# **MapReduce** 服务

# 故障排除

文档版本 01 发布日期 2025-01-03

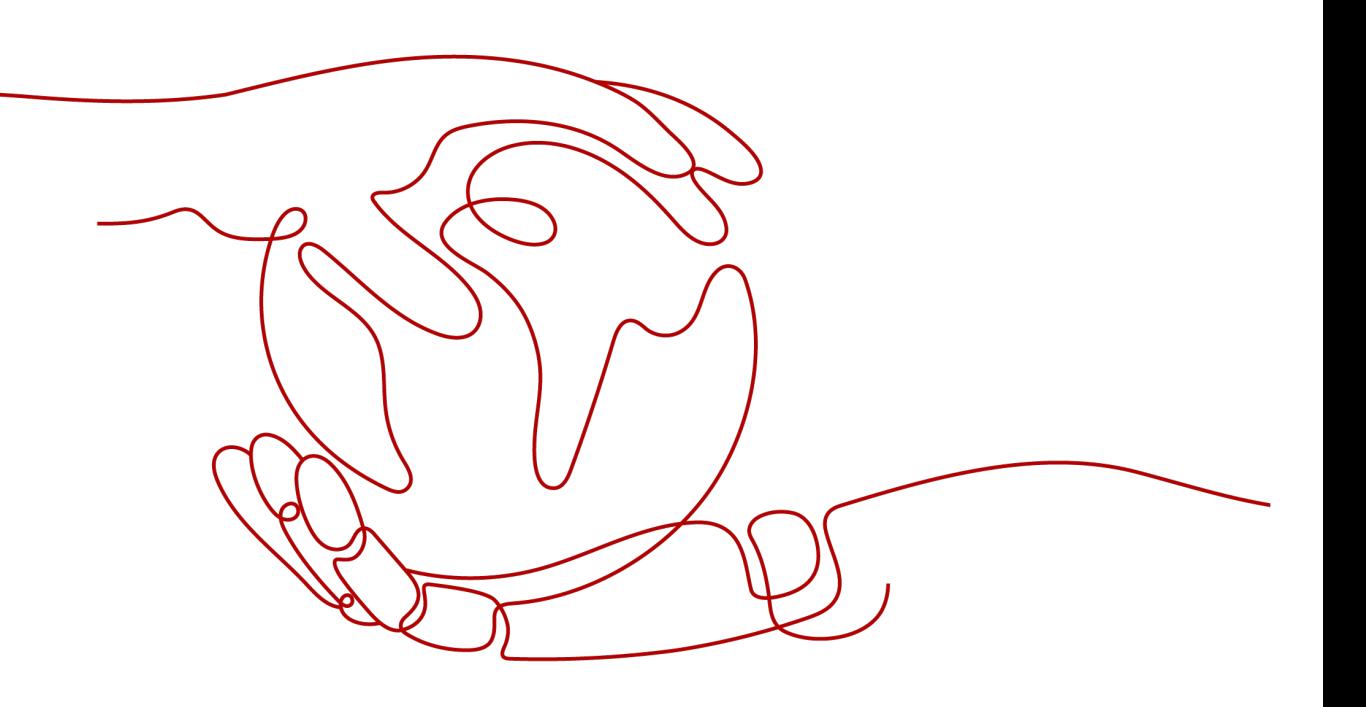

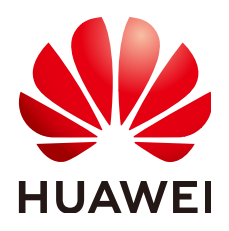

#### 版权所有 **©** 华为云计算技术有限公司 **2025**。 保留一切权利。

非经本公司书面许可,任何单位和个人不得擅自摘抄、复制本文档内容的部分或全部,并不得以任何形式传 播。

#### 商标声明

**、<br>HUAWE和其他华为商标均为华为技术有限公司的商标。** 本文档提及的其他所有商标或注册商标,由各自的所有人拥有。

#### 注意

您购买的产品、服务或特性等应受华为云计算技术有限公司商业合同和条款的约束,本文档中描述的全部或部 分产品、服务或特性可能不在您的购买或使用范围之内。除非合同另有约定,华为云计算技术有限公司对本文 档内容不做任何明示或暗示的声明或保证。

由于产品版本升级或其他原因,本文档内容会不定期进行更新。除非另有约定,本文档仅作为使用指导,本文 档中的所有陈述、信息和建议不构成任何明示或暗示的担保。

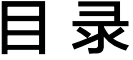

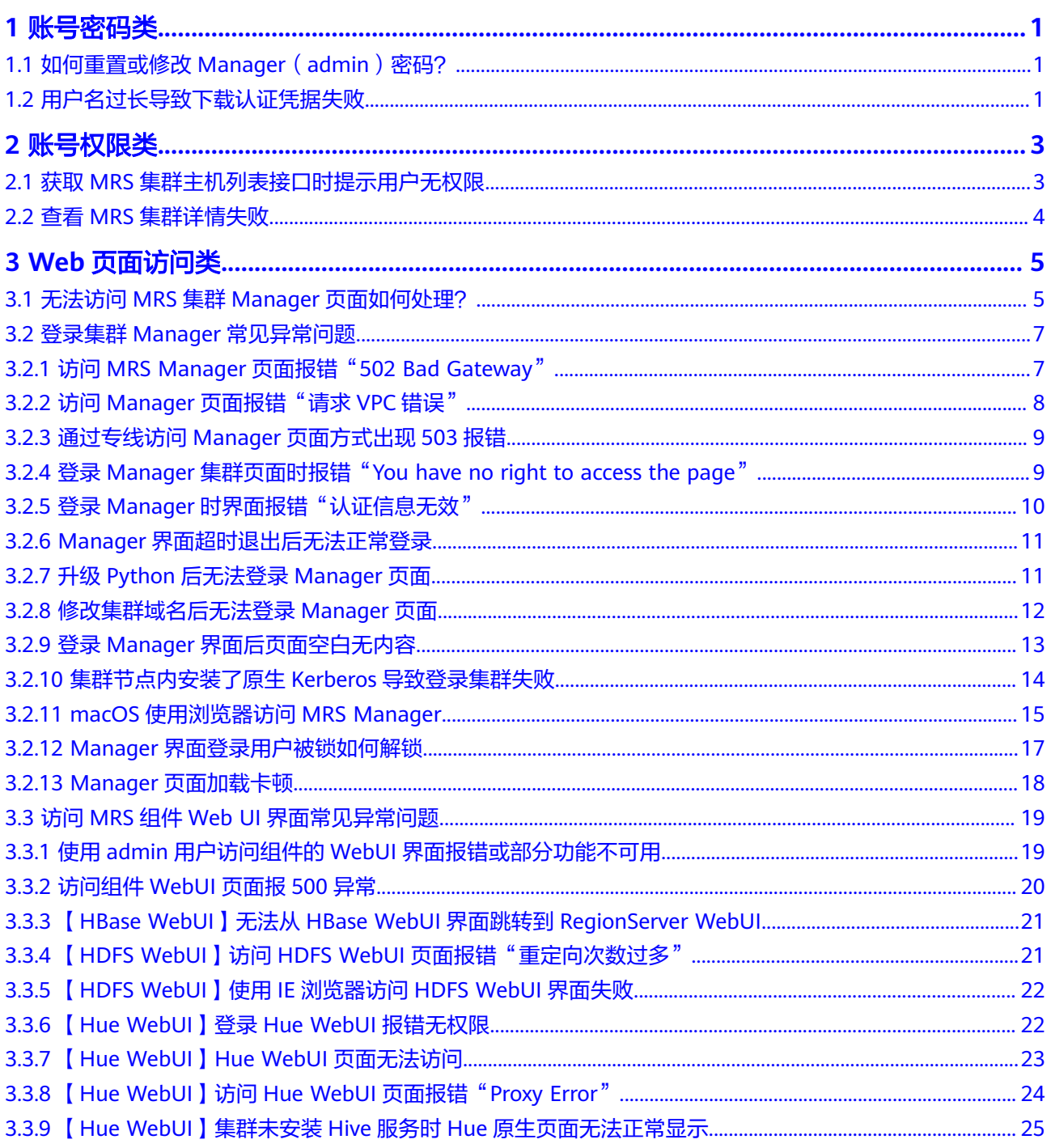

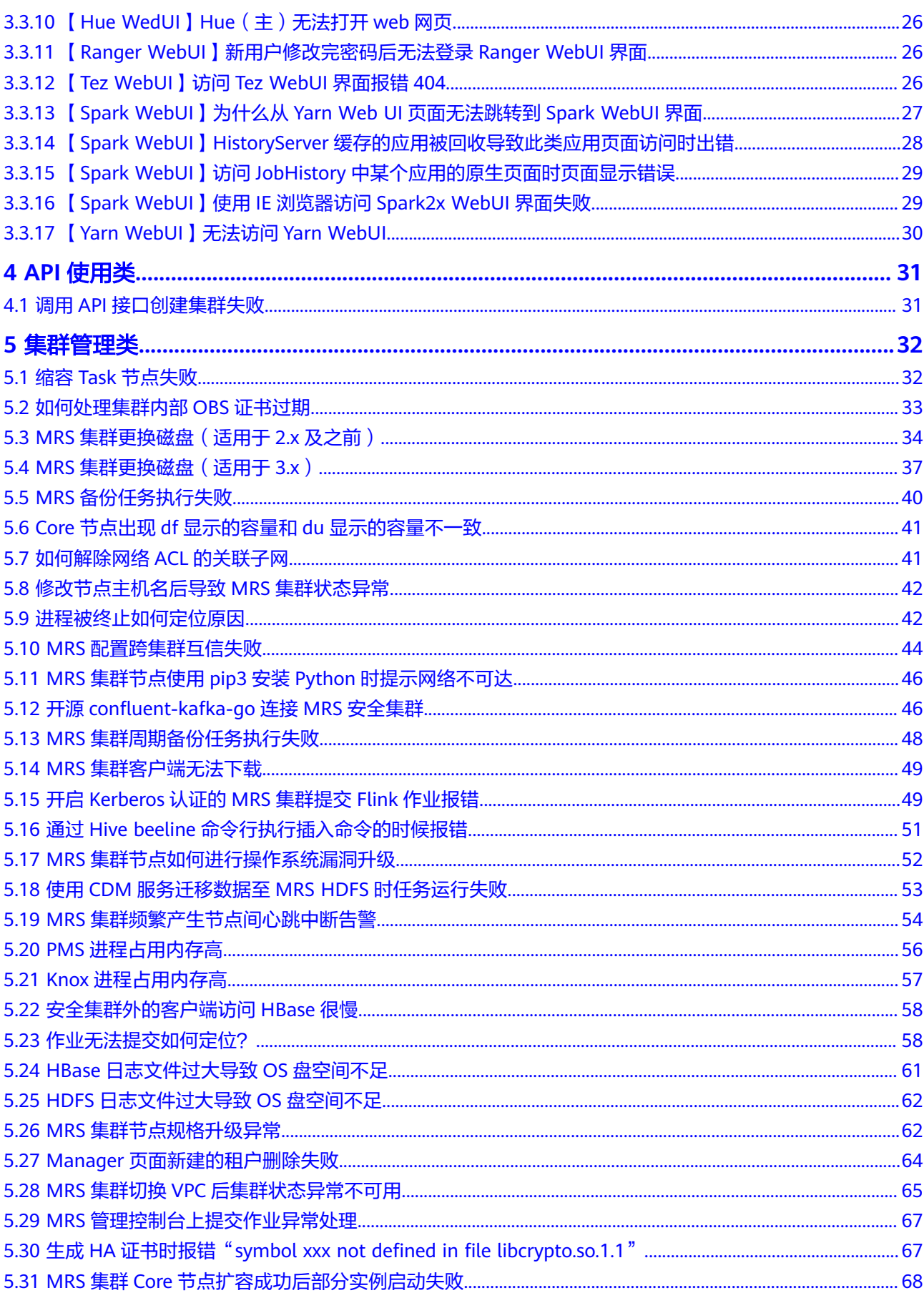

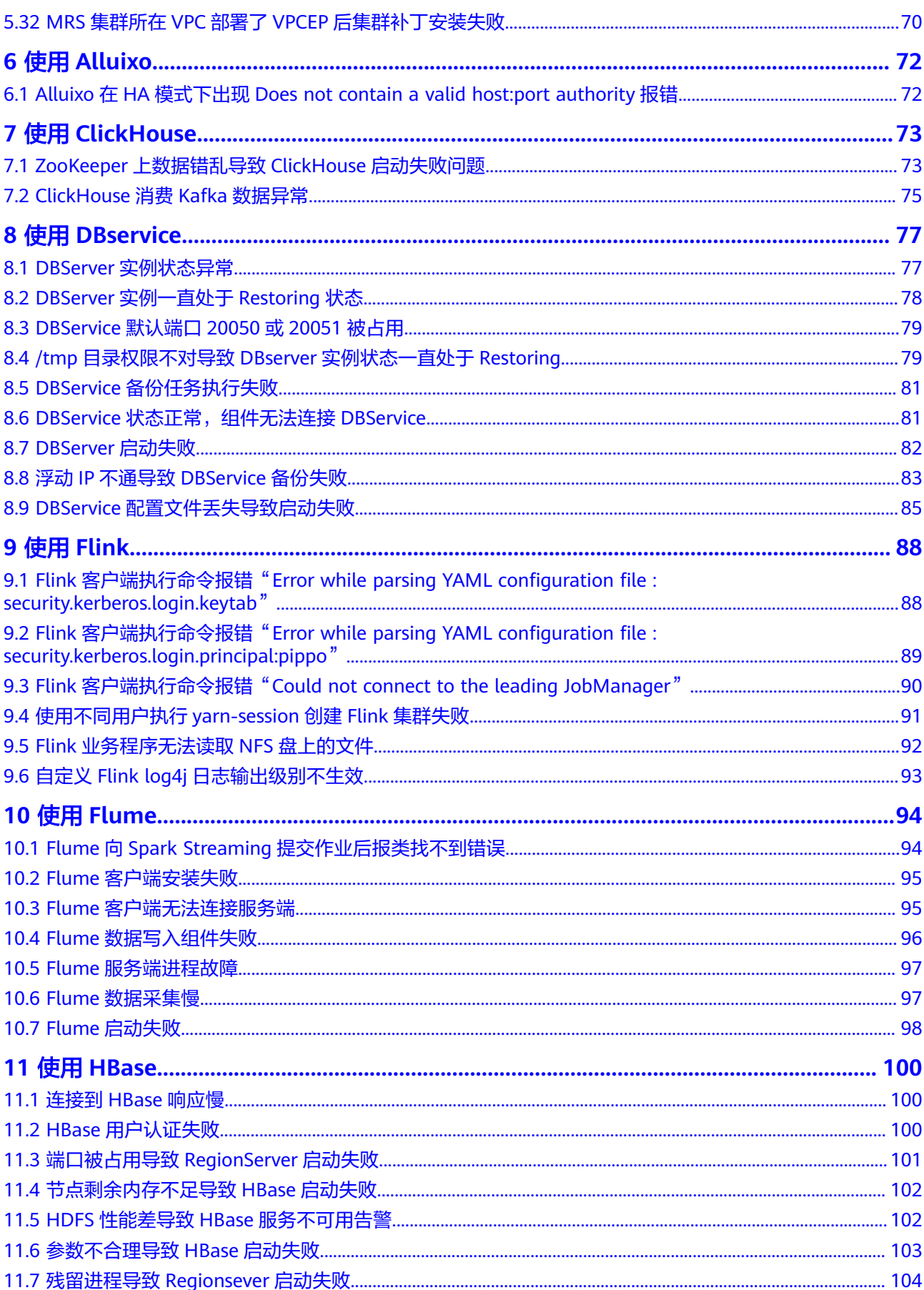

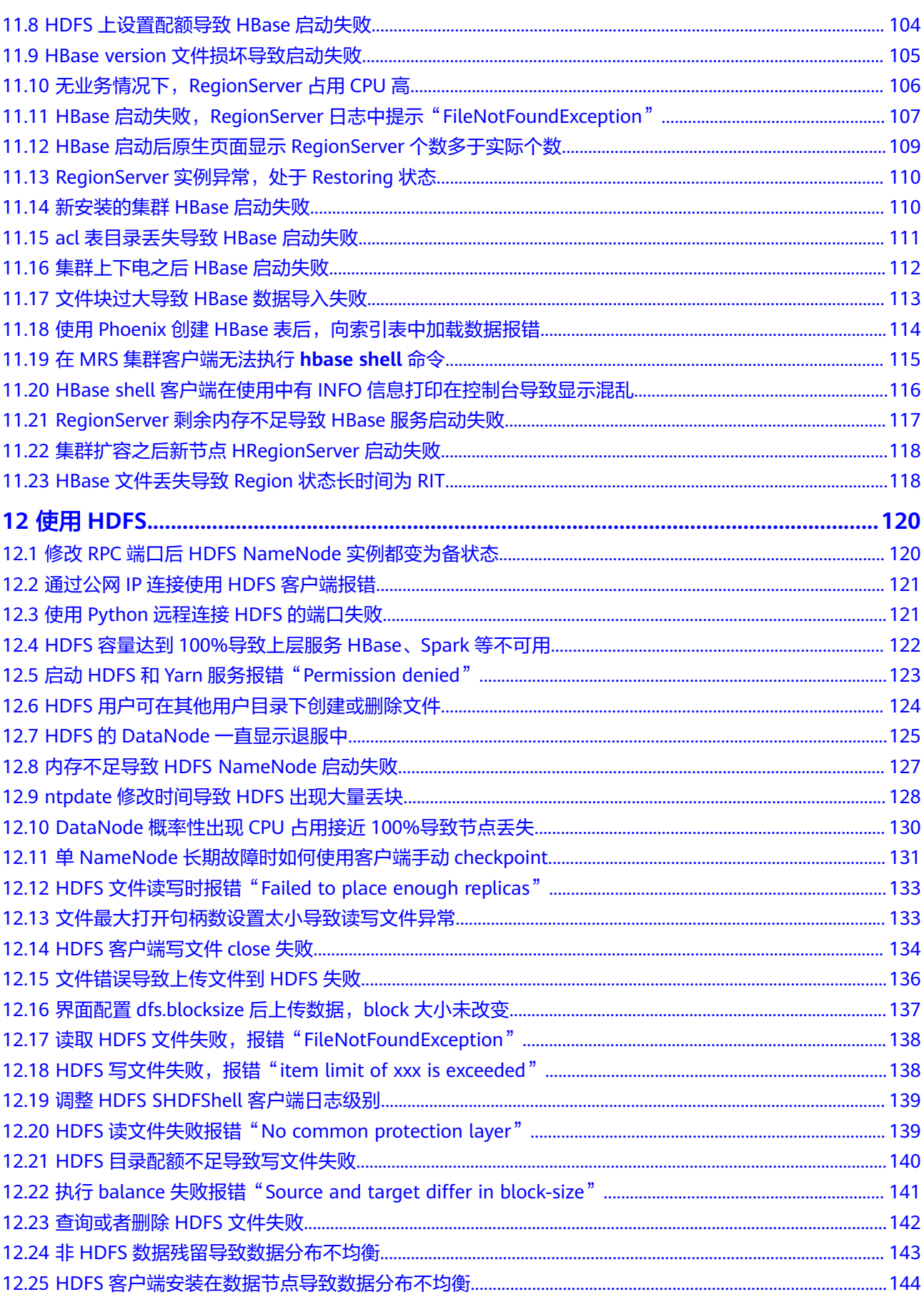

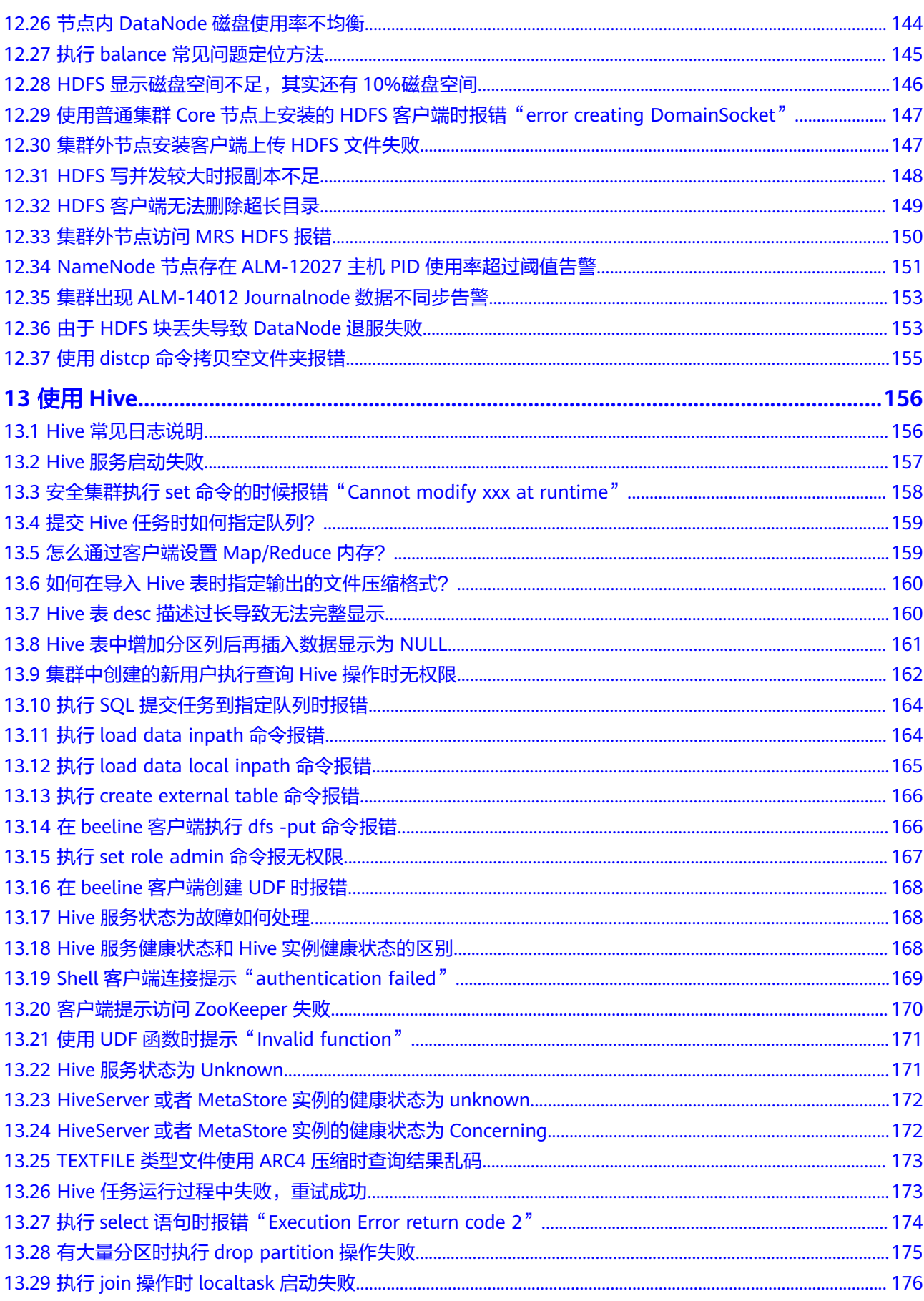

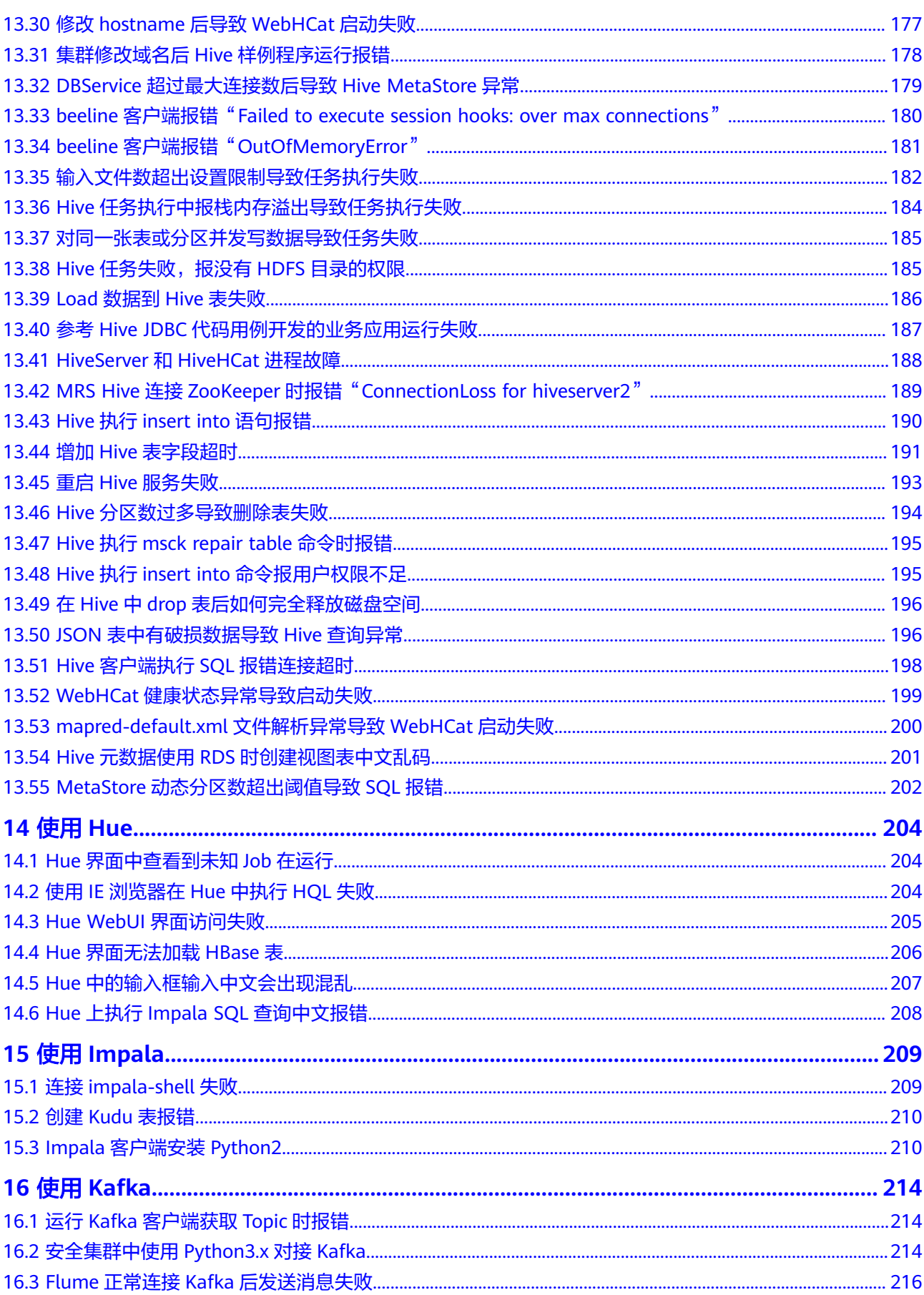

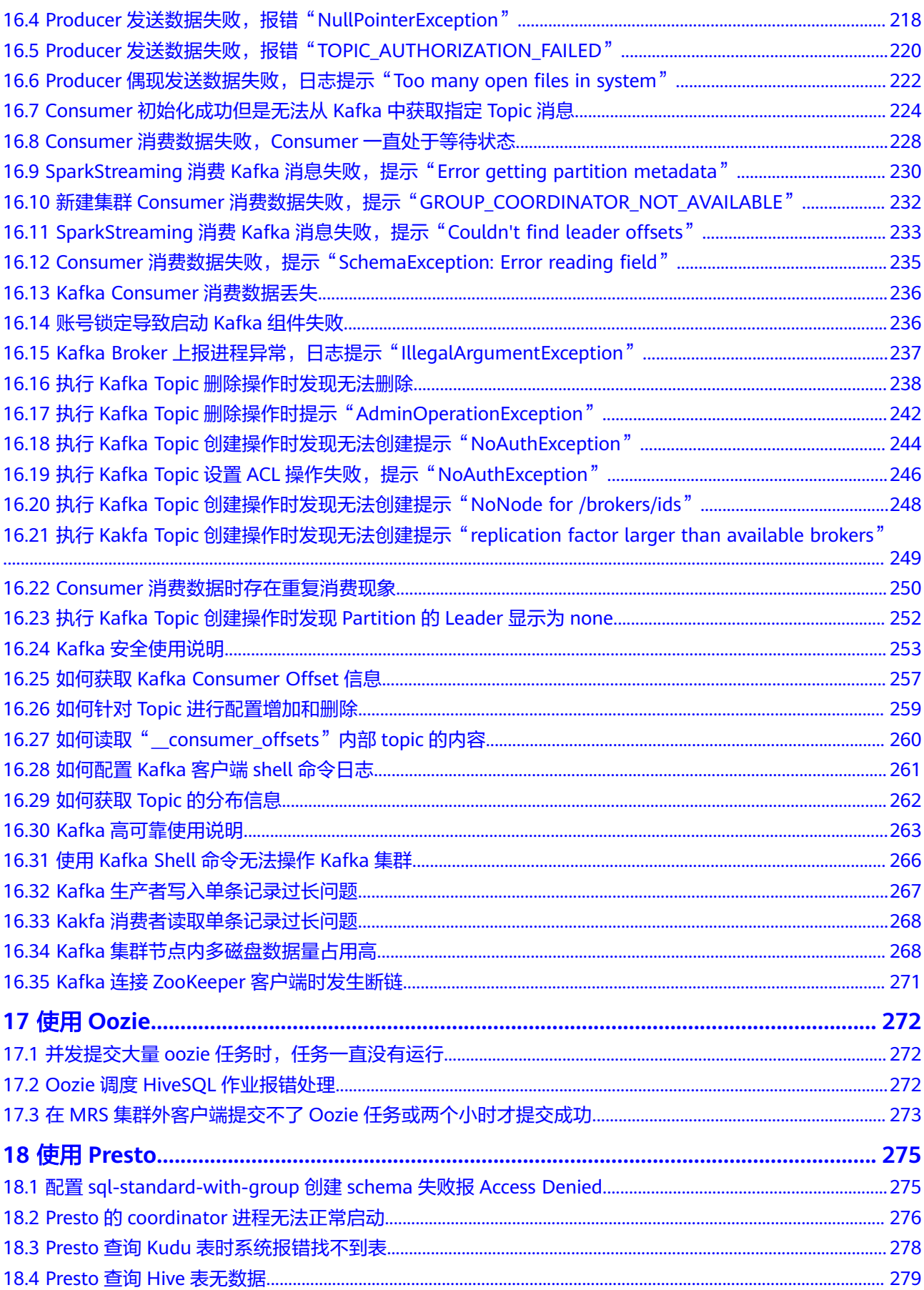

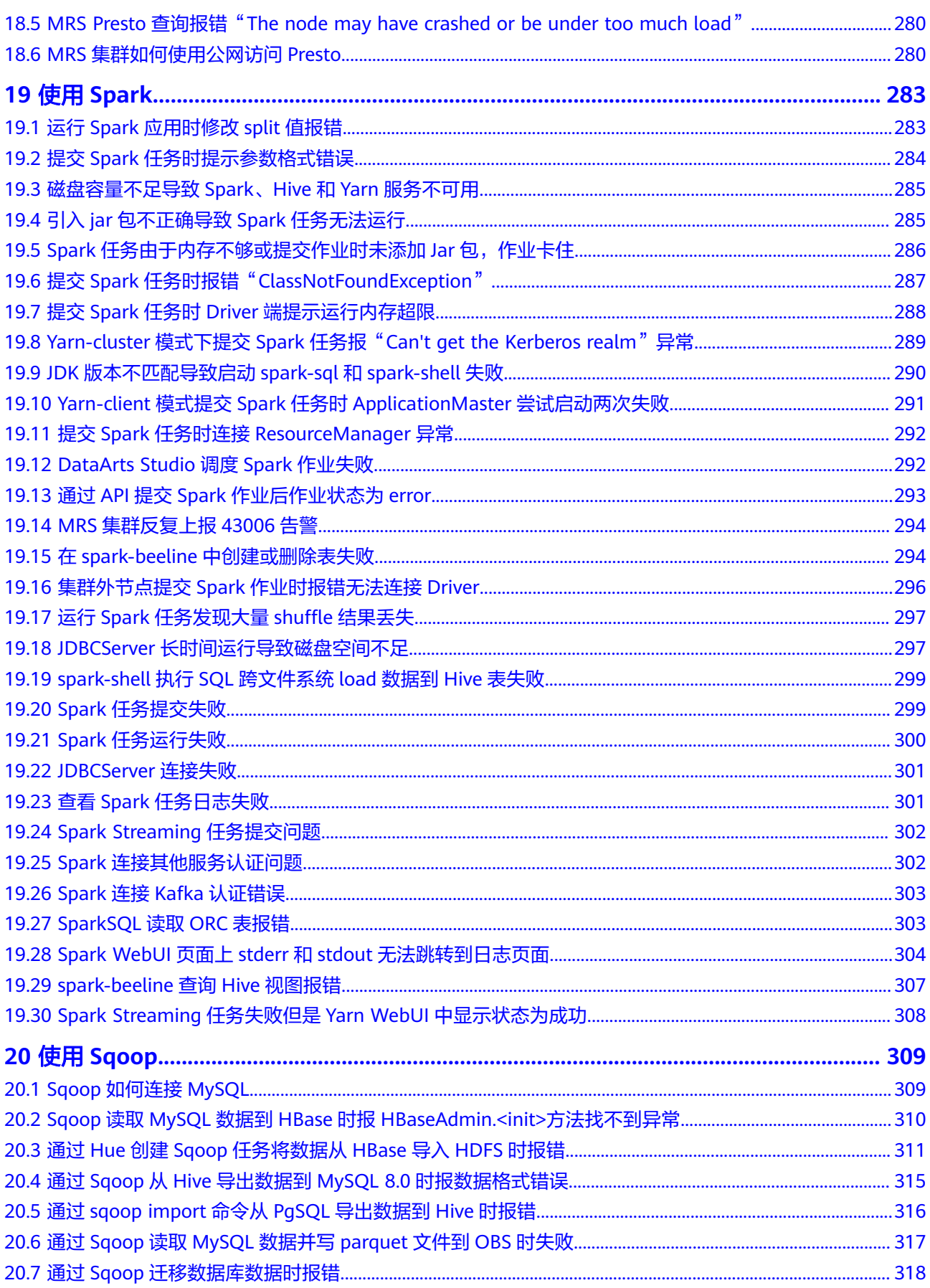

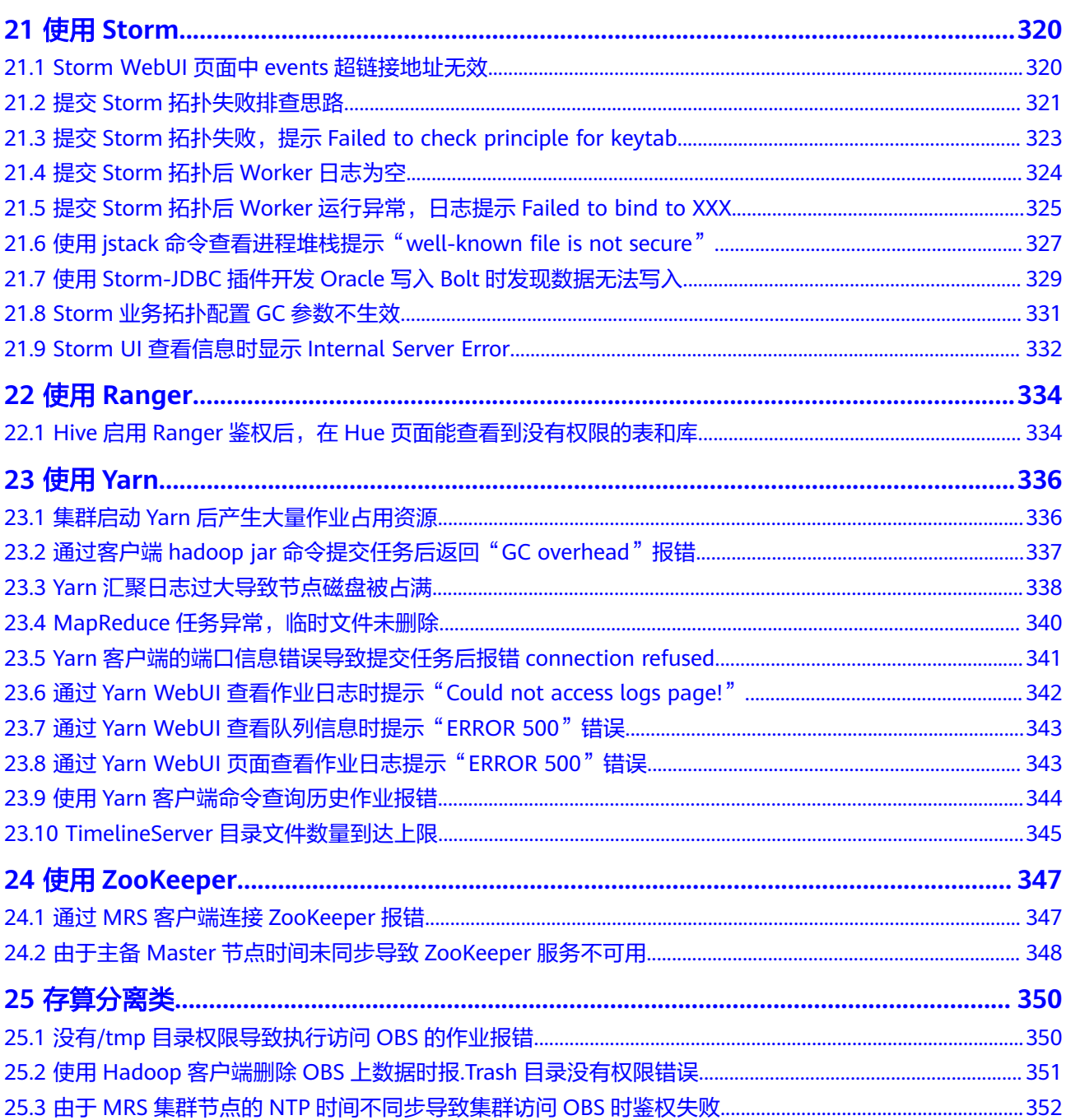

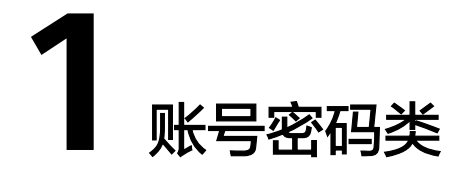

# <span id="page-11-0"></span>**1.1** 如何重置或修改 **Manager**(**admin**)密码?

- 已知旧密码修改admin密码请参考修改**[admin](https://support.huaweicloud.com/usermanual-mrs/admin_guide_000250.html)**密码
- 忘记旧密码重置admin密码请参考<mark>修改组件运行用户密码</mark>

# **1.2** 用户名过长导致下载认证凭据失败

# 用户问题

MRS 3.0.2~MRS 3.1.0版本集群,当用户名超过20位时(添加用户时最长限制为32 位),下载Keytab文件会下载失败,状态代码:400 Bad Request。

## 问题现象

MRS 3.0.2~MRS 3.1.0版本集群,当用户名超过20位时(添加用户时最长限制为32 位),下载Keytab文件会下载失败,状态代码:400 Bad Request。

# 原因分析

需要在主Master节点的"/opt/Bigdata/om-server\_\*/apache-tomcat-\*/webapps/web/ WEB-INF/validate"路径下,修改validate-common-config.xml、validate-rulesession.xml、 validate-rule-user.xml三个配置文件。

## 处理步骤

步骤**1** 以**omm**用户登录主Master节点的"/opt/Bigdata/om-server\_\*/apache-tomcat-\*/ webapps/web/WEB-INF/validate"路径。

**cd /opt/Bigdata/om-server\_\*/apache-tomcat-\*/webapps/web/WEB-INF/ validate**

步骤**2** 修改validate-common-config.xml文件。

**vi validate-common-config.xml**

将用户名的"maxLength"参数的值从"32"修改为"64":

```
 <!-- 用户名 -->
 <validators alias="USER_NAME">
     <validator name="RANGE_LENGTH_VALIDATOR" minLength="3"
       maxLength="64" />
     <validator name="REGEXP_VALIDATOR" rule="^[_a-zA-Z0-9\- ]+$" 
 </validators>
```
步骤**3** 修改validate-rule-session.xml文件。

#### **vi validate-rule-session.xml**

```
将"下载当前用户凭据"的参数"rule"的值从"20"改为"64":
```
<!-- 下载当前用户凭据 -->

```
 <param_validator url="/api/v2/session/user/keytab/download" method="get" 
errorHandler="com.huawei.bigdata.om.web.api.validate.SpecialValidatorErrorHandler" dataPattern="form">
           <!-- 参数名:文件名 -->
```
<!--校验规则:userName\_13位数字\_keytab.tar;区分大小写-->

<parameter name="file\_name" required="true" errorKey="13-4000005"

```
errorMessage="RESID_OM_API_SESSION_0013">
```

```
 <validator name="REGEXP_VALIDATOR" rule="[\-\w ]{3,64}_\d{13}_keytab\.tar"
```

```
caseSensitive="true" />
  </parameter>
```
步骤**4** 修改validate-rule-user.xml文件。

#### **vi validate-rule-user.xml**

```
将"下载当前用户凭据"的参数"rule"的值从"20"改为"64":
```
<!--下载用户凭据 -->

```
 <param_validator url="/api/v2/permission/users/keytab/download" method="get" 
errorHandler="com.huawei.bigdata.om.web.api.validate.SpecialValidatorErrorHandler" dataPattern="form">
         <!--必输;userName_13位数字_keytab.tar;区分大小写-->
         <parameter name="file_name" required="true" errorKey="12-4000005" 
errorMessage="RESID_OM_API_AUTHORITY_0005">
              <validator name="REGEXP_VALIDATOR" rule="[\-\w ]{3,64}_\d{13}_keytab\.tar" 
caseSensitive="true" />
         </parameter>
    </param_validator>
```
步骤**5** 重启Tomcat,并等待启动成功。

1. 以**omm**用户执行以下命令,查询出Tomcat进程的PID号。

**ps -ef|grep apache-tomcat**

- 2. 使用kill -9 *PID*命令强制停止查询出来的Tomcat进程, 例如: **kill -9 1203**
- 3. 执行以下命令进行重启。 **sh \${BIGDATA\_HOME}/om-server/tomcat/bin/startup.sh**

步骤**6** 重新下载认证凭据。

#### **----**结束

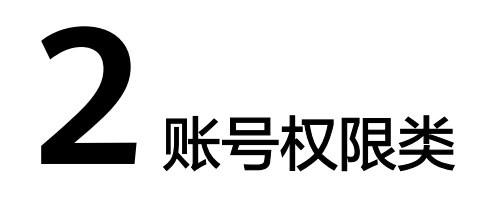

# <span id="page-13-0"></span>**2.1** 获取 **MRS** 集群主机列表接口时提示用户无权限

## 用户问题

使用AK/SK获取MRS集群主机列表/v1.1/<project\_id>/clusters/<cluster\_id>/hosts接口 时,提示用户无权限"**User do not have right to access cluster**"。

## 原因分析

使用AK/SK获取MRS集群主机列表时,请求头中未填充project\_id等参数导致云服务解 析token的project\_id与集群的project\_id不符合。

#### 处理步骤

在使用AK/SK认证方式调用接口前,请参见表**2-1**收集对应信息,详细的签名方法和 SDK使用方法请参见**API**[签名指南。](https://support.huaweicloud.com/devg-apisign/api-sign-provide.html)

在构造API请求前,需要获取以下信息,包括组成请求URL的Endpoint和URI,用于签 名和认证的AK/SK,用于区分租户的项目ID。

#### 表 **2-1** 信息收集项

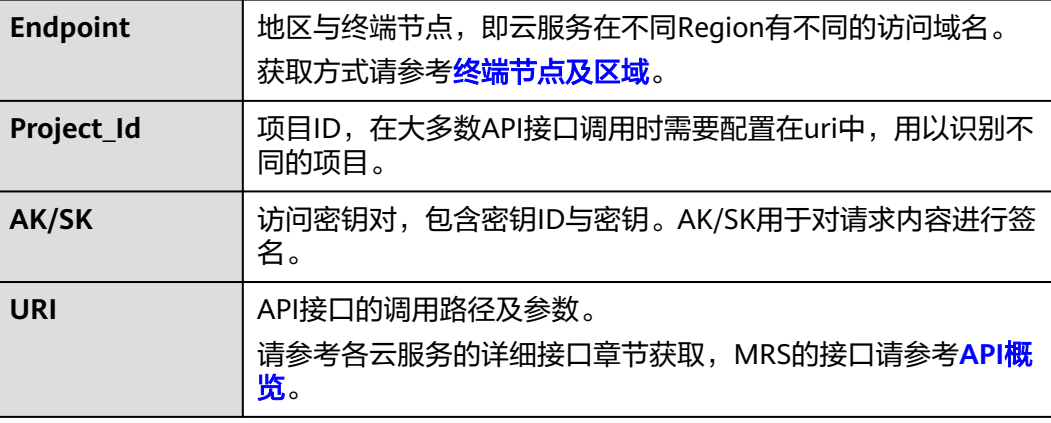

<span id="page-14-0"></span>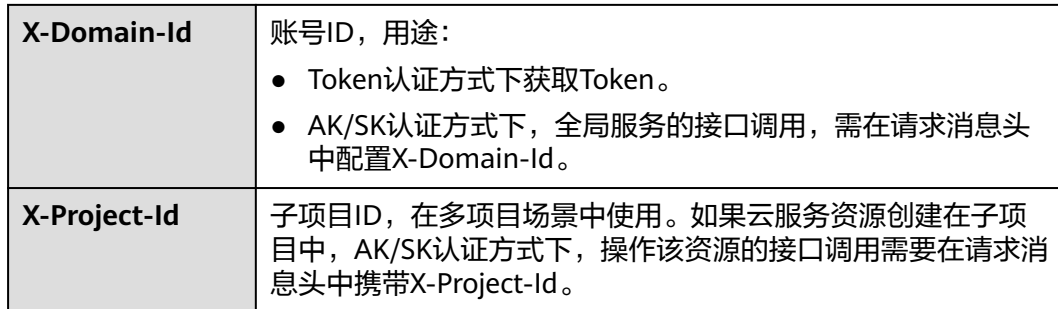

#### 说明

表**[2-1](#page-13-0)**中参数的获取方式请参见**API**[签名指南。](https://support.huaweicloud.com/devg-apisign/api-sign-provide.html)

# **2.2** 查看 **MRS** 集群详情失败

## 问题现象

在MRS管理控制台,单击集群名称,进入MRS集群详情页面失败。

# 原因分析

- 1. 用户MRS集群选的是企业项目A(包含MRS FULLACCESS和ECS FULLACCESS权 限)。
- 2. VPC选的是企业项目B。
- 3. 安全组选的是企业项目A。
- 4. IAM这边加入的组没有任何权限设置。
- 5. 经过分析用户的VPC企业项目B里缺少vpc readonly权限导致了该报错的发生。

# 处理步骤

给VPC所在的企业项目添加VPC只读权限后问题解决。

# **3 Web** 页面访问类

# <span id="page-15-0"></span>**3.1** 无法访问 **MRS** 集群 **Manager** 页面如何处理?

## 问题现象

MRS集群创建完成后,无法通过管理控制台访问集群Manager管理页面。

#### 排查思路

- 1. 检查集群状态: Manager页面无法正常访问,请首先确认MRS集群状态是否正 常,如果集群已关闭或者正在创建中,或集群正在发生主备倒换,将无法访问 Manager。
- 2. 检查用户权限: 当前用户是否有访问Manager的权限, "ReadOnlyAccess"表示 MRS的只读权限,拥有该权限的用户仅能查看MRS的资源,无法访问Manager页 面。
- 3. 检查是否绑定弹性IP: 如果需要从本地访问Manager, 需要对集群绑定弹性IP且 弹性IP可用才可访问。
- 4. 检查安全组:MRS集群对应的安全组规则中,需要对当前用户开放9022端口。安 全组规则中添加的用户本地IP是否发生变化。
- 5. 检查浏览器:检查本地浏览器是否正常,例如是否配置了内部网络代理、是否添 加了会拦截用户Token的安全设置。
- 6. 检查Manager:EIP、安全组等相关网络配置正常的情况下,检查Manager是否运 行正常。
- 7. 检查用户密码:登录Manager使用的用户密码错误或失效。

#### 处理步骤

- 步骤**1** 登录MRS管理控制台页面,选择"现有集群",查看MRS集群运行状态是否正常。
	- 是,执行[步骤](#page-16-0)**3**。
	- 否,如果MRS集群状态异常或正在创建中,或集群正在发生主备倒换,请先排查 集群故障、或等待集群创建完成、或集群主备倒换完成后再尝试访问Manager。
- 步骤**2** 检查当前用户的权限配置是否正常,是否有访问Manager的权限。

具体请参考创建**MRS**[操作用户配](https://support.huaweicloud.com/usermanual-mrs/mrs_01_0453.html)置用户。

请勿添加MRS ReadOnlyAccess权限,拥有该权限的用户仅能查看MRS的资源,不能访 问Manager。

- <span id="page-16-0"></span>步骤**3** 在集群列表中单击需要访问的集群名称,进入集群信息页面。
- 步骤**4** 检查弹性公网IP是否正常。

单击"集群管理页面"后的"前往 Manager",在"弹性公网IP"下拉框中选择可用 的弹性公网IP。

说明

- 如果没有弹性公网IP,可先单击"管理弹性公网IP"创建弹性公网IP,然后在弹性公网IP下拉 框中选择对应的弹性公网IP。
- 如果已创建弹性公网IP,但在绑定时无法找到,可能是由于该弹性公网IP被其他集群绑定, 请先在弹性公网IP界面解绑,然后再为当前集群绑定。
- 步骤**5** 检查安全组设置是否正常。

弹性IP绑定成功后,如果仍旧无法访问Manager,需要检查当前集群对应的安全组规 则中是否将9022端口放开。

1. 在"安全组"中选择待添加的安全组规则所在安全组。

#### 说明

安全组名称可在集群的"概览"界面的"安全组"查看。

2. 添加安全组规则,可单击"添加安全组规则"后的"管理安全组规则"进入当前 集群绑定的安全组基本信息界面,单击"入方向规则",查看规则列表中是否有 源地址为当前用户访问集群的IP地址、协议端口为"TCP: 9022"且策略为"允 许"的安全组规则;若没有则需单击"添加规则"放开9022端口。 例如当前用户访问集群的地址为10.x.x.x,则添加的安全组规则为:

#### 图 **3-1** 配置安全组

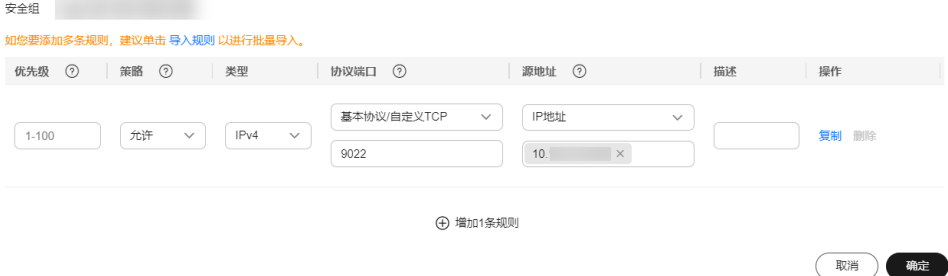

关于安全组的具体配置可参考: [配置安全组规则](https://support.huaweicloud.com/usermanual-ecs/zh-cn_topic_0030878383.html)。

#### 说明

安全组中需要放开的IP地址为用户访问MRS集群的公网IP地址,如果当前网络为内部局域 网环境,请务必确认安全组中配置的IP地址是否为公网出口IP。

- 3. 单击MRS集群"概览"页面的"添加安全组规则"检查配置的IP是否变更,如果 变更则修改后重新访问Manager。
- 步骤**6** 弹性公网IP及安全组均正常的情况下,重新访问Manager,查看浏览器是否可以打开 Manager登录页面。

输入用户名及对应密码,单击"登录"进入Manager页面。

<span id="page-17-0"></span>说明

- 如需使用管理员用户admin登录,密码为创建集群时用户自行设置的密码。
- 如果使用管理员创建好的用户名密码登录,首次登录后需要重新设置密码。
- 如果登录报错"认证信息无效",可能是用户密码输入错误或者密码过期,请检查并输入正 确密码,或参考[如何重置或修改](#page-11-0)**Manager**(**admin**)密码?章节修改密码。
- 检查浏览器是否配置了内部网络代理、是否添加了会拦截用户Token的安全设置。
- 如果多次刷新均无法显示Manager登录页面,可尝试清除浏览器缓存或者更换一个浏览器查 看。

登录集群Manager后仍旧出现的页面空白或异常等现象,可参考登录集群**Manager**常 见异常问题讲行处理。

步骤**7** 进入集群Manager界面后,用户也可以访问MRS集群的组件Web UI界面。

在Manager界面,选择"集群 > 服务 > *组件名称*",在概览界面可登录组件的WebUI 界面。

例如,选择"集群 > 服务 > HDFS", 在概览界面单击"NameNode WebUI"后的超 链接即可进入HDFS WebUI界面。

访问组件WebUI界面出现的页面空白或异常现象,可参考访问**MRS**组件**[Web UI](#page-29-0)**界面 [常见异常问题进](#page-29-0)行处理。

**----**结束

# **3.2** 登录集群 **Manager** 常见异常问题

# **3.2.1** 访问 **MRS Manager** 页面报错"**502 Bad Gateway**"

## 用户问题

访问集群管理页面地址打开显示"502 Bad Gateway"错误。

#### 问题现象

未开启Kerberos认证的集群,访问MRS Manager页面报错如下图:

#### 图 **3-2** MRS Manager 页面报错

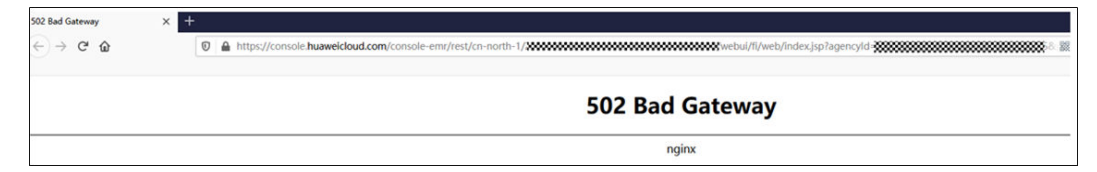

# 原因分析

由于MRS的域名由console-emr变更为mrs导致普通集群访问MRS Manager的链接有 误。

- <span id="page-18-0"></span>步骤**1** 以**root**用户登录到所有Master节点。
- 步骤**2** 进入**/opt/knox/conf/**目录,找到ext.properties文件。

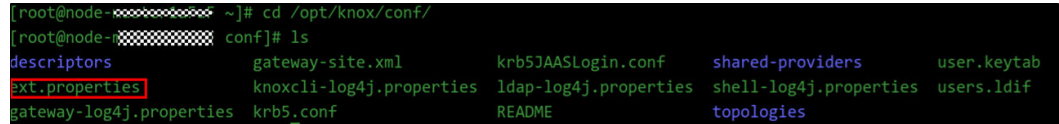

步骤**3** 修改所有Master节点中的ext.properties配置中的"console-emr"为 "mrs"。

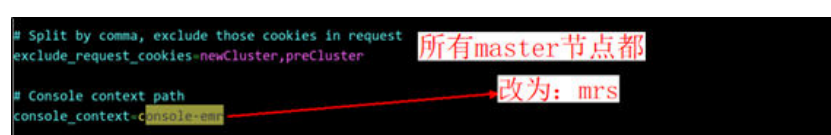

- 步骤**4** 进入**/opt/knox/bin/** 目录,并执行**su omm**命令切换到**omm**用户。
- 步骤**5** 执行脚本**restart-knox.sh**重启knox服务。
- 步骤**6** 再次访问MRS Manager页面即可正常跳转。

#### **----**结束

# **3.2.2** 访问 **Manager** 页面报错"请求 **VPC** 错误"

# 用户问题

通过管理控制台前往Manager, 报错"请求VPC错误"。

# 原因分析

- 当前用户没有VPC的访问权限。
- IAM子用户所在的组有互斥权限导致访问Manager异常。
- 当前用户没有添加安全组中IP的权限,或安全组中添加的IP发生变化。

## 处理步骤

步骤**1** 配置用户权限。

具体请参考创建**MRS**[操作用户创](https://support.huaweicloud.com/usermanual-mrs/mrs_01_0453.html)建用户,或添加用户权限(请勿添加MRS ReadOnlyAccess权限,拥有该权限的用户仅能查看MRS的资源。)。

#### 说明

默认情况下,管理员创建的IAM用户没有任何权限,需要将其加入用户组,并给用户组授予策略 或角色,才能使得用户组中的用户获得对应的权限,这一过程称为授权。授权后,用户就可以基 于被授予的权限对云服务进行操作。

- 步骤**2** 在MRS管理控制台"现有集群" 列表,单击对应集群名称,进入集群信息页面。检查 安全组中是否正确配置了本地IP。
	- MRS 3.x及之后版本: 请参考"用户指南 > 访问集群Manager> 访问 FusionInsight Manager (MRS 3.x及之后版本)"中"通过弹性IP访问 FusionInsight Manager"部分。

MRS 3.x之前版本: 请参考"用户指南 > 访问集群Manager> 访问MRS Manager (MRS 2.x及之前版本)"中"通过弹性公网IP访问Manager"部分。

**----**结束

# <span id="page-19-0"></span>**3.2.3** 通过专线访问 **Manager** 页面方式出现 **503** 报错

## 问题现象

通过专线方式访问Manager界面,出现503报错:当前无法使用此页面"。

## 原因分析

随着任务量的增大或者任务并发较高,有可能会导致Executor内存不足,进而导致访 问Manager异常。

## 处理步骤

1. 通过**root**用户登录Master1或Master2其中任意一节点,执行以下命令切换到 **omm**用户。

**su - omm**

2. 执行以下命令,修改"catalina.sh"脚本。

**vim /opt/executor/bin/catalina.sh**

搜索"JAVA\_OPTS", 找到类似JAVA\_OPTS="-Xms1024m -Xmx4096m"的配 置,将其值根据需要进行修改,保存修改。

- 3. 重启manager-executor进程,该进程在Master1和Master2节点上为主备部署,同 一时刻只有一个节点上运行该进程,首先确认节点上是否有该进程,如果有该进 程则进行重启操作。
	- a. 分别登录Master1节点和Master2节点,执行以下命令确认当前节点是否存在 该进程。当有输出时则进程存在。

**ps -ef | grep "/opt/executor" | grep -v grep**

b. 重启命令如下。

**sh /opt/executor/bin/shutdown.shsh /opt/executor/bin/startup.sh**

4. 重新访问Manager页面。

# **3.2.4** 登录 **Manager** 集群页面时报错"**You have no right to access the page**"

# 问题现象

访问集群管理页面报错:

You have no right to access the page.

# 原因分析

- 当前登录的用户没有访问Manager的权限。
- "/srv/BigData/dbdata\_om"所在的分区磁盘空间被占满。

- <span id="page-20-0"></span>步骤**1** 使用**admin**用户登录到FusionInsight Manager用户管理界面,检查当前报错用户的权 限。
- 步骤**2** 用户至少具有Manager的以下权限之一才可以访问。

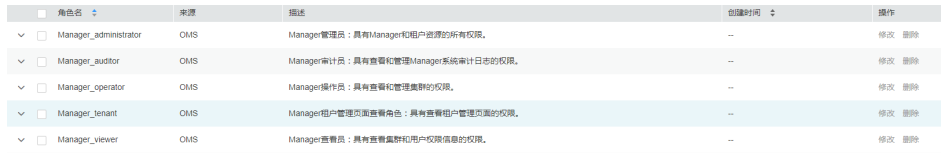

- 步骤**3** 使用**root**或**omm**用户登录到主OMS节点。
- 步骤**4** 检查"/srv/BigData/dbdata\_om"目录所在的分区是否已满。
- 步骤**5** 清理冗余的数据。

**----**结束

# **3.2.5** 登录 **Manager** 时界面报错"认证信息无效"

# 问题现象

登录MRS集群的Manager界面时,输入用户名及密码信息后登录失败,界面提示"认 证信息无效"。

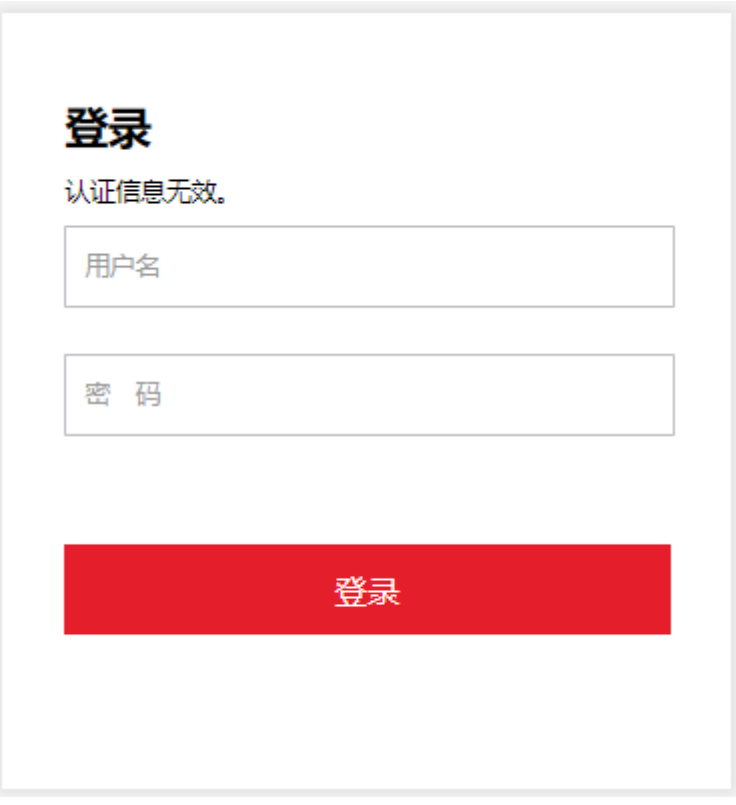

# <span id="page-21-0"></span>原因分析

- 当前输入的用户名或密码信息错误。
- 当前登录用户的密码已过期。

#### 处理步骤

步骤**1** 如果用户密码输入错误,请检查并输入正确密码。

MRS集群默认管理用户为admin,密码为创建集群时用户设置。

或参[考如何重置或修改](#page-11-0)**Manager**(**admin**)密码?章节重置用户密码。

- 步骤**2** 集群的用户密码过期或遗忘后,也可使用管理员登录Manager初始化该用户的密码。
	- 1. 登录FusionInsight Manager。
	- 2. 选择"系统 > 权限 > 用户"。
	- 3. 在要初始化密码用户所在行,选择"更多 > 初始化密码"。在弹出窗口中输入当 前登录的管理员用户密码确认身份,单击"确定",在确认对话框单击"确定" 后按照界面提示输入密码信息。

用户密码重置后,登录Manager时需要再次修改密码。

```
----结束
```
# **3.2.6 Manager** 界面超时退出后无法正常登录

## 现象描述

MRS Manager超时退出后偶现无法正常登录访问页面。

#### 可能原因

超时后页面的js及css文件未加载成功。

## 操作步骤

- 步骤**1** 清除浏览器缓存。
- 步骤**2** 刷新当前页面即可正常登录及访问。

**----**结束

# **3.2.7** 升级 **Python** 后无法登录 **Manager** 页面

## 用户问题

升级Python后,登录不进去MRS Manager页面。

#### 问题现象

自行升级Python后,使用admin账号且密码正确的情况下登录不进去MRS Manager页 面。

# <span id="page-22-0"></span>原因分析

用户升级Python版本到Python3.x的过程中,修改了openssl的文件目录权限,导致 LdapServer服务无法正常启动,从而引起登录认证失败。

#### 处理步骤

- 步骤**1** 以**root**用户登录集群的Master节点。
- 步骤**2** 执行**chmod 755 /usr/bin/openssl**命令,修改**/usr/bin/openssl**的文件目录权限为 755。
- 步骤**3** 执行**su omm**命令,切换到omm用户。
- 步骤**4** 执行**openssl**命令,查看是否能够进入openssl模式。

如果能够成功进入,则表示权限修改成功,如果不能进入,则表示权限未修改成功。

如果权限未修改成功,请检查执行的命令是否正确,或者联系运维人员。

步骤**5** 权限修改成功后会重启LdapServer服务,请等待LdapServer服务重启成功后,重新登 录MRS Manager。

**----**结束

# 建议与总结

自行安装的软件建议和系统的分开,系统软件升级可能造成兼容性问题。

# **3.2.8** 修改集群域名后无法登录 **Manager** 页面

#### 问题现象

用户修改域名后,通过console页面无法登录MRS Manager页面,或者登录MRS Manager页面异常。

## 原因分析

用户修改域名后,没有刷新executor用户的keytab文件,导致executor进程认证失败 后不断循环认证,导致了acs进程内存溢出。

#### 处理步骤

#### 步骤**1** 重启acs进程。

- 1. 使用**root**用户登录主管理节点(即MRS集群详情页面"节点管理"页签下实心五 角星所在的Master节点)。
- 2. 执行如下命令重启进程:

**su - omm**

**ps -ef|grep =acs** (查找acs进程PID)

**kill -9** PID (PID替换为实际的ID,结束acs进程)

3. 等待几分钟后执行命令**ps -ef|grep =acs**查询进程是否已经自动启动。

#### 步骤**2** 替换executor用户的keytab文件。

- <span id="page-23-0"></span>1. 登录MRS Manager页面,选择"系统 > 用户",在executor用户所在的"操作" 列,单击"下载认证凭据",解压后获取keytab文件。
- 2. 使用**root**用户登录主管理节点,将获取的keytab替换"/opt/executor/webapps/ executor/WEB-INF/classes/user.keytab"文件。

步骤**3** 替换knox用户的keytab和conf文件。

- 1. 登录MRS Manager页面,选择"系统 > 用户", 在knox用户所在的"操作" 列,单击"下载认证凭据",解压后获取keytab和conf文件。
- 2. 使用root用户登录主管理节点,将获取的keytab替换"/opt/knox/conf/ user.keytab"文件。
- 3. 修改/opt/knox/conf/krb5JAASLogin.conf中的principal的值,把域名修改为更改 后的域名。
- 4. 将获取的krb5.conf替换"/opt/knox/conf/krb5.conf"文件。
- 步骤**4** 备份原有客户端目录

**mv** {客户端目录} **/opt/client\_init**

- 步骤**5** 参考[更新客户端](https://support.huaweicloud.com/usermanual-mrs/mrs_01_0089.html)章节,重新安装客户端。
- 步骤**6** 使用**root**用户登录主备管理节点,执行如下命令,重启knox进程。

**su - omm**

**ps -ef | grep gateway | grep -v grep** (查找knox进程PID)

**kill -9** PID(PID替换为实际的ID,结束knox进程)

**/opt/knox/bin/restart-knox.sh** (启动knox进程)

步骤**7** 使用**root**用户登录主备管理节点,执行如下命令,重启executor进程。

**su - omm**

**netstat -anp |grep 8181 |grep LISTEN** (查找executor进程PID)

**kill -9**  $PID$  (PID替换为实际的ID, 结束executor讲程)

**/opt/executor/bin/startup.sh** (启动executor进程)

**----**结束

# **3.2.9** 登录 **Manager** 界面后页面空白无内容

#### 用户问题

登录到FusionInsight Manager界面后,页面空白不显示。

#### 问题现象

登录到FusionInsight Manager界面后,页面空白不显示。

## 原因分析

- Manager无法登录,需要清除浏览器缓存。
- Master节点的"/opt/Bigdata/tmp"目录权限被修改。

#### 清除浏览器缓存

- <span id="page-24-0"></span>步骤**1** 切换至浏览器窗口(以Chrome为例),通过键盘按下"Ctrl+Shift+Delete"弹出"清 除浏览数据"对话框。
- **步骤2** 勾选待清除的浏览记录,单击"清除数据",完成浏览器缓存清理。
- 步骤**3** 检查是否可以访问Manager。
	- 是,操作结束。
	- 否,执行步骤**4**。

#### 修改"**/opt/Bigdata/tmp**"目录权限

- 步骤**4** 以**root**用户依次登录Master1、Master2节点。
- 步骤**5** 查看Master1、Master2节点的"/opt/Bigdata/tmp"路径权限是否被修改。(权限默 认为770)
- 步骤**6** 如果被修改请执行以下命令恢复"/opt/Bigdata/tmp"路径权限。

#### **chmod 1770 /opt/Bigdata/tmp**

步骤**7** 登录主OMS节点,执行以下命令重启OMS。

**sh \${BIGDATA\_HOME}/om-server/om/sbin/restart-oms.sh**

提示以下信息表示命令执行成功:

start HA successfully.

步骤**8** 等待一段时间后重新登录Manager。

#### **----**结束

# **3.2.10** 集群节点内安装了原生 **Kerberos** 导致登录集群失败

#### 问题现象

MRS集群创建成功后,登录集群Manager页面或者修改用户密码失败。

# 原因分析

- 1. 登录到集群的Kerberos服务节点,查看"/var/log/Bigdata/kerberos/ krb5kdc.log"。
- 2. 登录到主、备OMS节点,查看"/var/log/Bigdata/okerberos/omskrb5kdc.log"。 发现有大量的认证失败,同时有 "<unknown client> for <unknown server>" 错误提示。
- 3. 通过排查,发现是由于节点安装了原生的Kerberos导致认证异常。 执行**rpm -qa | grep krb5**,观察是否有**krb5 workstation-**1.10.3-33.el6.x86\_64。

<span id="page-25-0"></span>步骤1 执行以下命令卸载"krb5-workstation"软件和依赖的软件: **rpm -e** krb5-workstation-1.10.3-33.el6.x86\_64

步骤**2** 在Kerberos服务节点上使用**kill -9**命令结束Kerbeors的进程,等待其重启即可。 **----**结束

# **3.2.11 macOS** 使用浏览器访问 **MRS Manager**

# 问题现象

在Mac电脑上无法使用Chrome浏览器访问MRS Manager。

## 原因分析

由于Mac电脑的证书限制导致无法访问。

#### 处理步骤

步骤**1** 复制MRS Manager的登录链接,使用Chrome浏览器访问。

显示MRS Manager登录页面,此时Chrome浏览器暂时还不能登录MRS Manager页 面,请继续操作后续步骤。

步骤**2** 查找证书。

单击浏览器左上角 $\blacktriangle$ ,单击"证书无效"所在行的 $\boxdot$ 。

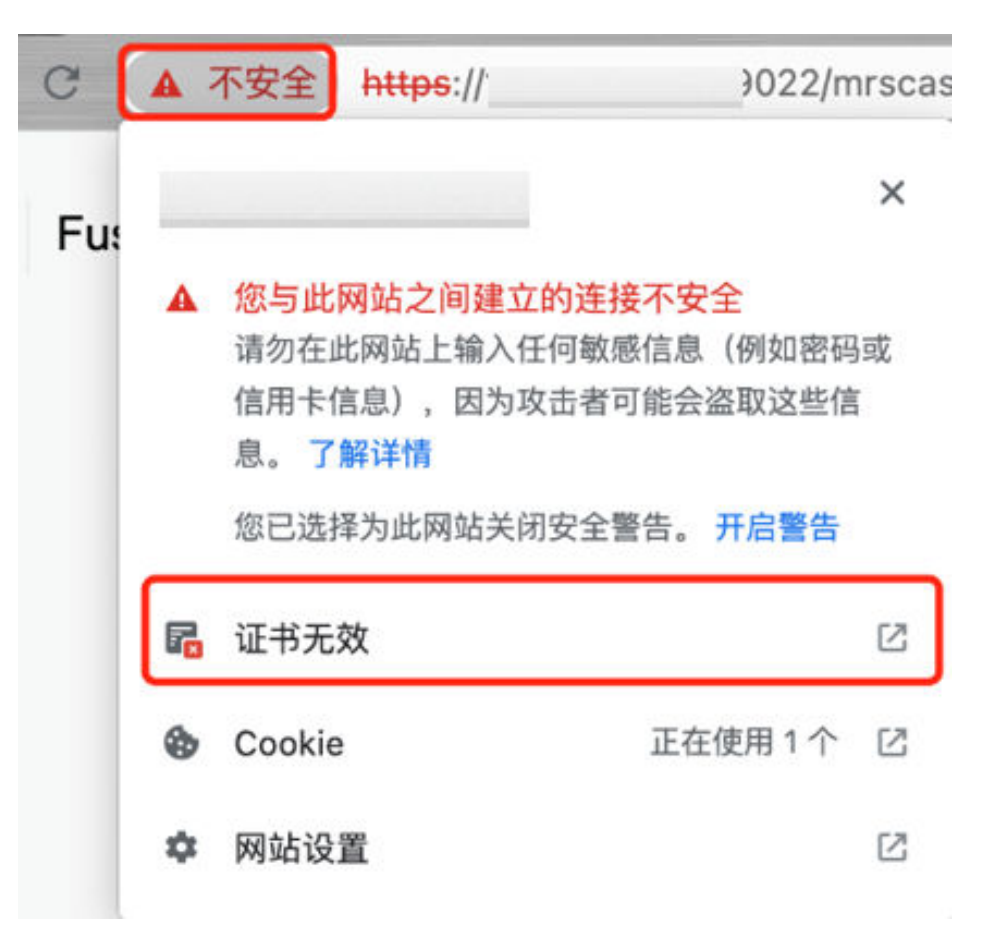

步骤**3** 获取证书。

选中该证书拖动到电脑桌面,即可获得证书。

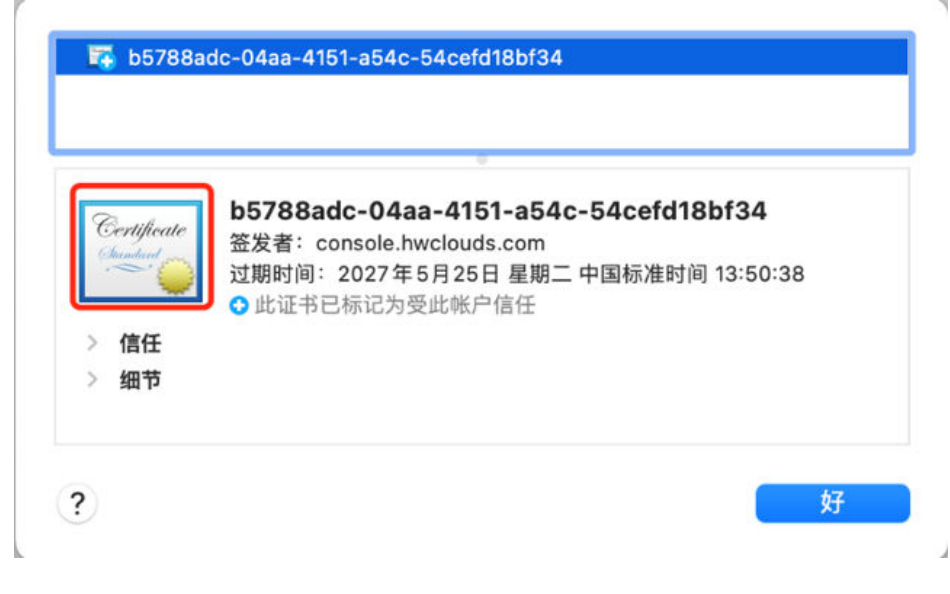

步骤**4** 在Mac应用中选择钥匙串访问。

步骤**5** "钥匙串"选择"登录","种类"选择"证书"。

步骤**6** 将步骤**3**获得的证书拖动到钥匙串列表中。

#### <span id="page-27-0"></span>步骤**7** 双击证书将该证书设置为"始终信任"并关闭弹窗。

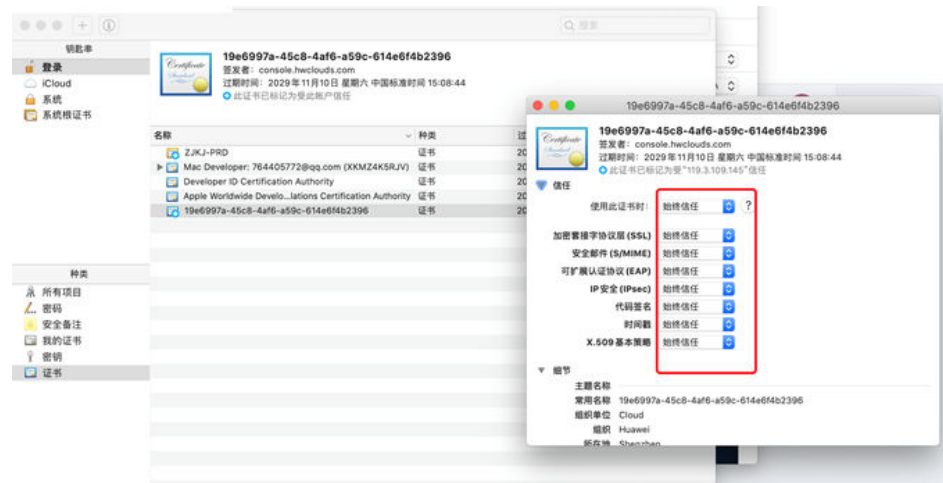

步骤**8** 在出现的确认框中输入登录密码,此时在Chrome中即可访问MRS Manager。

**----**结束

# **3.2.12 Manager** 界面登录用户被锁如何解锁

## 问题现象

- 1. Manager登录时显示:这个账户已经被锁住了,请联系系统管理员来重新获得访 问权限。
- 2. Manager界面登录用户被锁,导致作业无法提交并无法进入Manager页面。
- 3. 通过后台提交作业执行**kinit** 用户名操作时提示如下异常: kinit: Clients credentials have been revoked while getting initial credentials

# 原因分析

用户登录Manager账户密码错误次数超过限制,账户被锁。

## 处理步骤

- 步骤**1** 登录kadmin后台管理控制台。
	- 1. 以**root**用户登录安装了客户端的节点,执行以下命令,切换到客户端目录,例如 "/opt/client"。

**cd /opt/client**

2. 执行以下命令,配置环境变量。

**source bigdata\_env**

3. 执行以下命令,输入kadmin/admin用户密码后进入kadmin控制台。 **kadmin -p kadmin/admin**

#### 说明

3.x及之后版本默认密码: Admin@123。3.x之前版本默认密码: KAdmin@123。 首次登录后会提示该密码过期,请按照提示修改密码并妥善保存。

<span id="page-28-0"></span>步骤**2** 执行以下命令 ,查看被锁用户数据密码错误次数"Failed password attempts"参数 值是否大于或等于5,如果是,则证明账户被锁。

**getprinc** 被锁用户名

步骤3 如果账户被锁,执行以下命令解锁用户后,重新登录Manager。 **modprinc -unlock** 被锁用户名

**----**结束

# **3.2.13 Manager** 页面加载卡顿

## 用户问题

MRS集群Manager页面加载卡顿。

#### 问题现象

登录MRS集群的Manager页面,单击一个按钮需要等一分钟后才能加载到数据,部分 按钮单击后卡顿无法访问。

## 原因分析

查看 "/var/log/Bigdata/omm/oms/pms/scriptlog/pms\_script.log", "/var/log/ Bigdata/omm/oms/pms/pms.log"日志内容类似如下:

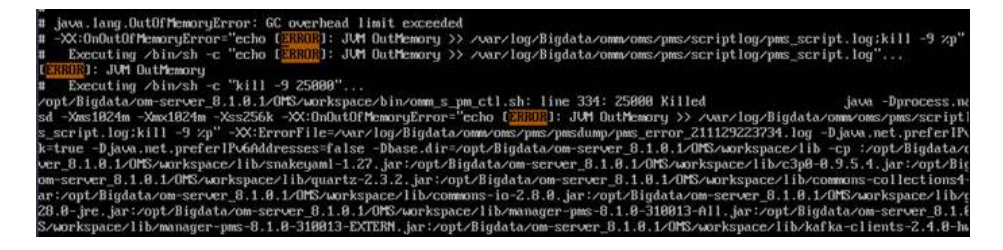

发现日志中有内存溢出的现象,判断是由于PMS内存不足导致Manager界面出现卡 顿。

#### 处理步骤

- 步骤**1** 以**omm**用户登录主管理节点。
- 步骤**2** 执行以下命令打开application.properties文件。

**vi \${BIGDATA\_HOME}/om-server\_**\***/OMS/workspace0/conf/pms/ application.properties**

步骤**3** 将PMS进程的内存配置参数"pms.mem"根据实际情况调大,保存并退出。

... pms.mem=800m

修改的新值的增长量不能大于操作系统可用剩余内存。

步骤**4** 执行以下命令查找PMS进程的PID,并终止PMS进程,等待进程重新启动。

**ps -ef | grep pms**

**kill -9** PID

<span id="page-29-0"></span>步骤**5** 登录Manager页面,查看卡顿情况消失。

**----**结束

# **3.3** 访问 **MRS** 组件 **Web UI** 界面常见异常问题

# **3.3.1** 使用 **admin** 用户访问组件的 **WebUI** 界面报错或部分功能不可 用

问:

访问HDFS、Hue、Yarn、Flink、HetuEngine等组件的WebUI界面报错,或部分功能 不可用怎么办?

# 答:

访问HDFS、Hue、Yarn、Flink、HetuEngine等组件的WebUI的用户不具备对应组件 的管理权限,导致界面报错或部分功能不可用。

例如:

● 使用当前用户登录Flink WebUI后,部分内容不能正常显示,且没有权限创建应 用、创建集群连接、创建数据连接等:

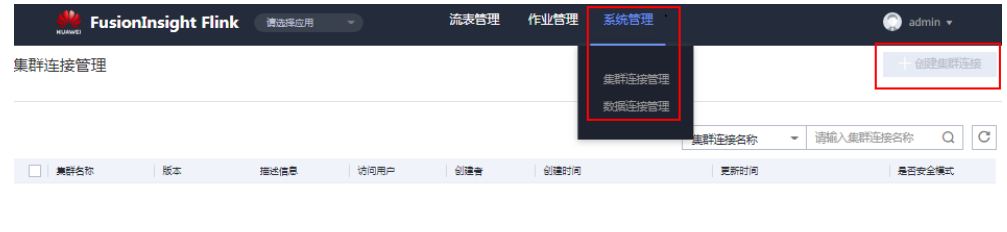

哲无数据

使用当前用户访问HDFS WebUI报错: Failed to retrieve data from /jmx? qry=java.lang:type=Memory, cause: Forbidden

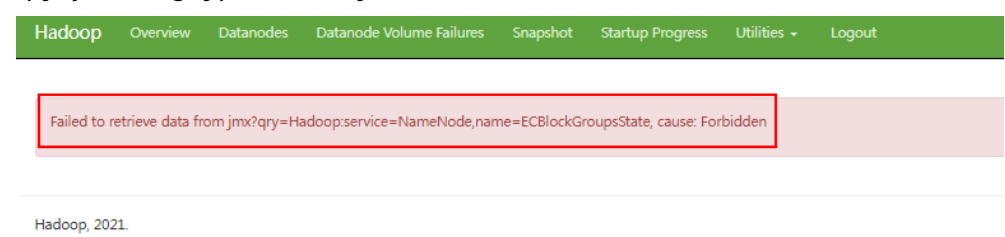

使用当前用户访问Yarn WebUI界面,无法查看作业信息:

<span id="page-30-0"></span>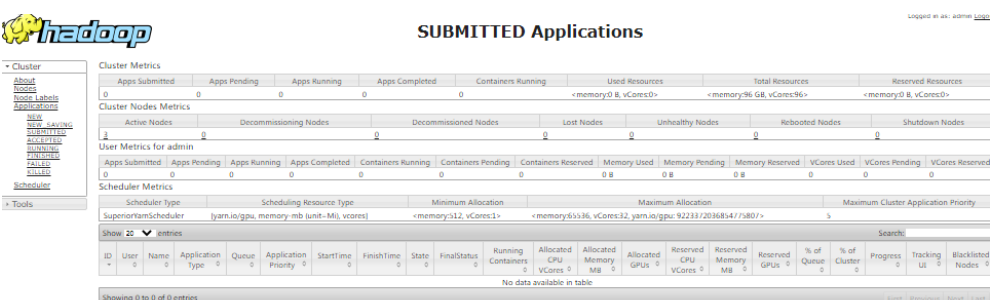

使用当前用户登录Hue WebUI后,在界面左侧导航栏单击 ... "Workflow"后报错:

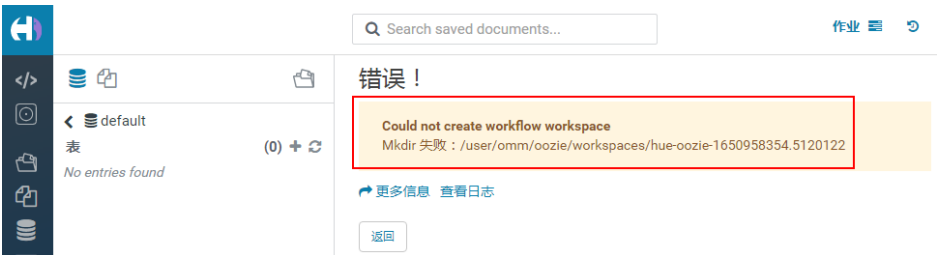

建议使用新建的具有对于组件管理权限的用户访问,此时可以参[考创建用户](https://support.huaweicloud.com/usermanual-mrs/admin_guide_000137.html)章节,创 建一个业务用户,例如创建一个具有HDFS管理权限的用户登录并访问HDFS WebUI界 面。

# **3.3.2** 访问组件 **WebUI** 页面报 **500** 异常

# 用户问题

访问组件WebUI页面报500异常。

## 问题现象

访问组件WebUI页面报500异常。报错如下:

HTTP ERROR 500 java.io.IOException: Service connectivity error.

# 原因分析

出现该异常可能都是由于Knox线程数不足。

# 处理步骤

- 步骤**1** 以**root**用户分别登录OMS主节点和备节点。
- 步骤**2** 在主备OMS节点的gateway-site.xml文件中增加以下配置,适当增加线程池。

#### **vi /opt/knox/conf/gateway-site.xml**

<property> <name>gateway.httpclient.maxConnections</name> <value>64</value> </property>

#### 步骤**3** 以**omm**用户登录主OMS节点,执行以下命令重启knox进程。

#### **sh /opt/knox/bin/restart-knox.sh**

- <span id="page-31-0"></span>步骤**4** 等待五分钟,查看是否可以正常访问组件WebUI页面。
	- 是,处理完毕。
	- 否,请联系运维人员进行处理。

#### **----**结束

# **3.3.3** 【**HBase WebUI**】无法从 **HBase WebUI** 界面跳转到 **RegionServer WebUI**

#### 问题现象

MRS 1.9.3版本集群,在HBase WebUI界面单击"Region Servers"区域的"Base Status"页签中的"ServerName"列的任一RegionServer名称无法跳转到对应信息 页。

#### 操作步骤

步骤**1** 以**root**用户登录主OMS所在节点,执行以下命令获取RegionServer对应的URL。

**cat /opt/Bigdata/Apache-httpd\*/conf/whitelist.txt |grep RegionServer**

[root@node-master1GGLT ~]# cat /opt/Bigdata/Apache-httpd\*/conf/whitelist.txt |grep RegionServer<br>/HBase/<mark>RegionServer</mark>/44 https://node-ana-coreqacr0001.mrs-11ty.com:16030<br>/HBase/<mark>RegionServer</mark>/45 https://node-ana-coreqacr00

步骤**2** 修改HBase WebUI的HMaser的访问地址,将"/HMaster/ID/master-status"修改为 "/RegionServer/*ID*/rs-status",即可直接访问RegionServer信息页。其中,"/ RegionServer/*ID*/rs-status<sup>"</sup>中的"*ID*"为步骤1查看到的RegionServer主机名称对应 的ID。

例如,若查看到的RegionServer的URL为"/HBase/RegionServer/44",则访问地址 为"https://100.94.xxx.xxx:9022/component/HBase/RegionServer/44/rs-status"。

**----**结束

# **3.3.4** 【**HDFS WebUI**】访问 **HDFS WebUI** 页面报错"重定向次数 过多"

#### 问题现象

通过Manager页面跳转HDFS WebUI页面偶现失败,报错"重定向次数过多", 此时 其他组件的WebUI能正常访问。

## 原因分析

Knox为双活组件,运行过程中出现主备之间数据不同步问题导致。

<span id="page-32-0"></span>步骤**1** 任意通过其他组件页面跳转对应WebUI页面,等待跳转成功。

步骤**2** 然后重新访问HDFS WebUI页面。

**----**结束

# **3.3.5** 【**HDFS WebUI**】使用 **IE** 浏览器访问 **HDFS WebUI** 界面失败

## 用户问题

通过IE浏览器访问HDFS的WebUI界面,偶尔出现访问失败情况。

#### 问题现象

访问页面失败,浏览器无法显示此页,如下图所示:

无法显示此页

在高级设置中启用 SSL 3.0. TLS 1.0. TLS 1.1 和 TLS 1.2 . 然后尝试再次连接

# 原因分析

部分低版本IE浏览器处理SSL握手有问题导致访问失败。

#### 处理步骤

重新刷新页面或者推荐使用Google Chrome浏览器访问。

# **3.3.6** 【**Hue WebUI**】登录 **Hue WebUI** 报错无权限

## 现象描述

开启Kerberos认证的集群,使用admin用户登录Hue WebUI,报错"无权限或无法连 接到hive server, 请检查当前用户的hive权限以及hue的hive配置是否正确。"或"No available hive server......"

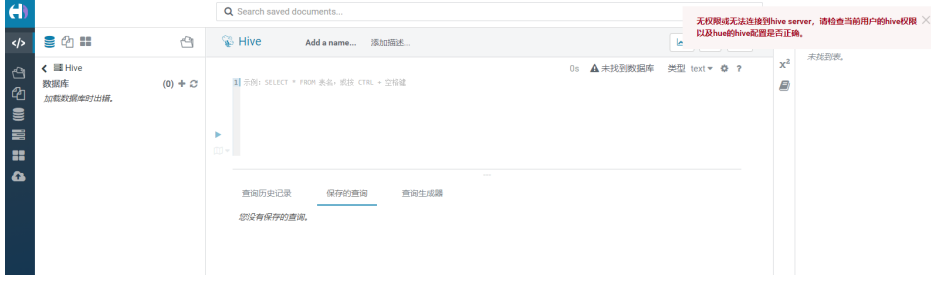

# <span id="page-33-0"></span>原因分析

```
对于开启Kerberos认证的集群,admin用户不具有操作Hue WebUI的权限。可以创建
一个"人机"用户(例如hueuser),并加入"hive"、"hadoop"、
"supergroup"用户组和"System_administrator"角色,主组为"hive"。
```
## 处理步骤

- 步骤**1** 登录FusionInsight Manager。
- 步骤**2** 选择"系统 > 权限 > 用户"。
- 步骤**3** 在用户列表上方,单击"添加用户",并配置如下信息,其他参数保持默认。
	- 用户名:自定义,例如**hueuser**。
	- 用户类型:选择"人机"。
	- 密码、确认新密码:根据界面要求输入自定义密码。
	- 用户组:单击"添加",选择"hive"、"hadoop"、"supergroup",单击 "确定",
	- 主组: 选择"hive"。
	- 角色:单击"添加",选择"System\_administrator"。

步骤**4** 单击"确定"完成用户创建。

步骤**5** 以新创建的用户(例如**hueuser**)重新访问Hue WebUI页面。

首次登录需要修改密码。

**----**结束

# **3.3.7** 【**Hue WebUI**】**Hue WebUI** 页面无法访问

## 现象描述

Hue服务组件的Hue WebUI页面打不开。

# 原因分析

- 端口未对外开放。
- 浮动IP配置错误。
- 一次性查询大量的数据,导致查询耗时长,占用了Hue中Hive的链接,导致Hue访 问出现异常。

# 排查思路

- 1. 在浏览器所在的本地机器,通过命令行执行**telnet**指令,查看端口是否开放。
- 2. 在Hue所在节点执行**ifconfig**,查看配置的浮动IP是否生效。
- 3. 恢复该故障大概需要10分钟。
- 4. 检查是否一次性查询了大量的数据。

- <span id="page-34-0"></span>步骤**1** 登录FusionInsight Manager管理界面。
- <mark>步骤2</mark> 选择"集群 > *待操作集群的名称* > 服务 > Hue > 实例",查看Hue服务主备是否正 常。
	- 是,执行步骤**7**。
	- 否,执行步骤**3**。
- 步骤**3** 单击"配置",检查Hue配置项"HUE\_FLOAT\_IP"和"HTTP\_PORT"是否正确。
	- 是,执行步骤**4**。
	- 否,修改正确的Hue服务浮动IP地址与端口。
- 步骤**4** 在业务网络执行**telnet** HUE节点IP HTTP\_PORT或者**telnet** HUE\_FLOAT\_IP HTTP PORT, 检查端口是否对外开放。
	- 是,检查端口是否正确,重新尝试登录页面。
	- 否,执行步骤**5**。
- **步骤5** 选择"集群 > *待操作集群的名称* > 服务 > Hue", 单击"停止服务"。
- 步骤**6** 以**root**用户登录管理节点,执行**ping** HUE\_FLOAT\_IP,检查是否可以ping通。
	- 是,浮动IP已被使用,请重新配置其他IP地址。
	- 否,执行步骤**7**。
- 步骤**7** 检查是否一次性查询了大量的数据。
	- 是,优化Hue查询,避免一次性查询大量数据。
	- 否,执行步骤**8**。

步骤**8** 联系运维人员。

**----**结束

# **3.3.8** 【**Hue WebUI**】访问 **Hue WebUI** 页面报错"**Proxy Error**"

#### 现象描述

打开Hue页面的时候提示"Proxy Error"。

# Proxy Error

The proxy server received an invalid response from an upstream server. The proxy server could not handle the request  $GET \measuredangle$ .

Reason: Error reading from remote server

## 原因分析

● 网络故障(如:错包率高、高延迟等)导致Httpd没有接收到报文或者接收到了错 误报文。

● 时钟跳变或其他因素的影响导致Httpd服务与Hue服务认证关系失效。

## <span id="page-35-0"></span>排查思路

- 1. 排查是否发生过网络故障或时钟跳变。
- 2. 排查当前是否发生过或仍存在Hue服务相关告警。

#### 处理步骤

- 步骤**1** 登录FusionInsight Manager检查是否存在网络故障、时钟跳变或Hue服务相关的告 警,若存在问题则联系管理员进行处理,重试打开Hue页面确认是否正常。
	- 是,处理结束。
	- 否,执行步骤**2**。
- 步骤**2** 获取当前工作的Httpd服务器地址,为打开Hue页面URL中主机地址,即如果打开Hue 的Url为"https://192.168.0.1:21201",Httpd服务地址则为"192.168.0.1"。
- 步骤**3** 登录Httpd服务器,排查"/var/log/Bigdata/httpd/error\_log"中的日志。
- 步骤**4** 确认"error\_log"中是否存在"AH01102: error reading status line from remote server"和 "AH00898: Error reading from remote server"字样的报错(可以多试几 次打开Hue页面以确认情况)。
	- 是,通过FusionInsight Manager重启Hue服务,执行步骤**5**。
	- 否,执行步骤**6**。
- 步骤**5** 重启Hue服务后,再次打开Hue页面。
	- 是,处理结束。
	- 否,执行步骤**6**。

步骤**6** 联系运维。

**----**结束

# **3.3.9** 【**Hue WebUI**】集群未安装 **Hive** 服务时 **Hue** 原生页面无法 正常显示

#### 用户问题

集群没有安装Hive服务时,Hue服务原生页面显示空白。

## 原因分析

MRS 3.x版本存在Hue依赖Hive组件。

#### 处理步骤

如果出现此情况,首先需要检查当前集群是否安装了Hive组件,如果没有,需要安装 Hive。
## **3.3.10** 【**Hue WedUI**】**Hue**(主)无法打开 **web** 网页

#### 问题背景与现象

访问Hue(主)的WebUI界面提示如下:

#### **Service Unavailable**

The server is temporarily unable to service your request due to maintenance downtime or capacity problems. Please try again later.

#### 原因分析

- Hue配置过期。
- MRS 2.0.1及之后版本的单Master节点集群中, Hue服务需要手动修改配置。

#### 解决办法

- Hue配置过期,重启Hue服务即可。
- 在MRS 2.0.1及之后版本,单Master节点的集群Hue服务需要手动修改配置。
	- a. 登录Master节点。
	- b. 执行**hostname -i**获取本机IP。
	- c. 执行如下命令获取"HUE\_FLOAT\_IP"的地址: **grep "HUE\_FLOAT\_IP" \${BIGDATA\_HOME}/MRS\_Current/1\_\*/etc\*/ ENV\_VARS**,
		- 其中MRS以实际文件名为准。
	- d. 比较本机IP和"HUE\_FLOAT\_IP"的值是否相同,若不相同,请修改 "HUE\_FLOAT\_IP"的值为本机IP。
	- e. 重启Hue服务。

## **3.3.11** 【**Ranger WebUI**】新用户修改完密码后无法登录 **Ranger WebUI** 界面

### 问题

使用新建用户登录Ranger页面,为什么在修改完密码后登录报401错误?

### 回答

由于UserSync同步用户数据有时间周期,默认是5分钟,因此在Manager上新创建的用 户在用户同步成功前无法登录Ranger,因为Ranger的DB里暂时还没有该用户信息,需 要等待同步周期所设置的时间后再尝试登录。

未开启Kerberos认证时,由于Ranger并不从Manager同步用户数据,因此,仅有 admin用户可以登录Ranger,暂时不支持其他用户登录。

## **3.3.12** 【**Tez WebUI**】访问 **Tez WebUI** 界面报错 **404**

#### 用户问题

登录Manager界面,跳转Tez WebUI界面,显示404异常或503异常:

## **HTTP ERROR 404**

Problem accessing /null/applicationhistory. Reason:

Not Found

Powered by Jetty:// 9.3.20.v20170531

**O** Adapter operation failed  $\mathbf{\hat{A}}$  503: Error accessing https:// :20026/Yarn/TimelineServer/57/ws/v1/timeline/TEZ\_DAG\_ID

## 回答

Tez WebUI依赖Yarn的TimelineServer实例,需要预先安装TimelineServer,日处于良 好状态。

## **3.3.13** 【**Spark WebUI**】为什么从 **Yarn Web UI** 页面无法跳转到 **Spark WebUI** 界面

#### 用户问题

在客户端采用yarn-client模式运行Spark应用,然后从Yarn的页面打开该应用的Web UI界面,出现下面的错误:

Error Occurred.

Problem accessing /proxy/application

Powered by Jetty://

#### 从Yarn ResourceManager的日志看到:

2021-07-21 16:35:27,099 | INFO | Socket Reader #1 for port xxx | Auth successful for mapred/hadoop.<系统 域名>@<系统域名> (auth:KERBEROS) | Server.java:1388 2021-07-21 16:35:27,105 | INFO | abc6016381123-1178290888-1015 | admin is accessing unchecked http:// 10.120.169.53:23011 which is the app master GUI of application\_1468986660719\_0045 owned by spark | WebAppProxyServlet.java:393 2021-07-21 16:36:02,843 | INFO | Socket Reader #1 for port xxx | Auth successful for hive/hadoop.<系统域名 <sup>&</sup>gt;@<系统域名> (auth:KERBEROS) | Server.java:1388 2021-07-21 16:36:02,851 | INFO | Socket Reader #1 for port xx | Auth successful for hive/hadoop.<系统域名 <sup>&</sup>gt;@<系统域名> (auth:KERBEROS) | Server.java:1388 2021-07-21 16:36:12,163 | WARN | abc6016381123-1178290888-1015 | /proxy/ application\_1468986660719\_0045/: java.net.ConnectException: Connection timed out | Slf4jLog.java:76 2021-07-21 16:37:03,918 | INFO | Socket Reader #1 for port xxx | Auth successful for hive/hadoop.<系统域名 <sup>&</sup>gt;@<系统域名> (auth:KERBEROS) | Server.java:1388 2021-07-21 16:37:03,926 | INFO | Socket Reader #1 for port xxx | Auth successful for hive/hadoop.<系统域名 <sup>&</sup>gt;@<系统域名> (auth:KERBEROS) | Server.java:1388 2021-07-21 16:37:11,956 | INFO | AsyncDispatcher event handler | Updating application attempt appattempt\_1468986660719\_0045\_000001 with final state: FINISHING, and exit status: -1000 | RMAppAttemptImpl.java:1253

### 原因分析

打开FusionInsight Manager页面,看到Yarn服务的业务IP地址为192网段。

从Yarn的日志看到,Yarn读取的Spark Web UI地址为http://10.10.169.53:23011,是 10网段的IP地址。由于192网段的IP和10网段的IP不能互通,所以导致访问Spark Web UI界面失败。

#### 处理步骤

- 步骤**1** 登录10.10.169.53客户端机器。
- 步骤**2** 修改"/etc/hosts"文件,将10.120.169.53更改为相对应的192网段的IP地址。
- 步骤**3** 修改再重新运行Spark应用,这时就可以打开Spark Web UI界面。

**----**结束

## **3.3.14** 【**Spark WebUI**】**HistoryServer** 缓存的应用被回收导致此 类应用页面访问时出错

#### 用户问题

在History Server页面中访问某个Spark应用的页面时,发现访问时出错。

查看相应的HistoryServer日志后,发现有"FileNotFound"异常,相关日志如下所 示:

2020-11-22 23:58:03,694 | WARN | [qtp55429210-232] | /history/application\_1479662594976\_0001/stages/ stage/ | org.sparkproject.jetty.servlet.ServletHandler.doHandle(ServletHandler.java:628) java.io.FileNotFoundException: \${BIGDATA\_HOME}/tmp/spark/jobHistoryTemp/ blockmgr-5f1f6aca-2303-4290-9845-88fa94d78480/09/temp\_shuffle\_11f82aaf-e226-46dcb1f0-002751557694 (No such file or directory)

#### 原因分析

在History Server页面加载Task个数较多的Spark应用时,由于无法把全部的数据放入 内存中, 导致数据溢出到磁盘时, 会产生前缀为"temp\_shuffle"的文件。

HistoryServer默认会缓存50个Spark应用(由配置项

"spark.history.retainedApplications"决定),当内存中的Spark应用个数超过这个 数值时,HistoryServer会回收最先缓存的Spark应用,同时会清理掉相应的 "temp\_shuffle"文件。

当用户正在查看即将被回收的Spark应用时,可能会出现找不到"temp\_shuffle"文件 的错误,从而导致当前页面无法访问。

#### 处理步骤

如果遇到上述问题,可参考以下两种方法解决。

- 重新访问这个Spark应用的HistoryServer页面,即可查看到正确的页面信息。
- 如果用户场景需要同时访问50个以上的Spark应用时,需要调大 "spark.history.retainedApplications"参数的值。

请登录FusionInsight Manager管理界面,选择"集群 > 服务 > Spark2x > 配 置",单击"全部配置",在左侧的导航列表中,单击"JobHistory2x > 界 面",配置如下参数。

#### 表 **3-1** 参数说明

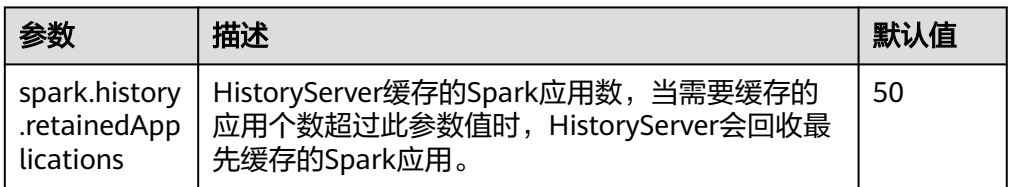

## **3.3.15** 【**Spark WebUI**】访问 **JobHistory** 中某个应用的原生页面时 页面显示错误

#### 用户问题

提交一个Spark应用,包含单个Job百万个Task。应用结束后,在JobHistory中访问该应 用的WebUI页面,浏览器会等待较长时间才跳转到应用WebUI页面,若10分钟内无法 跳转,则页面会显示Proxy Error信息。

#### 图 **3-3** 错误信息样例

#### Proxy Error

The proxy server received an invalid response from an upstream server.<br>The proxy server could not handle the request <u>GET /Spark2x/TobHistorv2x/T7/historv/application</u>  $\frac{1}{1}$ jobs/

Reason: Error reading from remote server

#### 原因分析

在JobHistory界面中跳转到某个应用的WebUI页面时,JobHistory需要回放该应用的 Event log,若应用包含的事件日志较大,则回放时间较长,浏览器需要较长时间的等 待。

当前浏览器访问JobHistory WebUI页面需经过httpd代理,代理的超时时间是10分钟, 因此,如果JobHistory在10分钟内无法完成Event log的解析并返回,httpd会主动向浏 览器返回Proxy Error信息。

#### 解决方法

由于当前JobHistory开启了本地磁盘缓存功能,访问应用时,会将应用的Event log的 解析结果缓存到本地磁盘中,第二次访问时,能加快响应速度。因此,出现此种情况 时,仅需稍作等待,重新访问原来的链接即可,此时不会再出现需要长时间等待的现 象。

## **3.3.16** 【**Spark WebUI**】使用 **IE** 浏览器访问 **Spark2x WebUI** 界面 失败

#### 用户问题

通过IE浏览器访问Spark的WebUI界面,偶尔出现访问失败情况。

#### 问题现象

访问页面失败,浏览器无法显示此页,如下图所示:

# 无法显示此页

在高级设置中启用 SSL 3.0. TLS 1.0. TLS 1.1 和 TLS 1.2 . 然后尝试再次连接

#### 原因分析

部分低版本IE浏览器处理SSL握手有问题导致访问失败。

#### 处理步骤

重新刷新页面或者推荐使用Google Chrome浏览器访问。

## **3.3.17** 【**Yarn WebUI**】无法访问 **Yarn WebUI**

#### 问题现象

集群扩容到300节点后,无法访问Yarn WebUI界面。

#### 原因分析

可能是由于集群节点较多时,NodeManager数据增加,但是未修改实例的内存,导致 ResourceManager进程的垃圾回收时间过长,影响ResourceManager进程正常提供服 务,在访问YARN的原生界面时异常。

此时建议修改实例的内存。

#### 处理步骤

步骤**1** 登录FusionInsight Manager,选择"集群 > 服务 > Yarn > 配置 > 全部配置 > ResourceManager > 系统"。将"GC\_OPTS"参数根据实际情况调大。

#### 说明

集群中的NodeManager实例数量和ResourceManager内存大小的对应关系参考如下:

- 集群中的NodeManager实例数量达到100,ResourceManager实例的JVM参数建议配置 为: -Xms4G -Xmx4G -XX:NewSize=512M -XX:MaxNewSize=1G
- 集群中的NodeManager实例数量达到200,ResourceManager实例的JVM参数建议配置 为: -Xms6G -Xmx6G -XX:NewSize=512M -XX:MaxNewSize=1G
- 集群中的NodeManager实例数量达到500,ResourceManager实例的JVM参数建议配置 为:-Xms10G -Xmx10G -XX:NewSize=1G -XX:MaxNewSize=2G
- 集群中的NodeManager实例数量达到1000,ResourceManager实例的JVM参数建议配置 为: -Xms20G -Xmx20G -XX:NewSize=1G -XX:MaxNewSize=2G

步骤**2** 保存配置,并重启该ResourceManager实例。

步骤**3** 重新访问Yarn WebUI界面,如果依旧无法访问,请联系运维人员进行处理。

**----**结束

# **4 API** 使用类

## **4.1** 调用 **API** 接口创建集群失败

#### 用户问题

按照参考文档[创建集群并执行作业](https://support.huaweicloud.com/api-mrs/mrs_02_0028.html),调用创建集群接口: POST /v1.1/{project\_id}/ run-job-flow返回500。

#### 问题现象

调用创建集群接口:POST /v1.1/{project\_id}/run-job-flow返回500。

#### 原因分析

用户没有创建集群的权限。

#### 处理步骤

检查是否拥有创建MRS集群的权限,可参考文档<mark>权限管理</mark>。

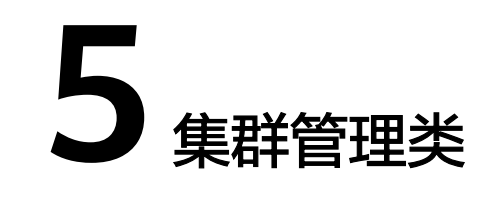

## **5.1** 缩容 **Task** 节点失败

#### 问题现象

在MRS 2.x集群详情页面调整集群Task节点,将Task节点调整成0个,最终缩容失败, 提示如下:

This operation is not allowed because the number of instances of NodeManager will be less than the minimum configuration after scale-in, which may cause data loss.

#### 原因分析

用户将Core节点的NodeManager服务停止了,导致在检查Task节点退服过程中发现 Task如果全部退订,则将没有NodeManager,则Yarn服务就不可用,而MRS判断剩余 的NodeManager必须大于等于1才能退服Task节点。

#### 处理步骤

步骤**1** 进入Yarn服务实例页面:

MRS 3.x之前版本,单击集群名称,登录集群详情页面,选择"组件管理 > Yarn > 实例"。

#### 说明

如果集群详情页面没有"组件管理"页签,请先完成IAM用户同步(在集群详情页的"概 览"页签,单击"IAM用户同步"右侧的"同步"进行IAM用户同步 ) 。

- MRS 3.x及后续版本,登录FusionInsight Manager。然后选择"集群 > *待操作的 集群名*称 > 服务 > Yarn > 实例"。
- 步骤**2** 勾选Core节点的NodeManager实例,选择"更多 > 启动实例"。

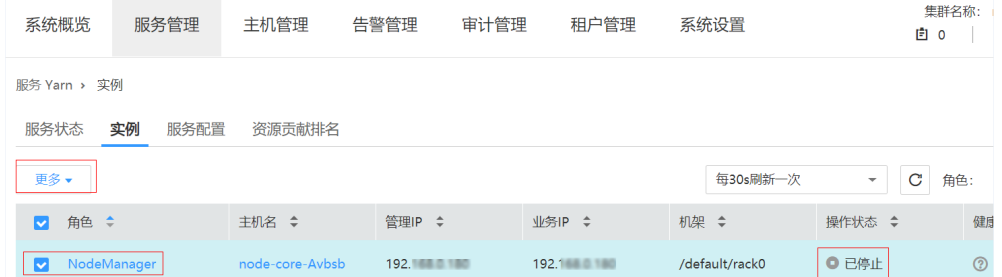

#### 步骤**3** 在集群列表页面缩容Task节点。

- 1. 单击集群名称进入集群详情页面, 选择"节点管理"。
- 2. 在Task节点组所在行的"操作"列单击"缩容"。

#### 图 **5-1** 缩容 Task

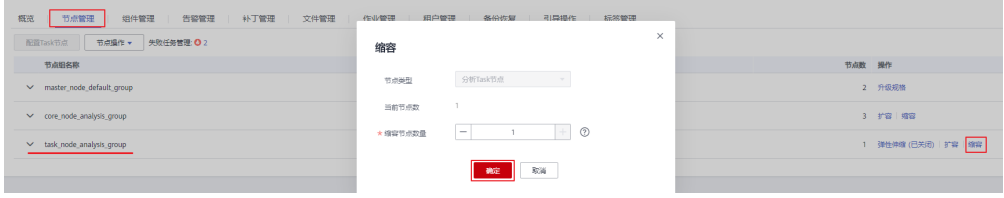

3. 单击"确定"并在弹出框选择"是"。

步骤**4** 等缩容成功后,若不想用Core节点的NodeManager再将其停止。

#### **----**结束

### 建议与总结

Core节点的NodeManager通常不会将其停止,建议不要随意变更集群部署结构。

## **5.2** 如何处理集群内部 **OBS** 证书过期

#### 用户问题

用户在MRS集群中访问OBS服务过程中出现证书过期问题。

#### 问题现象

MRS集群产生"ALM-12054 证书文件失效"或"ALM-12055 证书文件即将过期"告 警,且告警详情中触发告警的证书为OBS证书。

#### 图 **5-2** OBS 证书即将过期告警

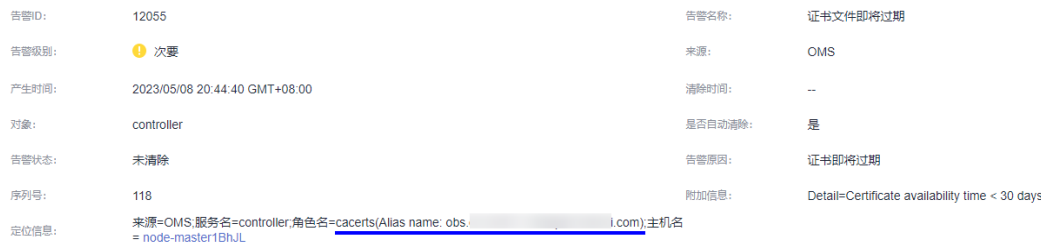

#### 图 **5-3** OBS 证书失效告警

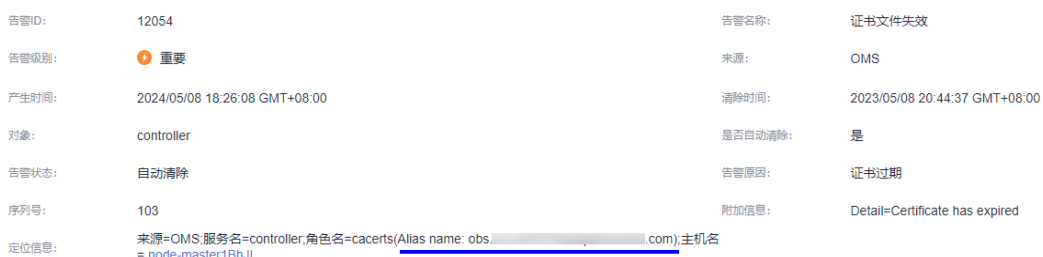

#### 原因分析

OBS系统生成的证书有有效期限制,到达有效期后,证书文件失效,因此产生告警。

#### 处理步骤

步骤**1** 查询MRS集群上的OBS证书信息。

使用**root**用户登录MRS集群的主OMS节点,执行以下命令查询是否存在OBS相关证 书。

**keytool -v -list -keystore** \${JAVA\_HOME}**/jre/lib/security/cacerts -protected 2> /dev/null|grep -E "Alias name\*|Valid from\*" | grep obs**

如下示例表示存在OBS证书:

Alias name: obs.example.com

- 若不存在证书,则无需进行后续操作,等待告警恢复。
- 若存在证书,则执行步骤**2**。

说明

- *\${java\_home*}为集群JDK目录,MRS 3.x版本中,替换为"/opt/Bigdata/common/ runtime0/jdk1.8\*", MRS 3.x之前版本中, 替换为"/opt/Bigdata/jdk"。
- MRS 3.x版本集群若按照该指导执行后依然出现证书过期告警,请将 \${JAVA\_HOME}替换为 "*客户端安装目录*/JDK/jdk",再次执行该指导。

#### 步骤**2** 删除OBS证书。

在主OMS节点中,执行以下命令删除步骤**1**中查询到的OBS证书。

**obs\_url=\$(keytool -v -list -keystore** \${JAVA\_HOME}**/jre/lib/security/cacerts protected 2> /dev/null|grep -E "Alias name\*|Valid from\*" | grep obs | cut -d ':' -f 2 | awk '\$1=\$1')**

**jdk\_cacert="**\${JAVA\_HOME}**/jre/lib/security/cacerts"**

**keytool -delete -alias \${obs\_url} -keystore \${jdk\_cacert} -storepass changeit**

步骤**3** 执行以下命令,确认OBS证书已不存在,若仍存在,则继续执行步骤**2**。

**keytool -v -list -keystore** \${JAVA\_HOME}**/jre/lib/security/cacerts -protected 2> /dev/null|grep -E "Alias name\*|Valid from\*" | grep obs**

**----**结束

## **5.3 MRS** 集群更换磁盘(适用于 **2.x** 及之前)

#### 用户问题

磁盘无法访问。

#### 问题现象

客户创建本地盘系列MRS集群,其中1个Core节点的磁盘存在硬件损坏,导致读取文件 失败。

#### 原因分析

磁盘硬件故障。

#### 处理步骤

#### 说明

该指导适用于MRS 3.x之前版本分析集群,如需为流式集群或混合集群更换磁盘,请联系华为云 技术支持处理。

- 步骤**1** 登录**[MRS Manager](https://support.huaweicloud.com/usermanual-mrs/mrs_01_0102.html)**。
- **步骤2** 选择"主机管理"并单击需要更换磁盘的主机的"主机名称",在"角色"列表中单 击RegionServer,选择"更多 > 退服"。
- 步骤3 选择"主机管理"并单击需要更换磁盘的主机的"主机名称", 在"角色"列表中单 击DataNode,选择"更多 > 退服"。
- 步骤4 选择"主机管理"并单击需要更换磁盘的主机的"主机名称", 在"角色"列表中单 击NodeManager,选择"更多 > 退服"。

#### 说明

该主机下若还有其他实例,请参考该步骤方式进行退服。

步骤**5** 执行**vim /etc/fstab**命令编辑注释旧磁盘的挂载点。

#### 图 **5-4** 注释旧磁盘的挂载点

[root@node-ana-coregexX0001 -]# vim /etc/fstab devpts mode=0620,gid=5 0 0 devpts /dev/pts defaults  $\frac{1}{2}$ /proc proc<br>sysfs cueto /sys noauto  $0.0$ debugis /sys/kernel/debug debugis noauto  $/run$ tmots noauto  $0.0.$ tmpfs //un<br>/dev/disk/by-label/ROOT / ext4 defaults.noatime 1 1<br>#<mark>U</mark>UID=0f871b41-61e0-4f7f-af54-a03a1bfb3753 /srv/BigData/hadoop/datal ext4 defaults.noatime.nodiratime 1 0

- 步骤6 如果旧磁盘仍可访问,迁移旧磁盘上(例如:/srv/BigData/hadoop/data1/)的用户 自有数据。
- 步骤**7** 登录MRS管理控制台。
- 步骤**8** 在集群详情页面,选择"节点管理"。
- 步骤9 单击待更换磁盘的"节点名称"进入弹性云服务器管理控制台,单击"关机"。
- 步骤**10** 联系华为云支持人员在后台更换磁盘。
- 步骤11 在弹性云服务器管理控制台,单击"开机",将已更换磁盘的节点开机。
- 步骤**12** 执行**fdisk -l**命令,查看新增磁盘。
- 步骤**13** 使用**cat /etc/fstab**获取盘符。

#### 图 **5-5** 获取盘符

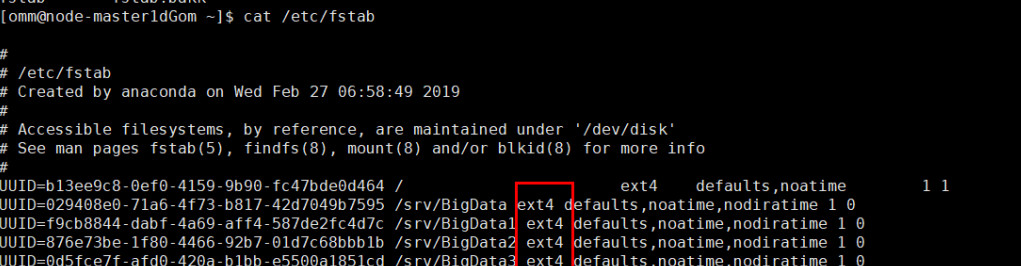

步骤**14** 使用对应的盘符对新磁盘进行格式化。

例如:**mkfs.ext4 /dev/sdh**

步骤**15** 执行如下命令挂载新磁盘。

#### **mount** 新磁盘 挂载点

例如:**mount /dev/sdh /srv/BigData/hadoop/data1**

步骤**16** 执行如下命令为新磁盘增加omm用户权限。

#### **chown omm:wheel** 挂载点

例如:**chown -R omm:wheel /srv/BigData/hadoop/data1**

- 步骤**17** 在fstab文件中新增新磁盘UUID信息。
	- 1. 使用**blkid**命令查看新磁盘的UUID。

Iroot@node-ana-coreNpo70003 ~1# blkid<br>/deu/uda1: LABEL="ROOT" UUID="2aa97872-11ec-422e-9513-0f28b925ad5e" TYPE="ext4"<br>/deu/udb: UUID="e5f652c3-f9af-427f-89da-f2545618688d" TYPE="ext4"<br>[root@node-ana-coreNpo70003 ~]#

2. 打开"/etc/fstab"文件,新增如下信息: UUID=新盘UUID /srv/BigData/hadoop/data1 ext4 defaults,noatime,nodiratime 1 0

步骤**18** (可选)执行如下命令新建日志目录。

**mkdir -p /srv/BigData/Bigdata**

**chown omm:ficommon /srv/BigData/Bigdata**

**chmod 770 /srv/BigData/Bigdata**

说明

执行如下命令确认Bigdata日志软链接目录是否已存在,若存在则忽略该步骤。 **ll /var/log**

- 步骤**19** 登录**[MRS Manager](https://support.huaweicloud.com/usermanual-mrs/mrs_01_0102.html)**。
- 步骤20 选择"主机管理"并单击更换了磁盘的主机的"主机名称", 在"角色"列表中单击 RegionServer, 选择"更多 > 入服"。
- 步骤21 选择"主机管理"并单击更换了磁盘的主机的"主机名称", 在"角色"列表中单击 DataNode,选择"更多 > 入服"。
- **步骤22** 选择"主机管理"并单击更换了磁盘的主机的"主机名称",在"角色"列表中单击 NodeManager,选择"更多 > 入服"。

#### 说明

该主机下若还有其他实例,请参考该步骤方式进行入服。

- 步骤23 选择"服务管理 > HDFS", 在"服务状态"页签的"HDFS概述"模块查看"丢失块 数"是否为"0"。
	- "丢失块数"是为"0",则操作完成。
	- "丢失块数"不为"0",请联系华为云支持人员进行处理。

**----**结束

## **5.4 MRS** 集群更换磁盘(适用于 **3.x**)

#### 用户问题

磁盘无法访问。

#### 问题现象

客户创建本地盘系列MRS集群,其中1个Core节点的磁盘存在硬件损坏,导致读取文件 失败。

#### 原因分析

磁盘硬件故障。

#### 处理步骤

#### 说明

该指导适用于本地盘系列(d/i/ir/ki系列)MRS集群,针对Core、Task类型节点的磁盘存在硬件 故障。

Kafka组件不支持更换磁盘,如果存储Kafka数据的节点故障,请联系华为云技术支持处理。

#### 步骤**1** 登录**[FusionInsight Manager](https://support.huaweicloud.com/usermanual-mrs/mrs_01_0129.html)**。

步骤**2** 选择"主机"并单击故障主机的"主机名称",在"实例"列表中单击DataNode,选 择"更多 > 退服"。

说明

- 该主机下若存在DataNode、NodeManager、RegionServer和ClickHouseServer实例,请参 考该步骤进行退服操作;
- MRS 3.1.2版本之后支持退服ClickHouseServer角色实例。
- 步骤**3** 选择"主机"并勾选故障主机"主机名称"前的复选框,选择"更多 > 停止所有实 例"。
- 步骤**4** 执行**vim /etc/fstab**命令编辑注释旧磁盘的挂载点。

#### 图 **5-6** 注释旧磁盘的挂载点

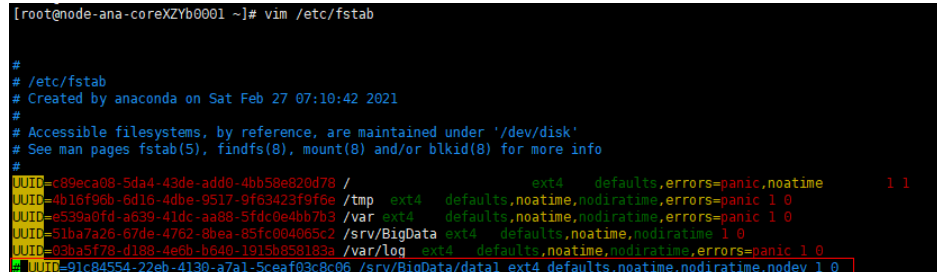

步骤**5** 如果旧磁盘仍可访问,迁移旧磁盘上(例如:/srv/BigData/data1/)的用户自有数 据。

**cp -r** 旧磁盘挂载点 临时数据保存目录

例如:**cp -r /srv/BigData/data1 /tmp/**

- 步骤**6** 登录MRS管理控制台。
- 步骤**7** 在集群详情页面,选择"节点管理"。
- 步骤8 单击待更换磁盘的"节点名称"进入弹性云服务器管理控制台,单击"关机"。
- 步骤**9** 联系华为云支持人员在后台更换磁盘。
- 步骤10 在弹性云服务器管理控制台,单击"开机",将已更换磁盘的节点开机。
- 步骤**11** 初始化Linux数据盘。

具体步骤可参见<mark>初始化数据盘</mark>对新磁盘进行初始化操作。

步骤**12** 执行**lsblk**命令,查看新增磁盘分区信息。

图 **5-7** 查看新增磁盘(分区)

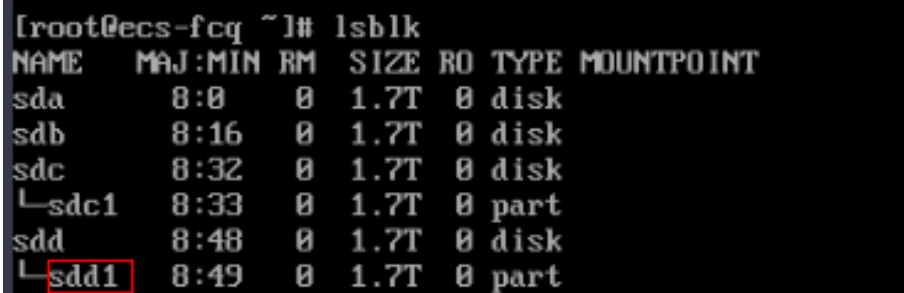

步骤**13** 使用**df -TH**获取文件系统类型。

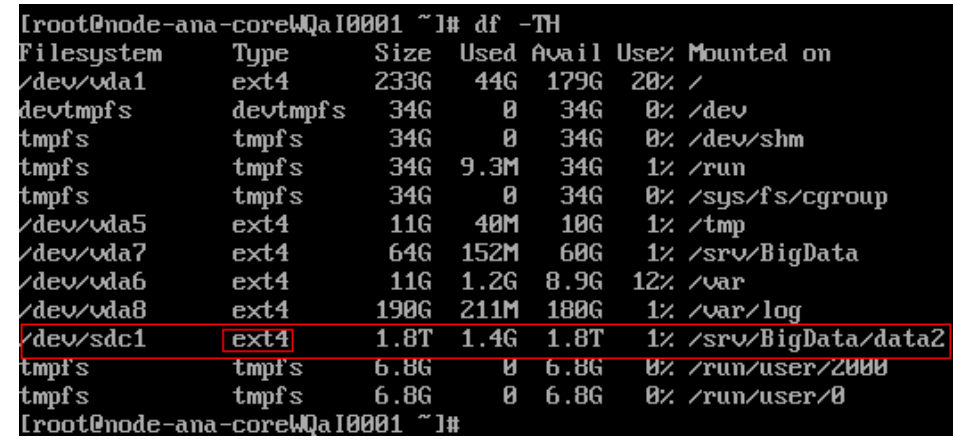

#### 图 **5-8** 获取文件系统类型

步骤**14** 使用对应的文件系统类型对新磁盘(分区)进行格式化。

例如:**mkfs.ext4 /dev/sdd1**

步骤**15** 执行如下命令挂载新磁盘。

#### **mount** 新磁盘 挂载点

例如:**mount /dev/sdd1 /srv/BigData/data1**

#### 说明

如果挂载不上,请执行如下命令重载配置后重新挂载。 **systemctl daemon-reload**

步骤**16** 执行如下命令为新磁盘增加omm用户权限。

#### **chown omm:wheel** 挂载点

#### 例如:**chown -R omm:wheel /srv/BigData/data1**

步骤**17** 将旧磁盘上(例如:/srv/BigData/data1/)的用户自有数据迁移到新磁盘上。

#### **cp -r**临时数据保存目录 新磁盘挂载点

例如:**cp -r /tmp/data1/\* /srv/BigData/data1/**

- 步骤**18** 在fstab文件中新增新磁盘UUID信息。
	- 1. 使用**blkid**命令查看新磁盘的UUID。

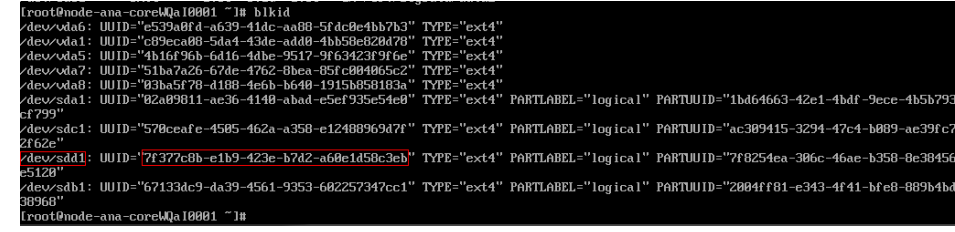

2. 打开"/etc/fstab"文件,新增如下信息: UUID=新盘UUID /srv/BigData/data1 ext4 defaults,noatime,nodiratime,nodev 1 0

#### 步骤**19** 登录**[FusionInsight Manager](https://support.huaweicloud.com/usermanual-mrs/mrs_01_0129.html)**。

步骤**20** 选择"主机"并单击需要入服主机的"主机名称",在"实例"列表中单击 DataNode,选择"更多 > 入服"。

#### 说明

- 该主机下若存在DataNode、NodeManager、RegionServer和ClickHouseServer实例,请参 考该步骤进行入服操作;
- MRS 3.1.2版本之后支持入服ClickHouseServer角色实例。
- 步骤**21** 选择"主机",并勾选故障主机"主机名称"前的复选框,选择"更多 > 启动所有实 例"。
- 步骤22 选择"集群 > HDFS", 在"概览"页签的"基本信息"模块查看"丢失块数"是否为  $\overline{\mathbf{w}}$ 0".
	- "丢失块数"是为"0",则操作完成。
	- "丢失块数"不为"0",请联系华为云支持人员进行处理。

#### **----**结束

## **5.5 MRS** 备份任务执行失败

#### 问题现象

MRS的备份任务总是执行失败。

#### 原因分析

备份目录软链接到系统盘,系统盘满了之后备份任务失败。

#### 处理步骤

- 步骤**1** 检查备份目录是否软链接到系统盘。
	- 1. 以**root**用户登录集群主备Master节点。
	- 2. 执行**df -h**命令查看磁盘情况,检查系统盘的存储情况。
	- 3. 执行 **ll /srv/BigData/LocalBackup**命令, 查看备份目录是否软连接到**/opt/ Bigdata/LocalBackup**。

检查备份文件是否软链接到系统盘且系统盘空间是否足够。如果软链接到系统盘 且系统盘空间不足,请执行步骤**2**。如果否,说明不是由于系统盘空间不足导致, 请联系技术服务。

步骤**2** 将历史备份数据移到数据盘的新目录中。

- 1. 以**root**用户登录Master节点。
- 2. 执行**su omm**命令,切换到omm用户。
- 3. 执行**rm -rf /srv/BigData/LocalBackup**命令,删除备份目录软连接。
- 4. 执行**mkdir -p /srv/BigData/LocalBackup**命令,创建备份目录。
- 5. 执行**mv /opt/Bigdata/LocalBackup/\* /srv/BigData/LocalBackup/**命令,将历 史备份数据移到新目录。

步骤**3** 重新执行备份任务。

**----**结束

## **5.6 Core** 节点出现 **df** 显示的容量和 **du** 显示的容量不一致

#### 问题现象

Core节点出现df显示的容量和du显示的容量不一致:

分别使用命令**df -h** 和命令**du -sh /srv/BigData/hadoop/data1/**查询得到的/srv/ BigData/hadoop/data1/目录磁盘占用量相差较大(大于10 GB)。

#### 原因分析

使用命令**lsof |grep deleted**可以查询到此目录下有大量log文件处于deleted状态。

出现此问题的一种情况是长时间运行某些Spark任务,任务中的一些Container一直运 行,并且持续产生日志;Spark的executor在打印日志的时候使用了log4j的日志滚动功 能,将日志输出到stdout文件下;而Container同时也会监控这个文件,导致此文件被 两个进程同时监控。当其中一个进程按照配置滚动的时候,删除了最早的日志文件, 但是另一个进程依旧占用此文件句柄,从而产生了deleted状态的文件。

#### 处理步骤

将Spark的executor日志输出目录修改成其他名称:

- 步骤**1** 打开日志配置文件,默认在"<客户端安装目录>/Spark/spark/conf/log4jexecutor.properties"。
- 步骤**2** 将日志输出文件改名。

例如:

log4j.appender.sparklog.File = \${spark.yarn.app.container.log.dir}/stdout

改为:

log4j.appender.sparklog.File = \${spark.yarn.app.container.log.dir}/stdout.log

- 步骤**3** 保存退出。
- 步骤**4** 重新提交任务。

**----**结束

## **5.7** 如何解除网络 **ACL** 的关联子网

#### 操作场景

用户可根据自身网络需求,解除网络ACL与子网的关联关系。

#### 操作步骤

步骤**1** 登录管理控制台。

步骤**2** 在服务列表中单击"网络 > 虚拟私有云"。

步骤**3** 在左侧导航栏单击"访问控制 > 网络ACL"。

- 步骤**4** 在右侧在"网络ACL"列表区域,选择网络ACL的名称列,单击您需要修改的网络ACL 名称进入详情页面。
- 步骤5 在详情页面,单击"关联子网"页签。
- **步骤6** 在"关联子网"页签详情区域,选择对应子网的"操作"列,单击"取消关联"。 步骤**7** 单击"确认"。

**----**结束

## **5.8** 修改节点主机名后导致 **MRS** 集群状态异常

#### 问题现象

修改节点主机名后,MRS集群状态异常。

#### 原因分析

修改节点hostname导致兼容性问题和故障。

#### 处理步骤

- 步骤**1** 以**root**用户登录集群的任意节点。
- 步骤**2** 在集群节点中执行**cat /etc/hosts**命令,查看各个节点的hostname值,根据此值来配 置newhostname变量值 。
- 步骤**3** 在hostname被修改的节点上执行**sudo hostnamectl set-hostname \$ {newhostname}**命令,恢复正确的hostname。

说明

\${newhostname}:表示新的hostname取值。

步骤**4** 修改完成后,重新登录修改的节点,查看修改后的hostname是否生效。

#### **----**结束

## **5.9** 进程被终止如何定位原因

#### 问题背景与现象

在某环境出现DataNode异常重启,且确认此时未从页面做重启DataNode的操作,需 要定位是什么进程终止了DataNode服务端进程。

#### 原因分析

常见的进程被异常终止有2种原因:

#### ● **Java**进程**OOM**被终止

一般Java进程都会配置OOM Killer,当检测到OOM会自动终止进程,OOM日志 通常被打印到out日志中,此时可以看运行日志(如DataNode的日志路径

为/var/log/Bigdata/hdfs/dn/hadoop-omm-datanode-*主机名*.log),看是否有 OutOfMemory内存溢出的打印。

#### 被其他进程终止,或者人为终止。

排查DataNode运行日志(/var/log/Bigdata/hdfs/dn/hadoop-omm-datanode-*主* 机名.log),是先收到"RECEIVED SIGNAL 15"再健康检查失败。

即如下示例中DataNode先于 11:04:48被终止,然后过2分钟,于11:06:52启动。 2018-12-06 11:04:48,433 | ERROR | SIGTERM handler | RECEIVED SIGNAL 15: SIGTERM | LogAdapter.java:69 2018-12-06 11:04:48,436 | INFO | Thread-1 | SHUTDOWN\_MSG: /\*\*\*\*\*\*\*\*\*\*\*\*\*\*\*\*\*\*\*\*\*\*\*\*\*\*\*\*\*\*\*\*\*\*\*\*\*\*\*\*\*\*\*\*\*\*\*\*\*\*\*\*\*\*\*\*\*\*\*\*

SHUTDOWN\_MSG: Shutting down DataNode at 192-168-235-85/192.168.235.85 \*\*\*\*\*\*\*\*\*\*\*\*\*\*\*\*\*\*\*\*\*\*\*\*\*\*\*/ | LogAdapter.java:45 2018-12-06 11:06:52,744 | INFO | main | STARTUP\_MSG:

以上日志说明,DataNode先被其他进程关闭,然后健康检查失败,2分钟后,被 NodeAgent启动DataNode进程。

#### 处理步骤

打开操作系统审计日志,给审计日志增加记录**kill**命令的规则,即可定位是何进程发送 的命令。

#### 操作影响

- 打印审计日志,会消耗一定操作系统性能,经过分析仅影响不到1%。
- 打印审计日志,会占用一定磁盘空间。该日志打印量不大,MB级别,且默认配置 有老化机制和检测磁盘剩余空间机制,不会占满磁盘。

#### 定位方法

在DataNode进程可能发生重启的所有节点,分别执行以下操作。

步骤**1** 以**root**用户登录节点,执行**service auditd status**命令,确认该服务状态。

Checking for service auditd running

如果该服务未启动,执行**service auditd restart**命令重启该服务(无影响,耗时不到1 秒)。

Shutting down auditd done Starting auditd done

步骤**2** 审计日志临时增加**kill**命令审计规则。

增加规则:

**auditctl -a exit,always -F arch=b64 -S kill -S tkill -S tgkill -F a1!=0 -k process\_killed**

查看规则:

**auditctl -l**

步骤**3** 当进程有异常被终止后,使用**ausearch -k process\_killed**命令,可以查询终止历史。

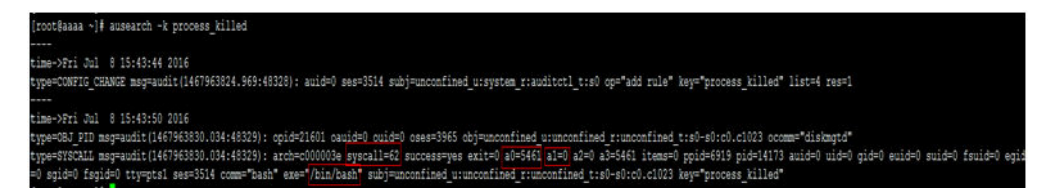

#### 说明

a0是被终止进程的PID(16进制),a1是**kill**命令的信号量。

**----**结束

#### 验证方法

- 步骤1 从MRS页面重启该节点一个实例,如DataNode。
- 步骤**2** 执行**ausearch -k process\_killed**命令,确认是否有日志打印。

例如以下命令ausearch -k process killed |grep ".sh",可以看到是hdfs-daemonada\* 脚本,关闭的DataNode进程。

ესმიანაში როგონილიდად გაექსადა.<br>1. ვალაამანის (1923 ბლაუხებილია გაექსად?) — სამალიან დასმიანაში სამას და სამართალოს სამართალოს სამართალოს სამა<br>1. მას მაში მას?!! როგონილია გაექსად?<br>1. მას მაში მაშიშნნ კზოლოს ცხელმაშშ??

**----**结束

#### 停止审计**kill**命令方法

- 步骤**1** 执行**service auditd restart**命令,即会清理临时增加的**kill**命令审计日志。
- 步骤**2** 执行**auditctl -l**命令,如果没有相关信息,即说明已清理该规则。

**----**结束

## **5.10 MRS** 配置跨集群互信失败

#### 问题背景与现象

MRS 1.8.2之前的版本和MRS 1.8.2及之后的版本的两个集群之间跨集群互信不通。

#### 原因分析

配置跨集群互信后,互信的两个集群均会增加用户"krbtgt/*本集群域名@外部集群域* 名"、"krbtgt/*外部集群域名*@*本集群域名*",由于两个版本集群的用户默认密码不 一致导致跨集群互信配置失败。

#### 处理步骤

#### ● 若未配置互信场景:

- a. 配置互信前,登录MRS 1.8.2及之后版本的集群上的Master节点。
- b. 修改所有Master节点上的"/opt/Bigdata/om-0.0.1/sbin/addRealm.sh"脚本 中的add\_cross\_realm\_princ方法中的**local cross\_realm\_account\_pwd="\$ {DEFAULT\_CROSS\_REALM\_PWD}"**为**local cross\_realm\_account\_pwd="\$ {DEFAULT \_PWD}"**(位于脚本的1001行)。

说明

为MRS 1.8.2及之后版本的集群上的所有Master节点执行步骤**a**~**b**。

- c. 再参考**[配置跨集群互信](https://support.huaweicloud.com/usermanual-mrs/mrs_01_0354.html)**配置。
- d. 检查互信是否成功。
- 成功,则配置结束。
- 失败, 请刷新客户端配置后再检查互信是否成功, 若依然不成功请联系 运维人员处理。
- 若已经配置互信场景:
	- a. 登录MRS 1.8.2及之后版本的集群上的Master节点。
	- b. 执行**/home/omm/kerberos/bin/kadmin -p kadmin/admin**并输入密码 Kerberos客户端。
	- c. 执行listprincs并按回车,查询用户信息。

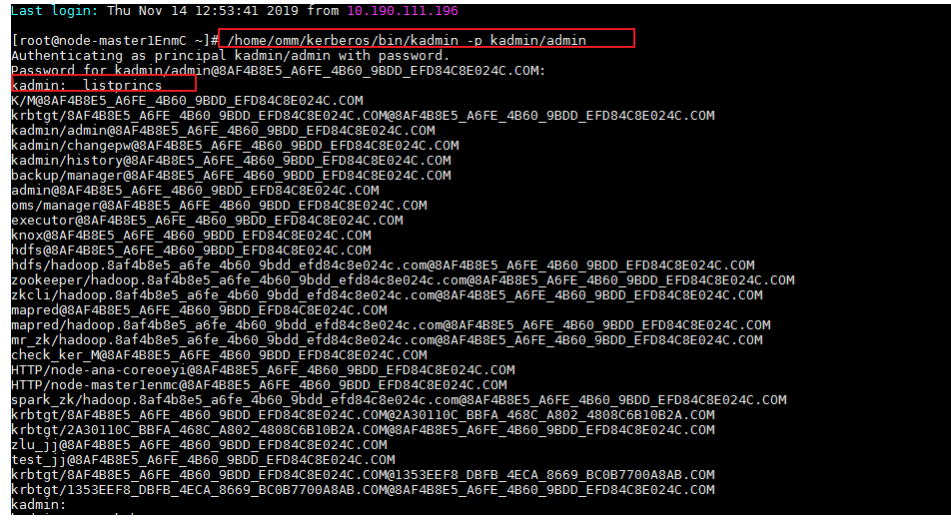

d. 执行**delprinc**命令删除用户"krbtgt/本集群域名@外部集群域名"、 "krbtgt/*外部集群域名*@*本集群域名*"。

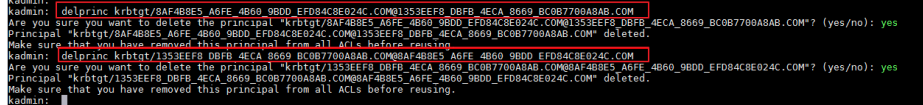

- e. 使用**quit**命令退出Kerberos客户端。
- f. 修改Master节点上的/opt/Bigdata/om-0.0.1/sbin/addRealm.sh脚本中的 add\_cross\_realm\_princ方法中的**local cross\_realm\_account\_pwd="\$ {DEFAULT\_CROSS\_REALM\_PWD}"**为**local cross\_realm\_account\_pwd="\$ {DEFAULT \_PWD}"**(位于脚本的1001行)。
- g. 登录MRS Manager页面,选择"服务管理"。
- h. 选择"更多 > 同步配置"。
- i. 在弹出窗口勾选"重启配置过期的服务或实例。",并单击"确定",重启 配置过期的服务。

同步配置时会调用addRealm.sh脚本添加krbtgt用户。

#### 说明

为MRS 1.8.2及之后版本的集群上的所有Master节点执行步骤**a**~**i**。

j. 检查互信是否成功,若依然不成功,请联系运维人员处理。

## **5.11 MRS** 集群节点使用 **pip3** 安装 **Python** 时提示网络不可 达

#### 问题现象

执行**pip3 install**安装Python时报错网络不可达。

具体如下图所示:

ot@node-master1Diqn base]# pip3 install openpyxl ollecting openpyxl Retrying (Retry(total=4, connect=None, read=None, redirect=None)) after connection broken by 'NewConnectio<br>ror('<pip.\_vendor.requests.packages.urllib3.connection.VerifiedHTTPSConnection object at 0x7f5ed31044e0>: led to establish a new connection: [Errno 101] Network is unreachable', )': /simple/openpyxl/

#### 原因分析

用户未给Master节点绑定弹性公网IP,造成报错的发生。

#### 处理步骤

- 步骤**1** 登录MRS服务管理控制台。
- 步骤**2** 选择"现有集群",选中当前安装出问题的集群并单击集群名称,进入集群基本信息 页面。
- 步骤**3** 在"节点管理"页签单击Master节点组中某一Master节点名称,登录到弹性云服务器 管理控制台。
- 步骤4 选择"弹性公网IP"页签,单击"绑定弹性公网IP"为弹性云服务器绑定一个弹性公网 IP。
- 步骤**5** 登录Master节点执行**pip3 install**命令安装Python。

**----**结束

## **5.12** 开源 **confluent-kafka-go** 连接 **MRS** 安全集群

#### 用户问题

开源confluent-kafka-go如何连接MRS的安全集群?

#### 问题现象

开源confluent-kafka-go连接MRS的安全集群失败。

#### 原因分析

confluent-kafka-go依赖的库librdkafka默认将broker所在hostname作为了server principle的一部分来使用,导致认证失败。

#### 处理步骤

librdkafka具体修改步骤:

- 1. librdkafka源码地址:**<https://github.com/edenhill/librdkafka>**。
- 2. 在src/rdkafka\_conf.c文件中增加sasl.kerberos.service.name配置项。<br>Frerberos principal name that Kafka runs as.", sdef = "kafka" }, { \_RK\_GLOBAL, "Kerberos principal name that Kafka runs as.", .sdef = "kafka" }, { \_RK\_GLOBAL, "sasl.kerberos.principal", \_RK\_C\_STR, \_RK(sasl.principal), "This client´s Kerberos principal name.", .sdef = "kafkaclient" }, + { \_RK\_GLOBAL, "sasl.kerberos.domain.name", "This cluster's Kerberos domain name.", + .sdef = "hadoop.hadoop.com" }, #ifndef \_MSC\_VER { \_RK\_GLOBAL, "sasl.kerberos.kinit.cmd", \_RK\_C\_STR, \_RK(sasl.kinit\_cmd), "Full kerberos kinit command string, %{config.prop.name} is replaced " "by corresponding config object value, % command string, %{config.prop.name} is replaced " "by corresponding config object value, %<br>{broker.name} returns the " "broker´s hostname.", - . .sdef = "kinit -S \"%<br>{sasl.kerberos.service.name}/%{broker.name}\" " + .sdef {sasl.kerberos.service.name}/%{broker.name}\" " + .sdef = "kinit -S \"% {sasl.kerberos.service.name}/%{sasl.kerberos.domain.name}\" " "-k -t \"%{sasl.kerberos.keytab} \" %{sasl.kerberos.principal}" }, { \_RK\_GLOBAL, "sasl.kerberos.keytab", \_RK\_C\_STR, \_RK(sasl.keytab), "Path to Kerberos keytab file. Uses system default if not set."  $"$ \*\*NOTE\*\*: This is not automatically used but must be added to the " sasl.kerberos.kinit.cmd as "
- 3. 在src/rdkafka\_conf.h文件中增加domain\_name字段。 --- src\rdkafka\_conf.h 2017-10-17 11:20:56.000000000 +0800 +++ src\rdkafka\_conf.h 2017-10-25 16:26:34.000000000 +0800 @@ -118,12 +118,13 @@ struct { const struct rd\_kafka\_sasl\_provider \*provider; char \*principal; char \*mechanisms; char \*service\_name; + char \*domain\_name; int relogin\_min\_time; ehar \*username; char \*password; #if WITH\_SASL\_SCRAM
- 4. 在src/rdkafka\_sasl\_cyrus.c文件中将hostname替换成domainName。<br>--- src\rdkafka\_sasl.c 2017-10-17 11:20:56.000000000 +0800 +++ src\rdkafka\_sasl.  $2017-10-17$  11:20:56.000000000 +0800 +++ src\rdkafka\_sasl.c 2017-10-25 16:09:38.000000000 +0800 @@ -192,13 +192,14 @@ rk- >rk\_conf.sasl.mechanisms, rk->rk\_conf.api\_version\_request ? ": try api.version.request=true");  $\qquad \qquad$  return -1;  $\qquad \}$  rd\_strdupa(&hostname, rktrans->rktrans\_rkb->rkb\_nodename); + //rd\_strdupa(&hostname, rktrans->rktrans\_rkb->rkb\_nodename); + rd\_strdupa(&hostname, rk-  $\Rightarrow$ rk\_conf.sasl.domain\_name); if ((t = strchr(hostname, ´:´))) ":port" \*/
- 5. 重新编译librdkafka(请确保已安装libsasl2-dev),具体步骤参考**[https://](https://github.com/edenhill/librdkafka/tree/v0.11.1) [github.com/edenhill/librdkafka/tree/v0.11.1](https://github.com/edenhill/librdkafka/tree/v0.11.1)**。

#### **./configure make make install**

- 6. 使用客户端时增加如下配置项。 "security.protocol": "SASL\_PLAINTEXT", "sasl.kerberos.service.name": "kafka", "sasl.kerberos.keytab": "/opt/nemon/user.keytab", "sasl.kerberos.principal": "nemon@HADOOP.COM",
	- "sasl.kerberos.domain.name": "hadoop.hadoop.com",

#### 说明

MRS 2.1.x及之前版本:

- sasl.kerberos.kevtab: 可通过在MRS Manager界面选择"系统设置 > 用户管理", 在 对应用户所在行的"操作"列选择"更多 >下载认证凭据",保存后解压得到用户的 user.keytab文件。
- sasl.kerberos.principal:请填写实际用户名。
- sasl.kerberos.domain.name: domain的命名规则为hadoop. toLowerCase(realm), 假 设集群的域名 (default\_realm) 为example.com时, domain的值为 hadoop.example.com。可通过MRS Manager界面选择"服务管理> KrbServer > > 服 务配置 > 全部配置" ,搜索并查看default\_realm的值。

MRS 3.x及后续版本:

- sasl.kerberos.keytab:可通过在FusionInsight Manager界面选择"系统 > 权限 > 用 户",在对应用户所在行的"操作"列选择"更多 >下载认证凭据",保存后解压得到 用户的user.keytab文件。
- sasl.kerberos.principal:请填写实际用户名。
- sasl.kerberos.domain.name: domain的命名规则为hadoop. toLowerCase(realm), 假 设集群的域名 ( default realm ) 为example.com时, domain的值为 hadoop.example.com。可通过FusionInsight Manager界面选择"集群 > 服务 > KrbServer > > 配置 > 全部配置" ,搜索并查看default\_realm的值。

## **5.13 MRS** 集群周期备份任务执行失败

#### 问题现象

MRS 1.7.2版本集群周期备份故障, 在MRS Manager页面的"告警管理中"出现 "ALM-12034 周期备份任务失败"告警。

#### 原因分析

集群在周期性的备份中,由于备份产生了软连接,将/srv/BigData/LocalBackup连接到 了/opt/Bigdata/LocalBackup,会使用到根目录磁盘空间,因为根目录磁盘空间不 足,导致无法写入备份文件,导致集群周期备份失败。

#### 处理步骤

- 1. 分别登录主、备Master节点。
- 2. 执行**cd /srv/BigData/**命令进入到备份文件所在目录。
- 3. 执行**unlink LocalBackup**命令删除LocalBackup软连接。
- 4. 执行**mkdir -p LocalBackup**命令创建LocalBackup目录。
- 5. 执行**chown -R omm:wheel LocalBackup**命令修改文件所属用户、群组。
- 6. 执行**chmod 700 LocalBackup**命令修改文件读写权限。
- 7. 登录MRS Manager页面重新执行周期备份。

## **5.14 MRS** 集群客户端无法下载

#### 问题现象

通过Master节点给MRS集群外的一台远端节点下载MRS集群客户端进行使用,但是一 直提示网络或者参数有问题。

#### 原因分析

- 可能是两台主机处于不同VPC网络中。
- 密码填写错误。
- 远端主机开启了防火墙。

#### 处理步骤

- 两台主机处于不同VPC网络中 放开远端主机的22端口。
- 密码填写错误 请检查密码是否正确,密码中不能有特殊符号。
- 远端主机开启防火墙 先将这个MRS集群客户端下载到服务器端主机,然后通过Linux提供的**scp**命令复 制到远端主机。

## **5.15** 开启 **Kerberos** 认证的 **MRS** 集群提交 **Flink** 作业报错

#### 用户问题

用户在开启Kerberos认证的MRS集群中提交Flink作业报错。

#### 问题现象

用户提交Flink样例程序**./flink run /opt/client/Flink/flink/examples/streaming/** WordCount.jar时报错: unable to establish the security context。

#### 原因分析

1. MRS集群开启了Kerberos认证但是无法提交作业,所以首先检查权限配置问题, 检查发现未正确配置"/opt/client/Flink/flink/conf/flink-conf.yaml"中的参数。

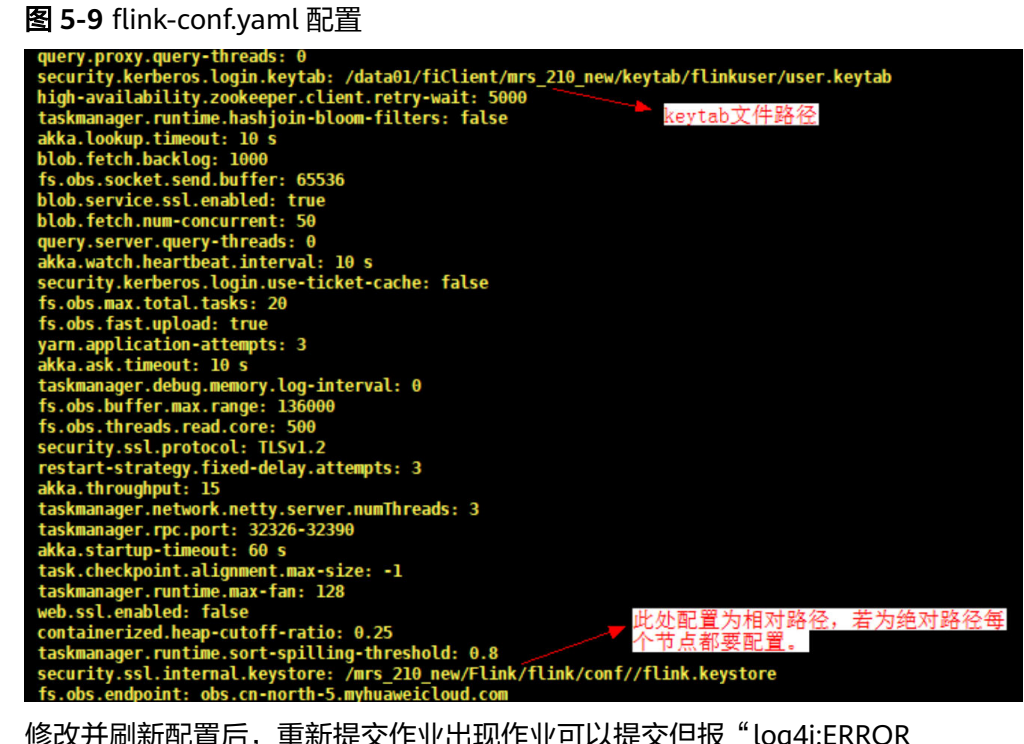

2. 修改并刷新配置后, 重新提交作业出现作业可以提交但报"log4j:ERROR setFile(null,true) call failed"的错误。

图 5-10 log4j 报错<br>\* **org.apache.flink.runtine.entrypoint.**ClusterEntrypoint.<clinit>(ClusterEntrypoint.java:98)<br>log4j:ERROR **GetEile(**null,true) call failed.

3. 查看log4j发现用户将"log4j.properties"文件改成了"log4g-cli.properties" 一口~5,完了完了。<br>("log4j.properties"的名字是固定的不可随意修改)导致报错。

#### 图 **5-11** 查看 log4j

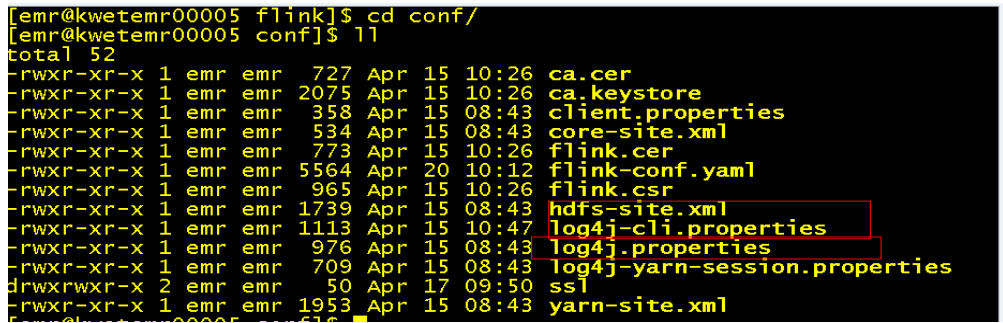

4. 修改后可以正常提交作业。

#### 图 **5-12** 提交作业正常

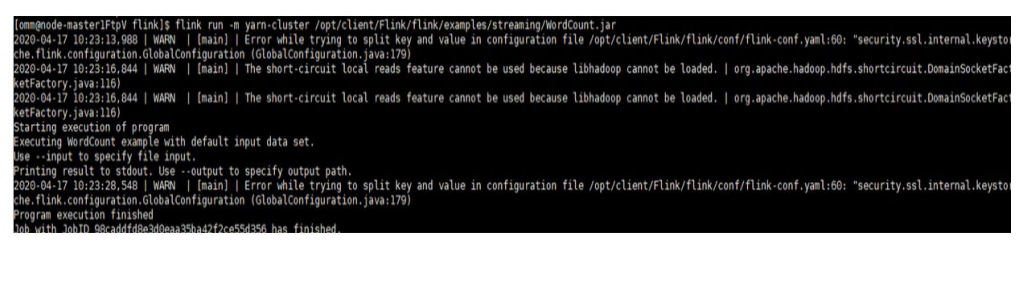

#### 处理步骤

步骤**1** 判断用户是在集群外还是集群内使用客户端提交作业。

- 1. 若在集群内使用客户端,切换到omm用户提交作业。
- 2. 若在集群外使用客户端,则要使用root用户提交作业。
- 步骤**2** 检查"flink-conf.yaml"文件各参数是否配置正确。
- 步骤**3** 对于开启Kerberos认证的集群配置项包括Kerberos的keytab、principal等。
	- 从KDC服务器上下载用户keytab,并将keytab放到Flink客户端所在主机的某个文 件夹下(例如/home/flinkuser/keytab)。
	- 在"\${FLINK\_HOME}/conf/flink-conf.yaml"上配置:
		- a. keytab路径(注意配置参数前面有空格): security.kerberos.login.keytab: /home/flinkuser/keytab/uer.keytab
		- b. principal名(即开发用户名): security.kerberos.login.principal:flinkuser
- 步骤**4** 重新正确提交作业**./flink run /opt/client/Flink/flink/examples/streaming/ WordCount.jar**, 验证是否可以提交作业。
	- 若可以提交作业则说明权限认证没有问题,就可以去检查其他错误,本例中是修 改了log4j.properties的名称,还原后可以正常提交作业。
	- 若提交作业失败,请提交工单进行处理。

**----**结束

#### 参考信息

Flink使用请参[考从零开始使用](https://support.huaweicloud.com/cmpntguide-mrs/mrs_01_0473.html)**Flink**。

## **5.16** 通过 **Hive beeline** 命令行执行插入命令的时候报错

#### 问题现象

在MRS Hive的beeline中执行**insert into**插入语句时系统报以下错误:

Mapping run in Tez on Hive transactional table fails when data volume is high with error: "org.apache.hadoop.hive.ql.lockmgr.LockException Reason: Transaction... already aborted, Hive SQL state [42000]."

#### 原因分析

对于Join操作,由于集群配置不理想和Tez资源设置不合理导致该问题。

#### 处理步骤

可以在beeline上设置配置参数进行解决。

步骤**1** 设置以下属性以优化性能(建议在集群级别进行更改)

- 设置hive.auto.convert.sortmerge.join = true
- 设置hive.optimize.bucketmapjoin = true

设置hive.optimize.bucketmapjoin.sortedmerge = true

#### <span id="page-62-0"></span>步骤**2** 更改以下内容以调整Tez的资源。

- 设置hive.tez.container.size = {与YARN容器相同的大小}
- 将hive.tez.container.size设置为与YARN容器大小"yarn.scheduler.minimumallocation-mb"相同或更小的值(例如设置为二分之一或四分之一的值),但不 要超过"yarn.scheduler.maximum-allocation-mb"参数值。

**----**结束

## **5.17 MRS** 集群节点如何进行操作系统漏洞升级

#### 用户问题

EulerOS系统底层存在漏洞时, MRS集群如何进行操作系统漏洞升级?

#### 问题现象

在使用安全软件测试集群时,发现有EulerOS系统底层存在漏洞。

#### 原因分析

MRS集群内服务部署在EulerOS系统中,因此需要进行漏洞升级。

#### 处理步骤

#### 说明

修复漏洞前请确认是否开启了主机安全服务(Host Security Service,简称HSS),如果已开 启,需要先暂时关闭HSS服务对MRS集群的监测,漏洞修复完成后重新开启HSS服务。

- 步骤**1** 登录MRS服务控制台。
- 步骤**2** 单击集群名称进入集群详情页面,并选择"节点管理"。
- 步骤**3** 在Core节点组中勾选任意一个Core节点,单击"节点操作 > 停止所有角色"。

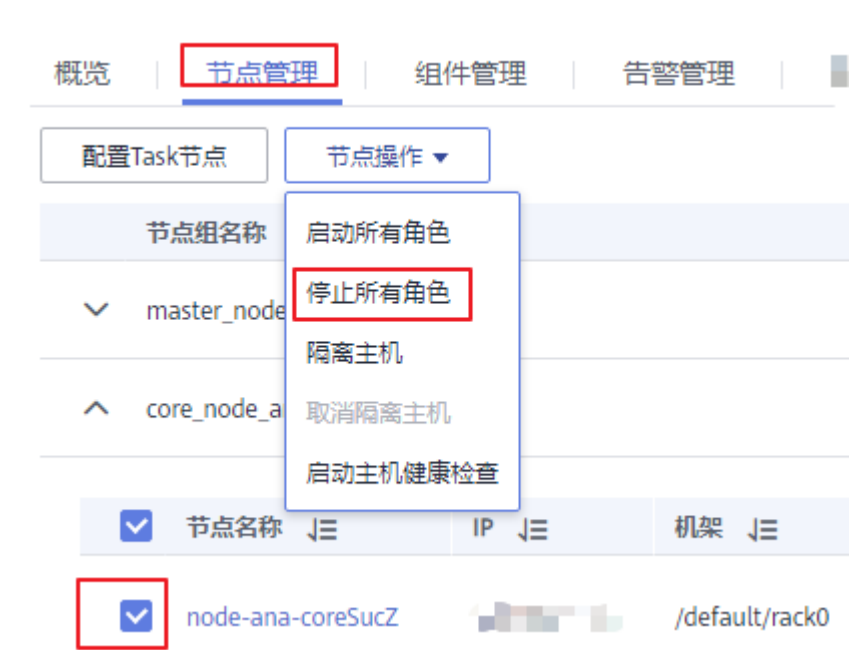

- 步骤**4** 登录Core节点后台,参考[如何使用自动化工具配置华为云镜像源](https://support.huaweicloud.com/ecs_faq/zh-cn_topic_0118948562.html)**(x86\_64**和**ARM)**?配 置yum源。
- 步骤**5** 使用**uname -r**或**rpm -qa |grep kernel**命令,查询并记录当前节点内核版本。
- 步骤**6** 执行**yum update -y --skip-broken --setopt=protected\_multilib=false**命令更新补 丁。
- 步骤**7** 完成更新后查询内核版本,并执行**rpm -e** 旧内核版本命令删除旧内核版本。
- 步骤**8** 在集群详情页,选择"节点管理"。
- 步骤**9** 在Core节点组中单击已更新补丁的Core名称,进入弹性云服务器管理控制台。
- 步骤**10** 在页面右上角单击"重启",重启Core节点。
- 步骤11 重启完成后,在集群详情页的"节点管理"的Core节点组中勾选Core节点,单击"节 点操作 > 启动所有角色"。
- 步骤**12** 重复[步骤](#page-62-0)**1**~步骤**11**的操作,升级其他Core节点。
- 步骤**13** 所有Core节点升级完成后,参[考步骤](#page-62-0)**1**~步骤**11**的操作先升级备Master节点,再升级主 Master节点。

#### **----**结束

## **5.18** 使用 **CDM** 服务迁移数据至 **MRS HDFS** 时任务运行失败

#### 用户问题

使用CDM从旧的集群迁移数据至新集群的HDFS过程失败。

#### 问题现象

使用CDM从源HDFS导入目的端HDFS,发现目的端MRS集群故障,NameNode无法启 动。

查看日志发现在启动过程中存在"Java heap space"报错,需要修改NameNode的 JVM参数。

#### 图 **5-13** 故障日志

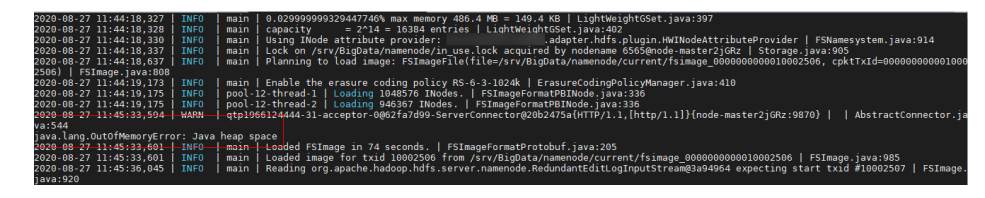

#### 原因分析

使用CDM迁移数据的过程中,HDFS的数据量过大,导致在合并元数据时发生堆栈异 常。

#### 处理步骤

步骤**1** 进入HDFS服务配置页面:

MRS 3.x之前版本,单击集群名称,登录集群详情页面,选择"组件管理 > HDFS > 服务配置",单击"基础配置"下拉菜单,选择"全部配置"。

#### 说明

如果集群详情页面没有"组件管理"页签,请先完成IAM用户同步(在集群详情页的"概 览"页签,单击"IAM用户同步"右侧的"同步"进行IAM用户同步)。

- MRS 3.x及后续版本,登录FusionInsight Manager,然后选择"集群 > 待操作的  $#$ 群名称 > 服务 > HDFS > 配置 > 全部配置"。
- 步骤**2** 搜索并修改"HDFS > NameNode" 中的"GC\_OPTS"参数,将其中的"-Xms512M -Xmx512M"两个参数的值根据实际情况调整为较大的值。
- 步骤**3** 保存配置并重启受影响的服务或实例。

#### **----**结束

## **5.19 MRS** 集群频繁产生节点间心跳中断告警

#### 问题现象

MRS集群频繁上报Manager主备节点间心跳中断、DBService主备节点间心跳中断、节 点故障等告警,偶尔会造成Hive不可用,影响上层业务。

#### 原因分析

1. 在出现告警时间点发现虚拟机发生了重启,告警发生的原因是因虚拟机重启导致 的。

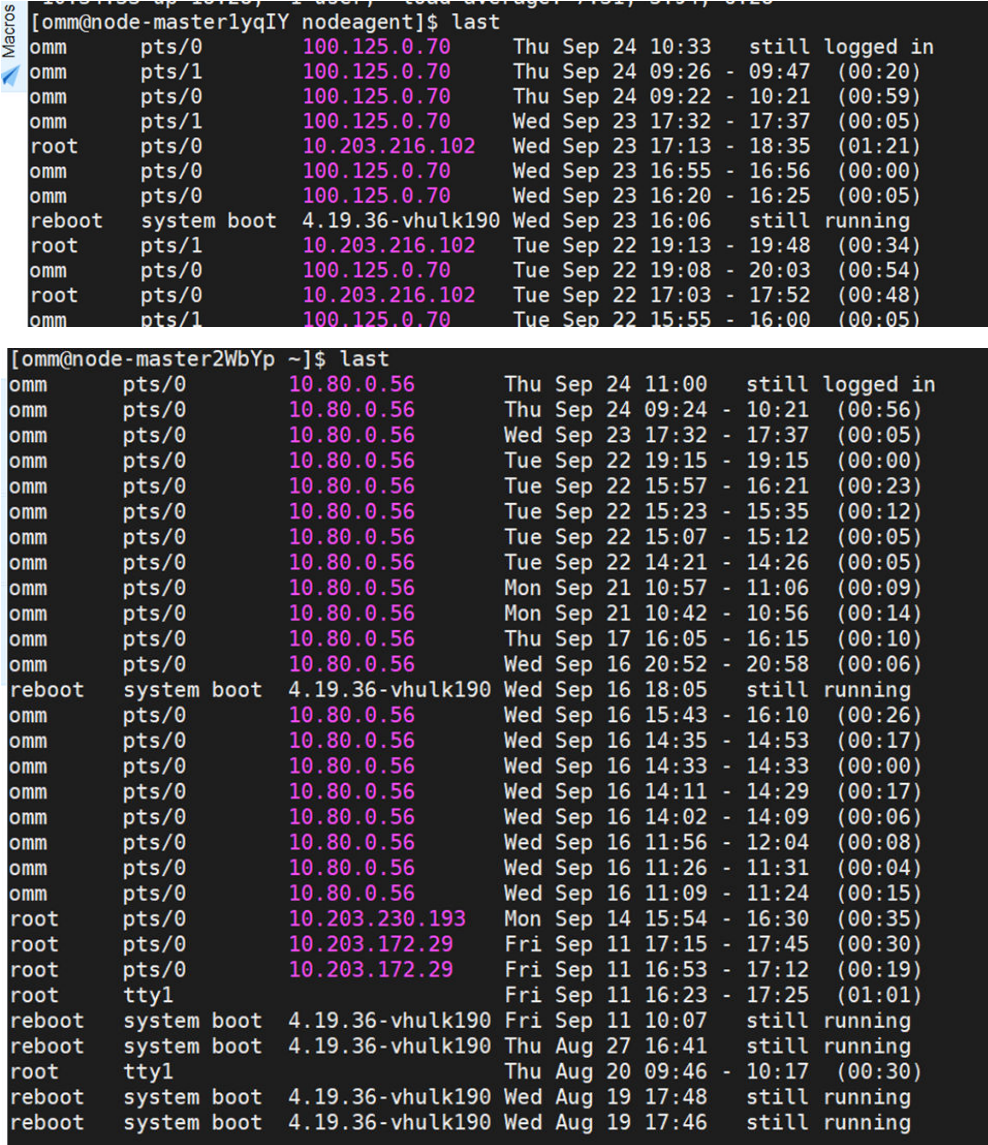

2. 经OS定位虚拟机发生重启的原因是节点没有可用的内存,系统发生内存溢出触发 了oom-killer,当进程处于被调用的状态会使进程处于disk sleep状态,最终导致 虚拟机发生重启。

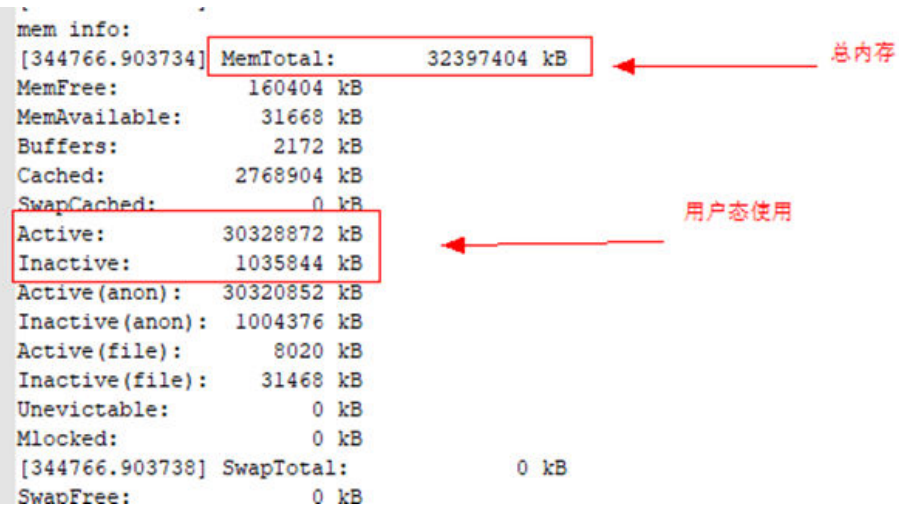

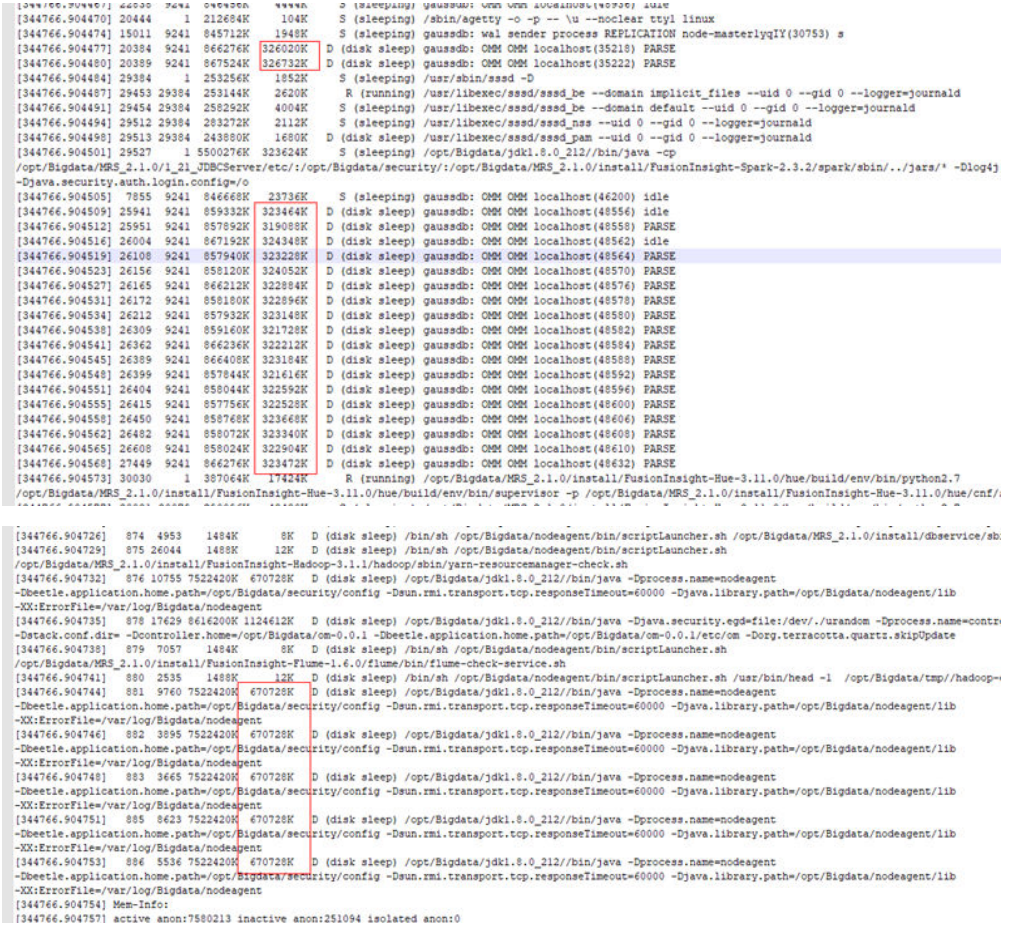

3. 查看占用的内存进程,发现占用内存都是正常的业务进程。

结论:虚拟机内存不能满足服务需求。

#### 处理步骤

- 建议扩大节点内存。
- 建议关闭不需要的服务。

## **5.20 PMS** 进程占用内存高

#### 用户问题

主Master节点内存使用率高如何处理?

#### 问题现象

主Master节点内存使用率高,且用**top -c**命令查询的内存占用量高的是如下idle的进 程。

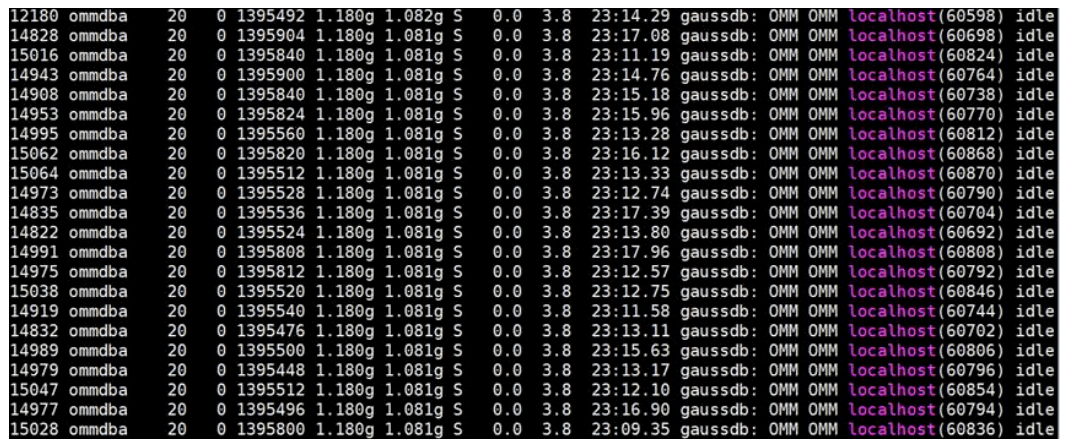

#### 原因分析

- PostgreSQL缓存:除了常见的执行计划缓存、数据缓存, PostgreSQL为了提高生 成执行计划的效率,还提供了catalog, relation等缓存机制。长连接场景下这些 缓存中的某些缓存是不会主动释放的,因此可能导致长连接占用大量的内存不释 放。
- PMS是MRS的监控进程, 此进程会经常创建表分区或者新表, 由于PostgreSQL会 缓存当前会话访问过的对象的元数据,且PMS的数据库连接池连接会长时间存 在,所以连接占用的内存会逐渐上升。

#### 处理步骤

- 步骤**1** 以**root**用户登录主Master节点。
- 步骤**2** 执行如下命令查询PMS进程号。

**ps -ef | grep =pmsd |grep -v grep**

步骤**3** 执行如下命令关闭PMS进程,其中**PID**为步骤**2**中获取的PMS进程号。

**kill -9** PID

步骤**4** 等待PMS进程自动启动。

PMS启动需要2~3分钟。PMS是监控进程,重启不影响大数据业务。

#### **----**结束

## **5.21 Knox** 进程占用内存高

#### 用户问题

knox进程占用内存高。

#### 问题现象

主Master节点内存使用率高,用**top -c**命令查看到占用内存较高的进程中有knox进 程, 且此进程占用内存超过4 GB。

#### 原因分析

knox进程没有单独配置内存,进程会自动根据系统内存大小按照比例划分可用内存, 导致knox占用内存大。

#### 处理步骤

- 步骤**1** 以**root**用户分别登录Master节点。
- 步骤**2** 打开文件"/opt/knox/bin/gateway.sh",查找APP\_MEM\_OPTS,并设置该参数的值 为:"-Xms3072m -Xmx4096m"。
- 步骤**3** 登录Manager页面,在主机列表页面找到主Master节点的IP地址(即主机名称前带有 实心五角星的节点),并登录该节点后台。
- 步骤**4** 执行如下命令重启进程。
	- **su omm**

**sh /opt/knox/bin/restart-knox.sh**

**----**结束

## **5.22** 安全集群外的客户端访问 **HBase** 很慢

#### 问题现象

用户创建了MRS安全集群,在集群外节点安装了集群客户端,并使用客户端命令 **hbase shell**访问HBase,发现访问HBase非常慢。

#### 原因分析

安全集群需要进行Kerberos认证,需要在客户端节点的hosts中配置信息,访问速度才 不会受到影响。

#### 处理步骤

将集群节点上的hosts文件内容复制到安装客户端节点的hosts文件中。

## **5.23** 作业无法提交如何定位?

#### 问题背景与现象

通过DataArts Studio或者在MRS管理控制台无法提交作业。

#### 问题影响

作业无法提交,业务中断。

#### 处理步骤

步骤**1** 确认异常来源。

查看作业日志中收到的错误码,确认错误码是属于APIG还是MRS。

- 若是公共APIG的错误码(APIG的错误码是APIGW开头),联系公共APIG维护人 员。
- 若是MRS侧错误,继续下一步。
- 步骤**2** 排查服务和进程运行状态等基本情况。
	- 1. 登录Manager界面确认是否有服务故障,如果有作业相关服务故障或者底层基础 服务故障,需要解决故障。
	- 2. 查看是否有严重告警。
	- 3. 登录主Master节点。
	- 4. 执行如下命令查看OMS状态是否正常,主OMS节点executor和knox进程是否正 常。knox是双主模式,executor是单主模式。

**/opt/Bigdata/om-0.0.1/sbin/status-oms.sh**

- 5. 以**omm**用户执行**jmap -heap** PID检查knox和executor进程内存使用情况,如果 多次执行查看到老生代内存使用率为99.9%说明有内存溢出。
	- 查询executor进程PID:**netstat -anp | grep 8181 | grep LISTEN**
	- 查询knox进程PID:**ps -ef|grep knox | grep -v grep**

如果内存溢出,需要现在执行**jmap -dump:format=b,file=/home/omm/** temp.bin PID, 导出内存信息后重启进程进行恢复。

6. 查看Yarn的原生界面,确认队列资源情况,以及任务是否提交到了yarn上。 Yarn的原生界面:在集群详情页选择"组件管理 > Yarn > ResourceManager WebUI > ResourceManager (主)"。

图 **5-14** Yarn 界面队列资源情况

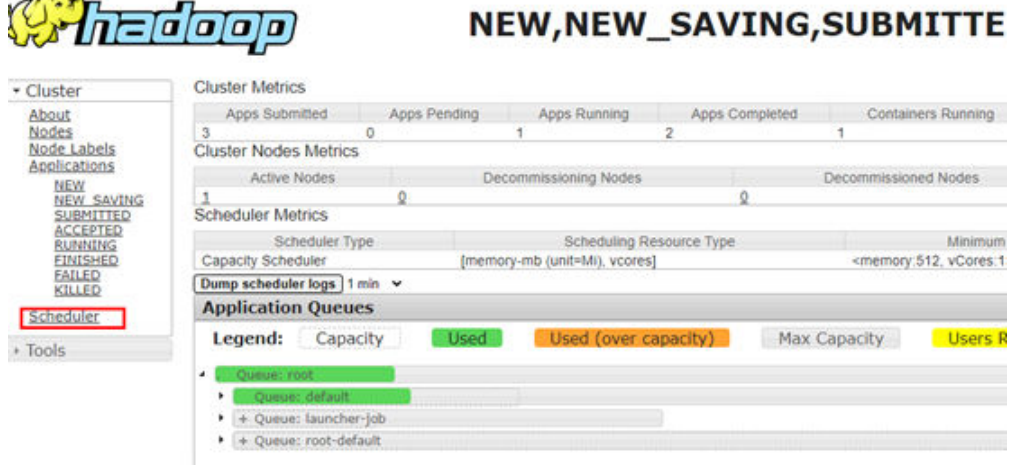

步骤**3** 排查任务提交失败点。

 $\sum$ 

- 1. 登录MRS控制台,单击集群名称进入集群详情页面。
- 2. 选择"作业管理"页签,单击作业所在行"操作"列的"查看日志"。
- 3. 若没有日志或者日志信息不详细,则在"作业名称/ID"列复制作业ID。
- 4. 在主OMS节点执行如下命令确认任务请求是否下发到了knox,如果请求没有到 knox则可能是knox出了问题,需要尝试重启knox进行恢复。

**grep "mrsjob" /var/log/Bigdata/knox/logs/gateway-audit.log | tail -10**

- 5. 进入executor的日志中搜索作业ID,查看报错信息。 日志路径:/var/log/Bigdata/executor/logs/exe.log
- 6. 修改"/opt/executor/webapps/executor/WEB-INF/classes/log4j.properties"文 件开启executor的debug日志,提交测试任务,查看executor的日志并确认作业提 交过程中的报错。

日志路径:/var/log/Bigdata/executor/logs/exe.log

7. 如果当前任务在exeutor中出错,执行如下命令打印executor的jstack信息,确认 线程当前执行状态。

**jstack PID > xxx.log**

8. 在集群详情页面选择"作业管理"页签,单击作业所在行"操作"列的"查看详 情",获取"实际作业编号"applicationID。

#### 图 **5-15** 作业详情

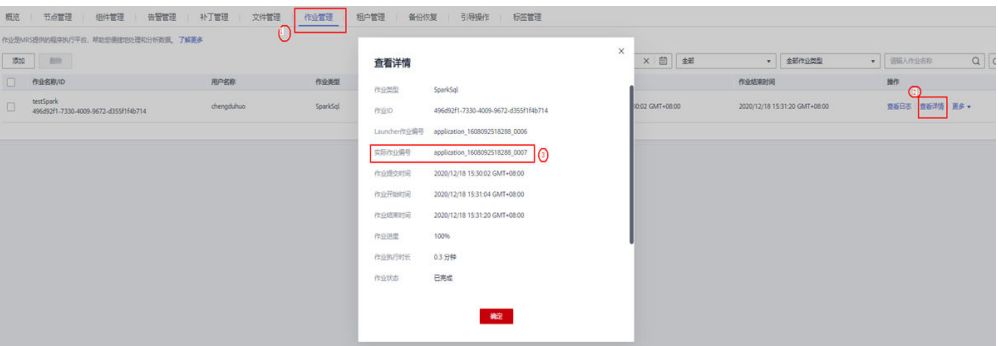

9. 在集群详情页选择"组件管理 > Yarn > ResourceManager WebUI > ResourceManager (主)"进去Yarn的原生界面,单击applicationID。

#### 图 **5-16** Yarn 的 Applications

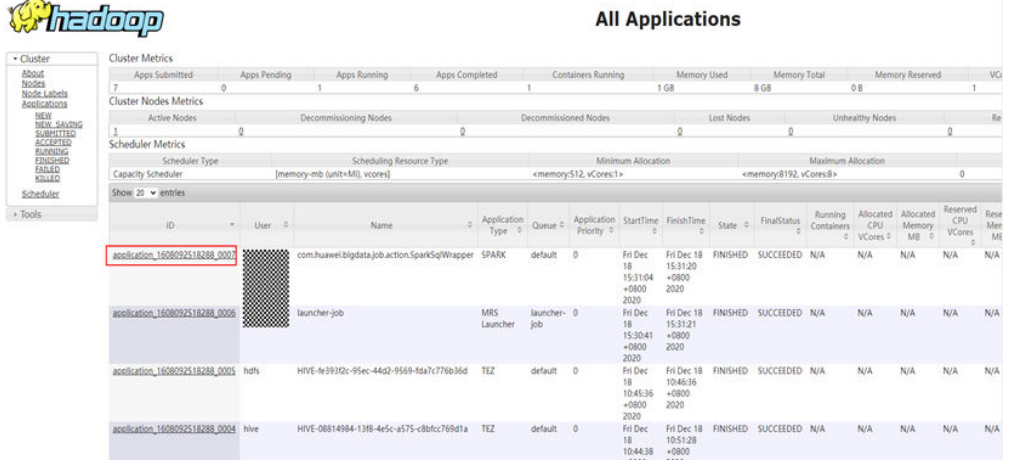

10. 在任务详情页面查看日志。

#### 图 **5-17** 任务日志

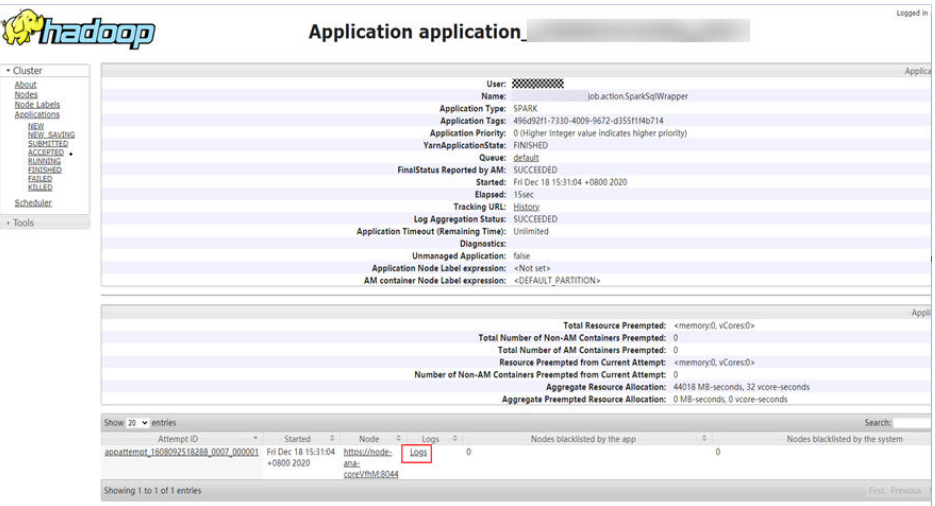

**----**结束

## **5.24 HBase** 日志文件过大导致 **OS** 盘空间不足

#### 用户问题

OS盘/var/log分区空间不足。

#### 问题现象

"/var/log/Bigdata/hbase/\*/hbase-omm-\*.out"日志文件过大,造成OS盘/var/log分 区空间不足。

#### 原因分析

在HBase长时间运行场景下,操作系统会把JVM创建的"/tmp/.java\_pid\*"文件定期清 理。因为HBase的内存监控使用了JVM的jinfo命令,而jinfo依赖"/tmp/.java\_pid\*"文 件,当该文件不存在时,jinfo会执行**kill -3**将jstack信息打印到.out日志文件里,从而 导致.out日志文件过大。

#### 处理步骤

在每个HBase实例的节点上部署定期清理.out日志文件的定时任务。后台登录HBase的 实例节点,在crontab -e中添加每天0点清理.out日志的定时任务。

#### **crontab -e**

**00 00 \* \* \* for file in `ls /var/log/Bigdata/hbase/\*/hbase-omm-\*.out`; do echo "" > \$file; done**

#### 说明

如果.out大文件出现比较频繁,可以每天清理多次或者调整操作系统的自动清理策略。
# **5.25 HDFS** 日志文件过大导致 **OS** 盘空间不足

## 用户问题

OS盘/var/log分区空间不足。

#### 问题现象

"/var/log/Bigdata/hdfs/\*/hdfs-omm-\*.out"日志文件过大,造成OS盘/var/log分区 空间不足。

#### 原因分析

在HDFS长时间运行场景下,操作系统会把JVM创建的"/tmp/.java\_pid\*"文件定期清 理。因为HDFS的内存监控使用了JVM的jinfo命令,而jinfo依赖"/tmp/.java\_pid\*"文 件,当该文件不存在时,jinfo会执行kill -3将jstack信息打印到.out日志文件里,从而 导致.out日志文件过大。

#### 处理步骤

在每个HDFS实例的节点上部署定期清理.out日志文件的定时任务。后台登录HDFS的 实例节点,在crontab -e中添加每天0点清理.out日志的定时任务。

#### **crontab -e**

**00 00 \* \* \* for file in `ls /var/log/Bigdata/hdfs/\*/hdfs-omm-\*.out`; do echo "" > \$file; done**

#### 说明

如果.out大文件出现比较频繁,可以每天清理多次或者调整操作系统的自动清理策略。

# **5.26 MRS** 集群节点规格升级异常

#### 问题现象

升级节点规格可能存在规格升级成功后组件启动失败或组件异常导致节点升级后出现 异常的情况,现象如下:

升级失败的节点规格已经升级成功。

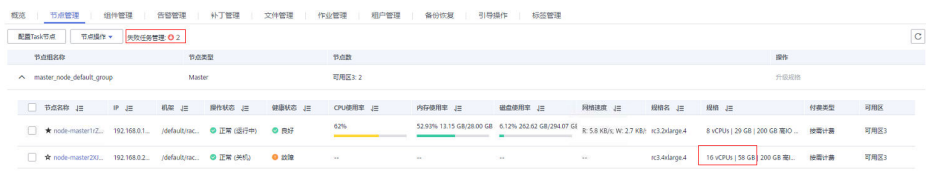

● 失败任务管理中有新增的升级规格失败任务。

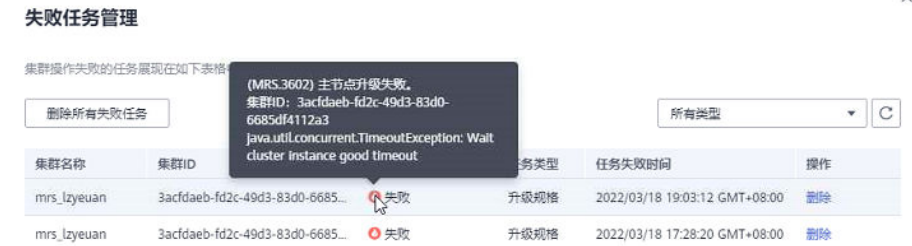

#### ● 若IAM用户已同步,可在组件管理观察到存在异常角色。

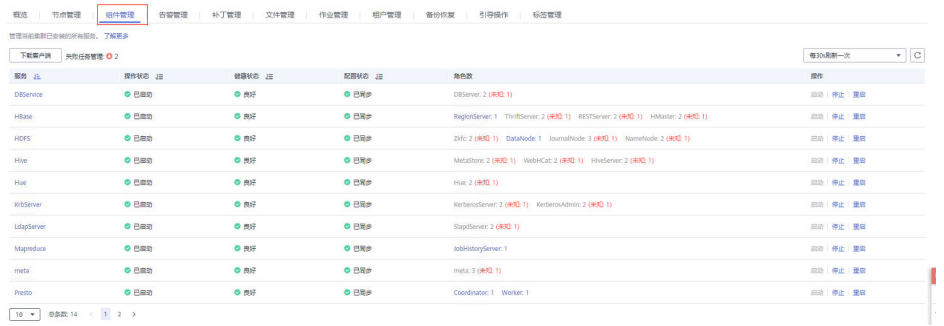

若未同步,可在集群Manager页面观察到存在异常角色。

# 原因分析

需解决异常,等集群恢复正常后继续升级节点。

## 处理步骤

- 方式一:
	- a. 进入集群组件管理页, 查看服务健康状态与角色状态, 若存在"未启动"的 角色,进入服务。

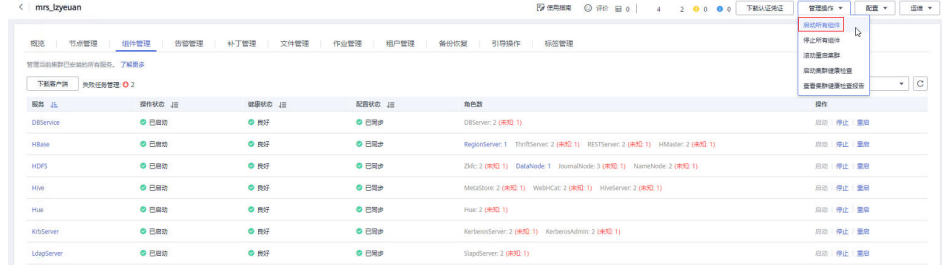

b. 勾选未开启的实例,单击"更多",选择"启动实例"。

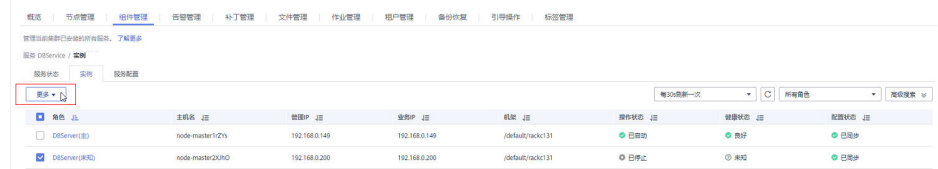

#### 说明

若异常角色较多,可在管理操作处选择启动所有组件。

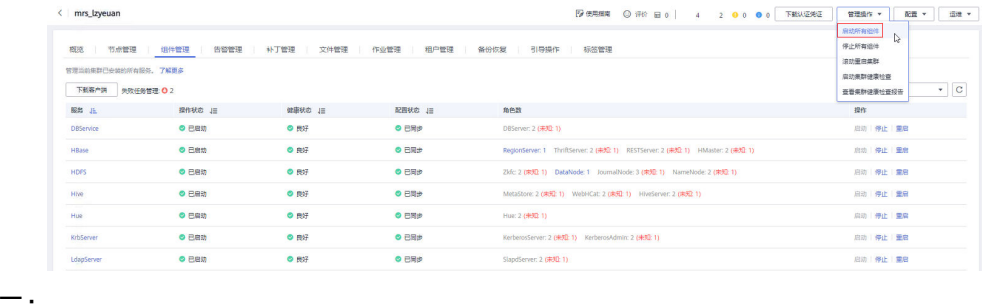

方式二:

进入集群manager页面,查看服务,是否存在"未启动"实例,若存在,启动实 例。

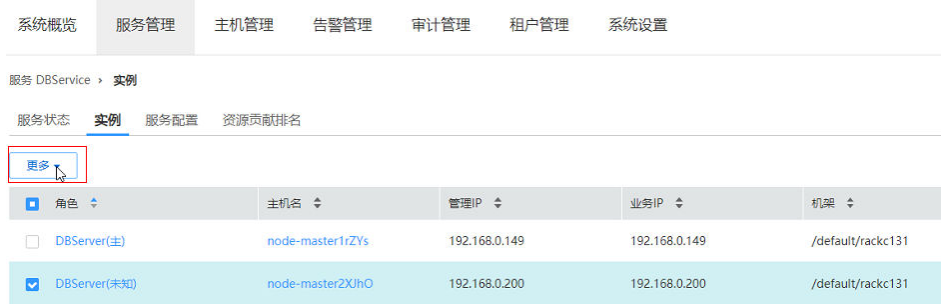

#### ● 若存在其他情况导致服务异常无法解决,请联系技术服务协助处理。

# **5.27 Manager** 页面新建的租户删除失败

#### 问题现象

在FusionInsight Manager的"租户资源"页面添加租户后,删除租户时,报"删除租 户角色失败"。

#### 原因分析

在创建租户时会生成对应的角色,执行删除租户操作时会首先删除对应的角色。此时 如果支持权限配置的组件状态异常,则会导致删除这个角色对应的资源权限失败。

#### 处理步骤

- 步骤1 登录FusionInsight Manager, 选择"系统 > 权限 > 角色"。
- 步骤**2** 单击"添加角色",在"配置资源权限"中单击集群名称,确认可配置资源权限的组 件。
- 步骤3 选择"集群 > 服务", 查看可配置资源权限的组件的运行状态是否都为"良好"。
- 步骤4 如果不为"良好",请启动或者修复组件,直至状态为"良好"。
- 步骤**5** 再次执行删除租户操作。

#### **----**结束

# <span id="page-75-0"></span>**5.28 MRS** 集群切换 **VPC** 后集群状态异常不可用

#### 问题现象

客户MRS集群,在ECS侧将所有节点的VPC切换后集群状态异常。

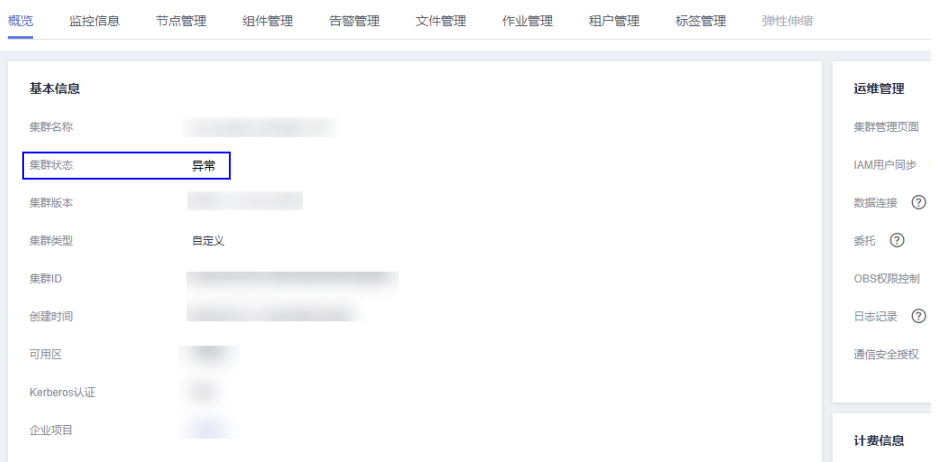

#### 所有服务不可用,其中Hive beeline报错如下:

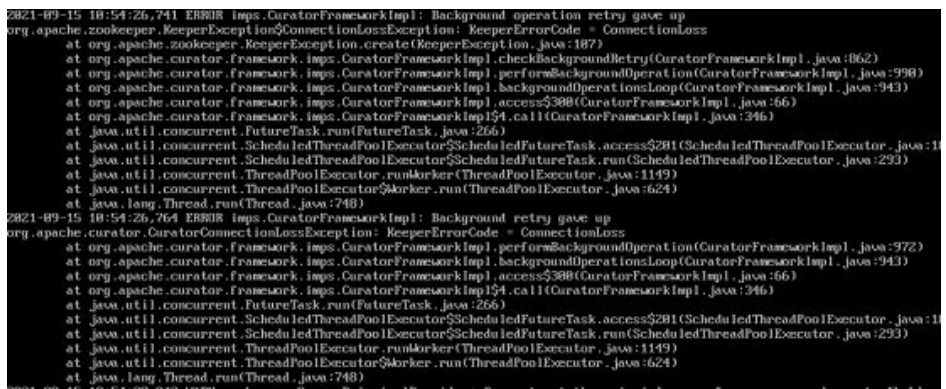

## 原因分析

MRS不支持切换VPC,切换VPC后,节点的内网IP变化,但是配置文件和数据库还是原 有的IP,导致集群通信等功能异常,集群状态也会异常。所以要恢复集群,就需要将 节点切回到原来的VPC,并且IP和hosts文件中的IP主机映射一一对应。

#### 处理步骤

- 步骤**1** 登录集群Master1节点,执行**ifconfig**查看到切换后的VPC。 执行命令**cat /etc/ hosts**,查看host文件中记录切换VPC之前的IP。
- 步骤**2** 登录MRS管理控制台,在MRS集群概览页面查看"集群ID"和"虚拟私有云"名称。
- 步骤**3** 登录ECS管理控制台,在搜索栏选择"名称"输入MRS集群ID,搜索MRS集群的所有 节点。

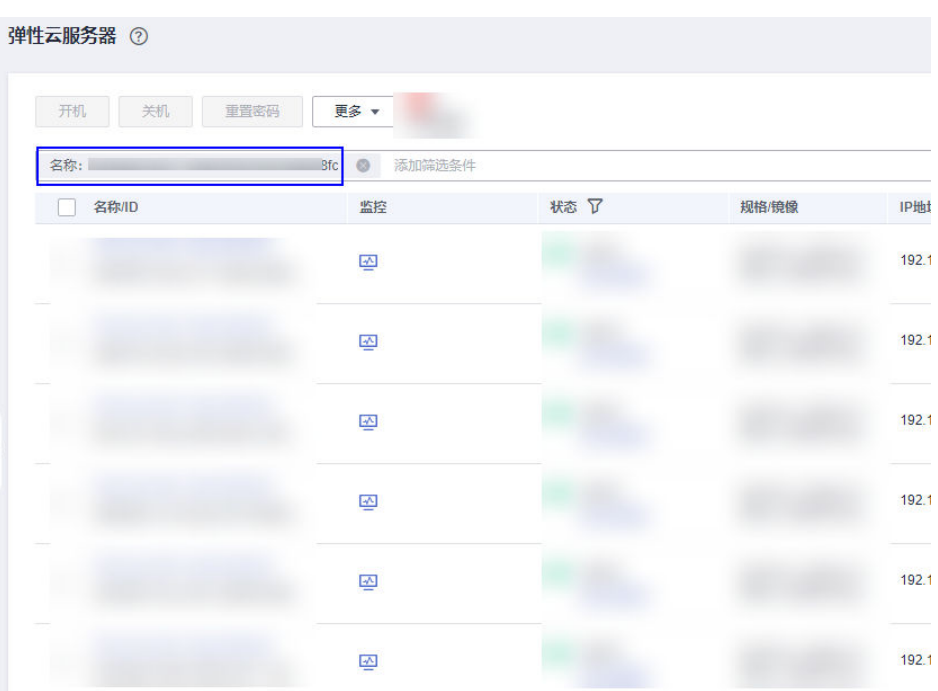

步骤4 在MRS集群节点的操作列选择"更多 > 网络设置 > 切换VPC", 切换节点VPC。

#### 说明

- 每个节点都需要切换VPC。
- 切换VPC时"虚拟私有云"、"子网"、"安全组"需要和集群初始的配置一致。
- "私有IP地址"选择"现在创建",填[写步骤](#page-75-0)**1**中查询对应节点的IP。

步骤**5** 切换成功后,单击节点名称,需要在节点的"弹性网卡"中重启"源/目的检查"。

步骤**6** 将虚拟IP重新绑定到集群的Master节点上,操作如下:

- 1. 登录MRS管理控制台,进入MRS集群,在"概览"页面单击"前往Manager"后 的 , "访问方式"选择"专线访问",记录集群浮动IP。查看"默认生效子 网"后的子网,并记录。
- 2. 登录VPC管理控制台,选择"虚拟私有云 > 子网",搜索MRS集群的子网。
- 3. 单击子网名称,进入子网详情页面,单击"IP地址管理",搜索MRS集群浮动 IP。
- 4. MRS集群浮动IP"操作"列的"绑定服务器",选择MRS集群的Master节点,绑 定成功后如下图:

#### 绑定的服务器

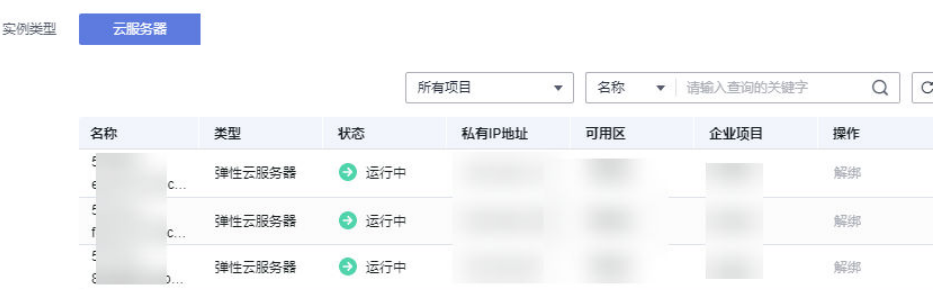

步骤**7** 等待集群恢复。

**----**结束

# **5.29 MRS** 管理控制台上提交作业异常处理

#### 用户问题

MRS控制台作业管理提交作业"状态"为"已接受","执行结果"为"未定",作 业未成功提交到Yarn上,如下图所示:

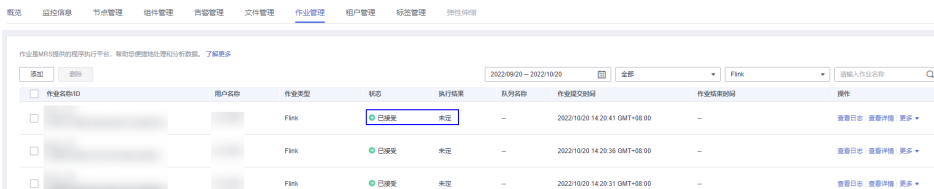

## 原因分析

由于管理控制台的作业管理功能是由集群管理模块Executor来负责调度执行,因此作 业未提交到Yarn上,根因需要查看Executor。而管理控制台的作业管理功能,正常情 况添加作业后会自动在Yarn上启动两个任务,一个提交到launcher-job队列,该队列为 辅助作业队列。另外一个是作业实际执行的队列,如默认的default队列。

查看Executor日志(主Master节点的"/var/log/executor/exe.log"),发现是由于提 交Flink作业用户的密码改变或者过期导致下载用户keytab认证文件失败,最终导致作 业未提交到launcher-job队列。

#### 处理步骤

步骤**1** 重置提交作业用户的密码。

登录Manager页面,选择"系统设置 > 用户管理"。在提交作业的IAM用户的操作 列,选择"更多 > 初始化密码",根据界面提示操作。初始化完成后需要使用该用户 登录一次MRS Manager。

- 步骤**2** 登录MRS管理控制台,进入MRS集群,在"概览"页面,单击"IAM用户同步"右侧 的"单击同步"。
- 步骤**3** IAM同步完成,作业管理添加配置作业提交作业即可正常。

#### **----**结束

# **5.30** 生成 **HA** 证书时报错"**symbol xxx not defined in file libcrypto.so.1.1**"

## 用户问题

更换HA证书时,执行**sh \${OMS\_RUN\_PATH}/workspace/ha/module/hacom/ script/gen-cert.sh --root-ca --country=CN --state=**state **--city=**city **- company=**company **--organize=**organize **--common-name=**commonname **--**

**email=**集群用户邮箱命令在主管理节点"\${OMS\_RUN\_PATH}/workspace0/ha/local/ cert"目录生成"root-ca.crt"和"root-ca.pem"时,发生以下报错:

openssl: relocation error: openssl: symbol BIO\_new\_dgram\_sctp version OPENSSL\_1\_1\_0 not defined in file libcrypto.so.1.1 with link time referencecreate server private key failed.

# 原因分析

- 用户可能修改了openssl不是系统默认的/usr/bin/openssl。
- 动态库依赖libcrypto.so.1.1无法找到。
- 如果集群为3.2.0及之前版本,可能在执行操作前执行了配置环境变量的命令(例 如**source bigdata\_env**),或修改了环境变量。3.2.0之后版本已修复该问题。

#### 处理步骤

- 步骤**1** 以**omm**用户通过主管理节点IP登录主管理节点。
- 步骤**2** 执行以下命令查看执行结果是否为"/usr/bin/openssl"。如果不是请修改openssl为系 统默认的/usr/bin/openssl。

#### **which openssl**

步骤**3** 执行以下命令查看动态库依赖。

**ldd /usr/bin/openssl**

例如执行后结果如下:

[omm@xxx ~]\$ ldd /usr/bin/openssl linux-vdso.so.1 (0x0000ffffaf016000) libssl.so.1.1 => /usr/lib64/libssl.so.1.1 (0x0000ffffaee7a000) **libcrypto.so.1.1 => /usr/lib64/libcrypto.so.1.1 (0x0000ffffaebc2000)** libz.so.1 => /usr/lib64/libz.so.1 (0x0000ffffaeb91000) libdl.so.2 => /usr/lib64/libdl.so.2 (0x0000ffffaeb70000) libpthread.so.0 => /usr/lib64/libpthread.so.0 (0x0000ffffaeb3b000) libc.so.6 => /usr/lib64/libc.so.6 (0x0000ffffae9c5000) /lib/ld-linux-aarch64.so.1 (0x0000ffffaefe8000)

查看执行结果中libcrypto.so.1.1的指向是否有值,如果为not found请执行以下命令加 载。

**echo \$LD\_LIBRARY\_PATH**

- 步骤**4** 查看系统库环境变量里是否加载了非系统的openssl相关的库。如果是,请修改为系统 的openssl相关的库。
- 步骤**5** 如果仍旧无法解决,请联系支持人员。

**----**结束

# **5.31 MRS** 集群 **Core** 节点扩容成功后部分实例启动失败

#### 问题现象

Core节点扩容可能存在扩容节点完成,但节点上存在启动失败的实例的情况,现象如 下:

1. Core节点已经扩容完成,节点管理页面可以看到新扩容的节点:

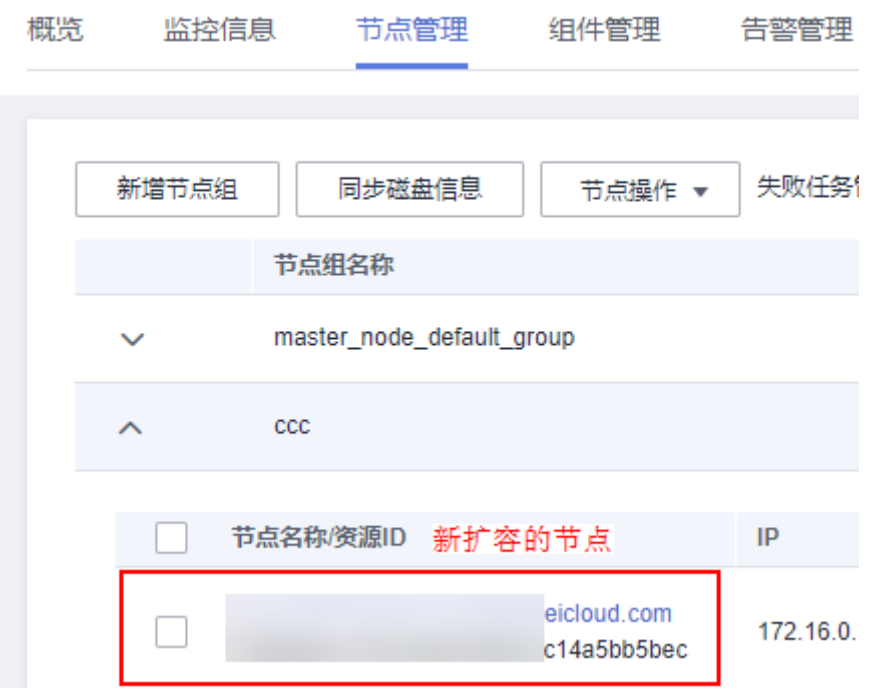

#### 2. 任务管理中有添加节点的任务失败或部分成功:

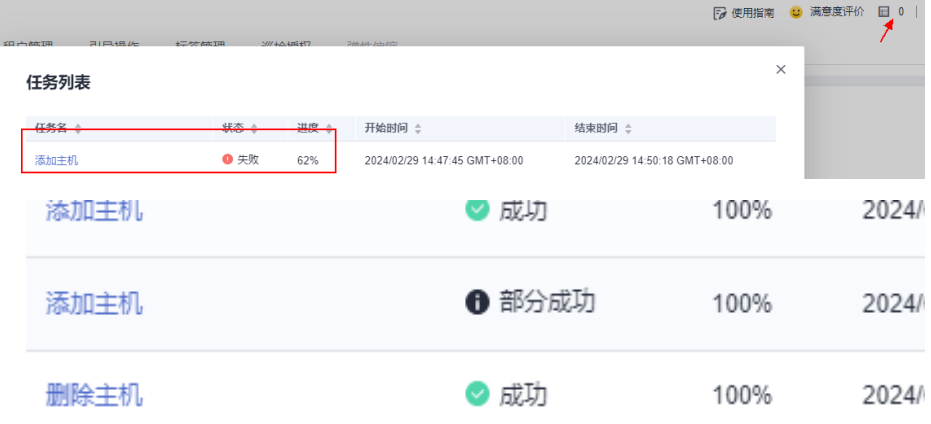

- 3. 若IAM用户已同步,可在组件管理观察到存在未启动角色。
- 4. 若未同步,可在集群Manager页面观察到存在未启动角色。

#### 处理步骤

#### 场景一:添加节点任务在安装组件前失败

步骤**1** 如果MRS集群为按需购买集群:

- 1. 登录MRS服务控制台。
- 2. 选择 "现有集群",单击集群名称进入集群详情页面。
- 3. 单击页面上面的 <sup>目</sup> 按钮, 在"任务名"列, 单击Core节点扩容任务。
- 4. 记录校验请求参数里的所有节点。
- 5. 选择"节点管理"页签,单击步骤**1.4**记录的节点,并单击右上角的"关机",按 界面提示操作进行关机。
- 6. 参考<mark>缩容集群</mark>缩容节点。
- 步骤**2** 如果MRS集群为包周期集群:参考[退订包周期集群指定节点](https://support.huaweicloud.com/usermanual-mrs/mrs_01_0521.html)章节对异常节点进行退 订。

**----**结束

#### 场景二:添加节点任务在安装组件后失败

- 步骤**1** 登录MRS控制台。
- 步骤2 选择"现有集群", 单击集群名称进入集群详情页面。
- 步骤**3** 在"概览"页签单击"IAM用户同步"右侧的"单击同步"进行IAM用户同步。
- 步骤4 单击"组件管理",查看各服务的角色操作状态,如果存在"未启动"的角色,单击 "更多 > 启动实例",启动该实例。

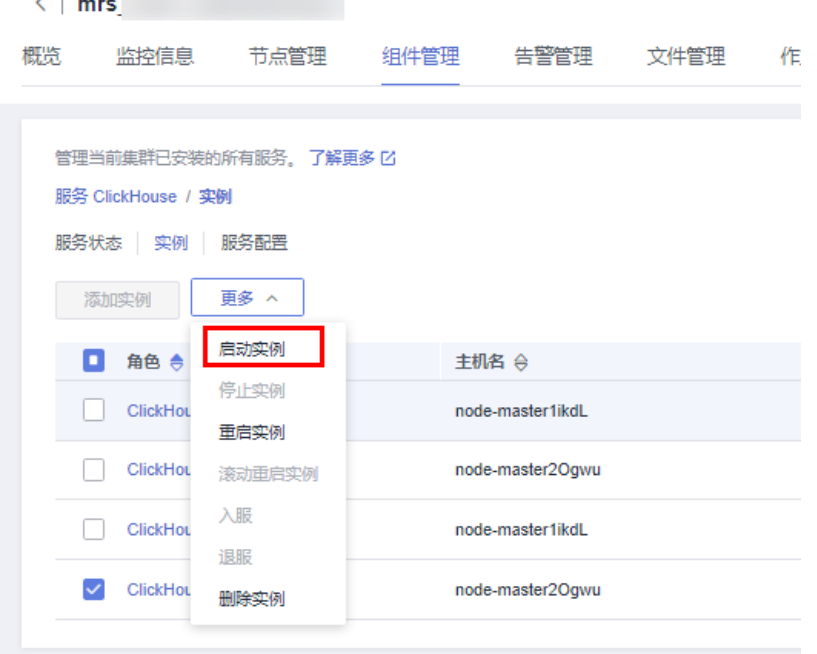

步**骤5** 如果启动失败,根据任务列表里中任务的报错信息进行修复再尝试重启。

说明

- 如果异常角色较多,可单击右上角的"管理操作"选择启动所有组件。
- 如果存在其他情况导致服务异常无法解决,请联系技术服务协助处理。
- 也可通过集群Manager页面进行启动实例操作,具体请参考<mark>实例管理概述</mark> 。

**----**结束

# **5.32 MRS** 集群所在 **VPC** 部署了 **VPCEP** 后集群补丁安装失败

#### 问题现象

通过MRS管理控制台为MRS集群在线安装补丁,补丁安装失败,报错日志信息中提示 访问OBS 403无权限。

## 原因分析

用户集群所在VPC中,部署并配置了VPC终端节点(VPCEP)。相关的终端节点策略 中,未允许MRS集群内节点直接访问MRS补丁所在的OBS文件桶,导致无法将最新补 丁下载到集群内进行安装。

## 解决办法

在集群所在VPC对应重点节点策略中,将当前Region的补丁桶放通,以保证MRS集群 节点可以正常获取补丁文件。

- 步骤**1** 使用具有管理权限的用户登录终端节点控制台。
- 步骤**2** 单击管理控制台左上角的Region信息,选择区域和项目。
- 步骤**3** 在终端节点列表中,单击终端节点ID。
- **步骤4** 选择进入"策略"页面,单击"编辑",修改策略信息。

例如只允许VPC1内的服务器下载账号A的桶mybucket中的对象。

其中VPC1的ID为: 4dad1f75-0361-4aa4-ac75-1ffdda3a0fec,账号A的账号ID为: 783fc6652cf246c096ea836694f71855。

```
\lceil {
       "Action": [
           "obs:object:GetObject"
       ],
        "Resource": [
          "obs:*:783fc6652cf246c096ea836694f71855:object:mybucket/*"
\qquad \qquad ],
       ...<br>"Effect": "Allow"
   }
]
```
更多VPCEP策略配置说明可参考**[https://support.huaweicloud.com/usermanual](https://support.huaweicloud.com/usermanual-vpcep/vpcep_03_3002.html)[vpcep/vpcep\\_03\\_3002.html](https://support.huaweicloud.com/usermanual-vpcep/vpcep_03_3002.html)**。

MRS集群各Region中补丁对应OBS文件桶信息如下:

- 华东-上海一:mrs-container1-patch-cn-east-3
- 西南-贵阳一:mrs-container1-patch-cn-southwest-2
- 华北-北京四: mrs-container1-patch-cn-north-4
- 华北-北京一:mrs-container1-patch-cn-north-1
- 华北-北京二:mrs-container1-patch-cn-north-2
- 华东-上海二: mrs-container1-patch-cn-east-2
- 华南-广州: mrs-container1-patch-cn-south-1

步骤**5** 单击"完成"。

**----**结束

# **6** 使用 **Alluixo**

# **6.1 Alluixo** 在 **HA** 模式下出现 **Does not contain a valid host:port authority** 报错

# 用户问题

安全集群Alluixo在HA模式下出现Does not contain a valid host:port authority的报 错,如何处理?

#### 问题现象

安全集群中,Alluixo在HA模式下出现Does not contain a valid host:port authority的 报错。

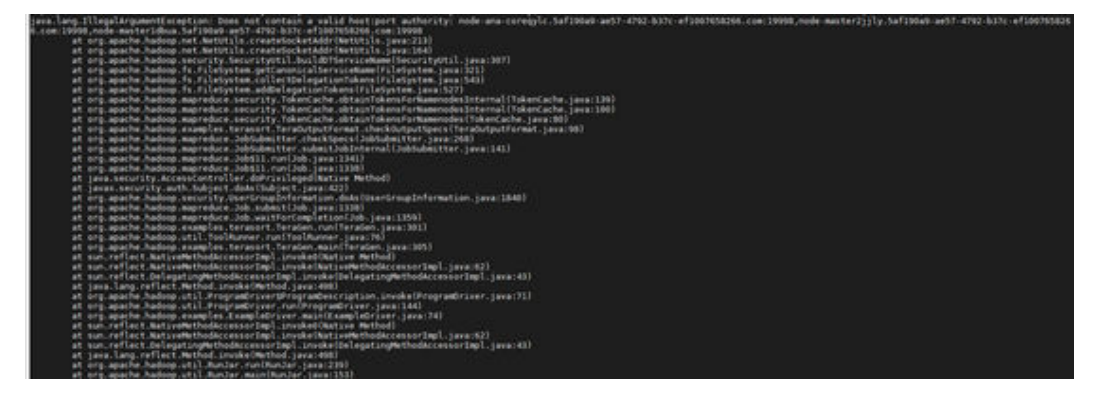

# 原因分析

org.apache.hadoop.security.SecurityUtil.buildDTServiceName不支持在uri中填写多个 alluxiomaster的地址。

#### 处理步骤

使用alluxio:///或者alluxio://<主AlluxioMaster的ip或hostname>:19998/进行访问。

# **7** 使用 **ClickHouse**

# **7.1 ZooKeeper** 上数据错乱导致 **ClickHouse** 启动失败问题

#### 问题现象

ClickHouse集群中某实例节点启动失败,该实例节点启动日志中有如下类似报错信 息:

2021.03.15 21:01:19.816593 [ 11111 ] {} <Error> Application: DB::Exception: The local set of parts of table DEFAULT.**lineorder doesn't look like the set ofdoesn't look like the set of parts in ZooKeeper: 59.99 million rows of 59.99 million total rows in filesystem are suspicious. There are 30 unexpected parts with 59986052 rows (14 of them is not just-written with 59986052 rows), 0 missing parts (with 0 blocks).: Cannot attach table `DEFAULT`.`lineorder` from metadata file**

... **: while loading database**

# 原因分析

使用ClickHouse过程中,ClickHouse实例异常场景下,重复创建集群 ReplicatedMergeTree引擎表,后续又进行删除表等操作导致ZooKeeper上的数据异 **常,致使ClickHouse启动失败。** 

# 解决办法

步骤**1** 备份问题节点数据库下所有表数据到其他目录。

● 备份表数据: MRS 3.0.5及之前版本 **cd /srv/BigData/data1/clickhouse/data/**数据库名 **mkdir -p** 备份目录**/data1 mv** {表名} 备份目录**/data1/** MRS 3.1.0及之后版本 **head -1 /srv/BigData/data1/clickhouse\_path/metadata/**库名**/**表名**.sql | awk** -F ' ' '{print \$5}' | sed "s/'//g" *获取到目标的UUID* **cd /srv/BigData/data1/clickhouse/store/**{UUID前3个字符} **mkdir -p** 备份目录**/data1 mv** {UUID} 备份目录**/data1/**

#### 说明

如果存在多磁盘的场景,需要对**data1**到**dataN**的磁盘数据都执行相同的备份操作。

● 备份元数据信息:

**cd /srv/BigData/data1**/**clickhouse\_path/metadata/**库名 **mv** 表名**.sql** 备份目录

例如,下面是备份default数据库下的表lineorder数据到**/home/backup**目录下。

**cd /srv/BigData/data1/clickhouse/data/default**

**mkdir -p /home/backup**/**data1**

**mv lineorder /home/backup**/**data1**

**cd /srv/BigData/data1/clickhouse\_path/metadata**

**mv lineorder.sql /home/backup**

- 步骤2 登录MRS Manager页面,选择"集群 > 服务 > ClickHouse > 实例",选择对应的实 例节点,单击"启动实例",完成实例启动。
- 步骤**3** 实例启动成功后,使用ClickHouse客户端登录问题节点。命令中如果携带认证密码信 息可能存在安全风险,在执行命令前建议关闭系统的history命令记录功能,避免信息 泄露。

**clickhouse client --host** clickhouse实例IP **--user** 用户名 **--password** 密码

步骤**4** 执行以下命令获取当前表所在的ZooKeeper路径**zookeeper\_path**和对应节点所在的副 本编号**replica\_num**。

**SELECT zookeeper\_path FROM system.replicas WHERE database = '**数据库名**' AND table = '**表名**';**

**SELECT replica\_num,host\_name FROM system.clusters;**

步骤**5** 执行以下命令连接ZooKeeper命令行界面。

**zkCli.sh -server** ZooKeeper所在节点的IP:**2181**

获取ZooKeeper的IP地址,具体请参考如何获取**[ZooKeeper](https://support.huaweicloud.com/mrs_faq/mrs_03_1071.html)**地址?

步骤**6** 找到对应故障节点表数据对应的ZooKeeper路径。

**ls** zookeeper\_path**/replicas/**replica\_num

说明

zookeeper\_path为步骤**4**中查询到的**zookeeper\_path**值。 replica\_num为步骤**4**中节点主机对应的副本编号**replica\_num**的值。

步骤**7** 执行以下命令,删除ZooKeeper上的副本数据。

**deleteall** zookeeper\_path**/replicas/**replica\_num

步骤**8** 使用ClickHouse客户端登录问题节点,重新执行create创建集群ReplicatedMergeTree 引擎表。

**clickhouse client --host** clickhouse实例IP **--multiline --user** 用户名 **--password** 密码

#### **CREATE TABLE** 数据库名.表名 **ON CLUSTER** 集群名

**ENGINE = ReplicatedMergeTree** ...

其他副本节点有如下提示表已经存在的报错信息,属于正常现象,可以忽略。

Received exception from server (version 20.8.7): Code: 57. DB::Exception: Received from x.x.x.x:9000. DB::Exception: There was an error on  $[x.x.x.x:9000]$ : Code: 57, e.displayText() = DB::Exception: Table DEFAULT.lineorder already exists. (version 20.8.11.17 (official build)).

建表成功后问题节点上表数据会自动进行同步,数据恢复完成。

**----**结束

...

# **7.2 ClickHouse** 消费 **Kafka** 数据异常

#### 问题现象

用户在ClickHouse集群创建Kafka引擎表test.user\_log\_kafka消费Kafka数据,查看 Kafka监控发现凌晨开始出现消息堆积,数据一直没有被消费。

## 原因分析

Kafka出现消息堆积,说明ClickHouse消费数据时出现异常,需要查看ClickHouse的日 志。

1. 登录MRS集群,进入ClickHouse实例所在的节点,查看"/var/log/Bigdata/ clickhouse"目录下的"clickhouse-server.log"日志文件,发现以下报错:

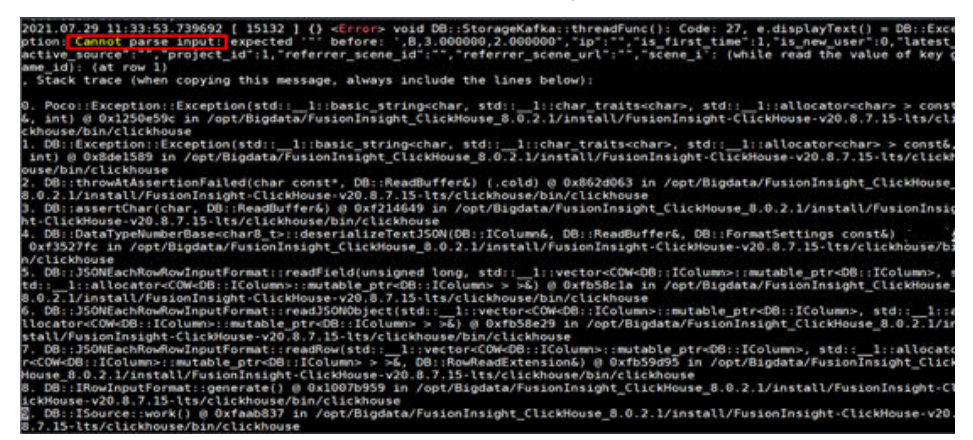

2. 进入到其他ClickHouse节点也发现了同样的报错日志,由此可知Kafka消息堆积是 因为ClickHouse解析Kafka数据时出现异常。

#### 解决办法

使用以下命令修改表的"kafka\_skip\_broken\_messages"属性:

# ALTER test.user\_log MODIFY SETTINGS kafka\_skip\_broken\_messages=10000

# 说明

- 10000可以根据数据中脏数据的比例进行调整。
- kafka\_skip\_broken\_messages: Kafka消息解析器对每个块的架构不兼容消息的容忍度, 默 认值:0。

例如: kafka\_skip\_broken\_messages = N, 则引擎会跳过N条无法解析的Kafka消息。

# **8** 使用 **DBservice**

# <span id="page-87-0"></span>**8.1 DBServer** 实例状态异常

# 问题背景与现象

DBServer实例状态一直是concerning。

#### 图 **8-1** DBServer 实例状态

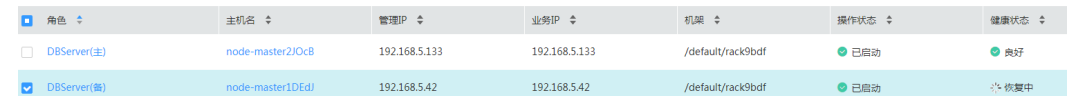

# 原因分析

数据目录下文件或目录的权限不对,GaussDB要求文件权限至少是600,目录权限至少 为700。

#### 图 **8-2** 目录权限列表

omm@ 192-168-234-176:/srv/BigData/dbdata service> 11 total 4 drwx------ 19 omm wheel 4096 Dec 14 10:15 data

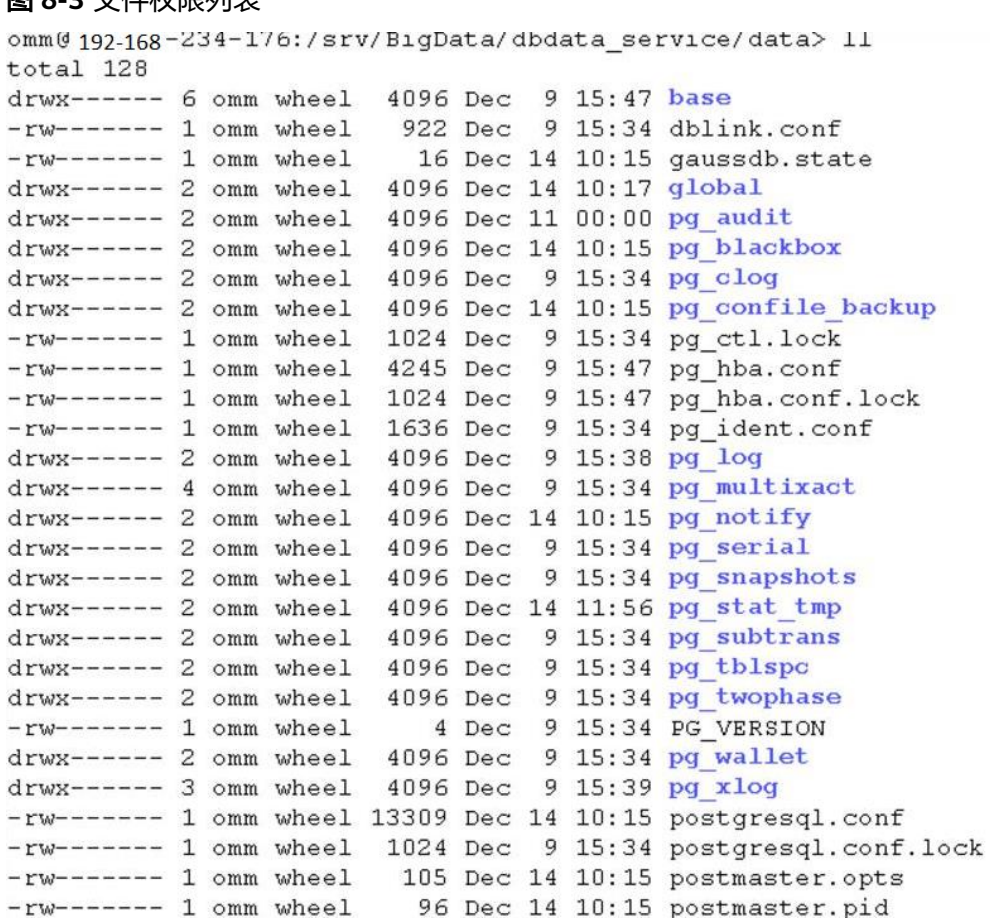

#### 图 **8-3** 文件权限列表

# 解决办法

- 步骤**1** 按照图**[8-2](#page-87-0)**和图**8-3**的权限列表,修改相应文件和目录的权限。
- 步骤**2** 重启相应的DBServer实例。

#### **----**结束

# **8.2 DBServer** 实例一直处于 **Restoring** 状态

#### 问题背景与现象

DBServer实例状态一直是Restoring状态,重启之后仍然不恢复。

#### 原因分析

- 1. DBService组件会对"\${BIGDATA\_HOME}/MRS\_XXX/install/dbservice/ha/ module/harm/plugin/script/gsDB/.startGS.fail"这个文件监控。其中XXX是产品 版本号。
- 2. 如果这个文件中的值大于3就会启动失败,NodeAgent会一直尝试重启该实例,此 时仍会失败而且这个值每启动失败一次就会加1。

## 解决办法

- 步骤**1** 登录Manager管理界面。
- 步骤**2** 停止该DBServer实例。
- 步骤**3** 使用**omm**用户登录到DBServer实例异常的节点。
- 步骤**4** 修改"\${BIGDATA\_HOME}/MRS\_XXX/install/dbservice/ha/module/harm/plugin/ script/qsDB/.startGS.fail"配置文件中的值为0。其中XXX是产品版本号。
- 步骤**5** 启动该DBServer实例。

**----**结束

# **8.3 DBService** 默认端口 **20050** 或 **20051** 被占用

#### 问题背景与现象

执行DBService服务重启操作时,DBService服务启动失败,打印的错误日志中出现 20050或20051端口被占用等信息。

#### 原因分析

- 1. 由于DBService使用的默认端口20050或20051被其他进程占用。
- 2. DBService进程没有停止成功,使用的端口未释放。

## 解决办法

该解决办法以20051端口被占用为例,20050端口被占用的解决办法与该办法类似。

- 步骤**1** 以**root**用户登录DBService安装报错的节点主机,执行命令:**netstat -nap | grep 20051**查看占用20051端口的进程。
- 步骤**2** 使用**kill**命令强制终止使用20051端口的进程。
- 步骤**3** 约2分钟后,再次执行命令:**netstat -nap | grep 20051**,查看是否还有进程占用该端 口。
- 步骤**4** 确认占用该端口进程所属的服务,并修改为其他端口。
- 步骤**5** 分别在"/tmp"和"/var/run/MRS-DBService/"目录下执行**find . -name "\*20051\*"** 命令,将搜索到的文件全部删除。
- 步骤**6** 登录Manager,重启DBService服务。

#### **----**结束

# **8.4 /tmp** 目录权限不对导致 **DBserver** 实例状态一直处于 **Restoring**

问题背景与现象

DBServer实例状态一直是Restoring状态,重启之后仍然不恢复。

# 原因分析

1. 查看"/var/log/Bigdata/dbservice/healthCheck/ dbservice\_processCheck.log " ,可以看到gaussdb异常。

图 **8-4** gaussdb 异常

| [2019-07-22 10:57:00] ERROR: [:108]: Host 192.168.5.42 qaussdb status is Exception.<br>[2019-07-22 10:57:00] ERROR: [:154]: Check <mark>DBService</mark> health failed. |
|----------------------------------------------------------------------------------------------------|
| [2019-07-22 10:57:10] INFO: [:84]: check host:192.168.5.42 <mark>DBService</mark> health.                                                                               |
| [2019-07-22 10:57:10] INFO: [:99]: Host 192.168.5.42 floatip status is Normal                                                                                           |
| Normal.                                                                                                    |
| [2019-07-22 10:57:10] ERROR: [:108]: Host 192.168.5.42 gaussdb status is Exception.                                                                                     |
| [2019-07-22 10:57:10] ERROR: [:154]: Check <mark>DBService</mark> health failed.                                                                                        |
| [2019-07-22 10:57:20] INFO: [:84]: check host:192.168.5.42 <mark>DBService</mark> health.                                                                               |
| [2019-07-22 10:57:20] INFO: [:99]: Host 192.168.5.42 floatip status is Normal                                                                                           |
| Normal.                                                                                                    |
| [2019-07-22 10:57:20] ERROR: [:108]: Host 192.168.5.42 qaussdb status is Exception.                                                                                     |
| [2019-07-22 10:57:20] ERROR: [:154]: Check <mark>DBService</mark> health failed.                                                                                        |
| [2019-07-22 10:57:30] INFO: [:84]: check host:192.168.5.42 <mark>DBService</mark> health.                                                                               |
| [2019-07-22 10:57:31] INFO: [:99]: Host 192.168.5.42 floatip status is Normal                                                                                           |
| Normal.                                                                                                    |
| [2019-07-22 10:57:31] ERROR: [:108]: Host 192.168.5.42 gaussdb status is Exception.                                                                                     |
| [2019-07-22 10:57:31] ERROR: [:154]: Check <mark>DBService</mark> health failed.                                                                                        |
| [2019-07-22 10:57:41] INFO: [:84]: check host:192.168.5.42 <mark>DBService</mark> health.                                                                               |
| [2019-07-22 10:57:41] INFO: [:99]: Host 192.168.5.42 floatip status is Normal                                                                                           |

2. 检查发现"/tmp"权限不对。

图 **8-5** /tmp 权限

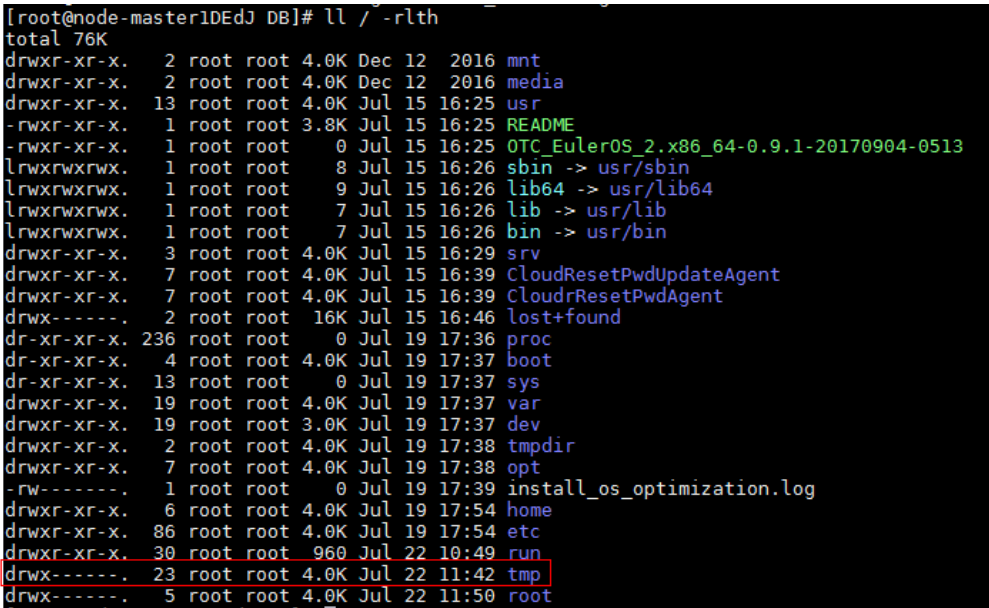

# 解决办法

步骤**1** 修改/tmp的权限。

**chmod 1777 /tmp**

步骤**2** 等待实例状态恢复。

**----**结束

# **8.5 DBService** 备份任务执行失败

## 问题背景与现象

查看备份文件路径中没有DBService的备份文件。

**ls /srv/BigData/LocalBackup/**default\_20190720222358**/ -rlth**

图 **8-6** 查看备份文件

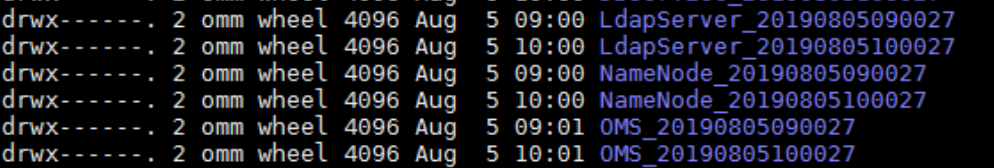

## 原因分析

● 查看DBService的备份日志/var/log/Bigdata/dbservice/scriptlog/backup.log,其 实备份已经成功,只是上传至OMS节点时失败。

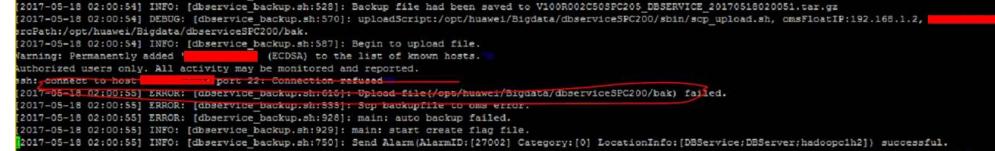

● 失败原因是由于ssh不通。

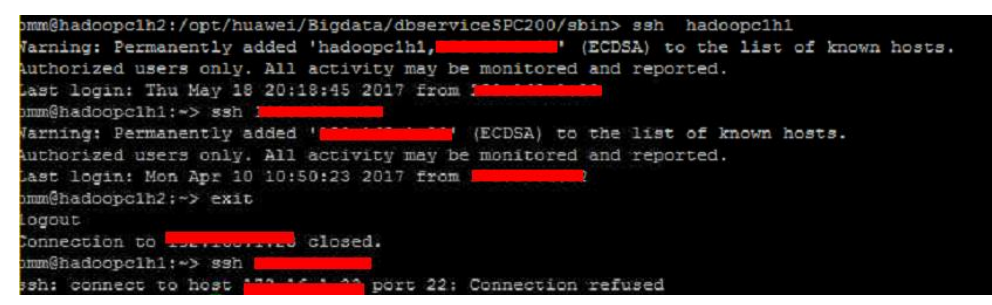

# 解决办法

- 步骤**1** 网络问题,联系网络工程师处理。
- 步骤**2** 网络问题解决之后重新备份即可。

**----**结束

# **8.6 DBService** 状态正常,组件无法连接 **DBService**

#### 问题背景与现象

上层组件连接DBService失败,检查DBService组件状态正常,两个实例状态也正常。

#### 图 **8-7** DBService 状态

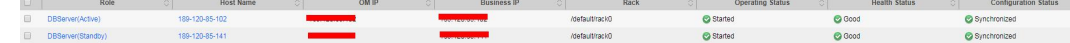

## 原因分析

- 1. 上层组件是通过dbservice.floatip连接的DBService。
- 2. 在DBServer所在节点执行命令netstat -anp | grep 20051,发现DBService的 Gauss进程在启动时并未绑定floatip,只监测了127.0.0.1的本地IP。

## 解决办法

- 步骤**1** 重新启动DBService服务。
- 步骤**2** 启动完成之后在主DBServer节点执行**netstat -anp | grep 20051**命令检查是否绑定了 dbservice.floatip。

**----**结束

# **8.7 DBServer** 启动失败

## 问题背景与现象

DBService组件启动失败,重启还是失败,实例状态一直为正在恢复状态。

#### 图 **8-8** DBService 的状态

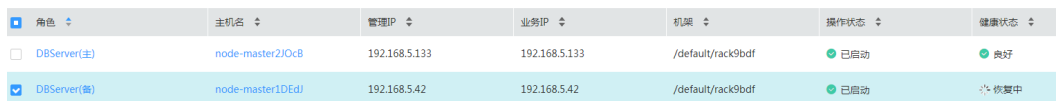

# 原因分析

1. 查看DBService的日志/var/log/Bigdata/dbservice/DB/gs\_ctl-current.log,报如下 错误。

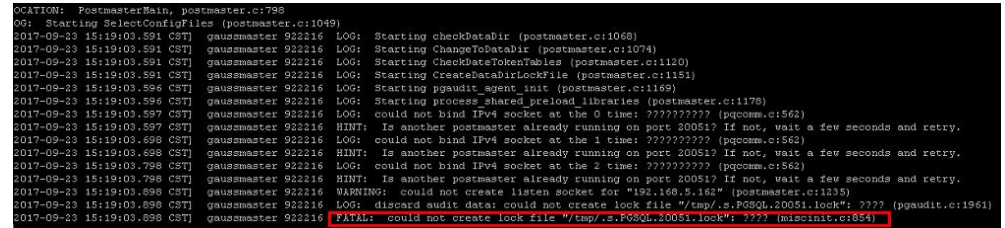

2. 检查发现/tmp权限不正确,正确的权限应该为777。

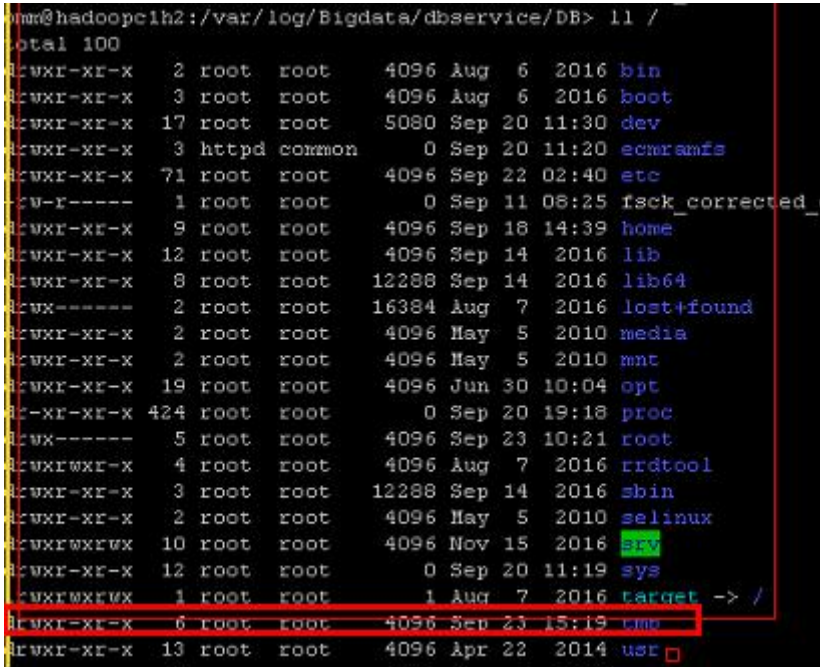

# 解决办法

- 步骤**1** 修改/tmp权限为777。
- 步骤**2** 重新启动DBService组件。

**----**结束

# **8.8** 浮动 **IP** 不通导致 **DBService** 备份失败

# 问题背景与现象

在默认备份default中DBService备份失败,其他备份(NameNode、LdapServer、 OMS备份)成功。

## 原因分析

1. 查看DBService的备份页面错误信息,有如下错误信息提示: Clear temporary files at backup checkpoint DBService\_test\_DBService\_DBService\_20180326155921 that fialed last time. Temporyary files at backup checkpoint DBService\_test\_DBService\_DBService20180326155921 that failed last time are cleared successfully.

Start executing the backup task. The backup of configuration DBService is started. Check the backup available disk space. Backup initialization succeeded for configuration DBService. Clear temporary files at backup checkpoint DBService\_test\_DBService\_DBService\_20180326155921 that failed last time. Temporary files at backup checkpoint DBService\_test\_DBService\_DBService\_20180326155921 that failed last time are cleared successfully. Checkpoint DBService\_test\_DBService\_DBService\_20180326162235\_is\_verified\_successfully\_before\_backup Temporary files are cleared successfully before backup checkpoint DBService test DBService DBService 20180326162235. Prestart backup succeeded for checkpoint DEService test DEService DEService 20180326162235. The snapshot is created successfully for checkpoint DBService test DBService DBService 20180326162235 before backup. Backup is being performed for checkpoint DBService\_test\_DBService\_DBService\_20180326162235. Backup execution failed. Task ID: 2 Detail: DBService backup task failed, please view details in logs. Temporary files are cleared successfully after backup checkpoint DBService\_test\_DBService\_DBService\_20180326162235. checkpoint DBService\_test\_DBService\_DBService\_20180326162235 is deleted successfully after backup failure. Failed to backup configuration DBService. 2. 查看/var/log/Bigdata/dbservice/scriptlog/backup.log文件,发现日志停止打印, 并没有备份相关信息。

3. 查看主OMS节点 /var/log/Bigdata/controller/backupplugin.log日志发现如下错 误信息:

result error is ssh:connect to host 172.16.4.200 port 22 : Connection refused (172.16.4.200是DBService 的浮动IP)

#### DBService backup failed.

2018-03-27 07:00:35,758 INFO [pool-1-thread-5] Create adapter from com.huawei.bigdata.om.backup.MetadataPluginAdapter success com.huawel.bigeta.cm.backup.plugin.kbstractBackup<del>RecoreryPiugin.initializePlugin&dapter(RbstractBackupRecoreryPiugin.java:92)</del><br>2018-03-27 07:00:35,759 INFO [pool-1-thread-5] floatIp is 172.16.4.200. com.huawei.bigdata.om. 2018-03-27 07:00:35,759 INFO [pool-1-thread-5] cmd is seh 172.16.4.200 /opt/huawei/Bigdata/FusionInsight\_V100R002C60020/dbervice/abin/dbervice\_backup.sh -b -d<br>/srv/BigData/LocalBackup/default\_20180326213206/DBBervice\_20180 2018-03-27 07:00:35,759 INFO [pool-1-thread-5] create task taskId is 6. com.huawei.higdata.om.dbservice.backup.BackupRecoveryPlugin.startBackup[BackupRecoveryPlugin\_java:169]<br>2018-03-27 07:00:35,760 INFO [pool-1-thread-5] com.huawei.bigdata.om.backup.BackupPluginContainerHandler.startBackup(BackupPluginContainerHandler.java:246) 2018-03-27 07:00:35,760 INFO [Thread-132] Executing the command with arguments and env, timeout: 900000 com.huawei.bigdata.om.controller.api.extern.monitor.script.LinuxScriptExecutionHandler.logMessage(LinuxScriptExecutionHandler.java:64) 2018-03-27 07:00:35,863 INFO [Thread-132] Execute command : /opt/huawei/Bigdata/om-0.0.1/sbin/scriptLauncher.sh ssh 172.16.4.20 /opt/huawei/Bigdata/FusionInsight\_V100R002C60U20/dbservice/sbin/dbservice\_backup.sh -b -d /srv/BigData/LocalBackup/default\_20180326213206/DBService\_20180327070010. com.huawei.biqdata.om.dbservice.backup.BackupTask.run(BackupTask.java:48) 2018-03-27 07:00:35,863 INFO [Thread-132] result status is 255. com.huawei.bigdata.om.dbservice.backup.BackupTask.rum(BackupTask.java:49) 2018-03-27 07:00:35.863 INFO [Thread-132] result output is, com.huawei.bigdata.om.dbservice.backup.BackupTask.run(BackupTask.java:50) 2018-03-27 07:00:35,863 INFO [Thread-132] result erro is sah: connect to host 172.16.4.200 port 22: Connection refused com.huawei.bigdata.om.dbservice.backup.BackupTask.run (BackupTask.java:51) .<br>2018–03–27 07:00:35,863 ERROR [Thread-132] DBService backup failed. com.huawei.bigdata.om.dbservice.backup.BackupTask.run(BackupTask.java:64)

2018-03-27 07:00:40,868 INFO [pool-1-thread-5] query backup taskId is 6. com.huawei.bigdata.om.dbservice.backup.BackupRecoveryPlugin.getBackupProgress (BackupRecoveryPlugin.java:247)

# 解决办法

步骤**1** 登录DBService主节点(绑定有DBService浮动IP的master节点)。

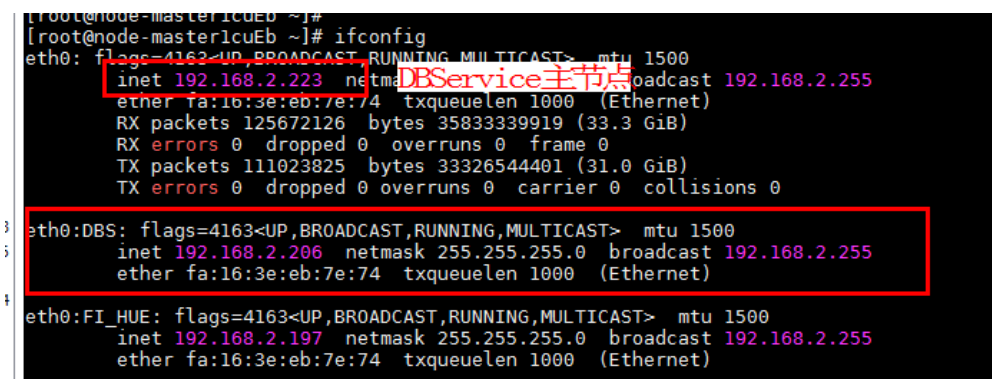

- 步骤**2** 检查 /etc/ssh/sshd\_config文件中ListenAddress配置项,添加DBService浮动IP到 ListenAdress或者注释掉ListenAdress配置项。
- 步骤**3** 执行如下命令重启sshd服务。

#### **service sshd restart**

步骤**4** 观察下次备份DBServie是否备份成功。

**----**结束

# **8.9 DBService** 配置文件丢失导致启动失败

# 问题背景与现象

节点异常下电,重启备DBService失败。

# 原因分析

- 1. 查看/var/log/Bigdata/dbservice/DB/gaussdb.log日志没有内容。
- 2. 查看/var/log/Bigdata/dbservice/scriptlog/preStartDBService.log日志,发现如下 信息,判断为配置信息丢失。 The program "gaussdb" was found by " /opt/Bigdata/MRS\_xxx/install/dbservice/gaussdb/bin/gs\_guc) But not was not the same version as gs\_guc. Check your installation.

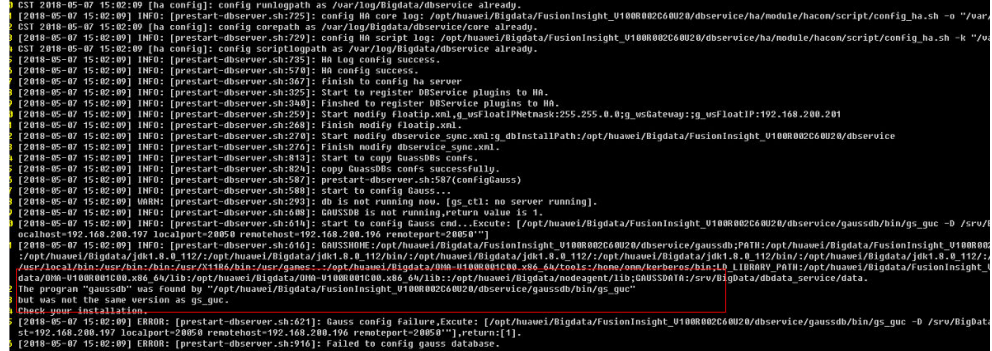

3. 比对主备DBServer节点/srv/BigData/dbdata\_service/data目录下的配置文件发现 差距比较大。

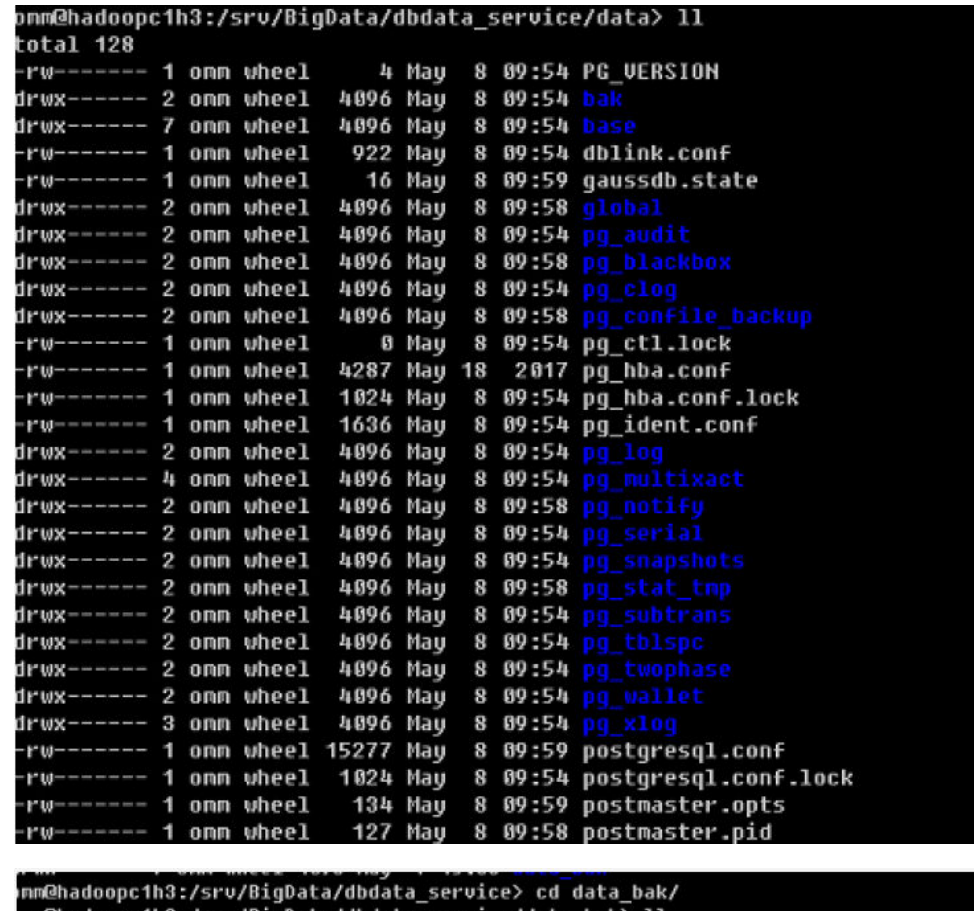

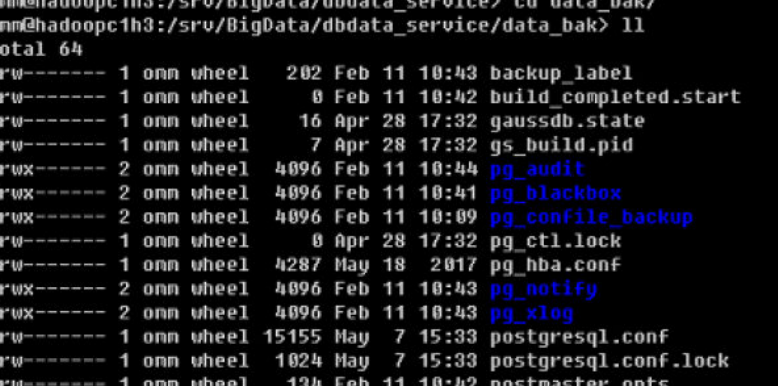

## 解决办法

- 步骤**1** 把主节点**/srv/BigData/dbdata\_service/data**的内容拷贝到备节点,保持文件权限和 属组与主节点一样。
- 步骤2 修改postgresql.conf配置信息, localhost修改成本节点IP, remotehost修改成对端节 点IP。

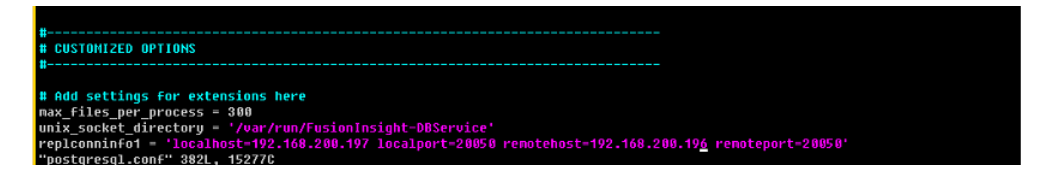

步骤**3** 登录Manager页面重启备DBServer节点。

**----**结束

# **9** 使用 **Flink**

# <span id="page-98-0"></span>**9.1 Flink** 客户端执行命令报错"**Error while parsing YAML configuration file : security.kerberos.login.keytab**"

# 问题背景与现象

客户端安装成功,执行客户端命令例如yarn-session.sh时报错,提示如下:

[root@host01 bin]# **yarn-session.sh** 2018-10-25 01:22:06,454 | ERROR | [main] | Error while trying to split key and value in configuration file /opt/flinkclient/Flink/flink/conf/flink-conf.yaml:80: "security.kerberos.login.keytab: " | org.apache.flink.configuration.GlobalConfiguration (GlobalConfiguration.java:160) Exception in thread "main" org.apache.flink.configuration.IllegalConfigurationException: **Error while parsing YAML configuration file :80: "security.kerberos.login.keytab: "**

# 原因分析

在安全集群环境下,Flink需要进行安全认证。当前客户端未进行相关安全认证设置。

- 1. Flink整个系统有两种认证方式:
	- 使用kerberos认证:Flink yarn client、Yarn Resource Manager、 JobManager、HDFS、TaskManager、Kafka和Zookeeper。
	- 使用YARN内部的认证机制:Yarn Resource Manager与Application Master (简称AM)。
- 2. 如果用户安装安全集群需要使用kerberos认证和security cookie认证。根据日志提 示,发现配置文件中"security.kerberos.login.keytab :"配置项错误,未进行安 全配置。

# 解决办法

- 步骤**1** 从MRS上下载用户的keytab认证文件,并放置到Flink客户端所在节点的某个目录下。
- 步骤**2** 在"flink-conf.yaml"文件中配置:
	- 1. keytab路径。 security.kerberos.login.keytab: /home/flinkuser/keytab/abc222.keytab

#### 说明

- "/home/flinkuser/keytab/abc222.keytab"表示的是用户目录,[为步骤](#page-98-0)**1**中放置目 录。
- 请确保客户端用户具备对应目录权限。
- 2. principal名。 security.kerberos.login.principal: abc222
- 3. 对于HA模式,如果配置了ZooKeeper,还需要设置ZooKeeper Kerberos认证相关 的配置。 zookeeper.sasl.disable: false

security.kerberos.login.contexts: Client

4. 如果用户对于Kafka Client和Kafka Broker之间也需要做Kerberos认证,配置如 下:

security.kerberos.login.contexts: Client,KafkaClient

**----**结束

# **9.2 Flink** 客户端执行命令报错"**Error while parsing YAML configuration file : security.kerberos.login.principal:pippo**"

#### 问题背景与现象

客户端安装成功,执行客户端命令例如yarn-session.sh时报错,提示如下:

[root@host01 bin]# **yarn-session.sh**

2018-10-25 19:27:01,397 | ERROR | [main] | Error while trying to split key and value in configuration file /opt/flinkclient/Flink/flink/conf/flink-conf.yaml:81: "security.kerberos.login.principal:pippo " | org.apache.flink.configuration.GlobalConfiguration (GlobalConfiguration.java:160) Exception in thread "main" org.apache.flink.configuration.IllegalConfigurationException: **Error while parsing YAML configuration file :81: "security.kerberos.login.principal:pippo "**

- at org.apache.flink.configuration.GlobalConfiguration.loadYAMLResource(GlobalConfiguration.java:161)
- at org.apache.flink.configuration.GlobalConfiguration.loadConfiguration(GlobalConfiguration.java:112) at org.apache.flink.configuration.GlobalConfiguration.loadConfiguration(GlobalConfiguration.java:79)
- at org.apache.flink.yarn.cli.FlinkYarnSessionCli.main(FlinkYarnSessionCli.java:482)

## 原因分析

配置文件"flink-conf.yaml"中配置项格式错误。

security.kerberos.login.principal:pippo

## 解决办法

修改"flink-conf.yaml"中配置,配置项名称和值之间存在一个空格。

security.kerberos.login.principal: pippo

# **9.3 Flink** 客户端执行命令报错"**Could not connect to the leading JobManager**"

#### 问题背景与现象

创建Fllink集群,执行yarn-session.sh命令卡住一段时间后报错:

2018-09-20 22:51:16,842 | WARN | [main] | Unable to get ClusterClient status from Application Client | org.apache.flink.yarn.YarnClusterClient (YarnClusterClient.java:253)

org.apache.flink.util.FlinkException: **Could not connect to the leading JobManager. Please check that the JobManager is running.**

at org.apache.flink.client.program.ClusterClient.getJobManagerGateway(ClusterClient.java:861)

at org.apache.flink.yarn.YarnClusterClient.getClusterStatus(YarnClusterClient.java:248)

- at org.apache.flink.yarn.YarnClusterClient.waitForClusterToBeReady(YarnClusterClient.java:516)
- at org.apache.flink.yarn.cli.FlinkYarnSessionCli.run(FlinkYarnSessionCli.java:717)
- at org.apache.flink.yarn.cli.FlinkYarnSessionCli\$1.call(FlinkYarnSessionCli.java:514)
- at org.apache.flink.yarn.cli.FlinkYarnSessionCli\$1.call(FlinkYarnSessionCli.java:511)
- at java.security.AccessController.doPrivileged(Native Method)
- at javax.security.auth.Subject.doAs(Subject.java:422)
- at org.apache.hadoop.security.UserGroupInformation.doAs(UserGroupInformation.java:1729)
- at org.apache.flink.runtime.security.HadoopSecurityContext.runSecured(HadoopSecurityContext.java:41)
- at org.apache.flink.yarn.cli.FlinkYarnSessionCli.main(FlinkYarnSessionCli.java:511)

Caused by: org.apache.flink.runtime.leaderretrieval.LeaderRetrievalException: Could not retrieve the leader gateway.

- at org.apache.flink.runtime.util.LeaderRetrievalUtils.retrieveLeaderGateway(LeaderRetrievalUtils.java:79) at org.apache.flink.client.program.ClusterClient.getJobManagerGateway(ClusterClient.java:856)
- ... 10 common frames omitted

Caused by: java.util.concurrent.TimeoutException: Futures timed out after [10000 milliseconds]

## 可能原因

Flink开启了SSL通信加密,却没有正确的配置SSL证书。

# 解决办法

针对MRS 2.x及之前版本,操作如下:

方法1:

关闭Flink SSL通信加密,修改客户端配置文件"conf/flink-conf.yaml"。 security.ssl.internal.enabled: false

方法2:

开启Flink SSL通信加密, security.ssl.internal.enabled保持默认。

#### 正确配置SSL:

配置keystore或truststore文件路径为**相对路径**时,Flink Client执行命令的目录需 要可以直接访问该相对路径。 security.ssl.internal.keystore: ssl/flink.keystore

security.ssl.internal.truststore: ssl/flink.truststore

在Flink的CLI yarn-session.sh命令中增加"-t"选项来传输keystore和truststore文 件到各个执行节点。

**yarn-session.sh -t ssl/ 2**

配置keystore或truststore文件路径为**绝对路径**时,需要在Flink Client以及各个节 点的该绝对路径上放置keystore或truststore文件。

security.ssl.internal.keystore: /opt/client/Flink/flink/conf/flink.keystore security.ssl.internal.truststore: /opt/client/Flink/flink/conf/flink.truststore

针对MRS3.x及之后版本,操作如下:

方法1:

关闭Flink SSL通信加密,修改客户端配置文件"conf/flink-conf.yaml"。 security.ssl.enabled: false

方法2:

开启Flink SSL通信加密, security.ssl.enabled 保持默认。

正确配置SSL:

配置keystore或truststore文件路径为**相对路径**时, Flink Client执行命令的目录需 要可以直接访问该相对路径。 security.ssl.keystore: ssl/flink.keystore security.ssl.truststore: ssl/flink.truststore

在Flink的CLI yarn-session.sh命令中增加"-t"选项来传输keystore和truststore文 件到各个执行节点。

yarn-session.sh -t ssl/ 2

配置keystore或truststore文件路径为**绝对路径**时,需要在Flink Client以及各个节 点的该绝对路径上放置keystore或truststore文件。 security.ssl.keystore: /opt/client/Flink/flink/conf/flink.keystore security.ssl.truststore: /opt/client/Flink/flink/conf/flink.truststore

# **9.4** 使用不同用户执行 **yarn-session** 创建 **Flink** 集群失败

#### 问题背景与现象

使用Flink过程中,具有两个相同权限用户testuser和bdpuser。

使用用户testuser创建Flink集群正常,但是切换至bdpuser用户创建Fllink集群时,执 行yarn-session.sh命令报错:

2019-01-02 14:28:09,098 | ERROR | [main] | Ensure path threw exception | org.apache.flink.shaded.curator.org.apache.curator.framework.imps.CuratorFrameworkImpl (CuratorFrameworkImpl.java:566) org.apache.flink.shaded.zookeeper.org.apache.zookeeper.KeeperException\$NoAuthException: KeeperErrorCode = NoAuth for /flink/application\_1545397824912\_0022

#### 可能原因

高可用配置项未修改。

由于在Flink的配置文件中, "high-availability.zookeeper.client.acl"默认为 "creator",仅创建者有权限访问,新用户无法访问ZooKeeper上的目录导致yarnsession.sh执行失败。

#### 解决办法

步骤**1** 修改客户端配置文件"conf/flink-conf.yaml"中配置项"highavailability.zookeeper.path.root",例如: high-availability.zookeeper.path.root: flink2

步骤**2** 重新提交Flink任务。

**----**结束

# **9.5 Flink** 业务程序无法读取 **NFS** 盘上的文件

#### 用户问题

Flink业务程序无法读取集群节点挂载的NFS盘上的文件。

#### 问题现象

用户开发的Flink业务程序中需要读取用户定义的配置文件,该配置文件放在NFS盘 上,NFS盘是挂载在集群节点上的,集群的所有节点均可以访问该盘。用户提交Flink 程序后,业务代码访问不到客户自定义的配置文件,导致业务程序启动失败。

#### 原因分析

该问题的根因是NFS盘上的根目录权限不足,导致Flink程序启动后无法访问该目录。

MRS的Flink任务是在YARN运行,当集群未启用Kerberos认证时,在YARN上运行任务 的用户为yarn\_user。用户自定义的配置文件如果在任务启动之后使用,则文件以及文 件的父目录(NFS上的文件所在的父目录,非集群节点上的软连接),必须允许 yarn\_user可以访问,否则程序中无法获取文件内容。当集群为启用Kerberos认证的集 群时,则文件的权限必须允许提交程序的用户访问。

#### 处理步骤

- 步骤**1** 以**root**用户登录集群的Master节点。
- 步骤**2** 执行如下命令查看用户自定义配置文件所在父目录的权限。

**ll** <文件所在路径的父目录路径<sup>&</sup>gt;

- 步骤**3** 进入NFS盘待访问文件所在目录,修改用户自定义配置文件所在父目录的权限为755。 **chmod 755 -R /**<文件所在路径的父目录路径<sup>&</sup>gt;
- 步骤**4** 确认Core或者Task节点是否可以访问到该配置文件。
	- 1. 以**root**用户登录Core/Task节点。 如果当前集群已启用Kerberos认证,请以**root**用户登录Core节点。
	- 2. 执行**su yarn\_user**命令切换到yarn\_user用户。 如果当前集群已启用Kerberos认证,请执行 **su -** 提交作业的用户命令切换用户。
	- 3. 执行如下命令查看用户权限,文件所在路径请使用该文件的绝对路径。 **ll** <文件所在路径<sup>&</sup>gt;

**----**结束

#### 建议与总结

当用户提交的任务中要访问自定义的配置文件时,特别是挂载NFS盘时,除了确认文 件的权限之外,还要确认文件所在父目录的权限是否正确。NFS盘挂载到MRS集群节 点上,一般会新建软连接到NFS目录,这个时候需要查看NFS上的目录权限是否正确。

# **9.6** 自定义 **Flink log4j** 日志输出级别不生效

## 用户问题

MRS 3.1.0集群自定义Flink log4j日志级别不生效。

#### 问题现象

- 1. 在使用MRS 3.1.0集群Flink数据分析时,将"\$Flink\_HOME/conf"目录下的 "log4j.properties"文件中日志级别修改为INFO级别日志。
- 2. 任务正常提交后,运行控制台未打印出INFO级别日志,输出的日志级别还是 ERROR级别。

## 原因分析

修改"\$Flink\_HOME/conf"目录下的"log4j.properties"文件,控制的是 JobManager和TaskManager的算子内的日志输出,输出的日志会打印到对应的yarn contain中,可以在Yarn WebUI查看对应日志。

MRS 3.1.0及之后版本的Flink 1.12.0版本开始默认的日志框架是log4j2, 配置的方式跟 之前log4j的方式有区别,使用如log4j日志规则不会生效。

#### 处理步骤

Log4j2详细日志规格配置参考开源官方文档:**[http://logging.apache.org/log4j/2.x/](http://logging.apache.org/log4j/2.x/manual/configuration.html#Properties) [manual/configuration.html#Properties](http://logging.apache.org/log4j/2.x/manual/configuration.html#Properties)**。

# **10** 使用 **Flume**

# **10.1 Flume** 向 **Spark Streaming** 提交作业后报类找不到错 误

## 用户问题

Flume向Spark Streaming提交作业, 提交到集群后报类找不到的错误。

#### 问题现象

Spark Streaming代码打成jar包提交到集群后报类找不到错误,通过以下两种方式依然 不生效。

- 1. 在提交Spark作业的时候使用**--jars** 命令引用类所在的jar包。
- 2. 将类所在的jar包引入Spark Streaming的jar包。

## 原因分析

执行Spark作业时无法加载部分jar,导致找不到class。

## 处理步骤

- 步骤**1** 使用 **--jars** 加载flume-ng-sdk-{version}.jar依赖包。
- 步骤**2** 同时修改"spark-default.conf"中两个配置项。

**spark.driver.extraClassPath=\$PWD/\*:{**加上原来配置的值**}**

#### **spark.executor.extraClassPath =\$PWD/\***

步骤**3** 作业运行成功。如果还有报错,则需要排查还有哪个jar没有加载,再次执行步骤1和步 骤2。

**----**结束

# **10.2 Flume** 客户端安装失败

#### 问题现象

#### 安装Flume客户端失败,提示JAVA\_HOME is null或flume has been installed。

CST 2016-08-31 17:02:51 [flume-client install]: JAVA\_HOME is null in current user,please install the JDK and set the JAVA\_HOME CST 2016-08-31 17:02:51 [flume-client install]: check environment failed. CST 2016-08-31 17:02:51 [flume-client install]: check param failed. CST 2016-08-31 17:02:51 [flume-client install]: install flume client failed. CST 2016-08-31 17:03:58 [flume-client install]: flume has been installed

CST 2016-08-31 17:03:58 [flume-client install]: check path failed. CST 2016-08-31 17:03:58 [flume-client install]: check param failed. CST 2016-08-31 17:03:58 [flume-client install]: install flume client failed.

#### 原因分析

- Flume客户端安装时会检查环境变量,如果没有可用的JAVA,会报错并退出安 装。
- 指定的目录下已经安装有Flume客户端。

#### 解决办法

步骤**1** 如果报JAVA\_HOME is null错误,需要使用命令:

**export JAVA\_HOME=**java路径

设置JAVA\_HOME,重新运行安装脚本。

步骤**2** 如果指定的目录下已经安装有Flume客户端,需要先卸载已经存在的Flume客户端,或 指定其他目录安装。

#### **----**结束

# **10.3 Flume** 客户端无法连接服务端

#### 问题现象

安装Flume客户端并设置Avro Sink与服务端通信,发现无法连接Flume服务端。

#### 原因分析

1. 服务端配置错误,监测端口启动失败,例如服务端Avro Source配置了错误的IP, 或者已经被占用了的端口。

查看Flume运行日志: 2016-08-31 17:28:42,092 | ERROR | [lifecycleSupervisor-1-9] | Unable to start EventDrivenSourceRunner: { source:Avro source avro\_source: { bindAddress: 10.120.205.7, port: 21154 } } - Exception follows. | org.apache.flume.lifecycle.LifecycleSupervisor \$MonitorRunnable.run(LifecycleSupervisor.java:253) java.lang.RuntimeException: org.jboss.netty.channel.ChannelException: Failed to bind to: / 192.168.205.7:21154

2. 若采用了加密传输,证书或密码错误。

2016-08-31 17:15:59,593 | ERROR | [conf-file-poller-0] | Source avro\_source has been removed due to an error during configuration | org.apache.flume.node.AbstractConfigurationProvider.loadSources(AbstractConfigurationProvider.java:3 88) org.apache.flume.FlumeException: Avro source configured with invalid keystore: /opt/Bigdata/ MRS\_XXX/install/FusionInsight-Flume-1.9.0/flume/conf/flume\_sChat.jks

3. 客户端与服务端通信异常。 PING 192.168.85.55 (10.120.85.55) 56(84) bytes of data. From 192.168.85.50 icmp\_seq=1 Destination Host Unreachable From 192.168.85.50 icmp\_seq=2 Destination Host Unreachable From 192.168.85.50 icmp\_seq=3 Destination Host Unreachable From 192.168.85.50 icmp\_seq=4 Destination Host Unreachable

# 解决办法

- 步骤**1** 设置为正确的IP,必须为本机的IP,如果端口被占用,重新配置一个空闲的端口。
- 步骤**2** 配置正确的证书路径。
- **步骤3** 联系网络管理员, 恢复网络。

**----**结束

# **10.4 Flume** 数据写入组件失败

#### 问题现象

Flume进程启动后,Flume数据无法写入到对应组件(本示例以服务端写入到HDFS为 例)。

## 原因分析

#### 1. HDFS未启动或故障。

#### 查看Flume运行日志:

2019-02-26 11:16:33,564 | ERROR | [SinkRunner-PollingRunner-DefaultSinkProcessor] | opreation the hdfs file errors. | org.apache.flume.sink.hdfs.HDFSEventSink.process(HDFSEventSink.java:414) 2019-02-26 11:16:33,747 | WARN | [hdfs-CCCC-call-runner-4] | A failover has occurred since the start of call #32795 ClientNamenodeProtocolTranslatorPB.getFileInfo over 192-168-13-88/192.168.13.88:25000 | org.apache.hadoop.io.retry.RetryInvocationHandler \$ProxyDescriptor.failover(RetryInvocationHandler.java:220) 2019-02-26 11:16:33,748 | ERROR | [hdfs-CCCC-call-runner-4] | execute hdfs error. {} | org.apache.flume.sink.hdfs.HDFSEventSink\$3.call(HDFSEventSink.java:744) java.net.ConnectException: Call From 192-168-12-221/192.168.12.221 to 192-168-13-88:25000 failed on connection exception: java.net.ConnectException: Connection refused; For more details see: http:// wiki.apache.org/hadoop/ConnectionRefused

2. HDFS Sink未启动。

查看Flume运行日志,发现" flume current metrics"中并没有Sink信息:

2019-02-26 11:46:05,501 | INFO | [pool-22-thread-1] | flume current metrics:{"CHANNEL.BBBB": {"ChannelCapacity":"10000","ChannelFillPercentage":"0.0","Type":"CHANNEL","ChannelStoreSize":"0"," EventProcessTimedelta":"0","EventTakeSuccessCount":"0","ChannelSize":"0","EventTakeAttemptCount": "0","StartTime":"1551152734999","EventPutAttemptCount":"0","EventPutSuccessCount":"0","StopTime ":"0"},"SOURCE.AAAA":

{"AppendBatchAcceptedCount":"0","EventAcceptedCount":"0","AppendReceivedCount":"0","MonTime": "0","StartTime":"1551152735503","AppendBatchReceivedCount":"0","EventReceivedCount":"0","Type":" SOURCE","TotalFilesCount":"1001","SizeAcceptedCount":"0","UpdateTime":"605410241202740","Appen dAcceptedCount":"0","OpenConnectionCount":"0","MovedFilesCount":"1001","StopTime":"0"}} | org.apache.flume.node.Application.getRestartComps(Application.java:467)

## 解决办法

- 步骤**1** 若Flume数据写入的组件未启动,启动对应组件;若组件异常,请联系服务技术支 持。
- 步骤**2** Sink未启动,检查配置文件是否配置正确,若配置错误,则正确修改配置文件后重启 Flume进程,如果配置正确,则查看日志错误信息,根据具体错误信息制定解决办 法。

**----**结束

# **10.5 Flume** 服务端进程故障

#### 问题现象

Flume运行一段时间后, Manager界面Flume实例显示运行状态"故障"。

#### 原因分析

Flume文件或文件夹权限异常,重启后Manager界面提示如下信息:

[2019-02-26 13:38:02]RoleInstance prepare to start failure [{ScriptExecutionResult=ScriptExecutionResult [exitCode=126, output=, errMsg=sh: line 1: /opt/Bigdata/MRS\_XXX/install/FusionInsight-Flume-1.9.0/ flume/bin/flume-manage.sh: Permission denied

#### 解决办法

与运行正常的Flume节点进行文件和文件夹权限对比,更改错误文件或文件夹权限。

# **10.6 Flume** 数据采集慢

#### 问题现象

Flume启动后, Flume数据采集慢。

## 原因分析

- 1. Flume堆内存设置不合理,导致Flume进程一直处于频繁GC。查看Flume运行日 志: 2019-02-26T13:06:20.666+0800: 1085673.512: [Full GC:[CMS: 3849339k->3843458K(3853568K), 2.5817610 secs] 4153654K->3843458K(4160256K), [CMS Perm : 27335K->27335K(45592K),2.5820080 SECS] [Times: user=2.63, sys0.00, real=2.59 secs]
- 2. 用户业务配置的Spooldir source的deletePolicy策略是立即删除(immediate)。

## 解决办法

- 步骤**1** 适当调大堆内存(xmx)的值。
- 步骤**2** 将Spooldir source的deletePolicy策略更改为永不删除(never)。

**----**结束
# **10.7 Flume** 启动失败

#### 问题现象

安装Flume服务或重启Flume服务失败。

## 原因分析

- 1. Flume堆内存设置的值大于机器剩余内存,查看Flume启动日志: [CST 2019-02-26 13:31:43][INFO] [[checkMemoryValidity:124]] [GC\_OPTS is invalid: Xmx(40960000MB) is bigger than the free memory(56118MB) in system.] [9928]
- 2. Flume文件或文件夹权限异常,界面或后台会提示如下信息: [2019-02-26 13:38:02]RoleInstance prepare to start failure [{ScriptExecutionResult=ScriptExecutionResult [exitCode=126, output=, errMsg=sh: line 1: /opt/Bigdata/ MRS\_XXX/install/FusionInsight-Flume-1.9.0/flume/bin/flume-manage.sh: Permission denied
- 3. JAVA\_HOME配置错误,查看Flume agent启动日志: Info: Sourcing environment configuration script /opt/FlumeClient/fusioninsight-flume-1.9.0/conf/ flume-env.sh
	- + '[' -n '' ']'

+ exec /tmp/MRS-Client/MRS\_Flume\_ClientConfig/JDK/jdk-8u18/bin/java '- XX:OnOutOfMemoryError=bash /opt/FlumeClient/fusioninsight-flume-1.9.0/bin/ out\_memory\_error.sh /opt/FlumeClient/fusioninsight-flume-1.9.0/conf %p' -Xms2G -Xmx4G -XX:CMSFullGCsBeforeCompaction=1 -XX:+UseConcMarkSweepGC -XX:+CMSParallelRemarkEnabled - XX:+UseCMSCompactAtFullCollection -Dkerberos.domain.name=hadoop.hadoop.com -verbose:gc - XX:+UseGCLogFileRotation -XX:NumberOfGCLogFiles=10 -XX:GCLogFileSize=1M -XX:+PrintGCDetails - XX:+PrintGCDateStamps -Xloggc:/var/log/Bigdata//flume-client-1/flume/flume-root-20190226134231- %p-gc.log -Dproc\_org.apache.flume.node.Application -Dproc\_name=client -Dproc\_conf\_file=/opt/ FlumeClient/fusioninsight-flume-1.9.0/conf/properties.properties -Djava.security.krb5.conf=/opt/ FlumeClient/fusioninsight-flume-1.9.0/conf//krb5.conf -Djava.security.auth.login.config=/opt/ FlumeClient/fusioninsight-flume-1.9.0/conf//jaas.conf -Dzookeeper.server.principal=zookeeper/ hadoop.hadoop.com -Dzookeeper.request.timeout=120000 -Dflume.instance.id=884174180 - Dflume.agent.name=clientName1 -Dflume.role=client -Dlog4j.configuration.watch=true - Dlog4j.configuration=log4j.properties -Dflume\_log\_dir=/var/log/Bigdata//flume-client-1/flume/ - Dflume.service.id=flume-client-1 -Dbeetle.application.home.path=/opt/FlumeClient/fusioninsightflume-1.9.0/conf/service -Dflume.called.from.service -Dflume.conf.dir=/opt/FlumeClient/fusioninsightflume-1.9.0/conf -Dflume.metric.conf.dir=/opt/FlumeClient/fusioninsight-flume-1.9.0/conf - Dflume.script.home=/opt/FlumeClient/fusioninsight-flume-1.9.0/bin -cp '/opt/FlumeClient/ fusioninsight-flume-1.9.0/conf:/opt/FlumeClient/fusioninsight-flume-1.9.0/lib/\*:/opt/FlumeClient/ fusioninsight-flume-1.9.0/conf/service/' -Djava.library.path=/opt/FlumeClient/fusioninsight-flume-1.9.0/ plugins.d/native/native org.apache.flume.node.Application --conf-file /opt/FlumeClient/fusioninsightflume-1.9.0/conf/properties.properties --name client

/opt/FlumeClient/fusioninsight-flume-1.9.0/bin/flume-ng: line 233: /tmp/FusionInsight-Client/Flume/ FusionInsight\_Flume\_ClientConfig/JDK/jdk-8u18/bin/java: No such file or directory

## 解决办法

- 步骤**1** 适当调大堆内存(xmx)的值。
- 步骤**2** 与正常启动Flume的节点进行文件和文件夹权限对比,更改错误文件或文件夹权限。
- 步骤**3** 重新配置JAVA\_HOME。

客户端替换"\${install\_home}/fusioninsight-flume-*flume组件版本号*/conf/ ENV\_VARS文件中JAVA\_HOME"的值,服务端替换"etc"目录下"ENV\_VARS"文件 中"JAVA HOME"的值。

其中"JAVA\_HOME"的值可通过登录正常启动Flume的节点,执行**echo \$ {JAVA\_HOME}**获取。

# 说明

\${install\_home}为Flume客户端的安装路径。

**----**结束

# **11** 使用 **HBase**

# **11.1** 连接到 **HBase** 响应慢

# 问题现象

在相同的VPC下,外部集群通过Phoenix连接到HBase时,响应较慢。

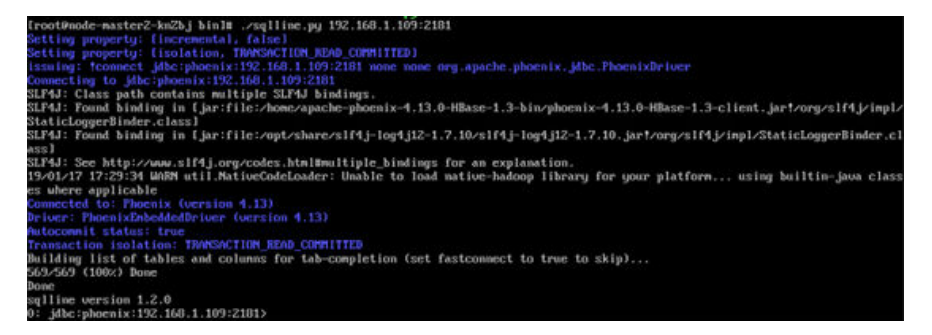

# 原因分析

客户配置了DNS服务,由于客户端连接到HBase先通过DNS来解析服务器端,所以导 致响应慢。

## 处理步骤

- 步骤**1** 以**root**用户登录Master节点。
- 步骤**2** 执行**vi /etc/resolv.conf**,打开resolv.conf文件,注释掉DNS服务器地址。

例如,#1.1.1.1。

**----**结束

# **11.2 HBase** 用户认证失败

# 用户问题

HBase用户认证失败。

#### 问题现象

#### 客户侧HBase用户认证失败,报错信息如下:

2019-05-13 10:53:09,975 ERROR [localhost-startStop-1] xxxConfig.LoginUtil: login failed with hbaseuser and /usr/local/linoseyc/hbase-tomcat/webapps/bigdata\_hbase/WEB-INF/classes/user.keytab. 2019-05-13 10:53:09,975 ERROR [localhost-startStop-1] xxxConfig.LoginUtil: perhaps cause 1 is (wrong password) keytab file and user not match, you can kinit -k -t keytab user in client server to check. 2019-05-13 10:53:09,975 ERROR [localhost-startStop-1] xxxConfig.LoginUtil: perhaps cause 2 is (clock skew) time of local server and remote server not match, please check ntp to remote server. 2019-05-13 10:53:09,975 ERROR [localhost-startStop-1] xxxConfig.LoginUtil: perhaps cause 3 is (aes256 not support) aes256 not support by default jdk/jre, need copy local policy.jar and US\_export\_policy.jar from remote server in path \${BIGDATA\_HOME}/jdk/jre/lib/security.

## 原因分析

用户使用的JDK中的jar包与MRS服务认证的jar包版本不一致。

#### 处理步骤

- 步骤**1** 以**root**用户登录集群Master1节点。
- 步骤**2** 执行如下命令,查看MRS服务认证的jar包。

**ll /opt/share/local\_policy/local\_policy.jar**

- **ll /opt/Bigdata/jdk{version}/jre/lib/security/local\_policy.jar**
- 步骤**3** 将步骤2中的jar包下载到本地。
- 步骤**4** 将下载的jar包替换到本地JDK目录/opt/Bigdata/jdk/jre/lib/security。
- 步骤**5** 执行**cd** 客户端安装目录**/HBase/hbase/bin**命令,进入到HBase的bin目录。
- 步骤**6** 执行**sh start-hbase.sh**命令,重启HBase组件。

#### **----**结束

# **11.3** 端口被占用导致 **RegionServer** 启动失败

#### 问题现象

Manager页面监控发现RegionServer状态为Restoring。

#### 原因分析

- 1. 通过查看RegionServer日志(/var/log/Bigdata/hbase/rs/hbase-ommxxx.log)。
- 2. 使用**lsof -i:21302**(MRS1.7.X及以后端口号是16020)查看到pid,然后根据pid查 看到相应的进程,发现RegionServer的端口被DFSZkFailoverController占用。
- 3. 查看"/proc/sys/net/ipv4/ip\_local\_port\_range"显示为"9000 65500",临时端 口范围与MRS产品端口范围重叠,因为安装时未进行preinstall操作。

## 解决办法

步骤**1** 执行**kill -9** DFSZkFailoverController的pid, 使得其重启后绑定其它端口,然后重启 Restoring的RegionServer。

**----**结束

# **11.4** 节点剩余内存不足导致 **HBase** 启动失败

#### 问题现象

HBase的RegionServer服务一直是Restoring状态。

#### 原因分析

- 1. 查看RegionServer的日志("/var/log/Bigdata/hbase/rs/hbase-omm-XXX.out"),发现显示以下打印信息: There is insufficient memory for the Java Runtime Environment to continue.
- 2. 使用**free**指令查看,该节点确实没有足够内存。

#### 解决办法

步骤**1** 现场进行排查内存不足原因,确认是否有某些进程占用过多内存,或者由于服务器自 身内存不足。

**----**结束

# **11.5 HDFS** 性能差导致 **HBase** 服务不可用告警

#### 问题现象

HBase组件不断上报服务不可用告警。

## 原因分析

该问题多半为HDFS性能较慢,导致健康检查超时,从而导致监控告警。可通过以下方 式判断:

- 1. 首先查看HMaster日志("/var/log/Bigdata/hbase/hm/hbase-ommxxx.log"),确认HMaster日志中没有频繁打印"system pause"或"jvm"等 GC相关信息。
- 2. 然后可以通过下列三种方式确认原因为HDFS性能慢造成告警产生。
	- a. 使用客户端验证,通过**hbase shell**进入hbase命令行后,执行**list**验证需要运 行多久。
	- b. 开启HDFS的debug日志,然后查看下层目录很多的路径(**hadoop fs ls /XXX/XXX**),验证需要运行多久。
	- c. 打印HMaster进程jstack:
		- **su omm**

**jps**

#### **jstack pid**

3. 如下图所示,Jstack显示一直卡在DFSClient.listPaths。

#### 图 **11-1** 异常

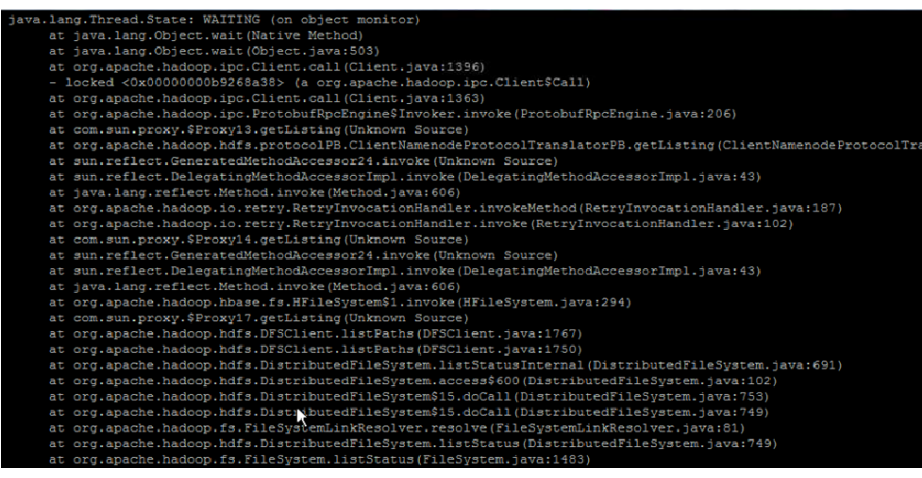

## 解决办法

步骤**1** 如果确认是HDFS性能慢导致告警,需要排除是否为旧版本中Impala运行导致HDFS性 能慢或者是否为集群最初部署时JournalNode部署不正确(部署过多,大于3个)。

**----**结束

# **11.6** 参数不合理导致 **HBase** 启动失败

#### 问题现象

修改部分参数后,无法正常启动HBase。

## 原因分析

1. 查看HMaster日志(/var/log/Bigdata/hbase/hm/hbase-omm-xxx.log)显示, hbase.regionserver.global.memstore.size + hfile.block.cache.size总和大于0.8导 致启动不成功,因此需要调整参数配置值总和低于0.8。

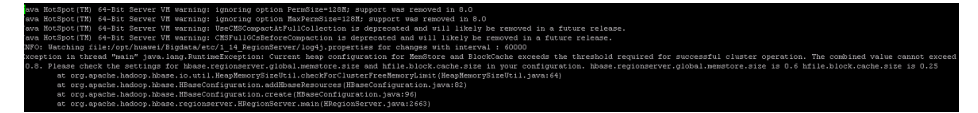

2. 查看HMaster和RegionServer的out日志(/var/log/Bigdata/hbase/hm/hbaseomm-xxx.out/var/log/Bigdata/hbase/rs/hbase-omm-xxx.out),提示 Unrecognized VM option。 Unrecognized VM option Error: Could not create the Java Virtual Machine. Error: A fatal exception has occurred. Program will exit.

检查GC\_OPTS相关参数存在多余空格, 如-D sun.rmi.dgc.server.gcInterval=0x7FFFFFFFFFFFFFE。

## 解决办法

- 步骤**1** 针对memstore、cache修改配置参数后,重启HBase服务成功。
- 步骤**2** 针对GC\_OPTS配置错误,修改参数后重启HBase服务成功。

**----**结束

# **11.7** 残留进程导致 **Regionsever** 启动失败

#### 问题现象

HBase服务启动失败,健康检查报错。

## 原因分析

查看启动HBase服务时manager页面的详细打印信息,提示the previous process is not quit。

#### 解决办法

- 步骤**1** 登录节点,后台通过执行**ps -ef | grep HRegionServer**发现确实存在一个残留的进 程。
- 步骤**2** 确认进程可以终止后,使用kill命令终止该进程(如果kill无法终止该进程,需要使用 kill -9来强制终止该进程)。
- 步骤**3** 重新启动HBase服务成功。

**----**结束

# **11.8 HDFS** 上设置配额导致 **HBase** 启动失败

#### 问题现象

HBase启动失败。

## 原因分析

查看HMaster日志信息("/var/log/Bigdata/hbase/hm/hbase-omm-xxx.log"),出 现如下异常, The DiskSpace quota of /hbase is exceeded。

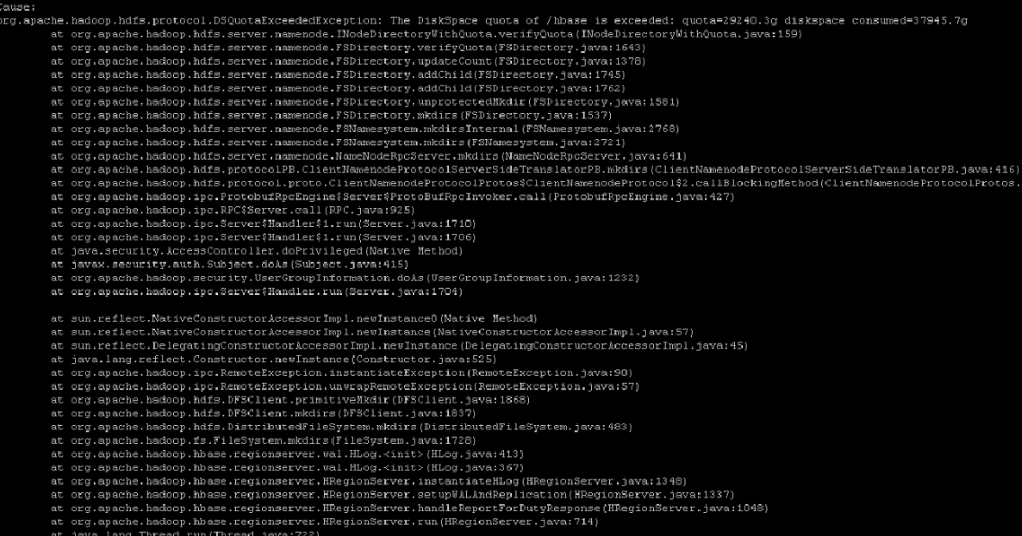

## 解决办法

- 步骤**1** 通过后台使用**df -h**命令查看数据盘目录空间已满,因此需要删除无用的数据来进行应 急恢复。
- 步骤**2** 后续需要扩容节点来解决数据目录空间不足问题。

**----**结束

# **11.9 HBase version** 文件损坏导致启动失败

#### 问题背景

HBase启动失败。

## 原因分析

1. HBase启动时会读取hbase.version文件,但是日志显示读取存在异常。

2. 通过**hadoop fs -cat /hbase/hbase.version**命令发现文件不能正常查看,该文件 损坏。

.<br>FileSystem.java:271)<br>stemLayout(MasterFileSystem.java:151) .<br>I PAS · GV

6000:becomeActiveMaster | Failed to become active master | org.ilf4j.helpers.MarkerIgnoringBase.error(MarkerIgnoringBase.java:159)<br>ase file layout needs to be upgraded. You have version null and I want version 8. Consult h

## 解决办法

步骤**1** 执行**hbase hbck -fixVersionFile**命令修复文件。

- 步骤**2** 如步骤**1**不能解决,从同版本的其他集群中获取hbase.version文件上传进行替换。
- 步骤**3** 重新启动HBase服务。

**----**结束

# **11.10** 无业务情况下,**RegionServer** 占用 **CPU** 高

#### 问题背景

无业务情况下, RegionServer占用CPU较高。

## 原因分析

- 1. 通过**top**命令获取RegionServer的进程使用CPU情况信息,查看CPU使用率高的进 程号。
- 2. 根据RegionServer的进程编号,获取该进程下线程使用CPU情况。

**top -H -p <PID>**(根据实际RegionServer的进程ID进行替换),具体如下图所 示,发现部分线程CPU使用率均达到80%。

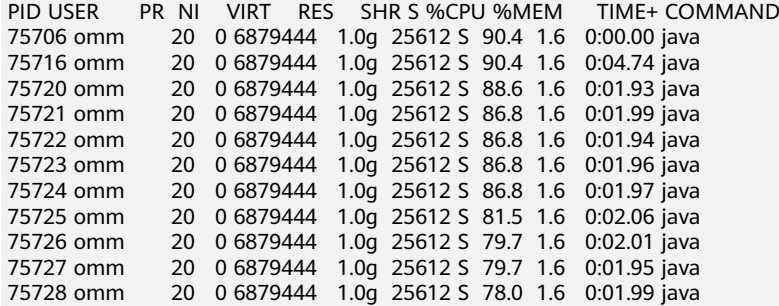

3. 根据RegionServer的进程编号,获取线程堆栈信息。

**jstack 12345 >allstack.txt** (根据实际RegionServer的进程ID进行替换)

4. 将需要的线程ID转换为16进制格式:

**printf "%x\n" 30648**

输出结果TID为77b8。

5. 根据输出16进制TID,在线程堆栈中进行查找,发现在执行compaction操作。

"regionserver/ahbd-hbase-dat1/12.2.168.1:21302-longCompactions-1482676601478" #1641 prio=5 os prio=0 tid=0x00007fa614563000 nid=0x77b8 runnable [0x0 java.lang.Thread.State: RUNNABLE

- 
- 
- java.lang.Thread.State: RUNNABLE<br>at 2013.com press, snappy.SnappyCompressor.compressBytesDirect(Native Method)<br>at 2013.apache.hadoop.ig.compress.snappy.SnappyCompressor.compress(SnappyCompressor.jaxa:228)<br>at 2013.apache.ha
- 
- at org. apache.hadoop.hbase.io.hfile.HFileBlockSWriter.ensureBlockRady(HFileBlock.java:961)<br>at org.apache.hadoop.hbase.io.hfile.HFileBlockSWriter.finishBlockRady(HFileBlock.java:961)<br>at org.apache.hadoop.hbase.io.hfile.HFi
- 

#### 6. 对其它线程执行相同操作,发现均为compactions线程。

"regionserver/ahbd-hbase-dat1/12.2.168.1:21302-1ongCompactions-1482676601473" #1629 prio=5 os prio=0 tid=0x00007fa61454d800 nid=0x77a0 runnable java.lang.Thread.State: RUNNABLE

- -
- 
- 
- 
- 
- resumes<br>
resumes and the state of RDMABIE<br>
jaxa.lang.Threed.State: RDMABIE<br>
at org. apache.hadoop.hdfs.DFSDutptChream.writeChnom.Com/complex<br>
at org. apache.hadoop.hdfs.DFSDutptChream.writeChnom.com/complex<br>
at org. apache
- 
- 

解决办法

属于正常现象。

发现消耗CPU较高线程均为HBase的compaction,其中部分线程调用Snappy压缩处 理,部分线程调用HDFS读写数据。当前每个Region数据量和数据文件多,且采用 Snappy压缩算法,因此执行compaction时会使用大量CPU导致CPU较高。

## 定位办法

- 步骤**1** 使用**top**命令查看CPU使用率高的进程号。
- 步骤**2** 查看此进程中占用CPU高的线程。

使用命令**top -H -p <PID>**即可打印出某进程<PID>下的线程的CPU耗时信息。

一般某个进程如果出现问题,是因为某个线程出现问题了,获取查询到的占用CPU最 高的线程号。

或者使用命令**ps -mp <PID> -o THREAD,tid,time | sort -rn**。

观察回显可以得到CPU最高的线程号。

步骤**3** 获取出现问题的线程的堆栈。

java问题使用jstack工具是最有效,最可靠的。

到java/bin目录下有jstack工具,获取进程堆栈,并输出到本地文件。

**jstack <PID> > allstack.txt**

获取线程堆栈,并输出到本地文件。

步骤**4** 将需要的线程ID转换为16进制格式。

**printf "%x\n" <PID>**

回显结果为线程ID,即TID。

步骤**5** 使用命令获得TID,并输出到本地文件。

**jstack <PID> | grep <TID> > Onestack.txt**

如果只是在命令行窗口查看,可以使用命名:

**jstack <PID> | grep <TID> -A 30**

-A 30意思是显示30行。

**----**结束

# **11.11 HBase** 启动失败,**RegionServer** 日志中提示 "**FileNotFoundException**"

## 问题背景

HBase启动失败, RegionServer一直处于Restoring状态。

## 原因分析

1. 查看RegionServer的日志(/var/log/Bigdata/hbase/rs/hbase-omm-XXX.log), 发现显示以下打印信息:

 | ERROR | RS\_OPEN\_REGION-ab-dn01:21302-2 | ABORTING region server abdn01,21302,1487663269375: The coprocessor org.apache.kylin.storage.hbase.cube.v2.coprocessor.endpoint.CubeVisitService threw java.io.FileNotFoundException: File does not exist: hdfs://hacluster/kylin/kylin\_metadata/coprocessor/ kylin-coprocessor-1.6.0-SNAPSHOT-0.jar | org.apache.hadoop.hbase.regionserver.HRegionServer.abort(HRegionServer.java:2123) java.io.FileNotFoundException: File does not exist: hdfs://hacluster/kylin/kylin\_metadata/coprocessor/ kylin-coprocessor-1.6.0-SNAPSHOT-0.jar at org.apache.hadoop.hdfs.DistributedFileSystem\$25.doCall(DistributedFileSystem.java:1399) at org.apache.hadoop.hdfs.DistributedFileSystem\$25.doCall(DistributedFileSystem.java:1391) at org.apache.hadoop.fs.FileSystemLinkResolver.resolve(FileSystemLinkResolver.java:81) at org.apache.hadoop.hdfs.DistributedFileSystem.getFileStatus(DistributedFileSystem.java:1391) at org.apache.hadoop.fs.FileUtil.copy(FileUtil.java:340) at org.apache.hadoop.fs.FileUtil.copy(FileUtil.java:292) at org.apache.hadoop.fs.FileSystem.copyToLocalFile(FileSystem.java:2038) at org.apache.hadoop.fs.FileSystem.copyToLocalFile(FileSystem.java:2007) at org.apache.hadoop.fs.FileSystem.copyToLocalFile(FileSystem.java:1983) at org.apache.hadoop.hbase.util.CoprocessorClassLoader.init(CoprocessorClassLoader.java:168) at org.apache.hadoop.hbase.util.CoprocessorClassLoader.getClassLoader(CoprocessorClassLoader.java:250) at org.apache.hadoop.hbase.coprocessor.CoprocessorHost.load(CoprocessorHost.java:224) at org.apache.hadoop.hbase.regionserver.RegionCoprocessorHost.loadTableCoprocessors(RegionCoprocess orHost.java:365) at org.apache.hadoop.hbase.regionserver.RegionCoprocessorHost.<init>(RegionCoprocessorHost.java:227) at org.apache.hadoop.hbase.regionserver.HRegion.<init>(HRegion.java:783) at org.apache.hadoop.hbase.regionserver.HRegion.<init>(HRegion.java:689) at sun.reflect.GeneratedConstructorAccessor22.newInstance(Unknown Source) at sun.reflect.DelegatingConstructorAccessorImpl.newInstance(DelegatingConstructorAccessorImpl.java:4 5) at java.lang.reflect.Constructor.newInstance(Constructor.java:423) at org.apache.hadoop.hbase.regionserver.HRegion.newHRegion(HRegion.java:6312) at org.apache.hadoop.hbase.regionserver.HRegion.openHRegion(HRegion.java:6622) at org.apache.hadoop.hbase.regionserver.HRegion.openHRegion(HRegion.java:6594) at org.apache.hadoop.hbase.regionserver.HRegion.openHRegion(HRegion.java:6550) at org.apache.hadoop.hbase.regionserver.HRegion.openHRegion(HRegion.java:6501) at org.apache.hadoop.hbase.regionserver.handler.OpenRegionHandler.openRegion(OpenRegionHandler.ja va:363) at org.apache.hadoop.hbase.regionserver.handler.OpenRegionHandler.process(OpenRegionHandler.java:12 9) at org.apache.hadoop.hbase.executor.EventHandler.run(EventHandler.java:129) at java.util.concurrent.ThreadPoolExecutor.runWorker(ThreadPoolExecutor.java:1142) at java.util.concurrent.ThreadPoolExecutor\$Worker.run(ThreadPoolExecutor.java:617) at java.lang.Thread.run(Thread.java:745) 2. 使用客户端**hdfs**命令查看,如下文件不存在。 hdfs://hacluster/kylin/kylin\_metadata/coprocessor/kylin-coprocessor-1.6.0-

SNAPSHOT-0.jar

3. HBase在配置协处理器时,一定要保证对应的jar包路径没有问题,否则HBase会 无法启动。

## 解决办法

使用Kylin对接MRS,确保Kylin相关jar包存在。

# **11.12 HBase** 启动后原生页面显示 **RegionServer** 个数多于 实际个数

## 问题背景

HBase启动后,HMaster原生页面显示RegionServer个数多于实际RegionServer个数。 查看HMaster原生页面,显示有4个RegionServer在线,如下图示:

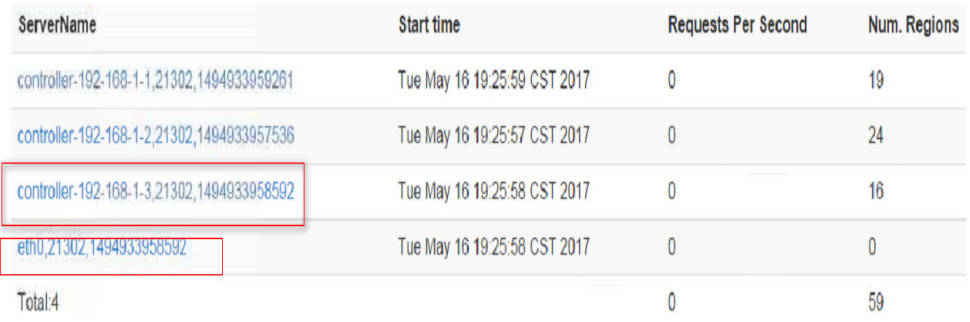

# 原因分析

如下图可以看出,第三行hostname为controller-192-168-1-3节点和第四行hostname 为eth0节点为同一RegionServer上报的信息,登录相应节点,查看/etc/hosts文件,发 现,对应同一ip,配置两个hostname。如下:

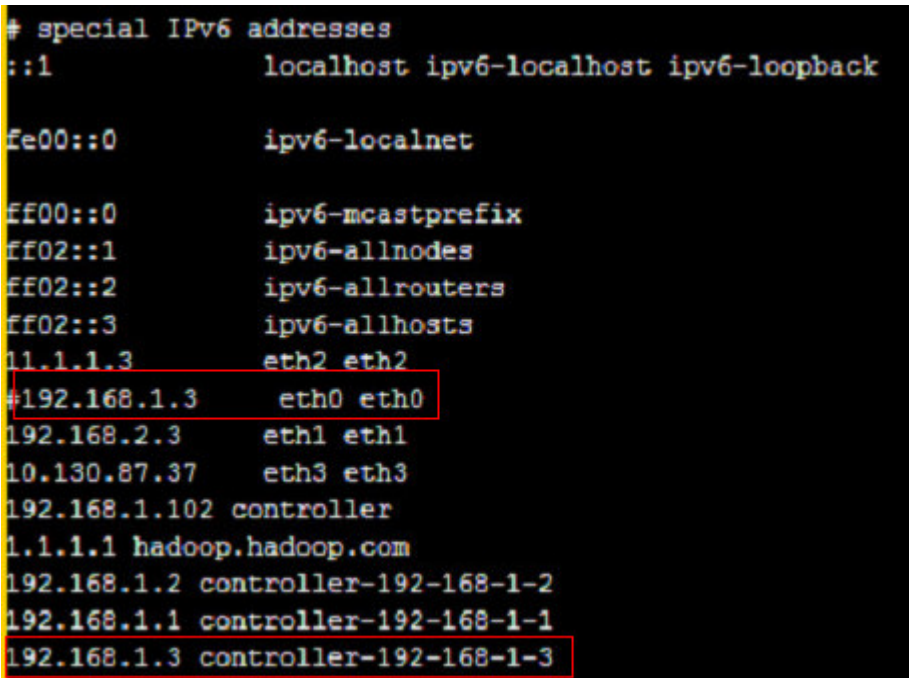

## 解决办法

登录RegionServer所在节点,修改/etc/hosts文件,同一ip只能对应同一hostname。

# **11.13 RegionServer** 实例异常,处于 **Restoring** 状态

#### 问题背景

HBase启动失败,RegionServer一直处于Restoring状态。

## 原因分析

查看异常的RegionServer实例的运行日志(/var/log/Bigdata/hbase/rs/hbase-omm-XXX.log), 发现显示以下打印信息ClockOutOfSyncException..., Reported time is too far out of sync with master

2017-09-18 11:16:23,636 | FATAL | regionserver21302 | Master rejected startup because clock is out of sync | org.apache.hadoop.hbase.regionserver.HRegionServer.reportForDuty(HRegionServer.java:2059) org.apache.hadoop.hbase.ClockOutOfSyncException: org.apache.hadoop.hbase.ClockOutOfSyncException: Server nl-bi-fi-datanode-24-65,21302,1505726180086 has been rejected; Reported time is too far out of sync with master. Time difference of 152109ms > max allowed of 30000ms at org.apache.hadoop.hbase.master.ServerManager.checkClockSkew(ServerManager.java:354)

2017-09-18 11:16:23,858 | ERROR | main | Region server exiting | org.apache.hadoop.hbase.regionserver.HRegionServerCommandLine.start(HRegionServerCommandLine.java: 70)

java.lang.RuntimeException: HRegionServer Aborted

该日志说明异常的RegionServer实例和HMaster实例的时差大于允许的时差值30s(由 参数hbase.regionserver.maxclockskew控制,默认30000ms),导致RegionServer实 例异常。

## 解决办法

...

调整异常节点时间,确保节点间时差小于30s。

# **11.14** 新安装的集群 **HBase** 启动失败

#### 问题背景

新安装的集群HBase启动失败,查看RegionServer日志报如下错误:

2018-02-24 16:53:03,863 | ERROR | regionserver/host3/187.6.71.69:21302 | Master passed us a different hostname to use; was=host3, but now=187-6-71-69 | org.apache.hadoop.hbase.regionserver.HRegionServer.handleReportForDutyResponse(HRegionServer.java:138 6)

## 原因分析

/etc/hosts中同一个IP地址配置了多个主机名映射关系。

## 解决办法

- 步骤**1** 修改/etc/host中IP与主机名的映射关系,配置正确。
- 步骤**2** 重新启动HBase组件。

**----**结束

# **11.15 acl** 表目录丢失导致 **HBase** 启动失败

#### 问题背景与现象

集群HBase启动失败

## 原因分析

1. 查看HBase的HMaster日志, 报如下错误:

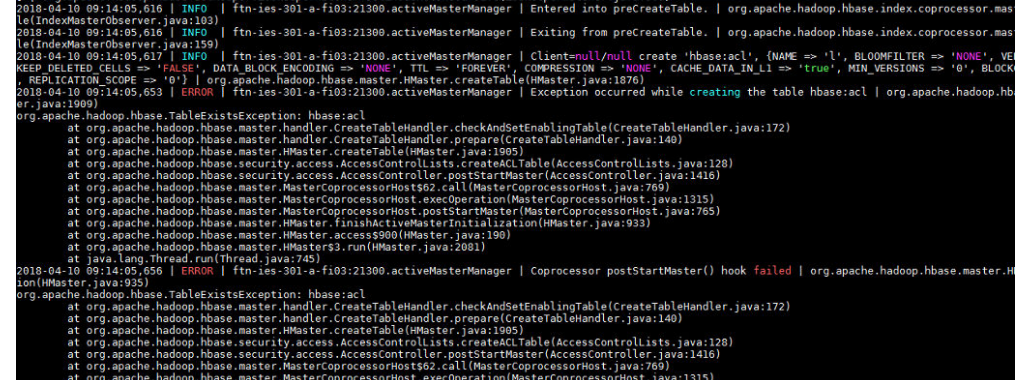

2. 检查HDFS上HBase的路径发现acl表路径丢失。

#### **Browse Directory**

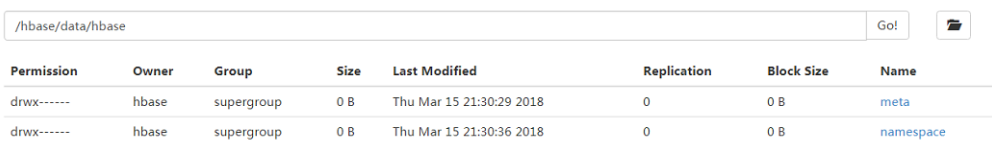

# 解决办法

步骤**1** 停止HBase组件。

#### 步骤2 在HBase客户端使用hbase用户登录认证,执行如下命令。

例如:

hadoop03:~ # source /opt/client/bigdata\_env hadoop03:~ # kinit hbase Password for hbase@HADOOP.COM: hadoop03:~ # hbase zkcli

#### 步骤**3** 删除zk中acl表信息。

例如:

[zk: hadoop01:24002,hadoop02:24002,hadoop03:24002(CONNECTED) 0] deleteall /hbase/table/hbase:acl [zk: hadoop01:24002,hadoop02:24002,hadoop03:24002(CONNECTED) 0] deleteall /hbase/table-lock/ hbase:acl

步骤**4** 启动HBase组件。

**----**结束

# **11.16** 集群上下电之后 **HBase** 启动失败

## 问题背景与现象

集群的ECS关机重启后,HBase启动失败。

## 原因分析

#### 查看HMaster的运行日志,发现有报大量的如下错误:

2018-03-26 11:10:54,185 | INFO | hadoopc1h3,21300,1522031630949\_splitLogManager\_\_ChoreService\_1 | total tasks = 1 unassigned = 0 tasks={/hbase/splitWAL/WALs%2Fhadoopc1h1%2C213 02%2C1520214023667-splitting %2Fhadoopc1h1%252C21302%252C1520214023667.default.1520584926990=last\_update = 1522033841041 last\_version = 34255 cur\_worker\_name = hadoopc1h3,21302, 1520943011826 status = in\_progress incarnation = 3 resubmits = 3 batch = installed = 1 done = 0 error = 0} | org.apache.hadoop.hbase.master.SplitLogManager\$TimeoutMonitor.chore (SplitLogManager.java:745) 2018-03-26 11:11:00,185 | INFO | hadoopc1h3,21300,1522031630949\_splitLogManager\_\_ChoreService\_1 | total tasks = 1 unassigned = 0 tasks={/hbase/splitWAL/WALs%2Fhadoopc1h1%2C213 02%2C1520214023667-splitting %2Fhadoopc1h1%252C21302%252C1520214023667.default.1520584926990=last\_update = 1522033841041 last\_version = 34255 cur\_worker\_name = hadoopc1h3,21302, 1520943011826 status = in\_progress incarnation = 3 resubmits = 3 batch = installed = 1 done = 0 error = 0} | org.apache.hadoop.hbase.master.SplitLogManager\$TimeoutMonitor.chore (SplitLogManager.java:745) 2018-03-26 11:11:06,185 | INFO | hadoopc1h3,21300,1522031630949\_splitLogManager\_\_ChoreService\_1 | total tasks = 1 unassigned = 0 tasks={/hbase/splitWAL/WALs%2Fhadoopc1h1%2C213 02%2C1520214023667-splitting %2Fhadoopc1h1%252C21302%252C1520214023667.default.1520584926990=last\_update = 1522033841041 last\_version = 34255 cur\_worker\_name = hadoopc1h3,21302, 1520943011826 status = in\_progress incarnation = 3 resubmits = 3 batch = installed = 1 done = 0 error = 0} | org.apache.hadoop.hbase.master.SplitLogManager\$TimeoutMonitor.chore (SplitLogManager.java:745) 2018-03-26 11:11:10,787 | INFO | RpcServer.reader=9,bindAddress=hadoopc1h3,port=21300 | Kerberos principal name is hbase/hadoop.hadoop.com@HADOOP.COM | org.apache.hadoop.hbase .ipc.RpcServer\$Connection.readPreamble(RpcServer.java:1532) 2018-03-26 11:11:12,185 | INFO | hadoopc1h3,21300,1522031630949\_splitLogManager\_\_ChoreService\_1 | total tasks = 1 unassigned = 0 tasks={/hbase/splitWAL/WALs%2Fhadoopc1h1%2C213 02%2C1520214023667-splitting %2Fhadoopc1h1%252C21302%252C1520214023667.default.1520584926990=last\_update = 1522033841041 last\_version = 34255 cur\_worker\_name = hadoopc1h3,21302, 1520943011826 status = in\_progress incarnation = 3 resubmits = 3 batch = installed = 1 done = 0 error = 0} | org.apache.hadoop.hbase.master.SplitLogManager\$TimeoutMonitor.chore (SplitLogManager.java:745) 2018-03-26 11:11:18,185 | INFO | hadoopc1h3,21300,1522031630949\_splitLogManager\_\_ChoreService\_1 | total tasks = 1 unassigned = 0 tasks={/hbase/splitWAL/WALs%2Fhadoopc1h1%2C213 02%2C1520214023667-splitting %2Fhadoopc1h1%252C21302%252C1520214023667.default.1520584926990=last\_update = 1522033841041 last\_version = 34255 cur\_worker\_name = hadoopc1h3,21302, 1520943011826 status = in\_progress incarnation = 3 resubmits = 3 batch = installed = 1 done = 0 error = 0} | org.apache.hadoop.hbase.master.SplitLogManager\$TimeoutMonitor.chore (SplitLogManager.java:745)

节点上下电,RegionServer的wal分裂失败导致。

## 解决办法

- 步骤**1** 停止HBase组件。
- 步骤**2** 通过**hdfs fsck**命令检查/hbase/WALs文件的健康状态。

#### **hdfs fsck /hbase/WALs**

输出如下表示文件都正常,如果有异常则需要先处理异常的文件,再执行后面的操 作。

The filesystem under path '/hbase/WALs' is HEALTHY

步骤**3** 备份/hbase/WALs文件。

**hdfs dfs -mv /hbase/WALs /hbase/WALs\_old**

步骤**4** 新建/hbase/WALs目录。

**hdfs dfs -mkdir /hbase/WALs**

必须保证路径权限是hbase:hadoop。

步骤**5** 启动HBase组件。

**----**结束

# **11.17** 文件块过大导致 **HBase** 数据导入失败

#### 问题现象

导入数据到hbase报错:NotServingRegionException。

#### 原因分析

当一个block size大于2G时, hdfs在seek的时候会出现读取异常, 持续频繁写入 regionserver时出现了full gc,且时间比较久,导致hmaster与regionserver之间的心跳 异常,然后hmaster把regionserver标记为dead状态,强制重启了Regionserver,重启 后触发servercrash机制开始回滚wal日志。现在这个splitwal的文件已经达到将近 2.1G, 且其仅有一个block块, 导致hdfs seek异常, 引起splitwal失败, regionserver 检测到当前这个wal日志还需要split,又会触发splitwal日志的机制进行回滚,就这样 在split与split失败之间不停循环,导致无法上线该regionserver节点上的region,最后 出现查询该RS上某一个region时会报region not online的异常。

#### 处理步骤

步骤**1** 进入HBase服务页面:

- MRS 3.x之前版本,单击集群名称,登录集群详情页面,选择"组件管理 > HBase"。
	- 说明

如果集群详情页面没有"组件管理"页签,请先完成IAM用户同步 (在集群详情页的"概 览"页签,单击"IAM用户同步"右侧的"同步"进行IAM用户同步)。

- MRS 3.x及后续版本,登录FusionInsight Manager。然后选择"集群 > *待操作的*  $#$ *群名*称 > 服务 > HBase"。
- 步骤**2** 在"HMaster Web UI"右侧,单击"HMaster (主)"进入HBase Web UI界面。
- 步骤**3** 在"Procedures"页签查看问题节点。
- 步骤**4** 以root用户登录问题节并执行**hdfs dfs -ls**命令查看所有块信息。
- 步骤**5** 执行**hdfs dfs -mkdir**命令新建目录用于存放问题块。

步骤**6** 执行**hdfs dfs -mv**将问题块转移至新建目录位置。

**----**结束

## 建议与总结

以下两点可供参考:

- 数据块损坏,通过**hdfs fsck /tmp -files -blocks -racks**命令检查block数据块健 康信息。
- region正在分裂时对数据的操作会抛NotServingRegionException异常。

# **11.18** 使用 **Phoenix** 创建 **HBase** 表后,向索引表中加载数据 报错

#### 问题背景与现象

使用Phoenix创建HBase表后,使用命令向索引表中加载数据报错:

MRS 2.x及之前版本: Mutable secondary indexes must have the hbase.regionserver.wal.codec property set to org.apache.hadoop.hbase.regionserver.wal.IndexedWALEditCodec in the hbase-sites.xml of every region server. tableName=MY\_INDEX (state=42Y88,code=1029)

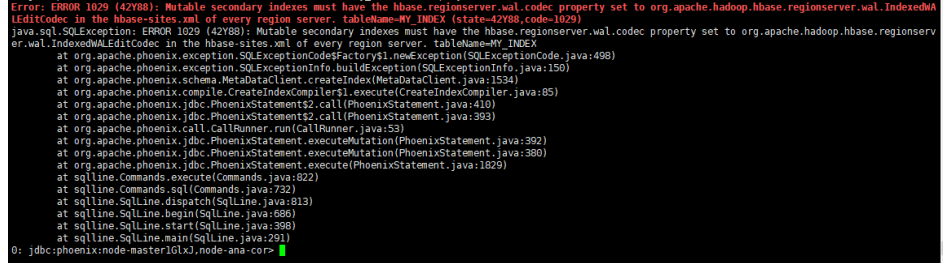

MRS 3.x及之后版本: Exception in thread "main" java.io.IOException: Retry attempted 10 times without completing, bailing out

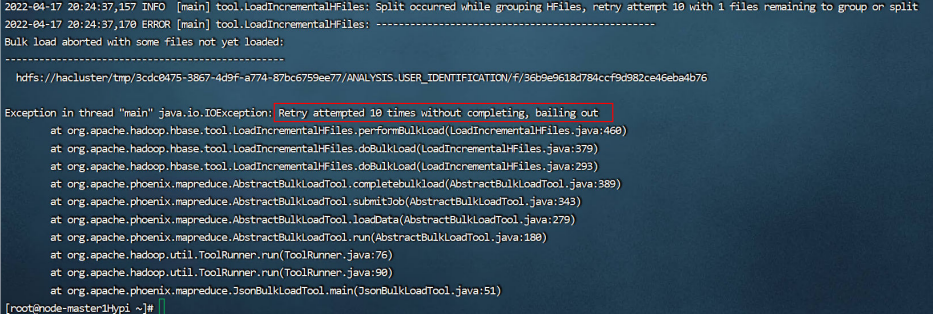

#### 处理步骤

步骤**1** MRS 2.x及之前版本,操作步骤如下:

1. 使用**admin**用户登录MRS Manager界面,选择"服务管理 > HBase > 服务配 置",将"参数类别"的"基础配置"切换为"全部配置",选择"HMaster > 自定义",给参数"hbase.hmaster.config.expandor"新增名称为 "hbase.regionserver.wal.codec",值为

"org.apache.hadoop.hbase.regionserver.wal.IndexedWALEditCodec"的配置 项。

- 2. 选择"RegionServer > 自定义", 给参数 "hbase.regionserver.config.expandor"新增名称为 "hbase.regionserver.wal.codec",值为 "org.apache.hadoop.hbase.regionserver.wal.IndexedWALEditCodec"的配置 项,单击"保存配置",输入当前用户密码,单击"确定",保存配置。
- 3. 单击"服务状态",选择"更多 > 重启服务",输入当前用户密码,单击"确 定",重启HBase服务。

步骤**2** MRS 3.x及之后版本,操作步骤如下:

- 1. 使用**admin**用户登录FusionInsight Manager,选择"集群 > 服务 > HBase > 配  $E$  > 全部配置 > RegionServer > 自定义", 给参数 "hbase.regionserver.config.expandor"新增名称为
	- "hbase.regionserver.wal.codec",值为

"org.apache.hadoop.hbase.regionserver.wal.IndexedWALEditCodec"的配置 项。

- 2. 选择"HMaster > 自定义", 给参数"hbase.hmaster.config.expandor"新增名 称为"hbase.regionserver.wal.codec", 值为 "org.apache.hadoop.hbase.regionserver.wal.IndexedWALEditCodec"的配置 项。
- 3. 单击"保存",在弹出的对话框中单击"确定",保存配置。
- 4. 单击"概览",选择"更多 > 重启服务",输入当前用户密码,单击"确定", 重启HBase服务。

**----**结束

# **11.19** 在 **MRS** 集群客户端无法执行 **hbase shell** 命令

## 用户问题

在MRS集群客户端无法执行**hbase shell**命令。

# 原因分析

- 执行**hbase shell**命令前未配置环境变量。
- 当前MRS集群未安装HBase客户端。

#### 处理步骤

- 步骤**1** 使用**root**用户登录安装客户端的节点,切换到客户端安装目录,查看是否安装了 HBase客户端。
	- 是,执行<mark>步骤2</mark>。
	- 否,下载并安装HBase客户端,详细操作请参考<mark>安装客户端</mark>章节。
- 步骤**2** 执行以下命令配置环境变量。

**source bigdata\_env**

步骤**3** 如果当前集群已启用Kerberos认证,执行以下命令认证当前用户,当前用户需要具有 创建HBase表的权限。如果当前集群未启用Kerberos认证,则无需执行此命令。

**kinit** MRS集群用户

步骤**4** 执行HBase组件的客户端命令。

**hbase shell**

**----**结束

# **11.20 HBase shell** 客户端在使用中有 **INFO** 信息打印在控制 台导致显示混乱

#### 用户问题

在使用HBase shell中会有INFO信息打印在控制台,导致显示混乱,用户在输入命令前 需要按回车符清理控制台。如下图所示:

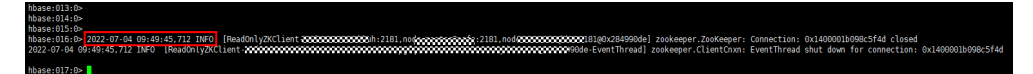

## 原因分析

- HBase客户端中默认日志打印设置为"INFO,console",所以在使用期间会有 INFO日志输出到控制台,影响HBase shell窗口的显示。
- HBase客户端命令繁多,例如:**hbase shell**、**hbase hbck**、**hbase org.apache.hadoop.hbase.mapreduce.RowCounter**等,且后续还会增加。部 分命令的输出为INFO打印,如果直接把INFO关闭会导致部分命令输出结果丢失。 例如: RowCounter输出结果为INFO类型:

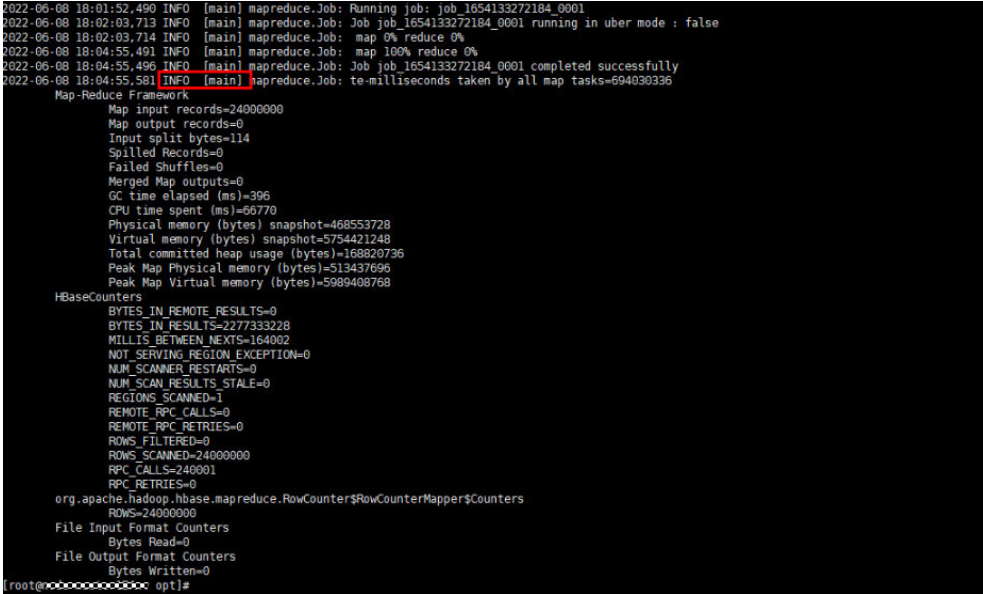

#### 处理步骤

- 步骤**1** 使用**root**用户登录安装HBase客户端的节点。
- 步骤2 在"HBase客户端安装目录/HBase/component env"文件中添加如下信息:

**export HBASE\_ROOT\_LOGGER=INFO,RFA**

把日志输出到日志文件中,后期如果使用**hbase org.apache.hadoop.hbase.mapreduce.RowCounter**等命令,执行结果请在日志文 件"HBase客户端安装目录/HBase/hbase/logs/hbase.log"中查看。

步骤**3** 切换到HBase客户端安装目录,执行以下命令使配置生效。

**cd** HBase客户端安装目录

**source HBase/component\_env**

**----**结束

# **11.21 RegionServer** 剩余内存不足导致 **HBase** 服务启动失 败

## 用户问题

RegionServer剩余内存不足导致HBase服务启动失败。

## 原因分析

RegionServer启动时节点剩余内存不足,导致无法启动实例。排查步骤如下:

- 1. 登录Master节点,到"/var/log/Bigdata"查找HBase相关日志,HMaster的日志 中报错"connect regionserver timeout "。
- 2. 登录到**1**中HMaster连接不上的RegionServer节点,到"/var/log/Bigdata"查找 HBase相关日志, RegionServer报错 "error=' Cannot allocate memory' (errno=12) $"$ <sub>。</sub>
- 3. 根据**2**报错判断由于RegionServer内存不足导致RegionServer启动失败。

#### 处理步骤

步骤**1** 登录报错的RegionServer节点,执行以下命令查看节点剩余内存:

**free -g**

- 步骤**2** 执行**top**命令查看节点内存使用情况。
- 步骤**3** 根据**top**提示结束内存占用多的进程(内存占用多并且非MRS自身组件的进程),并重 新启动HBase服务。

说明

集群的Core节点除了MRS组件运行占用外,Yarn上的作业还会被分配到节点运行,占用节点内 存。若是由于Yarn作业占用内存多导致组件无法正常启动时,建议扩容Core节点。

**----**结束

# **11.22** 集群扩容之后新节点 **HRegionServer** 启动失败

## 问题现象

- 集群扩容完成之后,新节点的HRegionserver启动失败,一直处于异常状态,无法 正常提供服务。
- 登录故障RegionServer所在节点,**jps**查看RegionServer进程没有启动,在 Manager上手动重启故障的RegionServer实例失败,查看对应RegionServer节 点/var/log/Bigdata/hbase/rs/hbase-omm-regionserver-node-ana-coreqRvt.log 日志,有报错信息"ClassNotFound:
	- org.apache.hadoop.hbase.regionserver.wal.IndexedWALEditCodec"。
- Manager上,可以看到RegionServer有如下自定义配置:

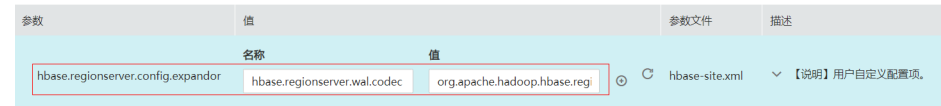

# 原因分析

用户配置了Phoenix的索引功能,由于新节点没有Phoenix对应的jar包,导致找不到 类,启动失败。

#### 处理步骤

步骤**1** 登录到正常的RegionServer节点,执行以下命令。

#### **grep -Rn**

'**org.apache.hadoop.hbase.regionserver.wal.IndexedWALEditCodec**' **/opt/ Bigdata/MRS\_Current/1\_16\_RegionServer/**

查询出/opt/Bigdata/MRS\_Current/1\_16\_RegionServer/install/hbase/lib目录下面有两 个Phoenix包(phoenix-4.14.1-server.jar和phoenix-core-4.14.1.jar)包含这个类。

步骤**2** 使用**scp**命令将上述两个包拷贝到异常RegionServer节点上相同目录下,重启故障的 RegionServer,恢复正常。

**----**结束

# **11.23 HBase** 文件丢失导致 **Region** 状态长时间为 **RIT**

#### 用户问题

数据迁移到新集群后,HBase的Region状态为RIT或FAILED\_OPEN。

## 原因分析

- 1. 登录到集群的Core节点查看RegionServer日志, 报错:
	- "Region'3b3ae24c65fc5094bc2acfebaa7a56de'"打开失败,Region状 态被设置为FAILED\_OPEN。
- "Region'b7b3faab86527b88a92f2a248a54d3dc'"下的一个文件找不到 报错FileNotFoundException。
- 2. 在HBase客户端中执行hbase hbck命令检查Region,报错: ERROR: Found lingering reference file hdfs://hacluster/hbase/news\_user\_actions/ 3b3ae24c65fc5094bc2acfebaa7a56de/meta/ 0f47cda55fa44cf9aa2599079894aed6.b7b3faab86527b88a92f2a248a54d3dc

从引用文件可以看出, '3b3ae24c65fc5094bc2acfebaa7a56de'Region是 ' b7b3faab86527b88a92f2a248a54d3dc'的子Region,子Region引用了父 Region的文件,父Region的文件在迁移过程中因为未知原因丢失了,导致子 Region找不到引用文件。

这种异常并不能通过简单的重试可解决,所以Region会长时间处于RIT状态。

#### 处理步骤

步骤**1** 在HDFS客户端执行以下命令删除**2**查看到的残留文件:

**hdfs dfs -rmr** 残留文件所在的HDFS路径

例如:

**hdfs dfs -rmr** /hbase/news\_user\_actions/3b3ae24c65fc5094bc2acfebaa7a56de/ meta/0f47cda55fa44cf9aa2599079894aed6.b7b3faab86527b88a92f2a248a54d3dc

**----**结束

# **12** 使用 **HDFS**

# **12.1** 修改 **RPC** 端口后 **HDFS NameNode** 实例都变为备状态

#### 用户问题

通过页面更改NameNode的RPC端口,随后重启HDFS服务,出现所有NameNode一直 是备状态,导致集群异常。

#### 问题现象

所有NameNode都是备状态,导致集群异常。

## 原因分析

集群安装启动后,如果修改NameNode的RPC端口,则需要重新格式化Zkfc服务来更 新zookeeper上的节点信息。

#### 处理步骤

步骤**1** 登录Manager,停止HDFS服务。

说明

在停止HDFS时,建议不要停止相关服务。

步骤**2** 停止成功后,登录到被修改了RPC端口的Master节点。

说明

如果两个Master节点都被修改了RPC端口,则只需登录其中一个修改即可。

步骤**3** 执行**su - omm**命令切换到**omm**用户。

说明

如果是安全集群,需要执行**kinit hdfs**命令进行认证。

步骤**4** 执行如下命令,将环境变量脚本加载到环境中。

**cd \${BIGDATA\_HOME}/**MRS\_X.X.X**/**1\_8**\_Zkfc/etc**

**source \${BIGDATA\_HOME}/**MRS\_X.X.X**/install/FusionInsight-Hadoop-**3.1.1**/ hadoop/sbin/exportENV\_VARS.sh**

#### 说明

命令中的" MRS\_X.X.X" 和"1\_8"根据实际版本而定。

步骤**5** 加载完成后,执行如下命令,格式化Zkfc。

**cd \${HADOOP\_HOME}/bin**

#### **./hdfs zkfc -formatZK**

步骤**6** 格式化成功后,在Manager页面"重启"HDFS服务。

说明

如果更改了NameNode的RPC端口,则之前安装的所有客户端都需要刷新配置文件。

**----**结束

# **12.2** 通过公网 **IP** 连接使用 **HDFS** 客户端报错

#### 问题现象

通过公网IP连接主机,不能使用HDFS客户端,运行**hdfs**命令后提示"-bash: hdfs: command not found"。

#### 原因分析

用户登录Master节点执行命令之前,未设置环境变量。

#### 处理步骤

- 步骤**1** 以**root**用户登录任意一个Master节点。
- 步骤**2** 执行**source** 客户端安装目录**/bigdata\_env**命令,设置环境变量。
- 步骤**3** 执行**hdfs**命令即可成功使用HDFS客户端。

**----**结束

# **12.3** 使用 **Python** 远程连接 **HDFS** 的端口失败

#### 用户问题

使用Python远程连接HDFS的端口失败,如何解决?

#### 问题现象

用户使用Python远程连接HDFS的50070端口失败。

## 原因分析

HDFS开源3.0.0以下版本的默认端口为50070,3.0.0及以上的默认端口为9870。用户 使用的端口和HDFS版本不匹配导致连接端口失败。

- 步骤**1** 登录集群的主Master节点。
- 步骤**2** 执行**su omm**命令,切换到omm用户。
- 步骤**3** 执行**/opt/Bigdata/om-0.0.1/sbin/queryVersion.sh**或者**sh \$ {BIGDATA\_HOME}/om-server/om/sbin/queryVersion.sh**命令,查看集群中的 HDFS版本号。

根据版本号确认开源组件的端口号,查询开源组件的端口号可参[考开源组件端口列](https://support.huaweicloud.com/usermanual-mrs/mrs_01_0504.html) [表](https://support.huaweicloud.com/usermanual-mrs/mrs_01_0504.html),获取对应版本的HDFS端口号。

步骤**4** 执行**netstat -anp|grep** \${port}命令,查看组件的默认端口号是否存在。

如果不存在,说明用户修改了默认的端口号。请修改为默认端口,再重新连接HDFS。 如果存在,请联系技术服务。

说明

- \${ port }: 表示与组件版本相对应的组件默认端口号。
- 如果用户修改了默认端口号,请使用修改后的端口号连接HDFS。不建议修改默认端口号。

#### **----**结束

# **12.4 HDFS** 容量达到 **100%**导致上层服务 **HBase**、**Spark** 等 不可用

#### 用户问题

集群的HDFS容量使用达到100%,HDFS服务状态为只读,导致上层服务HBase、 Spark等上报服务不可用告警。

#### 问题现象

HDFS使用容量100%,磁盘容量只使用85%左右,HDFS服务状态为只读,导致上层服 务HBase、Spark等上报服务不可用。

#### 原因分析

当前NodeManager和DataNode共数据盘使用,MRS默认预留15%的数据磁盘空间给 非HDFS使用,可通过HDFS参数"dfs.datanode.du.reserved.percentage"修改百分比 来控制具体的磁盘占比。

当HDFS磁盘使用100%之后,可通过降低"dfs.datanode.du.reserved.percentage"百 分比来恢复业务,再进行磁盘扩容。

#### 处理步骤

步骤**1** 登录集群任意Master节点。

#### 步骤**2** 执行**source /opt/client/bigdata\_env**命令,初始化环境变量。

#### 说明

如果是安全集群,则需要执行**kinit -kt <keytab file> <pricipal name>** 进行认证。

步骤**3** 执行**hdfs dfs -put ./startDetail.log /tmp**命令,测试HDFS写文件失败。

19/05/12 10:07:32 WARN hdfs.DataStreamer: DataStreamer Exception org.apache.hadoop.ipc.RemoteException(java.io.IOException): File /tmp/startDetail.log.\_COPYING\_ could only be replicated to 0 nodes instead of minReplication (=1). **There are 3 datanode(s) running and no node(s) are excluded in this operation.**

步骤**4** 执行**hdfs dfsadmin -report**命令,检查HDFS使用容量,发现已经达到100%。 Configured Capacity: 5389790579100 (4.90 TB) Present Capacity: 5067618628404 (4.61 TB) DFS Remaining: 133350196 (127.17 MB) DFS Used: 5067485278208 (4.61 TB) **DFS Used%: 100.00%** Under replicated blocks: 10 Blocks with corrupt replicas: 0 Missing blocks: 0 Missing blocks (with replication factor 1): 0 Pending deletion blocks: 0

#### 步骤**5** 当HDFS使用容量达到100%时,通过HDFS参数 "dfs.datanode.du.reserved.percentage"修改百分比来控制具体的磁盘占比。

- 1. 登录Manager进入服务配置页面。
	- MRS Manager界面操作入口:登录MRS Manager,依次选择 "服务管理 > HDFS> 配置"。
	- FusionInsight Manager界面操作入口:登录FusionInsight Manager,选择 "集群 > 服务 >HDFS > 配置"。
- 2. 选择"全部配置",在搜索框中搜索"dfs.datanode.du.reserved.percentage"。
- 3. 修改此参数的取值为"10"。
- 步骤**6** 修改完成后,扩容Core节点的磁盘个数。

#### **----**结束

# **12.5** 启动 **HDFS** 和 **Yarn** 服务报错"**Permission denied**"

#### 用户问题

启动HDFS和Yarn时报错。

#### 问题现象

无法启动HDFS、Yarn服务组件,报错内容: /dev/null Permission denied。

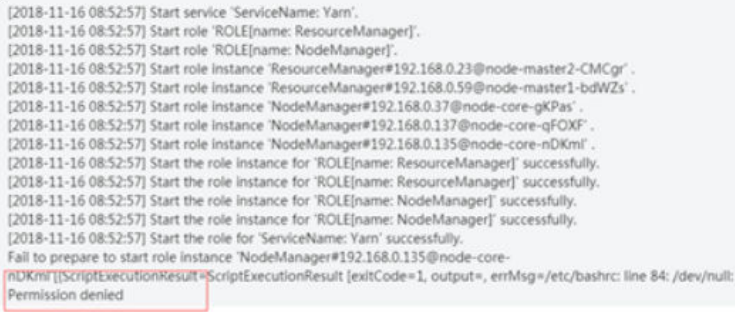

# 原因分析

用户修改了虚机系统的"/dev/null"的权限值为775。

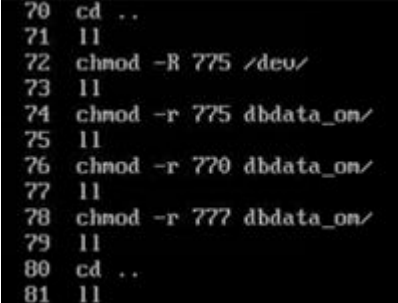

#### 处理步骤

- 步骤**1** 以**root**用户登录集群的任意一个Master节点。
- 步骤**2** 登录成功后,执行**chmod 666 /dev/null**命令,修改"/dev/null"的权限值为 "666"。
- 步骤**3** 执行**ls -al /dev/null**命令,查看修改的"/dev/null"权限值是否为"666",如果不 是,需要修改为"666"。
- 步骤**4** 修改成功后,重新启动HDFS和Yarn组件。

**----**结束

# **12.6 HDFS** 用户可在其他用户目录下创建或删除文件

#### 问题现象

在使用MRS服务时,某个用户可以在其他用户的HDFS目录下面删除或者创建文件。

#### 原因分析

客户配置的用户具有ficommon组的权限,所以可以对HDFS任意操作。需要移除用户 的ficommon组权限。

#### 处理步骤

- 步骤**1** 以**root**用户登录集群的Master节点。
- 步骤**2** 执行**id** \${用户名}命令,显示用户组信息,确认是否有"ficommon"组权限。 如果存在"ficommon"组权限,请执行步骤**3**。如果不存在,请联系技术服务。

#### 说明

用户名为出现HDFS权限设置问题的用户。

- 步骤**3** 执行**gpasswd -d** \${用户名} **ficommon**命令,删除该用户的"ficommon"组权限。
- 步骤**4** 执行成功后,登录Manager修改参数。

MRS Manager界面操作(适用MRS 3.x之前版本):

- 1. 登录MRS Manager, 在MRS Manager页面, 选择"服务管理 > HDFS > 服务配 置"。
- 2. "参数类别"选择"全部配置", 在搜索框中输入"dfs.permissions.enabled", 修改为"true"。
- 3. 修改完成后,单击"保存配置",并重启HDFS服务。

FusionInsight Manager界面操作(适用MRS 3.x及之后版本):

- 1. 登录FusionInsight Manager。选择"集群 > 服务 > HDFS > 配置 > 全部配置"。
- 2. 在搜索框中输入"dfs.permissions.enabled",修改为"true"。
- 3. 修改完成后,单击"保存",并重启HDFS服务。

MRS集群详情页操作(适用MRS 1.9.2及之后版本):

- 1. 登录MRS控制台,选择"组件管理 > HDFS > 服务配置"。
- 2. "参数类别"选择"全部配置",在搜索框中输入"dfs.permissions.enabled", 修改为"true"。
- 3. 修改完成后,单击"保存配置",并重启HDFS服务。

**----**结束

# **12.7 HDFS** 的 **DataNode** 一直显示退服中

#### 用户问题

HDFS的DataNode一直显示退服中。

#### 问题现象

HDFS的某个DataNode退服 ( 或者对Core节点进行缩容) 任务失败, 但是DataNode 在任务失败后一直处于退服中的状态。

## 原因分析

在对HDFS的某个DataNode进行退服(或者对core节点进行缩容)过程中,因为 Master节点重启或者nodeagent进程意外退出等情况出现,使得退服(或缩容)任务 失败,并且没有进行黑名单清理。此时DataNode节点会一直处于退服中的状态,需要 人工介入进行黑名单清理。

#### 处理步骤

- 步骤**1** 进入服务实例界面。
	- MRS Manager界面操作:

登录MRS Manager, 在MRS Manager页面, 选择"服务管理 > HDFS > 实例"。

FusionInsight Manager界面操作:

对于MRS 3.x及后续版本集群: 也可登录FusionInsight Manager。选择"集群 > 服务  $>$  HDFS  $>$  实例"。

也可登录MRS控制台,选择"组件管理 > HDFS > 实例"。

- 步骤**2** 查看HDFS服务实例状态,找到一直处于退服中的DataNode,复制这个DataNode的IP 地址。
- 步骤**3** 登录Master1节点的后台,执行**cd \${BIGDATA\_HOME}/MRS\_\*/ 1\_\*\_NameNode/etc/**命令进入黑名单目录。
- 步骤**4** 执行**sed -i "/^IP\$/d" excludeHosts**命令清理黑名单中的故障DataNode信息,该命令 中IP替换为步骤**2**中查询到的故障DataNode的IP地址,其中不能有空格。
- 步骤**5** 如果有两个Master节点,请在Master2节点上同样执行步骤**3**和步骤**4**。
- 步骤**6** 在Master1节点执行如下命令初始化环境变量。

**source** 客户端安装目录**/bigdata\_env**

步骤**7** 如果当前集群已启用Kerberos认证,执行以下命令认证当前用户。如果当前集群未启 用Kerberos认证,则无需执行此命令。

**kinit** 具有HDFS操作权限的业务用户

步骤**8** 在Master1节点执行如下命令刷新HDFS的黑名单。

#### **hdfs dfsadmin -refreshNodes**

步骤**9** 执行**hdfs dfsadmin -report**命令来查看各个DataNode的状态,确认中查到的IP对应 的DataNode已经恢复为"Normal"状态。

图 **12-1** DataNode 的状态

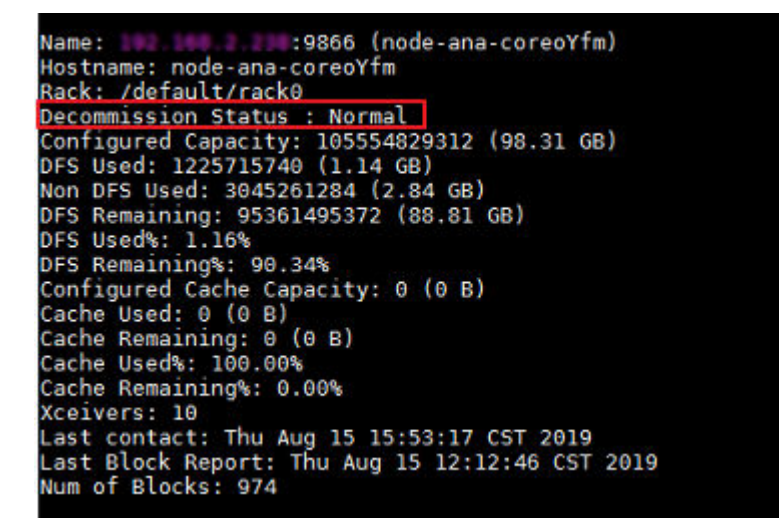

步骤**10** 进入服务实例界面。

MRS Manager界面操作:

登录MRS Manager,在MRS Manager页面,选择"服务管理 > HDFS > 实例"。

FusionInsight Manager界面操作:

对于MRS 3.x及后续版本集群:可登录FusionInsight Manager。选择"集群 > 服务 > HDFS  $>$  实例" 。

登录MRS控制台,选择"组件管理 > HDFS > 实例"。

步骤**11** 勾选一直处于退服中的DataNode实例,单击"更多 > 重启实例"。

步骤**12** 等待重启完成,确认DataNode是否恢复正常。

#### **----**结束

## 建议与总结

尽量不要在退服(或缩容)过程中重启节点等高危操作。

## 参考信息

无

# **12.8** 内存不足导致 **HDFS NameNode** 启动失败

#### 问题背景与现象

场景一:重启HDFS服务后,HDFS的状态为Bad,且NameNode实例状态异常,并且 很久没有退出安全模式。

场景二:NameNode启动时,启动超时后启动失败,原生页面无法打开。

## 原因分析

- 1. 在NameNode运行日志(/var/log/Bigdata/hdfs/nn/hadoop-omm-namenode-XXX.log)中搜索"WARN",可以看到有大量时间在垃圾回收,如下例中耗时较 长63s。 2017-01-22 14:52:32,641 | WARN | org.apache.hadoop.util.JvmPauseMonitor\$Monitor@1b39fd82 | Detected pause in JVM or host machine (eg GC): pause of approximately 63750ms GC pool 'ParNew' had collection(s): count=1 time=0ms GC pool 'ConcurrentMarkSweep' had collection(s): count=1 time=63924ms | JvmPauseMonitor.java:189
- 2. 分析NameNode日志"/var/log/Bigdata/hdfs/nn/hadoop-omm-namendoe-XXX.log",可以看到NameNode在等待块上报,且总的Block个数过多,如下例 中是3629万。 2017-01-22 14:52:32,641 | INFO | IPC Server handler 8 on 25000 | STATE\* Safe mode ON. The reported blocks 29715437 needs additional 6542184 blocks to reach the threshold 0.9990 of total blocks 36293915.
- 3. 打开Manager页面,查看NameNode的GC\_OPTS参数配置如下:

#### 图 **12-2** 查看 NameNode 的 GC\_OPTS 参数配置

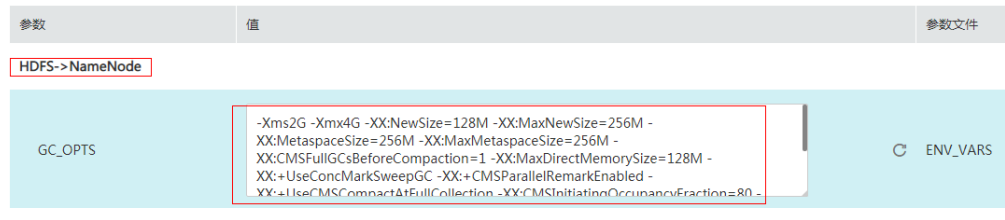

4. NameNode内存配置和数据量对应关系参考表**[12-1](#page-138-0)**。

<span id="page-138-0"></span>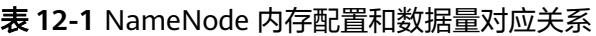

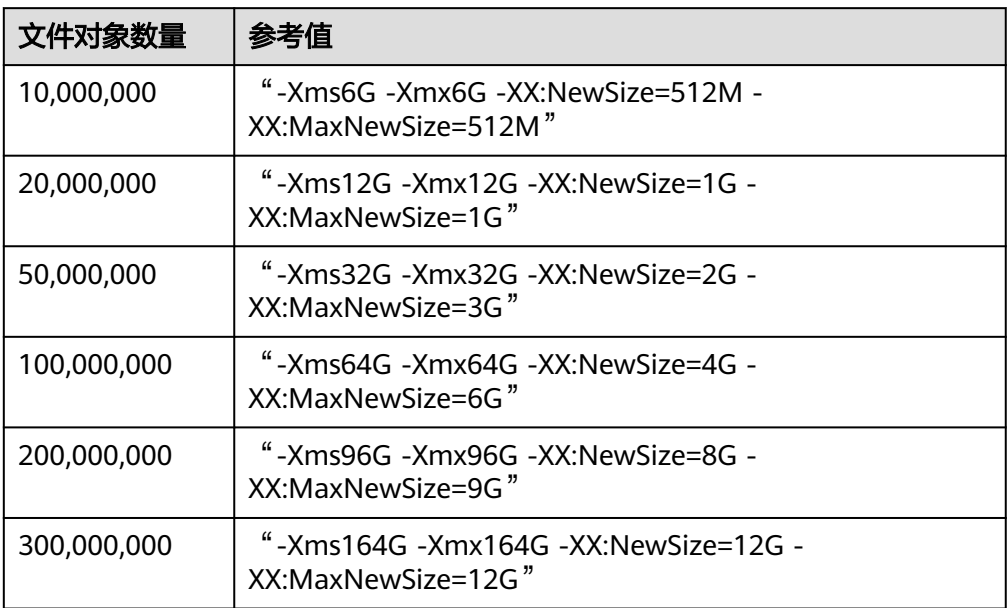

# 解决办法

- 步骤**1** 按照规格修改NameNode的内存参数,如这里3600万block,将内存参数调整为"- Xms32G -Xmx32G -XX:NewSize=2G -XX:MaxNewSize=3G"。
- 步骤**2** 重启一个NameNode,确认该NameNode可以正常启动。
- 步骤**3** 重启另一个NameNode,确认页面状态恢复。

**----**结束

# **12.9 ntpdate** 修改时间导致 **HDFS** 出现大量丢块

## 问题背景与现象

- 1. 用ntpdate修改了集群时间,修改时未停止集群,修改后HDFS进入安全模式,无 法启动。
- 2. 退出安全模式后启动, hfck检查丢了大概1 TB数据。

# 原因分析

1. 查看NameNode原生页面发现有大量的块丢失。

#### 图 **12-3** 块丢失

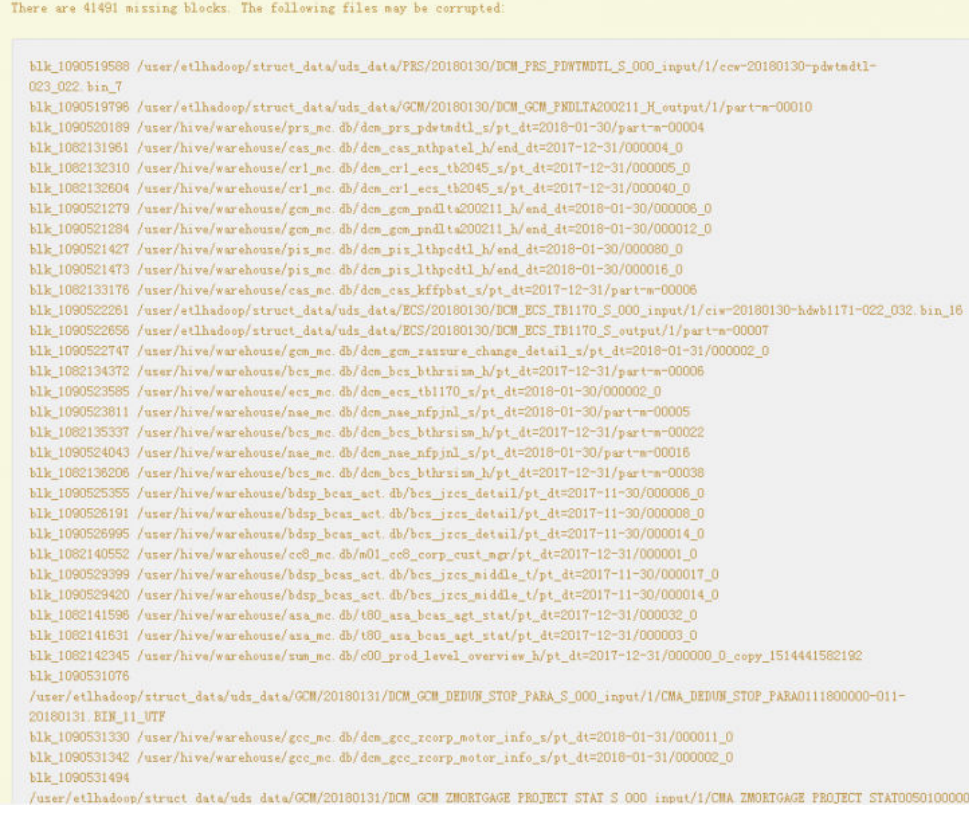

#### 2. 查看原生页面Datanode Information发现显示的DataNode节点数和实际的相差 10个节点。

#### 图 **12-4** 查看 DataNode 节点数

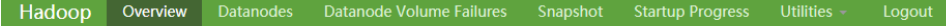

# Summary

Security is on.

Safemode is off.

14442 files and directories, 13907 blocks = 28349 total filesystem object(s).

Heap Memory used 495.63 MB of 1.99 GB Heap Memory. Max Heap Memory is 3.98 GB.

Non Heap Memory used 104.5 MB of 107.94 MB Commited Non Heap Memory. Max Non Heap Memory is 1.36 GB.

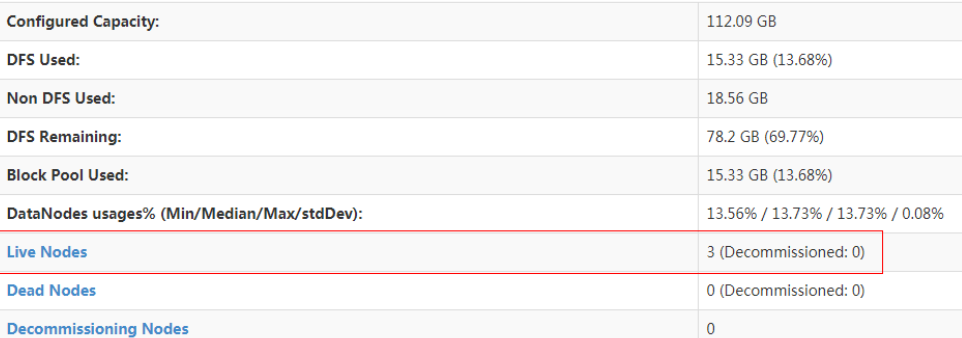

3. 查看DateNode运行日志"/var/log/Bigdata/hdfs/dn/hadoop-omm-datanode-主 机名.log",发现如下错误信息。

重要错误信息Clock skew too great

#### 图 **12-5** DateNode 运行日志错误

- at org.apache.hadoop.ipc.Client.call(Client.java:1486)
- at org.apache.hadoop.ipc.Client.call(Client.java:1447)
- at org.apache.hadoop.ipc.ProtobufRpcEngine\$Invoker.invoke(ProtobufRpcEngine.java:229)
- at com.sun.proxy.\$Proxy14.versionRequest(Unknown Source)
- at org.apache.hadoop.hdfs.protocolPB.DatanodeProtocolClientSideTranslatorPB.versionRequest(DatanodeProtocolClientSideTranslatorPB.java:273)
- at org.apache.hadoop.hdfs.server.datanode.BPServiceActor.retrieveNamespaceInfo(BPServiceActor.java:187)
- at org.apache.hadoop.hdfs.server.datanode.BPServiceActor.connectToNNAndHandshake(BPServiceActor.java:237) at org.apache.hadoop.hdfs.server.datanode.BPServiceActor.run(BPServiceActor.java:689)
- at java.lang.Thread.run(Thread.java:745)
- 'aused by: GSSException: No valid credentials provided (Mechanism level: Clock skew too great (37))
	- at sun.security.jgss.krb5.Krb5Context.initSecContext(Krb5Context.java:770)
	- at sun.security.jgss.GSSContextImpl.initSecContext(GSSContextImpl.java:248)
	- at sun.security.jgss.GSSContextImpl.initSecContext(GSSContextImpl.java:179)
	- at com.sun.security.sasl.gsskerb.GssKrb5Client.evaluateChallenge(GssKrb5Client.java:192)  $.20$  more

#### 'aused by: KrbException: Clock skew too great (37)

- at sun.security.krb5.KrbKdcRep.check(KrbKdcRep.java:88)
- at sun.security.krb5.KrbTgsRep.<init>(KrbTgsRep.java:87)
- at sun.security.krb5.KrbTgsReq.getReply(KrbTgsReq.java:259)
- at sun.security.krb5.KrbTgsReq.sendAndGetCreds(KrbTgsReq.java:270)
- at sun.security.krb5.internal.CredentialsUtil.serviceCreds(CredentialsUtil.java:302)
- at sun.security.krb5.internal.CredentialsUtil.acquireServiceCreds(CredentialsUtil.java:120)
- at sun.security.krb5.Credentials.acquireServiceCreds(Credentials.java:458) at sun.security.jgss.krb5.Krb5Context.initSecContext(Krb5Context.java:693)

- 解决办法
	- 步骤**1** 修改在原生页面查看不到的10个数据节点的时间。
	- 步骤**2** 在Manager页面重启对应的DataNode实例。

#### **----**结束

# **12.10 DataNode** 概率性出现 **CPU** 占用接近 **100%**导致节点 丢失

## 问题背景与现象

DataNode概率性出现CPU占用接近100%,导致节点丢失(ssh连得很慢或者连不  $\pm$ )。

#### 图 **12-6** DataNode 出现 CPU 占用接近 100%

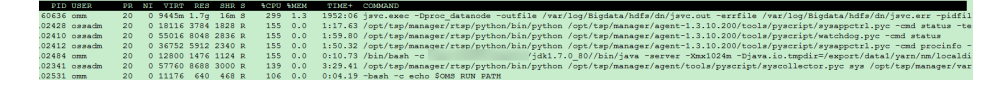

# 原因分析

1. DataNode有许多写失败的日志。

- -
	-
	-
	-
	-
	-
	-

图 **12-7** DataNode 写失败的日志

2. 短时间内写入大量文件导致这种情况,因此DataNode内存不足。

#### 图 **12-8** 写入大量文件导致 DataNode 内存不足

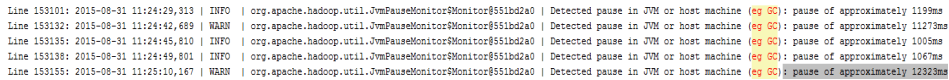

# 解决办法

步骤**1** 检查DataNode内存配置,以及机器剩余内存是否充足。

步骤**2** 增加DataNode内存,并重启DataNode。

**----**结束

# **12.11** 单 **NameNode** 长期故障时如何使用客户端手动 **checkpoint**

#### 问题背景与现象

在备NameNode长期异常的情况下,会积攒大量的editlog,此时如果重启HDFS或者 主NameNode,主NameNode会读取大量的未合并的editlog,导致耗时启动较长,甚 至启动失败。

#### 原因分析

备NameNode会周期性做合并editlog,生成fsimage文件的过程叫做checkpoint。备 NameNode在新生成fsimage后,会将fsimage传递到主NameNode。

#### 说明

由于"备NameNode会周期性做合并editlog",因此当备NameNode异常时,无法合并 editlog,因此主NameNode在下次启动的时候,需要加载较多editlog,需要大量内存,并且耗 时较长。

合并元数据的周期由以下参数确定,即如果NameNode运行30分钟或者HDFS操作100 万次,均会执行checkpoint。

- dfs.namenode.checkpoint.period: checkpoint周期, 默认1800s。
- dfs.namenode.checkpoint.txns: 执行指定操作次数后执行checkpoint, 默认 1000000。

## 解决办法

在重启前,主动执行异常checkpoint合并主NameNode的元数据。

- 步骤**1** 停止业务。
- 步骤**2** 获取主NameNode的主机名。
- 步骤**3** 在客户端执行如下命令:

**source /opt/client/bigdata\_env**

**kinit** 组件用户

说明: "/opt/client"需要改为实际客户端的安装路径。

步骤**4** 执行如下命令,让主NameNode进入安全模式,其中linux22换为主NameNode的主机 名。

**hdfs dfsadmin -fs linux22:25000 -safemode enter**

inux16:/opt/fi\_client # hdfs dfsadmin -fs linux22:25000 -safemode enter<br>7/04/26 18:38:30 WARN fs.FileSystem: "linux22:25000" is a deprecated filesystem name. Use "hdfs://linux22:25000/" instead.<br>7/04/26 18:38:32 INFO hdf

步骤**5** 执行如下命令,在主NameNode,合并editlog。

**hdfs dfsadmin -fs linux22:25000 -saveNamespace**

cated filesystem name. Use "hdfs://linux22:25000/" instead. .<br>26 18:38:54 WARM<br>26 18:38:56 INFO

步骤**6** 执行如下命令,让主NameNode离开安全模式。

**hdfs dfsadmin -fs linux22:25000 -safemode leave**

NUXIS:/opt/fi\_client<br>04/26 18:39:07 WARN fs<br>04/26 18:39:09 INFO hd ode leave<br>ated filesystem name. Use "hdfs://linux22:25000/" instead.

步骤**7** 检查是否真的合并完成。

**cd /srv/BigData/namenode/current**

检查先产生的fsimage是否是当前时间的,若是则表示已经合并完成

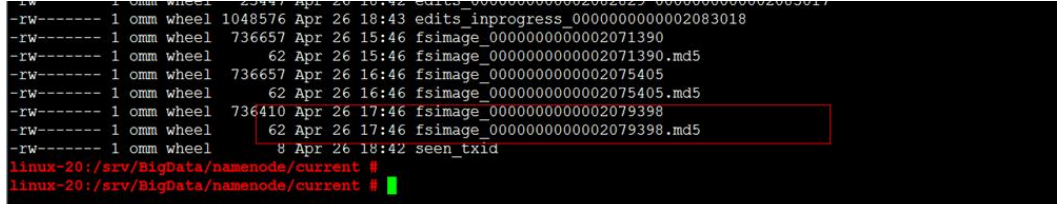

**----**结束

# **12.12 HDFS** 文件读写时报错"**Failed to place enough replicas**"

## 问题背景与现象

当用户在HDFS上执行写操作时,出现"Failed to place enough replicas:expected…"信息。

## 原因分析

● DataNode的数据接收器不可用。 此时DataNode会有如下日志:

2016-03-17 18:51:44,721 | WARN | org.apache.hadoop.hdfs.server.datanode.DataXceiverServer@5386659f | hadoopc1h2:25009:DataXceiverServer: | DataXceiverServer.java:158 java.io.IOException: Xceiver count 4097 exceeds the limit of concurrent xcievers: 4096 at org.apache.hadoop.hdfs.server.datanode.DataXceiverServer.run(DataXceiverServer.java:140) at java.lang.Thread.run(Thread.java:745)

- DataNode的磁盘空间不足。
- DataNode的心跳有延迟。

## 解决办法

- 如果DataNode的数据接收器不可用,通过在Manager页面,增加HDFS参数 "dfs.datanode.max.transfer.threads"的值解决。
- 如果没有足够的硬盘空间或者CPU,试着增加新的数据节点或确保资源是可用的 (磁盘空间或CPU)。
- 如果网络问题,确保网络是可用的。

# **12.13** 文件最大打开句柄数设置太小导致读写文件异常

## 问题背景与现象

文件最大打开句柄数设置太小,导致文件句柄不足。写文件到HDFS很慢,或者写文件 失败。

## 原因分析

1. DataNode日志"/var/log/Bigdata/hdfs/dn/hadoop-omm-datanode-XXX.log", 存在异常提示java.io.IOException: Too many open files。 2016-05-19 17:18:59,126 | WARN | org.apache.hadoop.hdfs.server.datanode.DataXceiverServer@142ff9fa | YSDN12:25009:DataXceiverServer: | org.apache.hadoop.hdfs.server.datanode.DataXceiverServer.run(DataXceiverServer.java:160) java.io.IOException: Too many open files at sun.nio.ch.ServerSocketChannelImpl.accept0(Native Method) at sun.nio.ch.ServerSocketChannelImpl.accept(ServerSocketChannelImpl.java:241) at sun.nio.ch.ServerSocketAdaptor.accept(ServerSocketAdaptor.java:100) at org.apache.hadoop.hdfs.net.TcpPeerServer.accept(TcpPeerServer.java:134) at org.apache.hadoop.hdfs.server.datanode.DataXceiverServer.run(DataXceiverServer.java:137)
2. 如果某个DataNode日志中打印"Too many open files", 说明该节点文件句柄 不足,导致打开文件句柄失败,然后就会重试往其他DataNode节点写数据,最终 表现为写文件很慢或者写文件失败。

## 解决办法

步骤**1** 执行**ulimit -a**命令查看有问题节点文件句柄数最多设置是多少,如果很小,建议修改 成640000。

图 **12-9** 查看文件句柄数

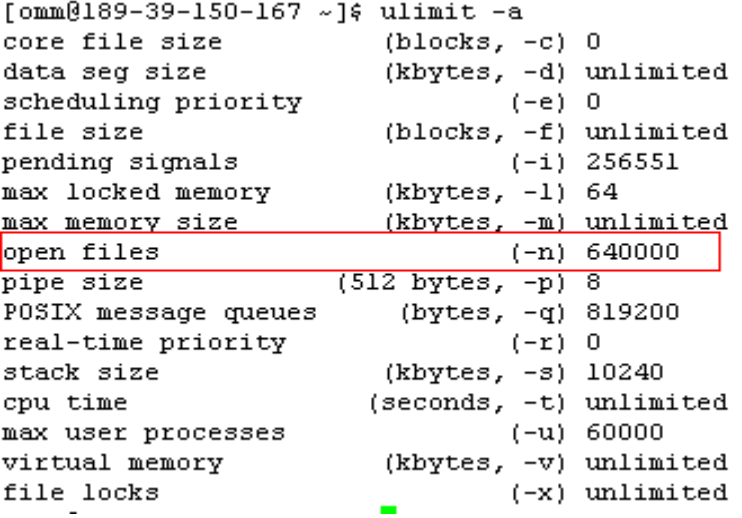

步骤**2** 执行**vi /etc/security/limits.d/90-nofile.conf**命令编辑文件,修改文件句柄数设置。 如果没有这个文件,可以新建一个文件,并按照下图内容修改。

图 **12-10** 修改文件句柄数

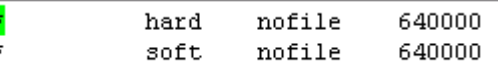

- 步骤**3** 重新打开一个终端窗口,用**ulimit -a**命令查看是否修改成功,如果没有,请重新按照 上述步骤重新修改。
- 步骤**4** 从Manager页面重启DataNode实例。

**----**结束

# **12.14 HDFS** 客户端写文件 **close** 失败

## 问题背景与现象

HDFS客户端写文件close失败,客户端提示数据块没有足够副本数。

客户端日志:

2015-05-27 19:00:52.811 [pool-2-thread-3] ERROR: /tsp/nedata/collect/UGW/ugwufdr/ 20150527/10/6\_20150527105000\_20150527105500\_SR5S14\_1432723806338\_128\_11.pkg.tmp143272380633 8 close hdfs sequence file fail (SequenceFileInfoChannel.java:444) java.io.IOException: Unable to close file because the last block does not have enough number of replicas.

- at org.apache.hadoop.hdfs.DFSOutputStream.completeFile(DFSOutputStream.java:2160)
- at org.apache.hadoop.hdfs.DFSOutputStream.close(DFSOutputStream.java:2128)
- at org.apache.hadoop.fs.FSDataOutputStream\$PositionCache.close(FSDataOutputStream.java:70)
- at org.apache.hadoop.fs.FSDataOutputStream.close(FSDataOutputStream.java:103)
- at com.huawei.pai.collect2.stream.SequenceFileInfoChannel.close(SequenceFileInfoChannel.java:433)
- at com.huawei.pai.collect2.stream.SequenceFileWriterToolChannel
- \$FileCloseTask.call(SequenceFileWriterToolChannel.java:804)
- at com.huawei.pai.collect2.stream.SequenceFileWriterToolChannel
- \$FileCloseTask.call(SequenceFileWriterToolChannel.java:792)
- at java.util.concurrent.FutureTask.run(FutureTask.java:262)
- at java.util.concurrent.ThreadPoolExecutor.runWorker(ThreadPoolExecutor.java:1145)
- at java.util.concurrent.ThreadPoolExecutor\$Worker.run(ThreadPoolExecutor.java:615)
- at java.lang.Thread.run(Thread.java:745)

1. HDFS客户端开始写Block。

#### 例如:HDFS客户端是在2015-05-27 18:50:24,232开始写/ 20150527/10/6\_20150527105000\_20150527105500\_SR5S14\_1432723806338\_ 128\_11.pkg.tmp1432723806338的。其中分配的块是 blk 1099105501 25370893。

2015-05-27 18:50:24,232 | INFO | IPC Server handler 30 on 25000 | BLOCK\* allocateBlock: / 20150527/10/6\_20150527105000\_20150527105500\_SR5S14\_1432723806338\_128\_11.pkg.tmp1432723 806338. BP-1803470917-192.168.57.33-1428597734132 blk\_1099105501\_25370893{blockUCState=UNDER\_CONSTRUCTION, primaryNodeIndex=-1

replicas=[ReplicaUnderConstruction[[DISK]DS-b2d7b7d0-f410-4958-8eba-6deecbca2f87:NORMAL| RBW], ReplicaUnderConstruction[[DISK]DS-76bd80e7-ad58-49c6-bf2c-03f91caf750f:NORMAL|RBW]]} |

org.apache.hadoop.hdfs.server.namenode.FSNamesystem.saveAllocatedBlock(FSNamesystem.java:3166 )

#### 2. 写完之后HDFS客户端调用了fsync。

2015-05-27 19:00:22,717 | INFO | IPC Server handler 22 on 25000 | BLOCK\* fsync: 20150527/10/6\_20150527105000\_20150527105500\_SR5S14\_1432723806338\_128\_11.pkg.tmp1432723 806338 for DFSClient\_NONMAPREDUCE\_-120525246\_15 | org.apache.hadoop.hdfs.server.namenode.FSNamesystem.fsync(FSNamesystem.java:3805)

#### 3. HDFS客户端调用close关闭文件,NameNode收到客户端的close请求之后就会检 查最后一个块的完成状态,只有当有足够的DataNode上报了块完成才可用关闭文 件,检查块完成的状态是通过checkFileProgress函数检查的,打印如下:

2015-05-27 19:00:27,603 | INFO | IPC Server handler 44 on 25000 | BLOCK\* checkFileProgress: blk\_1099105501\_25370893{blockUCState=COMMITTED, primaryNodeIndex=-1,

replicas=[ReplicaUnderConstruction[[DISK]DS-ef5fd3c9-5088-4813-ae9a-34a0714ec3a3:NORMAL| RBW], ReplicaUnderConstruction[[DISK]DS-f863e30f-ce5b-48cc-9cca-72f64c558adc:NORMAL|RBW]]} has not reached minimal replication 1 |

org.apache.hadoop.hdfs.server.namenode.FSNamesystem.checkFileProgress(FSNamesystem.java:3197) 2015-05-27 19:00:28,005 | INFO | IPC Server handler 45 on 25000 | BLOCK\* checkFileProgress: blk\_1099105501\_25370893{blockUCState=COMMITTED, primaryNodeIndex=-1,

replicas=[ReplicaUnderConstruction[[DISK]DS-ef5fd3c9-5088-4813-ae9a-34a0714ec3a3:NORMAL| RBW], ReplicaUnderConstruction[[DISK]DS-f863e30f-ce5b-48cc-9cca-72f64c558adc:NORMAL|RBW]]} has not reached minimal replication 1 |

org.apache.hadoop.hdfs.server.namenode.FSNamesystem.checkFileProgress(FSNamesystem.java:3197) 2015-05-27 19:00:28,806 | INFO | IPC Server handler 63 on 25000 | BLOCK\* checkFileProgress: blk\_1099105501\_25370893{blockUCState=COMMITTED, primaryNodeIndex=-1,

replicas=[ReplicaUnderConstruction[[DISK]DS-ef5fd3c9-5088-4813-ae9a-34a0714ec3a3:NORMAL| RBW], ReplicaUnderConstruction[[DISK]DS-f863e30f-ce5b-48cc-9cca-72f64c558adc:NORMAL|RBW]]} has not reached minimal replication 1 |

org.apache.hadoop.hdfs.server.namenode.FSNamesystem.checkFileProgress(FSNamesystem.java:3197) 2015-05-27 19:00:30,408 | INFO | IPC Server handler 43 on 25000 | BLOCK\* checkFileProgress: blk\_1099105501\_25370893{blockUCState=COMMITTED, primaryNodeIndex=-1,

replicas=[ReplicaUnderConstruction[[DISK]DS-ef5fd3c9-5088-4813-ae9a-34a0714ec3a3:NORMAL| RBW], ReplicaUnderConstruction[[DISK]DS-f863e30f-ce5b-48cc-9cca-72f64c558adc:NORMAL|RBW]]} has not reached minimal replication 1 |

org.apache.hadoop.hdfs.server.namenode.FSNamesystem.checkFileProgress(FSNamesystem.java:3197) 2015-05-27 19:00:33,610 | INFO | IPC Server handler 37 on 25000 | BLOCK\* checkFileProgress: blk\_1099105501\_25370893{blockUCState=COMMITTED, primaryNodeIndex=-1,

replicas=[ReplicaUnderConstruction[[DISK]DS-ef5fd3c9-5088-4813-ae9a-34a0714ec3a3:NORMAL|

RBW], ReplicaUnderConstruction[[DISK]DS-f863e30f-ce5b-48cc-9cca-72f64c558adc:NORMAL|RBW]]} has not reached minimal replication 1 | org.apache.hadoop.hdfs.server.namenode.FSNamesystem.checkFileProgress(FSNamesystem.java:3197) 2015-05-27 19:00:40,011 | INFO | IPC Server handler 37 on 25000 | BLOCK\* checkFileProgress: blk\_1099105501\_25370893{blockUCState=COMMITTED, primaryNodeIndex=-1, replicas=[ReplicaUnderConstruction[[DISK]DS-ef5fd3c9-5088-4813-ae9a-34a0714ec3a3:NORMAL| RBW], ReplicaUnderConstruction[[DISK]DS-f863e30f-ce5b-48cc-9cca-72f64c558adc:NORMAL|RBW]]} has not reached minimal replication 1 | org.apache.hadoop.hdfs.server.namenode.FSNamesystem.checkFileProgress(FSNamesystem.java:3197)

- 4. NameNode打印了多次checkFileProgress是由于HDFS客户端多次尝试close文 件,但是由于当前状态不满足要求,导致close失败, HDFS客户端retry的次数是 由参数dfs.client.block.write.locateFollowingBlock.retries决定的,该参数默认是 5,所以在NameNode的日志中看到了6次checkFileProgress打印。
- 5. 但是再过0.5s之后,DataNode就上报块已经成功写入。 2015-05-27 19:00:40,608 | INFO | IPC Server handler 60 on 25000 | BLOCK\* addStoredBlock: blockMap updated: 192.168.10.21:25009 is added to blk\_1099105501\_25370893{blockUCState=COMMITTED, primaryNodeIndex=-1, replicas=[ReplicaUnderConstruction[[DISK]DS-ef5fd3c9-5088-4813-ae9a-34a0714ec3a3:NORMAL| RBW], ReplicaUnderConstruction[[DISK]DS-f863e30f-ce5b-48cc-9cca-72f64c558adc:NORMAL|RBW]]} size 11837530 | org.apache.hadoop.hdfs.server.blockmanagement.BlockManager.logAddStoredBlock(BlockManager.java

:2393) 2015-05-27 19:00:48,297 | INFO | IPC Server handler 37 on 25000 | BLOCK\* addStoredBlock: blockMap updated: 192.168.10.10:25009 is added to blk\_1099105501\_25370893 size 11837530 | org.apache.hadoop.hdfs.server.blockmanagement.BlockManager.logAddStoredBlock(BlockManager.java :2393)

- 6. DataNode上报块写成功通知延迟的原因可能有:网络瓶颈导致、CPU瓶颈导致。
- 7. 如果此时再次调用close或者close的retry的次数增多,那么close都将返回成功。 建议适当增大参数dfs.client.block.write.locateFollowingBlock.retries的值,默认 值为5次,尝试的时间间隔为400ms、800ms、1600ms、3200ms、6400ms, 12800ms, 那么close函数最多需要25.2秒才能返回。

## 解决办法

可以通过调整客户端参数dfs.client.block.write.locateFollowingBlock.retries的值来增 加retry的次数,可以将值设置为6,那么中间睡眠等待的时间为400ms、800ms、 1600ms、3200ms、6400ms、12800ms,也就是说close函数最多要50.8秒才能返 回。

## 备注说明

一般出现上述现象,说明集群负载很大,通过调整参数只是临时规避这个问题,建议 还是降低集群负载。

例如:避免把所有CPU都分配MapReduce跑任务。

# **12.15** 文件错误导致上传文件到 **HDFS** 失败

## 问题背景与现象

用**hadoop dfs -put**把本地文件拷贝到HDFS上,有报错。

上传部分文件后,报错失败,从NameNode原生页面看,临时文件大小不再变化。

- 1. 查看NameNode日志"/var/log/Bigdata/hdfs/nn/hadoop-omm-namenode-主机 名.log",发现该文件一直在被尝试写,直到最终失败。 2015-07-13 10:05:07,847 | WARN | org.apache.hadoop.hdfs.server.namenode.LeaseManager \$Monitor@36fea922 | DIR\* NameSystem.internalReleaseLease: Failed to release lease for file /hive/ order/OS\_ORDER.\_8.txt.\_COPYING\_. Committed blocks are waiting to be minimally replicated. Try again later. | FSNamesystem.java:3936 2015-07-13 10:05:07,847 | ERROR | org.apache.hadoop.hdfs.server.namenode.LeaseManager \$Monitor@36fea922 | Cannot release the path /hive/order/OS\_ORDER.\_8.txt.\_COPYING\_ in the lease [Lease. Holder: DFSClient\_NONMAPREDUCE\_-1872896146\_1, pendingcreates: 1] | LeaseManager.java:459 org.apache.hadoop.hdfs.protocol.AlreadyBeingCreatedException: DIR\* NameSystem.internalReleaseLease: Failed to release lease for file /hive/order/ OS\_ORDER.\_8.txt.\_COPYING\_. Committed blocks are waiting to be minimally replicated. Try again later. at FSNamesystem.internalReleaseLease(FSNamesystem.java:3937)
- 2. 根因分析:被上传的文件损坏,因此会上传失败。
- 3. 验证办法:cp或者scp被拷贝的文件,也会失败,确认文件本身已损坏。

## 解决办法

步骤**1** 文件本身损坏造成的此问题,采用正常文件进行上传。

**----**结束

# **12.16** 界面配置 **dfs.blocksize** 后上传数据,**block** 大小未改 变

#### 问题背景与现象

界面配置"dfs.blocksize",将其设置为268435456,上传数据,block大小还是原来 的大小。

## 原因分析

HDFS客户端的"hdfs-site.xml"文件中的dfs.blocksize大小没有更改,以客户端配置 为准。

## 解决办法

- 步骤**1** 确保"dfs.blocksize"为512的倍数。
- 步骤**2** 重新下载安装客户端或者更改客户端配置。
- 步骤**3** dfs.blocksize是客户端配置,以客户端为准。若客户端不配置,以服务端为准。

#### **----**结束

# 12.17 读取 HDFS 文件失败,报错 "**FileNotFoundException**"

## 问题背景与现象

有MapReduce任务所有map任务均成功,但reduce任务失败,查看日志发现报异常 "FileNotFoundException...No lease on...File does not exist"。

Error: org.apache.hadoop.ipc.RemoteException(java.io.FileNotFoundException): No lease on /user/sparkhive/ warehouse/daas/dsp/output/\_temporary/1/\_temporary/attempt\_1479799053892\_17075\_r\_000007\_0/partr-00007 (inode 6501287): File does not exist. Holder

DFSClient\_attempt\_1479799053892\_17075\_r\_000007\_0\_-1463597952\_1 does not have any open files. at org.apache.hadoop.hdfs.server.namenode.FSNamesystem.checkLease(FSNamesystem.java:3350) at org.apache.hadoop.hdfs.server.namenode.FSNamesystem.completeFileInternal(FSNamesystem.java:3442) at org.apache.hadoop.hdfs.server.namenode.FSNamesystem.completeFile(FSNamesystem.java:3409) at org.apache.hadoop.hdfs.server.namenode.NameNodeRpcServer.complete(NameNodeRpcServer.java:789)

# 原因分析

FileNotFoundException...No lease on...File does not exist,该日志说明文件在操作的 过程中被删除了。

- 1. 搜索HDFS的NameNode的审计日志(Active NameNode的/var/log/Bigdata/ audit/hdfs/nn/hdfs-audit-namenode.log)搜索文件名,确认文件的创建时间。
- 2. 搜索文件创建到出现异常时间范围的NameNode的审计日志,搜索该文件是否被 删除或者移动到其他目录。
- 3. 如果该文件没有被删除或者移动,可能是该文件的父目录,或者更上层目录被删 除或者移动,需要继续搜索上层目录。如本样例中,是文件的父目录被删除。 2017-05-31 02:04:08,286 | INFO | IPC Server handler 30 on 25000 | allowed=true ugi=appUser@HADOOP.COM (auth:TOKEN) ip=/192.168.1.22 cmd=delete src=/user/sparkhive/ warehouse/daas/dsp/output/\_temporary dst=null perm=null proto=rpc | FSNamesystem.java:8189

#### 说明

- 如上日志说明:192.168.1.22 节点的appUser用户删除了/user/sparkhive/warehouse/ daas/dsp/output/\_temporary。
- 可以使用**zgrep "**文件名**" \*.zip**命令搜索zip包的内容。

## 解决办法

**步骤1** 需要排查业务,确认为何该文件或者文件的父目录被删除。

#### **----**结束

# **12.18 HDFS** 写文件失败,报错"**item limit of xxx is exceeded**"

## 问题背景与现象

客户端或者上层组件日志报往HDFS的某日录写文件失败,报错为:

The directory item limit of /tmp is exceeded: limit=5 items=5。

- 1. 查看客户端或者NameNode运行日志"/var/log/Bigdata/hdfs/nn/hadoop-ommnamenode-XXX.log"存在异常提示The directory item limit of /tmp is exceeded:。该错误的含义为/tmp目录的文件数超过1048576的限制。 2018-03-14 11:18:21,625 | WARN | IPC Server handler 62 on 25000 | DIR\* NameSystem.startFile: /tmp/ test.txt The directory item limit of /tmp is exceeded: limit=1048576 items=1048577 | FSNamesystem.java:2334
- 2. 该限制是dfs.namenode.fs-limits.max-directory-items参数,定义单个目录下不含 递归的最大目录数或者文件数,默认值1048576,取值范围1~6400000。

## 解决办法

- 步骤**1** 确认该目录不含递归拥有100万以上文件目录是否正常,如果正常,可以将HDFS的参 数dfs.namenode.fs-limits.max-directory-items调大并且重启HDFS NameNode生效。
- 步骤**2** 如果该目录下拥有100万文件不正常,需要清理不需要的文件。

**----**结束

# **12.19** 调整 **HDFS SHDFShell** 客户端日志级别

- 临时调整,关闭该shell客户端窗口后,日志会还原为默认值。
	- a. 执行**export HADOOP\_ROOT\_LOGGER**命令可以调整客户端日志级别。
	- b. 执行**export HADOOP\_ROOT\_LOGGER=**日志级别**,console**,可以调整shell 客户端的日志级别。

**export HADOOP\_ROOT\_LOGGER=DEBUG,console**,调整为DEBUG。

**export HADOOP\_ROOT\_LOGGER=ERROR,console**,调整为ERROR。

- 永久调整
	- a. 在HDFS客户端环境变量配置文件"/opt/client/HDFS/component\_env" (其中"/opt/client"需要改为实际客户端路径)增加"export HADOOP\_ROOT\_LOGGER=*日志级别,c*onsole"。
	- b. 执行**source /opt/client/bigdata\_env**。
	- c. 重新执行客户端命令。

# **12.20 HDFS** 读文件失败报错"**No common protection layer**"

#### 问题背景与现象

shell客户端或者其他客户端操作HDFS失败,报"**No common protection layer between client and server**"。

在集群外的机器,执行任意hadoop命令,如**hadoop fs -ls /**均失败,最底层的报错 为"**No common protection layer between client and server**"。

2017-05-13 19:14:19,060 | ERROR | [pool-1-thread-1] | Server startup failure | org.apache.sqoop.core.SqoopServer.initializeServer(SqoopServer.java:69) org.apache.sqoop.common.SqoopException: MAPRED\_EXEC\_0028:Failed to operate HDFS - Failed to get the file /user/loader/etl\_dirty\_data\_dir status

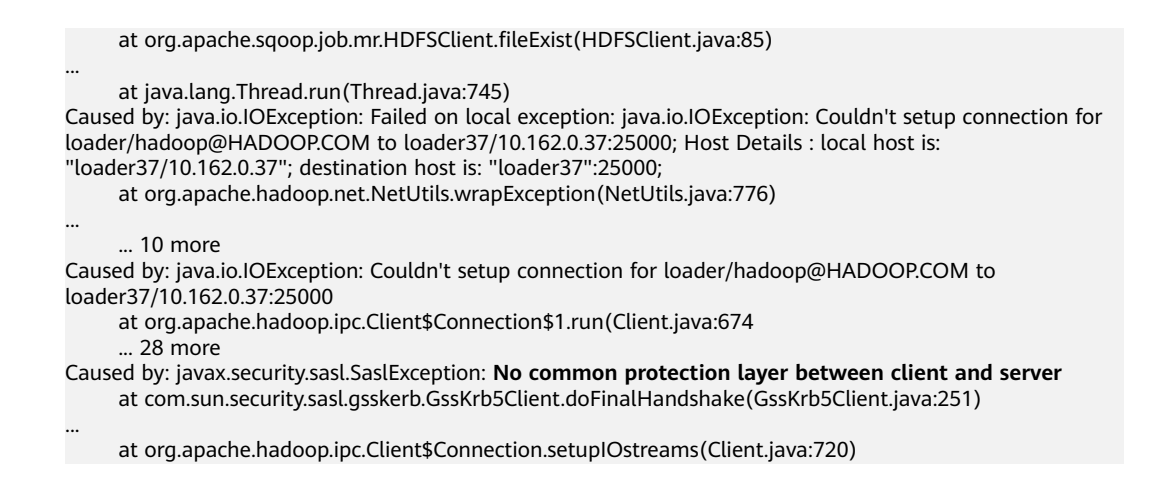

- 1. HDFS的客户端和服务端数据传输走的rpc协议,该协议有多种加密方式,由 hadoop.rpc.protection参数控制。
- 2. 如果客户端和服务端的hadoop.rpc.protection参数的配置值不一样,即会报**No common protection layer between client and server**错误。

#### 说明

hadoop.rpc.protection参数表示数据可通过以下任一方式在节点间进行传输。

- privacy:指数据在鉴权及加密后再传输。这种方式会降低性能。
- authentication: 指数据在鉴权后直接传输, 不加密。这种方式能保证性能但存在安全 风险。
- integrity: 指数据直接传输,即不加密也不鉴权。 为保证数据安全,请谨慎使用这种 方式。

## 解决办法

步骤**1** 重新下载客户端,如果是应用程序,更新应用程序中的配置文件。

**----**结束

# **12.21 HDFS** 目录配额不足导致写文件失败

#### 问题背景与现象

给某目录设置quota后,往目录中写文件失败,出现如下问题"**The DiskSpace quota of** /tmp/tquota2 is **exceeded**"。

[omm@189-39-150-115 client]\$ hdfs dfs -put switchuser.py /tmp/tquota2 put: The DiskSpace quota of /tmp/tquota2 is exceeded: quota = 157286400 B = 150 MB but diskspace consumed = 402653184 B = 384 MB

#### 可能原因

目录配置的剩余的空间小于写文件实际需要的空间。

1. HDFS支持设置某目录的配额,即限制某目录下的文件最多占用空间大小,例如如 下命令是设置"/tmp/tquota"目录最多写入150MB的文件(文件大小\*副本 数)。

#### **hadoop dfsadmin -setSpaceQuota 150M /tmp/tquota2**

2. 使用如下命令可以查看目录设置的配额情况,SPACE OUOTA是设置的空间配额, REM\_SPACE\_QUOTA是当前剩余的空间配额。

**hdfs dfs -count -q -h -v /tmp/tquota2**

#### 图 **12-11** 查看目录设置的配额

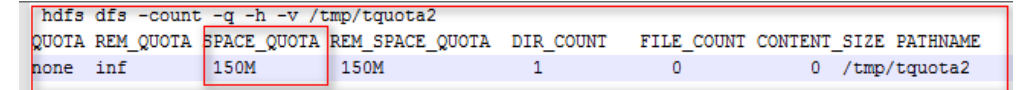

3. 日志分析,如下日志说明写入文件需要消耗384M,但是当前的空间配额是 150M,因此空间不足。写文件前,需要的剩余空间是: 块大小\*副本数,128M\*3 副本=384M。 [omm@189-39-150-115 client]\$ [omm@189-39-150-115 client]\$ hdfs dfs -put switchuser.py /tmp/tquota2 put: The DiskSpace quota of /tmp/tquota2 is exceeded: quota = 157286400 B = 150 MB but diskspace consumed = 402653184 B = 384 MB

## 解决办法

步骤**1** 增加配额大小,即重新设置目录的配额大小。

**hadoop dfsadmin -setSpaceQuota 150G /**目录名

步骤**2** 清空配额。

**hdfs dfsadmin -clrSpaceQuota /**目录名

**----**结束

# **12.22** 执行 **balance** 失败报错"**Source and target differ in block-size**"

#### 问题背景与现象

执行distcp跨集群拷贝文件时,出现部分文件拷贝失败" Source and target differ in block-size. Use -pb to preserve block-sizes during copy. "

 Caused by: java.io.IOException: **Check-sum mismatch** between hdfs://10.180.144.7:25000/kylin/ kylin\_default\_instance\_prod/parquet/f2e72874-f01c-45ff-b219-207f3a5b3fcb/c769cd2d-575a-4459-837ba19dd7b20c27/339114721280/0.parquettar and hdfs://10.180.180.194:25000/kylin/ kylin\_default\_instance\_prod/parquet/f2e72874-f01c-45ffb219-207f3a5b3fcb/.distcp.tmp.attempt\_1523424430246\_0004\_m\_000019\_2. **Source and target differ in block-size. Use -pb to preserve block-sizes during copy.** Alternatively, skip checksum-checks altogether, using -skipCrc. (NOTE: By skipping checksums, one runs the risk of masking data-corruption during file-

transfer.) at org.apache.hadoop.tools.mapred.RetriableFileCopyCommand.compareCheckSums(RetriableFileCopyComman d.java:214)

#### 可能原因

distcp默认拷贝文件时不记录原block大小导致在原文件block.size不是128M时校验失 败,需要在distcp命令增加-pb参数。

## 原因分析

1. HDFS在写的时候有设置块大小,默认128M,某些组件或者业务程序写入的文件 可能不是128M, 如8M。 <name>dfs.blocksize</name> <value>134217728</value>

图 **12-12** 某些组件或者业务程序写入的文件大小

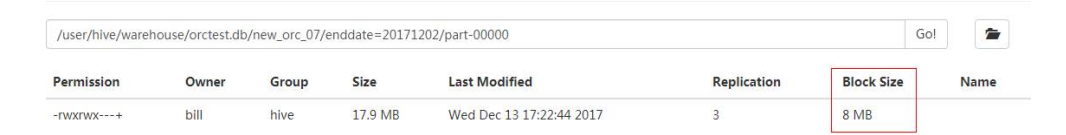

- 2. distcp 从源集群读文件后写入新集群,默认是使用的MapReduce任务中的 dfs.blocksize,默认128M。
- 3. 在distcp写完文件后,会基于块的物理大小做校验,因为该文件在新旧集群中 block.size不一致, 因此拆分大小不一致, 导致校验失败。

如以上文件,在旧集群是17.9/8MB = 3个block,在新集群17.9/128M = 1个 block, 因此实际在磁盘的物理大小因分割而导致校验失败。

## 解决办法

distcp时,增加**-pb**参数。该参数作用为distcp时候保留block大小,确保新集群写入文 件blocksize和老集群一致。

图 **12-13** distcp 时保留 block 大小

troot@is9-39-235-118 clientui9)#<br>[root@189-39-235-118 clientui0]#hadoop distcp -pb hdfs://haclusterX/user hdfs://hacluster/tmp/test

# **12.23** 查询或者删除 **HDFS** 文件失败

#### 问题背景与现象

使用HDFS的shell客户端查询或者删除文件失败,父目录可以看见此文件(不可见字 符)。

#### 图 **12-14** 父目录文件列表

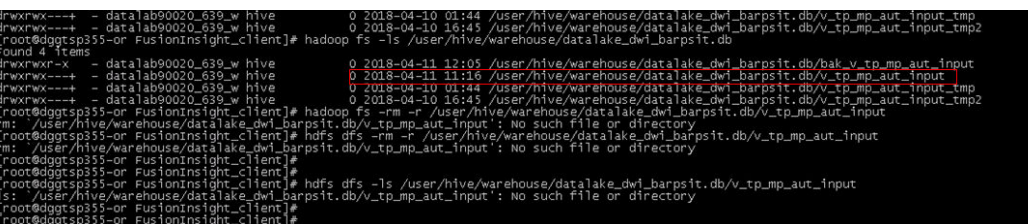

可能是该文件写入时有异常,写入了不可见字符。可以将该文件名重定向写入本地文 本中,使用**vi**命令打开。

**hdfs dfs -ls** 父目录 **> /tmp/t.txt**

#### **vi /tmp/t.txt**

然后输入命令"**:set list**"将文件名的不可见字符显示出来。如这里显示出文件名中包 含"**^M**"不可见字符。

#### 图 **12-15** 显示不可见字符

2018-04-11 11:16 /user/hive/warehouse/datalake\_dwi\_barpsit.db/v\_tp\_mp?

## 解决办法

步骤**1** 使用shell命令读到文本中记录的该文件名,确认如下命令输出的是该文件在HDFS中的 全路径。

**cat /tmp/t.txt |awk '{print \$8}'**

图 **12-16** 文件路径

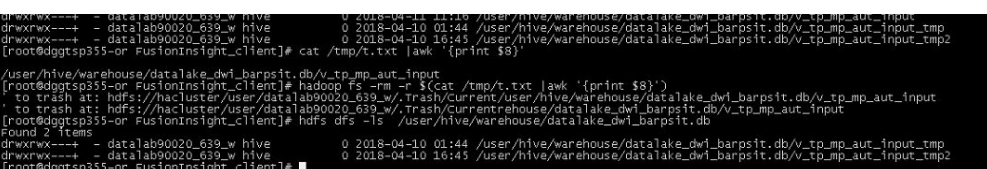

步骤**2** 使用如下命令删除该文件。

**hdfs dfs -rm \$(cat /tmp/t.txt |awk '{print \$8}')**

步骤**3** 查看确认该文件已被删除。

**hdfs dfs -ls** 父目录

**----**结束

# **12.24** 非 **HDFS** 数据残留导致数据分布不均衡

#### 问题背景与现象

数据出现不均衡,某磁盘过满而其他磁盘未写满。

```
HDFS DataNode数据存储目录配置为"/export/data1/dfs--/export/data12/dfs",
看到的现象是大量数据都是存储到了"/export/data1/dfs",其他盘的数据比较均
衡。
```
#### 原因分析

磁盘为卸载重装,有一个目录在上次卸载时未卸载干净,即添加的磁盘,未格式化, 残留历史垃圾数据。

## 解决办法

手动清理未卸载干净的数据。

# **12.25 HDFS** 客户端安装在数据节点导致数据分布不均衡

#### 问题背景与现象

HDFS的DataNode数据分布不均匀,在某节点上磁盘使用率很高,甚至达到100%,其 他节点空闲很多。

## 原因分析

客户端安装在该节点,根据HDFS数据副本机制,第一个副本会存放在本地机器,最终 导致节点磁盘被占满,而其他节点空闲很多。

#### 解决办法

步骤1 针对已有不平衡的数据,执行balance脚本均衡数据。

**/opt/client/HDFS/hadoop/sbin/start-balancer.sh -threshold 10** 其中"/opt/client"是实际的客户端安装目录。

步骤**2** 针对新写入数据,将客户端安装在没有安装DataNode的节点。 **----**结束

# **12.26** 节点内 **DataNode** 磁盘使用率不均衡

#### 问题背景与现象

单个节点内DataNode的各磁盘使用率不均匀。

例如:

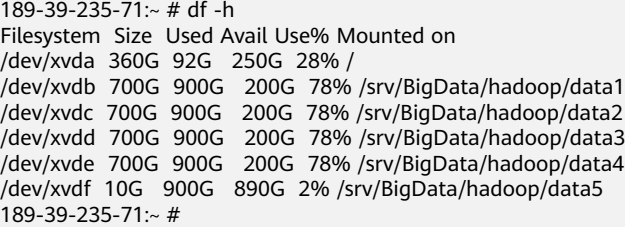

#### 可能原因

部分磁盘故障,更换为新盘,因此新盘使用率低。 增加了磁盘个数,如原先4个数据盘,现扩容为5个数据盘。

## 原因分析

DataNode节点内写block磁盘时, 有两种策略"轮询"和"优先写剩余磁盘空间多的 磁盘",默认是"轮询"。

参数说明:dfs.datanode.fsdataset.volume.choosing.policy

可选值:

- 轮询: org.apache.hadoop.hdfs.server.datanode.fsdataset.RoundRobinVolumeChoosin gPolicy
- 优先写剩余空间多的磁盘: org.apache.hadoop.hdfs.server.datanode.fsdataset.AvailableSpaceVolumeChoo singPolicy

# 解决办法

将DataNode选择磁盘策略的参数dfs.datanode.fsdataset.volume.choosing.policy的值 改为:

org.apache.hadoop.hdfs.server.datanode.fsdataset.AvailableSpaceVolumeChoosing Policy,保存并重启受影响的服务或实例。

让DataNode根据磁盘剩余空间大小,优先选择磁盘剩余空间多的节点存储数据副本。

#### 说明

- 针对新写入到本DataNode的数据会优先写磁盘剩余空间多的磁盘。
- 部分磁盘使用率较高,依赖业务逐渐删除在HDFS中的数据(老化数据)来逐渐降低。

# **12.27** 执行 **balance** 常见问题定位方法

# 问题 **1**:报没权限(**Access denied**)执行 **balance**

问题详细:执行start-balancer.sh, "hadoop-root-balancer-主机名.out"日志显示  $\degree$ Access denied for user test1. Superuser privilege is required $\degree$ 

cat /opt/client/HDFS/hadoop/logs/hadoop-root-balancer-host2.out Time Stamp Iteration# Bytes Already Moved Bytes Left To Move Bytes Being Moved INFO: Watching file:/opt/client/HDFS/hadoop/etc/hadoop/log4j.properties for changes with interval : 60000 org.apache.hadoop.ipc.RemoteException(org.apache.hadoop.security.AccessControlException): Access denied for user test1. **Superuser privilege is required** at org.apache.hadoop.hdfs.server.namenode.FSPermissionChecker.checkSuperuserPrivilege(FSPermissionChecker .java:122) at org.apache.hadoop.hdfs.server.namenode.FSNamesystem.checkSuperuserPrivilege(FSNamesystem.java:5916) 问题根因: 执行balance需要使用管理员账户 解决方法 安全版本

使用hdfs或者其他属于supergroup组的用户认证后,执行balance

普诵版本 执行HDFS的balance命令前,需要在客户端执行su - hdfs命令。

# 问题 **2**:执行 **balance** 失败,**/system/balancer.id** 文件异常

#### 问题详细:

在HDFS客户端启动一个Balance进程,该进程被异常停止后,再次执行Balance操作, 操作会失败。

org.apache.hadoop.ipc.RemoteException(org.apache.hadoop.protocol.RecoveryInProgressException): Failed to APPEND\_FILE /system/balancer.id for DFSClient because lease recovery is in progress. Try again later.

#### 问题根因:

通常, HDFS执行Balance操作结束后, 会自动释放"/system/balancer.id"文件, 可 再次正常执行Balance。

但在上述场景中,由于第一次的Balance操作是被异常停止的,所以第二次进行 Balance操作时, "/system/balancer.id"文件仍然存在, 则会触发append /system/ balancer.id操作,进而导致Balance操作失败。

#### 解决方法

方法1:等待硬租期超过1小时后,原有客户端释放租约,再执行第二次Balance操作。

方法2:删除HDFS中的"/system/balancer.id"文件,再执行下次Balance操作。

# **12.28 HDFS** 显示磁盘空间不足,其实还有 **10%**磁盘空间

#### 问题背景与现象

- 1. 出现"HDFS磁盘空间使用率超过阈值"告警。
- 2. 查看HDFS页面,查看磁盘空间使用率非常高。

## 原因分析

HDFS中配置了dfs.datanode.du.reserved.percentage参数:每个磁盘的保留空间所占 磁盘百分比。DataNode会保留这么多可用空间,以备其他组件如Yarn的 NodeManager运行计算时,或者预留升级时使用。

因为预留了10%的磁盘,当磁盘使用率达到90%的时候,HDFS的DataNode即会认为 没有可用磁盘空间。

#### 解决办法

- 步骤**1** 扩容,在HDFS DataNode磁盘到80%,即需要及时扩容,请参[考扩容集群](https://support.huaweicloud.com/usermanual-mrs/mrs_01_0063.html)。扩容完成 后需进行数据均衡,请参考配置**[HDFS DataNode](https://support.huaweicloud.com/cmpntguide-mrs/mrs_01_1667.html)**数据均衡。
- 步骤**2** 如不能及时扩容,需要删除HDFS中的不需要数据,释放磁盘空间。

#### **----**结束

# **12.29** 使用普通集群 **Core** 节点上安装的 **HDFS** 客户端时报错 "**error creating DomainSocket**"

## 用户问题

普通集群在Core节点新建用户安装使用HDFS客户端报错。

#### 问题现象

普通集群在Core节点新建用户安装使用客户端报错如下:

2020-03-14 19:16:17,166 WARN shortcircuit.DomainSocketFactory: error creating DomainSocket java.net.ConnectException: connect(2) error: Permission denied when trying to connect to '/var/run/MRS-HDFS/dn\_socket'

at org.apache.hadoop.net.unix.DomainSocket.connect0(Native Method) at org.apache.hadoop.net.unix.DomainSocket.connect(DomainSocket.java:256) at org.apache.hadoop.hdfs.shortcircuit.DomainSocketFactory.createSocket(DomainSocketFactory.java:168) at org.apache.hadoop.hdfs.client.impl.BlockReaderFactory.nextDomainPeer(BlockReaderFactory.java:799) ...

## 原因分析

用户使用 **useradd** 命令来创建用户,此用户默认用户组不包含"ficommmon"用户 组,导致在使用hdfs的get命令的时候出现上述报错。

#### 处理步骤

使用命令**usermod -a -G ficommon username** 为用户添加用户组"ficommon"。

# **12.30** 集群外节点安装客户端上传 **HDFS** 文件失败

#### 用户问题

集群外节点安装客户端使用**hdfs**命令上传文件失败。

#### 问题现象

在集群节点上安装客户端,在该客户端使用**hdfs**命令上传一个文件,报如下错误:

图 **12-17** 上传文件报错

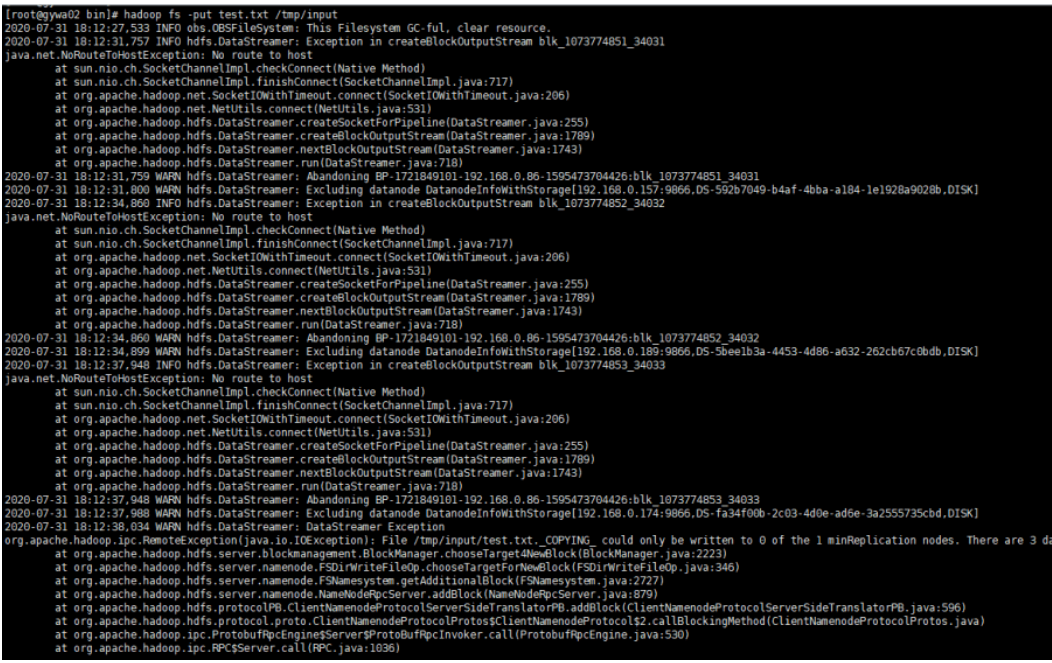

## 原因分析

从错误截图可以看到报错是no route to host, 且报错信息里面有192.168的ip, 也即 客户端节点到集群的DN节点的内网路由不通,导致上传文件失败。

#### 处理步骤

在客户端节点的客户端目录下, 找到HDFS的客户端配置目录hdfs-site.xml文件, 在配 置文件中增加配置项dfs.client.use.datanode.hostname,并将该配置设置为true。

# **12.31 HDFS** 写并发较大时报副本不足

## 问题背景与现象

用户运行作业时写文件到HDFS,偶现写文件失败的情况。

#### 操作日志如下:

**operation.**

105 | INFO | IPC Server handler 23 on 25000 | IPC Server handler 23 on 25000, call org.apache.hadoop.hdfs.protocol.ClientProtocol.addBlock from 192.168.1.96:47728 Call#1461167 Retry#0 | Server.java:2278 java.io.IOException: File /hive/warehouse/000000\_0.835bf64f-4103 could only be replicated to 0 nodes instead of minReplication (=1). **There are 3 datanode(s) running and 3 node(s) are excluded in this** 

## 原因分析

HDFS写文件的预约机制:无论文件是10 MB还是1 GB,开始写的每个块都会被预 约128 MB。如果需要写入一个10 MB的文件, HDFS会预约一个块来写, 当文件 写完后,这个块只占实际大小10 MB,释放多余预约的118 MB空间。如果需要写 入一个1 GB的文件,HDFS还是会预约一个块来写,这个块写完后再开启下一个 块,文件写完后,实际占用1 GB磁盘,释放多余预约的空间。

该异常通常是因为业务写文件的并发量太高,预约写Block的磁盘空间不足,导致 写文件失败。

## 解决办法

步骤**1** 登录HDFS的WebUI页面,进入DataNode的JMX页面。

- 1. 在HDFS原生界面,选择Datanodes页面。
- 2. 找到对应的DataNode节点,单击Http Address地址进入DataNode详情。
- 3. 将url的"datanode.html"改为"jmx"就能获取到DataNode的JMX信息。
- 步骤**2** 搜索"XceiverCount"指标,当该指标的值\*Block块的大小超过DataNode磁盘的容 量,就说明预约写Block的磁盘空间不足。
- 步骤**3** 发生该问题,通常有以下两种方法来解决:

方法一:降低业务的并发度。

方法二:减少业务写文件的数目,将多个文件合并成一个文件来写。

#### **----**结束

# **12.32 HDFS** 客户端无法删除超长目录

#### 问题背景与现象

执行**hadoop fs -rm -r -f obs://**<obs\_path>命令,删除OBS超长目录出现如下报错:

2022-02-28 17:12:45,605 INFO internal.RestStorageService: OkHttp cost 19 ms to apply http request 2022-02-28 17:12:45,606 WARN internal.RestStorageService: **Request failed, Response code: 400**; Request ID: 0000017F3F9A8545401491602FC8CAD9; Request path: http://wordcount01-fcq.obs.example.com/user %2Froot%2F.Trash%2FCurrent

%2Ftest1%2F12345678901234567890123456789012345678901234567890123456789012345678901234567 8901234567890123456789012345678901234567890123456789012345678901234567890123456789012345 6789012345678901234567890123456789012345678901234567890123456789012345678901234567890123 4567890123456789012345678901234567890123456789012345678901234567890123456789012345678901 2345678901234567890123456789012345678901234567890123456789012345678901234567890123456789 0123456789012345678901234567890123456789012345678901234567890123456789012345678901234567 8901234567890123456789012345678901234567890123456789012345678901234567890123456789012345 6789012345678901234567890123456789012345678901234567890123456789012345678901234567890123 4567890123456789012345678901234567890123456789012345678901234567890123456789012345678901 2345678901234567890123456789012345678901234567890123456789012345678901234567890123456789 0123456789012345678901234567890123456789012345678901234567890123456789012345678901234567 89012345678901234567890123456789012345678901234567890123456

2022-02-28 17:12:45,606 WARN services.AbstractClient: Storage|1|HTTP+XML|getObjectMetadata|||| 2022-02-28 17:12:45|2022-02-28 17:12:45|||400|

2022-02-28 17:12:45,607 INFO log.AccessLogger: 2022-02-28 17:12:45 605|

com.obs.services.internal.RestStorageService|executeRequest|560|OkHttp cost 19 ms to apply http request 2022-02-28 17:12:45 606|com.obs.services.internal.RestStorageService|handleThrowable|221|Request failed, Response code: 400; Request ID: 0000017F3F9A8545401491602FC8CAD9; Request path: http://wordcount01 fcq.obs.example.com/user%2Froot%2F.Trash%2FCurrent

%2Ftest1%2F12345678901234567890123456789012345678901234567890123456789012345678901234567 8901234567890123456789012345678901234567890123456789012345678901234567890123456789012345 6789012345678901234567890123456789012345678901234567890123456789012345678901234567890123 4567890123456789012345678901234567890123456789012345678901234567890123456789012345678901 2345678901234567890123456789012345678901234567890123456789012345678901234567890123456789 0123456789012345678901234567890123456789012345678901234567890123456789012345678901234567 8901234567890123456789012345678901234567890123456789012345678901234567890123456789012345 6789012345678901234567890123456789012345678901234567890123456789012345678901234567890123 4567890123456789012345678901234567890123456789012345678901234567890123456789012345678901 2345678901234567890123456789012345678901234567890123456789012345678901234567890123456789 0123456789012345678901234567890123456789012345678901234567890123456789012345678901234567

89012345678901234567890123456789012345678901234567890123456 2022-02-28 17:12:45 606|com.obs.services.AbstractClient|doActionWithResult|404|Storage|1|HTTP+XML| getObjectMetadata||||2022-02-28 17:12:45|2022-02-28 17:12:45|||400|

#### 原因分析

使用**rm**命令从HDFS中删除某些内容时,文件或目录不会立即被清除,它们将被移动 到回收站Current目录(/user/*\${username}*/.Trash/current)中。

## 解决办法

使用skipTrash命令可以跳过HDFS回收站,直接删除。使用前先设置HDFS客户端配置 项"dfs.client.skipTrash.enabled=true"。

- 步骤**1** 以**root**用户登录集群任一Master节点。
- 步骤**2** 执行如下命令编辑HDFS用到的"hdfs-site.xml"文件。

**vim** 客户单安装目录**/HDFS/hadoop/etc/hadoop/hdfs-site.xml**

步骤**3** 在hdfs-site.xml文件中增加如下内容。

<property> <name>dfs.client.skipTrash.enabled</name> <value>true</value> </property>

步骤**4** 执行以下命令直接删除OBS超长目录。

hadoop fs -rm -r -f -skipTrash obs://<obs path>

步骤**5** 登录集群其他Master节点,执行步骤**2**~步骤**4**,直到集群所有Master节点操作完成。

**----**结束

# **12.33** 集群外节点访问 **MRS HDFS** 报错

#### 问题背景与现象

集群外节点访问MRS HDFS的时候报错:Class org.apache.hadoop.hdfs.server.namenode.ha.AdaptiveFailoverProxyProvider not found。

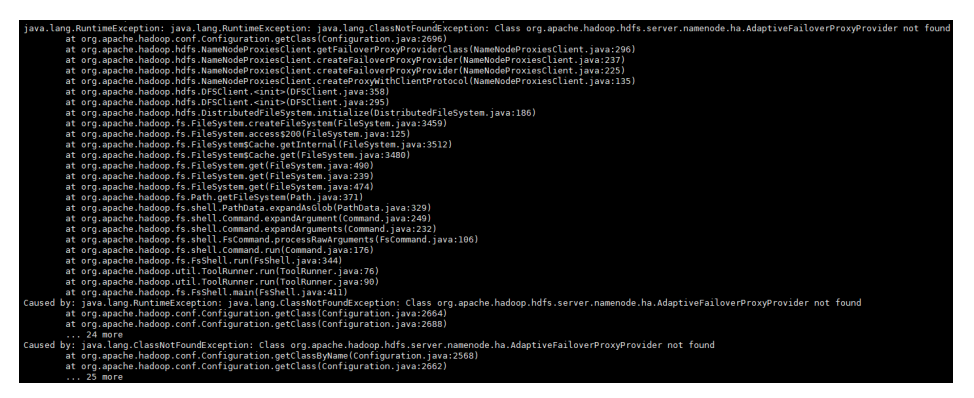

## 原因分析

出现这个报错可能的场景有:

- 开源HDFS客户端访问MRS集群的HDFS时报错。
- 使用jar包连接MRS集群的HDFS(包括提交任务时连接HDFS)时报错。

## 解决办法

方法一:

- 步骤**1** 找到命令或者jar包使用的HDFS配置文件hdfs-site.xml。
- 步骤**2** 修改"dfs.client.failover.proxy.provider.hacluster"参数配置项如下。

```
<property>
```
<name>dfs.client.failover.proxy.provider.hacluster</name> <value>org.apache.hadoop.hdfs.server.namenode.ha.ConfiguredFailoverProxyProvider</value> </property>

#### 说明

也可以将上述配置项删除。

步骤**3** 保存文件后,重新访问MRS HDFS。

**----**结束

方法二:

步骤**1** 从Maven库下载MRS集群版本对应的hadoop-plugins版本。

下载路径:https://repo.huaweicloud.com/repository/maven/huaweicloudsdk/com/ huawei/mrs/hadoop-plugins/

步骤**2** 将下载的jar包添加到命令或者jar包的依赖中。

**----**结束

# **12.34 NameNode** 节点存在 **ALM-12027** 主机 **PID** 使用率超 过阈值告警

#### 问题背景与现象

3.1.2及之前的3.x版本集群,NameNode节点存在ALM-12027主机PID使用率超过阈值 告警,节点Java进程可能出现"unable to create new native thread"报错。

## 原因分析

1. 使用以下命令统计节点进程的线程数并排序。 **ps -efT | awk '{print \$2}' |sort -n |uniq -c |sort -n**

执行后结果如下:

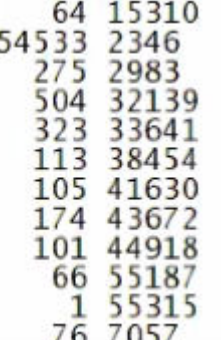

- 2. 查看启动线程数最多的进程,案例中进程2346为NameNode进程,启动了5.4万 **线程,且持续增长。**
- 3. 多次打印对应进程的jstack日志,根据jstack日志信息发现,NameNode存在大量 线程处于WAITING,且长期不释放。

```
Line 200: at java.util.concurrent.locks.LockSupport.park(LockSupport.java:175)
Line 215: at java.util.concurrent.locks.LockSupport.park(LockSupport.java:175)
Line 230: at java.util.concurrent.locks.LockSupport.park(LockSupport.java:175)<br>Line 245: at java.util.concurrent.locks.LockSupport.park(LockSupport.java:175)<br>Line 260: at java.util.concurrent.locks.LockSupport.park(LockSup
"Thread-121224" #639415 datemon priori 5 os prior 0 tid=0x00007fb25b753000 nid=0x50ea waiting on condition [0x00007fb16a287000]<br>at sun.misc.Unsafe.park NATING (parking)<br>at sun.misc.Unsafe.park NATING (parking)<br>at sun.misc.
   Locked ownable synchronizers:
     - None
```
结合以上问题分析如下:NameNode存在内置机制,根据WARN日志信息自动开启 DEBUG日志,在环境中由于选择副本失败,导致一直启动Debug日志,不停地修改 log4j,修改组件的log4j后进程会自动加载该配置文件,此时就会有新的线程自动产 生,长时间后就会触发该告警。

出现这种情况时,将内置机制关闭,禁止自动修改日志级别即可恢复。

## 解决办法

步骤**1** 分别登录到集群主备NameNode节点,执行以下命令备份脚本。

**cd \$BIGDATA\_HOME/FusionInsight\_Current/\*\_\*\_NameNode/install/hadoop/ sbin**

#### **cp hdfs-namenode-period-check.sh /tmp**

步骤**2** 在主备NameNode节点编辑hdfs-namenode-period-check.sh文件。

#### **vi hdfs-namenode-period-check.sh**

在main方法中将"checkBlockplacementLog"注释掉,例如:

main() {

 Log \$INFO "start period check" checkHaState checkDefaultFS checkAutoBalancer checkFsMonitorDirectory checkAutoMover

 checkAutoDatamove checkAutoNodeLabelrefresh checkJournalNodeSync checkCheckpoint checkCleanAcls checkSssdMonitor checkOperationCollecter checkMapReduceDistributedCache **#checkBlockplacementLog** checkAutoDiskBalancer

步骤3 保存文件后,登录Manager,选择"集群 > 服务 > HDFS > 实例",勾选所有 NameNode实例,选择"更多 > 重启实例"。

#### **----**结束

}

# **12.35** 集群出现 **ALM-14012 Journalnode** 数据不同步告警

#### 问题背景与现象

MRS集群出现ALM-14012 Journalnode数据不同步告警。

## 原因分析

- 1. 登录告警节点,查找日志路径"/var/log/Bigdata/hdfs/nn"下Journalnode实例 的startDetail.log日志信息,发现Journalnode实例停止过。
- 2. 分别查看告警节点和其他JournalNode节点的"/srv/BigData/journalnode/ hacluster/current"路径下最新的edits日志文件,发现告警节点与其他节点存在 不同步的情况。

## 解决办法

- 步骤1 登录FusionInsight Manager, 选择"集群 > 服务 > HDFS > 实例", 勾选告警发生节 点对应的Journalnode实例,选择"更多 > 停止实例"。
- 步骤**2** 登录告警节点,将"/srv/BigData/journalnode/hacluster/current"目录下的所有文件 移动到其他新建目录下(例如"/opt/test"),保持该目录下清空状态。
- 步骤3 登录FusionInsight Manager, 选择"集群 > 服务 > HDFS > 实例", 勾选停止的 Journalnode实例,单击"启动实例"。
- 步骤**4** 等待一段时间后,观察告警是否恢复。

#### **----**结束

# **12.36** 由于 **HDFS** 块丢失导致 **DataNode** 退服失败

#### 问题背景与现象

在退服DataNode过程中,一直提示退服失败。

#### 1. 查看退服失败报错日志,日志中显示总计1564个块,有一个块一直没法被备份。

[2021-02-25 09:52:46]NameNode#192.168.1.51, current underReplicatedBlocks: 1, total blocks: 1564. [2021-02-25 09:52:50]NameNode#192.168.1.51, current underReplicatedBlocks: 1, total blocks: 1564. [2021-02-25 09:52:55]NameNode#192.168.1.51, current underReplicatedBlocks: 1, total blocks: 1564. [2021-02-25 09:52:59]NameNode#192.168.1.51, current underReplicatedBlocks: 1, total blocks: 1564. [2021-02-25 09:53:03]NameNode#192.168.1.51, current underReplicatedBlocks: 1, total blocks: 1564. [2021-02-25 09:53:07]NameNode#192.168.1.51, current underReplicatedBlocks: 1, total blocks: 1564. [2021-02-25 09:53:11]NameNode#192.168.1.51, current underReplicatedBlocks: 1, total blocks: 1564. [2021-02-25 09:53:16]NameNode#192.168.1.51, current underReplicatedBlocks: 1, total blocks: 1564. [2021-02-25 09:53:20]NameNode#192.168.1.51, current underReplicatedBlocks: 1, total blocks: 1564. [2021-02-25 09:53:20]Node 192.168.1.44 decommission failed, no data was decommissioned in 30 minutes. [2021-02-25 09:53:20]192.168.1.44#DataNode cannot be decommissioned.

2. 登录集群Master节点,进入HDFS客户端,执行**hdfs fsck /**命令查看损坏的块,并 记录文件路径。

例如: /tmp/hive-scratch/omm/\_tez\_session\_dir/xxx-resources/xxx.jar。 并且HDFS状态为"CORRUPT"

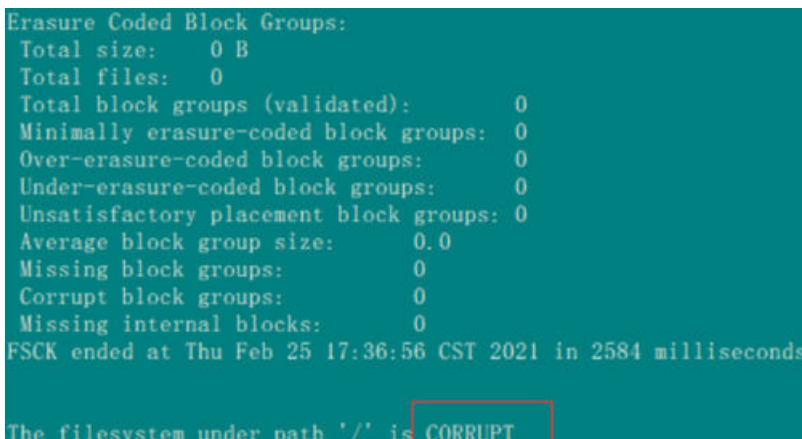

# 解决办法

步骤**1** 请确认该损坏的块是否可以删除。

- 是,执行步骤**2**。
- 否,请联系技术支持。
- 步骤**2** 执行以下命令进入HDFS客户端。

**cd** HDFS客户端安装目录

**source bigdata\_env**

**kinit** 业务用户

步骤**3** 执行以下命令删除之前记录的损坏的块。

**hdfs dfs -rm -skipTrash** /tmp/hive-scratch/omm/\_tez\_session\_dir/xxx-resources/ xxx.jar

步骤**4** 执行命令查看HDFS状态是否恢复为"HEALTHY"。

#### **hdfs fsck /**

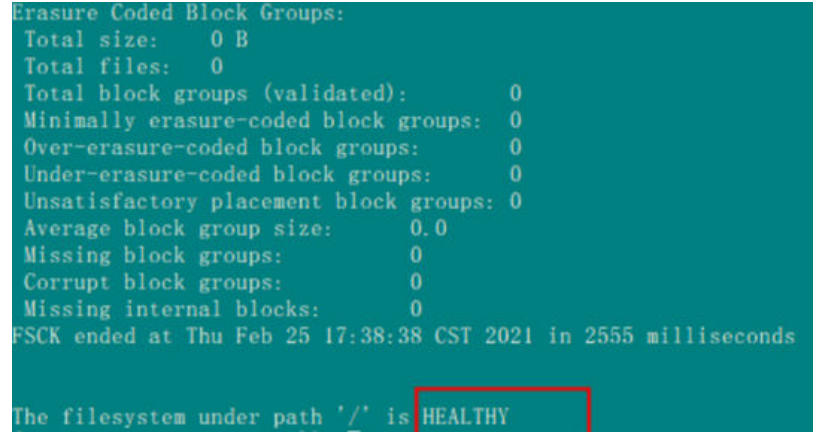

步骤**5** 再次执行DataNode退服操作。

**----**结束

# **12.37** 使用 **distcp** 命令拷贝空文件夹报错

## 问题背景与现象

通过MRS客户端使用以下distcp命令,无法从HDFS复制空文件夹到OBS。

**hadoop distcp -Dfs.obs.endpoint=**xxx

**-Dfs.obs.access.key=**xxx **-Dfs.obs.secret.key=**xxx **-update hdfs://hacluster/blee obs://xxx/aaa**

# 原因分析

如果源端(例如"blee")为空目录,且目的端(例如"aaa")目录不存在,系统会 自动创建出来"aaa"目录,但是不会在"aaa"目录下面再创建"blee"目录。

如果源端"blee"不是空目录,且目的端"aaa"目录不存在,系统会自动创建出来 "aaa"目录,并在"aaa"目录下面再创建"blee"目录,讲行文件讦移。

## 解决办法

- 进行迁移操作时,源端目录(例如"blee")不建议为空。
- 如果源端目录为空,在执行迁移前,需要手动创建目的端目录,即手动创建 "aaa"目录。

# **13** 使用 **Hive**

# **13.1 Hive** 常见日志说明

# 审计日志

对于审计日志来说,记录了某个时间点某个用户从哪个IP发起对HiveServer或者 MetaStore的请求以及记录执行的语句是什么。

如下的HiveServer审计日志,表示在2016-02-01 14:51:22 用户user\_chen向 HiveServer发起了show tables请求,客户端IP为192.168.1.18。

Uperta (<br>=Result= Detail

如下的MetaStore审计日志,表示在2016-01-29 11:31:15 用户hive向MetaStore发起 shutdown请求,客户端ip为192.168.1.18。

6-01-29 11:31:15,451 | INFO | pool-6-thread-70648 | ugi=hive/hadoop.hadoop.c m@HADOOP.COM cmd=Shutting down the object store... tastore.HiveMetaStore\$HMSHandler.logAuditEvent(HiveM org.apache.hadoop.hive aStore.java:375)

在遇到诸如下述类问题时,需要查看审计日志:

- 1. 如客户端发起请求,但是未得到响应。由于不确定任务是卡在客户端还是服务 端,可以通过审计日志查看。如果审计日志根本没有相关信息,那么说明任务终 止在客户端;如果审计日志有相关信息打印,那么就需要去运行日志里进一步定 位原因。
- 2. 查看指定时间段的任务请求个数,可通过审计日志查看在指定时间段有多少个请 求。

# **HiveServer** 运行日志

HiveServer负责接收客户端请求(SQL语句),然后编译、执行(提交到YARN或运行 Local MR)、与MetaStore交互获取元数据信息等。HiveServer运行日志记录了一个 SQL完整的执行过程。

通常情况下,当遇到SQL语句运行失败,首先需要查看HiveServer运行日志。

## **MetaStore** 运行日志

通常情况下,当遇到查看HiveServer运行日志时,如遇到MetaException或者连接 MetaStore失败,则需要查看MetaStore运行日志。

## **GC** 日志查看

HiveServer和MetaStore均有GC日志,当遇到GC问题可以查看GC日志以快速定位是否 是GC导致。例如遇到HiveServer或MetaStore频繁重启就需要去看下对应的GC日志。

# **13.2 Hive** 服务启动失败

Hive服务启动失败最常见的原因是metastore实例无法连接上DBservice,可以查看 metastore日志中具体的错误信息。

#### 可能原因

- 1. DBservice没有初始化好Hive的元数据库hivemeta。
- 2. DBservice的浮动IP配置有误,导致metastore节点IP无法正确连接浮动IP,或者是 在与该ip建立互信的时候失败导致metastore启动失败。

#### 处理步骤 **1**

步骤**1** 执行以下命令:

#### **source /opt/Bigdata/MRS\_**XXX**/install/dbservice/.dbservice\_profile**

**gsql -h** DBservice浮动IP地址 **-p 20051 -d hivemeta -U** hive **-W** hive用户密码

- 步骤**2** 如果不能正确进入交互界面,说明数据库初始化失败。如果报如下错误说明在 DBservice所在的节点的配置文件可能丢失了hivemeta的配置。 org.postgresql.util.PSQLException: FATAL: no pg\_hba.conf entry for host "192.168.0.146", database "HIVEMETA"。
- 步骤**3** 编辑"/srv/BigData/dbdata\_service/data/pg\_hba.conf",在文件最后面追加**host hivemeta hive 0.0.0.0/0 sha256**配置。
- 步骤**4** 执行**source /opt/Bigdata/MRS\_**XXX**/install/dbservice/.dbservice\_profile**命令配置 环境变量。
- 步骤**5** 执行**gs\_ctl -D \$GAUSSDATA reload #**命令使修改后的配置生效。

**----**结束

#### 处理步骤 **2**

DBservice的浮动IP配置需要同网段内没有被使用过的IP,也就是在配置前ping不通的 IP,请修改DBService浮动IP配置。

# **13.3** 安全集群执行 **set** 命令的时候报错"**Cannot modify xxx at runtime**"

#### 问题现象

执行set命令时报以下错误:

0: jdbc:hive2://192.168.1.18:21066/> set mapred.job.queue.name=QueueA; Error: Error while processing statement: Cannot modify mapred.job.queue.name at list of params that are allowed to be modified at runtime (state=42000,code=1)

#### 处理步骤

#### 方案**1**:

- 步骤**1** 登录Manager界面,修改Hive参数。
	- MRS Manager界面操作:登录MRS Manager页面,选择"服务管理 > Hive > 服 务配置 > 全部配置 > HiveServer > 安全"。
	- FusionInsight Manager界面操作:登录FusionInsight Manager页面,选择"集 群 > 服务 > Hive > 配置 > 全部配置 > HiveServer > 安全"。
- 步骤**2** 将需要执行的命令参数添加到配置项 "hive.security.authorization.sqlstd.confwhitelist.append"中。

步骤**3** 单击保存并重启HiveServer后即可。如下图所示:

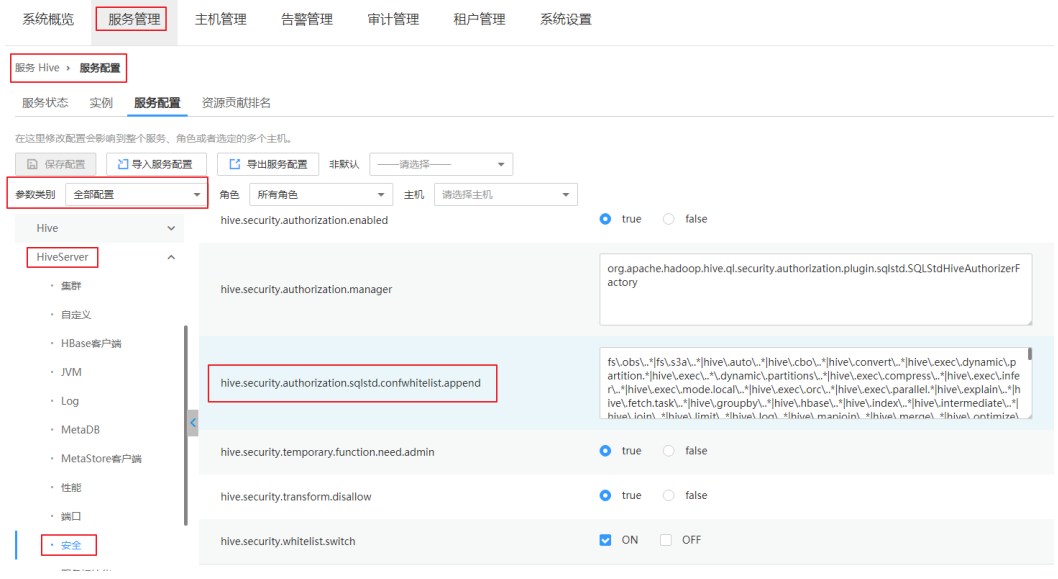

**----**结束

#### 方案**2**:

- 步骤**1** 登录Manager界面,修改Hive参数。
	- MRS Manager界面操作:登录MRS Manager页面,选择"服务管理 > Hive > 服 务配置 > 全部配置 > HiveServer > 安全"。
- FusionInsight Manager界面操作:登录FusionInsight Manager页面,选择"集 群 > 服务 > Hive > 配置 > 全部配置 > HiveServer > 安全"。
- 步骤**2** 找到选项"hive.security.whitelist.switch",选择"OFF",单击保存并重启 HiveServer即可。

**----**结束

# **13.4** 提交 **Hive** 任务时如何指定队列?

## 问题现象

怎样在Hive提交任务的时候指定队列?

#### 处理步骤

步骤**1** 在执行语句前通过如下参数设置任务队列,例如,提交任务至队列QueueA。

**set mapred.job.queue.name=QueueA;**

**select count(\*) from rc;**

#### 说明

队列的名称区分大小写,如写成queueA,Queuea均无效;且该队列为叶子队列,不支持提交 任务到非叶子队列。

步骤**2** 提交任务后,可在Yarn页面看到,如下任务已经提交到队列QueueA。

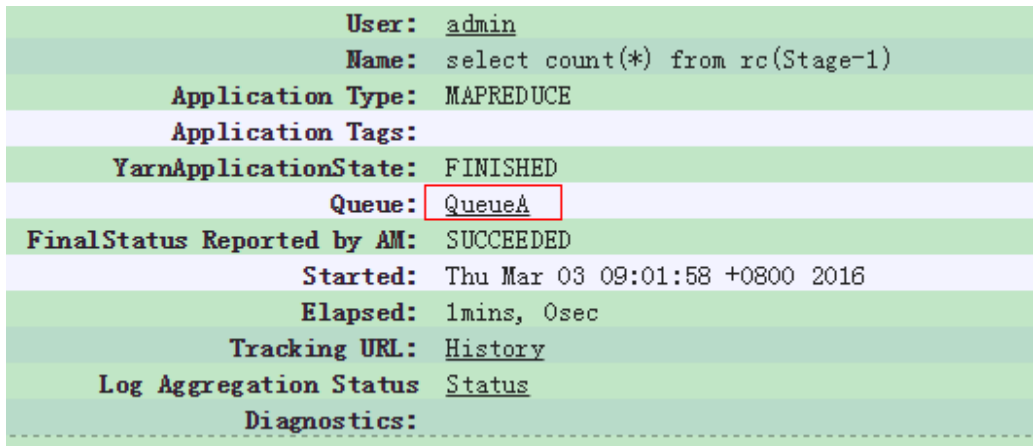

**----**结束

# **13.5** 怎么通过客户端设置 **Map/Reduce** 内存?

#### 问题现象

客户端怎么设置Map/Reduce内存?

## 处理步骤

Hive在执行SQL语句前,可以通过**set**命令来设置Map/Reduce相关客户端参数。

以下为与Map/Reduce内存相关的参数:

set mapreduce.map.memory.mb=4096;// 每个Map Task需要的内存量 set mapreduce.map.java.opts=-Xmx3276M; // 每个Map Task 的JVM最大使用内存 set mapreduce.reduce.memory.mb=4096; // 每个Reduce Task需要的内存量 set mapreduce.reduce.java.opts=-Xmx3276M; // 每个Reduce Task 的JVM最大使用内存 set mapred.child.java.opts=-Xms1024M -Xmx3584M;//此参数为全局参数,即对Map和Reduce统一设置

说明

参数设置只对当前session有效。

# **13.6** 如何在导入 **Hive** 表时指定输出的文件压缩格式?

#### 问题现象

如何在导入Hive表时指定输出的文件压缩格式?

#### 处理步骤

当前Hive支持以下几种压缩格式: org.apache.hadoop.io.compress.BZip2Codec org.apache.hadoop.io.compress.Lz4Codec org.apache.hadoop.io.compress.DeflateCodec org.apache.hadoop.io.compress.SnappyCodec org.apache.hadoop.io.compress.GzipCodec

- 如需要全局设置,即对所有表都进行压缩,可以在Manager页面对Hive的服务配 置参数进行如下全局配置:
	- hive.exec.compress.output设置为true
	- mapreduce.output.fileoutputformat.compress.codec设置为 org.apache.hadoop.io.compress.BZip2Codec

#### 说明

hive.exec.compress.output参数必须设置为true,才能使下边的参数选项生效。

● 如需在session级设置,只需要在执行命令前增加如下设置即可:

**set hive.exec.compress.output=true;**

**set**

**mapreduce.output.fileoutputformat.compress.codec=org.apache.hadoop.i o.compress.SnappyCodec;**

# **13.7 Hive** 表 **desc** 描述过长导致无法完整显示

#### 问题现象

desc描述表过长时,如何让描述显示完整?

#### 处理步骤

步骤**1** 启动Hive的beeline时,设置参数maxWidth=20000即可,例如:

```
[root@192-168-1-18 logs]# beeline --maxWidth=20000
scan complete in 3ms
Connecting to 
……
```
Beeline version 1.1.0 by Apache Hive

#### 步骤**2** (可选)通过**beeline -help**命令查看关于客户端显示的设置。如下:

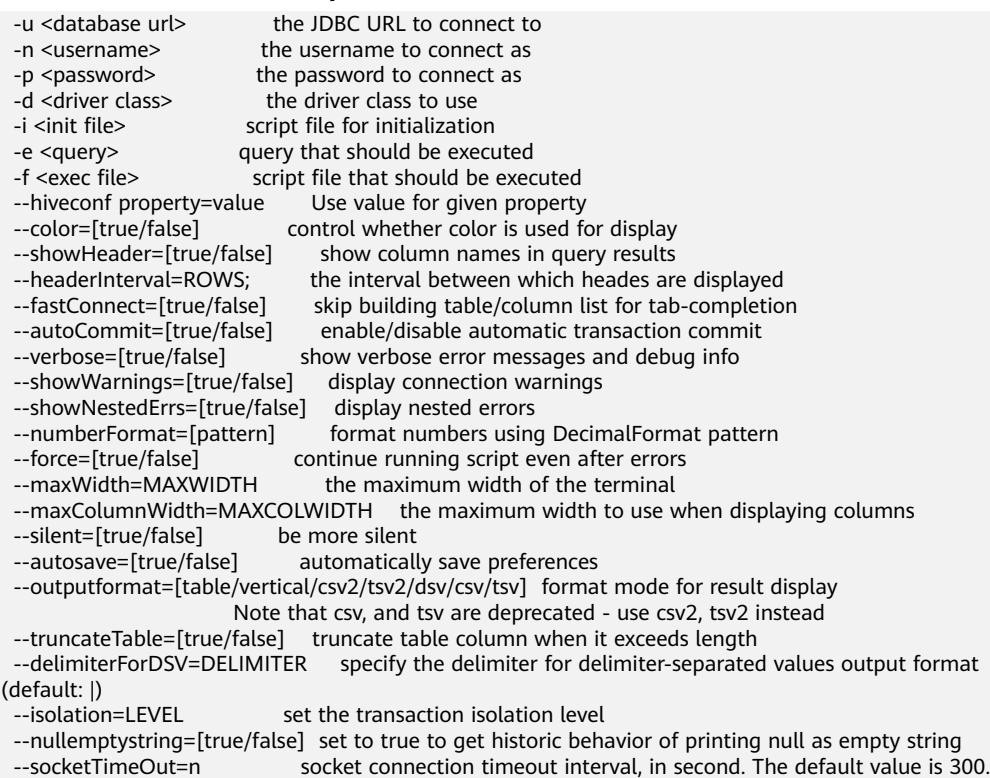

#### **----**结束

# **13.8 Hive** 表中增加分区列后再插入数据显示为 **NULL**

#### 问题现象

1. 执行如下命令创建表 create table test\_table( col1 string, col2 string ) PARTITIONED BY(p1 string)

STORED AS orc tblproperties('orc.compress'='SNAPPY');

- 2. 修改表结构,添加分区并插入数据 alter table test\_table add partition(p1='a'); insert into test\_table partition(p1='a') select col1,col2 from temp\_table;
- 3. 修改表结构,添加列并插入数据 alter table test\_table add columns(col3 string); insert into test\_table partition(p1='a') select col1,col2,col3 from temp\_table;
- 4. 查询test\_table表数据,返回结果中列col3的值全为NULL select \* from test\_table where p1='a'
- 5. 新添加表分区,并插入数据 alter table test table add partition( $p1=$ 'b'); insert into test\_table partition(p1='b') select col1,col2,col3 from temp\_table;
- 6. 查询test\_table表数据,返回结果中列col3有不为NULL的值 select  $*$  from test table where  $p1=$ 'b'

在alter table时默认选项为RESTRICT, RESTRICT只会更改元数据, 不会修改此操作之 前创建的partition的表结构,而只会修改之后创建的新的partition,所以查询时旧的 partition中的值全为NULL。

#### 处理步骤

add column时加入cascade关键字即可,例如: alter table test table add columns(col3 string) cascade;

# **13.9** 集群中创建的新用户执行查询 **Hive** 操作时无权限

#### 问题现象

创建了新用户,但是执行查询的时候报无权限的错。

Error: Error while compiling statement: FAILED: HiveAccessControlException Permission denied: Principal [name=hive, type=USER] does not have following privileges for operation QUERY [[SELECT] on Object [type=TABLE\_OR\_VIEW, name=default.t1]] (state=42000,code=40000)

## 原因分析

创建的新用户没有Hive组件的操作权限。

## 解决方案

MRS Manager界面操作:

- 步骤**1** 登录MRS Manager页面,选择"系统配置 > 角色管理 > 添加角色"。
- 步骤**2** 输入角色名称。
- 步骤**3** 在"权限"区域选择Hive,出现Hive管理员权限和Hive表的读写权限。

<span id="page-173-0"></span>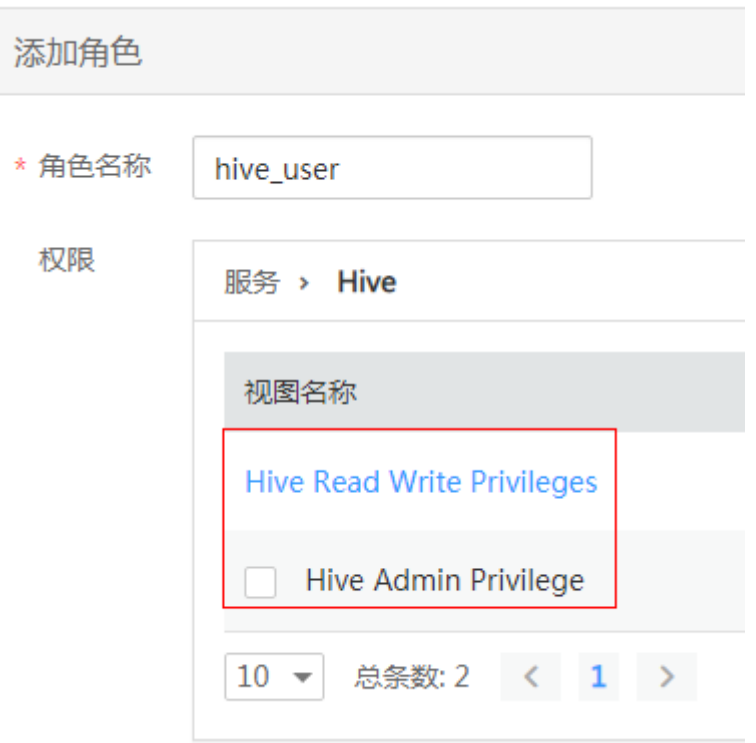

- 步骤4 选择"Hive Read Write Privileges"Hive表的读写权限,此时显示列Hive中的所有数 据库。
- 步骤**5** 勾选角色需要的权限并单击"确定"完成角色创建。
- 步骤**6** 在MRS Manager页面,选择"系统配置 > 用户管理"。
- **步骤7** 在已创建的新用户对应的"操作"列单击"修改"。
- 步骤**8** 单击"选择添加的用户组",如需使用Hive服务,必须添加Hive组。
- **步骤9** 单击"选择并绑定角色",勾选<mark>步骤</mark>5中已创建的角色。
- 步骤**10** 单击"确定"完成用户权限的配置。

#### **----**结束

FusionInsight Manager界面操作:

- 步骤**1** 登录FusionInsight Manager。选择"系统 > 权限 > 角色"。
- 步骤2 单击"添加角色",输入"角色名称"和"描述"。
- 步骤**3** 设置角色"配置资源权限",选择"Hive读写权限"Hive表的读写权限,此时显示列 Hive中的所有数据库。
- 步骤**4** 勾选角色需要的权限并单击"确定"完成角色创建。
- 步骤**5** 在FusionInsight Manager页面,选择"系统 > 权限 > 用户"。
- 步骤6 在已创建的新用户对应的"操作"列单击"修改"。
- 步骤**7** 单击"用户组"右侧的"添加",如需使用Hive服务,必须添加Hive组。

步骤**8** 单击"角色"右侧的"添加",勾选**[4](#page-173-0)**中已创建的角色。

步骤**9** 单击"确定"完成用户权限的配置。

**----**结束

# **13.10** 执行 **SQL** 提交任务到指定队列时报错

#### 问题现象

执行SQL提交任务到Yarn报如下错误:

Failed to submit application\_1475400939788\_0033 to YARN : org.apache.hadoop.security.AccessControlException: User newtest cannot submit applications to queue root.QueueA

#### 原因分析

当前登录的用户无YARN队列提交权限。

## 解决方案

用户无YARN队列提交权限,需要赋予YARN相应队列的提交权限。在Manager页面的 "系统 >权限 > 用户"中给用户绑定队列提交权限的角色。

# **13.11** 执行 **load data inpath** 命令报错

#### 问题现象

执行load data inpath报如下错误:

错误1:

HiveAccessControlException Permission denied. Principal [name=user1, type=USER] does not have following privileges on Object [type=DFS\_URI, name=hdfs://hacluster/tmp/input/mapdata] for operation LOAD : [OBJECT OWNERSHIP]

错误2:

HiveAccessControlException Permission denied. Principal [name=user1, type=USER] does not have following privileges on Object [type=DFS\_URI, name=hdfs://hacluster/tmp/input/mapdata] for operation LOAD : [INSERT, DELETE]

错误3:

SemanticException [Error 10028]: Line 1:17 Path is not legal ''file:///tmp/input/mapdata'': Move from: file:/tmp/input/mapdata to: hdfs://hacluster/user/hive/warehouse/tmp1 is not valid. Please check that values for params "default.fs.name" and "hive.metastore.warehouse.dir" do not conflict.

# 原因分析

当前登录的用户不具备操作此目录的权限或者文件目录格式不正确。

## 解决方案

Hive对load data inpath命令有如下权限要求,请对照下述要求是否满足:

- 文件的owner需要为执行命令的用户。
- 当前用户需要对该文件有读、写权限。
- 当前用户需要对该文件的目录有执行权限。
- 由于load操作会将该文件移动到表对应的目录中,所以要求当前用户需要对表的 对应目录有写权限。
- 要求文件的格式与表指定的存储格式相同。如创建表时指定stored as rcfile, 但是 文件格式为txt,则不符合要求。
- 文件必须是HDFS上的文件,不可以用file://的形式指定本地文件系统上的文件。
- 文件名不能以下横线 ( \_ ) 或点 ( . ) 开头,以这些开头的文件会被忽略。

如下所示, 如果用户test hive load数据, 正确的权限如下: [root@192-168-1-18 duan]# **hdfs dfs -ls /tmp/input2**

16/03/21 14:45:07 INFO hdfs.PeerCache: SocketCache disabled. Found 1 items **-rw-r--r-- 3 test\_hive hive** 6 2016-03-21 14:44 /tmp/input2/input.txt

# **13.12** 执行 **load data local inpath** 命令报错

## 问题现象

执行load data local inpath报如下错误:

错误1:

HiveAccessControlException Permission denied. Principal [name=user1, type=USER] does not have following privileges on Object [type=LOCAL\_URI, name=file:/tmp/input/mapdata] for operation LOAD : [SELECT, INSERT, DELETE]

错误2:

HiveAccessControlException Permission denied. Principal [name=user1, type=USER] does not have following privileges on Object [type=LOCAL\_URI, name=file:/tmp/input/mapdata] for operation LOAD : [OBJECT OWNERSHIP]

错误3: SemanticException Line 1:23 Invalid path ''/tmp/input/mapdata'': No files matching path file:/tmp/ input/mapdata

# 原因分析

当前登录的用户不具备操作此目录的权限或者在HiveServer所在节点上没有此目录。

# 解决方案

#### 说明

通常不建议使用本地文件加载数据到hive表。 建议先将本地文件放入HDFS,然后从集群中加载 数据。

Hive对load data local inpath命令有如下权限要求,请对照下述要求是否满足:

- 由于所有的命令都是发送到主HiveServer上去执行的,所以要求此文件在 HiveServer节点上。
- HiveServer进程是以操作系统上的omm用户启动的,所以要求omm用户对此文件 有读权限,对此文件的目录有读、执行权限。
- 文件的owner需要为执行命令的用户。
- 当前用户需要对该文件有读、写权限。
- 要求文件的格式与表指定的存储格式相同。如创建表时指定stored as rcfile, 但是 文件格式为txt,则不符合要求。

文件名不能以下横线(\_)或点(.)开头,以这些开头的文件会被忽略。

# **13.13** 执行 **create external table** 命令报错

#### 问题现象

执行命令:create external table xx(xx int) stored as textfile location '/tmp/aaa/ aaa', 报以下错误:

Permission denied. Principal [name=fantasy, type=USER] does not have following privileges on Object [type=DFS\_URI, name=/tmp/aaa/aaa] for operation CREATETABLE : [SELECT, INSERT, DELETE, OBJECT OWNERSHIP] (state=42000,code=40000)

## 原因分析

当前登录的用户不具备该目录或者其父目录的读写权限。创建外部表时,会判断当前 用户对指定的目录以及该目录下其它目录和文件是否有读写权限,如果该目录不存 在,会去判断其父目录,依次类推。如果一直不满足就会报权限不足。而不是报指定 的目录不存在。

#### 解决方案

请确认当前用户为路径"/tmp/aaa/aaa"的owner有读写权限,如果该路径不存在, 确认对其父路径有读写权限。

# **13.14** 在 **beeline** 客户端执行 **dfs -put** 命令报错

#### 问题现象

执行命令:

**dfs -put /opt/kv1.txt /tmp/kv1.txt**

报以下错误:

Permission denied. Principal [name=admin, type=USER] does not have following privileges onObject[type=COMMAND\_PARAMS,name=[-put, /opt/kv1.txt, /tmp/kv1.txt]] for operation DFS : [ADMIN PRIVILEGE] (state=,code=1)

## 原因分析

当前登录的用户不具备操作此命令的权限。

#### 解决方案

如果登录的当前用户具有admin角色,请用set role admin来切换成admin角色操作。 如果不具备admin角色,在Manager页面中给用户绑定对应角色的权限。

# **13.15** 执行 **set role admin** 命令报无权限

#### 问题现象

执行命令:

#### **set role admin**

报下述错误:

0: jdbc:hive2://192.168.42.26:21066/> set role admin; Error: Error while processing statement: FAILED: Execution Error, return code 1 from org.apache.hadoop.hive.ql.exec.DDLTask. dmp\_B doesn't belong to role admin (state=08S01,code=1)

#### 原因分析

当前登录的用户不具有Hive的admin角色的权限。

#### 解决方案

- 步骤**1** 登录Manager。
	- MRS 3.x之前版本,执行步骤**7**。
	- MRS 3.x及之后版本,选择"集群 > 服务 > Hive", 在服务"概览"页面右上角 单击"更多", 查看"启用Ranger鉴权"是否置灰。
		- 是,执行步骤**2**。
		- 否,执行步骤**7**。
- 步骤2 选择"集群 > 服务 > Ranger", 单击"基本信息"区域中的"RangerAdmin", 进 入Ranger WebUI界面。
- 步骤**3** 单击右上角用户名后,选择"Log Out",退出当前用户后使用**rangeradmin**用户登 录。
- 步骤**4** 在首页中单击"Settings",选择"Roles"。
- 步骤5 单击"Role Name"为"admin"的角色,在"Users"区域,单击"Select User", 选择指定用户名。
- **步骤6** 单击Add Users按钥,在对应用户名所在行勾选"Is Role Admin",单击"Save"保 存配置,操作结束。
- 步骤7 选择"系统 > 权限 > 角色",添加一个拥有Hive管理员权限的角色。
- 步骤**8** 在FusionInsight Manager页面,选择"系统 > 权限 > 用户 "。
- 步骤**9** 在指定用户对应的"操作"列单击"修改"。
- 步骤**10** 为用户绑定拥有Hive管理员权限的角色,并单击"确定"完成权限添加。

**----**结束

# **13.16** 在 **beeline** 客户端创建 **UDF** 时报错

## 问题现象

执行命令:

**create function fn\_test3 as 'test.MyUDF' using jar 'hdfs:///tmp/udf2/ MyUDF.jar'**

报以下错误:

Error: Error while compiling statement: FAILED: HiveAccessControlException Permission denied: Principal [name=admin, type=USER] does not have following privileges for operation CREATEFUNCTION [[ADMIN PRIVILEGE] on Object [type=DATABASE, name=default], [ADMIN PRIVILEGE] on Object [type=FUNCTION, name=default.fn\_test3]] (state=42000,code=40000)

## 原因分析

Hive中创建永久函数需要特殊的role admin。

## 解决方案

在执行语句前执行**set role admin**命令即可解决。

# **13.17 Hive** 服务状态为故障如何处理

## 可能原因

- DBservice服务不可用会导致Hive服务状态为Bad。
- HDFS服务不可用会导致Hive服务状态为Bad。
- ZooKeeper服务不可用会导致Hive服务状态为Bad。
- LDAP/KrbServer服务不可用会导致Hive服务状态为Bad。
- MetaStore实例不可用会导致Hive服务状态为Bad。

# 解决方案

- DBservice服务不可用请参考**[ALM-27001 DBService](https://support.huaweicloud.com/usermanual-mrs/alm_27001.html)**服务不可用。
- HDFS服务不可用请参考**[ALM-14000 HDFS](https://support.huaweicloud.com/usermanual-mrs/alm_14000.html)**服务不可用。
- ZooKeeper服务不可用请参考**[ALM-13000 ZooKeeper](https://support.huaweicloud.com/usermanual-mrs/alm_13000.html)**服务不可用。
- LDAP/KrbServer服务不可用请参考**[ALM-25000 LdapServer](https://support.huaweicloud.com/usermanual-mrs/alm_25000.html)**服务不可用/ **[ALM-25500 KrbServer](https://support.huaweicloud.com/usermanual-mrs/alm_25500.html)**服务不可用。
- MetaStore实例不可用请参考**[ALM-16004 Hive](https://support.huaweicloud.com/usermanual-mrs/alm_16004.html)**服务不可用。

# **13.18 Hive** 服务健康状态和 **Hive** 实例健康状态的区别

#### 问题现象

Hive服务健康状态和Hive实例健康状态的区别是什么?

# 解决方案

Hive服务的健康状态(也就是在Manager界面看到的健康状态)有Good, Bad, Partially Healthy, Unknown四种状态, 四种状态除了取决于Hive本身服务的可用性 (会用简单的SQL来检测Hive服务的可用性),还取决于Hive服务所依赖的其他组件 的服务状态。

Hive实例分为Hiveserver和Metastore两种,健康状态有Good, Concerning , Unknown三种状态,这三种状态是通过jmx通信来判定,与实例通信正常时为Good, 通信异常时为Concerning,无法通信时为Unknown。

# **13.19 Shell** 客户端连接提示"**authentication failed**"

## 问题现象

安全集群中,HiveServer服务正常的情况下,Shell客户端中执行beeline命令失败,界 面提示"authentication failed",如下:

Debug is true storeKey false useTicketCache true useKeyTab false doNotPrompt false ticketCache is null isInitiator true KeyTab is null refreshKrb5Config is false principal is null tryFirstPass is false useFirstPass is false storePass is false clearPass is false Acquire TGT from Cache Credentials are no longer valid Principal is null null credentials from Ticket Cache [Krb5LoginModule] authentication failed No password provided

#### 可能原因

- 客户端用户没有进行安全认证
- kerberos认证超期

## 解决方案

- 步骤**1** 登录Hive客户端所在节点。
- 步骤**2** 执行**source** 集群客户端安装目录**/bigdata\_env**命令。

可通过**klist**命令查看本地是否有有效票据,如下信息表明票据在16年12月24日 14:11:42生效,将在16年12月25日14:11:40失效。此期间内可以使用该票据,其他时 间则该票据无效。

klist Ticket cache: FILE:/tmp/krb5cc\_0 Default principal: xxx@HADOOP.COM<br>Valid starting Expires Service principal Valid starting Expires 12/24/16 14:11:42 12/25/16 14:11:40 krbtgt/HADOOP.COM@HADOOP.COM

#### 步骤**3** 执行**kinit** username进行认证,然后再使用客户端。

**----**结束
# **13.20** 客户端提示访问 **ZooKeeper** 失败

## 问题现象

安全集群中,HiveServer服务正常的情况下,通过jdbc接口连接HiveServer执行sql时 报出ZooKeeper认证异常"The ZooKeeper client is AuthFailed", 如下:

14/05/19 10:52:00 WARN utils.HAClientUtilDummyWatcher: The ZooKeeper client is AuthFailed 14/05/19 10:52:00 INFO utils.HiveHAClientUtil: Exception thrown while reading data from znode.The possible reason may be connectionless. This is recoverable. Retrying.. 14/05/19 10:52:16 WARN utils.HAClientUtilDummyWatcher: The ZooKeeper client is AuthFailed

 14/05/19 10:52:32 WARN utils.HAClientUtilDummyWatcher: The ZooKeeper client is AuthFailed 14/05/19 10:52:32 ERROR st.BasicTestCase: Exception: Could not establish connection to active hiveserver java.sql.SQLException: Could not establish connection to active hiveserver

或者报出无法读取"Hiveserver2 configs from ZooKeeper", 如下:

Exception in thread "main" java.sql.SQLException: org.apache.hive.jdbc.ZooKeeperHiveClientException: Unable to read HiveServer2 configs from ZooKeeper at org.apache.hive.jdbc.HiveConnection.<init>(HiveConnection.java:144) at org.apache.hive.jdbc.HiveDriver.connect(HiveDriver.java:105) at java.sql.DriverManager.getConnection(DriverManager.java:664) at java.sql.DriverManager.getConnection(DriverManager.java:247) at JDBCExample.main(JDBCExample.java:82) Caused by: org.apache.hive.jdbc.ZooKeeperHiveClientException: Unable to read HiveServer2 configs from ZooKeeper at org.apache.hive.jdbc.ZooKeeperHiveClientHelper.configureConnParams(ZooKeeperHiveClientHelper.java:100) at org.apache.hive.jdbc.Utils.configureConnParams(Utils.java:509) at org.apache.hive.jdbc.Utils.parseURL(Utils.java:429) at org.apache.hive.jdbc.HiveConnection.<init>(HiveConnection.java:142) ... 4 more Caused by: org.apache.zookeeper.KeeperException\$ConnectionLossException: KeeperErrorCode = ConnectionLoss for /hiveserver2 at org.apache.zookeeper.KeeperException.create(KeeperException.java:99) at org.apache.zookeeper.KeeperException.create(KeeperException.java:51) at org.apache.zookeeper.ZooKeeper.getChildren(ZooKeeper.java:2374) at org.apache.curator.framework.imps.GetChildrenBuilderImpl\$3.call(GetChildrenBuilderImpl.java:214) at org.apache.curator.framework.imps.GetChildrenBuilderImpl\$3.call(GetChildrenBuilderImpl.java:203) at org.apache.curator.RetryLo, op.callWithRetry(RetryLoop.java:107) at org.apache.curator.framework.imps.GetChildrenBuilderImpl.pathInForeground(GetChildrenBuilderImpl.java:2 00) at org.apache.curator.framework.imps.GetChildrenBuilderImpl.forPath(GetChildrenBuilderImpl.java:191) at org.apache.curator.framework.imps.GetChildrenBuilderImpl.forPath(GetChildrenBuilderImpl.java:38)

## 可能原因

- 客户端连接HiveServer时, HiveServer的地址是从ZooKeeper中自动获取, 当 ZooKeeper连接认证异常时,无法从ZooKeeper中获取正确的HiveServer地址。
- 在连接zookeeper认证时,需要客户端传入krb5.conf, principal, keytab等相关 信息。认证失败有如下几种:
	- user.keytab路径写错。
	- user.principal写错。
	- 集群做过切换域名操作但客户端拼接url时使用旧的principal。
	- 有防火墙相关设置,导致客户端本身无法通过kerberos认证,Kerberos需要 开放的端口有21730(TCP)、21731(TCP/UDP)、21732(TCP/UDP)。

# 解决方案

步骤**1** 确保用户可以正常读取客户端节点相关路径下的user.keytab文件。

步骤**2** 确保用户的user.principal与指定的keytab文件对应。

可通过**klist -kt keytabpath/user.keytab**查看。

步骤**3** 如果集群有做过切换域名操作,需要保证url中使用的principal字段是新域名。

如默认为hive/hadoop.hadoop.com@HADOOP.COM,当集群有切换域名的操作时, 该字段需要进行相关修改。如域名为abc.com时,则此处应填写hive/ hadoop.abc.com@ABC.COM。

步骤**4** 确保可以正常的认证连接HiveServer。

在客户端执行以下命令

**source** 客户端安装目录**/bigdata\_env**

**kinit** username

然后再使用客户端执行**beeline**,确保可以正常运行。

**----**结束

# **13.21** 使用 **UDF** 函数时提示"**Invalid function**"

## 问题现象

在Hive客户端中使用Spark创建UDF函数时,报出"ERROR 10011","invalid function" 的异常,如下:

Error: Error while compiling statement: FAILED: SemanticException [Error 10011]: Line 1:7 Invalid function 'test\_udf' (state=42000,code=10011)

在多个HiveServer之间使用UDF也存在上述问题。例如,在HiveServer1中使用 HiverServer2创建的UDF,如果不及时同步元数据信息,连接HiveServer1的客户端也 会提示上述错误信息。

## 可能原因

多个HiveServer之间或者Hive与Spark之间共用的元数据未同步,导致不同HiveServer 实例内存数据不一致,造成UDF不生效。

## 解决方案

需要将新建的UDF信息同步到HiveServer中,执行reload function操作即可。

# **13.22 Hive** 服务状态为 **Unknown**

## 问题现象

Hive服务状态为unknown。

## 可能原因

Hive服务停止。

# 解决方案

尝试重启Hive服务。

# **13.23 HiveServer** 或者 **MetaStore** 实例的健康状态为 **unknown**

## 问题现象

HiveServer或者MetaStore实例的健康状态为unknown。

## 可能原因

HiveServer或者MetaStore实例被停止。

# 解决方案

重启HiveServer或者MetaStore实例。

# **13.24 HiveServer** 或者 **MetaStore** 实例的健康状态为 **Concerning**

## 问题现象

HiveServer或者MetaStore实例的健康状态为Concerning。

## 可能原因

HiveServer或者MetaStore实例在启动的时候发生异常,无法正常启动。如,当修改 MetaStore/HiveServer GC参数时,可通过查看对应进程的启动日志, 如 hiveserver.out(hadoop-omm-jar-192-168-1-18.out)文件排查。 如下异常:

Error: Could not find or load main class Xmx2048M

说明java虚拟机启动时,将Xmx2048M作为java进程的启动参数而不是JVM的启动参数 了,如下将符号'-'误删掉。

METASTORE\_GC\_OPTS=**Xms1**024M Xmx2048M -DIgnoreReplayReqDetect -XX\:CMSFullGCsBeforeCompaction\=1 -XX\:+UseConcMarkSweepGC -XX\:+CMSParallelRemarkEnabled -XX\:+UseCMSCompactAtFullCollection -XX\:+ExplicitGCInvokesConcurrent -server -XX\:MetaspaceSize\=128M -XX\:MaxMetaspaceSize\=256M

# 解决方案

因此遇到此类异常应该检查最近的变更项,以确认是否配置有误。

METASTORE\_GC\_OPTS=Xms1024M -Xmx2048M -DIgnoreReplayReqDetect -XX\:CMSFullGCsBeforeCompaction\=1 -XX\:+UseConcMarkSweepGC

-XX\:+CMSParallelRemarkEnabled -XX\:+UseCMSCompactAtFullCollection -XX\:+ExplicitGCInvokesConcurrent -server -XX\:MetaspaceSize\=128M -XX\:MaxMetaspaceSize\=256M

# **13.25 TEXTFILE** 类型文件使用 **ARC4** 压缩时查询结果乱码

#### 问题现象

Hive查询结果表做压缩存储(ARC4),对结果表做select \* 查询时返回结果为乱码。

#### 可能原因

Hive默认压缩格式不是ARC4格式或者未开启输出压缩。

#### 解决方案

步骤**1** 在select结果乱码时,在beeline中进行如下设置。

**set**

**mapreduce.output.fileoutputformat.compress.codec=org.apache.hadoop.io.enc ryption.arc4.ARC4BlockCodec;**

**set hive.exec.compress.output=true;**

步骤**2** 使用块解压的方式先将表导入一个新表中。

**insert overwrite table tbl\_result select \* from tbl\_source;**

步骤**3** 再进行查询。

**select \* from tbl\_result;**

**----**结束

# **13.26 Hive** 任务运行过程中失败,重试成功

#### 问题现象

当Hive任务在正常运行时失败,在客户端报出错误,类似的错误打印:

Error:Invalid OperationHandler:OperationHander [opType=EXECUTE\_STATEMENT,getHandleIdentifier()=XXX] (state=,code=0)

#### 而此任务提交到Yarn上的MapReduce任务运行成功。

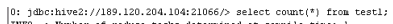

- 
- 
- 
- 
- 
- 
- 
- 
- 
- 
- (0: jdbchive2://189.120,204,104:2106/2/9 electrocomat [\*] from testl;<br>
1HFO: hRomic r Creduce tanks determined at compile time: 1<br>
1HFO: In order to change the average load for a reducer (in bytes):<br>
1HFO: set hive.exec.r

出错的集群有两个HiveServer实例,首先查看其中一个HiveServer日志发现里面的报错 与客户端中的错误一样均是Error:Invalid OperationHandler,查看另一个HiveServer 发现在出错的时间段此实例有如下类似START\_UP的打印,说明那段时间进程被停止 过,后来又启动成功,提交的任务本来连接的是重启过的HiveServer实例,当这个实 例被停止后,任务进程连接到另一个健康的HiveServer上导致报错。 2017-02-15 14:40:11,309 | INFO | main | STARTUP\_MSG: /\*\*\*\*\*\*\*\*\*\*\*\*\*\*\*\*\*\*\*\*\*\*\*\*\*\*\*\*\*\*\*\*\*\*\*\*\*\*\*\*\*\*\*\*\*\*\*\*\*\*\*\*\*\*\*\*\*\*\*\* STARTUP\_MSG: Starting HiveServer2 STARTUP\_MSG: host = XXX-120-85-154/XXX.120.85.154 STARTUP\_MSG: args = [] STARTUP\_MSG: version = 1.3.0

# 解决办法

重新提交一次任务即可,保证在任务执行期间不手动重启HiveServer进程。

# **13.27** 执行 **select** 语句时报错"**Execution Error return code 2**"

## 问题现象

执行语句select count(\*) from XXX;时客户端报错:

Error:Error while processing statement :FAILED:Execution Error,return code 2 from ...

这个报错return code2说明是在执行mapreduce任务期间报错导致任务失败。

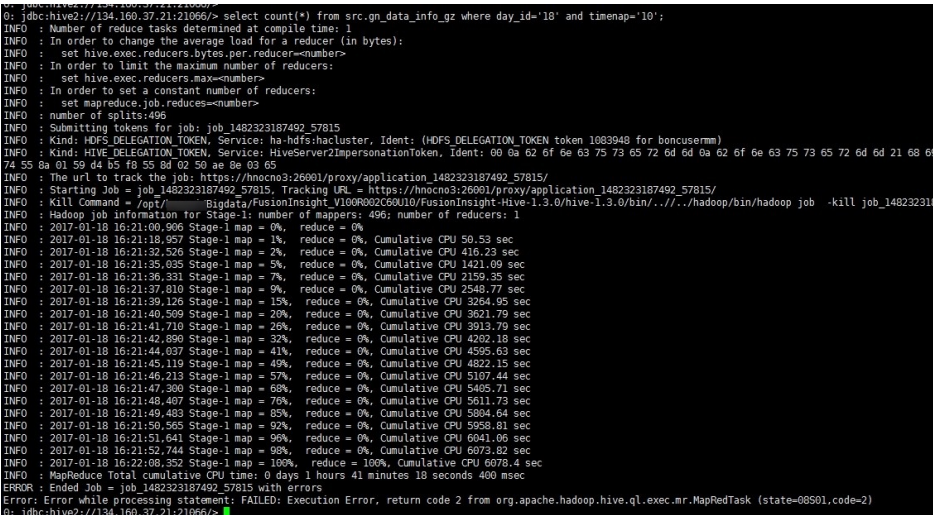

原因分析

1. 进入Yarn原生页面查看MapReduce任务的日志看到报错是无法识别到压缩方式导 致错误,看文件后缀是gzip压缩,堆栈却报出是zlib方式。

unknown compression method

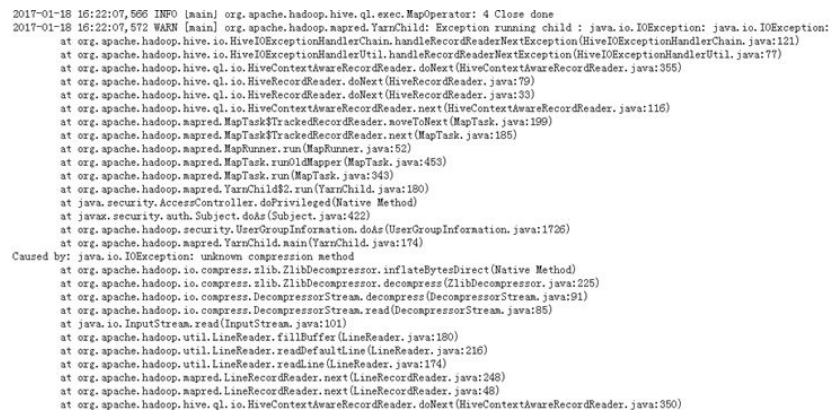

 $\ldots$  13 more

2017-01-18 16:22:07, 576 INFO [main] org. apache. hadoop. mapred. Task: Runnning cleanup for the task

2. 因此怀疑此语句查询的表对应的HDFS上的文件有问题, Map日志中打印出了解析 的对应的文件名,将其从HDFS上下载到本地,看到是gz结尾的文件,使用**tar**命 令解压报错,格式不正确无法解压。使用**file**命令查看文件属性发现此文件来自于 FAT系统的压缩而非UNIX。

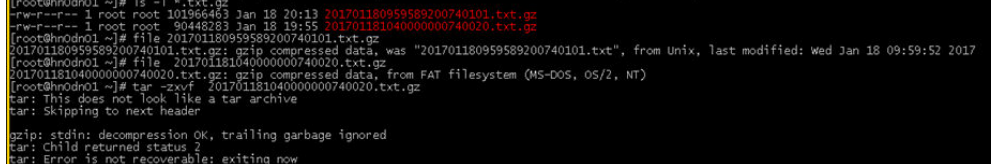

# 解决办法

将格式不正确的文件移除HDFS目录或者替换为正确的格式的文件。

# **13.28** 有大量分区时执行 **drop partition** 操作失败

## 问题背景与现象

执行drop partitions操作,执行异常:

MetaStoreClient lost connection. Attempting to reconnect. | org.apache.hadoop.hive.metastore.RetryingMetaStoreClient.invoke(RetryingMetaStoreClient.java:187) org.apache.thrift.transport.TTransportException at org.apache.thrift.transport.TIOStreamTransport.read(TIOStreamTransport.java:132) at org.apache.thrift.transport.TTransport.xxx(TTransport.java:86) at org.apache.thrift.transport.TSaslTransport.readLength(TSaslTransport.java:376) at org.apache.thrift.transport.TSaslTransport.readFrame(TSaslTransport.java:453) at org.apache.thrift.transport.TSaslTransport.read(TSaslTransport.java:435) ... 查看对应MetaStore日志,有StackOverFlow异常: 2017-04-22 01:00:58,834 | ERROR | pool-6-thread-208 | java.lang.StackOverflowError at org.datanucleus.store.rdbms.sql.SQLText.toSQL(SQLText.java:330) at org.datanucleus.store.rdbms.sql.SQLText.toSQL(SQLText.java:339) at org.datanucleus.store.rdbms.sql.SQLText.toSQL(SQLText.java:339) at org.datanucleus.store.rdbms.sql.SQLText.toSQL(SQLText.java:339)

at org.datanucleus.store.rdbms.sql.SQLText.toSQL(SQLText.java:339)

drop partition的处理逻辑是将找到所有满足条件的分区,将其拼接起来,最后统一删 除。由于分区数过多,拼删元数据堆栈较深,出现StackOverFlow异常。

## 解决办法

分批次删除分区。

# **13.29** 执行 **join** 操作时 **localtask** 启动失败

## 问题背景与现象

1. 执行join等操作,数据量较小时,会启动localtask执行,执行过程会报错: jdbc:hive2://10.\*.\*.\*:21066/> select a.name ,b.gender from student a join student1 b on (a.name = b.name); ERROR : Execution failed with exit status: 1 ERROR : Obtaining error information ERROR : Task failed! Task ID: Stage-4 ...

Error: Error while processing statement: FAILED: Execution Error, return code 1 from org.apache.hadoop.hive.ql.exec.mr.MapredLocalTask (state=08S01,code=1) ...

#### 2. 查看对应HiveServer日志,发现是启动localtask失败:

2018-04-25 16:37:19,296 | ERROR | HiveServer2-Background-Pool: Thread-79 | Execution failed with exit status: 1 | org.apache.hadoop.hive.ql.session.SessionState \$LogHelper.printError(SessionState.java:1016) 2018-04-25 16:37:19,296 | ERROR | HiveServer2-Background-Pool: Thread-79 | Obtaining error information | org.apache.hadoop.hive.ql.session.SessionState \$LogHelper.printError(SessionState.java:1016) 2018-04-25 16:37:19,297 | ERROR | HiveServer2-Background-Pool: Thread-79 | Task failed! Task ID: Stage-4 Logs: | org.apache.hadoop.hive.ql.session.SessionState\$LogHelper.printError(SessionState.java:1016) 2018-04-25 16:37:19,297 | ERROR | HiveServer2-Background-Pool: Thread-79 | /var/log/Bigdata/hive/ hiveserver/hive.log | org.apache.hadoop.hive.ql.session.SessionState \$LogHelper.printError(SessionState.java:1016) 2018-04-25 16:37:19,297 | ERROR | HiveServer2-Background-Pool: Thread-79 | Execution failed with exit status: 1 | org.apache.hadoop.hive.ql.exec.mr.MapredLocalTask.executeInChildVM(MapredLocalTask.java:342) 2018-04-25 16:37:19,309 | ERROR | HiveServer2-Background-Pool: Thread-79 | FAILED: Execution Error, return code 1 from org.apache.hadoop.hive.ql.exec.mr.MapredLocalTask | org.apache.hadoop.hive.ql.session.SessionState\$LogHelper.printError(SessionState.java:1016) ... 2018-04-25 16:37:36,438 | ERROR | HiveServer2-Background-Pool: Thread-88 | Error running hive query: | org.apache.hive.service.cli.operation.SQLOperation\$1\$1.run(SQLOperation.java:248) org.apache.hive.service.cli.HiveSQLException: Error while processing statement: FAILED: Execution Error, return code 1 from org.apache.hadoop.hive.ql.exec.mr.MapredLocalTask at org.apache.hive.service.cli.operation.Operation.toSQLException(Operation.java:339) at org.apache.hive.service.cli.operation.SQLOperation.runQuery(SQLOperation.java:169) at org.apache.hive.service.cli.operation.SQLOperation.access\$200(SQLOperation.java:75) at org.apache.hive.service.cli.operation.SQLOperation\$1\$1.run(SQLOperation.java:245) at java.security.AccessController.doPrivileged(Native Method) at javax.security.auth.Subject.doAs(Subject.java:422) at org.apache.hadoop.security.UserGroupInformation.doAs(UserGroupInformation.java:1710) at org.apache.hive.service.cli.operation.SQLOperation\$1.run(SQLOperation.java:258) at java.util.concurrent.Executors\$RunnableAdapter.call(Executors.java:511)

at java.util.concurrent.FutureTask.run(FutureTask.java:266)

 at java.util.concurrent.ThreadPoolExecutor.runWorker(ThreadPoolExecutor.java:1142) at java.util.concurrent.ThreadPoolExecutor\$Worker.run(ThreadPoolExecutor.java:617) at java.lang.Thread.run(Thread.java:745)

3. 查看对应HiveServer日志目录(/var/log/Bigdata/hive/hiveserver)下的 hs\_err\_pid\_\*\*\*\*\*.log,发现有内存不够的错误: # There is insufficient memory for the Java Runtime Environment to continue. # Native memory allocation (mmap) failed to map 20776943616 bytes for committing reserved memory. ...

# 原因分析

Hive在执行join操作,数据量小时会生成MapJoin,执行MapJoin时会生成localtask任 务,localtask启动的jvm内存继承了父进程的内存。

当有多个join执行的时候,启动多个localtask,如果机器内存不够,就会导致启动 localtask失败。

## 解决办法

步骤**1** 进入Hive服务配置页面:

MRS 3.x之前版本,单击集群名称,登录集群详情页面,选择"组件管理 > Hive > 服务配置",单击"基础配置"下拉菜单,选择"全部配置"。

说明

如果集群详情页面没有"组件管理"页签,请先完成IAM用户同步 (在集群详情页的"概 览"页签,单击"IAM用户同步"右侧的"同步"进行IAM用户同步)。

- MRS 3.x及后续版本,登录FusionInsight Manager,然后选择"集群 > *待操作的* 集群名称 > 服务 > Hive > 配置 > 全部配置"。
- 步骤**2** 搜索"hive.auto.convert.join"参数并修改hive的配置hive.auto.convert.join为false, 保存配置并重启服务。

该参数修改后会对业务性能有一定影响。继续执行后续步骤可不影响业务性能。

步骤**3** 搜索"HIVE\_GC\_OPTS"参数并修改,把Xms调小,具体要根据业务评估,最小设置 为Xmx的一半,修改完后保存配置并重启服务。

**----**结束

# **13.30** 修改 **hostname** 后导致 **WebHCat** 启动失败

## 问题背景与现象

用户修改hostname导致WebHCat启动失败。

查看对应节点WebHCat启动日志( /var/log/Bigdata/hive/webhcat/hive.log),发现 报如下错误:

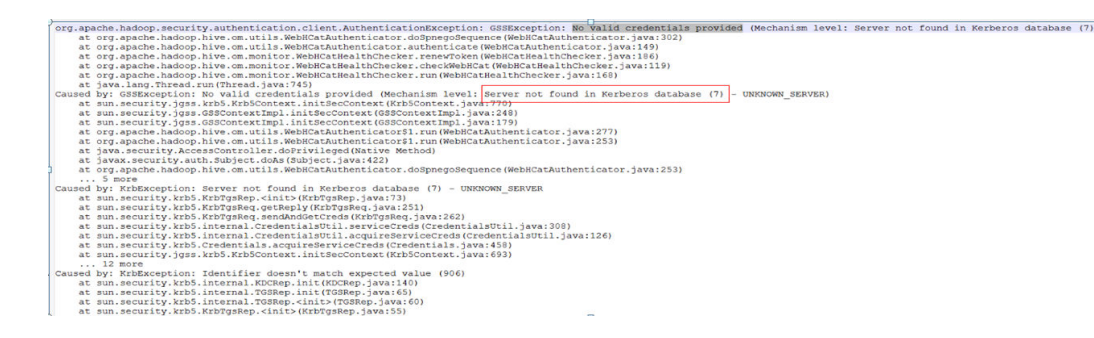

- 1. MRS WebHCat角色的服务端账户中涉及到hostname,如果安装完集群后再修改 hostname, 就会导致启动失败。
- 2. "/etc/hosts"中配置了一对多或者多对一的主机名和IP对应关系,导致在执行 **hostname**和**hostname -i**获取不到正确的IP和hostname。

# 解决办法

- 步骤**1** 将修改了节点的hostname全部修改为集群初始的hostname。
- 步骤**2** 排查WebHCat所在节点的"/etc/hosts"是否配置正确。
- 步骤**3** 重启WebHCat。

**----**结束

# **13.31** 集群修改域名后 **Hive** 样例程序运行报错

## 问题背景与现象

Hive的二次开发代码样例运行报No rules applied to \*\*\*\*的错误:

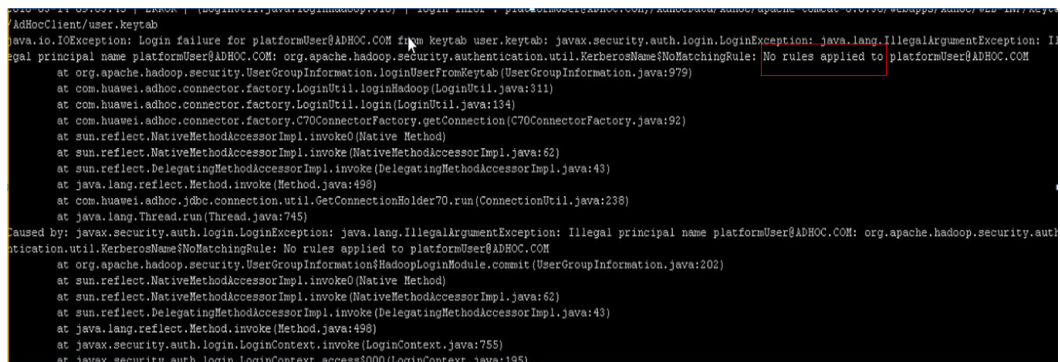

# 原因分析

- 1. Hive的二次开发样例代码会加载core-site.xml,此文件默认是通过classload加 载,所以使用的时候要把此配置文件放到启动程序的classpath路径下面。
- 2. 如果修改了集群的域名,那么core-site.xml将发生变化,需要下载最新的coresite.xml并放入到打包hive二次开发样例代码进程的classpath路径下面。

# 解决办法

步骤**1** 下载集群Hive最新的客户端,获取最新的"core-site.xml"。

步骤**2** 将core-site.xml放入到打包Hive二次开发样例代码进程的classpath路径下面。

**----**结束

# **13.32 DBService** 超过最大连接数后导致 **Hive MetaStore** 异常

## 问题背景与现象

DBService默认最大连接数是300,如果当业务量比较大,导致连接DBService的最大连 接数超过300时, MetaStore会出现异常, 并报slots are reserved for non-replication superuser connections的错误:

2018-04-26 14:58:55,657 | ERROR | BoneCP-pool-watch-thread | Failed to acquire connection to jdbc:postgresql://10.\*.\*.\*:20051/hivemeta?socketTimeout=60. Sleeping for 1000 ms. Attempts left: 9 | com.jolbox.bonecp.BoneCP.obtainInternalConnection(BoneCP.java:292) org.postgresql.util.PSQLException: FATAL: remaining connection slots are reserved for non-replication superuser connections

- at org.postgresql.core.v3.ConnectionFactoryImpl.readStartupMessages(ConnectionFactoryImpl.java:643) at org.postgresql.core.v3.ConnectionFactoryImpl.openConnectionImpl(ConnectionFactoryImpl.java:184)
- at org.postgresql.core.ConnectionFactory.openConnection(ConnectionFactory.java:64)
- at org.postgresql.jdbc2.AbstractJdbc2Connection.<init>(AbstractJdbc2Connection.java:124)
- at org.postgresql.jdbc3.AbstractJdbc3Connection.<init>(AbstractJdbc3Connection.java:28)
- at org.postgresql.jdbc3g.AbstractJdbc3gConnection.<init>(AbstractJdbc3gConnection.java:20)
- at org.postgresql.jdbc4.AbstractJdbc4Connection.<init>(AbstractJdbc4Connection.java:30)
- at org.postgresql.jdbc4.Jdbc4Connection.<init>(Jdbc4Connection.java:22)
- at org.postgresql.Driver.makeConnection(Driver.java:392)
- at org.postgresql.Driver.connect(Driver.java:266)
- at java.sql.DriverManager.getConnection(DriverManager.java:664)
- at java.sql.DriverManager.getConnection(DriverManager.java:208)
- at com.jolbox.bonecp.BoneCP.obtainRawInternalConnection(BoneCP.java:361)
- at com.jolbox.bonecp.BoneCP.obtainInternalConnection(BoneCP.java:269)
- at com.jolbox.bonecp.ConnectionHandle.<init>(ConnectionHandle.java:242)
- at com.jolbox.bonecp.PoolWatchThread.fillConnections(PoolWatchThread.java:115) at com.jolbox.bonecp.PoolWatchThread.run(PoolWatchThread.java:82)
- at java.util.concurrent.ThreadPoolExecutor.runWorker(ThreadPoolExecutor.java:1142)
- at java.util.concurrent.ThreadPoolExecutor\$Worker.run(ThreadPoolExecutor.java:617)
- at java.lang.Thread.run(Thread.java:745)

## 原因分析

业务量大导致连接DBService的最大连接数超过了300,需要修改DBService的最大连接 数。

## 解决办法

步骤**1** 进入DBService服务配置页面:

MRS 3.x之前版本,单击集群名称,登录集群详情页面,选择"组件管理 > DBService > 服务配置",单击"基础配置"下拉菜单,选择"全部配置"。

#### 说明

如果集群详情页面没有"组件管理"页签,请先完成IAM用户同步(在集群详情页的"概 览"页签,单击"IAM用户同步"右侧的"同步"进行IAM用户同步)。

- MRS 3.x及后续版本,登录FusionInsight Manager,然后选择"集群 > 服务 > DBService > 配置 > 全部配置"。
- 步骤**2** 搜索dbservice.database.max.connections配置项,并修改 dbservice.database.max.connections配置的值到合适值,不能超过1000。
- 步骤**3** 保存配置,并重启受影响的服务或者实例。
- 步骤**4** 如果调整完还报超过最大连接数,需要排查业务代码,是否有连接泄露。

**----**结束

# **13.33 beeline** 客户端报错"**Failed to execute session hooks: over max connections**"

## 问题背景与现象

HiveServer连接的最大连接数默认为200, 当超过200时, beeline会报Failed to execute session hooks: over max connections:

beeline> [root@172-27-16-38 c70client]# beeline

Connecting to

jdbc:hive2://129.188.82.38:24002,129.188.82.36:24002,129.188.82.35:24002/;serviceDiscoveryMode=zooKeepe r;zooKeeperNamespace=hiveserver2;sasl.qop=auth-conf;auth=KERBEROS;principal=hive/ hadoop.hadoop.com@HADOOP.COM

Debug is true storeKey false useTicketCache true useKeyTab false doNotPrompt false ticketCache is null isInitiator true KeyTab is null refreshKrb5Config is false principal is null tryFirstPass is false useFirstPass is false storePass is false clearPass is false Acquire TGT from Cache

Principal is xxx@HADOOP.COM Commit Succeeded

Error: Failed to execute session hooks: over max connections. (state=,code=0) Beeline version 1.2.1 by Apache Hive

#### 查看HiveServer日志(/var/log/Bigdata/hive/hiveserver/hive.log)报over max connections错误:

2018-05-03 04:31:56,728 | WARN | HiveServer2-Handler-Pool: Thread-137 | Error opening session: | org.apache.hive.service.cli.thrift.ThriftCLIService.OpenSession(ThriftCLIService.java:542)

- org.apache.hive.service.cli.HiveSQLException: Failed to execute session hooks: over max connections. at org.apache.hive.service.cli.session.SessionManager.openSession(SessionManager.java:322)
	- at org.apache.hive.service.cli.CLIService.openSessionWithImpersonation(CLIService.java:189)
	- at org.apache.hive.service.cli.thrift.ThriftCLIService.getSessionHandle(ThriftCLIService.java:663)
	- at org.apache.hive.service.cli.thrift.ThriftCLIService.OpenSession(ThriftCLIService.java:527)
	- at org.apache.hive.service.cli.thrift.TCLIService\$Processor\$OpenSession.getResult(TCLIService.java:1257)
	- at org.apache.hive.service.cli.thrift.TCLIService\$Processor\$OpenSession.getResult(TCLIService.java:1242)
	- at org.apache.thrift.ProcessFunction.process(ProcessFunction.java:39)
	- at org.apache.thrift.TBaseProcessor.process(TBaseProcessor.java:39)
- at org.apache.hadoop.hive.thrift.HadoopThriftAuthBridge\$Server

\$TUGIAssumingProcessor.process(HadoopThriftAuthBridge.java:710)

- at org.apache.thrift.server.TThreadPoolServer\$WorkerProcess.run(TThreadPoolServer.java:286)
- at java.util.concurrent.ThreadPoolExecutor.runWorker(ThreadPoolExecutor.java:1142)
- at java.util.concurrent.ThreadPoolExecutor\$Worker.run(ThreadPoolExecutor.java:617)
- at java.lang.Thread.run(Thread.java:745)

Caused by: org.apache.hive.service.cli.HiveSQLException: over max connections. at

org.apache.hadoop.hive.transporthook.SessionControllerTsaslTransportHook.checkTotalSessionNumber(Sessi onControllerTsaslTransportHook.java:208)

at

org.apache.hadoop.hive.transporthook.SessionControllerTsaslTransportHook.postOpen(SessionControllerTsasl TransportHook.java:163)

#### at

org.apache.hadoop.hive.transporthook.SessionControllerTsaslTransportHook.run(SessionControllerTsaslTransp ortHook.java:134)

 at org.apache.hive.service.cli.session.SessionManager.executeSessionHooks(SessionManager.java:432) at org.apache.hive.service.cli.session.SessionManager.openSession(SessionManager.java:314) ... 12 more

## 原因分析

业务量大导致连接HiveServer单个节点最大连接数超过了200,需要调大连接 HiveServer实例的最大连接数。

#### 解决办法

步骤**1** 进入Hive服务配置页面:

MRS 3.x之前版本,单击集群名称,登录集群详情页面,选择"组件管理 > Hive > 服务配置",单击"基础配置"下拉菜单,选择"全部配置"。

#### 说明

如果集群详情页面没有"组件管理"页签,请先完成IAM用户同步 (在集群详情页的"概 览"页签,单击"IAM用户同步"右侧的"同步"进行IAM用户同步)。

- MRS 3.x及后续版本,登录FusionInsight Manager,然后选择"集群 > 服务 > Hive > 配置 > 全部配置"。
- 步骤**2** 搜索hive.server.session.control.maxconnections配置项,并修改 hive.server.session.control.maxconnections配置的值到合适值,不能超过1000。
- 步骤**3** 保存配置并重启受影响的服务或者实例。

**----**结束

# **13.34 beeline** 客户端报错"**OutOfMemoryError**"

#### 问题背景与现象

beeline客户端查询大量数据时,报OutOFMemoryError: Java heap space,具体报错 信息如下:

org.apache.thrift.TException: Error in calling method FetchResults

- at org.apache.hive.jdbc.HiveConnection\$SynchronizedHandler.invoke(HiveConnection.java:1514)
- at com.sun.proxy.\$Proxy4.FetchResults(Unknown Source)
- at org.apache.hive.jdbc.HiveQueryResultSet.next(HiveQueryResultSet.java:358)
- at org.apache.hive.beeline.BufferedRows.<init>(BufferedRows.java:42)
- at org.apache.hive.beeline.BeeLine.print(BeeLine.java:1856)
- at org.apache.hive.beeline.Commands.execute(Commands.java:873)
- at org.apache.hive.beeline.Commands.sql(Commands.java:714)
- at org.apache.hive.beeline.BeeLine.dispatch(BeeLine.java:1035)
- at org.apache.hive.beeline.BeeLine.execute(BeeLine.java:821)
- at org.apache.hive.beeline.BeeLine.begin(BeeLine.java:778)
- at org.apache.hive.beeline.BeeLine.mainWithInputRedirection(BeeLine.java:486)
- at org.apache.hive.beeline.BeeLine.main(BeeLine.java:469)

Caused by: java.lang.OutOfMemoryError: Java heap space at com.sun.crypto.provider.CipherCore.doFinal(CipherCore.java:959)

- at com.sun.crypto.provider.CipherCore.doFinal(CipherCore.java:824)
- at com.sun.crypto.provider.AESCipher.engineDoFinal(AESCipher.java:436)
- at javax.crypto.Cipher.doFinal(Cipher.java:2223)
- at sun.security.krb5.internal.crypto.dk.AesDkCrypto.decryptCTS(AesDkCrypto.java:414)
- at sun.security.krb5.internal.crypto.dk.AesDkCrypto.decryptRaw(AesDkCrypto.java:291)
- at sun.security.krb5.internal.crypto.Aes256.decryptRaw(Aes256.java:86)
- at sun.security.jgss.krb5.CipherHelper.aes256Decrypt(CipherHelper.java:1397)
- at sun.security.jgss.krb5.CipherHelper.decryptData(CipherHelper.java:576)
- at sun.security.jgss.krb5.WrapToken\_v2.getData(WrapToken\_v2.java:130)
- at sun.security.jgss.krb5.WrapToken\_v2.getData(WrapToken\_v2.java:105)
- at sun.security.jgss.krb5.Krb5Context.unwrap(Krb5Context.java:1058)
- at sun.security.jgss.GSSContextImpl.unwrap(GSSContextImpl.java:403)
- at com.sun.security.sasl.gsskerb.GssKrb5Base.unwrap(GssKrb5Base.java:77)
- at org.apache.thrift.transport.TSaslTransport\$SaslParticipant.unwrap(TSaslTransport.java:559)
- at org.apache.thrift.transport.TSaslTransport.readFrame(TSaslTransport.java:462) at org.apache.thrift.transport.TSaslTransport.read(TSaslTransport.java:435)
- at org.apache.thrift.transport.TSaslClientTransport.read(TSaslClientTransport.java:37)
- at org.apache.thrift.transport.TTransport.xxx(TTransport.java:86)
- at org.apache.hadoop.hive.thrift.TFilterTransport.xxx(TFilterTransport.java:62)
- at org.apache.thrift.protocol.TBinaryProtocol.xxx(TBinaryProtocol.java:429)
- at org.apache.thrift.protocol.TBinaryProtocol.readI32(TBinaryProtocol.java:318)
- at org.apache.thrift.protocol.TBinaryProtocol.readMessageBegin(TBinaryProtocol.java:219)
- at org.apache.thrift.TServiceClient.receiveBase(TServiceClient.java:77)
- at org.apache.hive.service.cli.thrift.TCLIService\$Client.recv\_FetchResults(TCLIService.java:505)
- at org.apache.hive.service.cli.thrift.TCLIService\$Client.FetchResults(TCLIService.java:492)
- at sun.reflect.GeneratedMethodAccessor2.invoke(Unknown Source)
- at sun.reflect.DelegatingMethodAccessorImpl.invoke(DelegatingMethodAccessorImpl.java:43)
- at java.lang.reflect.Method.invoke(Method.java:498)
- at org.apache.hive.jdbc.HiveConnection\$SynchronizedHandler.invoke(HiveConnection.java:1506)
- at com.sun.proxy.\$Proxy4.FetchResults(Unknown Source) at org.apache.hive.jdbc.HiveQueryResultSet.next(HiveQueryResultSet.java:358)
- Error: Error retrieving next row (state=,code=0)

- 客户查询大量数据,数据量过大。
- 客户在检索数据时使用**select \* from table\_name;**,进行全表查询,表内数据过 多。
- beeline默认启动内存128M, 查询时返回结果集过大, 导致beeline无法承载导 致。

# 解决办法

- 步骤**1** 执行**select count(\*) from table\_name;**前确认需要查询的数据量大小,确认是否需 要在beeline中显示如此数量级的数据。
- 步骤**2** 如数量在一定范围内需要显示,请调整hive客户端的jvm参数, 在hive客户端目录/ Hive下的component\_env中添加export HIVE\_OPTS=-Xmx1024M(具体数值请根据业 务调整),并重新执行**source** 客户端目录**/bigdata\_env**配置环境变量。

#### **----**结束

# **13.35** 输入文件数超出设置限制导致任务执行失败

## 问题背景与现象

Hive执行查询操作时报Job Submission failed with exception 'java.lang.RuntimeException(input file number exceeded the limits in the conf;input file num is: 2380435,max heap memory is: 16892035072,the limit conf is: 500000/4)', 此报错中具体数值根据实际情况会发生变化, 具体报错信息如下:

ERROR : Job Submission failed with exception 'java.lang.RuntimeException(input file numbers exceeded the limits in the conf; input file num is: 2380435 , max heap memory is: 16892035072 , the limit conf is: 500000/4)'

java.lang.RuntimeException: input file numbers exceeded the limits in the conf; input file num is: 2380435 , max heap memory is: 16892035072 , the limit conf is: 500000/4 at org.apache.hadoop.hive.ql.exec.mr.ExecDriver.checkFileNum(ExecDriver.java:545) at org.apache.hadoop.hive.ql.exec.mr.ExecDriver.execute(ExecDriver.java:430) at org.apache.hadoop.hive.ql.exec.mr.MapRedTask.execute(MapRedTask.java:137) at org.apache.hadoop.hive.ql.exec.Task.executeTask(Task.java:158) at org.apache.hadoop.hive.ql.exec.TaskRunner.runSequential(TaskRunner.java:101) at org.apache.hadoop.hive.ql.Driver.launchTask(Driver.java:1965) at org.apache.hadoop.hive.ql.Driver.execute(Driver.java:1723) at org.apache.hadoop.hive.ql.Driver.runInternal(Driver.java:1475) at org.apache.hadoop.hive.ql.Driver.run(Driver.java:1283) at org.apache.hadoop.hive.ql.Driver.run(Driver.java:1278) at org.apache.hive.service.cli.operation.SQLOperation.runQuery(SQLOperation.java:167) at org.apache.hive.service.cli.operation.SQLOperation.access\$200(SQLOperation.java:75) at org.apache.hive.service.cli.operation.SQLOperation\$1\$1.run(SQLOperation.java:245) at java.security.AccessController.doPrivileged(Native Method)

at javax.security.auth.Subject.doAs(Subject.java:422)

at org.apache.hadoop.security.UserGroupInformation.doAs(UserGroupInformation.java:1710)

- at org.apache.hive.service.cli.operation.SQLOperation\$1.run(SQLOperation.java:258)
- at java.util.concurrent.Executors\$RunnableAdapter.call(Executors.java:511)
- at java.util.concurrent.FutureTask.run(FutureTask.java:266)
- at java.util.concurrent.ThreadPoolExecutor.runWorker(ThreadPoolExecutor.java:1142)
- at java.util.concurrent.ThreadPoolExecutor\$Worker.run(ThreadPoolExecutor.java:617)
- at java.lang.Thread.run(Thread.java:745)

Error: Error while processing statement: FAILED: Execution Error, return code 1 from org.apache.hadoop.hive.ql.exec.mr.MapRedTask (state=08S01,code=1)

# 原因分析

MapReduce任务提交前对输入文件数的检查策略: 在提交的MapReduce任务中, 允许 的最大输入文件数和HiveServer最大堆内存的比值,例如500000/4(默认值),表示 每4GB堆内存最大允许500000个输入文件。在输入的文件数超出此限制时则会发生此 错误。

## 解决办法

步骤**1** 进入Hive服务配置页面:

MRS 3.x之前版本,单击集群名称,登录集群详情页面,选择"组件管理 > Hive > 服务配置", 单击"基础配置"下拉菜单, 选择"全部配置"。

#### 说明

如果集群详情页面没有"组件管理"页签,请先完成IAM用户同步(在集群详情页的"概 览"页签,单击"IAM用户同步"右侧的"同步"进行IAM用户同步 ) 。

- MRS 3.x及后续版本,登录FusionInsight Manager,然后选择"集群 > 服务 > Hive > 配置 > 全部配置"。
- 步骤**2** 搜索hive.mapreduce.input.files2memory配置项,并修改 hive.mapreduce.input.files2memory配置的值到合适值,根据实际内存和任务情况对 此值进行调整。
- 步骤**3** 保存配置并重启受影响的服务或者实例。
- 步骤**4** 如调整后问题仍未解决,请根据业务情况调整HiveServer的GC参数至合理的值。

**----**结束

# **13.36 Hive** 任务执行中报栈内存溢出导致任务执行失败

# 问题背景与现象

Hive执行查询操作时报错**Error running child : java.lang.StackOverflowError**,具 体报错信息如下:

FATAL [main] org.apache.hadoop.mapred.YarnChild: Error running child : java.lang.StackOverflowError at org.apache.hive.come.esotericsoftware.kryo.io.Input.readVarInt(Input.java:355) at

org.apache.hive.come.esotericsoftware.kryo.util.DefautClassResolver.readName(DefautClassResolver.java:127) at

org.apache.hive.come.esotericsoftware.kryo.util.DefautClassResolver.readClass(DefautClassResolver.java:115) at org.apache.hive.come.esotericsoftware.kryo.Kryo.readClass(Kryo.java.656)

at org.apache.hive.come.esotericsoftware.kryo.kryo.readClassAnd0bject(Kryo.java:767) at

org.apache.hive.come.esotericsoftware.kryo.serializers.collectionSerializer.read(CollectionSerializer.java:112)

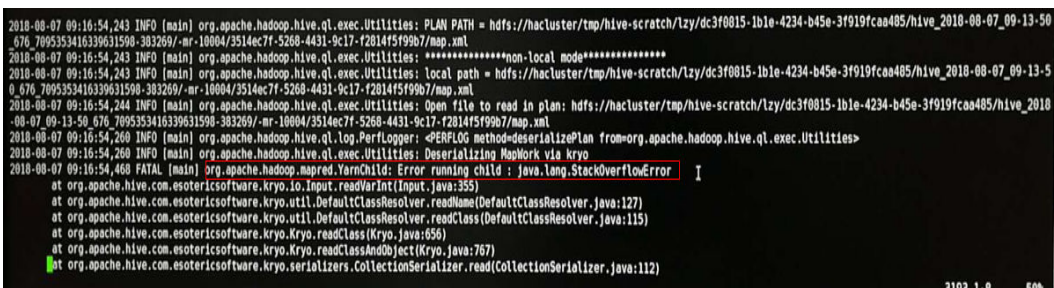

# 原因分析

java.lang.StackOverflowError这是内存溢出错误的一种,即线程栈的溢出,方法调用 层次过多(比如存在无限递归调用)或线程栈太小都会导致此报错。

# 解决办法

通过调整mapreduce阶段的map和reduce子进程JVM参数中的栈内存解决此问题,主 要涉及参数为mapreduce.map.java.opts(调整map的栈内存)和 mapreduce.reduce.java.opts(调整reduce的栈内存),调整方法如下(以 mapreduce.map.java.opts参数为例)。

- 临时增加map内存(只针对此次beeline生效): 在beeline中执行如下命令**set mapreduce.map.java.opts=-Xss8G;**(具体数值请
- 结合实际业务情况进行调整)。
- 永久增加map内存mapreduce.map.memory.mb和mapreduce.map.java.opts的 值:
	- a. 进入Hive服务配置页面:
		- MRS 3.x之前版本,单击集群名称,登录集群详情页面,选择"组件管理 > Hive > 服务配置", 单击"基础配置"下拉菜单, 选择"全部配 置"。

#### 说明

如果集群详情页面没有"组件管理"页签,请先完成IAM用户同步(在集群详情 页的"概览"页签,单击"IAM用户同步"右侧的"同步"进行IAM用户同 步)。

- MRS 3.x及后续版本,登录FusionInsight Manager,然后选择"集群 > *待操作的集群名*称 > 服务 > Hive > 配置 > 全部配置"。
- b. 在hiveserver自定义参数界面添加自定义参数mapreduce.map.java.opts及相 应的值。
- c. 保存配置并重启受影响的服务或者实例。

修改配置后需要保存,请注意参数在HiveServer自定义参数处修改,保存重 启后生效(重启期间Hive服务不可用),请注意执行时间窗口。

# **13.37** 对同一张表或分区并发写数据导致任务失败

## 问题背景与现象

Hive执行插入语句时,报错HDFS上文件或目录已存在或被清除,具体报错如下:

2019-0-1814-8423,016 | WARN | Hwssener-Badgrowd-Pol: Thread-117906 | <mark>Failed to move to trash</mark> hds://hacluster/se*t/hely-arehouse/fip®.db/sh\_fined\_com\_memp*.fip/00000\_0; Force to delet it. | org.apate.hadop.hive.common.Fie weToTrash(FileUtils.java:651) org apache.<br>hadoop.hive.qlmetadata.Hive.repinc: Usetnation offers of the gapache.hadoop.hive.qlmetadata.Hive.replaceFiel;Hive.java:2574]<br>at org.apache.hadoop.hive.qlmetadata.Hive.laodTable(Hive.java:1664)<br>at org.apache.ha

## 原因分析

- 1. 根据HiveServer的审计日志,确认该任务的开始时间和结束时间。
- 2. 在上述时间区间内,查找是否有对同一张表或分区进行插入数据的操作。
- 3. Hive不支持对同一张表或分区进行并发数据插入,这样会导致多个任务操作同一 个数据临时目录,一个任务将另一个任务的数据移走,导致任务失败。

## 解决办法

修改业务逻辑,单线程插入数据到同一张表或分区。

# 13.38 Hive 任务失败,报没有 HDFS 目录的权限

## 问题背景与现象

Hive任务报错,提示执行用户没有HDFS目录权限:

2019-04-09 17:49:19,845 | ERROR | HiveServer2-Background-Pool: Thread-3160445 | Job Submission failed with exception 'org.apache.hadoop.security.AccessControlException(Permission denied: user=hive\_quanxian, access=READ\_EXECUTE, inode="/user/hive/warehouse/bigdata.db/

gd\_ga\_wa\_swryswjl":zhongao:hive:drwx--at

org.apache.hadoop.hdfs.server.namenode.FSPermissionChecker.checkAccessAcl(FSPermissionChecker.java:426 )

at org.apache.hadoop.hdfs.server.namenode.FSPermissionChecker.check(FSPermissionChecker.java:329) at

org.apache.hadoop.hdfs.server.namenode.FSPermissionChecker.checkSubAccess(FSPermissionChecker.java:30 0)

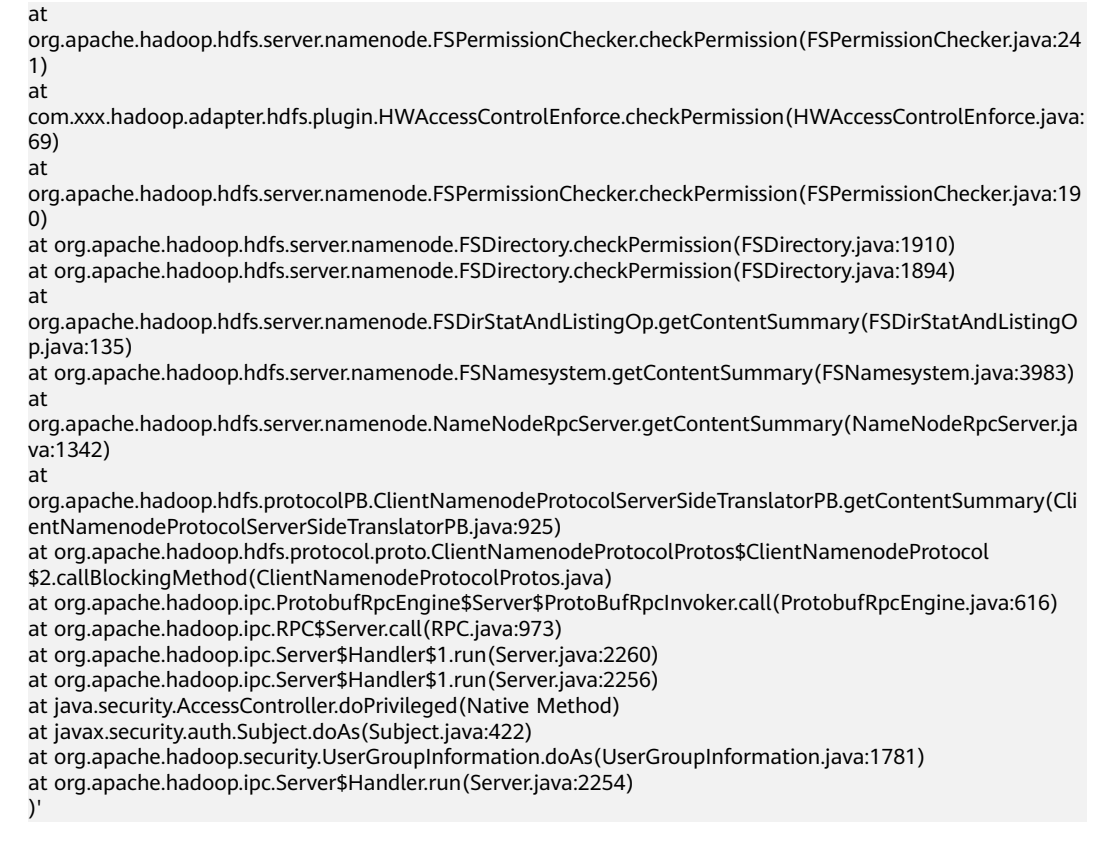

- 1. 根据堆栈信息,可以看出在检查子目录的权限时失败。 org.apache.hadoop.hdfs.server.namenode.FSPermissionChecker.checkSubAccess(FSPermissionChecker.ja va:300)
- 2. 检查HDFS上表目录下所有文件目录的权限,发现有一个目录权限为700(只有文 件属主能够访问),确认存在异常目录。

.<br>1009-10-08\_139\_4871128 /https://inive-staging\_hive\_2019-03-16\_00-10-08\_139\_4871128 .<br>«/bigdata.db/gd\_ga\_wa\_swryswjl/.hive/<br>«/bigdata.db/gd\_ga\_wa\_swryswjl/.hive/

aging\_hive\_2019-03-16\_00-10-00\_139\_4871120769486435512-104876/\_task\_tap.-ext<br>aging\_hive\_2019-03-16\_00-10-00\_139\_4871120769486435512-104876/\_tap.-ext-1000

## 解决办法

- 1. 确认该文件是否为手动异常导入,如不是数据文件或目录,删除该文件或目录。
- 2. 当无法删除时,建议修改文件或目录权限为770。

 $\frac{0.2019 \cdot 03 \cdot 16.00 \cdot 22}{0.2019 \cdot 03 \cdot 16.00 \cdot 22.76}$ 

# **13.39 Load** 数据到 **Hive** 表失败

## 问题背景与现象

用户在建表成功后,通过Load命令往此表导入数据,但导入操作中遇到如下问题:

....... > LOAD DATA INPATH '/user/tester1/hive-data/data.txt' INTO TABLE employees\_info; Error: Error while compiling statement: FAILED: SemanticException Unable to load data to destination table. Error: The file that you are trying to load does not match the file format of the destination table. (state=42000,code=40000)

..........

- 1. 经分析,发现在建表时没有指定存储格式,所以采用了缺省存储格式RCFile。
- 2. 在导入数据时,被导入数据格式是TEXTFILE格式,最终导致此问题。

#### 解决办法

属于应用侧问题,解决办法有多种。只要保证表所指定存储格式和被导入数据格式是 一致的,可以根据实际情况采用合适方法。

● 方法1:

可以使用具有Hive表操作权限的用户在建表时指定存储格式,例如:

**CREATE TABLE IF NOT EXISTS employees\_info(name STRING,age INT) ROW FORMAT DELIMITED FIELDS TERMINATED BY ',' STORED AS TEXTFILE;**

指定被导入数据格式为TEXTFILE。

● 方法2: 被导入数据存储格式不能为TEXTFILE,而应为RCFile。

# **13.40** 参考 **Hive JDBC** 代码用例开发的业务应用运行失败

#### 问题背景与现象

..........

用户参考Hive组件的"jdbc-examples"样例工程,完成其自身业务应用开发后,运行 此应用失败。应用侧报如下异常:

2017-05-11 14:33:52.174 ERROR --- [ main] o.a.thrift.transport.TSaslTransport : SASL negotiation failure javax.security.sasl.SaslException: GSS initiate failed at com.sun.security.sasl.gsskerb.GssKrb5Client.evaluateChallenge(Unknown Source) at org.apache.thrift.transport.TSaslClientTransport.handleSaslStartMessage(TSaslClientTransport.java:94) at org.apache.thrift.transport.TSaslTransport.open(TSaslTransport.java:271) at org.apache.thrift.transport.TSaslClientTransport.open(TSaslClientTransport.java:37) at org.apache.hadoop.hive.thrift.client.TUGIAssumingTransport\$1.run(TUGIAssumingTransport.java:52) at org.apache.hadoop.hive.thrift.client.TUGIAssumingTransport\$1.run(TUGIAssumingTransport.java:49) at java.security.AccessController.doPrivileged(Native Method) at javax.security.auth.Subject.doAs(Unknown Source) at org.apache.hadoop.security.UserGroupInformation.doAs(UserGroupInformation.java:1711) at org.apache.hadoop.hive.thrift.client.TUGIAssumingTransport.open(TUGIAssumingTransport.java:49) at org.apache.hive.jdbc.HiveConnection.openTransport(HiveConnection.java:260) at org.apache.hive.jdbc.HiveConnection.createClient(HiveConnection.java:213) at org.apache.hive.jdbc.HiveConnection.<init>(HiveConnection.java:178) at org.apache.hive.jdbc.HiveDriver.connect(HiveDriver.java:105) at java.sql.DriverManager.getConnection(Unknown Source) at java.sql.DriverManager.getConnection(Unknown Source) at com.xxx.bigdata.hive.example.JDBCExample.main(JDBCExample.java:107) Caused by: org.ietf.jgss.GSSException: No valid credentials provided (Mechanism level: Failed to find any Kerberos tgt) at sun.security.jgss.krb5.Krb5InitCredential.getInstance(Unknown Source) at sun.security.jgss.krb5.Krb5MechFactory.getCredentialElement(Unknown Source) at sun.security.jgss.krb5.Krb5MechFactory.getMechanismContext(Unknown Source) at sun.security.jgss.GSSManagerImpl.getMechanismContext(Unknown Source) at sun.security.jgss.GSSContextImpl.initSecContext(Unknown Source) at sun.security.jgss.GSSContextImpl.initSecContext(Unknown Source) ... 17 common frames omitted ......

- 1. 初步分析怀疑是没有完成kerberos认证就去进行业务交互。
- 2. 深入分析日志发现日志上虽然有打印"com.xxx.bigdata.security.LoginUtil Login success!!!!!!!!!!!!!!!!!", 但没打印

"org.apache.hadoop.security.UserGroupInformation : Login successful..."。

分析代码,发现:

- /\* \*/ @InterfaceAudience.Public
- $\begin{array}{ccc} \n \ \ \, & * & * \\
 \hline\n \ \, & * & * \\
 \end{array}$  public static synchronized w
- /\* \*/ public static synchronized void loginUserFromKeytab(String user, String path)
- \*/ throws IOException
- $\frac{1}{\sqrt{2}}$ /\* 958 \*/ if (!isSecurityEnabled()) {
- $\frac{1}{4}$  959  $\frac{*}{4}$  return;
- $\mathcal{N}$  } ......
- 3. 分析"isSecurityEnabled()",发现是否要发起认证,还需要判断configuration 中是否有配置"hadoop.security.authentication"为"kerberos"。

本Hive业务应用确实没有正确设置此配置,所以被认为不需要做kerberos认证。

分析Hive组件的"jdbc-examples"样例工程,不存在类似问题,是因为该工程的 classpath路径下,存在core-site.xml配置文件,此配置文件上设置 "hadoop.security.authentication"为"kerberos"。

# 解决办法

属于用户使用不当。对于本业务应用来说,若要解决此问题,可以参考如下几种办 法:

● 方法1:

直接参考Hive组件的"idbc-examples"样例工程,将core-site.xml配置文件放在 classpath路径下。

● 方法2:

```
在代码中,显式加载配置文件core-site.xml,例如:
```

```
......
   conf = new Configuration();
   String userdir = System.getProperty("user.dir") + File.separator + "conf" + File.separator;
   conf.addResource(new Path(userdir + "core-site.xml"));
......
```
● 方法3:

......

```
在代码中,设置"hadoop.security.authentication"为"kerberos",例如:
```

```
...... 
   CONF = new Configuration();
   CONF.set("hadoop.security.authentication", "kerberos");
```
# **13.41 HiveServer** 和 **HiveHCat** 进程故障

# 用户问题

客户集群HiveServer和WebHCat进程状态均为故障。

#### 问题现象

客户MRS集群Master2节点上的HiveServer和WebHCat进程状态显示为故障,重启之 后仍为故障状态。

#### 原因分析

在Manager界面单独启动故障的HiveServer进程,登录后台查找hiveserver.out日志中 对应时间点的报错,报错信息为: error parsing conf mapred-site.xml和Premature end of file。然后重启WebHCat也发现同样报错,原因即为解析mapred-site.xml文件 错误。

#### 处理步骤

- 1. 以**root**用户登录Master2节点。
- 2. 执行**find / -name 'mapred-site.xml'**命令获取mapred-site.xml文件所在位置。
	- HiveServer对应路径为"/opt/Bigdata/*集群版本*/1\_13\_HiveServer/etc/ mapred-site.xml"。
	- WebHCat对应路径为"/opt/Bigdata/*集群版本*/1\_13\_WebHCat/etc/ mapred-site.xml"。
- 3. 确认mapred-site.xml文件是否有异常,该案例中该配置文件内容为空导致解析失 败。
- 4. 修复mapred-site.xml文件,将Master1节点上对应目录下的配置文件用**scp**命令拷 贝到Master2节点对应目录替换原文件。
- 5. 执行**chown omm:wheel mapred-site.xml**命令更改所属组和用户。
- 6. 在Manager界面重启故障的HiveServer和WebHCat进程,恢复正常。

# **13.42 MRS Hive** 连接 **ZooKeeper** 时报错 "**ConnectionLoss for hiveserver2**"

#### 问题现象

使用MRS 1.8集群的Hive 1.2.1通过Hive的JDBC接口连接MRS集群成功,但是使用MRS 1.9.0集群的Hive 2.3.2, 通过Hive的JDBC接口连接MRS集群进行计算任务报错。

#### 报错信息如下:

Caused by: org.apache.zookeeper.KeeperException\$ConnectionLossException: KeeperErrorCode = ConnectionLoss for /hiveserver2

## 原因分析

MRS 1.8版本和开源版本认证方式一样,在Hive的URL中直接将Kerberos认证的文件传 进去进行认证。而在MRS 1.9版本中,此方法行不通,需要先进行Kerberos认证,并且 需要获取一些别的配置信息,然后再进行URL拼接。

#### 处理步骤

请参考官方MRS 1.9样例工程中hive-examples的认证连接,样例地址请参考[开发指](https://support.huaweicloud.com/devg-mrs/mrs_06_0002.html) [南](https://support.huaweicloud.com/devg-mrs/mrs_06_0002.html)。

# 建议与总结

在官方MRS 1.9的样例基础进行代码开发。

# **13.43 Hive** 执行 **insert into** 语句报错

## 问题现象

使用MRS Hive执行一条SQL,有如下报错:

图 **13-1** 使用 MRS Hive 执行 SQL 报错

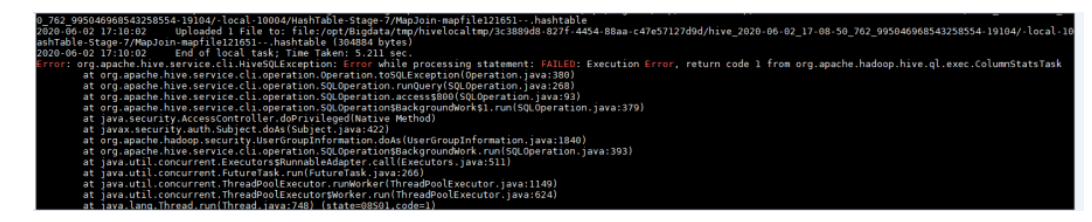

# 原因分析

1. 查看HiveServer日志,在对应时间点,有如下的报错信息。

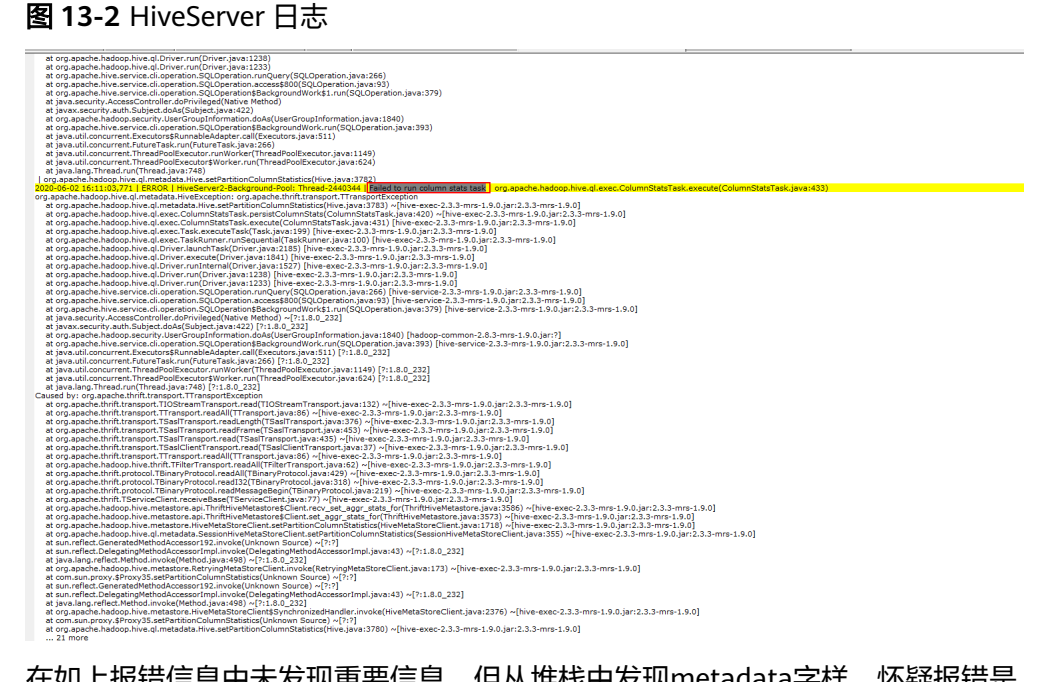

2. 在如上报错信息中未发现重要信息,但从堆栈中发现metadata字样,怀疑报错是 和MetaStore有关。

图 13-3 堆栈中 metadata 字样<br><sup>3020-06-02 16:11:03.771 | EROS | HyveFerver2-Besigraund-Posit: Threed-2440344 | Failed to run column stats task | org.apache.hadoop.hive.ql.exec.ColumnStatsTask.execute(ColumnStatsTask.pxva:433)<br>Pr</sup> xec-2.3.3-mrs-1.9.0.jar:2.3.3-mrs-1.9.0]

3. 查看MetaStore日志,发现如下报错。

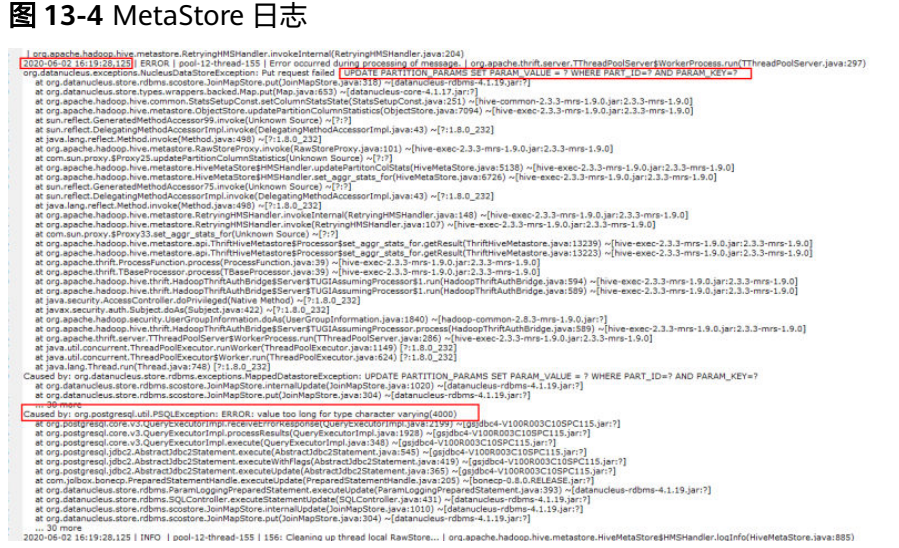

查看如上错误的上下文,确定是本次执行SQL的报错,在报错信息里面发现如下 内容:

Caused by: org.postgresql.util.PSQLException: ERROR: value too long for type character varying(4000) 确认是该条SQL对表的操作,所有列的字节长度超过4000的限制,导致SQL执行 失败,需要修改该限制。

#### 处理步骤

- 步骤**1** 以**root**用户登录集群任意一个Master节点,并执行**su omm**命令切换到**omm**用户。
- 步骤**2** 执行如下命令登录数据库。命令中如果携带认证密码信息可能存在安全风险,在执行 命令前建议关闭系统的history命令记录功能,避免信息泄露。

**gsql -p 20051 -d hivemeta -U** username **-W** password

步骤**3** 执行如下命令修改限制。

**alter table PARTITION\_PARAMS alter column PARAM\_VALUE type varchar(6000);**

**----**结束

# **13.44** 增加 **Hive** 表字段超时

## 用户问题

增加Hive表字段报错。

## 问题现象

Hive对包含10000+分区的表执行**ALTER TABLE table\_name ADD** COLUMNS(column\_name string) CASCADE;, 报错如下:

Timeout when executing method: alter\_table\_with\_environment\_context; 600525ms exceeds 600000ms

- 1. MetaStore客户端连接超时,MRS默认MetaStore客户端和服务端连接的超时时间 是600s, 在Manager页面调大"hive.metastore.client.socket.timeout"为  $"3600s"$
- 2. 出现另一个报错:

Error: org.apache.hive.service.cli.HiveSQLException: Error while processing statement: FAILED: Execution Error, return code 1 from org.apache.hadoop.hive.ql.exec.DDLTask. Unable to alter table. java.net.SocketTimeoutException: Read timed out

Metastore元数据JDBC连接超时,默认60ms。

3. 调大javax.jdo.option.ConnectionURL中socketTimeout=60000,仍然产生最初的 报错:

Timeout when executing method: alter\_table\_with\_environment\_context;3600556ms exceeds 3600000ms

- 4. 尝试调大hive.metastore.batch.retrieve.max、 hive.metastore.batch.retrieve.table.partition.max、 dbservice.database.max.connections等参数均未能解决。
- 5. 怀疑是GaussDB的问题,因为增加字段会遍历每个分区执行 getPartitionColumnStatistics和alterPartition。
- 6. 使用**omm**用户执行**gsql -p 20051 -U omm -W** password **-d hivemeta**登录Hive 元数据库。命令中如果携带认证密码信息可能存在安全风险,在执行命令前建议 关闭系统的history命令记录功能,避免信息泄露。
- 7. 执行**select \* from pg\_locks;**没有发现锁等待。
- 8. 执行**select \* from pg\_stat\_activity;**发现进程执行时间较长。 SELECT 'org.apache.hadoop.hive.metastore.model.MPartitionColumnStatistics'AS NUCLEUS\_TYPE,A0.AVG\_COL\_LEN,A0."COLUMN\_NAME",A0.COLUMN\_TYPE,A0.DB\_NAME,A0.BIG\_DECI MAL\_HIGH\_VALUE,A0.BIG\_DECIMAL\_LOW\_VALUE,A0.DOUBLE\_HIGH\_VALUE,A0.DOUBLE\_LOW\_VALUE, A0.LAST\_ANALYZED,A0.LONG\_HIGH\_VALUE,A0.LONG\_LOW\_VALUE,A0.MAX\_COL\_LEN,A0.NUM\_DISTIN CTS,A0.NUM\_FALSES,A0.NUM\_NULLS,A0.NUM\_TRUES,A0.PARTITION\_NAME,A0."TABLE\_NAME",A0.CS\_ ID,A0.PARTITION\_NAMEAS NUCORDER0 FROM PART\_COL\_STATS A0 WHERE A0."TABLE\_NAME" = '\$1' ANDA0.DB\_NAME = '\$2' AND A0.PARTITION\_NAME = '\$3' AND((((((A0."COLUMN\_NAME" = '\$4') OR (A0."COLUMN\_NAME" ='\$5')) OR (A0."COLUMN\_NAME" = '\$6')) OR (A0."COLUMN\_NAME" ='\$7')) OR (A0."COLUMN\_NAME" = '\$8')) OR (A0."COLUMN\_NAME" ='\$9')) ORDER BY NUCORDER0;

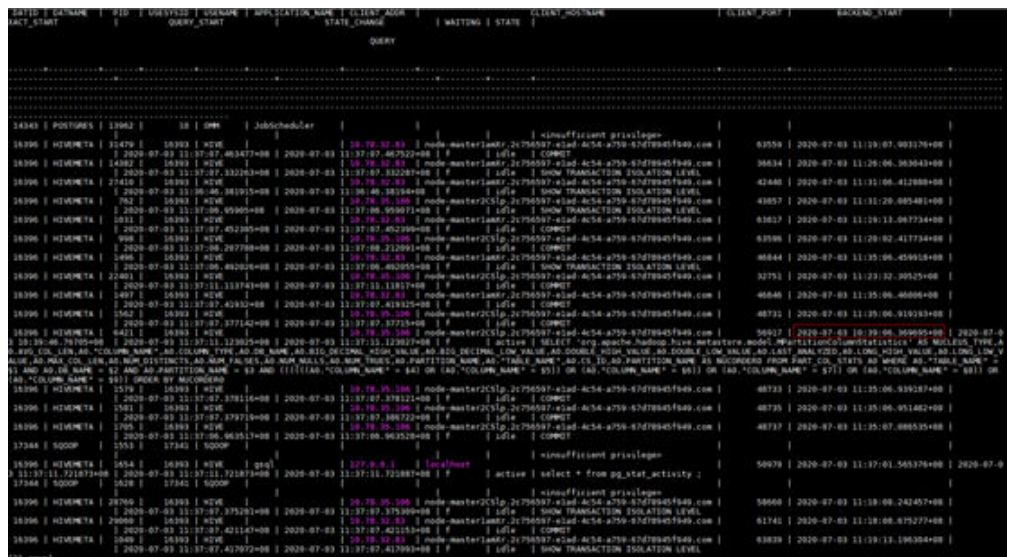

9. 执行**gs\_guc reload -c log\_min\_duration\_statement=100 -D /srv/BigData/ dbdata\_service/data/**开启SQL录制,发现**8**中语句执行时长700ms,而且因为有 10000+分区,会触发执行10000+次命令。

10. 在SQL前加explain (analyze,verbose,timing,costs,buffers)分析执行计划,发现执 行时需要全表扫描。

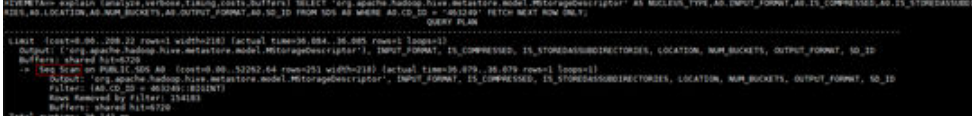

11. 查看索引,发现不满足最左匹配原则。

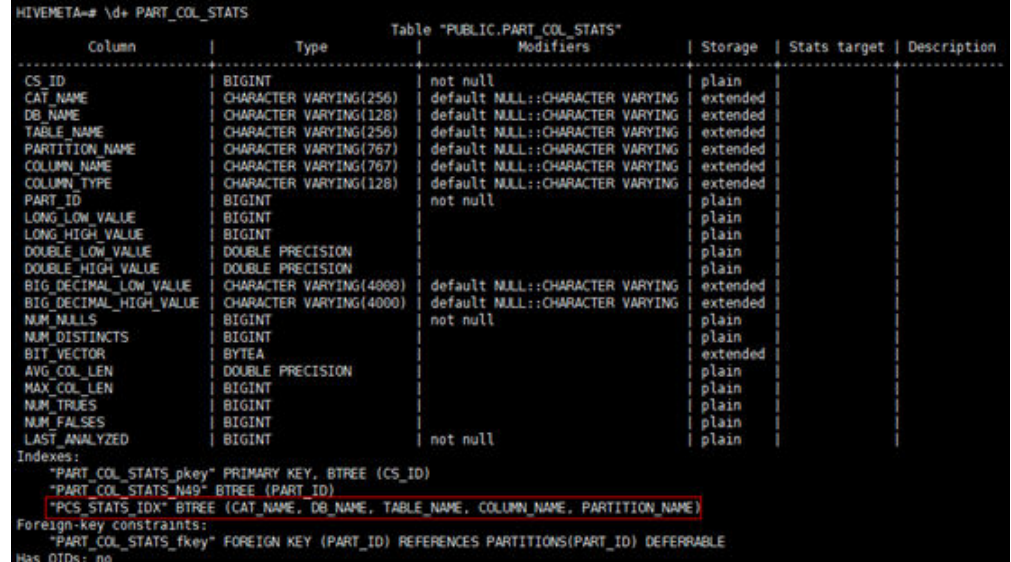

## 处理步骤

1. 重建索引。

**su - omm**

**gsql -p 20051 -U omm -W** password **-d hivemeta DROP INDEX PCS\_STATS\_IDX; CREATE INDEX PCS\_STATS\_IDX ON PART\_COL\_STATS(DB\_NAME, TABLE\_NAME, COLUMN\_NAME, PARTITION\_NAME); CREATE INDEX SDS\_N50 ON SDS(CD\_ID);**

2. 重新查看执行计划,发现语句已经可以索引查询,且5ms执行完成 (原来是 700ms)。重新执行hive表字段增加,已经可以添加成功。

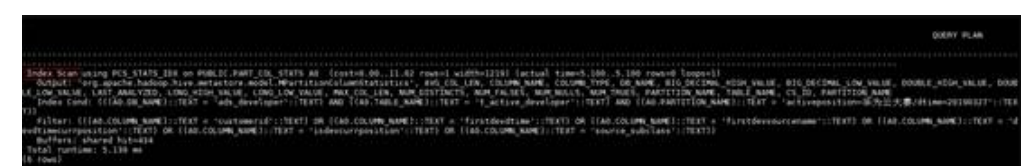

# **13.45** 重启 **Hive** 服务失败

# 用户问题

修改Hive服务配置后,保存配置失败,Manager页面Hive服务的配置状态为配置失 败。

#### 问题现象

用户A在MRS节点后台上打开了Hive相关配置文件且未关闭,此时用户B在MRS Manager页面的"服务管理"中修改Hive配置项,保存配置并重启Hive服务,此时保 存配置失败,并且Hive服务启动失败。

## 原因分析

由于用户B在MRS Manager页面修改配置时,配置文件被用户A在MRS节点后台打 开,导致该配置文件不能被替换,最终导致Hive服务启动失败。

#### 处理步骤

- 步骤**1** 用户需要首先手动关闭集群节点后台打开的Hive配置文件。
- 步骤**2** 在MRS Manager页面重新修改Hive的配置并保存配置。
- 步骤**3** 重启Hive服务。

**----**结束

# **13.46 Hive** 分区数过多导致删除表失败

#### 问题现象

Hive创建的二级分区表有两万多个分区,导致用户在执行**truncate table \$ {TableName},drop table \${TableName}**时失败。

## 原因分析

删除文件操作是单线程串行执行的,Hive分区数过多导致在元数据数据库会保存大量 元数据信息,在执行删表语句时删除元数据就要用很长时间,最终在超时时间内删除 不完,就会导致操作失败。

#### 说明

超时时间可通过登录FusionInsight Manager,选择"集群 > 服务 > Hive > 配置 >全部配置 > MetaStore (角色) > 服务初始化" 查看, "hive.metastore.client.socket.timeout" 对应的值 即为超时时间时长,在"描述"列可查看默认值。

#### 处理步骤

- 步骤**1** 如果是内部表可以先通过**alter table \${TableName} set TBLPROPERTIES('EXTERNAL'='true')**来将内部表转成外部表,这样Hive删除的时候 只删除元数据省去了删除HDFS数据的时间。
- 步骤**2** 如果要用相同的表名可以先将表结构用**show create table \${TableName}**来导出表 结构,再用**ALTER TABLE \${TableName} RENAME TO \${new\_table\_name};**来将表 重命名。这样就可以新建一个和原来一样表。
- 步骤**3** 执行**hdfs dfs -rm -r -f \${hdfs\_path}**在HDFS上删除表数据。
- 步骤**4** 在Hive中用**alter table \${Table\_Name} drop partition (\${PartitionName}<**' **XXXX**'**, \${PartitionName}>**'**XXXX**'**);**删除分区(具体删除条件可灵活处理),减少 Temporyary文件数。

步骤**5** 删除分区少于一千个后,直接用**drop table \${TableName}**删掉表即可。

#### **----**结束

# 建议与总结

Hive分区虽然可以提高查询效率,但要避免分区不合理导致出现大量小文件的问题, 要提前规划好分区策略。

# **13.47 Hive** 执行 **msck repair table** 命令时报错

## 现象描述

Hive执行**msck repair table** table\_name命令报错:

FAILED: Execution Error, return code 1 from org.apache.hadoop.hive.ql.exec.DDLTask (state=08S01,code=1)。

#### 可能原因

查看HiveServer日志"/var/log/Bigdata/hive/hiveserver/hive.log",发现目录名不符 合分区格式。

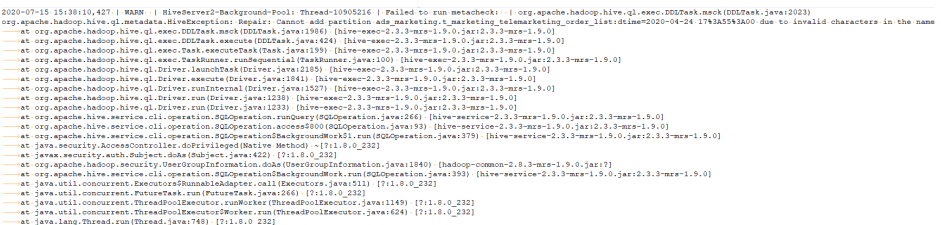

## 处理步骤

- 方法一: 删除错误的文件或目录。
- 方法二: 执行set hive.msck.path.validation=skip;, 跳过无效的目录。

# **13.48 Hive** 执行 **insert into** 命令报用户权限不足

## 用户问题

用户在Beeline命令行执行insert into命令报错:

INFO : Concurrency mode is disabled, not creating a lock manager Error: Error while processing statement: FAILED: Execution Error, return code 1 from org.apache.hadoop.hive.ql.exec.mr.MapRedTask. org.apache.hadoop.yarn.exceptions.YarnException: Failed to submit application\_xxx to YARN : User xxx cannot submit application application\_xxx to queue root.default. ACL check failed. (state=08S01,code=1)

## 原因分析

当前提交任务的用户不具备Yarn对应队列的权限。

- 在Manager界面为当前用户绑定对应权限的角色,例如:default,详细操作请参 [考修改用户信息](https://support.huaweicloud.com/usermanual-mrs/admin_guide_000138.html)章节。
- 若Hive启用了Ranger鉴权,也可以参考添加**Yarn**的**Ranger**[访问权限策略](https://support.huaweicloud.com/cmpntguide-mrs/mrs_01_1859.html)章节设 置当前用户在指定Yarn队列提交任务的权限。
- 步骤**2** 权限配置生效后,重新执行命令。

#### **----**结束

# **13.49** 在 **Hive** 中 **drop** 表后如何完全释放磁盘空间

## 用户问题

在Hive命令行执行**drop**表的操作后,通过命令**hdfs dfsadmin -report**查看磁盘空间, 发现表没有删除。

## 原因分析

在Hive命令行执行**drop**表只删除了外部表的表结构,并没有删除该表存储在HDFS上的 表数据。

#### 处理步骤

#### 步骤**1** 使用**root**用户登录安装客户端的节点,并认证用户。

**cd** 客户端安装目录

**source bigdata\_env**

**kinit** 组件业务用户(未开启Kerberos认证的集群跳过此操作)

步骤**2** 执行以下命令删除存储在HDFS上的表。

**hadoop fs -rm hdfs://hacluster/**表所在的具体路径

**----**结束

# **13.50 JSON** 表中有破损数据导致 **Hive** 查询异常

# 用户问题

在Hive客户端查询JSON数据,JSON表中有破损数据导致查询异常:

1. 在Hive客户端上使用默认开源的JSON序列化建表语句创建表: **create external table if not exists** test **( name string )**

**row format serde 'org.apache.hive.hcatalog.data.JsonSerDe'**

#### **stored as textfile**

**location '**hdfs://hacluster/user/hive/warehouse/database/table/jsondata**';**

2. 查询表出现异常。

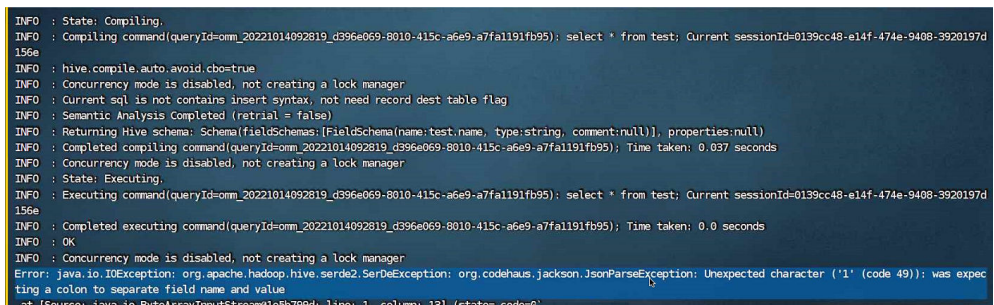

#### 说明

该章节内容适用于MRS 1.9.2之后版本。

## 原因分析

使用默认开源的JSON序列化语句创建Hive表无法将表中JSON破损数据过滤掉,导致 查询异常。

#### 处理步骤

- 步骤**1** 下载**[json-serde-1.3.8-jar-with-dependencies.jar](http://www.congiu.net/hive-json-serde/1.3.8/hdp23/json-serde-1.3.8-jar-with-dependencies.jar)**到本地,并将该Jar上传到所有的 HiveServer所在节点。
- 步骤**2** 以客户端安装用户,登录步骤**1**上传了Jar包并且安装了Hive和HDFS客户端的节点。
- 步骤**3** 执行以下命令认证用户。

**cd** 客户端安装目录

#### **source bigdata\_env**

**kinit** 具有Hive管理员权限的用户(未开启Kerberos认证的集群跳过此操作)

步骤**4** 执行以下命令在HDFS上创建Jar包存放目录。

**hdfs dfs -mkdir** Jar包存放在hdfs中的路径

- 步骤**5** 执行以下命令将步骤**2**的Jar上传至HDFS中。 **hdfs dfs -put** Jar包存放路径 Jar包存放在hdfs中的路径
- 步骤**6** 执行以下命令让Hive在执行命令行任务时加载指定Jar包。

**beeline**

**set role admin;**(未开启Kerberos认证的集群跳过此操作)

**add jar** Jar包存放在hdfs中的路径;

步骤**7** 执行以下命令重新创建表: **create external table if not exists** test **(**

**name string**

**)**

**row format serde 'org.openx.data.jsonserde.JsonSerDe'**

**stored as textfile**

**location '**hdfs://hacluster/user/hive/warehouse/database/table/jsondata**';**

步骤**8** 执行以下命令修改表属性忽略破损的JSON数据:

**ALTER TABLE** test **SET SERDEPROPERTIES( "ignore.malformed.json" = "true");** 设置该属性后, 查询表时若表中有破损的JSON数据默认显示为"NULL"。

步骤**9** 执行以下命令查询表数据:

**select \* from** test**;**

数据查询成功则表示已忽略破损的JSON数据,其中,破损的JSON数据显示为  $"$  NULL":

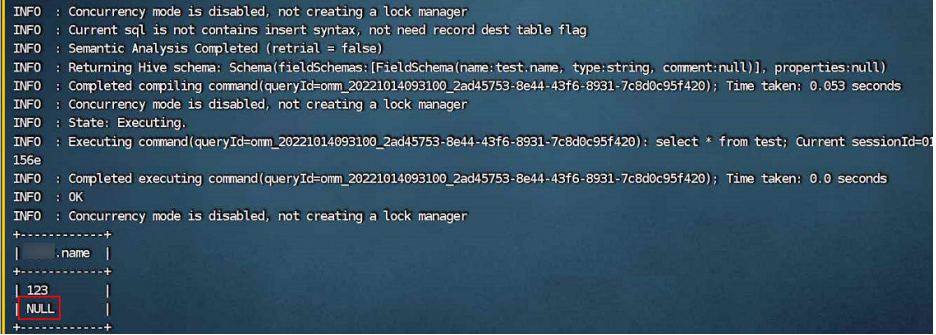

**----**结束

# **13.51 Hive** 客户端执行 **SQL** 报错连接超时

## 现象描述

Hive客户端执行SQL失败,报错: Timed out waiting for a free available connection。

## 可能原因

DBService连接较多,获取连接超时。

## 操作步骤

步骤**1** 客户端是否使用Spark-SQL客户端执行SQL。

- 是,检查连接的URL中超时参数,将其修改为600,执行<mark>[步骤](#page-209-0)</mark>7。
- 否,执行步骤**2**。
- 步骤**2** 登录Manager页面,选择"集群 > 服务 > Hive > 配置 > 全部配置",搜索 "javax.jdo.option.ConnectionURL",检查超时参数是否小于600。

<span id="page-209-0"></span>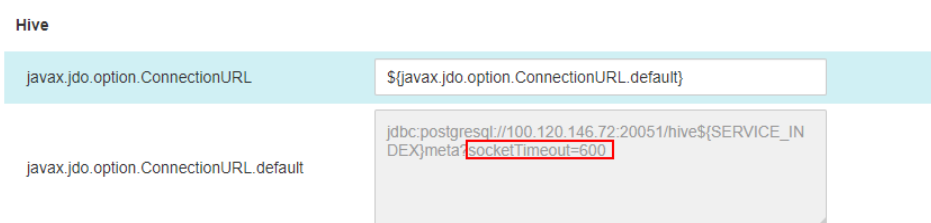

#### 说明

Hive、HiveServer、MetaStore、WebHCat中均有该参数,请确保它们的参数值一致。

- 是,执行<mark>步骤3</mark>。
- 否,执行步骤**7**。
- 步骤**3** 检查参数"javax.jdo.option.ConnectionURL"的值是否为"\$ {javax.jdo.option.ConnectionURL.default}"。
	- 是,执行<mark>步骤4</mark>。
	- 否,修改URL中超时参数为600,单击"保存",执行步骤**7**。
- 步骤**4** 单击"实例",选择任意HiveServer实例,并使用**root**用户登录实例节点。
- 步骤**5** 打开配置文件"\${BIGDATA\_HOME}/FusionInsight\_Current/\*HiveServer/etc/ hivemetastore-site.xml", 查找配置项 "javax.jdo.option.ConnectionURL", 复制配 置项值。

.<br>le><mark>j</mark>avax.jdo.option.ConnectionURL</name <value>idbc:postgresql://100.120.146.72:20051/hivemeta?socketTimeout=60<mark></value></mark> </property> coroperty>

步骤**6** 登录Manager页面,选择"集群 > 服务 > Hive > 配置 > 全部配置",搜索 "javax.jdo.option.ConnectionURL",修改配置为步骤**5**中复制的URL,并修改超时参 数为600,单击"保存"。

#### 说明

Hive、HiveServer、MetaStore、WebHCat中均有该参数,请确保它们的参数值一致。

- 步骤**7** 选择"集群 > 服务 > Hive > 配置 > 全部配置",搜索 "maxConnectionsPerPartition",检查是否小于100。
	- 是,修改参数为100,单击"保存",执行<mark>步骤8</mark>。
	- 否,执行步骤**8**。
- 步骤8 若以上步骤有修改参数,选择"集群 > 服务 > Hive > 概览",选择"更多 > 滚动重 启服务",未修改则无需执行此步骤。

**----**结束

# **13.52 WebHCat** 健康状态异常导致启动失败

## 用户问题

WebHCat实例启动失败。

#### 问题现象

在Manager页面上查看到WebHCat实例的健康状态为"故障",并上报"ALM-12007 进程故障"告警,该告警的服务名称为"Hive",实例名称为"WebHCat"。且重启 Hive服务报错。

查看WebCat实例的日志"/var/log/Bigdata/hive/webhcat/webhcat.log"报错 "Service not found in Kerberos database" 和 "Address already in use"  $\overline{a}$ 

#### 处理步骤

步骤**1** 依次登录WebHCat实例所在节点检查"/etc/hosts"文件中的IP及主机名称映射关系是 否正确。且"/etc/hostname"和"/etc/HOSTNAME"文件的WebHCat配置需与 "/etc/hosts"保持一致,若不一致则需手动修改。

#### 说明

WebHCat实例的IP地址及主机名称映射关系可登录FusionInsight Manager界面,选择"集群 > 服务 > Hive > 实例"查看。

步骤**2** 登录WebHCat实例所在节的任一节点,执行以下命令切换到**omm**用户。

**su - omm**

步骤**3** 执行以下命令查看是否存在WebHCat进程。

**ps -ef|grep webhcat|grep -v grep**

若存在,则需执行以下命令结束WebHCat进程:

**kill -9** \${webhcat\_pid}

步骤4 登录FusionInsight Manager,选择"集群 > 服务 > Hive > 实例",勾选所有 WebHCat实例,选择"更多 > 重启实例",等待WebHCat重启成功即可。

**----**结束

# **13.53 mapred-default.xml** 文件解析异常导致 **WebHCat** 启动失败

#### 用户问题

MRS的Hive服务故障,重新启动后,Master2节点上的HiveServer和WebHCat进程启 动失败, Master1节点进程正常。

## 原因分析

登录Master2节点,查看"/var/log/Bigdata/hive/hiveserver/hive.log"日志,发现 HiveServer一直加载"/opt/Bigdata/\*/\*\_HiveServer/etc/hive-site.xml";查看 HiveServer退出时的"/var/log/Bigdata/hive/hiveserver/hiveserver.out"日志,发现 解析"mapred-default.xml"文件异常。

#### 处理步骤

步骤**1** 登录Master2节点,使用以下命令查找"mapred-default.xml"所在路径:

**find /opt/ -name 'mapred-default.xml'**

查询到该配置文件在"/opt/Bigdata/\*/\*\_WebHCat/etc/"目录下面,且该文件内容为 空。

- 步骤**2** 登录到Master1节点,将"/opt/Bigdata/\*/\*\_WebHCat/etc/mapred-default.xml"文 件拷贝到Master2节点,并修改文件的属组为"omm:wheel"。
- **步骤3** 登录Manager, 重启异常的HiveServer和WebHCat实例。

#### **----**结束

# **13.54 Hive** 元数据使用 **RDS** 时创建视图表中文乱码

#### 用户问题

MRS 3.1.0版本集群, Hive元数据配置为RDS数据库中存储。创建视图时, 使用case when语句中文显示乱码。

例如建表语句如下:

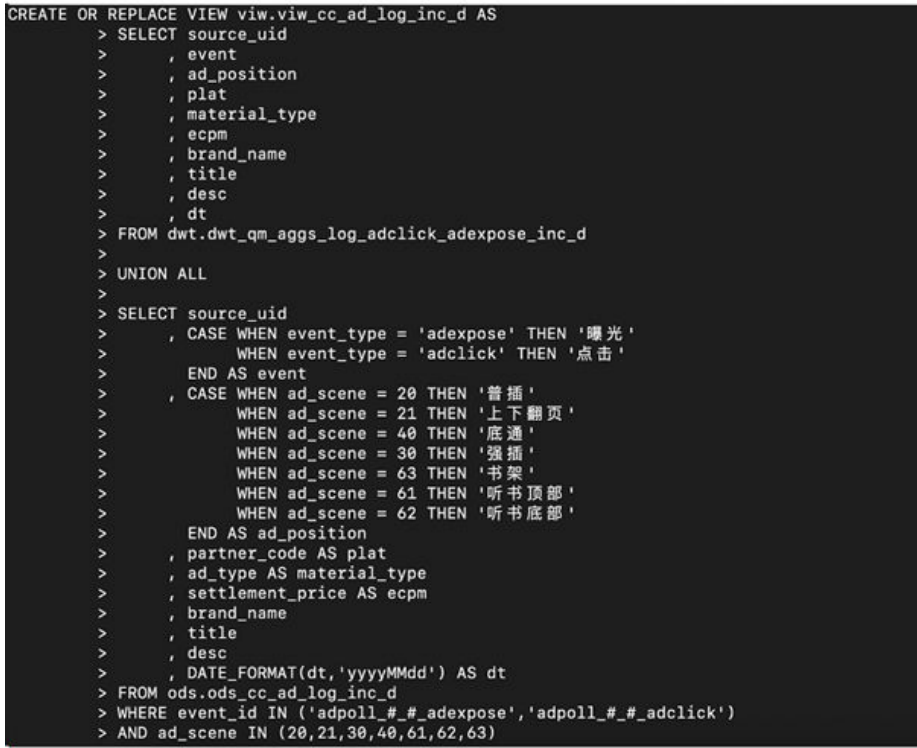

查看视图内容中,中文乱码:

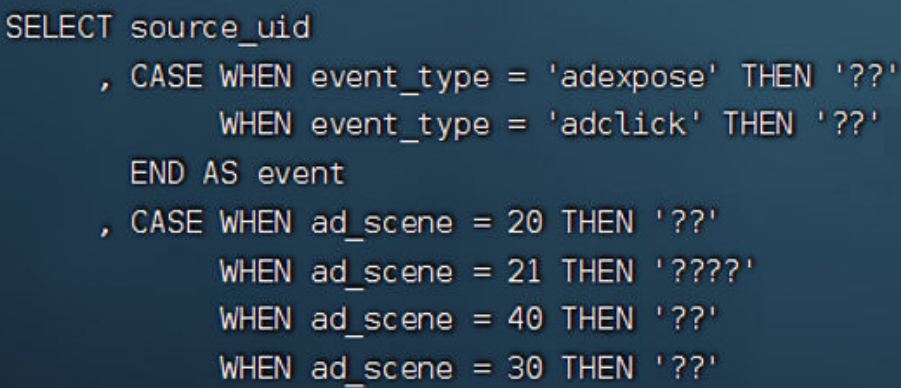

该问题是由于元数据表相关字段编码不是UTF 8,导致中文显示异常。

## 处理步骤

步骤**1** 连接外置的元数据数据库,查看元数据表的VIEW\_EXPANDED\_TEXT和 VIEW\_ORIGINAL\_TEXT字段的编码是否为UTF 8。

**show full columns from TBLS;**

步骤**2** 执行以下命令,修改字段编码信息。

**ALTER TABLE TBLS modify COLUMN VIEW\_EXPANDED\_TEXT mediumtext CHARACTER SET utf8;**

**ALTER TABLE TBLS modify COLUMN VIEW\_ORIGINAL\_TEXT mediumtext CHARACTER SET utf8;**

步骤**3** 重新创建视图后不存在中文乱码情况。

#### **----**结束

# **13.55 MetaStore** 动态分区数超出阈值导致 **SQL** 报错

# 现象描述

执行SparkSQL或HiveSQL命令时,系统报错如下:

Number of dynamic partitions created is 2001, which is more than 2000. To slove this try to set hive.exec.max.dynamic.partitions to at least 2001

# 原因分析

Hive中会默认限制最大动态分区数,由"hive.exec.max.dynamic.partitions"参数控 制 ( 默认值为1000 ) 。 如果超过此限制, Hive将不会创建新的动态分区。

## 处理步骤

调整上层业务,将动态分区数控制在"hive.exec.max.dynamic.partitions"参数 值范围内。

● 执行**set hive.exec.max.dynamic.partitions =** XXX**;**命令调大 "hive.exec.max.dynamic.partitions"参数值。 SparkSQL中需要设置"spark.hadoop.hive.exec.max.dynamic.partitions"参数。

# 14 (朝日 Hue

# **14.1 Hue** 界面中查看到未知 **Job** 在运行

# 用户问题

用户查到Hue上有未知的Job在运行。

## 问题现象

MRS集群创建好后, Hue上查到有Job在运行 ,并且该Job并不是用户主动提交的。

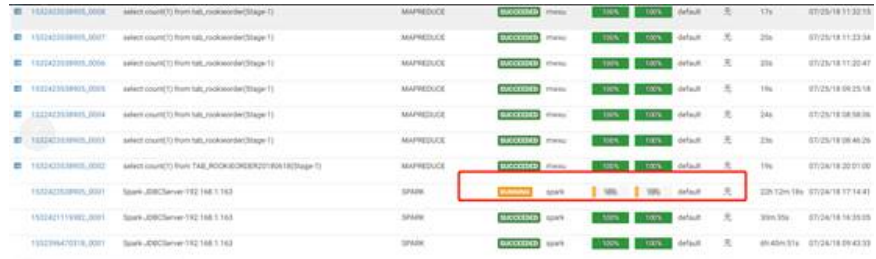

# 原因分析

此Job为Spark服务启动之后,系统自身连接JDBC的一个默认任务,是常驻的。

## 处理步骤

非问题,无需处理。

# **14.2** 使用 **IE** 浏览器在 **Hue** 中执行 **HQL** 失败

# 问题背景与现象

使用IE浏览器在Hue中访问Hive Editor并执行所有HQL失败, 界面提示"There was an error with your query."。

IE浏览器存在功能问题,不支持在307重定向中处理含有form data的AJAX POST请 求,建议更换兼容的浏览器。

## 解决办法

推荐使用Google Chrome浏览器21及以上版本。

# **14.3 Hue WebUI** 界面访问失败

## 用户问题

访问Hue WebUI跳转到错误的页面。

#### 问题现象

查看Hue WebUI报错如下:

503 Service Unavailable The server is temporarily unable to service your requster due to maintenance downtime or capacity problems.Please try again later.

# 原因分析

Hue浮动IP故障。

## 处理步骤

- 步骤**1** 登录Manager页面,选择"集群 > 服务 > Hue > 配置",搜索"HUE\_FLOAT\_IP", 查看Hue当前配置的浮动IP。
- 步骤**2** 连接到Hue主实例节点,检查主实例是否绑定浮动IP网卡。

**ifconfig | grep -A2 HUE | grep** <浮动IP>

- 是,结果不为空,主实例节点已绑定浮动IP,执行<mark>步骤4</mark>。
- 否,结果为空,主实例节点未绑定浮动IP,执行步骤**3**。
- 步骤**3** 连接到Hue主节点实例,绑定浮动IP网卡。本机网卡、浮动IP、掩码参考**ifconfig**中的 本机IP对应的网卡。

**ifconfig** <sup>&</sup>lt;本机网卡>**:HUE** <浮动IP> **netmask** <掩码<sup>&</sup>gt;

步骤**4** 连接到OMS主节点,尝试连接浮动IP,查看当前主机名是否为上述Hue主实例节点。

**su - omm**

**ssh** <浮动ip>

- 是,**浮动IP正常**,若Hue WebUI依然不能访问,请联系技术支持。
- 否,浮动IP被占用,执行步骤**5**。
- 步骤**5** 登录到集群内Hue主实例外的其他所有节点,执行以下命令,查看当前节点是否占用 了Hue的浮动IP。
**ifconfig | grep -B2** <浮动ip>

- 是,执行ifconfig <*网卡名称>* down解绑网卡,然后执行<mark>步骤6</mark>。
- 否,请联系技术支持。
- 步骤**6** 重复[步骤](#page-215-0)**4**~[步骤](#page-215-0)**5**,直到[步骤](#page-215-0)**4**能够通过浮动IP连接到Hue主实例并成功访问Hue WebUI。

**----**结束

# **14.4 Hue** 界面无法加载 **HBase** 表

# 用户问题

用户在Hue界面将hive数据导入hbase后,报检测不到hbase表的错误。

## 问题现象

Kerberos集群中,IAM子账户权限不足导致无法加载hbase表。

# 原因分析

IAM子账户权限不足。

## 处理步骤

MRS Manager界面操作:

- 步骤**1** 登录MRS Manager。
- 步骤**2** 选择"系统管理 > 用户管理"。
- 步骤**3** 在使用的用户所在行的单击"修改"。
- 步骤**4** 为用户添加supergroup组。
- 步骤**5** 单击"确定"完成修改操作。

#### **----**结束

FusionInsight Manager界面操作:

- 步骤**1** 登录FusionInsight Manager。
- 步骤**2** 选择"系统 > 权限 > 用户"。
- 步骤**3** 在使用的用户所在行单击"修改"。
- 步骤**4** 为用户添加supergroup组。
- 步骤**5** 单击"确定"完成修改操作。

**----**结束

# 建议与总结

如果是开启Kerberos认证的集群,页面出现No data available优先排查权限问题。

# <span id="page-217-0"></span>**14.5 Hue** 中的输入框输入中文会出现混乱

# 用户问题

Hue中的输入框输入中文会出现混乱。

## 问题现象

Hue的输入框中输入中文时,会出现混乱,第一次输入不了的情况,也即输入的中文 会首先出现英文,中文并未输入,再次输入会带上之前的内容,示例如下:

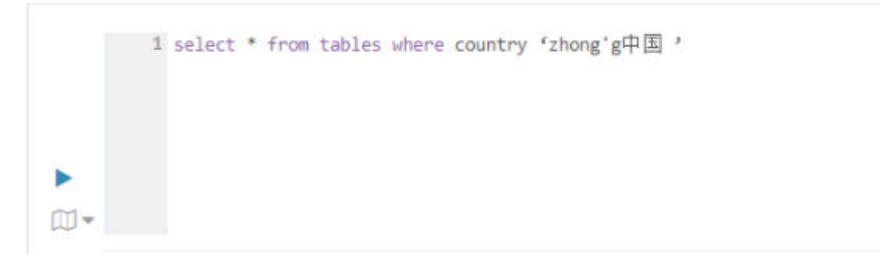

# 原因分析

Hue对中文的处理存在混乱的情况,需要进行修正。

## 处理步骤

该方案仅适用于MRS 2.x及之前版本集群。

- 步骤**1** 登录MRS Manager页面,选择"服务管理 > Hue > 实例",查询Hue实例所在的节点 的IP。
- 步骤**2** 使用**root**用户远程连接工具登录Hue实例所在节点的机器,并执行如下命令切换到 omm用户。

**su - omm**

步骤**3** 执行如下的命令,切换到如下的目录。

**cd /opt/Bigdata/MRS\_Current/1\_\*\_Hue/install/hue/build/static/desktop/js/ace**

步骤**4** 执行如下命令找到ace.js的hash文件。

**ll ace.\*.js**

示例结果如下:

[omm@node-master1LIgg ace]\$ ll ace.\*.js rwxr-xr-x. 2 omm ficommon 347250 Jan 19 10:03 ace.18f1745e9832.js [omm@node-master1LIgg ace]\$

步骤**5** 执行如下命令打开并编辑上述的ace.\*.js文件,也即修改hash文件。

**vim ace.18f1745e9832.js**

步骤**6** 在ace.\*.js文件中搜索"t.onCompositionUpdate"关键字。

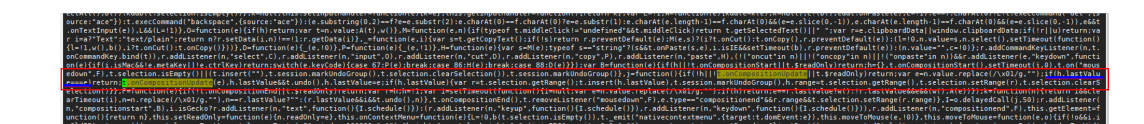

步骤**7** 修改上图中红框中,蓝色下划线的内容,也即将蓝色下划线部分if (h.lastValue === e) 修改为if (true) 。

修改后如下:

on(e){if(i.isMac&&le.metaKey||le.ctrlKo<br>edown",F),t.selection.isEmpty()||(t.in:<br>n;<mark>t.onCompositionUpdate</mark>(e),h.lastValue(

步骤**8** 保存修改。

Hue的所有实例节点均需要执[行步骤](#page-217-0)**1**~步骤**8**进行修改。

步骤**9** 刷新页面,重新输入中文。

**----**结束

# **14.6 Hue** 上执行 **Impala SQL** 查询中文报错

# 问题现象

Hue上执行Impala SQL,查询SQL结果中包含中文字符,出现报错 "UnicodeDecodeError: 'utf-8' codec can't decode byte in position 0: unexpected end of data"。

# 原因分析

Hive中一个中文字符长度为"1";而Impala中一个中文字符的长度为"3",从而导 致在Impala SQL中使用substr(), substring(), strleft()等函数截取中文字符时, 不能 把中文当做1个字符长度来处理,导致报编码问题。

## 处理步骤

步骤**1** 登录Impala客户端安装节点,执行以下命令。

**cd** 客户端安装目录

**source bigdata\_env**

步骤**2** 执行以下命令创建表。

**impala-shell -d bigdata**

步骤**3** 执行以下命令查询表数据。

**select strleft(worker,3) from eier**;

**----**结束

# 15 使用 Impala

# **15.1** 连接 **impala-shell** 失败

用户问题

用户连接impala-shell失败。

## 问题现象

用户在"组件管理"页面修改任意组件的配置并重启服务后,连接impala-shell, 会出 现连接失败, 报错no such file/directory。

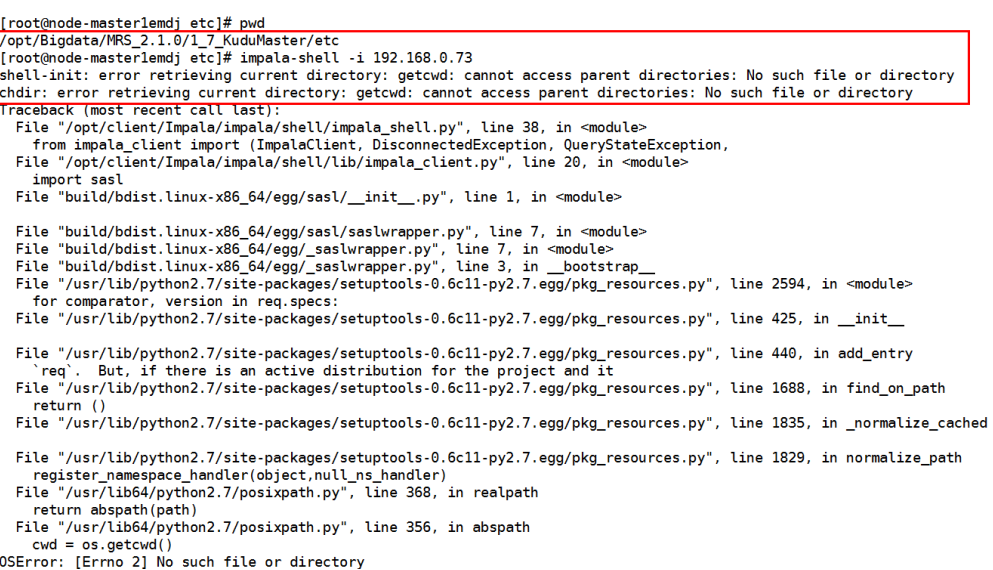

# 原因分析

修改服务配置并重启服务后,部分服务的目录结构会删除并重新创建,如服务的etc目 录等。如果重启服务前所在的目录为etc或者其子目录,由于重启后目录重建,仍在原 来目录执行impala-shell时会产生某些系统变量或者参数无法找到的情况,所以连接 impala-shell连接失败。

# 处理步骤

任意切换到存在的目录,重新连接impala-shell即可。

# **15.2** 创建 **Kudu** 表报错

# 用户问题

创建Kudu表报错。

#### 问题现象

新建了集群,在创建表时,报错如下:

[Cloudera]ImpalaJDBCDriver ERROR processing query/statement. Error Code: 0, SQL state: TStatus(statusCode:ERROR\_STATUS, sqlState:HY000, errorMessage:AnalysisException: Table property 'kudu.master addresses' is required when the impalad startup flag -kudu\_master hosts is not used."

# 原因分析

用户未在impala sql中指定kudu.master\_addresses地址导致报错。

#### 处理步骤

参考使用**[Impala](https://support.huaweicloud.com/cmpntguide-mrs/mrs_01_24058.html)**操作**Kudu**文档在创建Kudu表时指定"kudu.master\_addresses"地 址。

# **15.3 Impala** 客户端安装 **Python2**

# 用户问题

运行Impala客户端会报类似如下错误信息:

[root@node-master1avIy ~]# impala-shell -i 192.168.128.49:21000 File "/opt/client/Impala/impala/shell/impala shell.py", line 1675 except Exception, e: SyntaxError: invalid syntax [root@node-master1avIy ~]#

# 原因分析

由于最新的MRS集群使用的是Euler 2.9及以上版本的操作系统,系统自带只Python3版 本,而Impala客户端是基于Python2实现的,和Python3部分语法不兼容,运行Impala 客户端会报错,所以需要手动安装Python2以解决客户端运行问题。

## 处理步骤

步骤**1** 使用**root**用户登录Impala所在节点,执行如下命令,确认当前系统上安装的Python版 本:

**python --version**

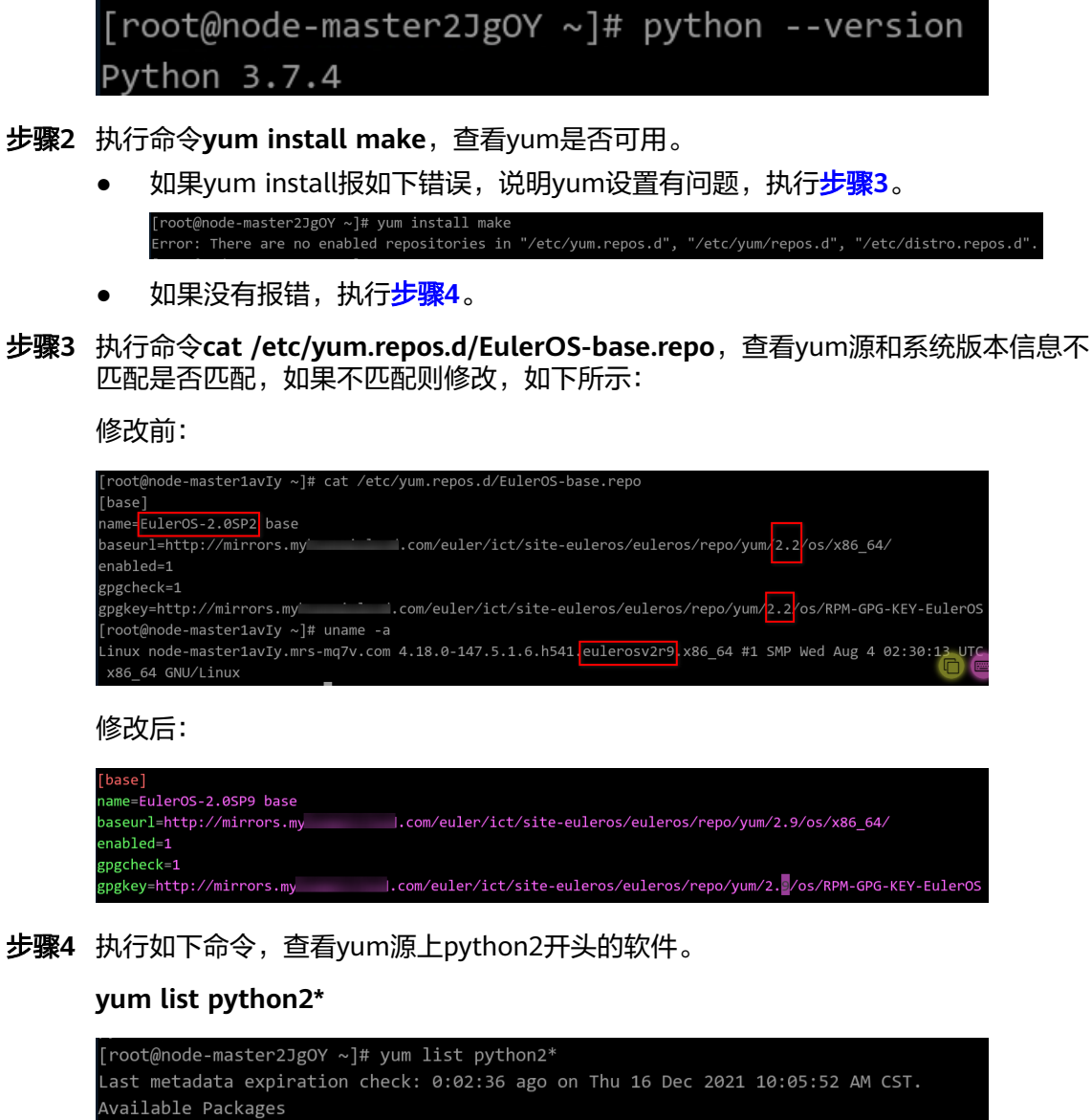

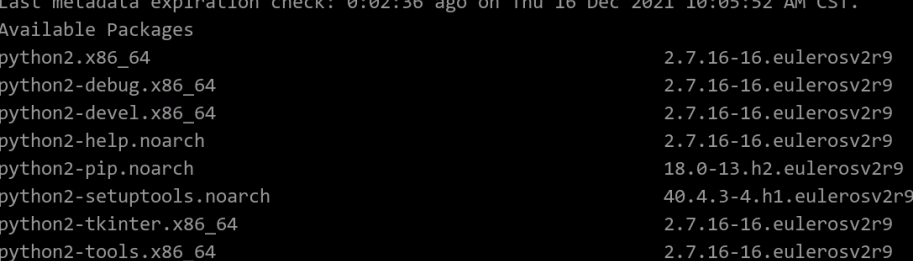

步骤**5** 执行如下命令,安装Python2。

**yum install python2**

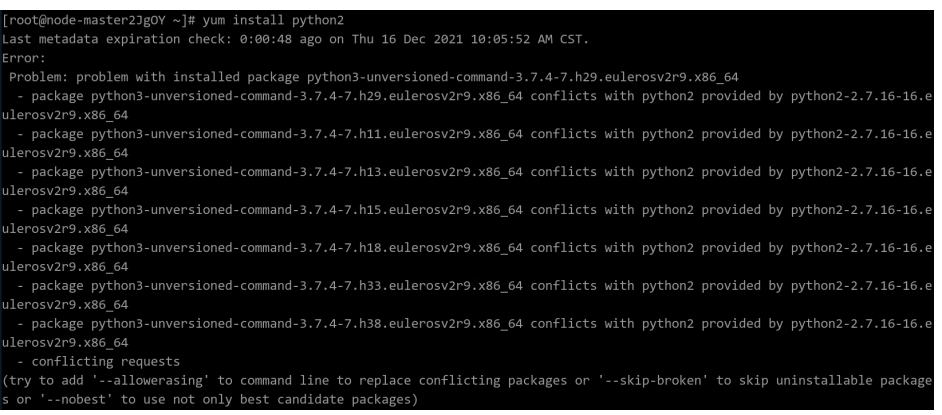

因为当前系统上已安装Python3,所有直接安装Python2会有上面的冲突提示。

可以选择--allowerasing或--skip-broken安装,例如:

#### **yum install python2 --skip-broken**

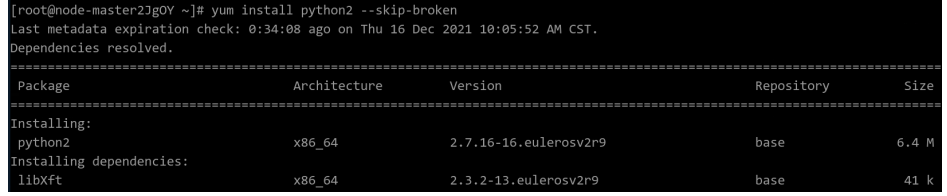

## 安装完成后,会自动将Python版本修改为Python2,如下所示:

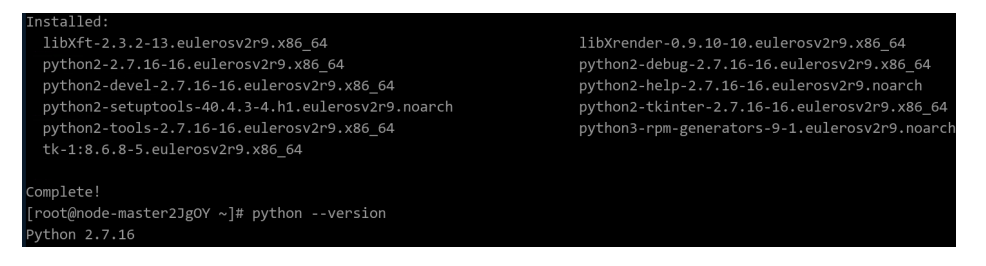

如果Python2安装成功,但是显示的Python版本不对,需要执行以下命令手动给 "/usr/bin/python2"创建软链接"/usr/bin/python"。

**ln -s /usr/bin/python2 /usr/bin/python**

步骤**6** 验证Impala客户端是否可用。

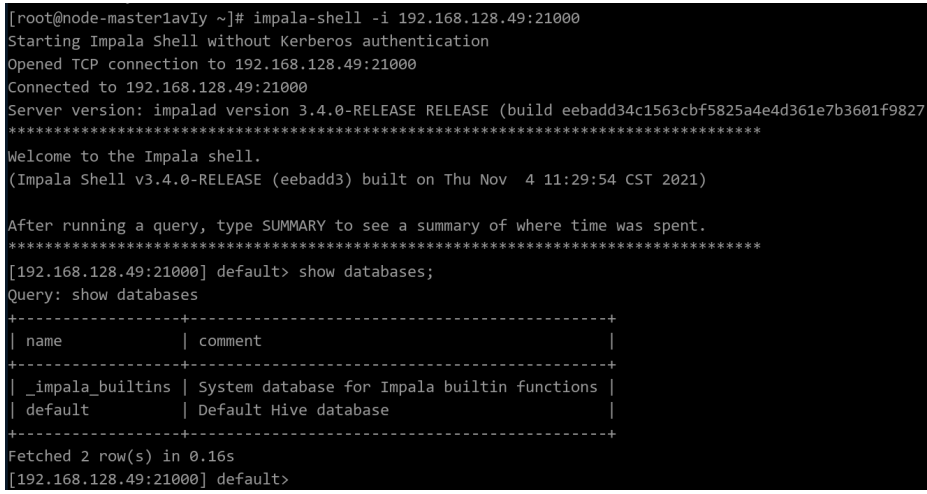

**----**结束

# **16** 使用 **Kafka**

# **16.1** 运行 **Kafka** 客户端获取 **Topic** 时报错

# 问题现象

运行Kafka客户端获取Topic时报错,报错内容如下:

ERROR org.apache.kafka.common.errors.InvalidReplicationFactorException: Replication factor: 2 larger than available brokers: 0.

# 原因分析

由特殊字符导致获取的ZooKeeper地址变量错误。

## 处理步骤

- 步骤**1** 登录任意一个Master节点。
- 步骤**2** 执行**cat** 客户端安装目录**/Kafka/kafka/config/server.properties |grep '^zookeeper.connect ='**命令,查看ZooKeeper地址的变量信息。
- 步骤**3** 重新运行Kafka获取Topic,其中从步骤**2**中获取的变量不要添加任何字符。

**----**结束

# **16.2** 安全集群中使用 **Python3.x** 对接 **Kafka**

# 用户问题

通过Python3.x环境如何对接开启Kerberos认证的Kafka集群?

## 问题现象

客户想使用Python3.x的环境对接开启Kerberos认证的Kafka的集群。

#### <span id="page-225-0"></span>处理步骤

步骤**1** 登录Master节点,执行如下命令,配置华为云欧拉镜像源。

**wget http://mirrors.myhuaweicloud.com/repo/mirrors\_source.sh && sh mirrors\_source.sh**

步骤**2** 执行如下命令,编译Python3.x。

**yum groupinstall "Development tools" -y**

**yum -y install zlib zlib-devel**

**yum -y install bzip2 bzip2-devel**

**yum -y install ncurses ncurses-devel**

**yum -y install readline readline-devel**

**yum -y install openssl openssl-devel**

**yum -y install openssl-static**

**yum -y install xz lzma xz-devel**

**yum -y install sqlite sqlite-devel**

**yum -y install gdbm gdbm-devel**

**yum -y install tk tk-devel**

**yum -y install libffi libffi-devel**

步骤**3** 编译成功后,执行如下命令,下载解压Python3.x的tgz包。

**wget https://www.python.org/ftp/python/3.6.7/Python-3.6.7.tgz**

**tar -zxvf Python-3.6.7.tgz**

**cd Python-3.6.7**

#### 说明

Python3.x的tgz包也可以去Python官网下载。推荐使用Python-3.6.X版本,3.7版本无法使用rdd 的take函数。

步骤**4** 执行如下命令,设置Python3.x的配置信息及编译安装,安装到/opt/Bigdata/python3 目录下。

**./configure --prefix=/opt/Bigdata/python3 --enable-shared CFLAGS=-fPIC**

#### **make && make install**

说明

安装的目录可以自定义。

步骤**5** 执行如下命令,配置Python3.x变量。

**echo "/opt/Bigdata/python3/lib" >> /etc/ld.so.conf**

**ldconfig**

**ln -s /opt/Bigdata/python3/bin/python3 /usr/bin/python3**

#### **ln -s /opt/Bigdata/python3/bin/pip3 /usr/bin/pip3**

#### 说明

配置变量的目录需要[跟步骤](#page-225-0)**4**中安装的目录保持一致。

步骤**6** 配置成功后,执行如下命令,在Python3.x环境中安装Kafka组件。

**cp /usr/include/gssapi/\* /home/omm/kerberos/include/gssapi/**

**pip3 install kafka-python**

**pip3 install gssapi**

步骤**7** 安装成功后,执行以下命令配置环境变量。

**source** 客户端安装目录**/bigdata\_env**

步骤**8** 执行以下命令认证当前用户。

**kinit** Kafka用户

#### 说明

kinit命令使用的用户为登录Manager的用户,此用户需要具有Kafka用户组相关权限。

步骤**9** 执行Python3.x脚本样例。

脚本样例:

```
producer:
from kafka import KafkaProducer
producer = KafkaProducer(bootstrap_servers=["broker_ip:21007"],
security_protocol="SASL_PLAINTEXT",
sasl_mechanism="GSSAPI",
sasl_kerberos_service_name="kafka",
sasl_kerberos_domain_name="hadoop.hadoop.com")
for \_ in range(100):
response = producer.send("test-topic", b"testmessage")
result = response.get(timeout=50)
print(result)
consumer:
from kafka import KafkaConsumer
```
consumer = KafkaConsumer("test-topic", bootstrap\_servers=["broker\_ip:21007"], group\_id="test-group", enable\_auto\_commit="true", security\_protocol="SASL\_PLAINTEXT". sasl\_mechanism="GSSAPI", sasl\_kerberos\_service\_name="kafka", sasl\_kerberos\_domain\_name="hadoop.hadoop.com") for message in consumer: print(message)

#### **----**结束

# **16.3 Flume** 正常连接 **Kafka** 后发送消息失败

### 问题现象

使用MRS版本安装集群,主要安装ZooKeeper、Flume、Kafka。

在使用Flume向Kafka发送数据功能时,发现Flume发送数据到Kafka失败。

## 可能原因

- 1. Kafka服务异常。
- 2. Flume连接Kafka地址错误,导致发送失败。
- 3. Flume发送超过Kafka大小限制的消息,导致发送失败。

# 原因分析

Flume发送数据到Kafka失败,可能原因是Flume侧问题或者Kafka侧问题。

- 1. Manager界面查看当前Kafka状态及监控指标。
	- MRS Manager界面操作:登录MRS Manager,选择 "服务管理 > Kafka",查看当前Kafka状态,发现状态为良好,且监控指标内容显示正 确。
	- FusionInsight Manager界面操作:登录FusionInsight Manager,选择"集 群 > 服务 > Kafka",查看当前Kafka状态,发现状态为良好,且监控指标内 容显示正确。
- 2. 查看Flume日志,发现打印MessageSizeTooLargeException异常信息,如下所 示:

2016-02-26 14:55:19,126 | WARN | [SinkRunner-PollingRunner-DefaultSinkProcessor] | Produce request with correlation id 349829 failed due to [LOG,7]:

kafka.common.MessageSizeTooLargeException | kafka.utils.Logging\$class.warn(Logging.scala:83)

通过异常信息,发现当前Flume向Kafka写入的数据超过了Kafka服务端定义的消 息的最大值。

- 3. 通过Manager查看Kafka服务端定义的消息的最大值。
	- MRS Manager界面操作入口:登录MRS Manager,依次选择 "服务管理 > Kafka> 配置"。
	- FusionInsight Manager界面操作入口:登录FusionInsight Manager,选择 "集群 > 服务 > Kafka > 配置"。

进入Kafka配置页面,参数类别选择全部配置,显示所有Kafka相关配置,在"搜 索"中输入message.max.bytes进行检索。

MRS中Kafka服务端默认可以接收的消息最大为1000012 bytes =977 KB。

# 解决办法

与用户确认,当前Flume发送数据确实存在超过1M的消息。因此,为了确保当前这些 消息能够写入Kafka,需要调整Kafka服务端相关参数。

- 步骤1 修改message.max.bytes,使得message.max.bytes的值大于当前业务中消息最大值, 使得Kafka服务端可以接收全部消息。
- 步骤**2** 修改replica.fetch.max.bytes,使得**replica.fetch.max.bytes >= message.max.bytes**,使得不同Broker上的Partition的Replica可以同步到全部消息。
	- MRS Manager界面操作入口:登录MRS Manager,依次选择 "服务管理 > Kafka> 配置"。
	- FusionInsight Manager界面操作入口:登录FusionInsight Manager,选择"集 群 > 服务 > Kafka > 配置"。

进入Kafka配置页面,参数类别选择全部配置, 显示所有Kafka相关配置,在"搜索" 中输入replica.fetch.max.bytes进行检索。

步骤**3** 单击"保存",并重启Kafka服务,使得Kafka相关配置生效。

步骤**4** 修改消费者业务应用中fetch.message.max.bytes,使得fetch.message.max.bytes >= message.max.bytes,确保消费者可以消费到全部消息。

**----**结束

# 16.4 Producer 发送数据失败, 报错 "**NullPointerException**"

## 问题现象

使用MRS安装集群,主要安装ZooKeeper、Kafka。

在使用Producer向Kafka发送数据功能时,发现客户端抛出NullPointerException。

#### 可能原因

- 1. Kafka服务异常。
- 2. 客户端Producer侧jaas文件和keytab文件错误。

## 原因分析

Producer发送数据到Kafka失败,可能原因客户端Producer侧问题或者Kafka侧问题。

- 1. 通过Manager页面查看Kafka服务状态及监控指标。
	- MRS Manager界面操作:登录MRS Manager,依次选择"服务管理 > Kafka",查看当前Kafka状态,发现状态为良好,且监控指标内容显示正 确。
	- FusionInsight Manager界面操作:登录FusionInsight Manager,选择"集 群 > 服务 > Kafka",查看当前Kafka状态,发现状态为良好,且监控指标内 容显示正确。
- 2. 查看Producer客户端日志,发现打印NullPointerException异常信息,如图**16-1**所 示。

#### 图 **16-1** Producer 客户端日志

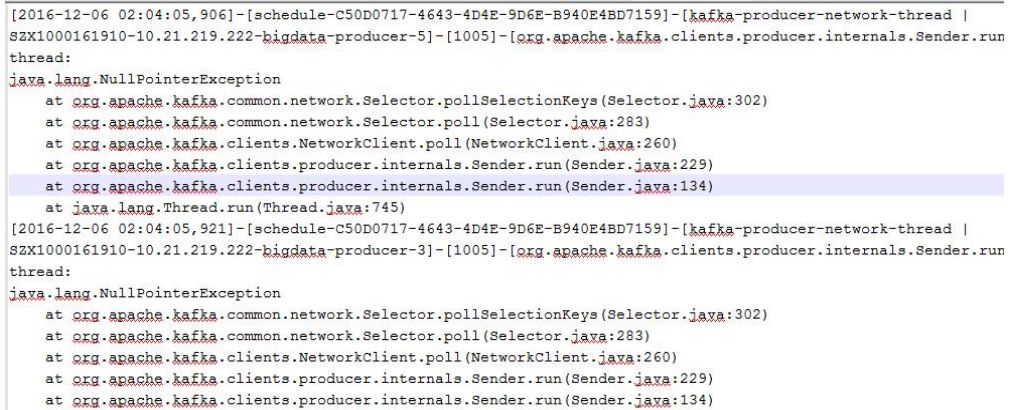

或者日志中只有异常信息没有堆栈信息(只有NullPointerException无堆栈信息, 出现这个问题是jdk的自我保护,相同堆栈打印太多,就会触发这个保护开关,后 续不再打印堆栈),如图16-2所示。

#### 图 **16-2** 异常信息

.<br>[2016-11-23 04:06:53,973] [kafka-producer-network-thread | producer-1] [ERROR] [org.apache.kafka.clients.producer.internals.Sender] (run:130)- Uncaught error in kafka producer I/O thread: java.lang.NullPointerException<br>|2016-11-23 04:06:53,973] [kafka-producer-network-thread | producer-1] [EROOR] [org.apache.kafka.clients.producer-internals.Sender] (run:130)- Uncaught error in kafka producer I/O thread:<br>|20 java.lang.NullPointerException<br>[2016-11-23 04:06:53,973] [kafka-producer-network-thread | producer-1] [ERROR] [org.apache.kafka.clients.producer.internals.Sender] (run:130)- Uncaught error in kafka producer I/O thread:<br>jav

3. 查看Producer客户端日志,发现打印Failed to configure SaslClientAuthenticator 异常信息,如<mark>图16-3</mark>所示。

#### 图 **16-3** 异常日志信息

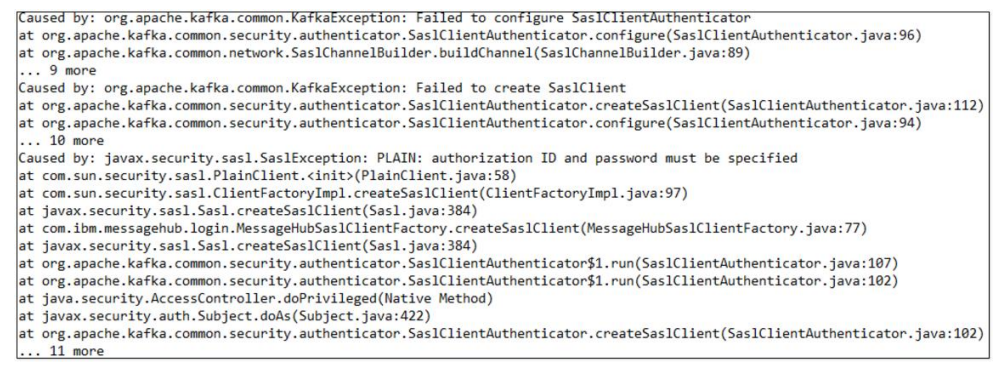

- 4. 认证失败导致创建KafkaChannel失败,导致通过channel(key)方法获取的 KafkaChannel为空,以至于疯狂打印NullPointerException,上述日志可以发 现,认证失败的原因是用户密码不正确,密码不正确的原因可能是用户名不匹配 导致。
- 5. 检查Jaas文件和Keytab文件,发现Jaas文件中配置使用的pricipal为stream。

#### 图 **16-4** 检查 Jaas 文件

```
KafkaClient {
com.sun.security.auth.module.Krb5LoginModule required
debug=false
keyTab="/opt/client/user.keytab"
useTicketCache=false
storeKey=true
principal="stream@HADOOP.COM"
useKeyTab=true;
\} ;
```
查看user.keytab文件,发现principal为zmk\_kafka。

#### 图 **16-5** 查看 user.keytab 文件

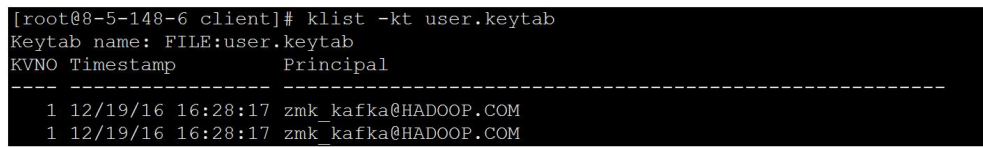

发现jaas文件和user.keytab文件中principal不对应。

该情况是由于应用程序自动定时更新Jaas文件,但是有两个不同的进程在进行更 新,一个进程写入正确的Principal而另一个却写入了错误的Principal,以至于程 序时而正常,时而异常。

# 解决办法

步骤1 修改Jaas文件,确保使用的Principal在Keytab文件中存在。

**----**结束

# 16.5 Producer 发送数据失败, 报错 "**TOPIC\_AUTHORIZATION\_FAILED**"

# 问题现象

使用MRS安装集群,主要安装ZooKeeper、Kafka。

在使用Producer向Kafka发送数据功能时,发现客户端报错: TOPIC AUTHORIZATION FAILED。

## 可能原因

- 1. Kafka服务异常。
- 2. 客户端Producer侧采用非安全访问,服务端配置禁止访问。
- 3. 客户端Producer侧采用非安全访问, Kafka Topic设置ACL。

# 原因分析

Producer发送数据到Kafka失败,可能原因客户端Producer侧问题或者Kafka侧问题。

- 1. 查看Kafka服务状态:
	- MRS Manager界面操作: 登录MRS Manager, 依次选择"服务管理 > Kafka",查看当前Kafka状态,发现状态为良好,且监控指标内容显示正 确。
	- FusionInsight Manager界面操作:登录FusionInsight Manager,选择"集 群 > 服务 > Kafka", 查看当前Kafka状态, 发现状态为良好, 且监控指标内 容显示正确。
- 2. 查看Producer客户端日志,发现打印TOPIC\_AUTHORIZATION\_FAILED异常信 息。

[root@10-10-144-2 client]# kafka-console-producer.sh --broker-list 10.5.144.2:9092 --topic test 1

[2017-01-24 16:58:36,671] WARN Error while fetching metadata with correlation id 0 : {test=TOPIC\_AUTHORIZATION\_FAILED} (org.apache.kafka.clients.NetworkClient) [2017-01-24 16:58:36,672] ERROR Error when sending message to topic test with key: null, value: 1 bytes with error: Not authorized to access topics: [test] (org.apache.kafka.clients.producer.internals.ErrorLoggingCallback)

Producer采用9092端口来访问Kafka, 9092为非安全端口。

- 3. 通过Manager页面,查看当前Kafka集群配置,发现未设置自定义配置 " allow.everyone.if.no.acl.found" = "false".
	- MRS Manager界面操作入口: 登录MRS Manager, 依次选择"服务管理 > Kafka> 配置"。
- FusionInsight Manager界面操作入口:登录FusionInsight Manager,选择 "集群 > 服务 > Kafka > 配置"。
- 4. 当ACL设置为false不允许采用9092来进行访问。
- 5. 查看Producer客户端日志,发现打印TOPIC\_AUTHORIZATION\_FAILED异常信 息。

[root@10-10-144-2 client]# kafka-console-producer.sh --broker-list 10.5.144.2:21005 --topic test\_acl 1

[2017-01-25 11:09:40,012] WARN Error while fetching metadata with correlation id 0 : {test\_acl=TOPIC\_AUTHORIZATION\_FAILED} (org.apache.kafka.clients.NetworkClient) [2017-01-25 11:09:40.013] ERROR Error when sending message to topic test acl with key: null, value: 1 bytes with error: Not authorized to access topics: [test\_acl] (org.apache.kafka.clients.producer.internals.ErrorLoggingCallback) [2017-01-25 11:14:40,010] WARN Error while fetching metadata with correlation id 1 : {test\_acl=TOPIC\_AUTHORIZATION\_FAILED} (org.apache.kafka.clients.NetworkClient)

Producer采用21005端口来访问Kafka,21005为非安全端口。

#### 6. 通过客户端命令查看topic的ACL权限设置信息。

[root@10-10-144-2 client]# kafka-acls.sh --authorizer-properties zookeeper.connect=10.5.144.2:24002/ kafka --list --topic topic\_acl

Current ACLs for resource `Topic:topic\_acl`:

User:test\_user has Allow permission for operations: Describe from hosts: \* User:test\_user has Allow permission for operations: Write from hosts: \*

Topic设置ACL,则不允许采用9092来访问。

#### 7. 查看Producer客户端日志,发现打印TOPIC\_AUTHORIZATION\_FAILED异常信 息。

[root@10-10-144-2 client]# kafka-console-producer.sh --broker-list 10.5.144.2:21007 --topic topic\_acl --producer.config /opt/client/Kafka/kafka/config/producer.properties

1 [2017-01-25 12:43:58,506] WARN Error while fetching metadata with correlation id 0 : {topic\_acl=TOPIC\_AUTHORIZATION\_FAILED} (org.apache.kafka.clients.NetworkClient) [2017-01-25 12:43:58,507] ERROR Error when sending message to topic topic\_acl with key: null, value: 1 bytes with error: Not authorized to access topics: [topic\_acl] (org.apache.kafka.clients.producer.internals.ErrorLoggingCallback)

#### Producer采用21007端口来访问Kafka。

8. 通过客户端命令klist查询当前认证用户。

[root@10-10-144-2 client]# klist Ticket cache: FILE:/tmp/krb5cc\_0 Default principal: test@HADOOP.COM

Valid starting Expires Service principal 01/25/17 11:06:48 01/26/17 11:06:45 krbtgt/HADOOP.COM@HADOOP.COM

#### 当前认证用户为**test**。

#### 9. 通过客户端命令查看Topic的ACL权限设置信息。

[root@10-10-144-2 client]# kafka-acls.sh --authorizer-properties zookeeper.connect=10.5.144.2:2181/ kafka --list --topic topic\_acl Current ACLs for resource `Topic:topic\_acl`: User:test\_user has Allow permission for operations: Describe from hosts: \*

User:test\_user has Allow permission for operations: Write from hosts: \*

Topic设置ACL,用户test\_user具有producer权限。test无权限进行producer操 作。

解决方法参考[步骤](#page-232-0)**2**。

10. 通过SSH登录Kafka Broker:

通过**cd /var/log/Bigdata/kafka/broker**命令进入日志目录。

查看kafka-authorizer.log发现如下日志提示用户不属于kafka或者kafkaadmin 组。

2017-01-25 13:26:33,648 | INFO | [kafka-request-handler-0] | The principal is test, belongs to Group : [hadoop, ficommon] | kafka.authorizer.logger (SimpleAclAuthorizer.scala:169)

2017-01-25 13:26:33,648 | WARN | [kafka-request-handler-0] | The user is not belongs to kafka or kafkaadmin group, authorize failed! | kafka.authorizer.logger (SimpleAclAuthorizer.scala:170) 解决方法参考步骤**3**。

# <span id="page-232-0"></span>解决办法

步骤1 配置自定义配置"allow.everyone.if.no.acl.found"参数为"true",重启Kafka服务。

步骤**2** 采用具有权限用户登录。

例如:

**kinit test\_user**

或者赋予用户相关权限。

#### 说明

需要使用Kafka管理员用户(属于kafkaadmin组)操作。

例如:

#### **kafka-acls.sh --authorizer-properties zookeeper.connect=10.5.144.2:2181/kafka --topic topic\_acl --producer --add --allow-principal User:test**

[root@10-10-144-2 client]# kafka-acls.sh --authorizer-properties zookeeper.connect=8.5.144.2:2181/kafka - list --topic topic\_acl Current ACLs for resource `Topic:topic\_acl`: User:test\_user has Allow permission for operations: Describe from hosts: \* User:test\_user has Allow permission for operations: Write from hosts: \* User:test has Allow permission for operations: Describe from hosts: \* User:test has Allow permission for operations: Write from hosts: \*

步骤**3** 用户加入**Kafka**组或者**Kafkaadmin**组。

**----**结束

# **16.6 Producer** 偶现发送数据失败,日志提示"**Too many open files in system**"

# 问题背景与现象

在使用Producer向Kafka发送数据功能时,发现客户端发送失败。

#### 图 **16-6** Producer 发送数据失败

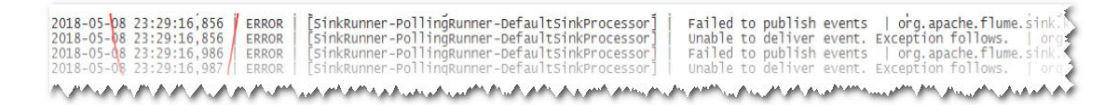

#### 可能原因

- 1. Kafka服务异常。
- 2. 网络异常。
- 3. Kafka Topic异常。

# 原因分析

- 1. 查看Kafka服务状态:
	- MRS Manager界面操作:登录MRS Manager,依次选择"服务管理 > Kafka",查看当前Kafka状态,发现状态为良好,且监控指标内容显示正 确。
	- FusionInsight Manager界面操作:登录FusionInsight Manager,选择"集 群 > 服务 > Kafka", 查看当前Kafka状态, 发现状态为良好, 且监控指标内 容显示正确。
- 2. 查看SparkStreaming日志中提示错误的Topic信息。

执行Kafka相关命令,获取Topic分布信息和副本同步信息,观察返回结果。

**kafka-topics.sh --describe --zookeeper <zk\_host:port/chroot>**

如图**16-7**所示,发现对应Topic状态正常。所有Partition均存在正常Leader信息。

图 **16-7** Topic 状态

| Topic: STK6 | Partition: 36 | Leader: 3 | Replicas: 3,5 | Isr: 3,5   |
|-------------|---------------|-----------|---------------|------------|
| Topic: STK6 | Partition: 37 | Leader: 4 | Replicas: 4,6 | Isr: 4.6   |
| Topic: STK6 | Partition: 38 | Leader: 5 | Replicas: 5,7 | Isr: 5,7   |
| Topic: STK6 | Partition: 39 | Leader: 6 | Replicas: 6,8 | Isr: 6,8   |
| Topic: STK6 | Partition: 40 | Leader: 7 | Replicas: 7,9 | Isr: 7,9   |
| Topic: STK6 | Partition: 41 | Leader: 8 | Replicas: 8,1 | Isr: 8,1   |
| Topic: STK6 | Partition: 42 | Leader: 9 | Replicas: 9,2 | Isr: 9.2   |
| Topic: STK6 | Partition: 43 | Leader: 1 | Replicas: 1,3 | Isr: 3.1   |
| Topic: STK6 | Partition: 44 | Leader: 2 | Replicas: 2,4 | Isr: 2,4   |
| Topic: STK6 | Partition: 45 | Leader: 3 | Replicas: 3,6 | Isr: 3,6   |
| TODIC: STK6 | Partition: 46 | Leader: 4 | Replicas: 4.7 | Isr: 4.7   |
| Topic: STK6 | Partition: 47 | Leader: 5 | Replicas: 5,8 | $Isr: 5^-$ |
| TODIC: STK6 | Partition: 48 | Leader: 6 | Replicas: 6,9 | Isr: 6.9   |
| Topic: STK6 | Partition: 49 | Leader: 7 | Replicas: 7,1 | Isr: 7.1   |
| Topic: STK6 | Partition: 50 | Leader: 8 | Replicas: 8,2 | Isr: 2.8   |
| Topic: STK6 | Partition: 51 | Leader: 9 | Replicas: 9,3 | Isr: 9.3   |
| Topic: STK6 | Partition: 52 | Leader: 1 | Replicas: 1,4 | Isr: 4,1   |
| Topic: STK6 | Partition: 53 | Leader: 2 | Replicas: 2,5 | Isr: 5.2   |
| Topic: STK6 | Partition: 54 | Leader: 3 | Replicas: 3,7 | Isr: 3,7   |
| Topic: STK6 | Partition: 55 | Leader: 4 | Replicas: 4,8 | Isr: 4,8   |
| Topic: STK6 | Partition: 56 | Leader: 5 | Replicas: 5,9 | Isr: 5,9   |
| Topic: STK6 | Partition: 57 | Leader: 6 | Replicas: 6,1 | Isr: 6.1   |
| TODIC: STK6 | Partition: 58 | Leader: 7 | Replicas: 7.2 | Ter.2      |

3. 通过telnet命令,查看是否可以连接Kafka。

**telnet** Kafka业务IP Kafka业务port

如果无法telnet成功,请检查网络安全组与ACL。

4. 通过SSH登录Kafka Broker。

通过**cd /var/log/Bigdata/kafka/broker**命令进入日志目录。

查看server.log发现如下日志抛出java.io.IOException: Too many open files in system。

#### 图 **16-8** 日志异常

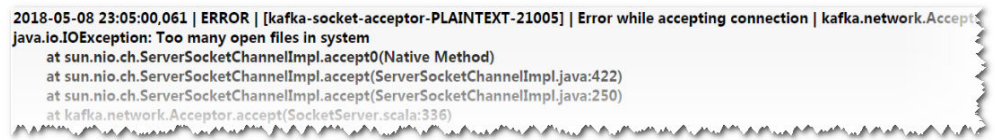

5. 通过**lsof**命令查看当前节点Kafka进程句柄使用情况,发现占用的句柄数达到了47 万。

图 **16-9** 句柄数

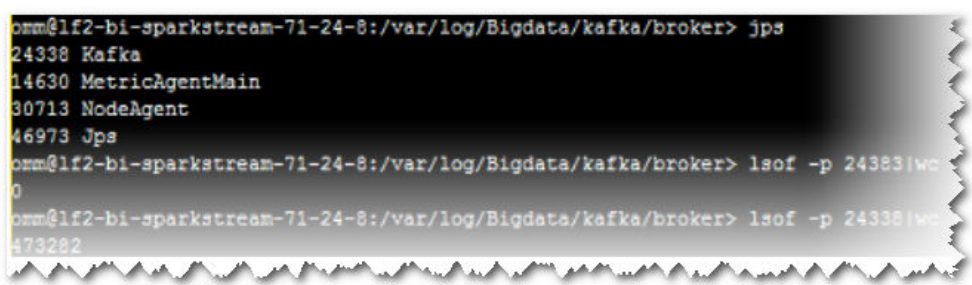

6. 排查业务代码,不停地创建新的Producer对象,未正常关闭。

# 解决办法

- 步骤**1** 停止当前应用,保证服务端句柄不再疯狂增加影响服务正常运行。
- 步骤**2** 优化应用代码,解决句柄泄露问题。

建议:全局尽量使用一个Producer对象,在使用完成之后主动调用close接口进行句柄 关闭。

**----**结束

# **16.7 Consumer** 初始化成功但是无法从 **Kafka** 中获取指定 **Topic** 消息

## 问题背景与现象

使用MRS安装集群,主要安装ZooKeeper、Flume、Kafka、Storm、Spark。

使用Storm、Spark、Flume或者自己编写consumer代码来消费Kafka中指定Topic的消 息时,发现消费不到任何数据。

## 可能原因

- 1. Kafka服务异常。
- 2. Consumer中ZooKeeper相关连接地址配置错误,导致无法消费。
- 3. Consumer发生ConsumerRebalanceFailedException异常,导致无法消费。
- 4. Consumer发生网络导致的ClosedChannelException异常,导致无法消费。

# 原因分析

Storm、Spark、Flume或者自定义Consumer代码可以都称为Consumer。

- 1. 查看Kafka服务状态:
	- MRS Manager界面操作:登录MRS Manager,依次选择"服务管理 > Kafka",查看当前Kafka状态,发现状态为良好,且监控指标内容显示正 确。
- FusionInsight Manager界面操作:登录FusionInsight Manager,选择"集 群 > 服务 > Kafka",查看当前Kafka状态,发现状态为良好,且监控指标内 容显示正确。
- 2. 通过Kafka Client,判断是否可以正常消费数据。

假设客户端已经安装在/opt/client目录, test为需要消费的Topic名称, 192.168.234.231为ZooKeeper的IP地址。

```
cd /opt/client
source bigdata_env
kinit admin
kafka-topics.sh --zookeeper 192.168.234.231:2181/kafka --describe --topic testkafka-console-
consumer.sh --topic test --zookeeper 192.168.234.231:2181/kafka --from-beginning
当可以消费到数据时,表示集群服务正常。
```
- 3. 查看Consumer相关配置,发现ZooKeeper连接地址错误。
	- Flume

server.sources.Source02.type=org.apache.flume.source.kafka.KafkaSource

server.sources.Source02.zookeeperConnect=192.168.234.231:2181 server.sources.Source02.topic = test server.sources.Source02.groupId = test\_01

- Spark val zkQuorum = "192.168.234.231:2181"
- **Storm** BrokerHosts brokerHosts = new ZKHosts("192.168.234.231:2181");
	- Consumer API zookeeper.connect="192.168.234.231:2181"

MRS中Kafka在ZooKeeper存储的ZNode是以/kafka为根路径,有别于开源。 Kafka对应的ZooKeeper连接配置为192.168.234.231:2181/kafka。

Consumer中配置为ZooKeeper连接配置为192.168.234.231:2181,导致无法正确 获取Kafka中Topic相关信息。

解决方法参考[步骤](#page-236-0)**1**。

4. 查看Consumer相关日志,发现打印ConsumerRebalanceFailedException异常。 2016-02-03 15:55:32,557 | ERROR | [ZkClient-EventThread-75- 192.168.234.231:2181/kafka] | Error handling event ZkEvent[New session event sent to kafka.consumer.ZookeeperConsumerConnector \$ZKSessionExpireListener@34b41dfe] | org.I0Itec.zkclient.ZkEventThread.run(ZkEventThread.java:77) kafka.common.ConsumerRebalanceFailedException: pc-zjqbetl86-1454482884879-2ec95ed3 can't rebalance after 4 retries

at kafka.consumer.ZookeeperConsumerConnector

\$ZKRebalancerListener.syncedRebalance(ZookeeperConsumerConnector.scala:633) at kafka.consumer.ZookeeperConsumerConnector

\$ZKSessionExpireListener.handleNewSession(ZookeeperConsumerConnector.scala:487) at org.I0Itec.zkclient.ZkClient\$4.run(ZkClient.java:472)

at org.I0Itec.zkclient.ZkEventThread.run(ZkEventThread.java:71)

通过异常信息,发现当前Consumer没有在指定的重试次数内完成Rebalance,使 得Consumer没有被分配Kafka Topic-Partition,则无法消费消息。

解决方法参考[步骤](#page-237-0)**3**。

5. 查看Consumer相关日志,发现打印Fetching topic metadata with correlation id 0 for topics [Set(test)] from broker [id:26,host:192-168-234-231,port:9092] failed错误信息和ClosedChannelException异常。

[2016-03-04 03:33:53,047] INFO Fetching metadata from broker id:26,host: 192-168-234-231,port:9092 with correlation id 0 for 1 topic(s) Set(test) (kafka.client.ClientUtils\$) [2016-03-04 03:33:55,614] INFO Connected to 192-168-234-231:21005 for producing (kafka.producer.SyncProducer)

[2016-03-04 03:33:55,614] INFO Disconnecting from 192-168-234-231:21005 (kafka.producer.SyncProducer)

[2016-03-04 03:33:55,615] WARN Fetching topic metadata with correlation id 0 for topics [Set(test)] from broker [id:26,host: 192-168-234-231,port:21005] failed (kafka.client.ClientUtils\$)

<span id="page-236-0"></span>java.nio.channels.ClosedChannelException

- at kafka.network.BlockingChannel.send(BlockingChannel.scala:100)
- at kafka.producer.SyncProducer.liftedTree1\$1(SyncProducer.scala:73)
- at kafka.producer.SyncProducer.kafka\$producer\$SyncProducer\$\$doSend(SyncProducer.scala:72)
- at kafka.producer.SyncProducer.send(SyncProducer.scala:113)
- at kafka.client.ClientUtils\$.fetchTopicMetadata(ClientUtils.scala:58)
- at kafka.client.ClientUtils\$.fetchTopicMetadata(ClientUtils.scala:93)
- at kafka.consumer.ConsumerFetcherManager

\$LeaderFinderThread.doWork(ConsumerFetcherManager.scala:66) at kafka.utils.ShutdownableThread.run(ShutdownableThread.scala:60)

[2016-03-04 03:33:55,615] INFO Disconnecting from 192-168-234-231:21005

(kafka.producer.SyncProducer)

通过异常信息,发现当前Consumer无法从Kafka Broker 192-168-234-231节点获 取元数据,导致无法连接正确的Broker获取消息。

- 6. 检查网络是否存在问题,如果网络没有问题,检查是否配置主机和IP的对应关系
	- Linux

执行**cat /etc/hosts**命令。

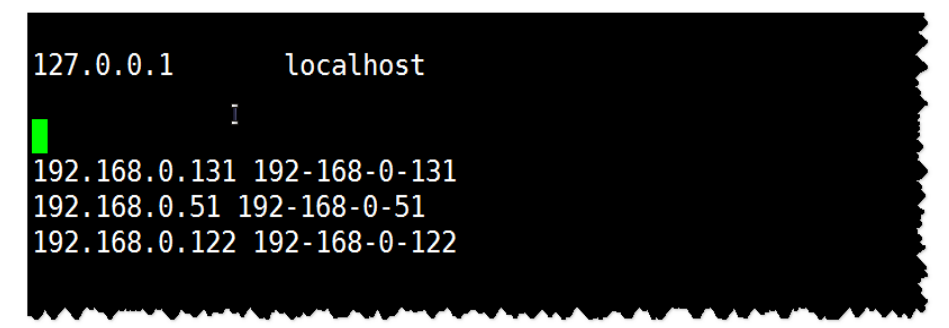

– Windows

打开"C:\Windows\System32\drivers\etc\hosts"。

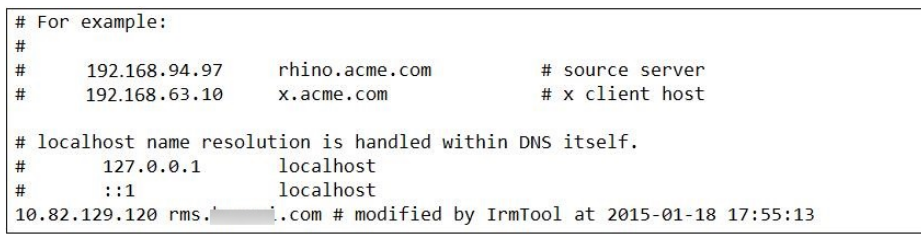

解决方法参[考步骤](#page-237-0)**4**。

# 解决办法

- 步骤**1** ZooKeeper连接地址配置错误。
- 步骤**2** 修改Consumer配置中的ZooKeeper连接地址信息,保证和MRS相一致。
	- **Flume**

```
server.sources.Source02.type=org.apache.flume.source.kafka.KafkaSource
server.sources.Source02.zookeeperConnect=192.168.234.231:2181/kafka
server.sources.Source02.topic = test
server.sources.Source02.groupId = test_01
```
- **Spark** val zkQuorum = "192.168.234.231:2181/kafka"
- **Storm** BrokerHosts brokerHosts = new ZKHosts("192.168.234.231:2181/kafka");
- Consumer API

#### zookeeper.connect="192.168.234.231:2181/kafka"

#### <span id="page-237-0"></span>步骤**3** Rebalance异常。

同一个消费者组(consumer group)有多个consumer先后启动,就是一个消费者组内有 多个consumer同时消费多个partition数据, consumer端也会有负载均衡 ( consumer 个数小于partitions数量时)。

consumer实际上是靠存储在zk中的临时节点来表明针对哪个topic的哪个partition拥有 读权限的。所在路径为:/consumers/consumer-group-xxx/owners/topic-xxx/x。

当触发负载均衡后,原来的consumer会重新计算并释放已占用的partitions,此过程需 要一定的处理时间,新来的consumer抢占该partitions时很有可能会失败。

#### 表 **16-1** 参数说明

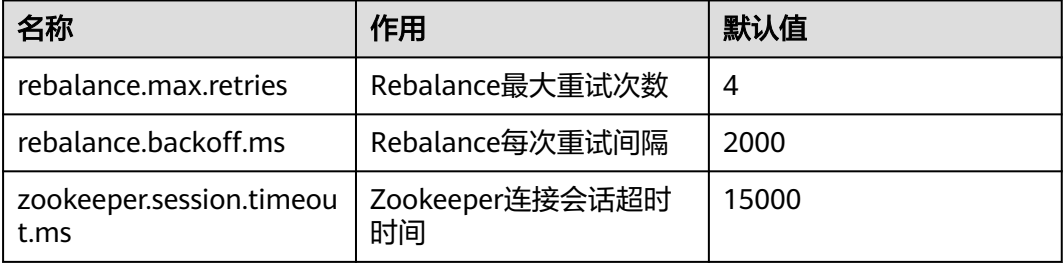

#### 可以适当调大上述三个参数,可以参考如下数值:

zookeeper.session.timeout.ms = 45000 rebalance.max.retries = 10 rebalance.backoff.ms = 5000

#### 参数设置应遵循:

#### **rebalance.max.retries \* rebalance.backoff.ms > zookeeper.session.timeout.ms**

步骤**4** 网络异常。

在hosts文件中没有配置主机名和IP的对应关系,导致使用主机名进行访问时,无法获 取信息。

- 步骤**5** 在hosts文件中添加对应的主机名和IP的对应关系。
	- Linux

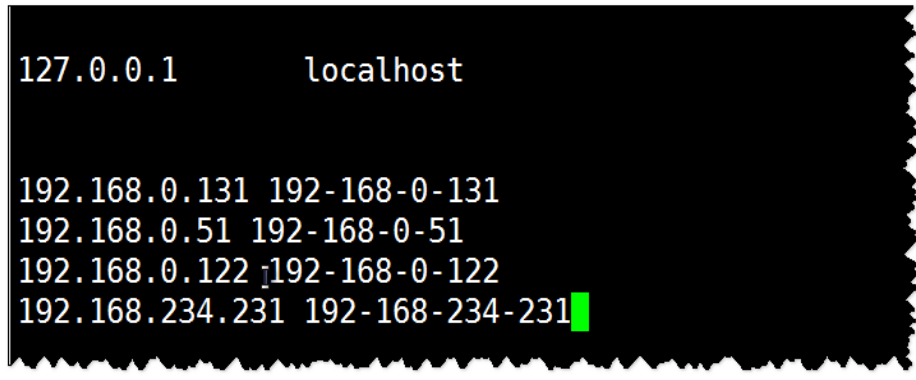

**Windows** 

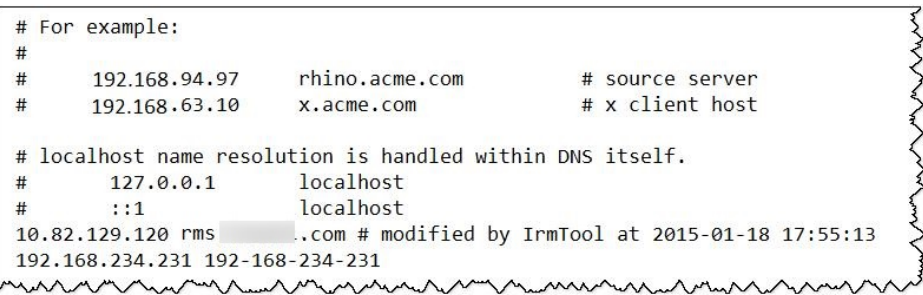

**----**结束

# **16.8 Consumer** 消费数据失败,**Consumer** 一直处于等待状 态

## 问题现象

使用MRS服务安装集群,主要安装ZooKeeper、Kafka。 在使用Consumer从Kafka消费数据时,发现客户端一直处于等待状态。

#### 可能原因

- 1. Kafka服务异常。
- 2. 客户端Consumer侧采用非安全访问,服务端配置禁止访问。
- 3. 客户端Consumer侧采用非安全访问, Kafka Topic设置ACL。

## 原因分析

Consumer向Kafka消费数据失败,可能原因客户端Consumer侧问题或者Kafka侧问 题。

- 1. 查看Kafka服务状态:
	- MRS Manager界面操作:登录MRS Manager,依次选择"服务管理 > Kafka",查看当前Kafka状态,发现状态为良好,且监控指标内容显示正 确。
	- FusionInsight Manager界面操作: 登录FusionInsight Manager, 选择"集 群 > 服务 > Kafka", 查看当前Kafka状态, 发现状态为良好, 且监控指标内 容显示正确。
- 2. 查看Consumer客户端日志发现频繁连接Broker节点和断链打印信息,如下所示。 [root@10-10-144-2 client]# kafka-console-consumer.sh --topic test --zookeeper 10.5.144.2:2181/kafka --from-beginning [2017-03-07 09:22:00,658] INFO Fetching metadata from broker BrokerEndPoint(1,10.5.144.2,9092) with correlation id 26 for 1 topic(s) Set(test) (kafka.client.ClientUtils\$) [2017-03-07 09:22:00,659] INFO Connected to 10.5.144.2:9092 for producing (kafka.producer.SyncProducer) [2017-03-07 09:22:00,659] INFO Disconnecting from 10.5.144.2:9092 (kafka.producer.SyncProducer)

Consumer采用9092端口来访问Kafka, 9092为非安全端口。

- 3. 通过Manager页面查看当前Kafka集群配置,发现未配置自定义参数 " allow.everyone.if.no.acl.found" = "false".
	- MRS Manager界面操作入口: 登录MRS Manager, 依次选择"服务管理 > Kafka> 配置"。
- FusionInsight Manager界面操作入口:登录FusionInsight Manager,选择 "集群 > 服务 > Kafka > 配置"。
- 4. 当ACL设置为false不允许采用9092来进行访问。
- 5. 查看Consumer客户端日志发现频繁连接Broker节点和断链打印信息,如下所示。 [root@10-10-144-2 client]# kafka-console-consumer.sh --topic test\_acl --zookeeper 10.5.144.2:2181/ kafka --from-beginning [2017-03-07 09:49:16,992] INFO Fetching metadata from broker BrokerEndPoint(2,10.5.144.3,9092) with correlation id 16 for 1 topic(s) Set(topic\_acl) (kafka.client.ClientUtils\$) [2017-03-07 09:49:16,993] INFO Connected to 10.5.144.3:9092 for producing (kafka.producer.SyncProducer) [2017-03-07 09:49:16,994] INFO Disconnecting from 10.5.144.3:9092 (kafka.producer.SyncProducer)

Consumer采用21005端口来访问Kafka,21005为非安全端口。

#### 6. 通过客户端命令查看topic的ACL权限设置信息。

[root@10-10-144-2 client]# kafka-acls.sh --authorizer-properties zookeeper.connect=10.5.144.2:2181/ kafka --list --topic topic\_acl Current ACLs for resource `Topic:topic\_acl`: User:test\_user has Allow permission for operations: Describe from hosts: \* User:test\_user has Allow permission for operations: Write from hosts: \*

Topic设置ACL,则不允许采用9092来访问。

#### 7. 查看Consumer客户端日志发现打印信息, 如下所示。

[root@10-10-144-2 client]# kafka-console-consumer.sh --topic topic\_acl --bootstrap-server 10.5.144.2:21007 --consumer.config /opt/client/Kafka/kafka/config/consumer.properties --frombeginning --new-consumer [2017-03-07 10:19:18,478] INFO Kafka version : 0.9.0.0 (org.apache.kafka.common.utils.AppInfoParser) [2017-03-07 10:19:18,478] INFO Kafka commitId : unknown (org.apache.kafka.common.utils.AppInfoParser)

#### Consumer采用21007端口来访问Kafka。

#### 8. 通过客户端命令klist查询当前认证用户:

[root@10-10-144-2 client]# klist Ticket cache: FILE:/tmp/krb5cc\_0 Default principal: test@HADOOP.COM

Valid starting Expires Service principal 01/25/17 11:06:48 01/26/17 11:06:45 krbtgt/HADOOP.COM@HADOOP.COM

#### 当前认证用户为**test**。

#### 9. 通过客户端命令查看topic的acl权限设置信息。

[root@10-10-144-2 client]# kafka-acls.sh --authorizer-properties zookeeper.connect=10.5.144.2:24002/ kafka --list --topic topic\_acl Current ACLs for resource `Topic:topic\_acl`: User:test\_user has Allow permission for operations: Describe from hosts: \* User:test\_user has Allow permission for operations: Write from hosts: \* User:ttest\_user has Allow permission for operations: Read from hosts: \*

Topic设置acl,test无权限进行consumer操作。

解决方法参考[步骤](#page-240-0)**2**。

#### 10. 通过SSH登录Kafka Broker:

通过**cd /var/log/Bigdata/kafka/broker**命令进入日志目录。

#### 查看kafka-authorizer.log发现如下日志提示用户不属于kafka或者kafkaadmin 组。

2017-01-25 13:26:33,648 | INFO | [kafka-request-handler-0] | The principal is test, belongs to Group : [hadoop, ficommon] | kafka.authorizer.logger (SimpleAclAuthorizer.scala:169) 2017-01-25 13:26:33,648 | WARN | [kafka-request-handler-0] | The user is not belongs to kafka or kafkaadmin group, authorize failed! | kafka.authorizer.logger (SimpleAclAuthorizer.scala:170)

#### 解决方法参考[步骤](#page-240-0)**3**。

# <span id="page-240-0"></span>解决办法

步骤**1** 配置自定义参数"allow.everyone.if.no.acl.found"参数为"true",重启Kafka服务。

步骤**2** 采用具有权限用户登录。

例如:

#### **kinit test\_user**

或者赋予用户相关权限。

#### 须知

需要使用Kafka管理员用户(属于kafkaadmin组)操作。

例如:

#### **kafka-acls.sh --authorizer-properties zookeeper.connect=10.5.144.2:2181/kafka --topic topic\_acl --consumer --add --allow-principal User:test --group test**

[root@10-10-144-2 client]# kafka-acls.sh --authorizer-properties zookeeper.connect=8.5.144.2:2181/kafka - list --topic topic\_acl Current ACLs for resource `Topic:topic\_acl`: User:test\_user has Allow permission for operations: Describe from hosts: \* User:test\_user has Allow permission for operations: Write from hosts: \* User:test has Allow permission for operations: Describe from hosts: \* User:test has Allow permission for operations: Write from hosts: \* User:test has Allow permission for operations: Read from hosts: \*

步骤**3** 用户加入**Kafka**组或者**Kafkaadmin**组。

**----**结束

# **16.9 SparkStreaming** 消费 **Kafka** 消息失败,提示"**Error getting partition metadata**"

#### 问题现象

使用SparkStreaming来消费Kafka中指定Topic的消息时,发现无法从Kafka中获取到数 据。提示如下错误: Error getting partition metadata。

Exception in thread "main" org.apache.spark.SparkException: Error getting partition metadata for 'testtopic'. Does the topic exist?

```
org.apache.spark.streaming.kafka.KafkaCluster$$anonfun$checkErrors$1.apply(KafkaCluster.scala:366)
org.apache.spark.streaming.kafka.KafkaCluster$$anonfun$checkErrors$1.apply(KafkaCluster.scala:366)
scala.util.Either.fold(Either.scala:97)
```
org.apache.spark.streaming.kafka.KafkaCluster\$.checkErrors(KafkaCluster.scala:365)

org.apache.spark.streaming.kafka.KafkaUtils\$.createDirectStream(KafkaUtils.scala:422)

com.xxx.bigdata.spark.examples.FemaleInfoCollectionPrint\$.main(FemaleInfoCollectionPrint.scala:45) com.xxx.bigdata.spark.examples.FemaleInfoCollectionPrint.main(FemaleInfoCollectionPrint.scala)

sun.reflect.NativeMethodAccessorImpl.invoke0(Native Method)

sun.reflect.NativeMethodAccessorImpl.invoke(NativeMethodAccessorImpl.java:62)

sun.reflect.DelegatingMethodAccessorImpl.invoke(DelegatingMethodAccessorImpl.java:43) java.lang.reflect.Method.invoke(Method.java:498)

org.apache.spark.deploy.SparkSubmit\$.org\$apache\$spark\$deploy\$SparkSubmit\$ \$runMain(SparkSubmit.scala:762)

org.apache.spark.deploy.SparkSubmit\$.doRunMain\$1(SparkSubmit.scala:183) org.apache.spark.deploy.SparkSubmit\$.submit(SparkSubmit.scala:208)

org.apache.spark.deploy.SparkSubmit\$.main(SparkSubmit.scala:123) org.apache.spark.deploy.SparkSubmit.main(SparkSubmit.scala)

# 可能原因

- 1. Kafka服务异常。
- 2. 客户端Consumer侧采用非安全访问,服务端配置禁止访问。
- 3. 客户端Consumer侧采用非安全访问, Kafka Topic设置ACL。

# 原因分析

- 1. 查看Kafka服务状态:
	- MRS Manager界面操作:登录MRS Manager,依次选择"服务管理 > Kafka",查看当前Kafka状态,发现状态为良好,且监控指标内容显示正 确。
	- FusionInsight Manager界面操作:登录FusionInsight Manager,选择"集 群 > 服务 > Kafka", 查看当前Kafka状态, 发现状态为良好, 且监控指标内 容显示正确。
- 2. 通过Manager页面,查看当前Kafka集群配置,发现未配置 "allow.everyone.if.no.acl.found"或配置为"false"。
- 3. 当ACL设置为false不允许采用Kafka非安全端口21005来进行访问。
- 4. 通过客户端命令查看topic的ACL权限设置信息: [root@10-10-144-2 client]# kafka-acls.sh --authorizer-properties zookeeper.connect=10.5.144.2:2181/ kafka --list --topic topic\_acl Current ACLs for resource `Topic:topic\_acl`: User:test\_user has Allow permission for operations: Describe from hosts: \* User:test\_user has Allow permission for operations: Write from hosts: \*

#### Topic设置ACL,则不允许采用Kafka非安全端口21005来访问。

# 解决办法

- 步骤**1** 修改或者添加自定义配置"allow.everyone.if.no.acl.found"参数为"true",重启 Kafka服务。
- 步骤**2** 删除Topic设置的ACL。

例如:

**kinit test\_user**

#### 须知

需要使用Kafka管理员用户(属于kafkaadmin组)操作。

例如:

**kafka-acls.sh --authorizer-properties zookeeper.connect=10.5.144.2:2181/kafka --remove --allow-principal User:test\_user --producer --topic topic\_acl**

**kafka-acls.sh --authorizer-properties zookeeper.connect=10.5.144.2:2181/kafka --remove --allow-principal User:test\_user --consumer --topic topic\_acl --group test**

**----**结束

# **16.10** 新建集群 **Consumer** 消费数据失败,提示 "**GROUP\_COORDINATOR\_NOT\_AVAILABLE**"

## 问题背景与现象

新建Kafka集群,部署Broker节点数为2,使用Kafka客户端可以正常生产,但是无法正 常消费。Consumer消费数据失败,提示GROUP\_COORDINATOR\_NOT\_AVAILABLE, 关键日志如下:

2018-05-12 10:58:42,561 | INFO | [kafka-request-handler-3] | [GroupCoordinator 2]: Preparing to restabilize group DemoConsumer with old generation 118 | kafka.coordinator.GroupCoordinator (Logging.scala:68) 2018-05-12 10:59:13,562 | INFO | [executor-Heartbeat] | [GroupCoordinator 2]: Preparing to restabilize group DemoConsumer with old generation 119 | kafka.coordinator.GroupCoordinator (Logging.scala:68)

## 可能原因

\_\_consumer\_offsets无法创建。

# 原因分析

- 1. 查看日志, 发现大量 consumer offset创建异常。
- 2. 查看集群发现当前Broker数量为2。
- 3. 查看\_\_cosumer\_offset topic要求副本为3,因此创建失败。

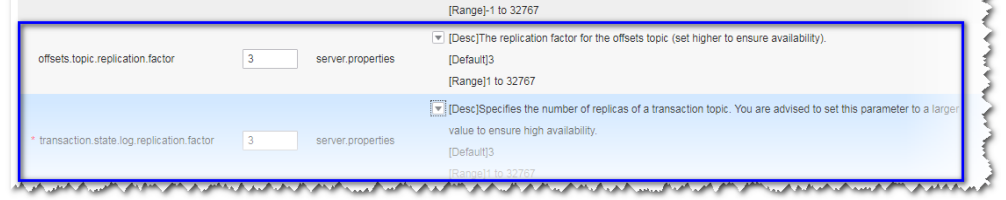

## 解决办法

可以将扩容至少3个流式core节点,或参考如下步骤修改服务配置参数。

- 步骤**1** 进入服务参数配置界面。
	- MRS Manager界面操作:登录MRS Manager,选择"服务管理 > Kafka > 服务 配置", "参数类别"设置为"全部配置"。
	- FusionInsight Manager界面操作: 登录FusionInsight Manager。选择"集群 > 服务 > Kafka", 单击"配置", 选择"全部配置"。
- 步骤**2** 搜索并修改offsets.topic.replication.factor和transaction.state.log.replication.factor的 值为2。
- 步骤**3** 保存配置,并重启配置过期的服务或者实例。

**----**结束

# **16.11 SparkStreaming** 消费 **Kafka** 消息失败,提示 "**Couldn't find leader offsets**"

# 问题背景与现象

使用SparkStreaming来消费Kafka中指定Topic的消息时,发现无法从Kafka中获取到数 据。

提示如下错误: Couldn't find leader offsets。

2018-05-30 12:01:17,816 | INFO | [Driwr] | Reconnect due to socket error: java.net.SocketIineoutException | kafka.utils.Logging.scala:68)<br>2018-05-30 12:01:47,859 | ERROR | [Driwr] | User class three exception: org.spache.s at org. apache. spark. streaming. kafka. KafkaUtils\$. createDirectStream (KafkaUtils. scala: 422) at org, apache, spark, streaming, kafka, kafkaUtils\$, createDirectStream (AsfkaUtils, scala: 422)<br>at org, apache, spark, streaming, kafka, KafkaUtils\$, createDirectStream (KafkaUtils, scala: 532)<br>at org, apache, spark, str at sun.reflect. Baix-politicoidecessorImpl.invoke URalegatingNethodAccessorImpl.java:62)<br>at sun.reflect.DelegatingNethodAccessorImpl.invoke URalegatingNethodAccessorImpl.java:43)<br>at java.lang.reflect.Method.invoke UNethod.

可能原因

- Kafka服务异常。
- 网络异常。
- Kafka Topic异常。

# 原因分析

- 步骤**1** 通过Manager页面,查看Kafka集群当前状态,发现状态为"良好",且监控指标内容 显示正确。
- 步骤**2** 查看SparkStreaming日志中提示错误的Topic信息。

执行Kafka相关命令,获取Topic分布信息和副本同步信息,观察返回结果。

**kafka-topics.sh --describe --zookeeper** <zk\_host:port/chroot> **--topic** <topic name>

如下所示,发现对应Topic状态正常。所有Partition均存在正常Leader信息。

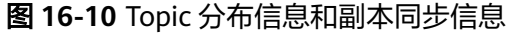

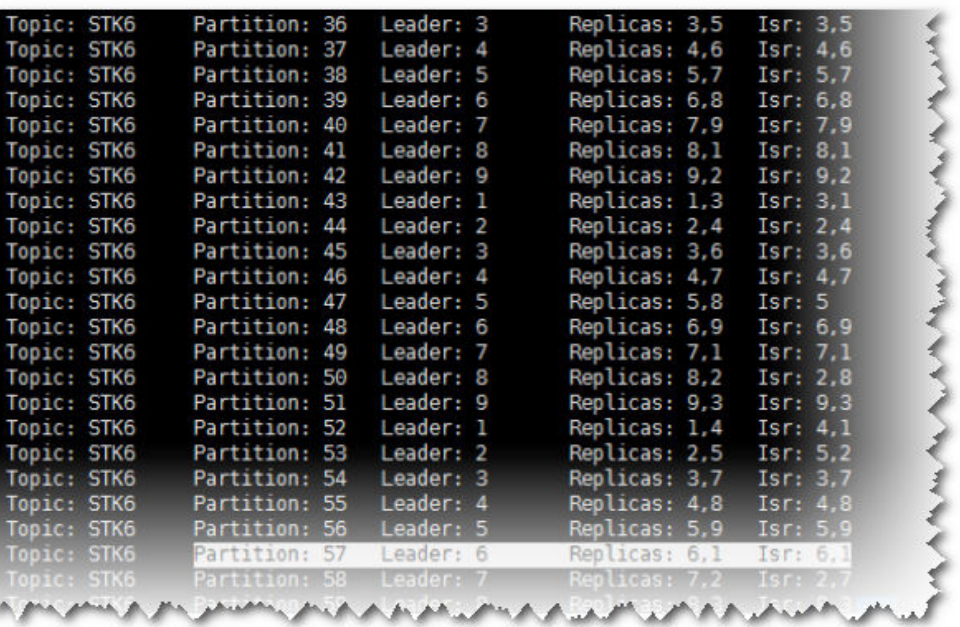

#### 步骤**3** 检查客户端与Kafka集群网络是否连通,若网络不通协调网络组进行处理。

步骤**4** 通过SSH登录Kafka Broker。

#### 通过**cd /var/log/Bigdata/kafka/broker**命令进入日志目录。

查看server.log发现如下日志抛出java.lang.OutOfMemoryError: Direct buffer memory。

2018-05-30 12:02:00,246 | ERROR | [kafka-network-thread-6-PLAINTEXT-3] | Processor got uncaught exception. | kafka.network.Processor (Logging.scala:103) java.lang.OutOfMemoryError: Direct buffer memory at java.nio.Bits.reserveMemory(Bits.java:694) at java.nio.DirectByteBuffer.<init>(DirectByteBuffer.java:123) at java.nio.ByteBuffer.allocateDirect(ByteBuffer.java:311) at sun.nio.ch.Util.getTemporaryDirectBuffer(Util.java:241) at sun.nio.ch.IOUtil.read(IOUtil.java:195) at sun.nio.ch.SocketChannelImpl.read(SocketChannelImpl.java:380)

#### at

org.apache.kafka.common.network.PlaintextTransportLayer.read(PlaintextTransport Layer.java:110)

#### 步骤**5** 通过Manager页面,查看当前Kafka集群配置。

- MRS Manager界面操作:登录MRS Manager,选择"服务管理 > Kafka > 服务 配置","参数类别"设置为"全部配置",发现 "KAFKA\_JVM\_PERFORMANCE\_OPTS"的中"-XX:MaxDirectMemorySize"值 为"1G"。
- FusionInsight Manager界面操作: 登录FusionInsight Manager。选择"集群 > 服务 > Kafka",单击"配置",选择"全部配置",发现 "KAFKA\_JVM\_PERFORMANCE\_OPTS"的中"-XX:MaxDirectMemorySize"值 为"1G"。

步骤**6** 直接内存配置过小导致报错,而且一旦直接内存溢出,该节点将无法处理新请求,会 导致其他节点或者客户端访问超时失败。

**----**结束

## 解决办法

- 步骤**1** 登录到Manager,进入Kafka配置页面。
- 步骤**2** 选择"全部配置",搜索并修改KAFKA\_JVM\_PERFORMANCE\_OPTS的值。
- 步骤**3** 保存配置,并重启配置过期的服务或者实例。

**----**结束

# **16.12 Consumer** 消费数据失败,提示"**SchemaException: Error reading field**"

# 问题背景与现象

Consumer来消费Kafka中指定Topic的消息时,发现无法从Kafka中获取到数据。

提示如下错误:

org.apache.kafka.common.protocol.types.SchemaException: Error reading field 'brokers': Error reading field 'host': Error reading string of length 28271, only 593 bytes available

Exception in thread "Thread-0" org.apache.kafka.common.protocol.types.SchemaException: Error reading field 'brokers': Error reading field 'host': Error reading string of length 28271, only 593 bytes available at org.apache.kafka.common.protocol.types.Schema.read(Schema.java:73)

at org.apache.kafka.clients.NetworkClient.parseResponse(NetworkClient.java:380)

- at org.apache.kafka.clients.NetworkClient.handleCompletedReceives(NetworkClient.java:449)
- at org.apache.kafka.clients.NetworkClient.poll(NetworkClient.java:269)
- at

org.apache.kafka.clients.consumer.internals.ConsumerNetworkClient.clientPoll(ConsumerNetworkClient.java: 360) at

org.apache.kafka.clients.consumer.internals.ConsumerNetworkClient.poll(ConsumerNetworkClient.java:224) at

org.apache.kafka.clients.consumer.internals.ConsumerNetworkClient.poll(ConsumerNetworkClient.java:192) at

org.apache.kafka.clients.consumer.internals.ConsumerNetworkClient.poll(ConsumerNetworkClient.java:163) atorg.apache.kafka.clients.consumer.internals.AbstractCoordinator.ensureCoordinatorReady(AbstractCoordina tor.java:179)

at org.apache.kafka.clients.consumer.KafkaConsumer.pollOnce(KafkaConsumer.java:973)

at org.apache.kafka.clients.consumer.KafkaConsumer.poll(KafkaConsumer.java:937)

at KafkaNew.Consumer\$ConsumerThread.run(Consumer.java:40)

## 可能原因

客户端和服务端Jar版本不一致。

# 解决办法

修改Consumer应用程序中Kafka jar,确保和服务端保持一致。

# **16.13 Kafka Consumer** 消费数据丢失

# 问题背景与现象

用户将消费完的数据存入数据库,发现数据与生产数据不一致,怀疑Kafka消费丢数 据。

# 可能原因

- 业务代码原因
- Kafka生产数据写入异常
- Kafka消费数据异常

# 解决办法

Kafka排查:

步骤**1** 通过consumer-groups.sh来观察写入和消费的offerset的变化情况(生产一定数量的消 息,客户端进行消费,观察offerset的变化)。

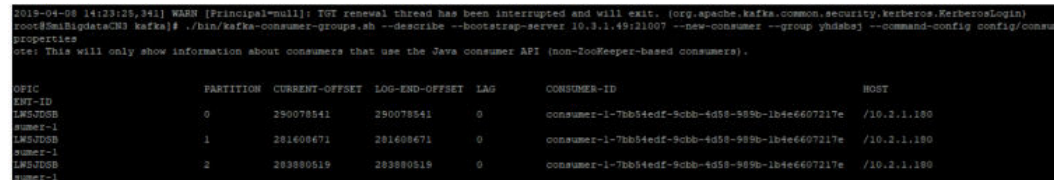

步骤**2** 新建一个消费组,用客户端进行消费,然后查看消费的消息。

new-consumer:

kafka-console-consumer.sh --topic <topic name> --bootstrap-server <IP1:PORT, IP2:PORT,...> --new-consumer --consumer.config <config file>

**----**结束

业务代码排查:

- 步骤**1** 查看客户端里有没有提交offerset的报错。
- 步骤**2** 如果没有报错把消费的API里加上打印消息,打印少量数据(只打印key即可),查看 丢失的数据。

#### **----**结束

# **16.14** 账号锁定导致启动 **Kafka** 组件失败

# 问题背景与现象

新创建的MRS集群,启动Kafka服务失败。

查看服务启动日志,显示认证失败。

/home/omm/kerberos/bin/kinit -k -t \${BIGDATA\_HOME}/etc/2\_15\_ Broker /kafka.keytab kafka/ hadoop.hadoop.com -c \${BIGDATA\_HOME}/etc/2\_15\_ Broker /11846 failed. export key tab file for kafka/hadoop.hadoop.com failed.export and check keytab file failed, errMsg=]}] for Broker #192.168.1.92@192-168-1-92. [2015-07-11 02:34:33] RoleInstance started failure for ROLE[name: Broker]. [2015-07-11 02:34:34] Failed to complete the instances start operation. Current operation entities: [Broker #192.168.1.92@192-168-1-92], Failure entites : [Broker #192.168.1.92@192-168-1-92].Operation

Failed.Failed to complete the instances start operation. Current operation entities: [Broker#192.168.1.92@192-168-1-92], Failure entites: [Broker #192.168.1.92@192-168-1-92].

# 原因分析

查看Kerberos日志"/var/log/Bigdata/kerberos/krb5kdc.log",发现有集群外的IP使 用Kafka用户连接,导致多次认证失败,最终导致Kafka账号被锁定。

Jul 11 02:49:16 192-168-1-91 krb5kdc[1863](info): AS\_REQ (2 etypes {18 17}) 192.168.1.93: NEEDED\_PREAUTH: kafka/hadoop.hadoop.com@HADOOP.COM for krbtgt/HADOOP.COM@HADOOP.COM, Additional pre-authentication required

Jul 11 02:49:16 192-168-1-91 krb5kdc[1863](info): preauth (encrypted\_timestamp) verify failure: Decrypt integrity check failed

Jul 11 02:49:16 192-168-1-91 krb5kdc[1863](info): AS\_REQ (2 etypes {18 17}) 192.168.1.93: PREAUTH\_FAILED: kafka/hadoop.hadoop.com@HADOOP.COM for krbtgt/HADOOP.COM@HADOOP.COM, Decrypt integrity check failed

# 解决办法

- 步骤**1** 确认集群外连接Kafka的节点IP地址信息(如原因分析示例中的192.168.1.93)。
- 步骤**2** 登录集群外的节点,断开其对Kafka的认证。
- **步骤3** 等待5分钟, 此账号就会被解锁。
- 步骤**4** 重新尝试启动Kafka服务。

**----**结束

# **16.15 Kafka Broker** 上报进程异常,日志提示 "**IllegalArgumentException**"

# 问题背景与现象

使用Manager提示进程故障告警,查看告警进程为Kafka Broker。

# 可能原因

Broker配置异常。

# 原因分析

- 1. 在Manager页面,在告警页面得到主机信息。
- 2. 通过SSH登录Kafka Broker,执行**cd /var/log/Bigdata/kafka/broker**命令进入日 志目录。

查看server.log发现如下日志抛出IllegalArgumentException异常,提示 java.lang.IllegalArgumentException: requirement failed: replica.fetch.max.bytes should be equal or greater than message.max.bytes。

2017-01-25 09:09:14,930 | FATAL | [main] | | kafka.Kafka\$ (Logging.scala:113) java.lang.IllegalArgumentException: requirement failed: replica.fetch.max.bytes should be equal or greater than message.max.bytes

- at scala.Predef\$.require(Predef.scala:233)
	- at kafka.server.KafkaConfig.validateValues(KafkaConfig.scala:959)
	- at kafka.server.KafkaConfig.<init>(KafkaConfig.scala:944)
	- at kafka.server.KafkaConfig\$.fromProps(KafkaConfig.scala:701)
	- at kafka.server.KafkaConfig\$.fromProps(KafkaConfig.scala:698)
	- at kafka.server.KafkaServerStartable\$.fromProps(KafkaServerStartable.scala:28)
	- at kafka.Kafka\$.main(Kafka.scala:60) at kafka.Kafka.main(Kafka.scala)

Kafka要求replica.fetch.max.bytes需要大于等于message.max.bytes。

3. 进入Kafka配置页面,选择"全部配置",显示所有Kafka相关配置,分别搜索 message.max.bytes、

replica.fetch.max.bytes进行检索,发现replica.fetch.max.bytes小于 message.max.bytes。

# 解决办法

步骤**1** 登录Manager界面,进入Kafka配置页面。

- MRS 3.x之前的版本:登录MRS Manager,选择"服务管理 > Kafka > 配置 > 全 部配置"。
- MRS 3.x及后续版本,登录FusionInsight Manager,选择"集群 > 服务 > Kafka > 配置 > 全部配置"。
- 步骤**2** 搜索并修改replica.fetch.max.bytes参数,使得replica.fetch.max.bytes的值大于等于 message.max.bytes,使得不同Broker上的Partition的Replica可以同步到全部消息。
- 步骤**3** 保存配置,查看集群是否存在配置过期的服务,如果存在,需重启对应服务或角色实 例使配置生效。
- 步骤**4** 修改消费者业务应用中fetch.message.max.bytes,使得fetch.message.max.bytes的值 大于等于message.max.bytes,确保消费者可以消费到全部消息。

**----**结束

# **16.16** 执行 **Kafka Topic** 删除操作时发现无法删除

# 问题背景与现象

在使用Kafka客户端命令删除Topic时,发现Topic无法被删除。

**kafka-topics.sh --delete --topic test --zookeeper 192.168.234.231:2181/kafka**

## 可能原因

- 客户端命令连接ZooKeeper地址错误。
- Kafka服务异常Kafka部分节点处于停止状态。
- Kafka服务端配置禁止删除。
- Kafka配置自动创建,且Producer未停止。

# 原因分析

1. 客户端命令,打印ZkTimeoutException异常。 [2016-03-09 10:41:45,773] WARN Can not get the principle name from server 192.168.234.231 (org.apache.zookeeper.ClientCnxn)

Exception in thread "main" org.I0Itec.zkclient.exception.ZkTimeoutException: Unable to connect to zookeeper server within timeout: 30000 at org.I0Itec.zkclient.ZkClient.connect(ZkClient.java:880) at org.I0Itec.zkclient.ZkClient.<init>(ZkClient.java:98) at org.I0Itec.zkclient.ZkClient.<init>(ZkClient.java:84) at kafka.admin.TopicCommand\$.main(TopicCommand.scala:51) at kafka.admin.TopicCommand.main(TopicCommand.scala)

解决方法参考[步骤](#page-250-0)**1**。

2. 客户端查询命令。

#### **kafka-topics.sh --list --zookeeper 192.168.0.122:2181/kafka** test - marked for deletion

通过Manager查看Kafka Broker实例的运行状态。

#### 通过**cd /var/log/Bigdata/kafka/broker**命令进入RunningAsController节点日志 目录, 在controller.log发现ineligible for deletion: test。

2016-03-09 11:11:26,228 | INFO | [main] | [Controller 1]: List of topics to be deleted: | kafka.controller.KafkaController (Logging.scala:68) 2016-03-09 11:11:26,229 | INFO | [main] | [Controller 1]: List of topics ineligible for deletion: test | kafka.controller.KafkaController (Logging.scala:68)

3. 通过Manager查询Broker删除Topic相关配置。

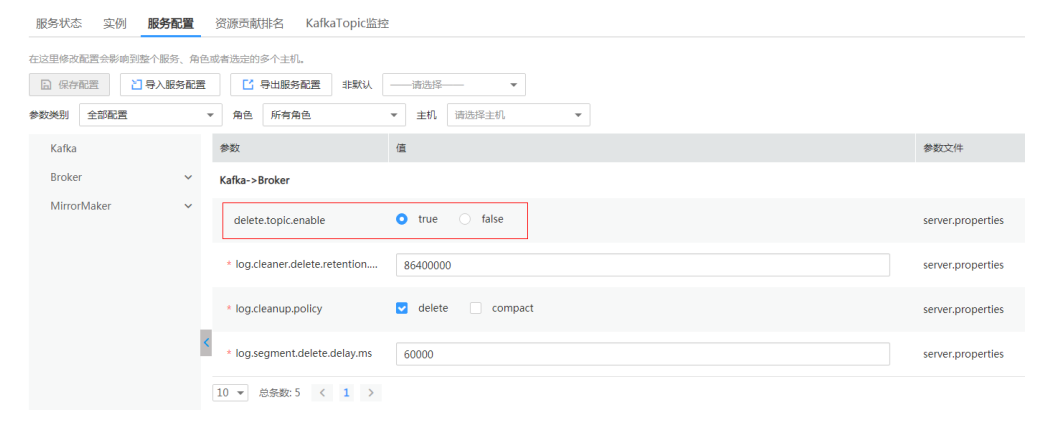

#### 解决方法参考[步骤](#page-250-0)**2**。

#### 4. 客户端查询命令:

kafka-topics.sh --describe -topic test --zookeeper 192.168.0.122:2181/kafka

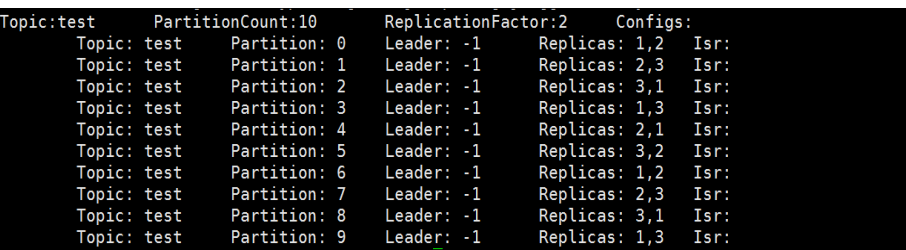

#### 进入RunningAsController节点日志目录,在controller.log发现marked ineligible for deletion。

2016-03-10 11:11:17,989 | INFO | [delete-topics-thread-3] | [delete-topics-thread-3], Handling deletion for topics test | kafka.controller.TopicDeletionManager\$DeleteTopicsThread (Logging.scala:68) 2016-03-10 11:11:17,990 | INFO | [delete-topics-thread-3] | [delete-topics-thread-3], Not retrying deletion of topic test at this time since it is marked ineligible for deletion | kafka.controller.TopicDeletionManager\$DeleteTopicsThread (Logging.scala:68)

5. 通过Manager查询Broker状态。

<span id="page-250-0"></span>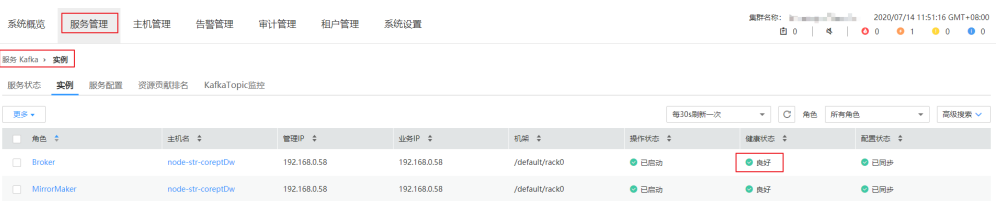

其中一个Broker处于停止或者故障状态。Topic进行删除必须保证该Topic的所有 Partition所在的Broker必须处于正常状态。

#### 解决方法参考[步骤](#page-251-0)**3**。

6. 进入RunningAsController节点日志目录,在controller.log发现Deletion successfully,然后又出现New topics: [Set(test)],表明被再次创建。 2016-03-10 11:33:35,208 | INFO | [delete-topics-thread-3] | [delete-topics-thread-3], Deletion of topic test successfully completed | kafka.controller.TopicDeletionManager\$DeleteTopicsThread (Logging.scala:68)

2016-03-10 11:33:38,501 | INFO | [ZkClient-EventThread-19-192.168.0.122:2181,160.172.0.52:2181,160.172.0.51:2181/kafka] | [TopicChangeListener on Controller 3]: New topics: [Set(test)], deleted topics: [Set()], new partition replica assignment

#### 7. 通过Manager查询Broker创建Topic相关配置。

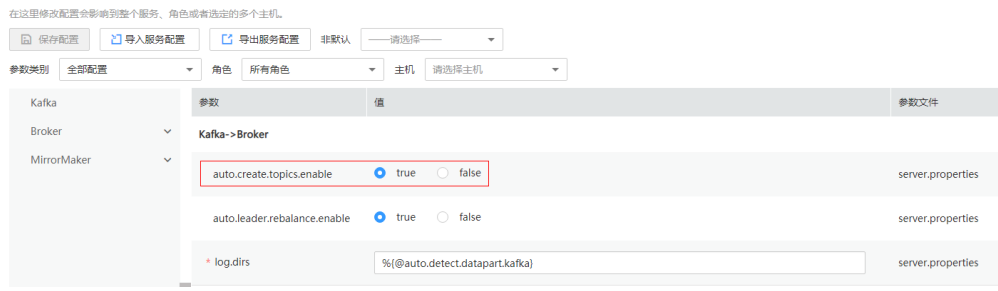

经确认,对该Topic操作的应用没有停止。 解决方法参考[步骤](#page-251-0)**4**。

# 解决办法

步骤**1** ZooKeeper连接失败导致。

Kafka客户端连接ZooKeeper服务超时。检查客户端到ZooKeeper的网络连通性。 网络连接失败,通过Manager界面查看Zookeeper服务信息。

#### 图 **16-11** Zookeeper 服务信息

```
服务 ZooKeeper > 实例
服务状态
         实例 服务配置 资源贡献排名
 更多▼
 □ 角色 ↓
                                                                         业务IP ÷
                                                                                              机架 ↓
                              主机名 ≑
                                                    管理IP ÷
 quorumpeer
                              node-master1r7WB
                                                    192.168.2.226
                                                                         192.168.2.226
                                                                                              /default/rack3080
```
配置错误,修改客户端命令中ZooKeeper地址。

#### 步骤**2** Kafka服务端配置禁止删除。

通过Manager界面修改delete.topic.enable为true。保存配置并重启服务。

#### <span id="page-251-0"></span>图 **16-12** 修改 delete.topic.enable

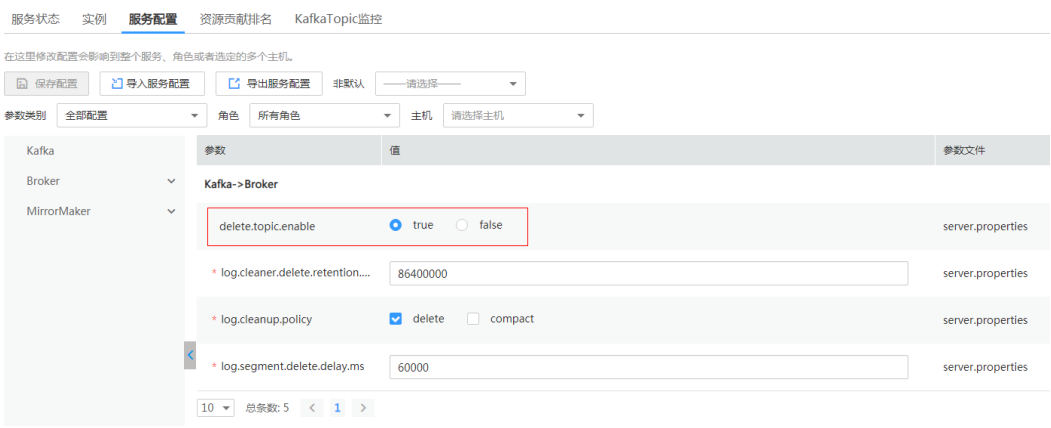

#### 客户端查询命令,无Topic:test。

kafka-topics.sh --list --zookeeper 192.168.0.122:24002/kafka

进入RunningAsController节点日志目录,在controller.log发现Deletion of topic test successfully。

2016-03-10 10:39:40,665 | INFO | [delete-topics-thread-3] | [Partition state machine on Controller 3]: Invoking state change to OfflinePartition for partitions [test,2],[test,15],[test,6],[test,16],[test,12],[test,7], [test,10],[test,13],[test,9],[test,19],[test,3],[test,5],[test,1],[test,0],[test,17],[test,8],[test,4],[test,11],[test,14], [test,18] | kafka.controller.PartitionStateMachine (Logging.scala:68)

2016-03-10 10:39:40,668 | INFO | [delete-topics-thread-3] | [Partition state machine on Controller 3]: Invoking state change to NonExistentPartition for partitions [test,2],[test,15],[test,6],[test,16],[test,12], [test,7],[test,10],[test,13],[test,9],[test,19],[test,3],[test,5],[test,1],[test,0],[test,17],[test,8],[test,4],[test,11], [test,14],[test,18] | kafka.controller.PartitionStateMachine (Logging.scala:68)

2016-03-10 10:39:40,977 | INFO | [delete-topics-thread-3] | [delete-topics-thread-3], Deletion of topic test successfully completed | kafka.controller.TopicDeletionManager\$DeleteTopicsThread (Logging.scala:68)

步骤**3** Kafka部分节点处于停止或者故障状态。

启动停止的Broker实例。

客户端查询命令,无Topic:test。

kafka-topics.sh --list --zookeeper 192.168.0.122:24002/kafka

#### 进入RunningAsController节点日志目录,在controller.log发现Deletion of topic test successfully。

2016-03-10 11:17:56,463 | INFO | [delete-topics-thread-3] | [Partition state machine on Controller 3]: Invoking state change to NonExistentPartition for partitions [test,4],[test,1],[test,8],[test,2],[test,5],[test,9], [test,7],[test,6],[test,0],[test,3] | kafka.controller.PartitionStateMachine (Logging.scala:68) 2016-03-10 11:17:56,726 | INFO | [delete-topics-thread-3] | [delete-topics-thread-3], Deletion of topic test successfully completed | kafka.controller.TopicDeletionManager\$DeleteTopicsThread (Logging.scala:68)

#### 步骤**4** Kafka配置自动创建,且Producer未停止。

停止相关应用,通过Manager界面修改"auto.create.topics.enable"为"false",保 存配置并重启服务。
#### 图 **16-13** 修改 auto.create.topics.enable

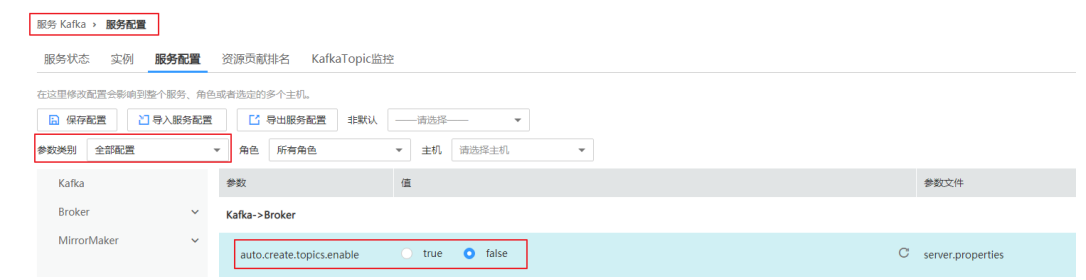

#### 步骤**5** 再次执行delete操作。

**----**结束

# **16.17** 执行 **Kafka Topic** 删除操作时提示 "**AdminOperationException**"

## 问题背景与现象

在使用Kafka客户端命令设置Topic ACL权限时,发现Topic无法被设置。

**kafka-topics.sh --delete --topic test4 --zookeeper 10.5.144.2:2181/kafka**

提示错误ERROR kafka.admin.AdminOperationException: Error while deleting topic test4。

具体如下:

Error while executing topic command : Error while deleting topic test4 [2017-01-25 14:00:20,750] ERROR kafka.admin.AdminOperationException: Error while deleting topic test4 at kafka.admin.TopicCommand\$\$anonfun\$deleteTopic\$1.apply(TopicCommand.scala:177) at kafka.admin.TopicCommand\$\$anonfun\$deleteTopic\$1.apply(TopicCommand.scala:162) at scala.collection.mutable.ResizableArray\$class.foreach(ResizableArray.scala:59) at scala.collection.mutable.ArrayBuffer.foreach(ArrayBuffer.scala:47) at kafka.admin.TopicCommand\$.deleteTopic(TopicCommand.scala:162) at kafka.admin.TopicCommand\$.main(TopicCommand.scala:68) at kafka.admin.TopicCommand.main(TopicCommand.scala)

(kafka.admin.TopicCommand\$)

## 可能原因

用户不属于**kafkaadmin**组,Kafka提供安全访问接口,kafkaamdin组用户才可以进行 topic删除操作。

# 原因分析

- 1. 使用客户端命令,打印AdminOperationException异常。
- 2. 通过客户端命令**klist**查询当前认证用户: [root@10-10-144-2 client]# klist Ticket cache: FILE:/tmp/krb5cc\_0 Default principal: test@HADOOP.COM

Valid starting Expires Service principal 01/25/17 11:06:48 01/26/17 11:06:45 krbtgt/HADOOP.COM@HADOOP.COM

如上例中当前认证用户为test。

3. 通过命令**id**查询用户组信息 [root@10-10-144-2 client]# id test

uid=20032(test) gid=10001(hadoop) groups=10001(hadoop),9998(ficommon),10003(kafka)

## 解决办法

MRS Manager界面操作:

- 步骤**1** 登录MRS Manager。
- 步骤**2** 选择"系统设置 > 用户管理"。
- 步骤**3** 在操作用户对应的"操作"列,单击"修改"。
- 步骤**4** 为用户加入**kafkaadmin**组。单击"确定"完成修改操作。

#### 图 **16-14** 修改用户信息

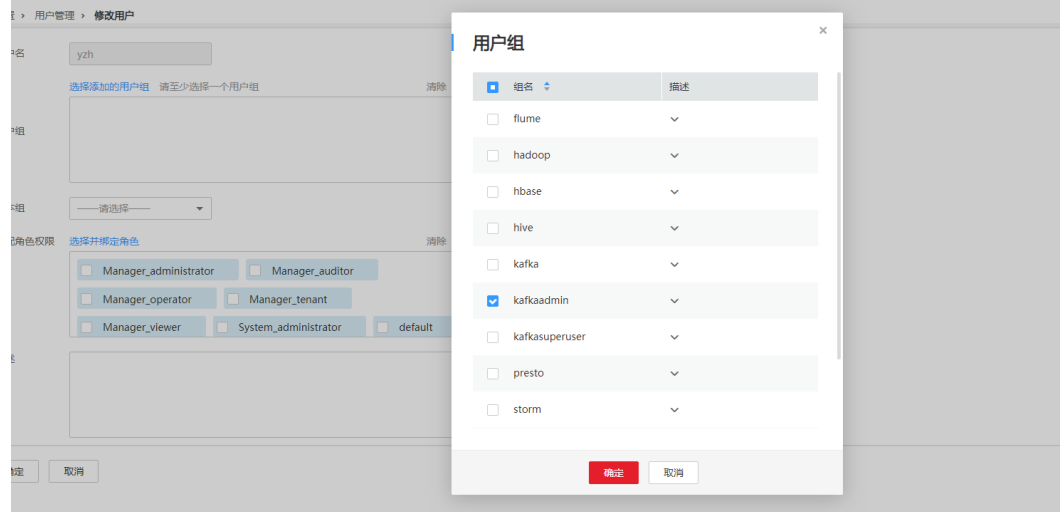

#### 步骤**5** 通过命令**id**查询用户组信息。

[root@10-10-144-2 client]# id test uid=20032(test) gid=10001(hadoop) groups=10001(hadoop),9998(ficommon),10002(kafkaadmin), 10003(kafka)

#### **----**结束

FusionInsight Manager界面操作:

- 步骤**1** 登录FusionInsight Manager。
- 步骤**2** 选择"系统 > 权限 > 用户"。
- 步骤**3** 在使用的用户所在行的单击"修改"。
- 步骤**4** 为用户添加**kafkaadmin**组。单击"确定"完成修改操作。
- 步骤**5** 通过命令**id**查询用户组信息。

[root@10-10-144-2 client]# id test uid=20032(test) gid=10001(hadoop) groups=10001(hadoop),9998(ficommon),10002(kafkaadmin), 10003(kafka)

**----**结束

# **16.18** 执行 **Kafka Topic** 创建操作时发现无法创建提示 "**NoAuthException**"

#### 问题背景与现象

在使用Kafka客户端命令创建Topic时,发现Topic无法被创建。

**kafka-topics.sh --create --zookeeper 192.168.234.231:2181/kafka --replication-factor 1 --partitions 2 - topic test**

提示错误NoAuthException, KeeperErrorCode = NoAuth for /config/topics。

具体如下:

Error while executing topic command org.apache.zookeeper.KeeperException\$NoAuthException: KeeperErrorCode = NoAuth for /config/topics org.I0Itec.zkclient.exception.ZkException: org.apache.zookeeper.KeeperException\$NoAuthException:

KeeperErrorCode = NoAuth for /config/topics

at org.I0Itec.zkclient.exception.ZkException.create(ZkException.java:68)

at org.I0Itec.zkclient.ZkClient.retryUntilConnected(ZkClient.java:685)

at org.I0Itec.zkclient.ZkClient.create(ZkClient.java:304)

at org.I0Itec.zkclient.ZkClient.createPersistent(ZkClient.java:213)

at kafka.utils.ZkUtils\$.createParentPath(ZkUtils.scala:215)

at kafka.utils.ZkUtils\$.updatePersistentPath(ZkUtils.scala:338)

at kafka.admin.AdminUtils\$.writeTopicConfig(AdminUtils.scala:247)

#### 可能原因

用户不属于**kafkaadmin**组,Kafka提供安全访问接口,kafkaamdin组用户才可以进行 topic删除操作。

# 原因分析

- 1. 使用客户端命令,打印NoAuthException异常。 Error while executing topic command org.apache.zookeeper.KeeperException\$NoAuthException: KeeperErrorCode = NoAuth for /config/topics org.I0Itec.zkclient.exception.ZkException: org.apache.zookeeper.KeeperException\$NoAuthException: KeeperErrorCode = NoAuth for /config/topics at org.I0Itec.zkclient.exception.ZkException.create(ZkException.java:68) at org.I0Itec.zkclient.ZkClient.retryUntilConnected(ZkClient.java:685) at org.I0Itec.zkclient.ZkClient.create(ZkClient.java:304) at org.I0Itec.zkclient.ZkClient.createPersistent(ZkClient.java:213) at kafka.utils.ZkUtils\$.createParentPath(ZkUtils.scala:215) at kafka.utils.ZkUtils\$.updatePersistentPath(ZkUtils.scala:338) at kafka.admin.AdminUtils\$.writeTopicConfig(AdminUtils.scala:247)
- 2. 通过客户端命令**klist**查询当前认证用户: [root@10-10-144-2 client]# klist Ticket cache: FILE:/tmp/krb5cc\_0 Default principal: test@HADOOP.COM

Valid starting Expires Service principal 01/25/17 11:06:48 01/26/17 11:06:45 krbtgt/HADOOP.COM@HADOOP.COM

如上例中当前认证用户为**test**。

3. 通过命令**id**查询用户组信息。 [root@10-10-144-2 client]# id test uid=20032(test) gid=10001(hadoop) groups=10001(hadoop),9998(ficommon),10003(kafka)

# 解决办法

MRS Manager界面操作:

- 步骤**1** 登录MRS Manager。
- 步骤**2** 选择"系统设置 > 用户管理"。
- 步骤**3** 在操作用户对应的"操作"列,单击"修改"。
- 步骤**4** 为用户加入**kafkaadmin**组。

图 **16-15** 为用户加入 kafkaadmin 组

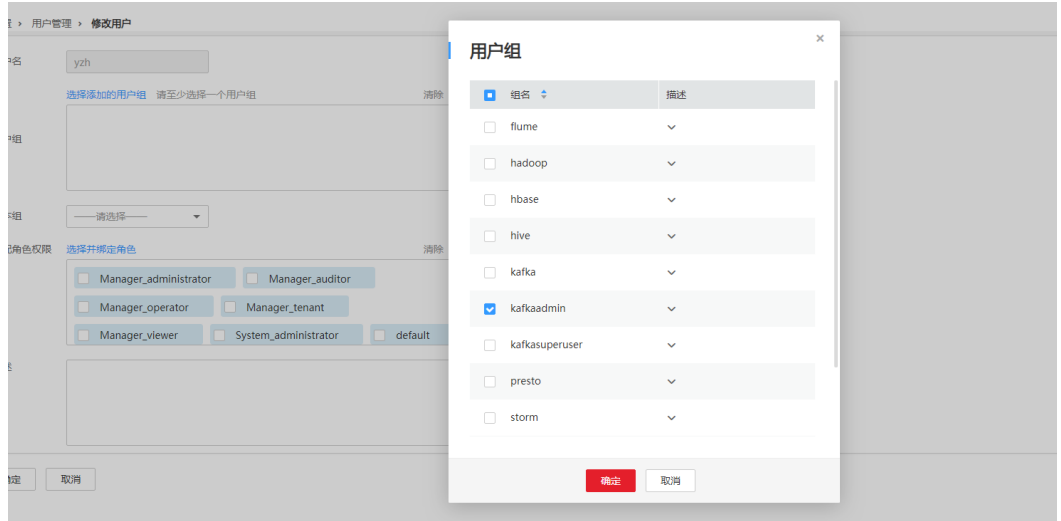

#### 步骤**5** 通过命令**id**查询用户组信息。

[root@10-10-144-2 client]# id test uid=20032(test) gid=10001(hadoop) groups=10001(hadoop),9998(ficommon),10002(kafkaadmin), 10003(kafka)

**----**结束

FusionInsight Manager界面操作:

- 步骤**1** 登录FusionInsight Manager。
- 步骤**2** 选择"系统 > 权限 > 用户"。
- 步骤**3** 在使用的用户所在行的单击"修改"。
- 步骤**4** 为用户添加**kafkaadmin**组。单击"确定"完成修改操作。

#### 步骤**5** 通过命令**id**查询用户组信息。

[root@10-10-144-2 client]# id test uid=20032(test) gid=10001(hadoop) groups=10001(hadoop),9998(ficommon),10002(kafkaadmin), 10003(kafka)

**----**结束

# **16.19** 执行 **Kafka Topic** 设置 **ACL** 操作失败,提示 "**NoAuthException**"

#### 问题背景与现象

在使用Kafka客户端命令设置Topic ACL权限时,发现Topic无法被设置。

kafka-acls.sh --authorizer-properties zookeeper.connect=10.5.144.2:2181/kafka --topic topic\_acl --producer --add --allow-principal User:test\_acl

提示错误NoAuthException: KeeperErrorCode = NoAuth for /kafka-acl-changes/ acl\_changes\_0000000002。

具体如下:

Error while executing ACL command: org.apache.zookeeper.KeeperException\$NoAuthException: KeeperErrorCode = NoAuth for /kafka-acl-changes/acl\_changes\_0000000002 org.I0Itec.zkclient.exception.ZkException: org.apache.zookeeper.KeeperException\$NoAuthException: KeeperErrorCode = NoAuth for /kafka-acl-changes/acl\_changes\_0000000002 at org.I0Itec.zkclient.exception.ZkException.create(ZkException.java:68) at org.I0Itec.zkclient.ZkClient.retryUntilConnected(ZkClient.java:995) at org.I0Itec.zkclient.ZkClient.delete(ZkClient.java:1038) at kafka.utils.ZkUtils.deletePath(ZkUtils.scala:499) at kafka.common.ZkNodeChangeNotificationListener\$\$anonfun\$purgeObsoleteNotifications \$1.apply(ZkNodeChangeNotificationListener.scala:118) at kafka.common.ZkNodeChangeNotificationListener\$\$anonfun\$purgeObsoleteNotifications \$1.apply(ZkNodeChangeNotificationListener.scala:112) at scala.collection.mutable.ResizableArray\$class.foreach(ResizableArray.scala:59) at scala.collection.mutable.ArrayBuffer.foreach(ArrayBuffer.scala:47) at kafka.common.ZkNodeChangeNotificationListener.purgeObsoleteNotifications(ZkNodeChangeNotificationLis tener.scala:112) at kafka.common.ZkNodeChangeNotificationListener.kafka\$common\$ZkNodeChangeNotificationListener\$ \$processNotifications(ZkNodeChangeNotificationListener.scala:97) at kafka.common.ZkNodeChangeNotificationListener.processAllNotifications(ZkNodeChangeNotificationListener .scala:77) at kafka.common.ZkNodeChangeNotificationListener.init(ZkNodeChangeNotificationListener.scala:65) at kafka.security.auth.SimpleAclAuthorizer.configure(SimpleAclAuthorizer.scala:136) at kafka.admin.AclCommand\$.withAuthorizer(AclCommand.scala:73) at kafka.admin.AclCommand\$.addAcl(AclCommand.scala:80) at kafka.admin.AclCommand\$.main(AclCommand.scala:48) at kafka.admin.AclCommand.main(AclCommand.scala) Caused by: org.apache.zookeeper.KeeperException\$NoAuthException: KeeperErrorCode = NoAuth for /kafkaacl-changes/acl\_changes\_0000000002 at org.apache.zookeeper.KeeperException.create(KeeperException.java:117) at org.apache.zookeeper.KeeperException.create(KeeperException.java:51) at org.apache.zookeeper.ZooKeeper.delete(ZooKeeper.java:1416) at org.I0Itec.zkclient.ZkConnection.delete(ZkConnection.java:104) at org.I0Itec.zkclient.ZkClient\$11.call(ZkClient.java:1042)

at org.I0Itec.zkclient.ZkClient.retryUntilConnected(ZkClient.java:985)

#### 可能原因

用户不属于**kafkaadmin**组,Kafka提供安全访问接口,**kafkaamdin**组用户才可以进 行设置操作。

## 原因分析

1. 使用客户端命令,打印NoAuthException异常。

2. 通过客户端命令**klist**查询当前认证用户: [root@10-10-144-2 client]# klist Ticket cache: FILE:/tmp/krb5cc\_0 Default principal: test@HADOOP.COM

> Valid starting Expires Service principal 01/25/17 11:06:48 01/26/17 11:06:45 krbtgt/HADOOP.COM@HADOOP.COM

如上例中当前认证用户为**test**。

3. 通过命令**id**查询用户组信息。 [root@10-10-144-2 client]# id test uid=20032(test) gid=10001(hadoop) groups=10001(hadoop),9998(ficommon),10003(kafka)

## 解决办法

MRS Manager界面操作:

- 步骤**1** 登录MRS Manager。
- 步骤**2** 选择"系统设置 > 用户管理"。
- 步骤**3** 在操作用户对应的"操作"列,单击"修改"。
- 步骤**4** 为用户加入**kafkaadmin**组。

#### 图 **16-16** 修改用户组

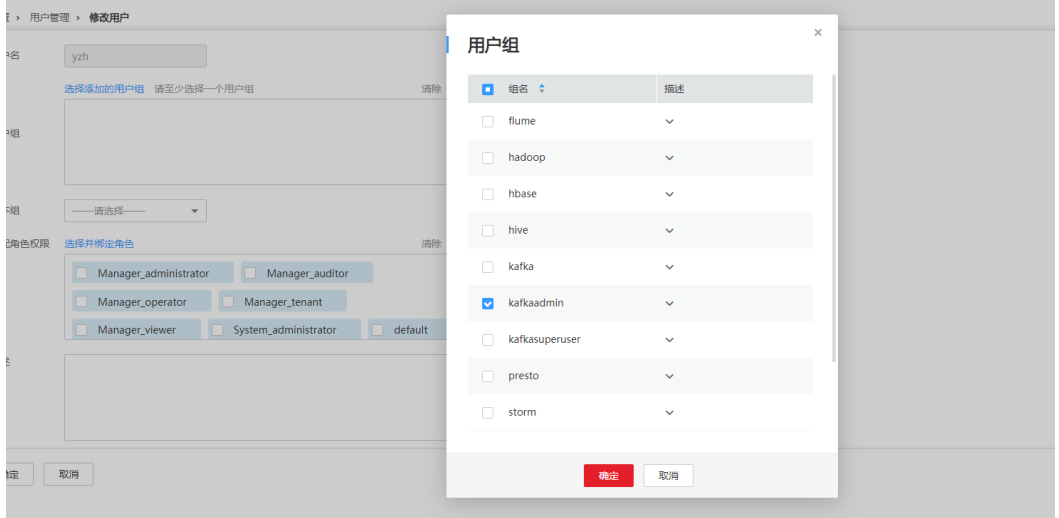

#### 步骤**5** 通过命令**id**查询用户组信息。

[root@host1 client]# id test uid=20032(test) gid=10001(hadoop) groups=10001(hadoop),9998(ficommon),10002(kafkaadmin), 10003(kafka)

#### **----**结束

FusionInsight Manager界面操作:

- 步骤**1** 登录FusionInsight Manager。
- 步骤**2** 选择"系统 > 权限 > 用户"。
- 步骤**3** 在使用的用户所在行的单击"修改"。
- 步骤**4** 为用户添加**kafkaadmin**组。单击"确定"完成修改操作。

#### 步骤**5** 通过命令**id**查询用户组信息。

[root@10-10-144-2 client]# id test uid=20032(test) gid=10001(hadoop) groups=10001(hadoop),9998(ficommon),10002(kafkaadmin), 10003(kafka)

**----**结束

# **16.20** 执行 **Kafka Topic** 创建操作时发现无法创建提示 "**NoNode for /brokers/ids**"

#### 问题背景与现象

在使用Kafka客户端命令创建Topic时,发现Topic无法被创建。

**kafka-topics.sh --create --replication-factor 1 --partitions 2 --topic test --zookeeper 192.168.234.231:2181**

提示错误NoNodeException: KeeperErrorCode = NoNode for /brokers/ids。

具体如下:

Error while executing topic command : org.apache.zookeeper.KeeperException\$NoNodeException: KeeperErrorCode = NoNode for /brokers/ids

[2017-09-17 16:35:28,520] ERROR org.I0Itec.zkclient.exception.ZkNoNodeException:

org.apache.zookeeper.KeeperException\$NoNodeException: KeeperErrorCode = NoNode for /brokers/ids at org.I0Itec.zkclient.exception.ZkException.create(ZkException.java:47)

- at org.I0Itec.zkclient.ZkClient.retryUntilConnected(ZkClient.java:995)
- at org.I0Itec.zkclient.ZkClient.getChildren(ZkClient.java:675)
- at org.I0Itec.zkclient.ZkClient.getChildren(ZkClient.java:671)
- at kafka.utils.ZkUtils.getChildren(ZkUtils.scala:541)
- at kafka.utils.ZkUtils.getSortedBrokerList(ZkUtils.scala:176)
- at kafka.admin.AdminUtils\$.createTopic(AdminUtils.scala:235)
- at kafka.admin.TopicCommand\$.createTopic(TopicCommand.scala:105)
- at kafka.admin.TopicCommand\$.main(TopicCommand.scala:60)
- at kafka.admin.TopicCommand.main(TopicCommand.scala)

Caused by: org.apache.zookeeper.KeeperException\$NoNodeException: KeeperErrorCode = NoNode for / brokers/ids

at org.apache.zookeeper.KeeperException.create(KeeperException.java:115)

- at org.apache.zookeeper.KeeperException.create(KeeperException.java:51)
- at org.apache.zookeeper.ZooKeeper.getChildren(ZooKeeper.java:2256)
- at org.apache.zookeeper.ZooKeeper.getChildren(ZooKeeper.java:2284)
- at org.I0Itec.zkclient.ZkConnection.getChildren(ZkConnection.java:114)
- at org.I0Itec.zkclient.ZkClient\$4.call(ZkClient.java:678)
- at org.I0Itec.zkclient.ZkClient\$4.call(ZkClient.java:675)
- at org.I0Itec.zkclient.ZkClient.retryUntilConnected(ZkClient.java:985)
- $.8 \text{ more}$

(kafka.admin.TopicCommand\$)

#### 可能原因

- Kafka服务处于停止状态。
- 客户端命令中ZooKeeper地址参数配置错误。

# 原因分析

1. 使用客户端命令,打印NoNodeException异常。 Error while executing topic command : org.apache.zookeeper.KeeperException\$NoNodeException: KeeperErrorCode = NoNode for /brokers/ids [2017-09-17 16:35:28,520] ERROR org.I0Itec.zkclient.exception.ZkNoNodeException: org.apache.zookeeper.KeeperException\$NoNodeException: KeeperErrorCode = NoNode for /brokers/ids at org.I0Itec.zkclient.exception.ZkException.create(ZkException.java:47)

- at org.I0Itec.zkclient.ZkClient.retryUntilConnected(ZkClient.java:995) at org.I0Itec.zkclient.ZkClient.getChildren(ZkClient.java:675) at org.I0Itec.zkclient.ZkClient.getChildren(ZkClient.java:671) at kafka.utils.ZkUtils.getChildren(ZkUtils.scala:541) at kafka.utils.ZkUtils.getSortedBrokerList(ZkUtils.scala:176) at kafka.admin.AdminUtils\$.createTopic(AdminUtils.scala:235) at kafka.admin.TopicCommand\$.createTopic(TopicCommand.scala:105) at kafka.admin.TopicCommand\$.main(TopicCommand.scala:60) at kafka.admin.TopicCommand.main(TopicCommand.scala)
- 2. 通过Manager查看Kafka服务是否处于正常状态。
- 3. 检查客户端命令中ZooKeeper地址是否正确,访问ZooKeeper上所存放的Kafka信 息,其路径(Znode)应该加上/kafka,发现配置中缺少/kafka: [root@10-10-144-2 client]# **kafka-topics.sh --create --replication-factor 1 --partitions 2 --topic test --zookeeper 192.168.234.231:2181**

# 解决办法

步骤**1** 保证Kafka服务处于正常状态。

步骤**2** 创建命令中ZooKeeper地址信息需要添加/kafka。

[root@10-10-144-2 client]# **kafka-topics.sh --create --replication-factor 1 --partitions 2 --topic test --zookeeper 192.168.234.231:2181/kafka**

**----**结束

# **16.21** 执行 **Kakfa Topic** 创建操作时发现无法创建提示 "**replication factor larger than available brokers**"

#### 问题背景与现象

在使用Kafka客户端命令创建Topic时,发现Topic无法被创建。

**kafka-topics.sh --create --replication-factor 2 --partitions 2 --topic test --zookeeper 192.168.234.231:2181**

提示错误replication factor larger than available brokers。

具体如下:

Error while executing topic command : replication factor: 2 larger than available brokers: 0 [2017-09-17 16:44:12,396] ERROR kafka.admin.AdminOperationException: replication factor: 2 larger than available brokers: 0

at kafka.admin.AdminUtils\$.assignReplicasToBrokers(AdminUtils.scala:117)

- at kafka.admin.AdminUtils\$.createTopic(AdminUtils.scala:403)
- at kafka.admin.TopicCommand\$.createTopic(TopicCommand.scala:110)
- at kafka.admin.TopicCommand\$.main(TopicCommand.scala:61) at kafka.admin.TopicCommand.main(TopicCommand.scala)

(kafka.admin.TopicCommand\$)

## 可能原因

- Kafka服务处于停止状态。
- Kafka服务当前可用Broker小于设置的replication-factor。
- 客户端命令中ZooKeeper地址参数配置错误。

# 原因分析

1. 使用客户端命令,打印replication factor larger than available brokers异常。 Error while executing topic command : replication factor: 2 larger than available brokers: 0

[2017-09-17 16:44:12,396] ERROR kafka.admin.AdminOperationException: replication factor: 2 larger than available brokers: 0

- at kafka.admin.AdminUtils\$.assignReplicasToBrokers(AdminUtils.scala:117)
- at kafka.admin.AdminUtils\$.createTopic(AdminUtils.scala:403)
- at kafka.admin.TopicCommand\$.createTopic(TopicCommand.scala:110)
- at kafka.admin.TopicCommand\$.main(TopicCommand.scala:61)
- at kafka.admin.TopicCommand.main(TopicCommand.scala)
- (kafka.admin.TopicCommand\$)
- 2. 通过Manager参看Kafka服务是否处于正常状态,当前可用Broker是否小于设置的 replication-factor。
- 3. 检查客户端命令中ZooKeeper地址是否正确,访问ZooKeeper上所存放的Kafka信 息,其路径(Znode)应该加上/kafka,发现配置中缺少/kafka。 [root@10-10-144-2 client]# **kafka-topics.sh --create --replication-factor 2 --partitions 2 --topic test --zookeeper 192.168.234.231:2181**

# 解决办法

- 步骤**1** 保证Kafka服务处于正常状态,且可用Broker不小于设置的replication-factor。
- 步骤**2** 创建命令中ZooKeeper地址信息需要添加/kafka。 [root@10-10-144-2 client]# **kafka-topics.sh --create --replication-factor 1 --partitions 2 --topic test --zookeeper 192.168.234.231:2181/kafka**

**----**结束

# **16.22 Consumer** 消费数据时存在重复消费现象

## 问题背景与现象

当数据量较大时会频繁地发生rebalance导致出现重复消费的情况,关键日志如下:

2018-05-12 10:58:42,561 | INFO | [kafka-request-handler-3] | [GroupCoordinator 2]: Preparing to restabilize group DemoConsumer with old generation 118 | kafka.coordinator.GroupCoordinator (Logging.scala:68) 2018-05-12 10:58:43,245 | INFO | [kafka-request-handler-5] | [GroupCoordinator 2]: Stabilized group DemoConsumer generation 119 | kafka.coordinator.GroupCoordinator (Logging.scala:68) 2018-05-12 10:58:43,560 | INFO | [kafka-request-handler-7] | [GroupCoordinator 2]: Assignment received from leader for group DemoConsumer for generation 119 | kafka.coordinator.GroupCoordinator (Logging.scala:68) 2018-05-12 10:59:13,562 | INFO | [executor-Heartbeat] | [GroupCoordinator 2]: Preparing to restabilize group DemoConsumer with old generation 119 | kafka.coordinator.GroupCoordinator (Logging.scala:68) 2018-05-12 10:59:13,790 | INFO | [kafka-request-handler-3] | [GroupCoordinator 2]: Stabilized group DemoConsumer generation 120 | kafka.coordinator.GroupCoordinator (Logging.scala:68) 2018-05-12 10:59:13,791 | INFO | [kafka-request-handler-0] | [GroupCoordinator 2]: Assignment received from leader for group DemoConsumer for generation 120 | kafka.coordinator.GroupCoordinator (Logging.scala:68) 2018-05-12 10:59:43,802 | INFO | [kafka-request-handler-2] | Rolled new log segment for '\_consumer\_offsets-17' in 2 ms. | kafka.log.Log (Logging.scala:68) 2018-05-12 10:59:52,456 | INFO | [group-metadata-manager-0] | [Group Metadata Manager on Broker 2]: Removed 0 expired offsets in 0 milliseconds. | kafka.coordinator.GroupMetadataManager (Logging.scala:68) 2018-05-12 11:00:49,772 | INFO | [kafka-scheduler-6] | Deleting segment 0 from log \_\_consumer\_offsets-17. | kafka.log.Log (Logging.scala:68) 2018-05-12 11:00:49,773 | INFO | [kafka-scheduler-6] | Deleting index /srv/BigData/kafka/data4/kafka-logs/ \_\_consumer\_offsets-17/00000000000000000000.index.deleted | kafka.log.OffsetIndex (Logging.scala:68)

2018-05-12 11:00:49,773 | INFO | [kafka-scheduler-2] | Deleting segment 2147948547 from log \_\_consumer\_offsets-17. | kafka.log.Log (Logging.scala:68)

2018-05-12 11:00:49,773 | INFO | [kafka-scheduler-4] | Deleting segment 4282404355 from log

\_\_consumer\_offsets-17. | kafka.log.Log (Logging.scala:68) 2018-05-12 11:00:49,775 | INFO | [kafka-scheduler-2] | Deleting index /srv/BigData/kafka/data4/kafka-logs/ \_\_consumer\_offsets-17/00000000002147948547.index.deleted | kafka.log.OffsetIndex (Logging.scala:68) 2018-05-12 11:00:49,775 | INFO | [kafka-scheduler-4] | Deleting index /srv/BigData/kafka/data4/kafka-logs/ \_\_consumer\_offsets-17/00000000004282404355.index.deleted | kafka.log.OffsetIndex (Logging.scala:68) 2018-05-12 11:00:50,533 | INFO | [kafka-scheduler-6] | Deleting segment 4283544095 from log \_\_consumer\_offsets-17. | kafka.log.Log (Logging.scala:68)

2018-05-12 11:00:50,569 | INFO | [kafka-scheduler-6] | Deleting index /srv/BigData/kafka/data4/kafka-logs/ \_\_consumer\_offsets-17/00000000004283544095.index.deleted | kafka.log.OffsetIndex (Logging.scala:68) 2018-05-12 11:02:21,178 | INFO | [kafka-request-handler-2] | [GroupCoordinator 2]: Preparing to restabilize group DemoConsumer with old generation 120 | kafka.coordinator.GroupCoordinator (Logging.scala:68) 2018-05-12 11:02:22,839 | INFO | [kafka-request-handler-4] | [GroupCoordinator 2]: Stabilized group DemoConsumer generation 121 | kafka.coordinator.GroupCoordinator (Logging.scala:68) 2018-05-12 11:02:23,169 | INFO | [kafka-request-handler-1] | [GroupCoordinator 2]: Assignment received from leader for group DemoConsumer for generation 121 | kafka.coordinator.GroupCoordinator (Logging.scala:68)

2018-05-12 11:02:49,913 | INFO | [kafka-request-handler-6] | Rolled new log segment for '\_\_consumer\_offsets-17' in 2 ms. | kafka.log.Log (Logging.scala:68)

其中Preparing to restabilize group DemoConsumer with old generation表示正在发 生rebalance。

#### 可能原因

参数设置不合理。

## 原因分析

原因: 由于参数设置不当, 数据量大时数据处理时间过长, 导致频繁发生balance, 此 时offset无法正常提交,导致重复消费数据。

原理:每次poll的数据处理完后才提交offset,如果poll数据后的处理时长超出了 session.timeout.ms的设置时长,此时发生rebalance导致本次消费失败,已经消费数 据的offset无法正常提交,所以下次重新消费时还是在旧的offset消费数据,从而导致 消费数据重复。

## 解决办法

建议用户在Manager页面调整以下服务参数:

- request.timeout.ms=100000
- session.timeout.ms=90000
- max.poll.records=50
- heartbeat.interval.ms=3000

其中:

- request.timeout.ms要比session.timeout.ms大10s。
- session.timeout.ms的大小设置要在服务端参数group.min.session.timeout.ms和 group.max.session.timeout.ms之间。

以上参数可以根据实际情况进行适当的调整,特别是max.poll.records,这个参数是为 了控制每次poll数据的records量,保证每次的处理时长尽量保持稳定。目的是为了保 证poll数据以后的处理时间不要超过session.timeout.ms的时间。

# 参考信息

● poll之后的数据处理效率要高,不要阻塞下一次poll。

● poll方法和数据处理建议异步处理。

# **16.23** 执行 **Kafka Topic** 创建操作时发现 **Partition** 的 **Leader** 显示为 **none**

# 问题背景与现象

在使用Kafka客户端命令创建Topic时,发现创建Topic Partition的Leader显示为 none。

[root@10-10-144-2 client]# **kafka-topics.sh --create --replication-factor 1 --partitions 2 --topic test --zookeeper 10.6.92.36:2181/ kafka**

**Created topic "test".**

[root@10-10-144-2 client]# **kafka-topics.sh --describe --zookeeper 10.6.92.36:2181/kafka**

**Topic:test PartitionCount:2 ReplicationFactor:2 Configs: Topic: test Partition: 0 Leader: none Replicas: 2,3 Isr: Topic: test Partition: 1 Leader: none Replicas: 3,1 Isr:**

## 可能原因

- Kafka服务处于停止状态。
- 找不到用户组信息。

# 原因分析

- 1. 查看Kafka服务状态:
	- MRS Manager界面操作:登录MRS Manager,依次选择"服务管理 > Kafka",查看当前Kafka状态,发现状态为良好,且监控指标内容显示正 确。
	- FusionInsight Manager界面操作:登录FusionInsight Manager,选择"集 群 > 服务 > Kafka", 查看当前Kafka状态, 发现状态为良好, 且监控指标内 容显示正确。
- 2. 在Kafka概览页面获取Controller节点信息。
- 3. 登录Controller所在节点,通过**cd /var/log/Bigdata/kafka/broker**命令进入节点 日志目录,在state-change.log发现存在ZooKeeper权限异常,提示 NoAuthException。 2018-05-31 09:20:42,436 | ERROR | [ZkClient-

EventThread-34-10.6.92.36:24002,10.6.92.37:24002,10.6.92.38:24002/kafka] | Controller 4 epoch 6 initiated state change for partition [test,1] from NewPartition to OnlinePartition failed | state.change.logger (Logging.scala:103)

 org.I0Itec.zkclient.exception.ZkException: org.apache.zookeeper.KeeperException\$NoAuthException: KeeperErrorCode = **NoAuth for /brokers/topics/test/partitions** at org.I0Itec.zkclient.exception.ZkException.create(ZkException.java:68) at org.I0Itec.zkclient.ZkClient.retryUntilConnected(ZkClient.java:1000) at org.I0Itec.zkclient.ZkClient.create(ZkClient.java:527) at org.I0Itec.zkclient.ZkClient.createPersistent(ZkClient.java:293)

4. 查看对应时间段ZooKeeper审计日志,权限异常。 2018-05-31 09:20:42,421 | ERROR | CommitProcWorkThread-1 | session=0xc3000007015d5a18 user=10.6.92.39,kafka/hadoop.hadoop.com@HADOOP.COM,kafka/

hadoop.hadoop.com@HADOOP.COM ip=10.6.92.39 operation=create znode target=ZooKeeperServer znode=/kafka/brokers/topics/test/partitions/0/state result=failure 2018-05-31 09:20:42,423 | ERROR | CommitProcWorkThread-1 | session=0xc3000007015d5a18 user=10.6.92.39,kafka/hadoop.hadoop.com@HADOOP.COM,kafka/ hadoop.hadoop.com@HADOOP.COM ip=10.6.92.39 operation=create znode target=ZooKeeperServer znode=/kafka/brokers/topics/test/partitions/0 result=failure 2018-05-31 09:20:42,435 | ERROR | CommitProcWorkThread-1 | session=0xc3000007015d5a18 user=10.6.92.39,kafka/hadoop.hadoop.com@HADOOP.COM,kafka/ hadoop.hadoop.com@HADOOP.COM ip=10.6.92.39 operation=create znode target=ZooKeeperServer znode=/kafka/brokers/topics/test/partitions result=failure 2018-05-31 09:20:42,439 | ERROR | CommitProcWorkThread-1 | session=0xc3000007015d5a18 user=10.6.92.39,kafka/hadoop.hadoop.com@HADOOP.COM,kafka/ hadoop.hadoop.com@HADOOP.COM ip=10.6.92.39 operation=create znode target=ZooKeeperServer znode=/kafka/brokers/topics/test/partitions/1/state result=failure 2018-05-31 09:20:42,441 | ERROR | CommitProcWorkThread-1 | session=0xc3000007015d5a18 user=10.6.92.39,kafka/hadoop.hadoop.com@HADOOP.COM,kafka/ hadoop.hadoop.com@HADOOP.COM ip=10.6.92.39 operation=create znode target=ZooKeeperServer znode=/kafka/brokers/topics/test/partitions/1 result=failure 2018-05-31 09:20:42,453 | ERROR | CommitProcWorkThread-1 | session=0xc3000007015d5a18 user=10.6.92.39,kafka/hadoop.hadoop.com@HADOOP.COM,kafka/ hadoop.hadoop.com@HADOOP.COM ip=10.6.92.39 operation=create znode target=ZooKeeperServer znode=/kafka/brokers/topics/test/partitions result=failure

- 5. 在ZooKeeper各个实例节点上执行**id -Gn kafka**命令,发现有一个节点无法查询 用户组信息。 [root @bdpsit3ap03 ~]# id -Gn kafka id: kafka: No such user [root @bdpsit3ap03 ~]#
- 6. MRS集群中的用户管理由LDAP服务管理提供,又依赖于操作系统的sssd或nscd服 **务,用户的建立到同步到sssd服务需要一定时间,如果此时用户没有生效,或者** sssd版本存在bug的情况下,某些情况下在ZooKeeper节点会出现用户无效的情 况,导致创建Topic异常。

# 解决办法

步骤**1** 重启sssd/nscd服务。

- **Red Hat/Euler** 
	- **service sssd restart**
- **SUSE**

**sevice nscd restart**

步骤**2** 重启相关服务后,在节点通过**id** username命令查看相应用户信息是否已有效。

**----**结束

# **16.24 Kafka** 安全使用说明

# **Kafka API** 简单说明

● 新Producer API

指org.apache.kafka.clients.producer.KafkaProducer中定义的接口,在使用 。<br>"kafka-console-producer.sh "时,默认使用此API。

- **旧Producer API** 指kafka.producer.Producer中定义的接口,在使用"kafka-consoleproducer.sh"时,加"--old-producer"参数会调用此API。
- 新Consumer API

指org.apache.kafka.clients.consumer.KafkaConsumer中定义的接口,在使用 "kafka-console-consumer.sh"时,加"--new-consumer"参数会调用此API。

**旧Consumer API** 

指kafka.consumer.ConsumerConnector中定义的接口,在使用"kafka-consoleconsumer.sh"时,默认使用此API。

#### 说明

新Producer API和新Consumer API, 在下文中统称为新API。

## **Kafka** 访问协议说明

Kafka当前支持四种协议类型的访问:PLAINTEXT、SSL、SASL\_PLAINTEXT、 SASL\_SSL。

Kafka服务启动时,默认会启动PLAINTEXT和SASL\_PLAINTEXT两种协议类型的访问监 测。可通过设置Kafka服务配置参数"ssl.mode.enable"为"true",来启动SSL和 SASL SSL两种协议类型。

下表是四种协议类型的简单说明:

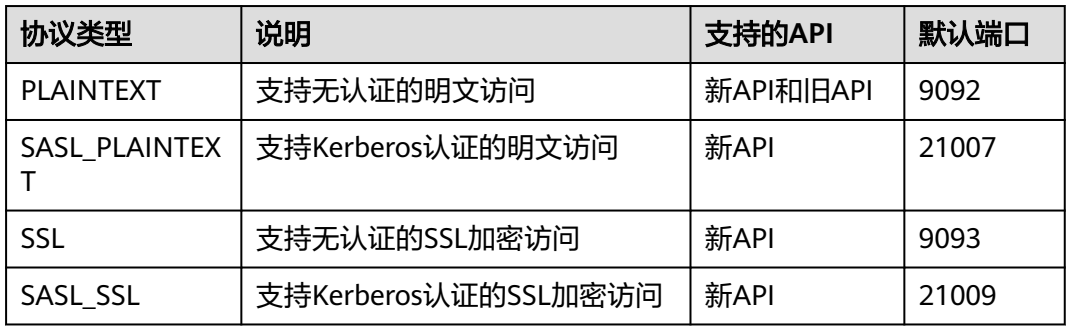

# **Topic** 的 **ACL** 设置

**Kafka支持安全访问, 因此可以针对Topic进行ACL设置, 从而控制不同的用户可以访问** 不同的Topic。Topic的权限信息,需要在Linux客户端上,使用"kafka-acls.sh"脚本 进行查看和设置。

操作场景

该任务指导Kafka管理员根据业务需求,为其他使用Kafka的系统用户授予相关 Topic的特定权限。

Kafka默认用户组信息表所示。

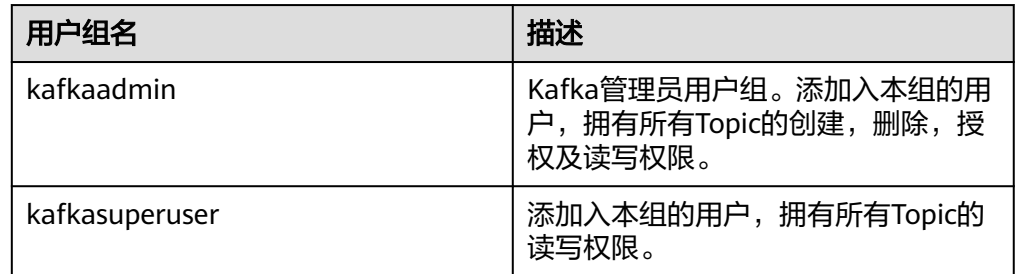

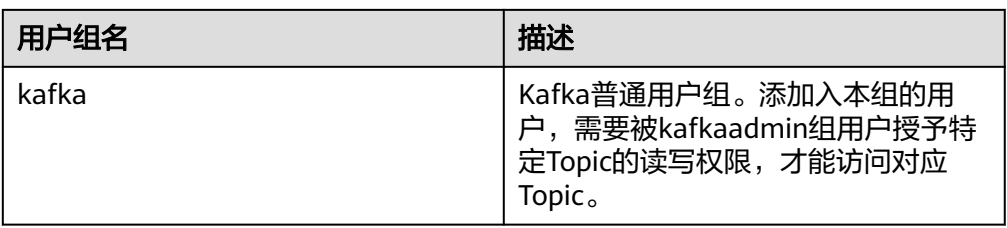

- 前提条件
	- a. 系统管理员已明确业务需求,并准备一个Kafka管理员用户(属于 kafkaadmin组)。
	- b. 已安装Kafka客户端。
- 操作步骤
	- a. 以客户端安装用户,登录安装Kafka客户端的节点。
	- b. 切换到Kafka客户端安装目录,例如"/opt/kafkaclient"。 **cd /opt/kafkaclient**
	- c. 执行以下命令,配置环境变量。

**source bigdata\_env**

- d. 执行以下命令,进行用户认证。(普通集群跳过此步骤) **kinit** 组件业务用户
- e. 执行以下命令,切换到Kafka客户端安装目录。 **cd Kafka/kafka/bin**
- f. 使用"kafka-acl.sh"进行用户授权常用命令如下:
	- 查看某Topic权限控制列表:

**./kafka-acls.sh --authorizer-properties zookeeper.connect=<ZooKeeper**集群业务**IP:2181/kafka > --list - topic <Topic**名称**>**

■ 添加给某用户Producer权限:

**./kafka-acls.sh --authorizer-properties zookeeper.connect=<ZooKeeper**集群业务**IP:2181/kafka > --add - allow-principal User:<**用户名**> --producer --topic <Topic**名称**>**

■ 删除某用户Producer权限:

**./kafka-acls.sh --authorizer-properties zookeeper.connect=<ZooKeeper**集群业务**IP:2181/kafka > --remove --allow-principal User:<**用户名**> --producer --topic <Topic**名称**>**

■ 添加给某用户Consumer权限:

**./kafka-acls.sh --authorizer-properties zookeeper.connect=<ZooKeeper**集群业务**IP:2181/kafka > --add - allow-principal User:<**用户名**> --consumer --topic <Topic**名称**> - group <**消费者组名称**>**

■ 删除某用户Consumer权限:

**./kafka-acls.sh --authorizer-properties zookeeper.connect=<ZooKeeper**集群业务**IP:2181/kafka > --remove**

#### **--allow-principal User:<**用户名**> --consumer --topic <Topic**名称**> - group <**消费者组名称**>**

#### 说明

MRS 1.6.3及之前版本,无论集群是否开启Kerberos认证ZooKeeper默认端口号 均为24002。MRS 1.6.3及之后版本,无论集群是否开启Kerberos认证 ZooKeeper默认端口号均为2181。

# 针对不同的 **Topic** 访问场景 ,**Kafka** 新旧 **API** 使用说明

场景一: 访问设置了ACL的Topic

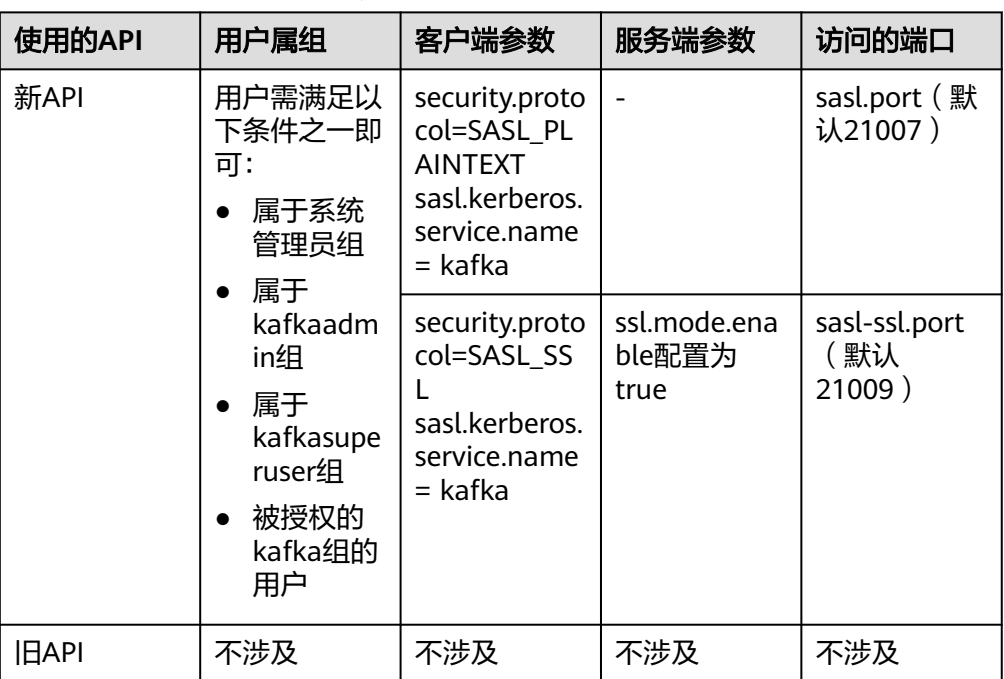

#### ● 场景二:访问未设置ACL的Topic

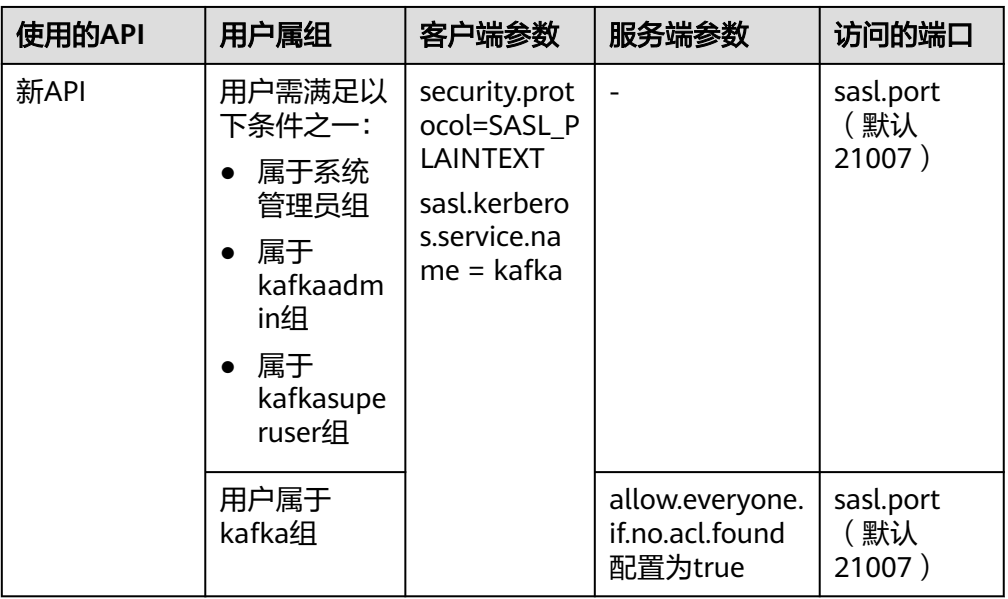

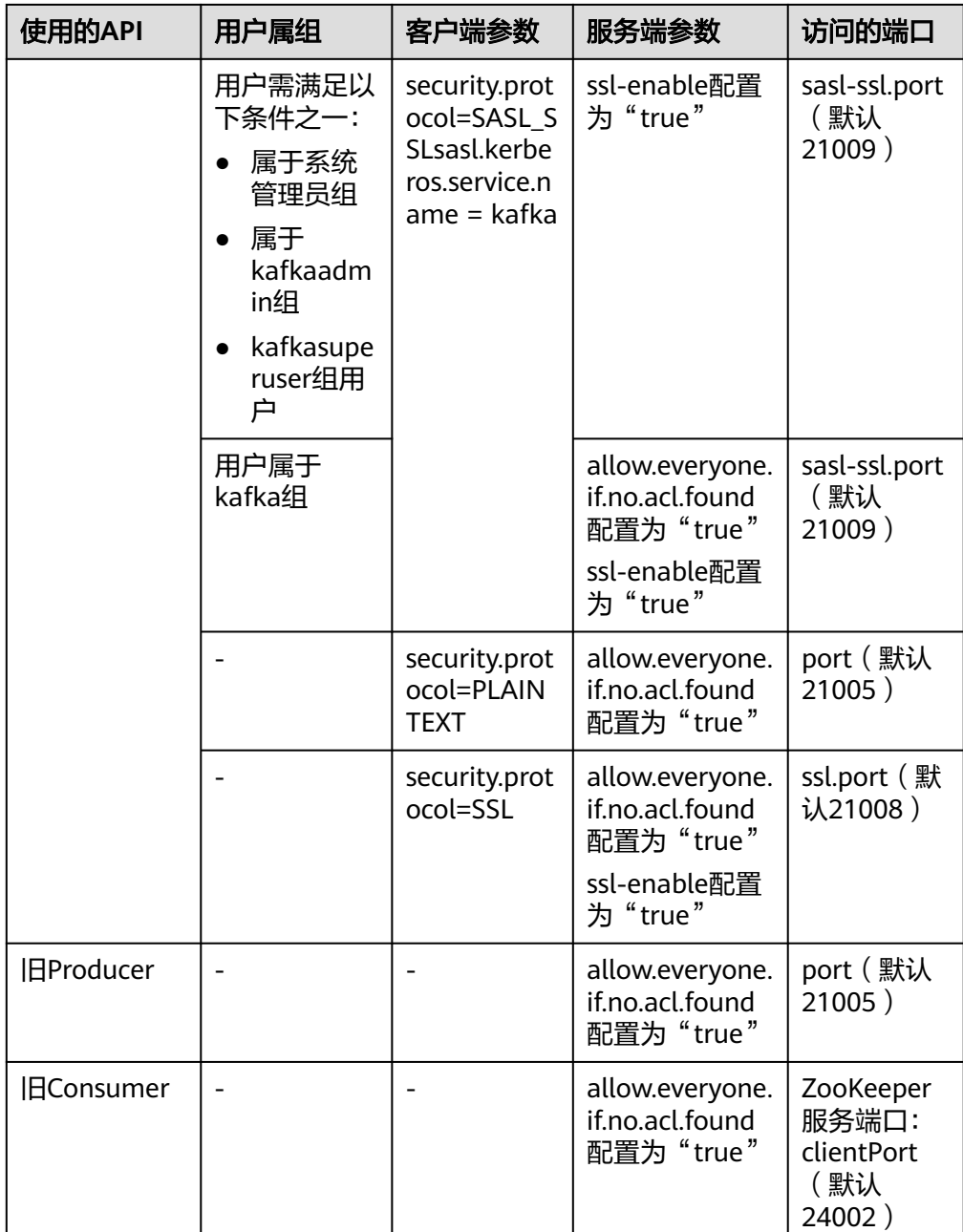

# **16.25** 如何获取 **Kafka Consumer Offset** 信息

# 问题背景与现象

使用Kafka Consumer消费数据时,如何获取Kafka Consumer Offset相关信息?

# **Kafka API** 简单说明

● 新Producer API

指org.apache.kafka.clients.producer.KafkaProducer中定义的接口,在使用 "kafka-console-producer.sh"时,默认使用此API。

**旧Producer API** 

指kafka.producer.Producer中定义的接口,在使用"kafka-consoleproducer.sh"时,加"--old-producer"参数会调用此API。

● 新Consumer API

指org.apache.kafka.clients.consumer.KafkaConsumer中定义的接口,在使用 "kafka-console-consumer.sh"时,加"--new-consumer"参数会调用此API。

**旧Consumer API** 

指kafka.consumer.ConsumerConnector中定义的接口,在使用"kafka-consoleconsumer.sh"时,默认使用此API。

#### 说明

新Producer API和新Consumer API, 在下文中统称为新API。

#### 处理步骤

#### 旧**Consumer API**

- 前提条件
	- a. 系统管理员已明确业务需求,并准备一个Kafka管理员用户(属于 kafkaadmin组)。
	- b. 已安装Kafka客户端。
- 操作步骤
	- a. 以客户端安装用户,登录安装Kafka客户端的节点。
	- b. 切换到Kafka客户端安装目录,例如"/opt/kafkaclient"。 **cd /opt/kafkaclient**
	- c. 执行以下命令,配置环境变量。

#### **source bigdata\_env**

- d. 执行以下命令,进行用户认证。(普通模式跳过此步骤) **kinit** 组件业务用户
- e. 执行以下命令,切换到Kafka客户端安装目录。

#### **cd Kafka/kafka/bin**

f. 执行以下命令,获取consumer offset metric信息。

bin/kafka-consumer-groups.sh --zookeeper **<zookeeper\_host:port>/kafka** --list

bin/kafka-consumer-groups.sh --zookeeper **<zookeeper\_host:port>/kafka** --describe --group test-consumer-group

例如:

```
kafka-consumer-groups.sh --zookeeper 192.168.100.100:2181/kafka --list 
kafka-consumer-groups.sh --zookeeper 192.168.100.100:2181/kafka --describe --group test-
consumer-group
```
#### 新**Consumer API**

- 前提条件
	- a. 系统管理员已明确业务需求,并准备一个Kafka管理员用户(属于 kafkaadmin组)。
	- b. 已安装Kafka客户端。

#### 操作步骤

- a. 以客户端安装用户,登录安装Kafka客户端的节点。
- b. 切换到Kafka客户端安装目录,例如"/opt/client"。 **cd /opt/client**
- c. 执行以下命令,配置环境变量。 **source bigdata\_env**
- d. 执行以下命令,进行用户认证。(普通模式跳过此步骤) **kinit** 组件业务用户
- e. 执行以下命令,切换到Kafka客户端安装目录。 **cd Kafka/kafka/bin**
- f. 执行以下命令,获取consumer offset metric信息。

**kafka-consumer-groups.sh --bootstrap-server <broker\_host:port> - describe --group my-group** 例如:

**kafka-consumer-groups.sh --bootstrap-server 192.168.100.100:9092 - describe --group my-group**

# **16.26** 如何针对 **Topic** 进行配置增加和删除

## 问题背景与现象

使用Kafka过程中常常需要对特定Topic进行配置或者修改。

Topic级别可以修改参数列表:

cleanup.policy compression.type delete.retention.ms file.delete.delay.ms flush.messages flush.ms index.interval.bytes max.message.bytes min.cleanable.dirty.ratio min.insync.replicas preallocate retention.bytes retention.ms segment.bytes segment.index.bytes segment.jitter.ms segment.ms unclean.leader.election.enable

## 处理步骤

● 前提条件

已安装Kafka客户端。

- 操作步骤
	- a. 以客户端安装用户,登录安装Kafka客户端的节点。
	- b. 切换到Kafka客户端安装目录,例如"/opt/client"。

#### **cd /opt/client**

- c. 执行以下命令,配置环境变量。 **source bigdata\_env**
- d. 执行以下命令,进行用户认证。(普通模式跳过此步骤) **kinit** 组件业务用户
- e. 执行以下命令,切换到Kafka客户端安装目录。 **cd Kafka/kafka/bin**
- f. 执行以下命令,针对Topic修改配置和删除配置。

**kafka-topics.sh --alter --topic <topic\_name> --zookeeper <zookeeper\_host:port>/kafka --config <name=value>**

**kafka-topics.sh --alter --topic <topic\_name> --zookeeper <zookeeper\_host:port>/kafka --delete-config <name>** 例如:

**kafka-topics.sh --alter --topic test1 --zookeeper 192.168.100.100:2181/kafka --config retention.ms=86400000**

**kafka-topics.sh --alter --topic test1 --zookeeper 192.168.100.100:2181/kafka --delete-config retention.ms**

g. 执行以下命令,查询topic信息。

**kafka-topics.sh --describe -topic <topic\_name> --zookeeper <zookeeper\_host:port>/kafka**

# **16.27** 如何读取"**\_\_consumer\_offsets**"内部 **topic** 的内容

## 用户问题

Kafka如何将consumer消费的offset保存在内部topic" consumer\_offsets"中?

#### 处理步骤

- 步骤**1** 以客户端安装用户,登录安装Kafka客户端的节点。
- 步骤**2** 切换到Kafka客户端安装目录,例如"/opt/client"。

**cd /opt/client**

步骤**3** 执行以下命令,配置环境变量。

#### **source bigdata\_env**

- 步骤**4** 执行以下命令,进行用户认证。(普通集群跳过此步骤) **kinit** 组件业务用户
- 步骤**5** 执行以下命令,切换到Kafka客户端安装目录。

**cd Kafka/kafka/bin**

步骤**6** 执行以下命令,获取consumer offset metric信息。

**kafka-console-consumer.sh --topic \_\_consumer\_offsets --zookeeper <zk\_host:port>/kafka --formatter**

#### **"kafka.coordinator.group.GroupMetadataManager\ \$OffsetsMessageFormatter" --consumer.config <property file> --frombeginning**

其中<property file>配置文件中需要增加如下内容。

exclude.internal.topics = false

例如:

**kafka-console-consumer.sh --topic \_\_consumer\_offsets --zookeeper 10.5.144.2:2181/kafka --formatter "kafka.coordinator.group.GroupMetadataManager\ \$OffsetsMessageFormatter" --consumer.config ../config/consumer.properties --from-beginning**

alo, No METADATA CommitTime ----,<br>[example-group1,test2,1]::[OffsetMetadata[0,NO METADATA],CommitTime 1487121209218,ExpirationTime 1487207 。<br>92181 test2,0]:: [OffsetMetadata [2, NO METADATA], CommitTime 1487121269208, ExpirationTime 14872076 example-group1. .<br>}2081 ----<br>example-group1,test2,1]::[OffsetMetadata[1,NO\_METADATA],CommitTime 1487121269208,ExpirationTime 14872076

**----**结束

# **16.28** 如何配置 **Kafka** 客户端 **shell** 命令日志

## 用户问题

如何设置客户端shell命令的日志输出级别?

#### 处理步骤

- 步骤**1** 以客户端安装用户,登录安装Kafka客户端的节点。
- 步骤**2** 切换到Kafka客户端安装目录,例如"/opt/client"。

**cd /opt/client**

步骤**3** 切换到Kafka客户端配置目录。

#### **cd Kafka/kafka/config**

步骤**4** 编辑tools-log4j.properties文件,将WARN修改为INFO,并保存。

log4j.rootLogger=WARN, stderr log4j.appender.stderr=org.apache.log4j.ConsoleAppender log4j.appender.stderr.layout=org.apache.log4j.PatternLayout log4j.appender.stderr.layout.ConversionPattern=[%d] %p %m (%c)%n log4j.appender.stderr.Target=System.err log4j.rootLogger=INFO, stderr log4j.appender.stderr=org.apache.log4j.ConsoleAppender log4j.appender.stderr.layout=org.apache.log4j.PatternLayout log4j.appender.stderr.layout.ConversionPattern=[%d] %p %m (%c)%n log4j.appender.stderr.Target=System.err

步骤**5** 切换到Kafka客户端安装目录,例如"/opt/client"。

**cd /opt/client**

步骤**6** 执行以下命令,配置环境变量。

**source bigdata\_env**

- 步骤**7** 执行以下命令,进行用户认证。(普通集群跳过此步骤) **kinit** 组件业务用户
- 步骤**8** 执行以下命令,切换到Kafka客户端安装目录。

#### **cd Kafka/kafka/bin**

```
步骤9 执行以下命令,获取topic信息,在控制台可见日志打印。
        kafka-topics.sh --list --zookeeper 10.5.144.2:2181/kafka
        [2017-02-17 14:34:27,005] INFO JAAS File name: /opt/client/Kafka/./kafka/config/jaas.conf
        (org.I0Itec.zkclient.ZkClient)
        [2017-02-17 14:34:27,007] INFO Starting ZkClient event thread. (org.I0Itec.zkclient.ZkEventThread)
        ...
        Test
         __consumer_offsets
        counter
        test
        test2
        test3
        test4
```
**----**结束

# **16.29** 如何获取 **Topic** 的分布信息

## 用户问题

如何获取Topic在Broker实例的分布信息?

## 前置操作

- 前提条件 已安装Kafka、ZooKeeper客户端。
- 操作步骤
	- a. 以客户端安装用户,登录安装Kafka客户端的节点。
	- b. 切换到Kafka客户端安装目录,例如"/opt/client"。 **cd /opt/client**
	- c. 执行以下命令,配置环境变量。 **source bigdata\_env**
	- d. 执行以下命令,进行用户认证。(普通集群跳过此步骤) **kinit** 组件业务用户
	- e. 执行以下命令,切换到Kafka客户端安装目录。 **cd Kafka/kafka/bin**
	- f. 执行Kafka相关命令,获取Topic分布信息和副本同步信息,观察返回结果。 **kafka-topics.sh --describe --zookeeper <zk\_host:port/chroot>**

#### 例如:

[root@mgtdat-sh-3-01-3 client]#**kafka-topics.sh --describe --zookeeper 10.149.0.90:2181/ kafka** Topic:topic1 PartitionCount:2 ReplicationFactor:2 Configs: Topic: topic1 Partition: 0 Leader: 26 Replicas: 23,25 Isr: 26 Topic: topic1 Partition: 1 Leader: 24 Replicas: 24,23 Isr: 24,23

其中,Replicas对应副本分布信息,Isr对应副本同步信息。

#### 处理方法 **1**

1. 在ZooKeeper中查询Broker ID的对应关系。

#### **sh zkCli.sh -server <zk\_host:port>**

2. 在ZooKeeper客户端执行如下命令。

#### **ls /kafka/brokers/ids**

#### **get /kafka/brokers/ids/<**查询出的**Broker id>**

例如:

[root@node-master1gAMQ kafka]# zkCli.sh -server node-master1gAMQ:**2181** Connecting to node-master1gAMQ:**2181** Welcome to ZooKeeper! JLine support is enabled

WATCHER::

```
WatchedEvent state:SyncConnected type:None path:null
[zk: node-master1gAMQ:2181(CONNECTED) 0] ls /kafka/brokers/
ids seqid topics
[zk: node-master1gAMQ:2181(CONNECTED) 0] ls /kafka/brokers/ids
[1]
[zk: node-master1gAMQ:2181(CONNECTED) 1] get /kafka/brokers/ids/1
{"listener_security_protocol_map":{"PLAINTEXT":"PLAINTEXT","SSL":"SSL"},"endpoints":["PLAINTEXT://
192.168.2.242:9092","SSL://192.168.2.242:9093"],"rack":"/default/
rack0","jmx_port":21006,"host":"192.168.2.242","timestamp":"1580886124398","port":9092,"version":4}
[zk: node-master1gAMQ:2181(CONNECTED) 2]
```
## 处理方法 **2**

获取节点和broker ID的对应关系

#### **kafka-broker-info.sh --zookeeper <zk\_host:port/chroot>**

例如:

[root@node-master1gAMQ kafka]# bin/kafka-broker-info.sh --zookeeper 192.168.2.70:**2181**/kafka IP\_Address

-------------------------- 1 192.168.2.242

# **16.30 Kafka** 高可靠使用说明

# **Kafka** 高可靠、高可用说明

Kafka消息传输保障机制,可以通过配置不同的参数来保障消息传输,进而满足不同的 性能和可靠性要求的应用场景。

#### ● **Kafka**高可用、高性能

如果业务需要保证高可用和高性能,可以采用参数:

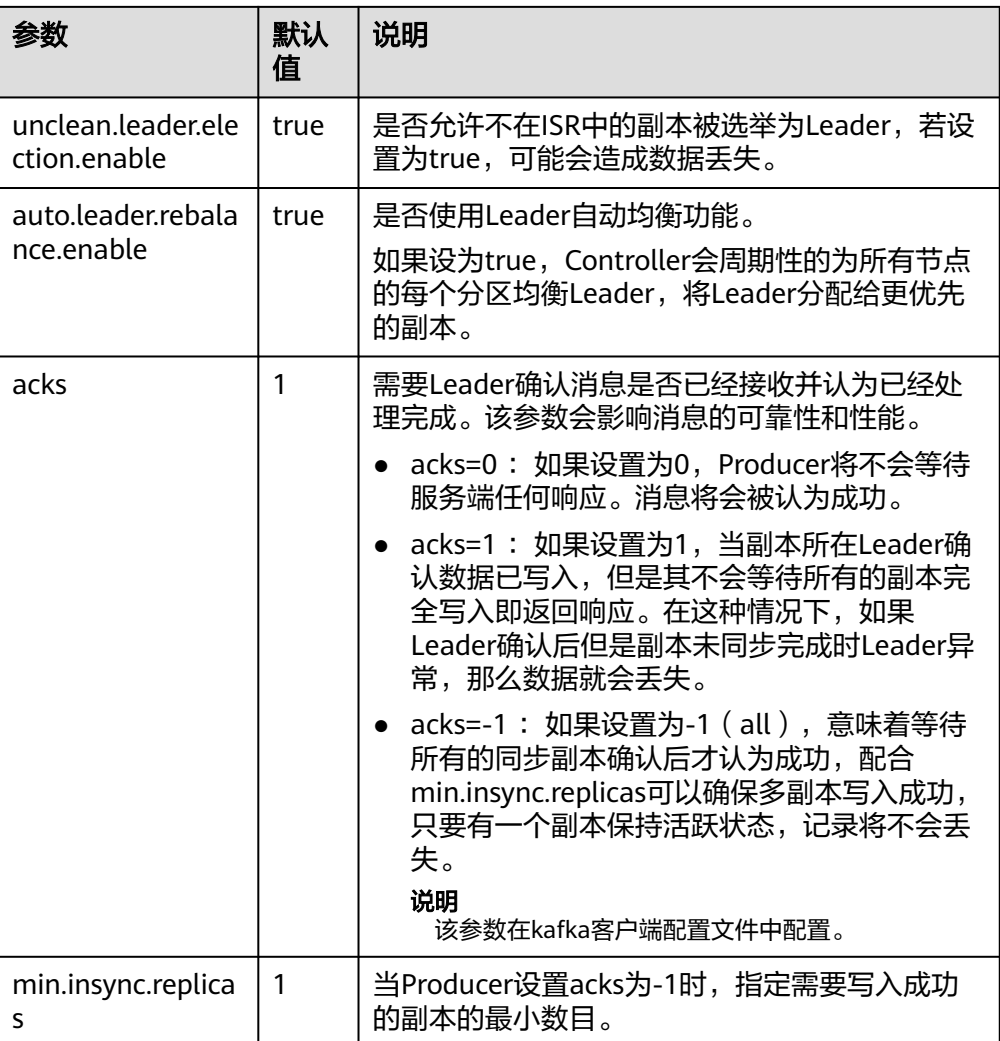

配置高可用、高性能的影响:

# 须知

配置高可用、高性能模式后,数据可靠性会降低。在磁盘故障、节点故障等场景 下存在数据丢失风险。

#### ● **Kafka**高可靠性配置说明

如果业务需要保证数据高可靠性,可以采用相关参数:

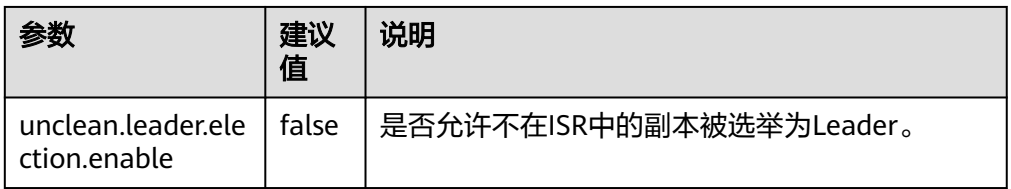

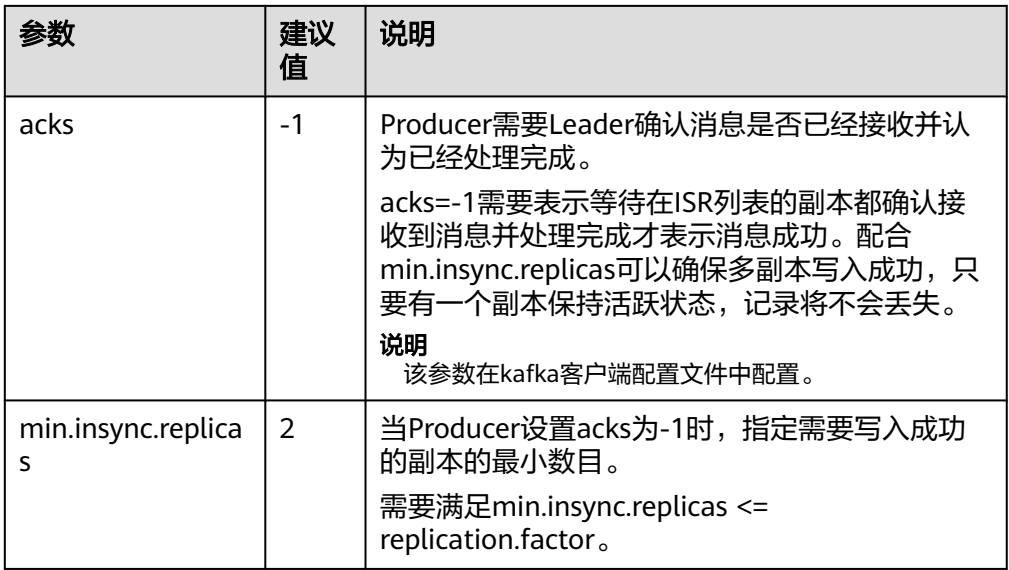

配置高可靠性的影响:

– 性能降低:

需要所有的ISR列表副本,且满足最小成功的副本数确认写入成功。这样会导 致单条消息时延增加,客户端处理能力下降,具体性能以现场实际测试数据 为准。

– 可用性降低:

不允许不在ISR中的副本被选举为Leader。如果Leader下线时,其他副本均不 在ISR列表中,那么该分区将保持不可用,直到Leader节点恢复。 需要所有的ISR列表副本,且满足最小成功的副本数确认写入成功。当分区的 一个副本所在节点故障时,无法满足最小成功的副本数,那么将会导致业务 写入失败。

# 配置影响

请根据业务场景对可靠性和性能要求进行评估,采用合理参数配置。

#### 说明

- 对于价值数据,两种场景下建议Kafka数据目录磁盘配置raid1或者raid5,从而提高单个磁盘 故障情况下数据可靠性。
- 不同Producer API对应的acks参数名称不同
	- 新Producer API 指**org.apache.kafka.clients.producer.KafkaProducer**中定义的接口,acks配置为 acks。
	- **旧Producer API**

指**kafka.producer.Producer**中定义的接口,acks配置名称为request.required.acks。

● 参数配置项均为Topic级别可修改的参数,默认采用服务级配置。可针对不同Topic可靠性要 求对Topic进行单独配置。

例如,配置Topic名称为test的可靠性参数:

**kafka-topics.sh --zookeeper 192.168.1.205:2181/kafka --alter --topic test --config unclean.leader.election.enable=false --config min.insync.replicas=2** 其中192.168.1.205为ZooKeeper业务IP地址。

● 如果修改服务级配置需要重启Kafka,建议在变更窗口做服务级配置修改。

# **16.31** 使用 **Kafka Shell** 命令无法操作 **Kafka** 集群

## 问题背景与现象

用户执行Kafka命令查看当前topic信息,但发现业务执行失败。

#### 具体信息如下:

root@Slave2bin]#./kafka-topics.sh --describe --topic example-metric1 --zookeeper 192.119.147.231:**2181**,192.119.147.228:**2181**,192.119.147.227:**2181** Error while executing topic command:org.apache.zookeeper.KeeperException \$AuthFailedException:KeeperErrorCode=AuthFailedfor/brokers/topics [2016-09-2616:58:59,873]ERRORorg.I0Itec.zkclient.exception.ZkException:org.apache.zookeeper.KeeperExcept ion\$AuthFailedException:KeeperErrorCode=AuthFailedfor/brokers/topics atorg.I0Itec.zkclient.exception.ZkException.create(ZkException.java:68) atorg.I0Itec.zkclient.ZkClient.retryUntilConnected(ZkClient.java:995) atorg.I0Itec.zkclient.ZkClient.getChildren(ZkClient.java:675) atorg.I0Itec.zkclient.ZkClient.getChildren(ZkClient.java:671) atkafka.utils.ZkUtils.getChildrenParentMayNotExist(ZkUtils.scala:548) atkafka.utils.ZkUtils.getAllTopics(ZkUtils.scala:798) atkafka.admin.TopicCommand\$.getTopics(TopicCommand.scala:82) atkafka.admin.TopicCommand\$.describeTopic(TopicCommand.scala:183) atkafka.admin.TopicCommand\$.main(TopicCommand.scala:66) atkafka.admin.TopicCommand.main(TopicCommand.scala) Causedby:org.apache.zookeeper.KeeperException\$AuthFailedException:KeeperErrorCode=AuthFailedfor/ brokers/topics atorg.apache.zookeeper.KeeperException.create(KeeperException.java:127) atorg.apache.zookeeper.KeeperException.create(KeeperException.java:51) atorg.apache.zookeeper.ZooKeeper.getChildren(ZooKeeper.java:2256) atorg.apache.zookeeper.ZooKeeper.getChildren(ZooKeeper.java:2284) atorg.I0Itec.zkclient.ZkConnection.getChildren(ZkConnection.java:114) atorg.I0Itec.zkclient.ZkClient\$4.call(ZkClient.java:678) atorg.I0Itec.zkclient.ZkClient\$4.call(ZkClient.java:675) atorg.I0Itec.zkclient.ZkClient.retryUntilConnected(ZkClient.java:985) ...8more (kafka.admin.TopicCommand\$)

# 原因分析

用户反馈已经排查了执行此命令的账号权限,此账号具有操作Kafka组件的最高权限, 不应该仍然会有权限不足的问题。

经确认执行命令有问题,访问ZooKeeper上所存放的Kafka信息,其路径(Znode)应 该加上/kafka,完整的查询命令应该是:

root@Slave2bin]#./kafka-topics.sh --describe --topic example-metric1 --zookeeper 192.168.147.231:**2181**,192.168.147.228:**2181**,192.168.147.227:**2181**/kafka

解决办法

属于命令操作有误,具体细节请参考**[Kafka Shell](https://support.huaweicloud.com/devg-mrs/mrs_06_0319.html)**命令章节。

# **16.32 Kafka** 生产者写入单条记录过长问题

#### 问题背景与现象

用户在开发一个Kafka应用,作为一个生产者调用新接口 (org.apache.kafka.clients.producer.\*)往Kafka写数据,单条记录大小为1100055, 超过了kafka配置文件server.properties中message.max.bytes=1000012。用户修改了 Kafka服务配置中message.max.bytes大小为5242880,同时也将 replica.fetch.max.bytes大小修改为5242880后,仍然无法成功。

报异常如下:

..........

.......

14749 [Thread-0] INFO com.xxx.bigdata.kafka.example.NewProducer - The ExecutionException occured : {}. java.util.concurrent.ExecutionException: org.apache.kafka.common.errors.RecordTooLargeException: The message is 1100093 bytes when serialized which is larger than the maximum request size you have configured with the max.request.size configuration.

at org.apache.kafka.clients.producer.KafkaProducer\$FutureFailure.<init>(KafkaProducer.java:739)

at org.apache.kafka.clients.producer.KafkaProducer.doSend(KafkaProducer.java:483)

at org.apache.kafka.clients.producer.KafkaProducer.send(KafkaProducer.java:430)

at org.apache.kafka.clients.producer.KafkaProducer.send(KafkaProducer.java:353)

at com.xxx.bigdata.kafka.example.NewProducer.run(NewProducer.java:150)

Caused by: org.apache.kafka.common.errors.RecordTooLargeException: The message is \*\*\*\* bytes when serialized which is larger than the maximum request size you have configured with the max.request.size configuration.

# 原因分析

经分析因为在写数据到Kafka时, Kafka客户端会先比较配置项"max.request.size" 值和本次写入数据大小,若写入数据大小超过此配置项"max.request.size "的缺省 值,则抛出上述异常。

## 解决办法

步骤**1** 在初始化Kafka生产者实例时,设置此配置项"max.request.size "的值。

例如,参考本例,可以将此配置项设置为"5252880":

 // 协议类型:当前支持配置为SASL\_PLAINTEXT或者PLAINTEXT props.put(securityProtocol, kafkaProc.getValues(securityProtocol, "SASL\_PLAINTEXT")); // 服务名 props.put(saslKerberosServiceName, "kafka");

props.put("max.request.size", "5252880");

**----**结束

.......

# **16.33 Kakfa** 消费者读取单条记录过长问题

#### 问题背景与现象

- 和"Kafka生产者写入单条记录过长问题"相对应的,在写入数据后,用户开发一个应
- 用,以消费者调用新接口(org.apache.kafka.clients.consumer.\*)到Kafka上读取数
- 据,但读取失败,报异常大致如下:

.......... 1687 [KafkaConsumerExample] INFO org.apache.kafka.clients.consumer.internals.AbstractCoordinator - Successfully joined group DemoConsumer with generation 1 1688 [KafkaConsumerExample] INFO org.apache.kafka.clients.consumer.internals.ConsumerCoordinator - Setting newly assigned partitions [default-0, default-1, default-2] for group DemoConsumer 2053 [KafkaConsumerExample] ERROR com.xxx.bigdata.kafka.example.NewConsumer - [KafkaConsumerExample], Error due to org.apache.kafka.common.errors.RecordTooLargeException: There are some messages at [Partition=Offset]: {default-0=177} whose size is larger than the fetch size 1048576 and hence cannot be ever returned. Increase the fetch size on the client (using max.partition.fetch.bytes), or decrease the maximum message size the broker will allow (using message.max.bytes). 2059 [KafkaConsumerExample] INFO com.xxx.bigdata.kafka.example.NewConsumer - [KafkaConsumerExample], Stopped

# 原因分析

经分析因为在读取数据时Kafka客户端会比较待读取数据大小和配置项 "max.partition.fetch.bytes"值,若超过此配置项值,则抛出上述异常。

## 解决办法

步骤1 在初始化建立Kafka消费者实例时,设置此配置项"max.partition.fetch.bytes"的 值。

例如,参考本例,可以将此配置项设置为"5252880":

...... // 安全协议类型 props.put(securityProtocol, kafkaProc.getValues(securityProtocol, "SASL\_PLAINTEXT")); // 服务名 props.put(saslKerberosServiceName, "kafka");

props.put("max.partition.fetch.bytes","5252880");

**----**结束

......

.......

# **16.34 Kafka** 集群节点内多磁盘数据量占用高

#### 用户问题

Kafka流式集群节点内有多块磁盘的使用量很高。当达到100%时就会造成kafka不可用 如何处理?

#### 问题现象

客户购买的MRS Kafka流式集群节点内有多块磁盘,由于分区不合理及业务原因导致 某几个磁盘的使用量很高。当达到100%时就会造成kafka不可用。

#### 原因分析

需要提前干预处理磁盘数据,全局的log.retention.hours修改需要重启服务。为了不断 服,可以将数据量大的单个topic老化时间根据需要改短。

#### 处理步骤

- 步骤**1** 登录Kafka集群的流式Core节点。
- 步骤**2** 执行**df -h**命令查看磁盘使用率。

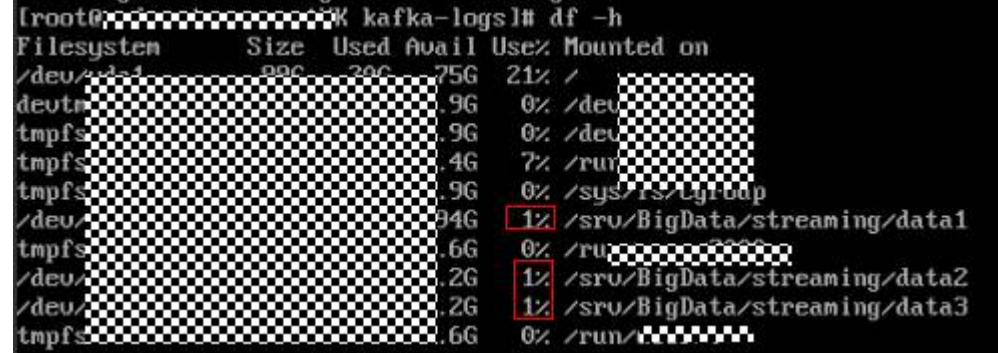

步骤**3** 通过kafka配置文件**/opt/Bigdata/**MRS\_2.1.0/1\_11\_Broker**/etc/server.properties**中 的配置项**log.dirs**获得数据存储目录。

其中配置文件路径请根据时间环境的集群版本修改,当磁盘有多块时,该配置项有多 个,逗号间隔。

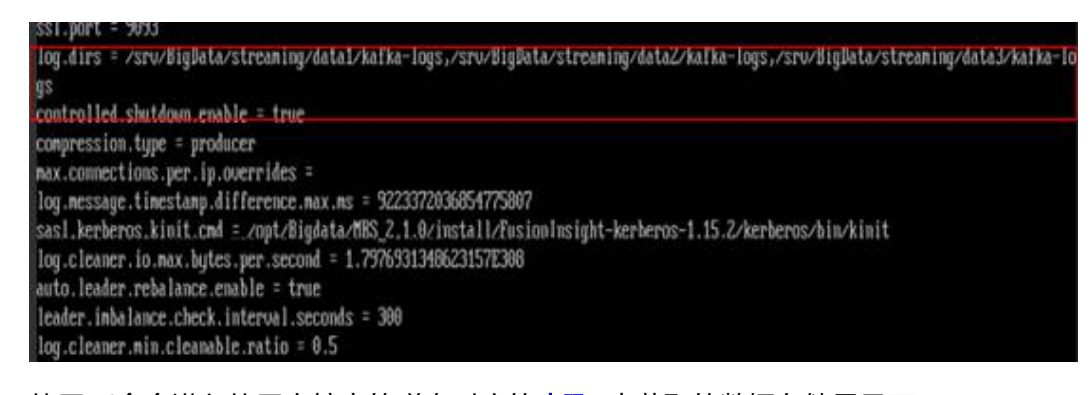

步骤**4** 使用**cd**命令进入使用率较高的磁盘对应的步骤**3**中获取的数据存储目录下。

步骤**5** 使用**du -sh \***命令打印出当前topic的名称及大小。

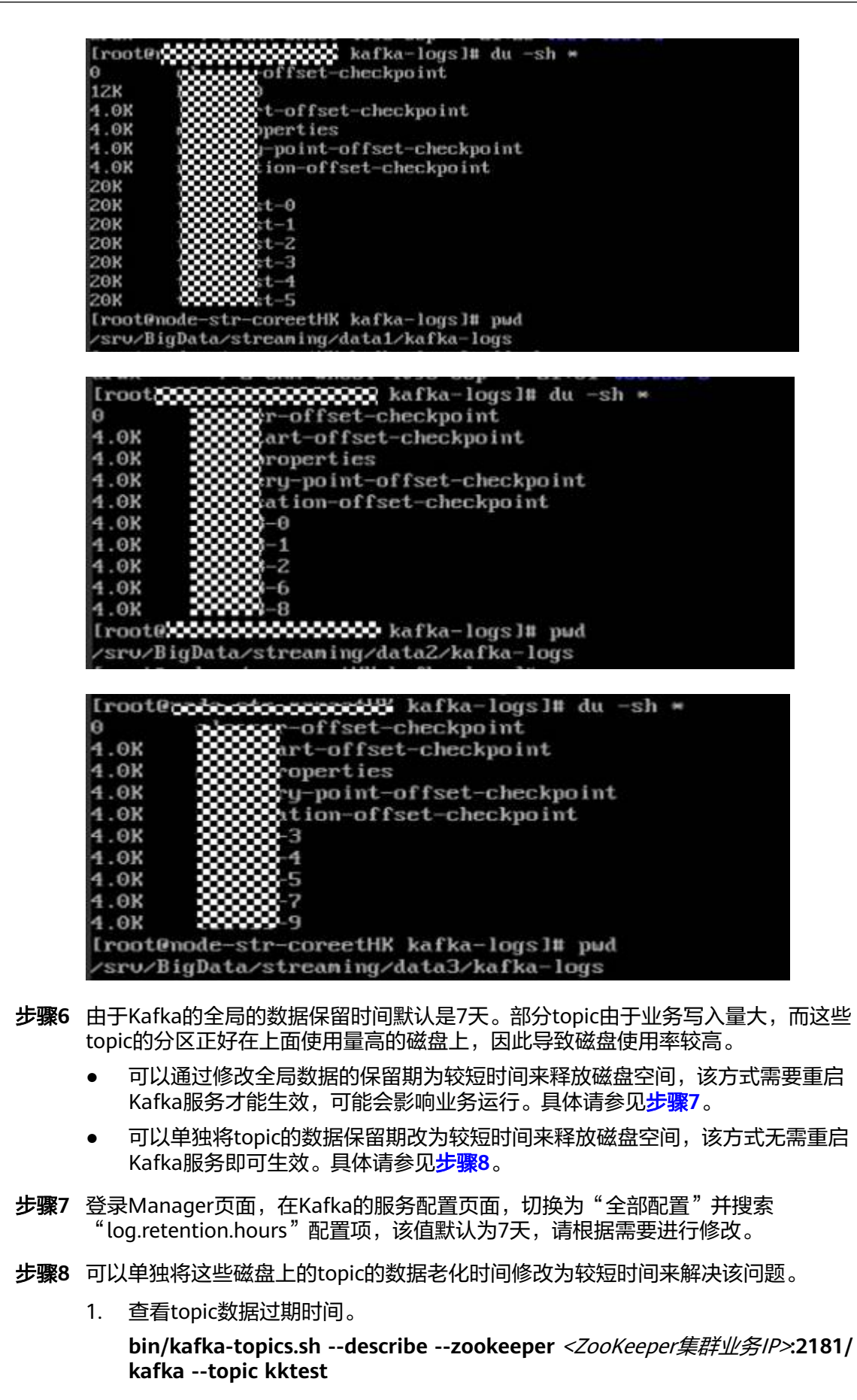

toole kktest

2. 设置topic数据过期时间,其中**--topic**表示具体topic名称,retention.ms=具体的 数据过期时间,单位是毫秒。

**kafka-topics.sh --zookeeper** <ZooKeeper集群业务IP>**:2181/kafka --alter - topic kktest --config retention.ms=1000000**

1nTNu kafkal# kafka-tonice eh .<br>per 192.168.201.175:2181/kafka --alter ν<br>Altering topic configuration from this script has been deprecated and may be removed in future release<br>Goinα forward, please use kafka-confiαs.sh for this functionalitu

设置数据过期时间之后会可能不会立刻执行,删除操作在参数 **log.retention.check.interval.ms**所规定时间之后开始执行删,可以通过查看 kafka的server.log检索是否有delete字段来判断删除操作是否生效,有delete字段 则表示已经生效,也可以通过执行**df -h**命令查看磁盘的数据量占用情况判断设置 是否生效。

log.retention.check.interval.ms = 300000

**----**结束

# **16.35 Kafka** 连接 **ZooKeeper** 客户端时发生断链

## 问题现象

Kafka客户端连接ZooKeeper客户端时发生断链。

客户端日志出现报错" Received event :disconnected::none: with disconnected Writer Zookeeper"。

## 原因分析

在Kafka客户端连接Zookeeper客户端过程中,fsync操作时间过长,导致超时。

#### 处理步骤

步骤**1** 登录Zookeeper客户端所在节点。

**cd** 客户端安装目录

**source bigdata\_env**

**kinit** 组件业务用户(未开启Kerberos认证集群跳过此步骤)

步骤**2** 执行以下命令修改文件。

**vim** 客户端安装目录**/zookeeper/conf/zoo.cfg**

调大文件中参数"tickTime", "syncLimit"的值。

例如调整"tickTime"为"3000", "syncLimit"为"7"。

- 步骤**3** 保存文件。
	- **----**结束

# **17** 使用 **Oozie**

# **17.1** 并发提交大量 **oozie** 任务时,任务一直没有运行

#### 问题现象

并发提交大量oozie任务的时候,任务一直没有运行。

## 原因分析

Oozie提交任务会先启动一个oozie-launcher,然后由oozie-launcher提交真正的作业 运行。默认情况下launcher和真实作业会在同一个队列中。

当并发提交大量oozie任务的时候就有可能出现启动了一堆oozie-launcher,将队列的 资源耗完,而没有更多资源启动真实作业,最终导致任务一直没有运行。

#### 处理步骤

- 步骤**1** 参考"添加租户"章节新建一个队列给oozie使用,也可以直接使用创建MRS集群时生 成的launcher-job队列。
- **步骤2**  在Manager页面选择 " 集群 > 服务 > Oozie > 配置 " ,搜索参数 "oozie.site.configs",在值列添加名称"oozie.launcher.default.queue",值为队列 名称, 例如"launcher-job"。

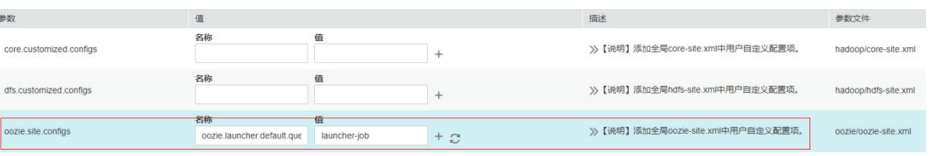

**----**结束

# **17.2 Oozie** 调度 **HiveSQL** 作业报错处理

#### 问题现象

MRS 3.x集群Oozie调度Hive作业任务失败,查看日志HiveSQL,实际上是运行成功 的,但Yarn任务总体失败,报错如下:

java.io.ioException:output.properties data exceeds its limit [2048]

# 原因分析

由于HiveSQL脚本中一次提交的作业量太大,其中包含的信息超过Oozie Launcher一 次容许的最大值2KB (2048 Bytes), 需要调大默认的输出参数值, 调整该参数不会对 集群性能造成影响。

## 处理步骤

步骤1 登录Manager页面, 选择"集群 > 服务 > Oozie > 配置 > 全部配置 > 自定义", 在 "oozie-site.xml"的配置项中添加参数"oozie.action.max.output.data",值为 "204800",如下所示:

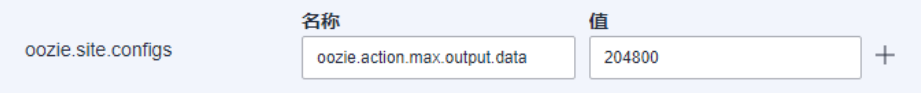

- 步骤**2** 添加完后,保存并重启Oozie服务。
- 步骤**3** 重新执行Oozie调度作业。

**----**结束

# **17.3** 在 **MRS** 集群外客户端提交不了 **Oozie** 任务或两个小时 才提交成功

## 问题现象

在MRS集群外客户端提交不了Oozie任务,或者两个小时才提交成功。

## 原因分析

通过后台日志看到一些Java安全随机数的日志,在JDK中,SecureRandom算法底层依 赖操作系统提供的随机数据;在Linux中,与之相关的是"/dev/random"和"/dev/ urandom"。当熵池为空时,来自"/dev/random"的读操作将被阻塞,直到熵池收 集到足够的环境噪声数据,导致提交任务慢或者失败。

#### 处理步骤

步骤**1** 在集群外客户端所在节点执行以下命令安装rng-tools工具:

#### **yum install rng-tools**

步骤**2** 执行以下命令启动rng-tools:

#### **systemctl start rngd**

若还需实现当所在节点重启后,rng-tools工具自动运行,则执行以下命令:

#### **systemctl enable rngd**

步骤**3** 重新运行Oozie任务。

**----**结束

# 18 使用 Presto

# **18.1** 配置 **sql-standard-with-group** 创建 **schema** 失败报 **Access Denied**

# 用户问题

配置sql-standard-with-group创建schema失败,报Access Denied的错误。

#### 问题现象

#### 报错如下:

CREATE SCHEMA hive.sf2 WITH (location = 'obs://obs-zy1234/sf2');Query 20200224\_031203\_00002\_g6gzy failed: Access Denied: Cannot create schema sf2

# 原因分析

Presto中创建schema需要Hive的管理者权限,当前用户权限不足。

#### 处理步骤

MRS Manager界面操作:

- 方法一:
	- a. 登录MRS Manager页面,选择"系统设置 > 用户管理"。
	- b. 在对应用户所在行的"操作"列,单击"修改"。
	- c. 单击"选择并绑定角色",为用户添加System\_administrator的权限。
	- d. 单击"确定"完成修改。
- 方法二:
	- a. 登录MRS Manager页面,选择"系统设置 > 角色管理"。
	- b. 单击"添加角色",并配置如下参数。
		- 角色名称: 配置角色名称, 例如hive\_admin。
		- 权限: 选择"Hive", 并勾选Hive Admin Privilege。
- c. 单击"确定"保存角色。
- d. 选择"系统设置 > 用户管理"。
- e. 在对应用户所在行的"操作"列,单击"修改"。
- f. 单击"选择并绑定角色",为用户添加新创建的hive\_admin的权限。
- g. 单击"确定"完成修改。

FusionInsight Manager界面操作:

- 方法一:
	- a. 登录FusionInsight Manager页面,选择"系统 > 权限 > 用户"。
	- b. 在对应用户所在行的"操作"列,单击"修改"。
	- c. 单击角色后的"添加",为用户添加System\_administrator的权限。
	- d. 单击"确定"完成修改。

#### 方法二:

- a. 登录FusionInsight Manager页面,选择"系统 > 权限 > 角色"。
- b. 单击"添加角色",并配置如下参数。
	- 角色名称: 配置角色名称,例如hive\_admin。
	- 配置资源权限: 选择"Hive", 并勾选"Hive管理员权限"。
- c. 单击"确定"保存角色。
- d. 选择"系统 > 权限 > 用户"。
- e. 在对应用户所在行的"操作"列,单击"修改"。
- f. 单击角色后的"添加",为用户添加新创建的hive\_admin的权限。
- g. 单击"确定"完成修改。

# **18.2 Presto** 的 **coordinator** 进程无法正常启动

## 用户问题

**Presto的coordinator未知原因被终止,或者Presto的coordinator进程无法正常启动。** 

#### 问题现象

Presto的coordinator无法正常启动, Manager页面上显示presto coordinator进程正常 启动且状态正常,但查看后台日志coordinator进程未真正启动,只有如下日志:

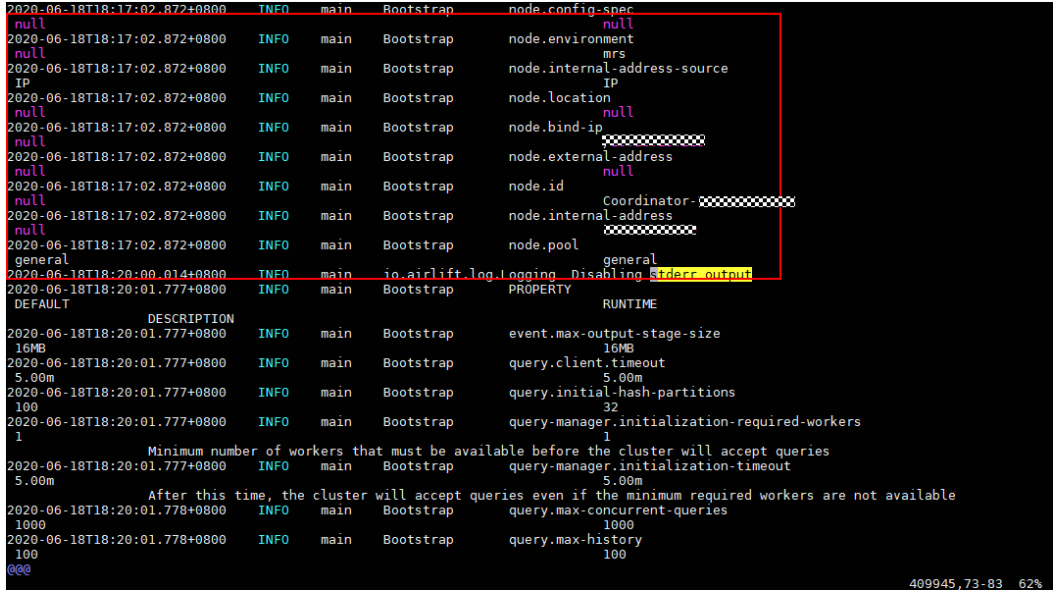

Presto的coordinator未真正启动即被终止了,不再打印其他日志,查看Presto的其他 日志也未发现原因。

# 原因分析

Presto的健康检查脚本的端口检查逻辑中未做好端口的区分。

#### 处理步骤

- 步骤**1** 使用工具分别登录集群的Master节点执行如下操作。
- 步骤**2** 执行如下命令编辑文件。

#### **vim /opt/Bigdata/MRS\_xxx/install/FusionInsight-Presto-\*/ha/module/harm/ plugin/script/pcd.sh**

该文件中的第31行修改为"http\_port\_exists=\$(netstat -apn | awk '{print \$4, \$6}' | grep :\${HTTP\_PORT} | grep LISTEN | wc -l)"  $\sim$ 

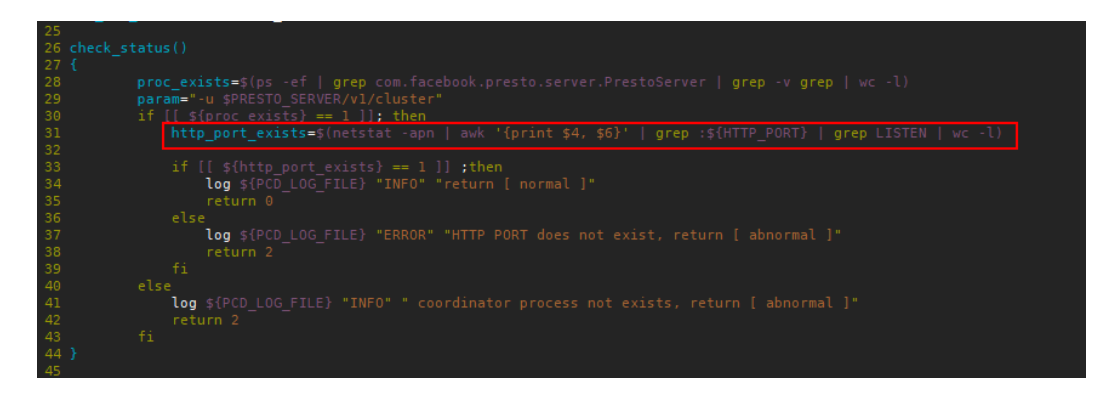

步骤**3** 保存如上修改,再在Manager页面上选择"服务管理 > Presto > 实例",重启 Coordinator进程。

**----**结束
# **18.3 Presto** 查询 **Kudu** 表时系统报错找不到表

## 用户问题

使用Presto查询Kudu表报错。

#### 问题现象

使用Presto查询Kudu表,报表找不到的错误:

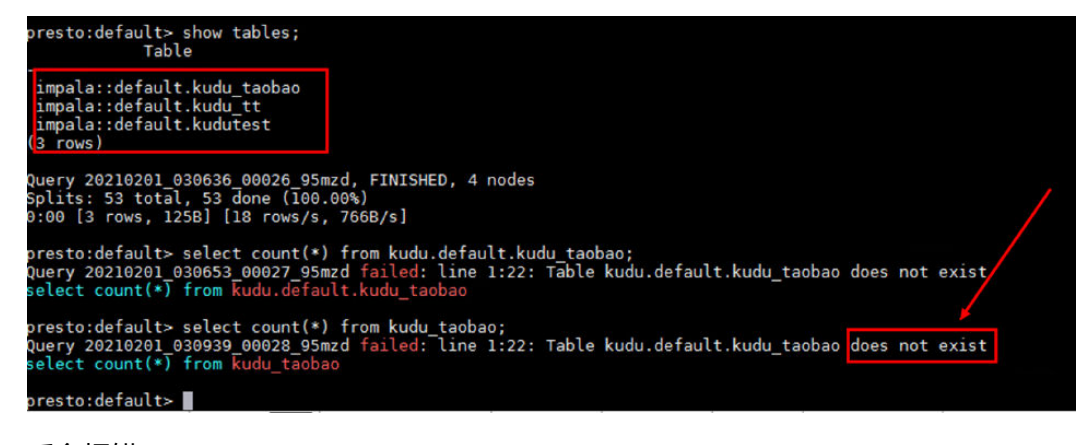

后台报错:

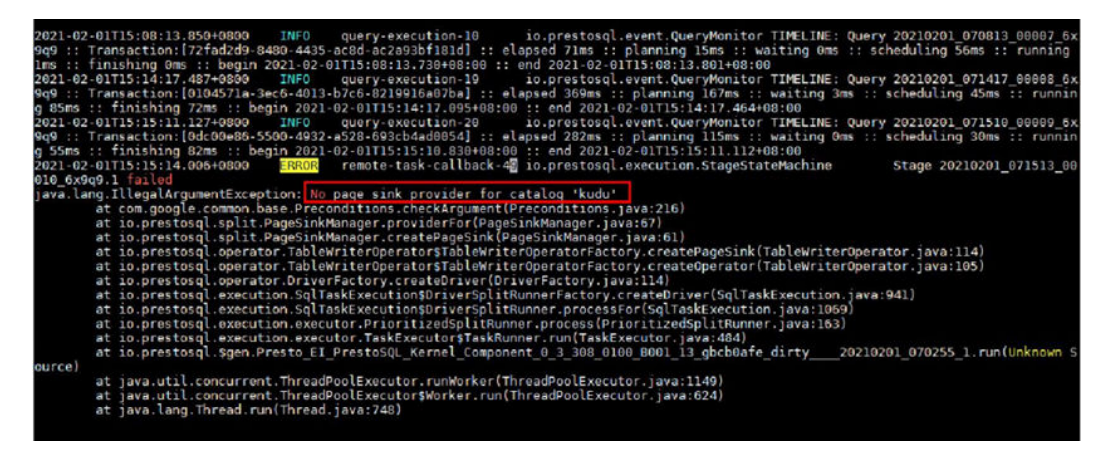

#### 原因分析

在实际的运行节点(worker实例所在节点)没有Kudu相关配置。

#### 处理步骤

步骤**1** 在集群Presto所有的worker实例节点上添加配置文件kudu.properties。

配置文件保存路径:/opt/Bigdata/MRS\_xxx/1\_x\_Worker/etc/catalog/ (请根据集群实 际版本修改路径)

#### 配置文件内容:

connector.name=kudu kudu.client.master-addresses=KuduMasterIP1:port,KuduMasterIP2:port,KuduMasterIP3:port 说明

- KuduMaster节点IP和端口请根据实际情况填写。
- 为配置文件添加和文件保存路径下其他文件一致的文件权限、属组。
- 步骤**2** 修改完成之后,请在集群详情页面选择"组件管理 > Kudu",单击"更多 > 重启服 务"。

**----**结束

# **18.4 Presto** 查询 **Hive** 表无数据

## 用户问题

使用Presto查询Hive表无数据。

#### 问题现象

通过Tez引擎执行union相关语句写入的数据,Presto无法查询。

## 原因分析

由于Hive使用Tez引擎在执行union语句时,生成的输出文件会保存在 HIVE\_UNION\_SUBDIR目录中,而Presto默认不读取子目录下的文件,所以没有读取到 HIVE\_UNION\_SUBDIR目录下的数据。

#### 处理步骤

- 步骤1 在集群详情页面选择"组件管理 > Presto > 服务配置"。
- 步骤**2** 切换"基础配置"为全部配置"。
- 步骤**3** 在左侧导航处选择"Presto > Hive",在"catalog/hive.properties"文件中增加 "hive.recursive-directories"参数,值为"true"。

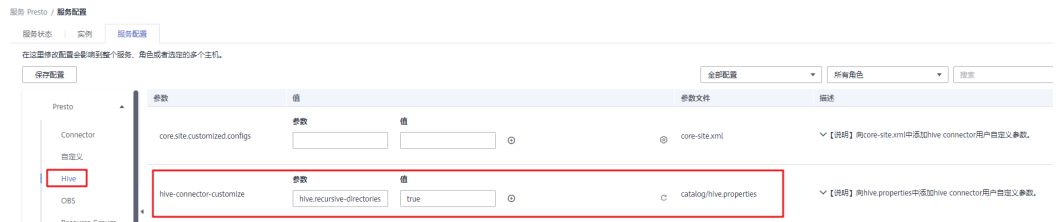

步骤**4** 单击"保存配置"并勾选"重新启动受影响的服务或实例"。

#### **----**结束

# **18.5 MRS Presto** 查询报错"**The node may have crashed or be under too much load**"

# 用户问题

用户presto查询语句报错:The node may have crashed or be under too much load,具体如下图所示:

#### 图 **18-1** 报错信息

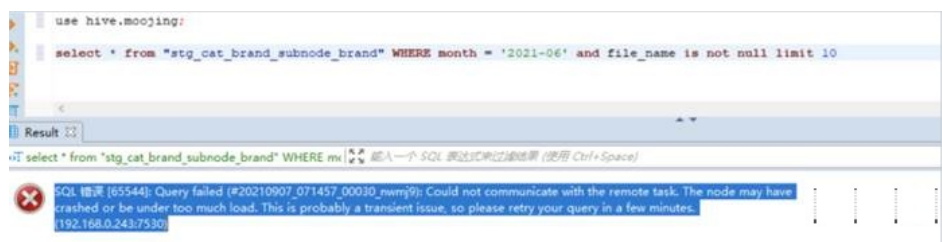

# 问题分析

- 1. 登录集群Master节点,进入"/var/log/Bigdata"目录下的presto日志进行查找。
- 2. 根据报错信息在到对应节点去查看presto worker实例的进程日志。 日志显示: java.lang.OutOfMemoryError: Java heap space
- 3. 根据报错预判发生了oom导致查询报错。

## 处理步骤

步骤**1** 在Manager页面查找work的JVM参数(xmx)。

#### 图 **18-2** Presto JVM 参数配置

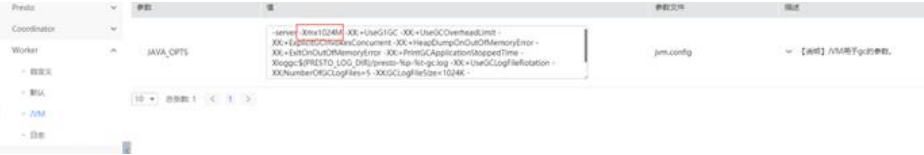

- 步骤**2** 将xmx后面的1024改成2048,然后保存配置。
- 步骤**3** 重启Presto服务,重新尝试查询。

**----**结束

# **18.6 MRS** 集群如何使用公网访问 **Presto**

## 用户问题

用户调测Presto JDBC样例代码,需要使用公网访问Presto。

# 问题分析

登录MRS Manager上查看Presto全部配置,Coordinator角色配置:

PRESTO\_COORDINATOR\_FLOAT\_IP = 内网IP地址

| (E) Presto (股勢)    | 参数                                       | 価                      | 暗水                              | 参数文件               |
|--------------------|------------------------------------------|------------------------|---------------------------------|--------------------|
| E Coordinator (角色) | node-acheduler.network-topology          | legacy                 | >>【说明】设置高度拆分时使用的网络拓             | config properties. |
| 自定义                | optimizer.dictionary-aggregation         | the O false.           | >>【说明】后用字典聚合优化功能。               | config.properties  |
| 默认                 | optimizer.optimize-hash-generation       | two O false.           | >>【说明】在执行过程的早期计算,分发             | config properties  |
| <b>JVM</b><br>Bis  | optimizer.push-aggregation-through-join  | O true false           | >>【说明】当期合在外部制建之上开启形             | config properties  |
| 安全                 | cotimizer.push-table-write-through-union | O true false           | >>【说明】他用UNION ALL查询写数据时         | config.properties  |
| (4) Worker (fbfh.) | - PRESTO_COORDINATOR_FLOAT_IP            | 192, 168, 0, 204<br>lе | >> 【说明】 Presto Coordinator的浮动p。 | ENV_VARS           |

登录Coordinator角色所在主实例节点确认该地址为网卡: eth0:PRESTO。

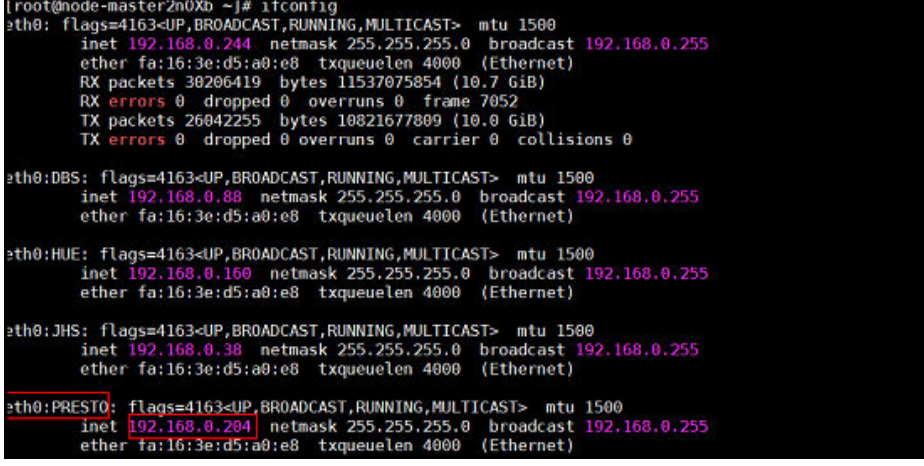

Presto服务端口:非安全集群为7520;安全集群为7521;

因此公网访问需要给对应的浮动网卡绑定公网地址,然后填写正确的JDBC URL即可

URL格式:

**jdbc:presto://**example\_ip:7520**/Catalog/schema**

**jdbc:presto://**example\_ip:7521**/Catalog/schema**

#### 处理步骤

- 步骤**1** 在MRS Manager管理页面找到Presto组件,记录Presto的内网浮动IP地址。
- 步骤**2** 在VPC上创建一个弹性公网IP地址,并在VPC控制台上找到MRS集群的子网,然后找到 Presto的浮动IP,并给该浮动IP绑定弹性公网IP。

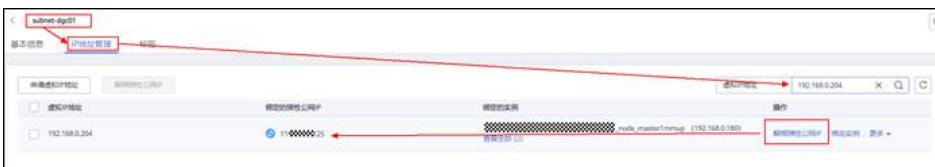

步骤**3** 在MRS服务集群的安全组中放通源地址到MRS服务Presto的端口访问,然后测试(以 非安全集群为例,catalog为hive)。

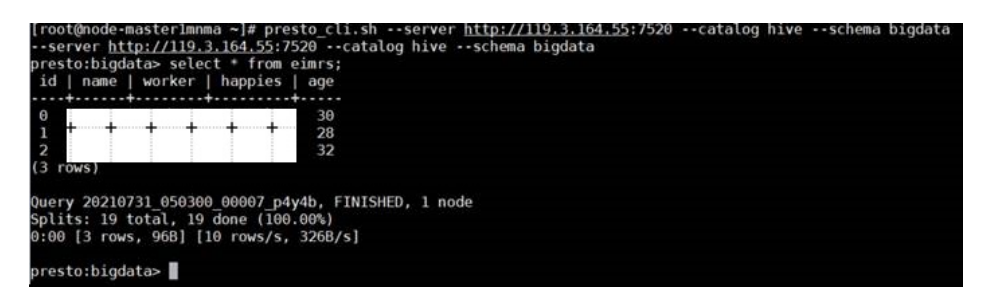

**----**结束

# **19** 使用 **Spark**

# **19.1** 运行 **Spark** 应用时修改 **split** 值报错

# 用户问题

在Spark应用下修改split值时报错。

#### 问题现象

用户需要通过修改一个split最大值来实现多个mapper,从而达到提速的目的,但是执 行**set**命令修改Hive的配置时报错。

0: jdbc:hive2://192.168.1.18:21066/> **set mapred.max.split.size=1000000;** Error: Error while processing statement: Cannot nodify mapred.max.split.size at runtime. It is not in list of params that are allowed to be modified at runtime( state=42000,code=1)

# 原因分析

● 在安全模式下配置白名单启停参数**hive.security.whitelist.switch**时,需要运行 的参数必须在**hive.security.authorization.sqlstd.confwhitelist**中配置。

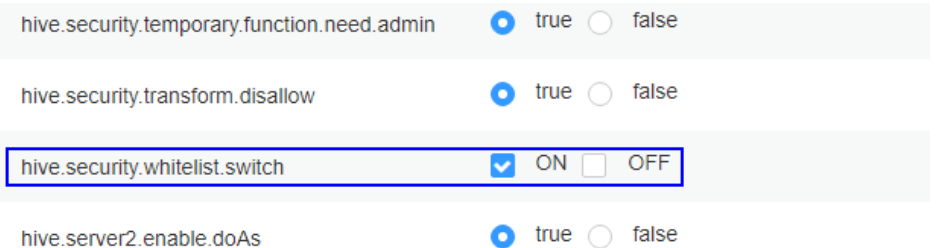

默认白名单中没有包含mapred.max.split.size参数,所以运行的时候会提示不允 许。

#### 处理步骤

步骤**1** 进入Hive服务配置页面:

● MRS 3.x之前版本,单击集群名称,登录集群详情页面,选择"组件管理 > Hive > 服务配置",单击"基础配置"下拉菜单,选择"全部配置"。

#### 说明

如果集群详情页面没有"组件管理"页签,请先完成IAM用户同步(在集群详情页的"概 览"页签,单击"IAM用户同步"右侧的"同步"进行IAM用户同步)。

- MRS 3.x及后续版本,登录FusionInsight Manager,然后选择"集群 > 服务 > Hive > 配置 > 全部配置"。
- 步骤2 搜索hive.securitv.authorization.sqlstd.confwhitelist.append,把 **mapred.max.split.size**加进 **hive.security.authorization.sqlstd.confwhitelist.append**中,详细信息可参考[从零](https://support.huaweicloud.com/zh-cn/cmpntguide-mrs/mrs_01_0442.html) [开始使用](https://support.huaweicloud.com/zh-cn/cmpntguide-mrs/mrs_01_0442.html)**Hive**。
- 步骤**3** 修改完成后,保存配置,重启Hive组件。
- 步骤**4** 重新在Hive Beeline命令行中执行**set mapred.max.split.size=1000000;**。

**----**结束

# **19.2** 提交 **Spark** 任务时提示参数格式错误

#### 问题现象

用户在使用Spark组件时,提交集群任务运行失败,提示参数格式错误。

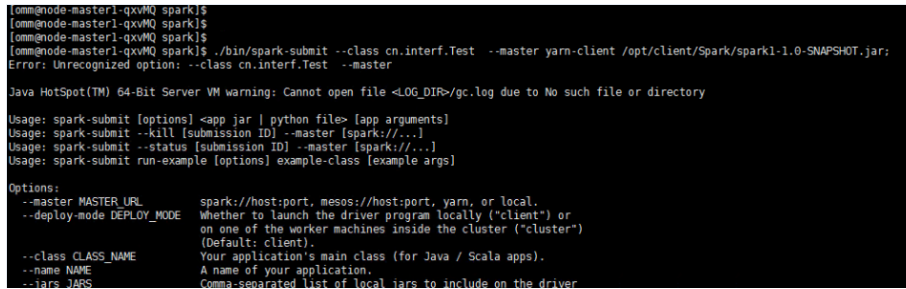

# 原因分析

- 执行的命令包含了非法字符。
- 上传的jar包属主属组异常。

#### 处理步骤

- 步骤**1** 检查用户执行命令**./bin/spark-submit --class cn.interf.Test --master yarn-client** 客户端安装目录/Spark/spark1-1.0-SNAPSHOT.jar;,排查是否引入了非法字符。
- 步骤**2** 如果是,修改非法字符,重新执行命令。
- 步骤**3** 重新执行命令后,发生其他错误,查看该jar包的属主属组信息,发现全为**root**。
- 步骤**4** 修改jar包的属主属组为**omm:wheel**,重新执行成功。

#### **----**结束

# **19.3** 磁盘容量不足导致 **Spark**、**Hive** 和 **Yarn** 服务不可用

#### 用户问题

磁盘容量不足产生致命告警,Spark、Hive和Yarn服务不可用。

#### 问题现象

用户创建的集群显示磁盘容量不足,产生致命告警,导致Spark、Hive和Yarn服务不可 用。

## 原因分析

由于集群磁盘容量不足,会影响到HDFS的数据写入,HDFS磁盘空间使用率超过阈 值,因此导致HDFS服务异常。HDFS服务异常则会导致Spark、Hive和Yarn服务不可 用。

根据该集群出现磁盘容量不足产生Spark、Hive和Yarn服务不可用的报警,扩容磁盘后 不再告警,可以判断是磁盘容量不足引起HDFS功能故障所导致。

#### 处理步骤

针对磁盘容量不足产生的告警处理步骤,请参考**ALM-12017** [磁盘容量不足。](https://support.huaweicloud.com/usermanual-mrs/alm_12017.html)

#### 参考信息

HDFS磁盘空间使用率超过阈值处理步骤,请参考**[ALM-14001 HDFS](https://support.huaweicloud.com/usermanual-mrs/alm_14001.html)**磁盘空间使用率 [超过阈值。](https://support.huaweicloud.com/usermanual-mrs/alm_14001.html)

# **19.4** 引入 **jar** 包不正确导致 **Spark** 任务无法运行

#### 问题现象

执行Spark任务,任务无法运行。

#### 原因分析

执行Spark任务时,引入的jar包不正确,导致Spark任务运行失败。

#### 处理步骤

步骤**1** 登录任意Master节点。

步骤**2** 执行**cd /opt/Bigdata/MRS\_\*/install/FusionInsight-Spark-\*/spark/examples/jars** 命令, 查看样例程序的jar包。

说明

jar包名最多为1023字符,不能包含;|&>,<'\$特殊字符,且不可为空或全空格。

步骤**3** 执行程序可存储于HDFS或者OBS中,不同的文件系统对应的路径存在差异。

- OBS存储路径: 以"obs://"开头。示例: obs://wordcount/program/hadoopmapreduce-examples-2.7.x.jar
- HDFS存储路径: 以"/user"开头。Spark Script需要以".sql"结尾, MapReduce和Spark需要以".jar"结尾。sql、jar不区分大小写。

**----**结束

# **19.5 Spark** 任务由于内存不够或提交作业时未添加 **Jar** 包, 作业卡住

## 用户问题

Spark提交作业内存不足或提交作业时未添加Jar包导致任务长时间处于pending状态或 者运行中内存溢出。

#### 问题现象

使用Spark提交作业后,长期卡住不动。反复运行作业后报错,内容如下:

Exception in thread "main" org.apache.spark.SparkException: Job aborted due to stage failure: Aborting TaskSet 3.0 because task 0 (partition 0) cannot run anywhere due to node and executor blacklist. Blacklisting behavior can be configured via spark.blacklist.\*.

## 原因分析

内存不足或提交作业时未添加Jar包,导致Spark提交的作业任务长时间处于pending状 态。

#### 处理步骤

- 步骤**1** 检查提交作业时是否添加Jar包。
	- 是,执行步骤**2**。
	- 否,添加Jar包,执行作业正常,**操作结束**。如果执行作业任务长时间处于 pending状态,执行步骤**2**。
- 步骤**2** 登录MRS Console页面,在现有集群中,选择集群名称,在"节点信息"页面,查看 当前集群的节点规格。
- 步骤**3** 提高nodemanager进程所持有的集群资源。

MRS Manager界面操作:

- 1. 登录MRS Manager页面,选择"服务管理 > Yarn > 服务配置"。
- 2. 在"参数类别"中选择"全部配置",然后在搜索框中搜索 **yarn.nodemanager.resource.memory-mb**,查看该参数值。建议配置成节点物 理内存总量的75%-90%。

FusionInsight Manager界面操作:

1. 登录FusionInsight Manager。选择"集群 > 服务 > Yarn"。

- 2. 单击"配置",选择"全部配置"。然后在搜索框中搜索 **yarn.nodemanager.resource.memory-mb**,查看该参数值。建议配置成节点物 理内存总量的75%-90%。
- 步骤**4** 修改Spark的服务配置。

MRS Manager界面操作:

- 1. 登录MRS Manager页面, 选择"服务管理"> "Spark" > "服务配置"。
- 2. 在"参数类别"中选择"全部配置",然后在搜索框中搜索 **spark.driver.memory**和**spark.executor.memory** 根据作业的需要调大或者调小该值,具体以提交的Spark作业的复杂度和内存需要 为参考(一般调大)。

FusionInsight Manager界面操作:

- 1. 登录FusionInsight Manager。选择"集群 > 服务 > Spark"。
- 2. 单击"配置",选择"全部配置"。然后在搜索框中搜索**spark.driver.memory** 和**spark.executor.memory**,根据作业的需要调大或者调小该值,具体以提交的 Spark作业的复杂度和内存需要为参考(一般调大)。

说明

- 如果使用到SparkJDBC作业,搜索并修改**SPARK\_EXECUTOR\_MEMORY**和 **SPARK\_DRIVER\_MEMORY**两个参数取值,具体以提交的Spark作业的复杂度和内存需要为 参考(一般调大)。
- 如果对核数有要求,可以搜索并修改**spark.driver.cores**和**spark.executor.cores**的核数取 值。
- 步骤**5** Spark依赖内存做计算,如果以上还是不能满足任务的提交需要,建议扩容集群。

**----**结束

# **19.6** 提交 **Spark** 任务时报错"**ClassNotFoundException**"

#### 问题现象

运行Spark任务报找不到指定的类"ClassNotFoundException"。

详细报错内容如下:

Exception encountered | org.apache.spark.internal.Logging\$class.logError(Logging.scala:91) org.apache.hadoop.hbase.DoNotRetryIOException: java.lang.ClassNotFoundException: org.apache.phoenix.filter.SingleCQKeyValueComparisonFilter

#### 原因分析

用户配置的默认路径不正确。

#### 处理步骤

- 步骤**1** 登录任意Master节点。
- 步骤**2** 修改Spark客户端目录下的配置文件。

执行**vim** 客户端安装目录**/Spark/spark/conf/spark-defaults.conf**命令,打开sparkdefaults.conf文件,设置"spark.executor.extraClassPath"取值为"\${PWD}/\*"。

步骤**3** 重新尝试提交任务。

**----**结束

# **19.7** 提交 **Spark** 任务时 **Driver** 端提示运行内存超限

#### 问题背景与现象

运行内存超限导致提交Spark任务失败。

## 原因分析

在Driver日志中直接打印申请的executor memory超过集群限制。 ... INFO Client: Verifying our application has not requested more than the maximum memory capability of the cluster (6144 MB per container) ... ERROR SparkContext: Error initializing SparkContext. java.lang.IllegalArgumentException: Required executor memory (10240+1024 MB) is above the max threshold (6144 MB) of this cluster!

Spark任务提交至Yarn上面,运行task的executor使用的资源受yarn的管理。从报错信 息可看出,用户申请启动executor时,指定10G的内存,超出了Yarn设置的每个 container的最大内存的限制,导致任务无法启动。

#### 解决办法

修改Yarn的配置,提高对container的限制。如可通过调整 "yarn.scheduler.maximum-allocation-mb"参数的大小,可控制启动的executor的 资源,修改之后要重启Yarn服务。

MRS Manager界面操作:

- 步骤**1** 登录MRS Manager页面。
- 步骤**2** 选择"服务管理 > Yarn > 服务配置"将"参数类别"修改为"全部配置"。
- 步骤**3** 在"搜索"栏输入"yarn.scheduler.maximum-allocation-mb"修改参数并保存重启 服务。如下图所示:

#### 图 **19-1** 修改 Yarn 服务参数

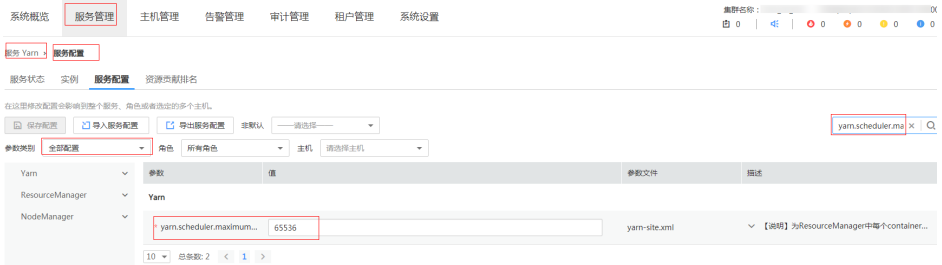

#### **----**结束

FusionInsight Manager界面操作:

步骤**1** 登录FusionInsight Manager页面。

步骤2 选择"集群 > 服务 > Yarn", 单击"配置", 选择"全部配置"。

步骤**3** 在"搜索"栏输入"yarn.scheduler.maximum-allocation-mb"修改参数并保存重启 服务。

**----**结束

# **19.8 Yarn-cluster** 模式下提交 **Spark** 任务报"**Can't get the Kerberos realm**"异常

## 问题背景与现象

认证异常导致提交Spark任务失败,报"Can't get the Kerberos realm"异常。

## 原因分析

- 1. 在Driver端打印异常找不到连接HDFS的Token信息,报错如下: 16/03/22 20:37:10 WARN Client: Exception encountered while connecting to the server : org.apache.hadoop.ipc.RemoteException(org.apache.hadoop.security.token.SecretManager \$InvalidToken): token (HDFS\_DELEGATION\_TOKEN token 192 for admin) can't be found in cache 16/03/22 20:37:10 WARN Client: Failed to cleanup staging dir .sparkStaging/ application\_1458558192236\_0003 org.apache.hadoop.ipc.RemoteException(org.apache.hadoop.security.token.SecretManager \$InvalidToken): token (HDFS\_DELEGATION\_TOKEN token 192 for admin) can't be found in cache
- 2. 在Yarn原生页面显示ApplicationMaster启动两次均失败,任务退出,如图**19-2**信 息:

#### 图 **19-2** ApplicationMaster 启动失败

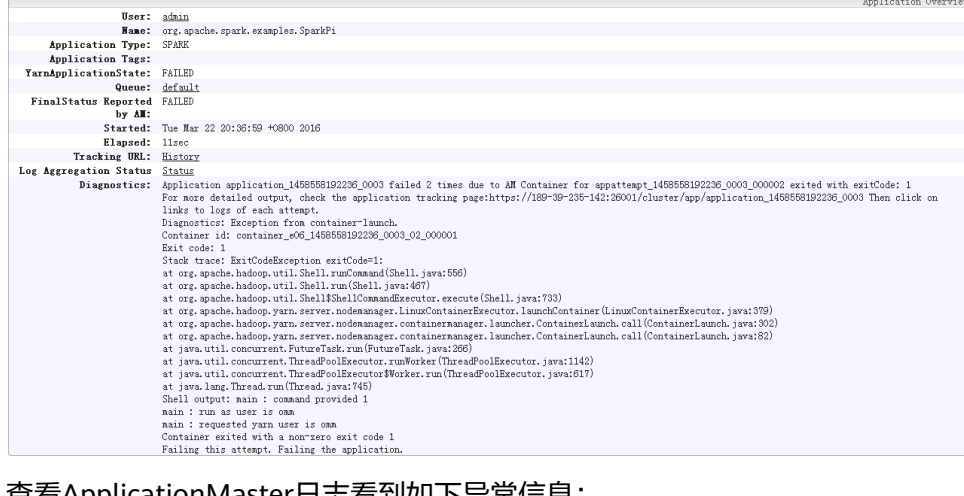

#### 3. 查看ApplicationMaster日志看到如下异常信息: Exception in thread "main" java.lang.ExceptionInInitializerError Caused by: org.apache.spark.SparkException: Unable to load YARN support Caused by: java.lang.IllegalArgumentException: Can't get Kerberos realm Caused by: java.lang.reflect.InvocationTargetException Caused by: KrbException: Cannot locate default realm Caused by: KrbException: Generic error (description in e-text) (60) - Unable to locate Kerberos realm org.apache.hadoop.hive.metastore.MetaStoreUtils.newInstance(MetaStoreUtils.java:1410) ... 86 more Caused by: javax.jdo.JDOFatalInternalException: Unexpected exception caught. NestedThrowables:java.lang.reflect.InvocationTargetException ... 110 more

4. 执行**./spark-submit --class** yourclassname **--master yarn-cluster /** yourdependencyjars任务以yarn-cluster模式提交任务, Driver端会在集群中启 动,由于加载的是客户端的spark.driver.extraJavaOptions,在集群节点上对应路 径下找不到对应的kdc.conf文件,无法获取kerberos认证所需信息,导致 ApplicationMaster启动失败。

# 解决办法

在客户端提交任务时,在命令行中配置自定义的spark.driver.extraJavaOptions参数这 样任务运行时就不会自动加载客户端路径下"spark-defaults.conf"中的 spark.driver.extraJavaOptions;或者在启动Spark任务时,通过"--conf"来指定 Driver的配置,如下(此处spark.driver.extraJavaOptions"="号后面的引号部分不能 缺少)。

**./spark-submit -class yourclassname --master yarn-cluster --conf spark.driver.extraJavaOptions="**

**-Dlog4j.configuration=file:/opt/client/Spark/spark/conf/log4j.properties - Djetty.version=x.y.z -Dzookeeper.server.principal=zookeeper/ hadoop.794bbab6\_9505\_44cc\_8515\_b4eddc84e6c1.com - Djava.security.krb5.conf=/opt/client/KrbClient/kerberos/var/krb5kdc/ krb5.conf -Djava.security.auth.login.config=/opt/client/Spark/spark/conf/ jaas.conf -Dorg.xerial.snappy.tempdir=/opt/client/Spark/tmp - Dcarbon.properties.filepath=/opt/client/Spark/spark/conf/ carbon.properties" ../yourdependencyjars**

# **19.9 JDK** 版本不匹配导致启动 **spark-sql** 和 **spark-shell** 失 败

# 问题背景与现象

JDK版本不匹配导致客户端启动spark-sql、spark-shell失败。

# 原因分析

#### 1. 在Driver端打印异常如下: Exception Occurs: BadPadding 16/02/22 14:25:38 ERROR Schema: Failed initialising database. Unable to open a test connection to the given database. JDBC url = jdbc:postgresql://ip:port/sparkhivemeta, username = spark. Terminating connection pool (set lazyInit to true if you expect to start your database after your app).

2. SparkSQL任务使用时,需要访问DBService以获取元数据信息,在客户端需要解 密密文来访问,在使用过程中,用户没有按照流程操作,没有执行配置环境变量 操作,且在其客户端环境变量中存在默认的JDK版本,导致在执行解密过程中调用 的解密程序执行解密异常,导致用户被锁。

# 解决办法

- 步骤**1** 使用**which java**命令查看默认的JAVA命令是否是客户端的JAVA。
- 步骤**2** 如果不是,请按正常的客户端执行流程。

**source** \${client\_path}**/bigdata\_env**

**kinit** 用户名,然后输入用户名对应的密码,启动任务即可。

**----**结束

# **19.10 Yarn-client** 模式提交 **Spark** 任务时 **ApplicationMaster** 尝试启动两次失败

## 问题背景与现象

Yarn-client模式提交任务AppMaster尝试启动两次失败。

# 原因分析

#### 1. Driver端异常: 16/05/11 18:10:56 INFO Client: client token: N/A diagnostics: Application application\_1462441251516\_0024 failed 2 times due to AM Container for appattempt\_1462441251516\_0024\_000002 exited with exitCode: 10 For more detailed output, check the application tracking page:https://hdnode5:26001/cluster/app/ application\_1462441251516\_0024 Then click on links to logs of each attempt. Diagnostics: Exception from container-launch. Container id: container\_1462441251516\_0024\_02\_000001

2. 在ApplicationMaster日志中,异常如下: 2016-05-12 10:21:23,715 | ERROR | [main] | Failed to connect to driver at 192.168.30.57:23867, retrying ... | org.apache.spark.Logging\$class.logError(Logging.scala:75) 2016-05-12 10:21:24,817 | ERROR | [main] | Failed to connect to driver at 192.168.30.57:23867, retrying ... | org.apache.spark.Logging\$class.logError(Logging.scala:75) 2016-05-12 10:21:24,918 | ERROR | [main] | Uncaught exception: | org.apache.spark.Logging \$class.logError(Logging.scala:96) org.apache.spark.SparkException: Failed to connect to driver! at org.apache.spark.deploy.yarn.ApplicationMaster.waitForSparkDriver(ApplicationMaster.scala:426) at org.apache.spark.deploy.yarn.ApplicationMaster.runExecutorLauncher(ApplicationMaster.scala:292) …

2016-05-12 10:21:24,925 | INFO | [Thread-1] | Unregistering ApplicationMaster with FAILED (diag message: Uncaught exception: org.apache.spark.SparkException: Failed to connect to driver!) | org.apache.spark.Logging\$class.logInfo(Logging.scala:59)

Spark-client模式任务Driver运行在客户端节点上(通常是集群外的某个节点), 启 动时先在集群中启动AppMaster进程,进程启动后要向Driver进程注册信息,注册 成功后,任务才能继续。从AppMaster日志中可以看出,无法连接至Driver,所以 任务失败。

# 解决办法

- 步骤**1** 请检查Driver进程所在的IP是否可以**ping**通。
- 步骤**2** 启动一个Spark PI任务,会有类似如下打印信息。

16/05/11 18:07:20 INFO Remoting: Remoting started; listening on addresses :[akka.tcp:// sparkDriver@192.168.1.100:23662] 16/05/11 18:07:20 INFO Utils: Successfully started service 'sparkDriver' on port 23662.

步骤**3** 在该节点,也就是步骤**2**中示例的192.168.1.100上执行**netstat - anp | grep 23662**看 下此端口是否打开,如下打印标明,相关端口是打开的。

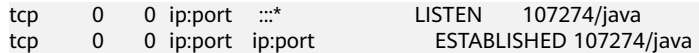

步骤**4** 在AppMaster启动的节点执行**telnet 192.168.1.100 23662**看下是否可以连通该端 口,请使用**root**用户和**omm**用户都执行一遍。 如果出现**Escape character is '^]'**类似 打印则说明可以连通,如果出现**connection refused**则表示失败,无法连接到相关端 口。

如果相关端口打开,但是从别的节点无法连通到该端口,则需要排查下相关网络配 置。

#### 说明

23662这个端口每次都是随机的,所以要根据自己启动任务打开的端口来测试。

**----**结束

# **19.11** 提交 **Spark** 任务时连接 **ResourceManager** 异常

## 问题背景与现象

连接ResourceManager异常,导致Spark任务提交失败。

## 原因分析

1. 在Driver端打印异常如下,打印连接两个ResourceManager主备节点的26004端口 均被拒绝:

15/08/19 18:36:16 INFO RetryInvocationHandler: Exception while invoking getClusterMetrics of class ApplicationClientProtocolPBClientImpl over 33 after 1 fail over attempts. Trying to fail over after sleeping for 17448ms. java.net.ConnectException: Call From ip0 to ip1:26004 failed on connection exception: java.net.ConnectException: Connection refused.

INFO RetryInvocationHandler: Exception while invoking getClusterMetrics of class ApplicationClientProtocolPBClientImpl over 32 after 2 fail over attempts. Trying to fail over after sleeping for 16233ms. java.net.ConnectException: Call From ip0 to ip2:26004 failed on connection exception:

- 2. 在MRS Manager页面查看ResourceManager此时是否功能正常,如果Yarn服务状 态故障或某个Yarn服务的实例出现未知之类的异常说明此时集群的 ResourceManager可能异常。
- 3. 排查使用的客户端是否是集群最新的客户端。 排查集群是否做过实例ResourceManager迁移相关操作(先卸载某个 ResourceManager实例,然后在其他节点添加)。
- 4. 在MRS Manager页面查看审计日志,是否有相关操作的记录。 使用**ping**命令,查看IP是否可连通。

# 解决办法

- 如果ResourceManager出现异常,可参考相关告警章节查看解决方法。
- 如果客户端不是最新,请重新下载安装客户端。

java.net.ConnectException: Connection refused;

- 若使用**ping**命令查看IP不通,需要协调网络管理相关人员协助排查网络。
- 若集群开启高可用,尝试将Yarn参数"yarn.client.failover-sleep-base-ms"调 小。

# **19.12 DataArts Studio** 调度 **Spark** 作业失败

#### 问题现象

DataArts Studio作业调度失败,显示读取"/thriftserver/active\_thriftserver"路径下 的数据失败。

#### 报错信息为:

Can not get JDBC Connection, due to KeeperErrorCode = NoNode for /thriftserver/active\_thriftserver。

## 原因分析

DataArts Studio提交Spark作业时调用Spark的JDBC方式,而Spark会启动一个名为 thriftserver的进程以供客户端提供JDBC连接,JDBCServer在启动时会在ZooKeeper的 "/thriftserver"目录下创建子目录"active\_thriftserver",并且注册相关连接信息。 如果读不到该连接信息就会JDBC连接异常。

#### 处理步骤

检查ZooKeeper下面是否有目标目录和注册的信息

步骤**1** 以**root**用户登录任意一个Master节点并初始化环境变量。

#### **source /opt/client/bigdata\_env**

步骤**2** 执行**zkCli.sh -server '**ZooKeeper实例IP地址:ZooKeeper连接端口**'**命令登录 ZooKeeper。

ZooKeeper连接端口通常为2181,可通过查看ZooKeeper服务配置参数"clientPort" 获取。

- 步骤**3** 执行**ls /thriftserver**查看是否有"active\_thriftserver"目录。
	- 如果有active\_thriftserver目录,执行**get /thriftserver/active\_thriftserver**查看 该目录下是否有注册的配置信息。
		- 如果有注册的配置信息,联系华为云支持人员处理。
		- 如果没有注册的配置信息,执行步骤**4**
	- 如果没有active\_thriftserver目录,执行步骤**4**。
- 步骤**4** 登录Manager界面,查看Spark的JDBCServer实例的主备状态是否未知。
	- 是,执行<mark>步骤5</mark>。
	- 否,联系运维人员处理。
- 步骤**5** 重启两个JDBCServer实例,查看主备实例状态恢复正常且zk下面有了目标目录和数 据,作业即可恢复正常。若实例状态没有恢复请联系华为云支持人员处理。

#### **----**结束

# **19.13** 通过 **API** 提交 **Spark** 作业后作业状态为 **error**

#### 用户问题

使用API提交Spark作业后,作业状态显示为error。

#### 问题现象

修改"/opt/client/Spark/spark/conf/log4j.properties"中的日志级别,使用API V1.1 接口作业提交后,状态显示为error。

## 原因分析

executor会监控作业日志回显,确定作业执行结果,改为error后,检测不到输出结 果,因此过期后判断作业状态为异常。

#### 处理步骤

将"/opt/client/Spark/spark/conf/log4j.properties"中的日志级别修改为**info**。

#### 建议与总结

建议使用V2接口提交作业接口。

# **19.14 MRS** 集群反复上报 **43006** 告警

#### 用户问题

集群反复出现"ALM-43006 JobHistory进程堆内存使用超出阈值"告警,且按照告警 参考处理无效。

#### 问题现象

集群出现告警"ALM-43006 JobHistory进程堆内存使用超出阈值"并且按照指导处理 以后,运行一段时间又会出现同样的告警。

## 原因分析

可能存在JobHistory内存泄露问题,需要安装相应的补丁修复。

#### 处理步骤

- 适当调大JobHistory进程堆内存。
- 如果已经调大堆内存,可以通过重启JobHistory实例规避。

# **19.15** 在 **spark-beeline** 中创建或删除表失败

#### 用户问题

客户在spark-beeline频繁创建和删除大量用户的场景下,个别用户偶现创建/删除表失 败。

#### 问题现象

#### 创建表过程:

CREATE TABLE wlg\_test001 (start\_time STRING,value INT);

报错:

Error: org.apache.spark.sql.AnalysisException: org.apache.hadoop.hive.ql.metadata.HiveException: MetaException(message:Failed to grant permission on HDFSjava.lang.reflect.UndeclaredThrowableException); (state=,code=0)

# 原因分析

1. 查看MetaStore日志。

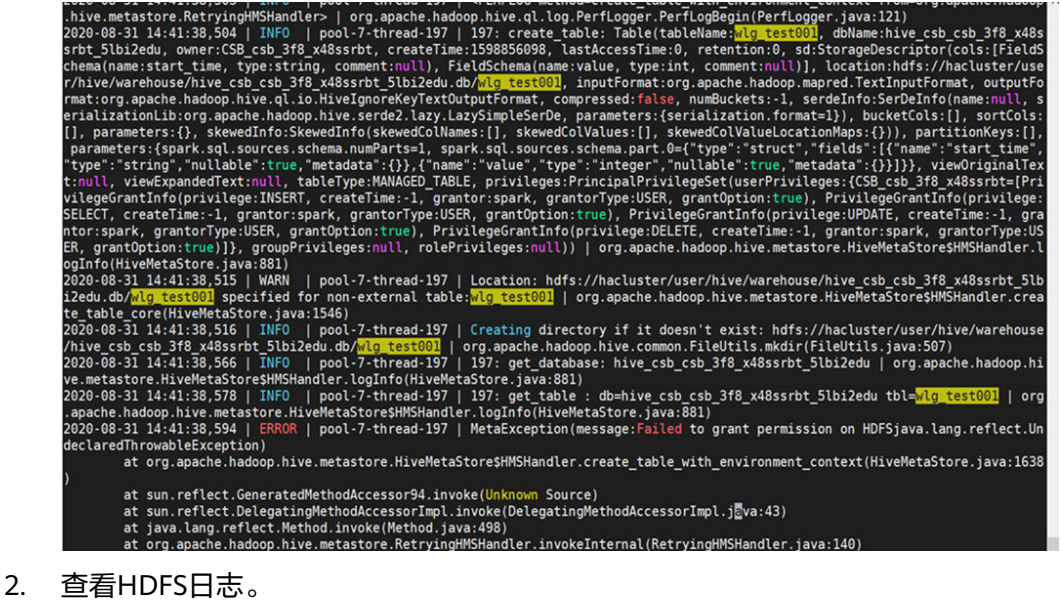

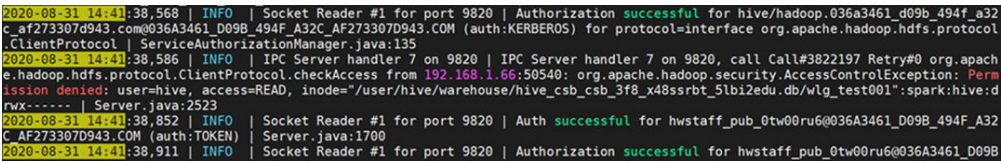

3. 权限对比(test001为异常用户创建表,test002为正常用户创建表)。

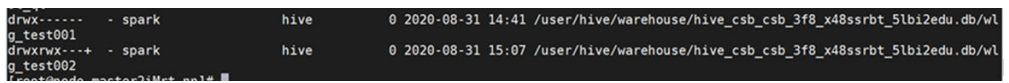

#### 4. drop表时报类似下面的错。

dataplan\_modela\_csbch2; Error: Error while compiling statement: FAILED: SemanticException Unable to fetch table dataplan\_modela\_csbch2. java.security.AccessControlException: Permission denied: user=CSB\_csb\_3f8\_x48ssrbt, access=READ, inode="/user/hive/warehouse/hive\_csb\_csb\_3f8\_x48ssrbt\_5lbi2edu.db/ dataplan\_modela\_csbch2":spark:hive:drwx------

5. 根因分析。

创建集群时创建的默认用户使用了相同的uid,造成用户错乱。在大量创建用户的 场景下,触发了该问题,导致在创建表时偶现Hive用户没有权限。

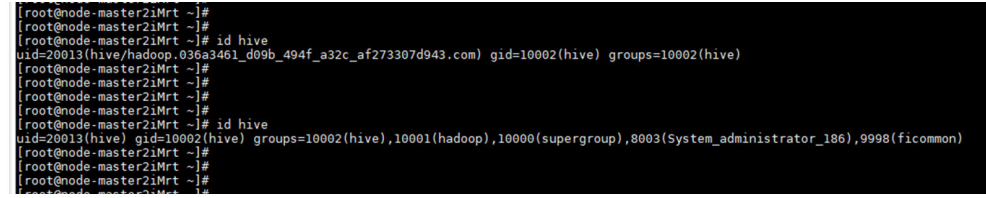

opjectulass: κrpPrincipalAux<br>objectClass: krbTicketPolicγAux # hive, Peoples, hadoop.com<br>dn: cn=hive,ou=Peoples,dc=hadoop,dc=com<br>uid: hive homeDirectory: /home/hive/hadoop.036a3461\_d09b\_494f\_a32c\_af273307d943.com cn: hive cn: hive<br>uidNumber: <mark>20013</mark><br>objectClass: posixAccount<br>objectClass: posixAccount<br>userPassword:: elNTSEF9cXZWS0VlMi9pYVFpdzFmUmNIUVJFUEJYZWtKLzZHMHk=<br>gidNumber: 10002 gidNumber: 10002 # hive/hadoop.036a3461\_d09b\_494f\_a32c\_af273307d943.com, Peoples, hadoop.com<br>dn: cn=hive/hadoop.036a3461\_d09b\_494f\_a32c\_af273307d943.com,ou=Peoples,dc=hado op, dc=com op,dc=com<br>uid: hive/hadoop.036a3461\_d09b\_494f\_a32c\_af273307d943.com<br>homeDirectory: /home/hive/hadoop.036a3461\_d09b\_494f\_a32c\_af273307d943.com<br>cn: hive/hadoop.036a3461\_d09b\_494f\_a32c\_af273307d943.com cn: hive/hadoop.036a3461\_do<br>uidNumber: 20013<br>objectClass: account<br>objectClass: posixAccount<br>objectClass: shadowAccount<br>gidNumber: 10002<br>continue: luceNhame:"hiv gidNumber: 10002<br>description: [userName:"hive/hadoop.036a3461\_d09b\_494f\_a32c\_af273307d943.com"]<br>description: [userType:"1"]<br>description: [groupList:"hive,hadoop,supergroup,compcommon"]<br>description: [groupList:"hive,hadoop, hive/hadoop.036a3461\_d09b\_494f\_a32c\_af273307d943.com@036A3461\_D09B\_494F\_A32C<br>AF273307D943.COM. 036A3461\_D09B\_494F\_A32C\_AF273307D943.COM. krbcontainer. had

## 处理步骤

重启集群sssd进程。

以**root**用户执行**service sssd restart**命令重启sssd服务,执行**ps -ef | grep sssd**命 令,查看sssd进程是否正常。

正常状态为存在/usr/sbin/sssd进程和三个子进程/usr/libexec/sssd/sssd\_be、/usr/ libexec/sssd/sssd\_nss、/usr/libexec/sssd/sssd\_pam。

# **19.16** 集群外节点提交 **Spark** 作业时报错无法连接 **Driver**

#### 问题现象

集群外节点和集群各个节点网络已经互通,在集群外节点使用client模式提交Spark任 **务到Yarn上,任务失败,报错信息为无法连接Driver。** 

## 原因分析

使用client模式提交Spark任务的时候,Spark的driver进程是在客户端这边,而后面的 executor都需要和Driver进行交互来运行作业。

如果NodeManager连不上客户端所在的节点,就会报错:

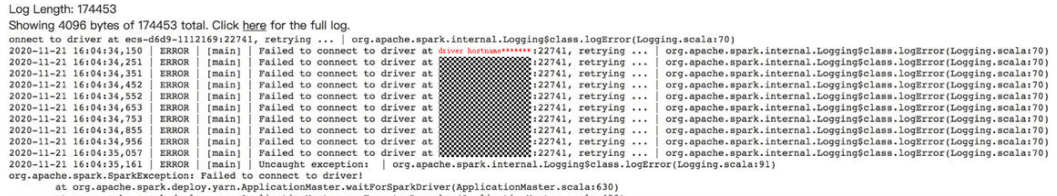

## 处理步骤

在客户端的Spark配置中指定Driver的IP地址:

"<客户端安装位置>/Spark/spark/conf/spark-defaults.conf"中添加参数 "spark.driver.host=driverIP",重新运行Spark任务即可。

# 建议与总结

建议通过cluster模式提交作业。

# **19.17** 运行 **Spark** 任务发现大量 **shuffle** 结果丢失

#### 问题现象

Spark任务运行失败,查看任务日志发现大量打印shuffle文件丢失。

## 原因分析

Spark运行的时候会将临时产生的shuffle文件放在executor的临时目录中,方便后面获 取。

而当某个executor异常退出时,NodeManager会把这个executor所在的container临时 目录删除,随后其他executor再来申请这个executor的shuffle结果就会报文件找不 到。

因此,遇到这样的问题需要确认是否executor异常退出,可以根据spark任务页面的 executors便签页查看是否有dead状态的executor,查看各个dead状态的executor日 志,确认异常退出的原因(其中可能有部分executor退出原因就是因为shuffle文件找 不到,需要找到最早异常退出的executor)。

常见的异常退出:

- executor发生OOM
- executor运行时出现多个task任务失败
- executor所在节点被清理

#### 处理步骤

根据executor异常退出的实际原因调整或者修改任务参数或代码,重新运行Spark任务 即可。

# **19.18 JDBCServer** 长时间运行导致磁盘空间不足

## 用户问题

连接Spark的JDBCServer服务提交spark-sql任务到yarn集群上,在运行一段时间以后会 出现Core节点的数据盘被占满的情况。

#### 问题现象

客户连接Spark的JDBCServer服务提交spark-sql任务到yarn集群上,在运行一段时间以 后会出现Core节点的数据盘被占满的情况。

后台查看磁盘使用情况,主要是JDBCServer服务的APP临时文件(shuffle生成的文 件)太多,并且没有进行清理占用了大量内存。

#### 原因分析

查询Core节点有大量文件的目录,发现大部分都是类似"blockmgr-033707b6 fbbb-45b4-8e3a-128c9bcfa4bf"的目录,里面存放了计算过程中产生的shuffle临时 文件。

因为JDBCServer启动了Spark的动态资源分配功能,已经将shuffle托管给 NodeManager, NodeManager只会按照APP的运行周期来管理这些文件, 并不会关 注单个executor所在的container是否存在。因此,只有在APP结束的时候才会清理这 些临时文件。任务运行时间较长时导致临时文件过多占用了大量磁盘空间。

#### 处理步骤

启动一个定时任务来清理超过一定时间的shuffle文件,例如每个整点清理超过6个小时 的文件:

- 步骤**1** 创建脚本"clean\_appcache.sh",若存在多个数据盘,请根据实际情况修改 BASE\_LOC中data1的值。
	- 安全集群 #!/bin/bash BASE\_LOC=/srv/BigData/hadoop/data1/nm/localdir/usercache/spark/appcache/application\_\*/ blockmgr\* find \$BASE\_LOC/ -mmin +360 -exec rmdir  $\{\}\ \rangle$ ; find \$BASE\_LOC/ -mmin +360 -exec rm  $\{\} \setminus$ ;
	- 普通集群 #!/bin/bash BASE\_LOC=/srv/BigData/hadoop/data1/nm/localdir/usercache/omm/appcache/application\_\*/ blockmgr\* find  $$BASE\_LOC/$  -mmin +360 -exec rmdir {} \; find  $$BASE\_LOC/$  -mmin +360 -exec rm {} \;
- 步骤**2** 修改脚本权限。

#### **chmod 755 clean\_appcache.sh**

步骤**3** 增加一个定时任务来启动清理脚本,脚本路径请根据实际脚本存放位置修改。

查看定时任务:**crontab -l**

编辑定时任务:**crontab -e**

0 \* \* \* \* sh /root/clean\_appcache.sh > /dev/null 2>&1

**----**结束

# **19.19 spark-shell** 执行 **SQL** 跨文件系统 **load** 数据到 **Hive** 表失败

## 用户问题

使用spark-shell命令执行SQL或者spark-submit提交的Spark任务里面有SQL的load命 令,并且原数据和目标表存储位置不是同一套文件系统,上述两种方式MapReduce任 务启动时会报错。

## 原因分析

当使用load导入数据到Hive表的时候,属于需要跨文件系统的情况(例如原数据在 HDFS上,而Hive表数据存放在OBS上),并且文件长度大于阈值 ( 默认32 MB ), 则 会触发使用distcp的MapReduce任务来执行数据迁移操作。这个MapReduce任务配置 直接从Spark任务配置里面提取,但是Spark任务的 net.topology.node.switch.mapping.impl配置项不是hadoop的默认值,需要使用Spark 的jar包,因此MapReduce会报类找不到。

#### 处理步骤

方案一:

如果文件较小,则可以将默认长度设置得大于文件最大长度,例如最大的文件是95 MB, 则设置:

hive.exec.copyfile.maxsize=104857600

方案二:

如果确实文件较大,需要使用distcp任务来提高数据迁移效率,则可以在Spark任务启 动的时候增加设置参数:

--conf spark.hadoop.net.topology.node.switch.mapping.impl=org.apache.hadoop.net.ScriptBasedMapping

# **19.20 Spark** 任务提交失败

## 问题现象

- Spark提交任务直接提示无法提交任务。
- **Spark提示无法获取到yarn的相关jar包。**
- 提示多次提交一个文件。

## 原因分析

问题1: 最常见的无法提交任务原因是认证失败,

还有可能是参数设置不正确。

.emiinkrror: /tmp/opency\_openphpbobus4225/bb28b1347Mu/pattern/opency/iinux/x80\_b4/iinopency\_avaasu.so: /iinoa/<br>u/pattern/opency/linux/x86\_64/libopency\_java430.so] | org.apache.spark.sql.vision.VisionSparkUdfRegister\$.regis

问题2:

集群默认会把分析节点的hadoop相关jar包添加到任务的classpath中,如果提示 yarn的包找不到,一般都是因为hadoop的相关配置没有设置。

**问题3:** 

常见的场景是使用--files上传了user.keytab,然后使用--keytab又指定了同一个文 件,导致一个文件多次被上传。

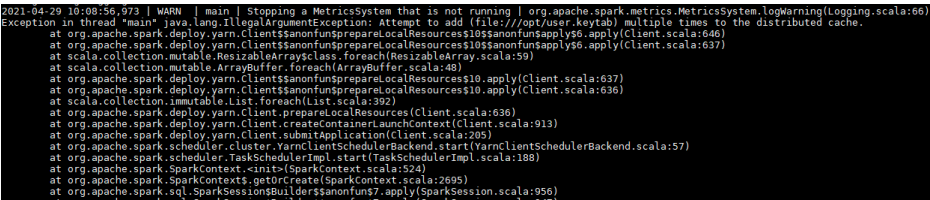

#### 处理步骤

问题1:

重新kinit一个用户并修改相应的配置参数。

● 问题2:

查看hadoop相关的配置项是否正确,查看spark的conf目录下的core-site.xml, hdfs-site.xml, yarn-site.xml, mapred-site.xml等配置文件是否存在问题。

问题3:

重新复制一个user.keytab,例如:

**cp user.keytab user2.keytab**

**spark-submit --master yarn --files user.keytab --keytab user2.keytab ......**

# **19.21 Spark** 任务运行失败

## 问题现象

- 报错显示executor出现OOM。
- 失败的task信息显示失败原因是lost task xxx。

## 原因分析

- 问题1: 一般出现executor OOM, 都是因为数据量过大, 也有可能是因为同一个 executor上面同时运行的task太多。
- 问题2: 有些task运行失败会报上述错误。当看到这个报错的时候,需要确认的是 丢失的这个task在哪个节点上面运行,一般的情况是这个丢失的task异常退出导致 的。

#### 处理步骤

- 问题1:
	- 对于数据量过大,需要调整executor的内存大小的,使用--executor-memory 指定内存大小;
	- 对于同时运行的task太多,主要看--executor-cores设置的vcore数量。
- 问题2:

需要在相应的task的日志里面查找异常原因。如果有OOM的情况,请参照问题 1。

# **19.22 JDBCServer** 连接失败

## 问题现象

- 提示ha-cluster不识别 (unknowHost或者必须加上端口)。
- 提示连接JDBCServer失败。

## 原因分析

- 问题1:使用**spark-beeline**命令连接JDBCServer,因为MRS\_3.0以前的 JDBCServer是HA模式,因此需要使用特定的URL和MRS Spark的自带的jar包来连 接JDBCServer。
- 问题2:确认JDBCServer服务是否正常,查看对应的端口是否正常监测。

#### 处理步骤

- 问题1:需要使用特定的URL和MRS Spark的自带的jar包来连接JDBCServer。
- 问题2:确认JDBCServer服务是否正常,查看对应的端口是否正常监测。

# **19.23** 查看 **Spark** 任务日志失败

## 问题现象

- 任务运行中查看日志失败。
- 任务运行完成,但是查看不到日志。

# 原因分析

- 问题1:可能原因是MapReduce服务异常。
- 问题2:可能原因如下:
	- Spark的JobHistory服务异常。
	- **日志太大,NodeManager在做日志汇聚的时候出现超时。**
	- HDFS存放日志目录权限异常(默认/tmp/logs/用户名/logs)。
	- 日志已被清理 (spark的JobHistory默认存放7天的eventLog, 配置项为 spark.history.fs.cleaner.maxAge; MapReduce默认存放15天的任务日志, 配 置项为mapreduce.jobhistory.max-age-ms)。
	- 如果Yarn页面上也找不到,可能是被Yarn清理了(默认存放10000个历史任 务,配置项为yarn.resourcemanager.max-completed-applications)。

#### 处理步骤

- 问题1:确认MapReduce服务是否正常,如果异常,尝试重启服务。如果还是不 能恢复,需要查看后台JobhistoryServer日志。
- 问题2:依次排查可能的情况:
- a. 查看Spark的JobHistory是否运行正常;
- b. 通过查看yarn的app详情页面,确认日志文件是否过大,如果日志汇聚失败, 页面的"Log Aggregation Status:"应该显示为失败或者超时;
- c. 查看对应目录权限是否异常;
- d. 查看目录下是否有对应的appid文件 (Spark的eventlog存放目录: MRS 3.x及 以后版本的目录是hdfs://hacluster/spark2xJobHistory2x, MRS 3.x以前版本 的目录是hdfs://hacluster/sparkJobHistory,任务运行日志存放目录是hdfs:// hacluster/tmp/logs/*用户名*/logs);
- e. 查看appid和当前作业的id是否超过历史记录最大值。

# **19.24 Spark Streaming** 任务提交问题

## 问题现象

- 连接Kafka报类找不到。
- 连接带Kerberos的Kafka,报认证错误。
- SparkStreaming任务运行一段时间后开始报TOKEN过期问题。

## 原因分析

- 问题1:Spark提交任务默认不会加载kafka的相关包,所以需要在启动命令中增 加--jars来指定对应kafka版本的jar包
- 问题2: 连接Kafka无法使用Spark的认证信息, 需要将相关的认证使用JVM的参数 设置进去。
- 问题3: Spark默认使用当前客户端的认证信息提交任务, 也可以使用代码login的 方式。但是这两种认证方式都无法更新任务使用的Token,当提交的时候生成的 Token信息过期以后就无法再使用,因此报错。解决办法是使用--keytab和- principal将keytab文件和对应用户带入任务中。

## 处理步骤

- 问题1: 启动命令中增加--jars来指定对应kafka版本的jar包, 一般是在Spark客户 端目录/jars/streamingClient (0.8版本Kafka)和Spark客户端目录/jars/ streamingClient010(0.10版本Kafka)。
- 问题2:参考指导文档<mark>编辑并运行程序</mark>。
- 问题3:使用--keytab和--principal将keytab文件和对应用户带入任务中。如果此 处的keytab文件和之前Kafka的jaas.conf中配置的是同一个,则Spark会报一个文 件多次上传的问题。解决办法是复制一份keytab文件,使得--files和--keytab上传 不同的文件。

# **19.25 Spark** 连接其他服务认证问题

## 问题现象

- Spark连接HBase, 报认证失败或者连接不到HBase表。
- **Spark连接HBase报找不到jar包。**

# 原因分析

- 问题1:HBase没有获取到当前任务的认证信息,导致连接HBase的时候认证失 败,无法读取到相应数据。
- 问题2: Spark默认没有加载HBase相关的jar包,需要使用--jars添加到任务中。

## 处理步骤

- 问题1:可以尝试开启HBase认证开关: spark.yarn.security.credentials.hbase.enabled=true。但不建议直接用HBase客户 端的hbase-site.xml替换Spark客户端下的hbase-site.xml,两者并不是完全相同。
- 问题2:需要将HBase相关的包使用--jars上传。

# **19.26 Spark** 连接 **Kafka** 认证错误

## 问题现象

 $\begin{minipage}[t]{0.90\textwidth}\begin{minipage}[t]{0.90\textwidth}\begin{minipage}[t]{0.90\textwidth}\begin{minipage}[t]{0.90\textwidth}\begin{minipage}[t]{0.90\textwidth}\begin{minipage}[t]{0.90\textwidth}\begin{minipage}[t]{0.90\textwidth}\begin{minipage}[t]{0.90\textwidth}\begin{minipage}[t]{0.90\textwidth}\begin{minipage}[t]{0.90\textwidth}\begin{minipage}[t]{0.90\textwidth}\begin{minipage}[t]{0.90\textwidth}\begin{minipage}[t]{0.90\textwidth}\begin{minipage}[t]{0.9$ at they apacine spain socreaming sarkavict cachedarkaconsumers gro (cachedarkaconsum<br>at org, apache, spark, streaming, kafkaŭlü, KafkaRDDIterator, next (KafkaRDD, scala:279)<br>at org, anache, snark, streaming, kafkaŭlü, Kafk

# 原因分析

集群版本和运行的程序包版本不匹配。

#### 处理步骤

- 1. 参考运行**[Spark Streaming](https://support.huaweicloud.com/devg-mrs/mrs_06_0213.html#section9)** 对接**Kafka0-10**样例程序进行相关配置。
- 2. 当前集群为MRS 2.1.0版本,请如需使用Maven库中的提供的样例程序,请获取 spark-streaming-kafka-0-10\_2.11-2.3.2-mrs-2.1.jar包。

# **19.27 SparkSQL** 读取 **ORC** 表报错

#### 问题现象

Hive创建ORC存储格式的表,用SparkSQL读取该表时报错:

Caused by: java.util.concurrent.ExecutionExcention: java.lang.IndexOutOfBoundsExcention: Index: 0

- eu by: java.util.concurrent.FutureTask.report (FutureTask.java.il22)<br>at java.util.concurrent.FutureTask.report (FutureTask.java.il22)<br>at java.util.concurrent.FutureTask.get (FutureTask.java.il92)
- at org.apache.hadoop.hive.gl.io.org.OrgInputFormat.generateSplitsInfo(OrgInputFormat.java:1016)  $.51 more$
- -
	-
- ...51 more<br>ably: java.lang.IndexOutOfBoundsException: Index: 0<br>at java.util.Collections?EmptyList.get(Collections.java:4456)<br>at org.apache.hadoop.hive.ql.io.orc.OrcProto\$Type.getSubtypes(OrcProto.java:12240)<br>at org.apache.
	-
	-
	-
	- at org.apache.hadoop.hive.ql.io.orc.orcJnputFormatSSplitGenerator.call(OrcJnputFormat.java:002)<br>at java.util.concurrent.FutureTask.run(FutureTask.java:266)<br>at java.util.concurrent.FutureTask.run(FutureTask.java:266)<br>at jav
	- at java.lang.Thread.run (Thread.java:748)

## 原因分析

该问题为一个开源社区问题: https://issues.apache.org/jira/browse/HIVE-11102,使 用开源的hive 1.2.1版本包就有可能触发此问题。

MRS的Hive for Spark相关模块已修复该问题。

#### 处理步骤

使用MRS集群自带的Hive for Spark包:

hive-beeline-1.2.1.spark\_2.2.1-mrs-x.x.x.jar hive-cli-1.2.1.spark\_2.2.1-mrs-x.x.x.jar hive-common-1.2.1.spark\_2.2.1-mrs-x.x.x.jar hive-exec-1.2.1.spark\_2.2.1-mrs-x.x.x.jar hive-jdbc-1.2.1.spark\_2.2.1-mrs-x.x.x.jar hive-metastore-1.2.1.spark\_2.2.1-mrs-x.x.x.jar

华为云Maven库请参考指导[通过开源镜像站获取样例工程](https://support.huaweicloud.com/devg3-mrs/mrs_07_010002.html)。

# **19.28 Spark WebUI** 页面上 **stderr** 和 **stdout** 无法跳转到日 志页面

#### 问题现象

使用MRS 3.x版本集群,运行Spark任务,在Spark2x服务的WebUI页面上无法直接单 击stderr和stdout跳转到日志页面。

#### 原因分析

配置项"spark.httpdProxy.enable"未开启。

#### 修改配置项查看日志处理步骤

- **步骤1** 在客户端修改spark-defaults.conf的配置项: spark.httpdProxy.enable = true,该配置 项取值默认为false。
- 步骤**2** 登录Manager界面,选择"集群 > 服务 > Spark2x > 配置 > 全部配置 > JobHistory2x > 自定义 > custom",增加自定义配置项:spark.httpdProxy.enable=true。

#### 图 **19-3** 自定义配置项

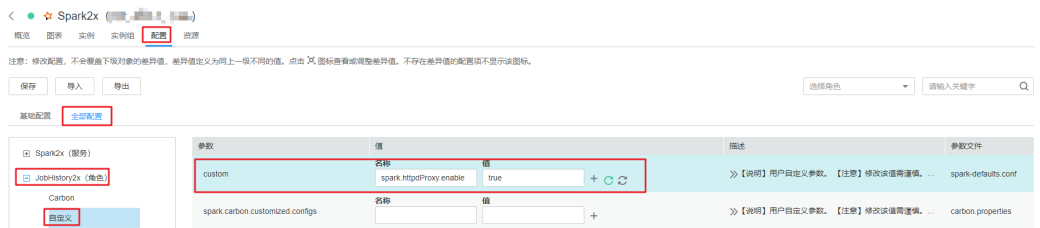

- 步骤**3** 参考上一步,分别选择"集群 > 服务 > Spark2x > 配置 > 全部配置 > JDBCServer2x > 自定义 > custom"和"集群 > 服务 > Spark2x > 配置 > 全部配置 > SparkResource2x > 自定义 > custom"添加自定义配置:spark.httpdProxy.enable=true。
- **步骤4** 单击"保存"保存配置,并在"集群 > 服务 > Spark2x > 概览"页签右上角,选择 "更多> 滚动重启服务"。
- 步骤**5** 登录Spark2x原生页面即可单击stdout或者stderr访问到executor日志页面。

**----**结束

#### 不修改配置项查看日志处理步骤

● 查看运行完成任务日志

 $\overline{N}$ 

在Spark2x原生页面最上方有一个按钮,可以查看汇聚后任务日志: **AggregatedLogs**

#### 图 **19-4** AggregatedLogs

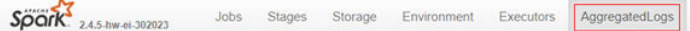

#### **Aggregated Logs of Containers:**

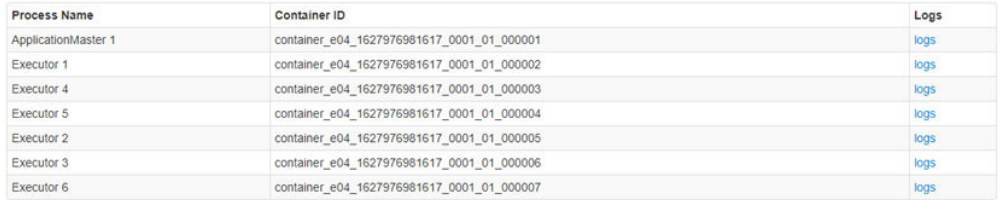

#### ● 查看运行中的任务日志

在Spark2x原生页面,通过"Jobs > Stage > Task"找到对应的executor,单击后 面的stdout或者stderr查看整个executor日志。

#### 图 **19-5** Jobs

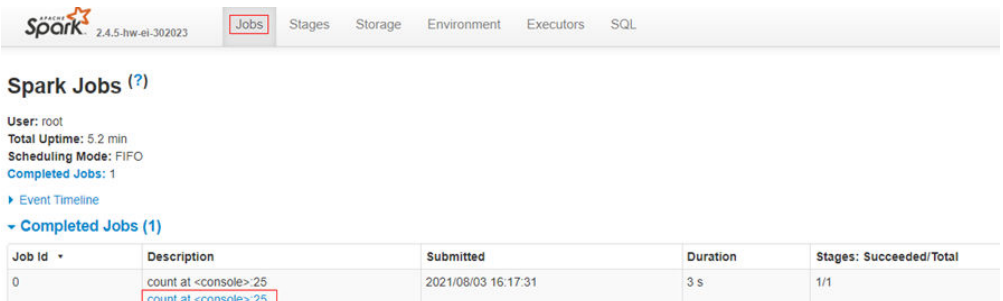

#### 图 **19-6** Stage

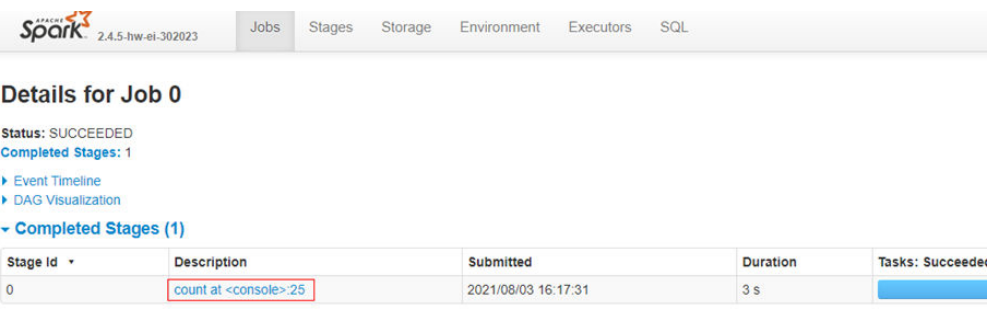

#### 图 **19-7** Task

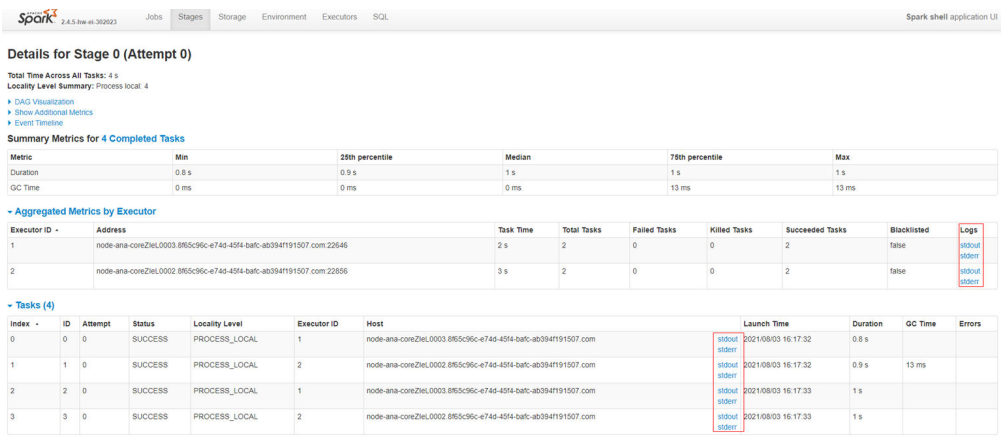

## 参考信息

通过单击stdout或者stderr进入日志页面以后只会展示stdout或者stderr的日志,如果 需要查看完整日志,可以通过将url里面的stdout或者stderr去掉,然后就可以直接访问 这个executor的所有日志。

#### 例如:

https://<EIP>:9022/component/Yarn/NodeManager/15/node/containerlogs/ container\_e04\_1627976981617\_0002\_01\_000002/root/**stderr**?start=-4096

#### 修改为:

https://<EIP>:9022/component/Yarn/NodeManager/15/node/containerlogs/ container\_e04\_1627976981617\_0002\_01\_000002/root/?start=-4096

即可看到所有日志文件。

#### 图 **19-8** 所有日志文件

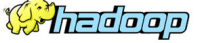

Logs for container\_e04\_1627976981617\_0002\_01\_000002

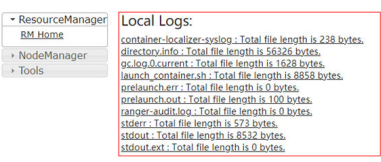

# **19.29 spark-beeline** 查询 **Hive** 视图报错

# 用户问题

MRS 3.1.2版本,spark-beeline查询Hive视图报错,报错如下:

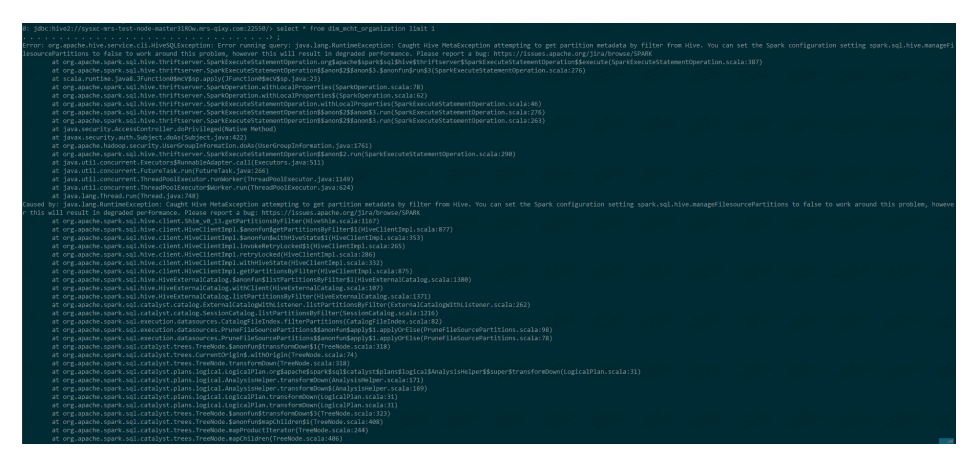

根据提示set spark.sql.hive.manageFilesourcePartitions=false后,查不到数据(但是 实际在Hive查询中是有数据的)。

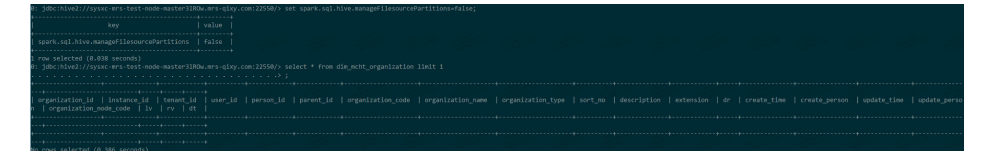

# 原因分析

转换格式失败,spark-sql使用其内置的Metastore,而不是Hive中使用的Metastore, 所以读取元数据时失败,spark-sql内部读取的是Partque格式的数据,而Hive中默认是 ORC的。

## 处理步骤

步骤**1** 登录Spark客户端节点,执行如下命令,进入spark-sql:

**cd** {客户端安装目录}

**source bigdata\_env**

source Spark2x/component\_env

**kinit** 组件业务用户(普通模式无需执行kinit)

**spark-sql**

步骤**2** 执行如下命令设置spark.sql.hive.convertMetastoreOrc=false。

**set spark.sql.hive.convertMetastoreOrc=false;**

步骤**3** 重新查询Hive视图,显示正常。

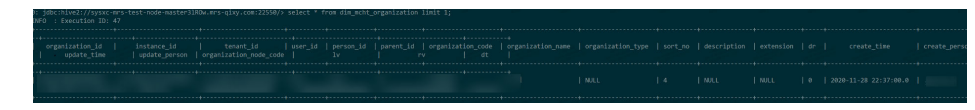

**----**结束

# **19.30 Spark Streaming** 任务失败但是 **Yarn WebUI** 中显示 状态为成功

## 问题现象

MRS 3.3.0-LTS版本集群,提交Spark Streaming任务后,由于NodeAgent重启导致对 应节点上任务失败,但是在Yarn WebUI页面中查看整个任务状态为"succeeded"。

器 SPARK FINISHED SUCCEEDED

**ACOC OBBOT** 

ACOC ODBOA

**LOROD 2024** 

## 原因分析

Spark AM退出时,因为服务配置参数 "spark.streaming.stopGracefullyOnShutdown"默认为"false",系统不会完全等 待AM正常退出,所以概率性的会出现有时能正常退出,任务状态显示失败,有时异常 退出,状态未来得及上报的情况。

#### 处理步骤

执行Spark Streaming任务时,添加Spark任务参数"--conf spark.streaming.stopGracefullyOnShutdown=true",指定 " spark.streaming.stopGracefullyOnShutdown" 参数为 "true" 。

# **20** 使用 **Sqoop**

# **20.1 Sqoop** 如何连接 **MySQL**

# 用户问题

Sqoop如何连接MySQL数据库。

#### 处理步骤

步骤**1** 在集群上安装客户端,查看客户端"sqoop/lib"目录下是否有MySQL驱动包。

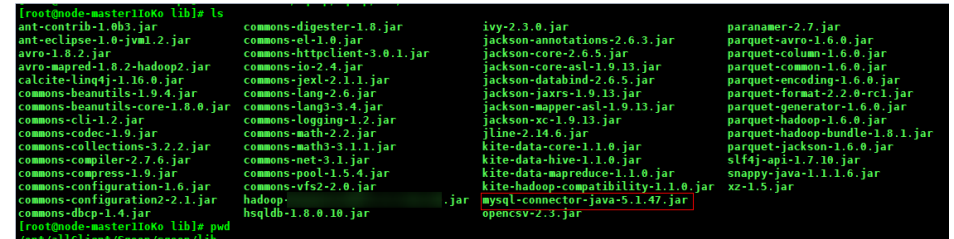

步骤**2** 在客户端目录下加载环境变量。

**source bigdata\_env**

步骤**3** 执行Kerberos用户认证。

如果集群已启用Kerberos认证,执行以下命令认证具有操作权限的用户,否则跳过此 步骤。

**kinit** MRS集群用户

步骤**4** 连接数据库。命令中如果携带认证密码信息可能存在安全风险,在执行命令前建议关 闭系统的history命令记录功能,避免信息泄露。

**sqoop list-databases --connect jdbc:mysql://**数据库IP地址:3306**/ --username** 数 据库登录用户名 **--password** 密码

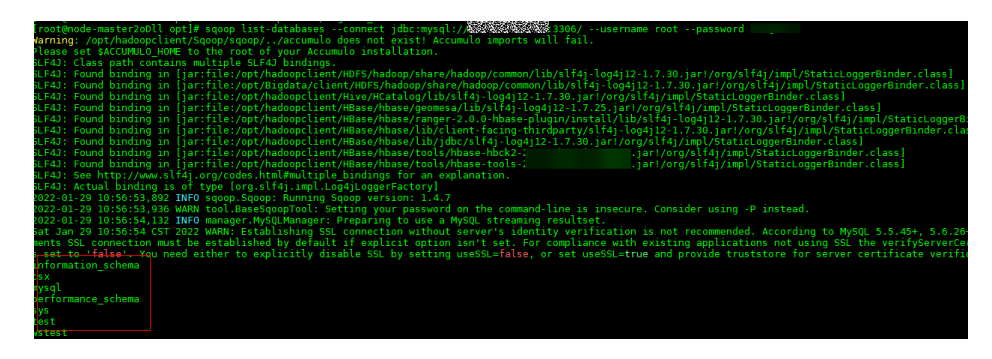

上图所示则代表sqoop连接MySQL成功。

**----**结束

# **20.2 Sqoop** 读取 **MySQL** 数据到 **HBase** 时报 **HBaseAdmin.<init>**方法找不到异常

问题

使用MRS的Sqoop客户端(1.4.7版本),从MySQL数据库中指定表抽取数据,存放到 HBase(2.2.3版本)指定的表中,报出异常:

Trying to load data into HBASE through Sqoop getting below error. Exception in thread "main" java.lang.NoSuchMethodError: org.apache.hadoop.hbase.client.HBaseAdmin.<init>(Lorg/apache/hadoop/conf/Configuration;)V

#### 完整异常信息如图所示:

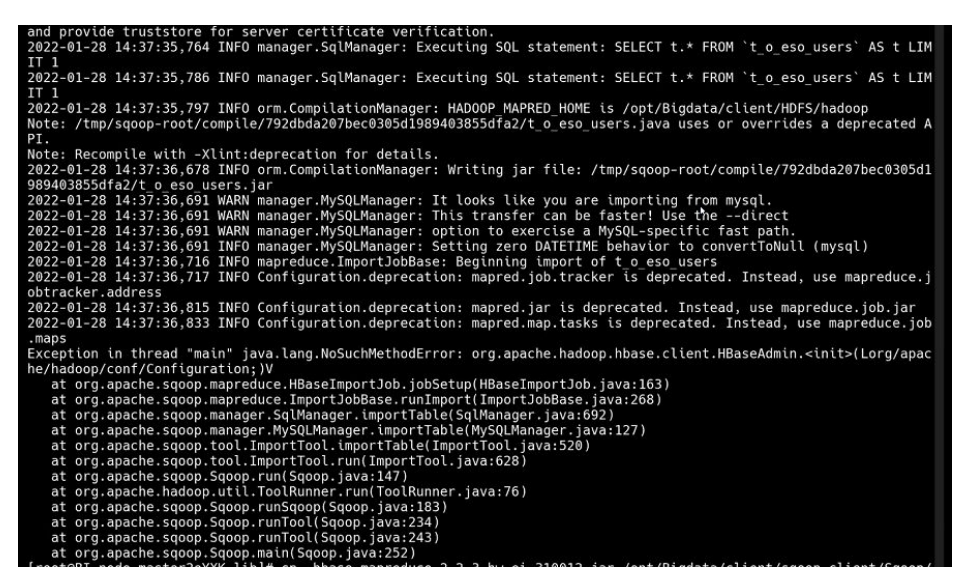

执行Sqoop抽取数据命令样例,命令中如果携带认证密码信息可能存在安全风险,在 执行命令前建议关闭系统的history命令记录功能,避免信息泄露。:

sqoop import \ --connect jdbc:mysql://*MySQL服务器地址:端口号*/database1\ --username admin \ --password xxx\  $-$ table table1 \ --hbase-table table2 \ --column-family info \

--hbase-row-key id \ --hbase-create-table --m 1

#### 处理步骤

Sqoop客户端安装完成之后,没有直接引入HBase相关的依赖jar包,需要通过手动导 入指定低版本的HBase相关依赖jar包。解决方法步骤如下:

- 步骤**1** 确认Sqoop客户端和HBase客户端是否在同一个路径下。
	- 是,执行步骤**2**。
	- 否,删除原有的Sqoop和HBase客户端文件,从FusionInsight Manager上下载完 整的客户端安装在同一路径下,执行步骤**2**。
- 步骤**2** 以**root**用户登录Sqoop客户端安装节点。
- 步骤**3** 下载以下HBase 1.6.0版本的jar包上传到Sqoop客户端的"lib"目录下。
	- **[hbase-client-1.6.0.jar](https://repo.huaweicloud.com/repository/maven/org/apache/hbase/hbase-client/1.6.0/hbase-client-1.6.0.jar)**
	- **[hbase-common-1.6.0.jar](https://repo.huaweicloud.com/repository/maven/org/apache/hbase/hbase-common/1.6.0/hbase-common-1.6.0.jar)**
	- **[hbase-protocol-1.6.0.jar](https://repo.huaweicloud.com/repository/maven/org/apache/hbase/hbase-protocol/1.6.0/hbase-protocol-1.6.0.jar)**
	- **[hbase-server-1.6.0.jar](https://repo.huaweicloud.com/repository/maven/org/apache/hbase/hbase-server/1.6.0/hbase-server-1.6.0.jar)**
- 步骤**4** 上传包之后,修改包的权限,可以设置为755,具体执行命令为:

**chmod 755** 包名称

步骤**5** 在客户端目录下执行以下命令刷新Sqoop客户端:

**source bigdata\_env**

重新执行sqoop命令。

**----**结束

# **20.3** 通过 **Hue** 创建 **Sqoop** 任务将数据从 **HBase** 导入 **HDFS** 时报错

## 用户问题

利用Hue的Sqoop操作把HBase中的数据导入HDFS时报错:

Caused by: java.lang.ClassNotFoundException: org.apache.htrace.Trace

#### 注意

本章节仅适用于MRS 1.9.2版本集群。

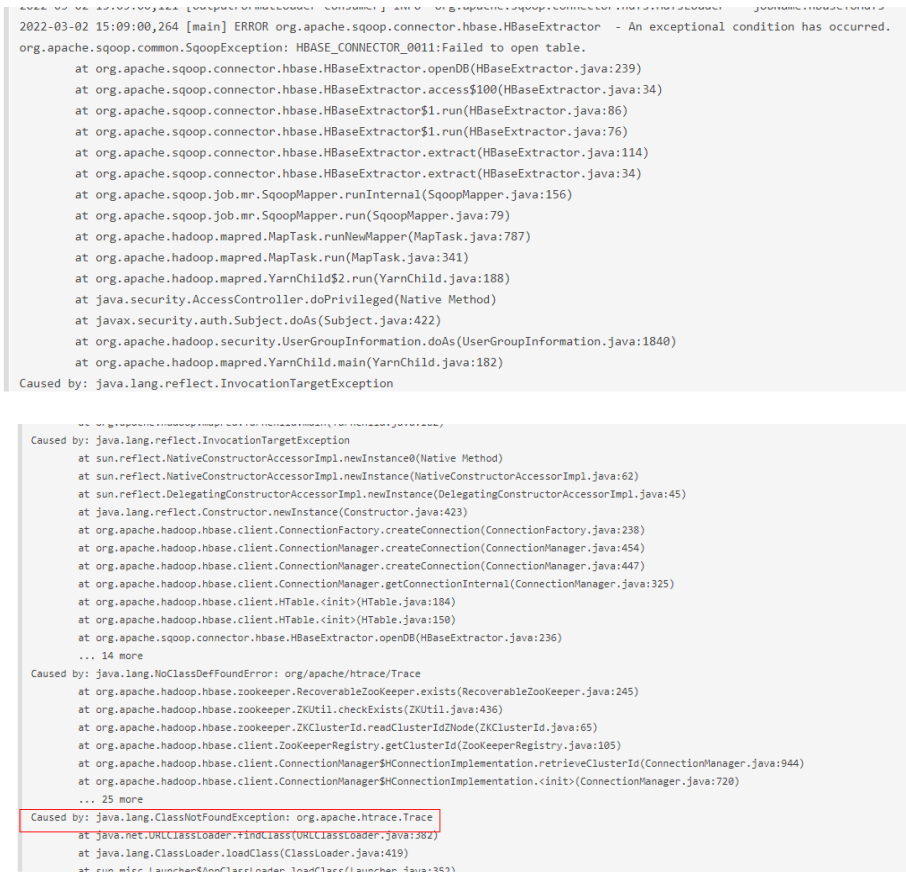

#### 问题现象

#### Sqoop任务运行成功,但HDFS中的CSV文件无内容。

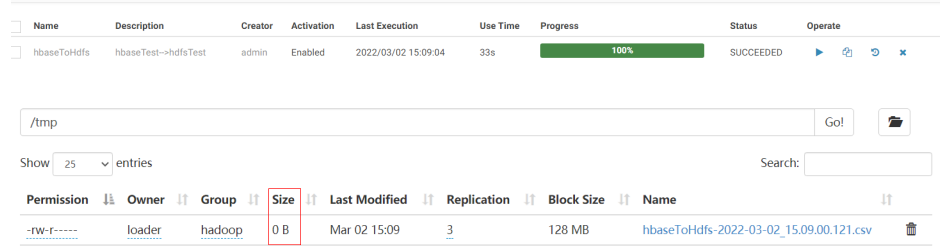

## 原因分析

由于jar包冲突或者缺少相关jar包导致。

#### 处理步骤

步骤**1** 进入Sqoop的安装目录下查找文件。

1. 进入Sqoop节点的"/opt/Bigdata/MRS\_1.9.2/install/FusionInsight-Sqoop-1.99.7/FusionInsight-Sqoop-1.99.7/server/lib"目录下,进行grep查找。

root@node-master1PMPi lib]# pwd<br>opt/Bigdata/MRS\_1.9.2/install/FusionInsight-Sqoop-1.99.7/FusionInsight-Sqoop-1.99.7/server/lib<br>root@node-master1PMPi lib]# grep org.apache.htrace.Trace \*<br>inary file htrace-core-3.1.0-incubat

#### 2. 进入Yarn WebUI界面,查看运行的任务的报错具体信息。

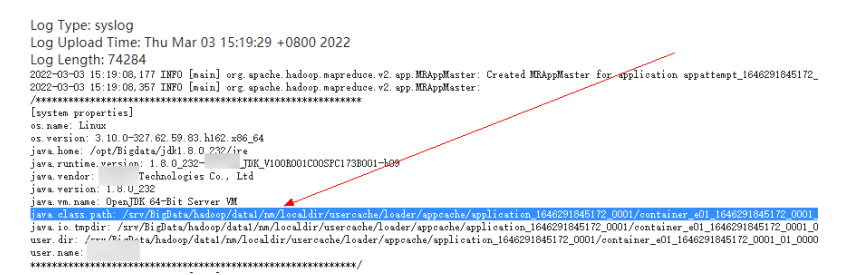

3. 将java.class.path复制出来,搜索htrace-core。

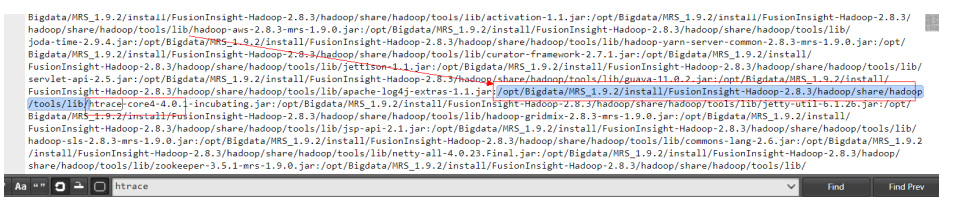

4. 复制jar包到如下位置。

**cp /opt/Bigdata/MRS\_1.9.2/install/FusionInsight-Sqoop-1.99.7/ FusionInsight-Sqoop-1.99.7/server/lib/**htrace-core-3.1.0-incubating.jar **/opt/ Bigdata/MRS\_1.9.2/install/FusionInsight-Hadoop-2.8.3/hadoop/share/ hadoop/common/lib/**

5. 修改权限。

**chmod 777** htrace-core-3.1.0-incubating.jar (真实复制的jar包)

**chown omm:ficommon** htrace-core-3.1.0-incubating.jar (真实复制的jar包)

6. 查看hosts文件,对其他所有节点进行同样的复制jar包操作。

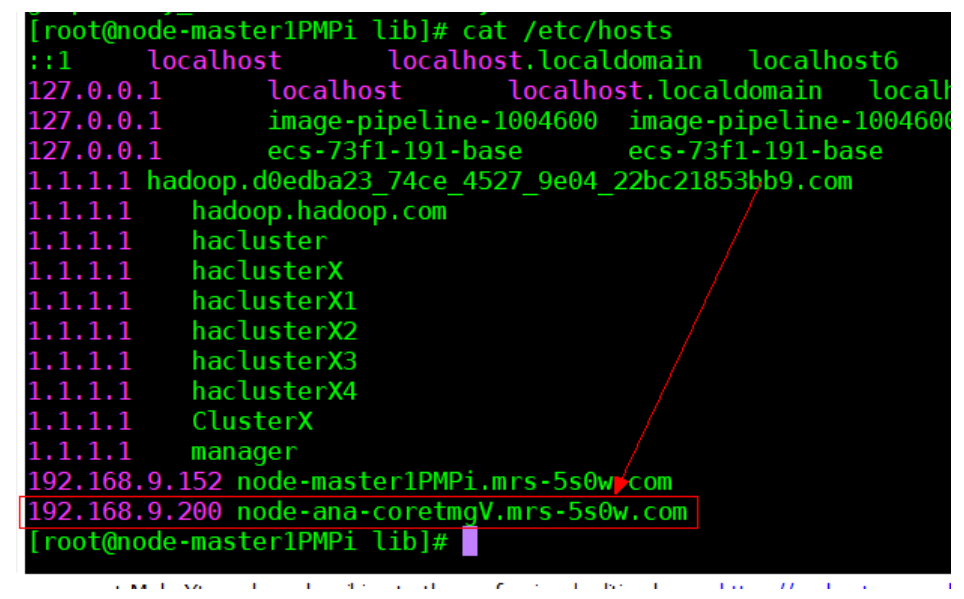

7. 重新运行sqoop任务,产生报错如下:
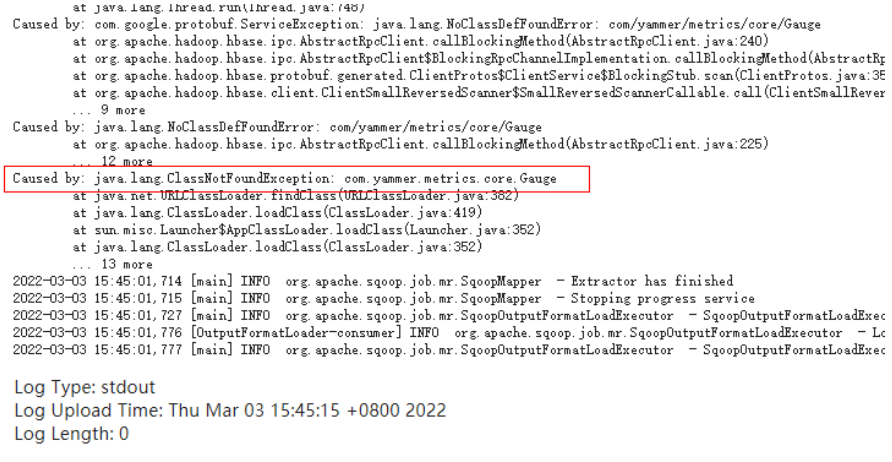

Log Type: syslog

#### 步骤**2** 去HBase的安装目录下查找文件。

1. 进入HBase的lib目录下,进行grep查找。

2. 继续复制jar包。

**cp /opt/Bigdata/MRS\_1.9.2/install/FusionInsight-HBase-1.3.1/hbase/lib/** metrics-core-2.2.0.jar **/opt/Bigdata/MRS\_1.9.2/install/FusionInsight-Hadoop-2.8.3/hadoop/share/hadoop/common/lib/**

# 3. 修改文件权限。 **chmod 777** metrics-core-2.2.0.jar (真实复制的jar包) **chown omm:ficommon** metrics-core-2.2.0.jar(真实复制的jar包)

- 4. 查看hosts文件,对其他所有节点进行同样的复制jar包操作。
- 5. 继续运行sqoop任务,成功。

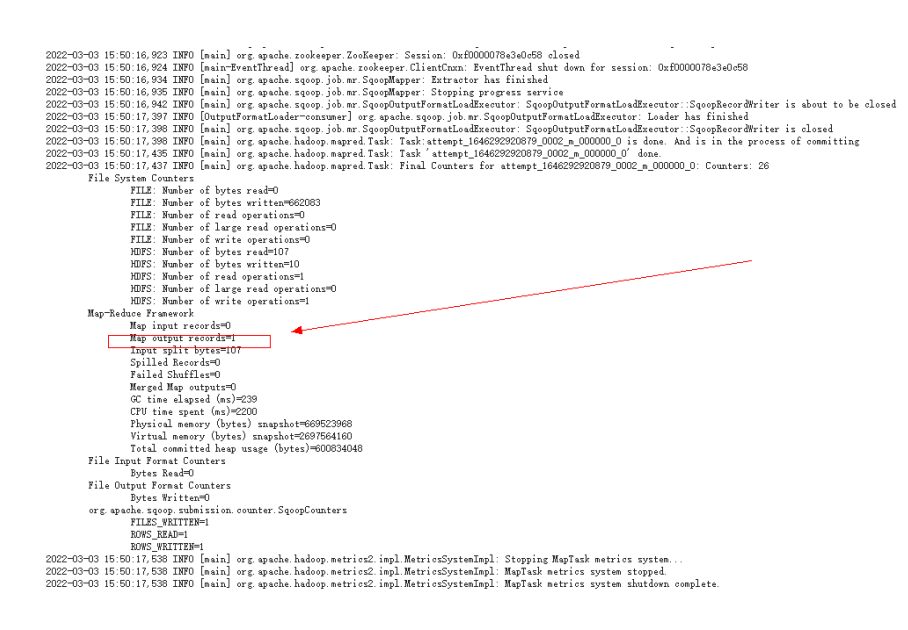

**----**结束

#### 处理总结

- 1. 将sqoop的lib下htrace-core-3.1.0-incubating.jar和hbase的lib下的metricscore-2.2.0.jar,复制到"/opt/Bigdata/MRS\_1.9.2/install/FusionInsight-Hadoop-2.8.3/hadoop/share/hadoop/common/lib/"下。
- 2. 修改jar包的文件权限为777和omm:ficommon。
- 3. 所有节点均采取以上操作,重新运行sqoop任务即可。

# **20.4** 通过 **Sqoop** 从 **Hive** 导出数据到 **MySQL 8.0** 时报数据 格式错误

本章节仅适用于MRS 3.1.0版本集群。

### 用户问题

MRS 3.1.0集群Sqoop从Hive导出数据到MySQL 8.0时报数据格式错误。

#### 问题现象

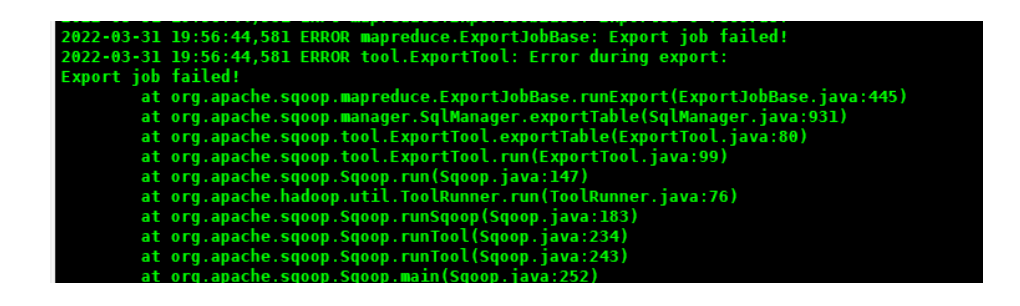

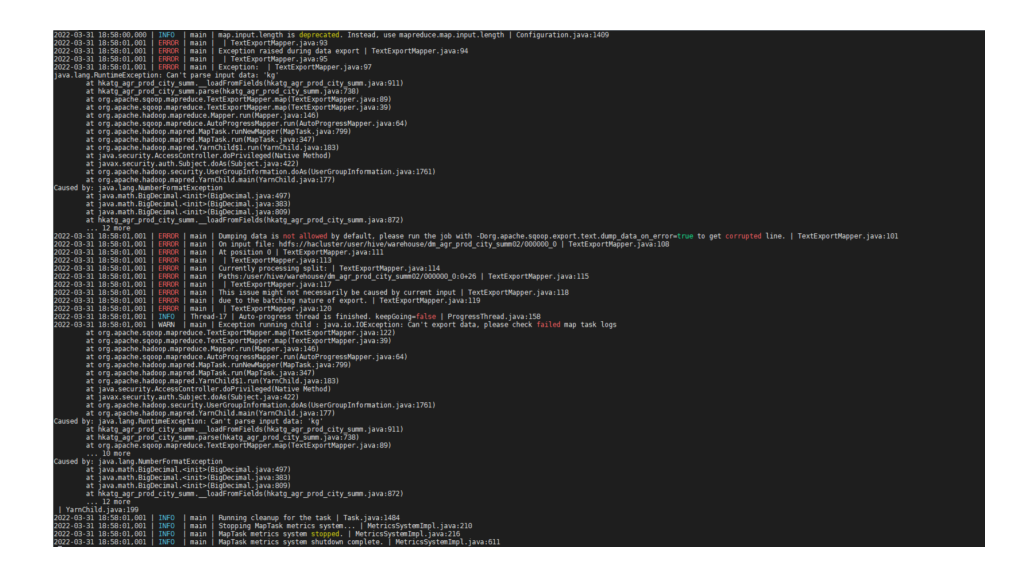

# 原因分析

通过日志判断得知是格式异常。

# 处理步骤

确认分隔符、表字段的格式无问题,在sqoop语句中添加--columns绑定对应字段。

**sqoop export --connect jdbc:mysql://**数据库IP地址:端口号/数据库名 **--username** 数据库用户名 **--password** 密码 **--table** 表名 **--columns** 列字段(多个列用英文逗号 分开) **-export-dir** 导出地址 **--fields-terminated-by** 分隔符 **--input-null-string '\ \N' --input-null-non-string '\\N' -m 1**

命令中如果携带认证密码信息可能存在安全风险,在执行命令前建议关闭系统的 history命令记录功能,避免信息泄露。

样例:

**sqoop export --connect jdbc:mysql://192.168.0.6:3306/lidengpeng --username root --password** 用户密码 **--table hkatg\_agr\_prod\_city\_summ --columns year,city\_name,city\_code,prod\_code,prod\_name,prod\_type,sown\_area,area\_unit ,yield\_wegt,yield\_unit,total\_wegt,total\_wegt\_unit,data\_sorc\_code,etl\_time export-dir hdfs://hacluster/user/hive/warehouse/dm\_agr\_prod\_city\_summ02 - fields-terminated-by ',' --input-null-string '\\N' --input-null-non-string '\\N' m 1**

# **20.5** 通过 **sqoop import** 命令从 **PgSQL** 导出数据到 **Hive** 时 报错

# 背景

使用sqoop import命令抽取开源PgSQL数据库内容到MRS HDFS或Hive中。

# 用户问题

使用sqoop命令可以查询PgSQL表,但是执行sqoop import命令导入导出时报错:

The authentication type 5 is not supported. Check that you have configured the pg\_hba.conf file to include the client's IP address or subnet。

# 原因分析

- 1. 连接PgSQL MD5认证不通过,需要在"pg\_hba.conf"中配置白名单。
- 2. 在执行sqoop import命令时,会启动MapReduce任务,由于MRS Hadoop安装目 下(例如"/opt/Bigdata/FusionInsight\_HD\_\*/1\_\*\_NodeManager/install/ hadoop/share/hadoop/common/lib ")自带了PgSQL驱动包"gsjdbc4-\*.jar ", 与开源PgSQL服务不兼容导致报错。

# 处理步骤

- 步骤**1** 用户在"pg\_hba.conf"文件配置白名单。
- 步骤**2** 驱动重复,集群自带,将其余驱动清除,所有Core节点上的gsjdbc4 jar包去掉,在 sqoop/lib目录下添加PgSQL Jar包即可。

**mv /opt/Bigdata/FusionInsight\_HD\_\*/1\_\*\_NodeManager/install/hadoop/share/ hadoop/common/lib/gsjdbc4-\*.jar /tmp**

]\$ mv /opt/Bigdata/FusionInsight\_HD\_B.1.0.1/1\_2\_NodeNanager/install/hadoop/share/hadoop/common/lib/gsjdbc4-V100R003C10SPC125.jar /tmp

#### **----**结束

# **20.6** 通过 **Sqoop** 读取 **MySQL** 数据并写 **parquet** 文件到 **OBS** 时失败

# 用户问题

通过Sqoop读取MySQL数据,然后直接写到OBS,指定parquet格式时写入报错,不指 定parquet时不报错。

# 问题现象

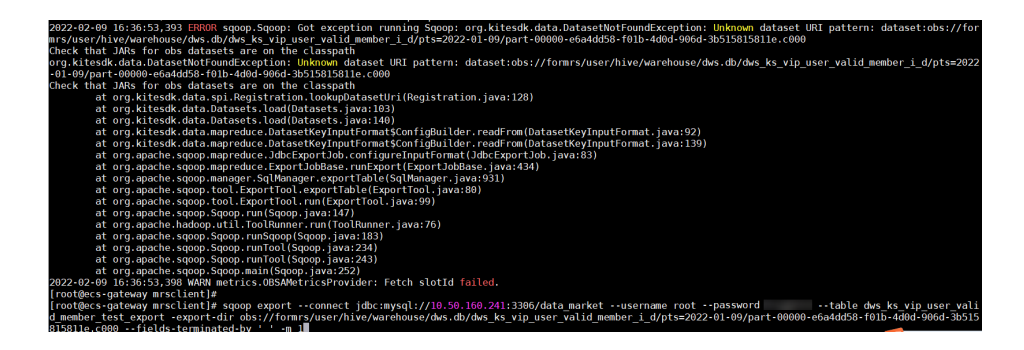

# 原因分析

parquet格式不支持hive3,用Hcatalog方式写入。

### 处理步骤

采用Hcatalog的方式,参数指定对应的Hive库和表,需要修改SQL语句指定到具体字 段(需要修改脚本)。命令中如果携带认证密码信息可能存在安全风险,在执行命令 前建议关闭系统的history命令记录功能,避免信息泄露。

#### 原来的脚本:

sqoop import --connect 'jdbc:mysql://10.160.5.65/huawei\_pos\_online\_00? zeroDateTimeBehavior=convertToNull' --username root --password xxx --split-by id --num-mappers 2 --query 'select \* from pos\_remark where 1=1 and \$CONDITIONS' --target-dir obs://za-test/dev/huawei\_pos\_online\_00/pos\_remark --delete-target-dir --null-string '\\N --null-non-string '\\N ' --as-parquetfile

#### 修改后的脚本(可以执行成功):

sqoop import --connect 'jdbc:mysql://10.160.5.65/huawei\_pos\_online\_00? zeroDateTimeBehavior=convertToNull' --username root --password xxx --split-by id --num-mappers 2 --query 'select id,pos\_case\_id,pos\_transaction\_id,remark,update\_time,update\_user,is\_deleted,creator,modifier,gmt\_created,g mt\_modified,update\_user\_id,tenant\_code from pos\_remark where 1=1 and \$CONDITIONS' --hcatalog-database huawei dev --hcatalog-table ods\_pos\_remark

# **20.7** 通过 **Sqoop** 迁移数据库数据时报错

## 用户问题

- MRS Sqoop迁移数据库数据报错如下: Communications link failure; The driver has not received any packets from the server;
- 源端为DWS数据库时报错如下: got exception running sqoop .java.lang.Runtime.Exception, could not load db driver class。

#### 图 **20-1** Sqoop 迁移数据库数据报错

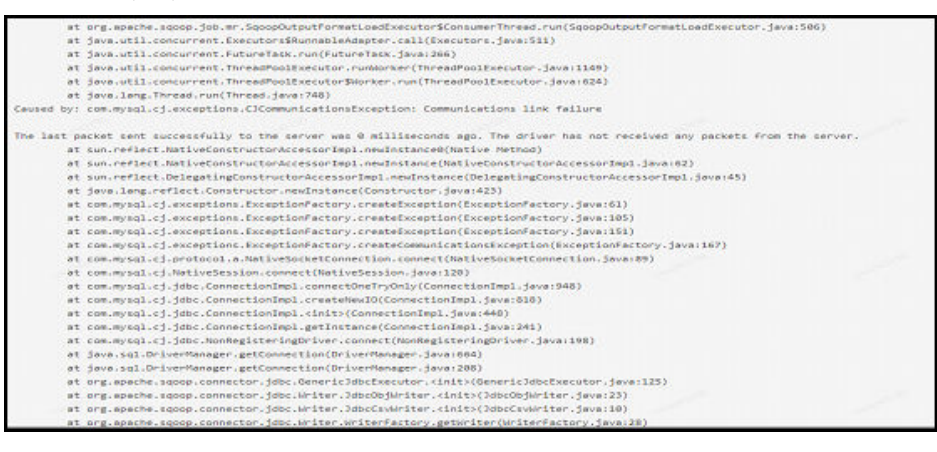

#### 图 **20-2** 源端为 DWS 时报错

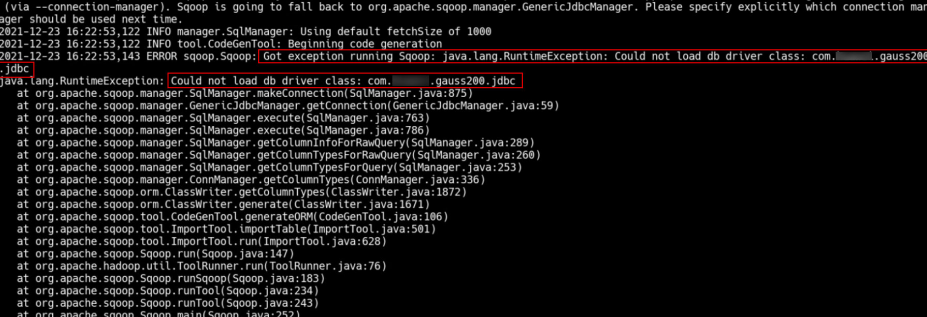

# 问题分析

从上述两个报错分析,可能是驱动问题,服务端未正确加载JDBC驱动,或者是网络原 因,由于Sqoop迁移数据过程, MapReduce任务是运行在分析core节点, 因此需要保 证正常加载驱动类的情况下,保证源端数据库和集群节点的网络正常通信。

#### 处理步骤

1. 检查源端数据库端口对集群节点均放通。

若使用EIP公网通信,那么集群节点均需要绑定公网,尤其是分析节点,必须绑定 公网才能保证作业正常运行。

#### 说明

sqoop实例一般分布在Master节点,但作业真正运行在分析节点,因此创建数据库连接, 是和Master节点通信,作业是通过Yarn任务分发到分析节点执行。

- 2. 检查Sqoop实例安装目录下是否放置数据库驱动jar包,并保证jar包路径正确,文 件权限及属主属组正确;配置文件正确配置;保证这些后需要重启Sqoop实例后 才可以正常加载驱动。
	- MRS 3.X集群驱动路径为:/opt/Bigdata/FusionInsight\_Current/ 1\_xx\_LoaderServer/install/FusionInsight-Sqoop-1.99.3/server/webapps/ loader/WEB-INF/ext-lib/
	- MRS3.X之前版本集群驱动路径为:/opt/Bigdata/MRS\_XXX/install/ FusionInsight-Sqoop-1.99.7/FusionInsight-Sqoop-1.99.7/server/jdbc/

#### 说明

3.x之前版本需要修改配置文件。

3. 如果是命令行提交作业,建议指定--driver参数。

如源端是DWS时命令行加: --driver com.xxx.gauss200.jdbc.Driver , 如下图。

图 **20-3** 源端是 dws 时 driver 参数

.<br>date,city\_name,lat,lon,replace(replace(raw\_text,chr(10),''),chr(13),'') as raw\_text,service,service\_id,replace(replace<br>) as slot\_json,slot\_type,time,wstext,app\_version,vin,app\_platform\_entity\_id,model\_series,is\_test\_from ata-sc/databases dev/ghy ods dev.db/ods talk import transfer

其他数据库根据实际情况填写--driver参数。

# **21** 使用 **Storm**

# **21.1 Storm WebUI** 页面中 **events** 超链接地址无效

# 用户问题

Storm组件的Storm UI页面中events超链接地址无效。

#### 问题现象

用户提交拓扑后无法查看拓扑数据处理日志,按钮events地址无效。

## 原因分析

MRS集群提交拓扑时默认不开启拓扑数据处理日志查看功能。

#### 处理步骤

#### 步骤**1** 进入服务页面:

MRS 3.x之前版本,单击集群名称,登录集群详情页面,选择"组件管理"。

#### 说明

如果集群详情页面没有"组件管理"页签,请先完成IAM用户同步(在集群详情页的"概 览"页签,单击"IAM用户同步"右侧的"同步"进行IAM用户同步)。

MRS 3.x及后续版本,登录FusionInsight Manager,然后选择"集群 > *待操作的 集群名*称 > 服务 "。

#### 步骤**2** 登录Storm WebUI:

● MRS 2.x及之前版本: 选择"Storm", 在"Storm 概述"的"Storm WebUI", 单击任意一个UI链接,打开Storm的WebUI。

#### 说明

第一次访问Storm WebUI,需要在浏览器中添加站点信任以继续打开页面。

MRS 3.x及后续版本: 选择"Storm > 概览", 在"基本信息"的"Storm WebUI",单击任意一个UI链接,打开Storm的WebUI。

步骤**3** 单击"Topology Summary"区域的指定拓扑名称,打开拓扑的详细信息。

- 步骤**4** 在"Topology actions"区域单击"Kill"删除已经提交的Storm拓扑。
- 步骤**5** 重新提交Storm拓扑,并开启查看拓扑数据处理日志功能,在提交Storm拓扑时增加参 数"topology.eventlogger.executors",该参数设置为一个不为0的正整数。例如:

**storm jar** 拓扑包路径 拓扑Main方法的类名称 拓扑名称 **-c topology.eventlogger.executors=X**

- 步骤6 在Storm UI界面,单击"Topology Summary"区域的指定拓扑名称,打开拓扑的详 细信息。
- 步骤**7** 在"Topology actions"区域单击"Debug",输入采样数据的百分比数值,并单击 "OK"开始采样。
- 步骤**8** 单击拓扑的"Spouts"或"Bolts"任务名称,在"Component summary"单击 "events"即可打开处理数据日志。

#### 说明

如需开启特定"Spouts"或"Bolts"任务的拓扑数据处理日志查看功能,请单击拓扑的 "Spouts"或"Bolts"任务名称后,"Topology actions"区域单击"Debug"按钮,输入采样 数据的百分比数值。

```
----结束
```
# **21.2** 提交 **Storm** 拓扑失败排查思路

## 问题背景与现象

使用MRS流式集群,主要安装ZooKeeper、Storm、Kafka。 使用客户端命令,提交Topology失败。

### 可能原因

- Storm服务异常。
- 客户端用户没有进行安全认证或者认证过期。
- 提交拓扑中包含storm.yaml文件和服务端冲突。

# 原因分析

用户提交拓扑失败,可能原因客户端侧问题或者Storm侧问题。

1. 查看Storm状态。

对于MRS 3.x之前的版本集群:登录MRS Manager, 在MRS Manager页面, 选择 "服务管理 > Storm",查看Storm服务当前状态,发现状态为"良好",且监控 指标内容显示正确。

对于MRS 3.x及后续版本集群:登录FusionInsight Manager。选择"集群 > 服务 > Storm",查看Storm服务当前状态,发现状态为"良好",且监控指标内容显 示正确。

2. 查看客户端提交日志,发现打印KeeperExceptionSessionExpireException异常信 息,如下所示:

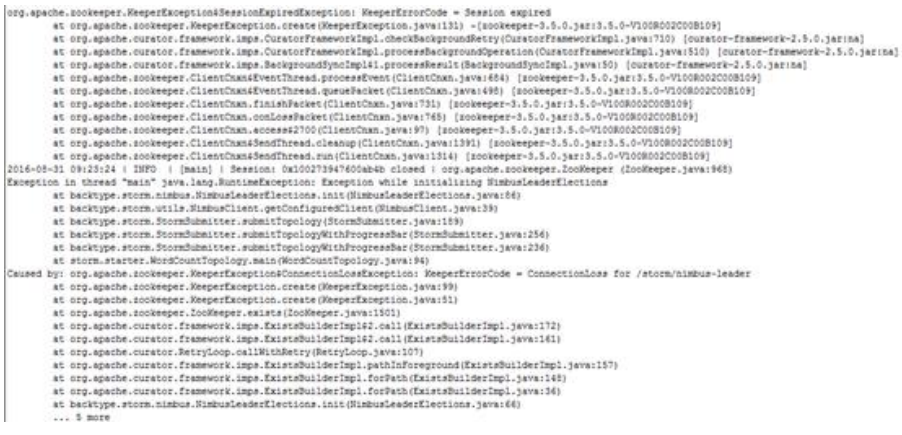

上述错误是由于在提交拓扑之前没有进行安全认证或者认证后TGT过期导致。 解决方法参考步骤**1**。

3. 查看客户端提交日志,发现打印ExceptionInIntializerError异常信息,提示Found multiple storm.yaml resources。如下所示:

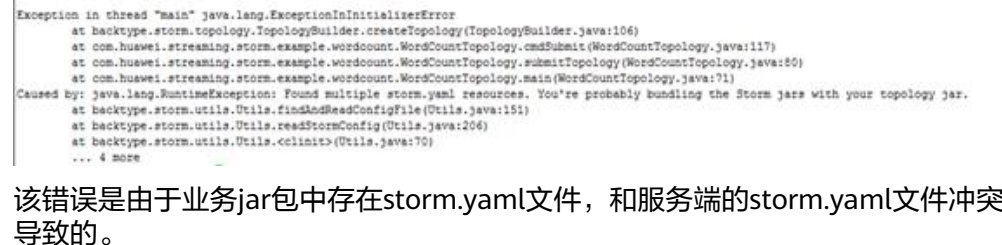

解决方法参考步骤**2**。

4. 如果不是上述原因,则请参考提交**Storm**拓扑失败,提示**[Failed to check](#page-333-0) [principle for keytab](#page-333-0)**。

# 解决办法

- 步骤**1** 认证异常。
	- 1. 登录客户端节点,进入客户端目录。
	- 2. 执行以下命令重新提交任务。(业务jar包和Topology根据实际情况替换) **source bigdata\_env**

**kinit** 用户名

**storm jar storm-starter-topologies-0.10.0.jar storm.starter.WordCountTopology test**

步骤**2** 拓扑包异常。

排查业务jar,将业务jar中storm.yaml文件删除,重新提交任务。

**----**结束

# <span id="page-333-0"></span>**21.3** 提交 **Storm** 拓扑失败,提示 **Failed to check principle for keytab**

### 问题背景与现象

使用MRS流式安全集群,主要安装ZooKeeper、Storm、Kafka等。 定义拓扑访问HDFS、HBase等组件,使用客户端命令,提交Topology失败。

#### 可能原因

- 提交拓扑中没有包含用户的keytab文件。
- 提交拓扑中包含的keytab和提交用户不一致。
- 客户端/tmp目录下已存在user.keytab,且宿主非运行用户。

# 原因分析

1. 查看日志发现异常信息Can not found user.keytab in storm.jar。具体信息如下: [main] INFO b.s.StormSubmitter - Get principle for stream@HADOOP.COM success [main] ERROR b.s.StormSubmitter - Can not found user.keytab in storm.jar. Exception in thread "main" java.lang.RuntimeException: Failed to check principle for keytab at backtype.storm.StormSubmitter.submitTopologyAs(StormSubmitter.java:219)

查看提交的拓扑运行Jar,发现没有包含keytab文件。

2. 查看日志发现异常信息The submit user is invalid,the principle is 。具体信息如 下:

[main] INFO b.s.StormSubmitter - Get principle for stream@HADOOP.COM success [main] WARN b.s.s.a.k.ClientCallbackHandler - Could not login: the client is being asked for a password, but the client code does not currently support obtaining a password from the user. Make sure that the client is configured to use a ticket cache (using the JAAS configuration setting 'useTicketCache=true)' and restart the client. If you still get this message after that, the TGT in the ticket cache has expired and must be manually refreshed. To do so, first determine if you are using a password or a keytab. If the former, run kinit in a Unix shell in the environment of the user who is running this client using the command 'kinit <princ>' (where <princ> is the name of the client's Kerberos principal). If the latter, do 'kinit -k -t <keytab> <princ>' (where <princ> is the name of the Kerberos principal, and <keytab> is the location of the keytab file). After manually refreshing your cache, restart this client. If you continue to see this message after manually refreshing your cache, ensure that your KDC host's clock is in sync with this host's clock.

[main] ERROR b.s.StormSubmitter - The submit user is invalid,the principle is : stream@HADOOP.COM Exception in thread "main" java.lang.RuntimeException: Failed to check principle for keytab at backtype.storm.StormSubmitter.submitTopologyAs(StormSubmitter.java:219)

业务提交拓扑时使用的认证用户为stream,但是在拓扑提交过程中提示submit user是无效用户,表明内部校验失败。

3. 查看提交的拓扑运行Jar,发现包含keytab文件。

查看user.keytab文件,发现principal为zmk\_kafka。

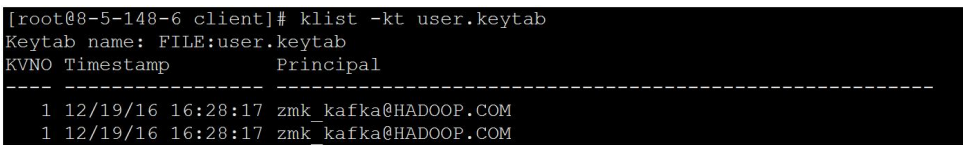

发现认证用户和user.keytab文件中principal不对应。

4. 查看日志发现异常信息Delete the tmp keytab file failed, the keytab file is :/tmp/user.keytab,具体信息如下:

[main] WARN b.s.StormSubmitter - Delete the tmp keytab file failed, the keytab file is : /tmp/ user.keytab [main] ERROR b.s.StormSubmitter - The submit user is invalid,the principle is : hbase1@HADOOP.COM Exception in thread "main" java.lang.RuntimeException: Failed to check principle for keytab at backtype.storm.StormSubmitter.submitTopologyAs(StormSubmitter.java:213)

查看系统/tmp目录,发现存在user.keytab文件,且文件宿主非运行用户。

# 解决办法

- 提交拓扑时携带用户user.keytab文件。
- 提交拓扑时的用户需要和user.keytab文件用户一致。
- 删除/tmp目录下不对应的user.keytab文件。

# **21.4** 提交 **Storm** 拓扑后 **Worker** 日志为空

## 现象描述

在Eclipse中远程提交拓扑成功之后,无法在Storm WebUI查看拓扑的详细信息,并且 每个拓扑的Bolt和Spout所在Worker节点在一直变化。查看Worker日志,日志内容为 空。

### 可能原因

Worker进程启动失败,触发Nimbus重新分配任务,在其他Supervisor上启动 Worker。由于Worker启动失败后会继续重启,导致Worker节点在一直变化,且 Worker日志内容为空。Worker进程启动失败的可能原因有两个:

- 提交的Jar包中包含"storm.yaml"文件。 Storm规定,每个"classpath"中只能包含一个"storm.yaml"文件,如果多于 一个那么就会产生异常。使用Storm客户端提交拓扑,由于客户端"classpath" 配置和Eclipse远程提交方式"classpath"不一样,客户端会自动加载用户的Jar包 到"classpath",从而使"classpath"中存在两个"storm.yaml"文件。
- Worker进程初始化时间较长,超过Storm集群设置Worker启动超时时间,导致 Worker被Kill从而一直进行重分配。

# 定位思路

- 1. 使用Storm客户端提交拓扑,检查出重复"storm.yaml"问题。
- 2. 重新打包Jar包,然后再提交拓扑。
- 3. 修改Storm集群关于Worker启动超时参数。

#### 处理步骤

步骤**1** 使用Eclipse远程提交拓扑后Worker日志为空,则使用Storm客户端,提交拓扑对应的 Jar包,查看提示信息。

例如,Jar包中包含两个不同路径下的"storm.yaml"文件,系统显示以下信息:

Exception in thread "main" java.lang.ExceptionInInitializerError

at com.XXX.example.WordCountTopology.createConf(WordCountTopology.java:132)

 Caused by: java.lang.RuntimeException: Found multiple storm.yaml resources. You're probably bundling the Storm jars with your topology jar. [jar:file:/XXX/streaming-0.9.2/bin/stormDemo.jar!/storm.yaml, file:/XXX/ Streaming/streaming-0.9.2/conf/storm.yaml]

at backtype.storm.utils.Utils.findAndReadConfigFile(Utils.java:151)

- 步骤2 重新打包Jar包,且不能包含"storm.yaml"文件、"log4j"和"slf4j-log4j"相关的 Jar包。
- 步骤**3** 使用IntelliJ IDEA远程提交新打包的Jar包。
- 步骤**4** 查看是否可以在WebUI查看拓扑的详细信息和Worker日志内容。
- 步骤**5** 在Manager页面修改Storm集群关于Worker启动超时参数(参数说明请参考参考信 息),保存并重启Storm服务。
	- MRS Manager界面操作入口:登录MRS Manager,依次选择 "服务管理 > Storm> 配置"。
	- FusionInsight Manager界面操作入口:登录FusionInsight Manager,选择"集 群 > 服务 > Storm > 配置"
- 步骤**6** 重新提交待运行的Jar包。

**----**结束

# 参考信息

- 1. nimbus.task.launch.secs和supervisor.worker.start.timeout.secs这两个参数分别 代表nimbus端和supervisor端对于拓扑启动的超时容忍时间,一般 nimbus.task.launch.secs的值要大于等于supervisor.worker.start.timeout.secs的 值(建议相等或略大,如果超出太多会影响任务重分配的效率)。
	- nimbus.task.launch.secs: nimbus在超过该参数配置的时间内没有收到拓扑 的task发的心跳时,会将该拓扑重新分配(分配给别的supervisor),同时会 刷新zk中的任务信息,supervisor读到zk中的任务信息并且与自己当前所启动 的拓扑进行比较,如果存在拓扑已经不属于自己,那么则会删除该拓扑的元 数据, 也就是/srv/Bigdata/streaming\_data/stormdir/supervisor/stormdist/ {worker-id}目录。
	- supervisor.worker.start.timeout.secs: supervisor启动worker后, 在该参数 配置的时间内没有收到worker的心跳时,supervisor会主动停掉worker,等 待worker的重新调度,一般在业务启动时间较长时适当增加该参数的值,保 证worker能启动成功。

如果supervisor.worker.start.timeout.secs配置的值比 nimbus.task.launch.secs的值大,那么则会出现supervisor的容忍时间没到, 仍然继续让worker启动,而nimbus却认定该业务启动超时,将该业务分配给 了其他主机,这时supervisor的后台线程发现任务不一致,删除了拓扑的元数 据,导致接下来worker在启动过程中要读取stormconf.ser时,发现该文件已 经不存在了, 就会抛出FileNotFoundException。

2. nimbus.task.timeout.secs和supervisor.worker.timeout.secs这两个参数则分别代 表nimbus端和supervisor端对于拓扑运行过程中心跳上报的超时容忍时间,一般 nimbus.task.timeout.secs的值要大于等于supervisor.worker.timeout.secs的值 (建议相等或略大),原理同上。

# **21.5** 提交 **Storm** 拓扑后 **Worker** 运行异常,日志提示 **Failed to bind to XXX**

## 现象描述

提交业务拓扑后,发现Worker无法正常启动。查看Worker日志,日志提示Failed to bind to: Host ip:Port。

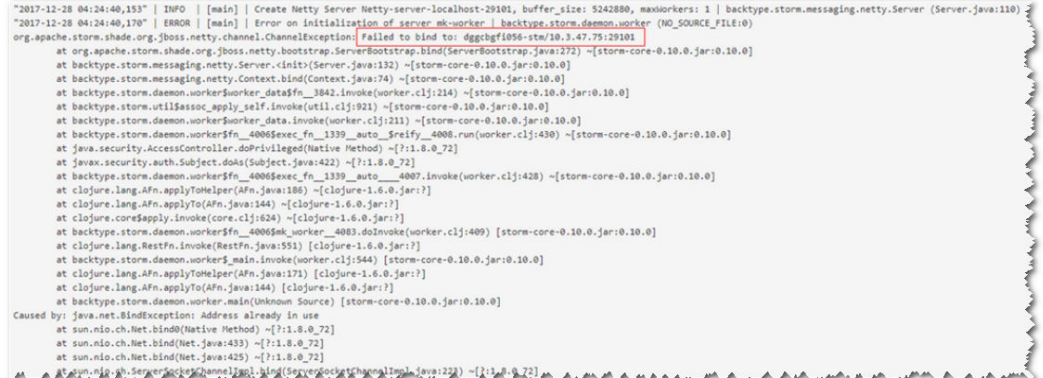

可能原因

随机端口范围配置错误。

## 定位思路

- 1. 检查worker相关信息日志。
- 2. 检查绑定端口的进程信息。
- 3. 检查随机端口范围配置。

# 原因分析

- 1. 通过SSH登录Worker启动失败主机,通过**netstat -anp | grep <port>**命令,查看 占用端口的进程ID信息。其中port修改为实际端口号。
- 2. 通过**ps -ef | grep <pid>**命令查看进程的详细信息,其中pid为查询出的实际进程 ID。

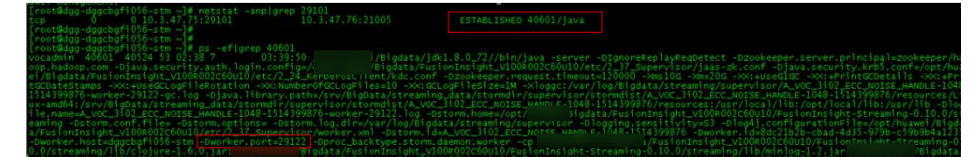

发现占用端口的进程为worker进程,该进程为另一个拓扑业务进程。同时根据进 程详细信息发现,分配给该进程的端口为29122。

3. 通过**lsof -i:<port>**命令,查看连接详细信息。其中port为实际端口号。

发现29101端口连接对端端口为21005,而21005为Kafka服务端端口。 说明业务层作为客户端连接Kafka获取消息,业务端口分配通过OS的随机端口分 配范围来确定。

4. 通过**cat /proc/sys/net/ipv4/ip\_local\_port\_range**命令查看随机端口范围。

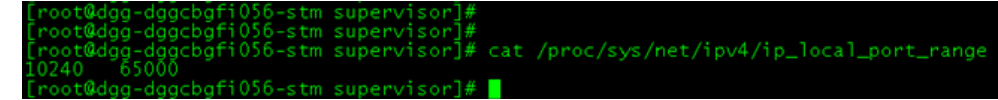

5. 发现随机端口范围过大,和MRS的服务端口范围存在冲突。

#### 说明

MRS的服务端口范围:20000~30000。

#### 处理步骤

步骤**1** 修改随机端口范围。

**vi /proc/sys/net/ipv4/ip\_local\_port\_range**

32768 61000

步骤**2** 停止占用服务端口的业务进程,释放端口。(停止业务拓扑)

**----**结束

# **21.6** 使用 **jstack** 命令查看进程堆栈提示"**well-known file is not secure**"

## 问题背景与现象

使用jstack命令查看进程堆栈信息时报以下错误:

omm@hadoop02:~> **jstack 62517** 62517: well-known file is not secure

# 原因分析

- 1. 由于执行命令的用户与当前查看pid信息的进程提交用户不一致导致。
- 2. Storm引入区分用户执行任务特性,在启动worker进程时将给进程的uid和gid改为 提交用户和ficommon,目的是为了logviewer可以访问到worker进程的日志同时 日志文件只开放权限到640。这样会导致切换到提交用户后对Worker进程执行 jstack和jmap等命令执行失败,原因是提交用户的默认gid并不是ficommon,需 要通过ldap命令修改提交用户的gid为9998(ficommon)才可执行。

# 解决办法

共有两种方式解决该问题。

方式一:通过storm原生页面查看进程堆栈

步骤**1** 登录Storm原生界面。

MRS Manager界面操作:

- 1. 访问MRS Manager。
- 2. 在Manager选择"服务管理 > Storm",在"Storm 概述"的"Storm WebUI",单击任意一个UI链接,打开Storm的WebUI。

FusionInsight Manager界面操作:

- 1. 访问FusionInsight Manager。
- 2. 在Manager选择"集群 > 服务 > Storm", 在"概览"的"Storm WebUI", 单 击任意一个UI链接,打开Storm的WebUI。

#### 步骤**2** 选择要查看的拓扑。

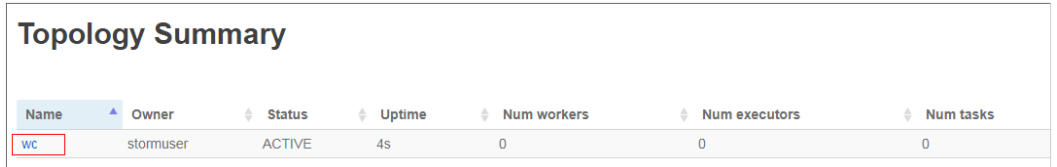

#### 步骤**3** 选择要查看的spout或者bolt。

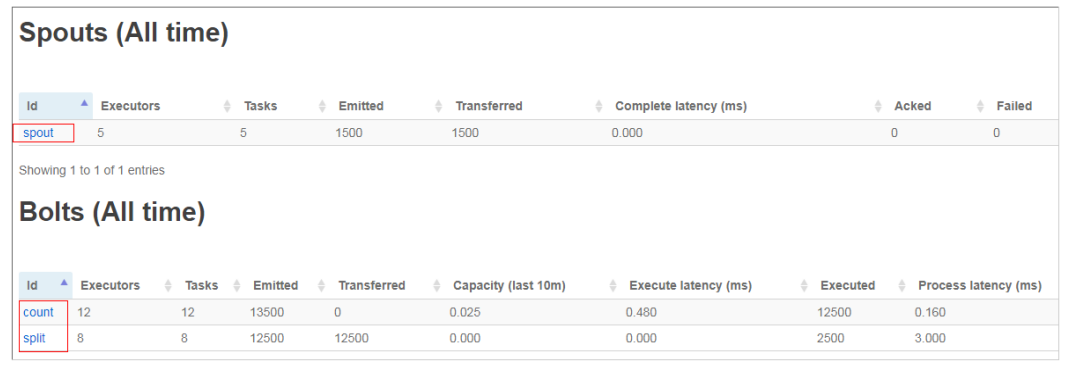

#### 步骤**4** 选择要查看的节点日志文件,再选择JStack或者Heap按钮,其中JStack对应的是堆栈 信息,Heap对应的是堆信息:

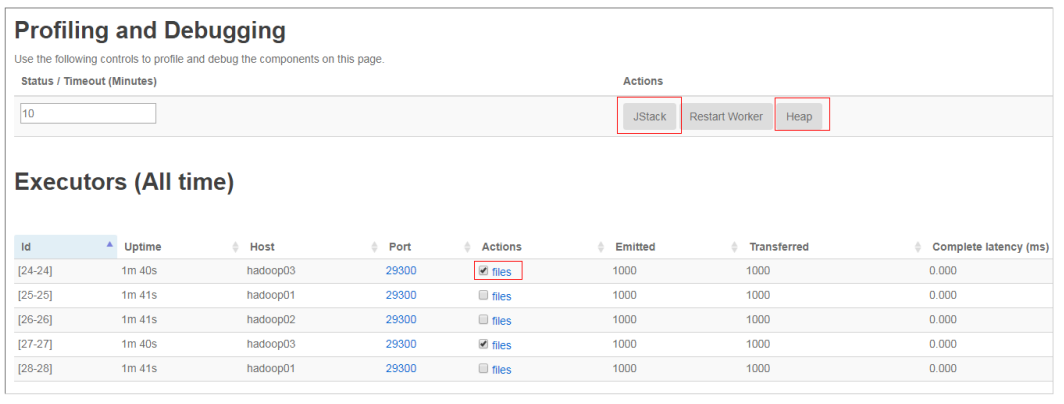

#### **----**结束

方式二:通过修改自定义参数查看进程堆栈

步骤**1** 进入Storm服务参数配置界面。

MRS Manager界面操作:登录MRS Manager页面,选择"服务管理 > Storm > 服务 配置","参数类别"选择"全部配置"。

FusionInsight Manager界面操作:登录FusionInsight Manager,选择"集群 > 服务 > Yarn", 单击"配置", 选择"全部配置"。

- 步骤**2** 在左侧导航栏选择"supervisor > 自定义",添加一个变量 supervisor.run.worker.as.user=false。
- 步骤**3** 保存配置,勾选"重新启动受影响的服务或实例。"并单击"确定"重启服务。
- 步骤**4** 重新提交拓扑。

步骤**5** 后台节点切为omm用户执行jps命令即可查看worker的pid。

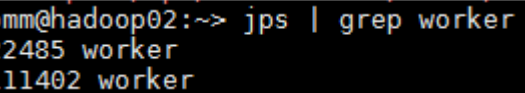

步骤6 执行jstack pid, 即可查看jstack信息。

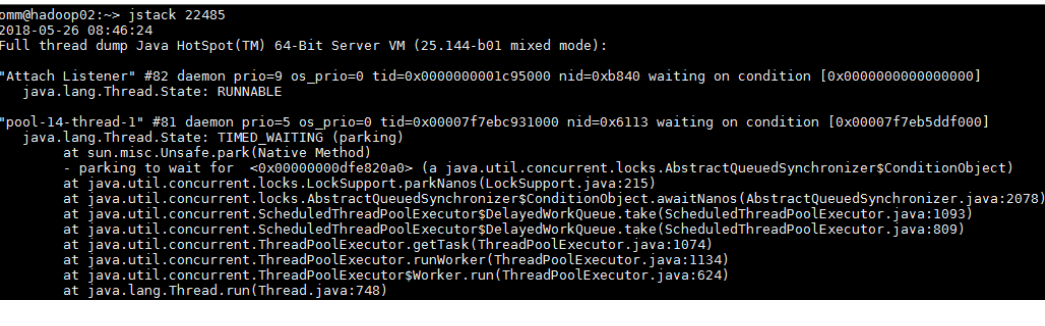

**----**结束

o<br>2<br>1

# **21.7** 使用 **Storm-JDBC** 插件开发 **Oracle** 写入 **Bolt** 时发现数 据无法写入

# 现象描述

使用Storm-JDBC插件开发Oracle写入Bolt,发现能连上Oracle数据库,但是无法向 Oracle数据库里面写数据。

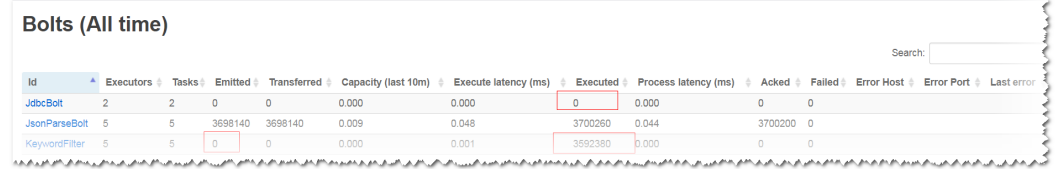

# 可能原因

- 拓扑定义异常。
- 数据库表结果定义异常。

# 原因分析

1. 通过Storm WebUI查看拓扑DAG图,发现DAG图与拓扑定义一致。

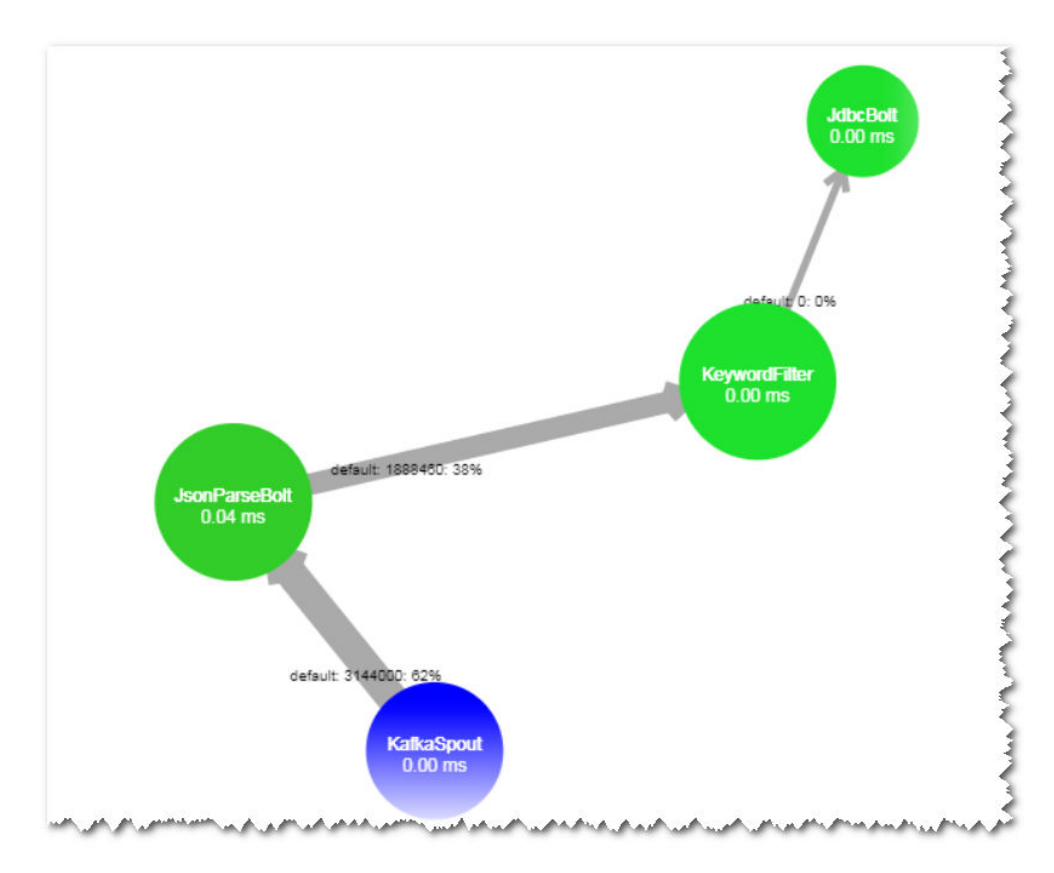

#### 2. 查看KeyWordFilter Bolt输出流字段定义和发送消息字段发现一致。

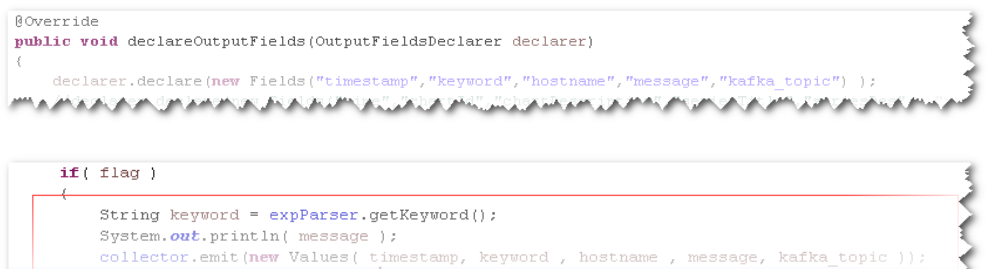

المورد المورد بالمورد المورد المورد المورد المورد المورد المورد المورد المورد المورد المورد المورد المورد المورد المورد الرهيم الروائي المعتبرة

3. 查看Oracle数据库中表定义,发现字段名为大写,与流定义字段名称不一致。

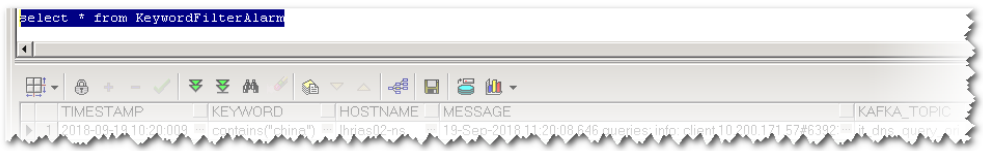

4. 单独调试execute方法,发现抛出字段不存在。

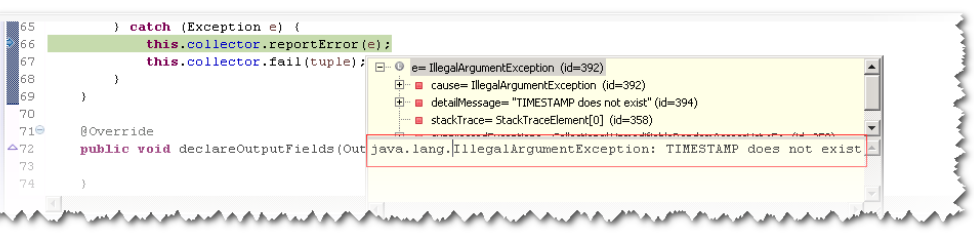

## 处理步骤

修改流定义字段名称为大写,与数据库表定义字段一致。

# **21.8 Storm** 业务拓扑配置 **GC** 参数不生效

# 问题背景与现象

业务拓扑代码中配置参数topology.worker.childopts不生效,关键日志如下:

[main] INFO b.s.StormSubmitter - Uploading topology jar /opt/jar/example.jar to assigned location: /srv/ BigData/streaming/stormdir/nimbus/inbox/stormjar-8d3b778d-69ea-4fbe-ba88-01aa2036d753.jar Start uploading file '/opt/jar/example.jar' to '/srv/BigData/streaming/stormdir/nimbus/inbox/ stormjar-8d3b778d-69ea-4fbe-ba88-01aa2036d753.jar' (65574612 bytes)

 $\left[ \text{---} \right]$  65574612 / 65574612 File '/opt/jar/example.jar' uploaded to '/srv/BigData/streaming/stormdir/nimbus/inbox/ stormjar-8d3b778d-69ea-4fbe-ba88-01aa2036d753.jar' (65574612 bytes) [main] INFO b.s.StormSubmitter - Successfully uploaded topology jar to assigned location: /srv/BigData/ streaming/stormdir/nimbus/inbox/stormjar-8d3b778d-69ea-4fbe-ba88-01aa2036d753.jar [main] INFO b.s.StormSubmitter - Submitting topology word-count in distributed mode with conf {"topology.worker.childopts":"-

Xmx4096m","storm.zookeeper.topology.auth.scheme":"digest","storm.zookeeper.topology.auth.payload":"-59 15065013522446406:-6421330379815193999","topology.workers":1}

[main] INFO b.s.StormSubmitter - Finished submitting topology: word-count

#### 通过**ps -ef | grep worker**命令查看worker进程信息如下:

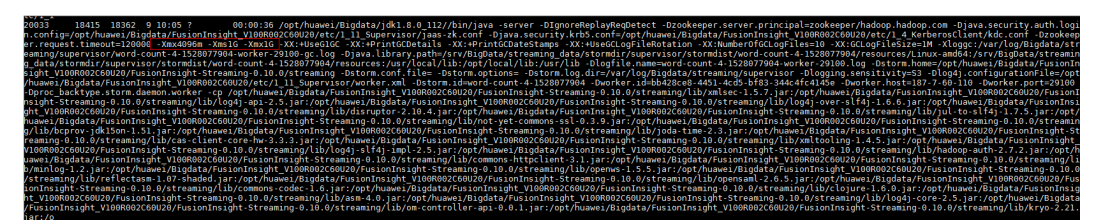

# 原因分析

- 1. 由于topology.worker.gc.childopts、topology.worker.childopts和 worker.gc.childopts(服务端参数)有优先级,优先级大小为: topology.worker.gc.childopts > worker.gc.childopts > topology.worker.childopts。
- 2. 如果设置了客户端参数topology.worker.childopts,则该参数会与服务端参数 worker.gc.childopts共同配置,但是后面的相同参数会将前面的覆盖掉,如上面图 有两个-Xmx,-Xmx1G会覆盖掉-Xmx4096m。
- 3. 如果配置了topology.worker.gc.childopts则服务端参数worker.gc.childopts会被替 换。

# 解决办法

步骤**1** 如果想要修改拓扑的JVM参数,可以在命令中直接修改topology.worker.gc.childopts这 个参数或者在服务端修改该参数,当topology.worker.gc.childopts为 "-Xms4096m - Xmx4096m -XX:+UseG1GC -XX:+PrintGCDetails -XX:+PrintGCDateStamps - XX:+UseGCLogFileRotation -XX:NumberOfGCLogFiles=10 -XX:GCLogFileSize=1M" 时,效果如下:

[main-SendThread(10.7.61.88:2181)] INFO o.a.s.s.o.a.z.ClientCnxn - Socket connection established, initiating session, client: /10.7.61.88:44694, server: 10.7.61.88/10.7.61.88:2181 [main-SendThread(10.7.61.88:2181)] INFO o.a.s.s.o.a.z.ClientCnxn - Session establishment complete on

server 10.7.61.88/10.7.61.88:2181, sessionid = 0x16037a6e5f092575, negotiated timeout = 40000 [main-EventThread] INFO o.a.s.s.o.a.c.f.s.ConnectionStateManager - State change: CONNECTED [main] INFO b.s.u.StormBoundedExponentialBackoffRetry - The baseSleepTimeMs [1000] the maxSleepTimeMs [1000] the maxRetries [1] [main] INFO o.a.s.s.o.a.z.Login - successfully logged in. [main-EventThread] INFO o.a.s.s.o.a.z.ClientCnxn - EventThread shut down for session: 0x16037a6e5f092575 [main] INFO o.a.s.s.o.a.z.ZooKeeper - Session: 0x16037a6e5f092575 closed [main] INFO b.s.StormSubmitter - Uploading topology jar /opt/jar/example.jar to assigned location: /srv/ BigData/streaming/stormdir/nimbus/inbox/stormjar-86855b6b-133e-478d-b415-fa96e63e553f.jar Start uploading file '/opt/jar/example.jar' to '/srv/BigData/streaming/stormdir/nimbus/inbox/ stormjar-86855b6b-133e-478d-b415-fa96e63e553f.jar' (74143745 bytes) [==================================================] 74143745 / 74143745 File '/opt/jar/example.jar' uploaded to '/srv/BigData/streaming/stormdir/nimbus/inbox/ stormjar-86855b6b-133e-478d-b415-fa96e63e553f.jar' (74143745 bytes) [main] INFO b.s.StormSubmitter - Successfully uploaded topology jar to assigned location: /srv/BigData/ streaming/stormdir/nimbus/inbox/stormjar-86855b6b-133e-478d-b415-fa96e63e553f.jar [main] INFO b.s.StormSubmitter - Submitting topology word-count in distributed mode with conf {"storm.zookeeper.topology.auth.scheme":"digest","storm.zookeeper.topology.auth.payload":"-736000280424 1426074:-6868950379453400421","topology.worker.gc.childopts":"-Xms4096m -Xmx4096m -XX:+UseG1GC - XX:+PrintGCDetails -XX:+PrintGCDateStamps -XX:+UseGCLogFileRotation -XX:NumberOfGCLogFiles=10 - XX:GCLogFileSize=1M","topology.workers":1} [main] INFO b.s.StormSubmitter - Finished submitting topology: word-count

步骤**2** 通过**ps -ef | grep worker**命令查看worker进程信息如下:

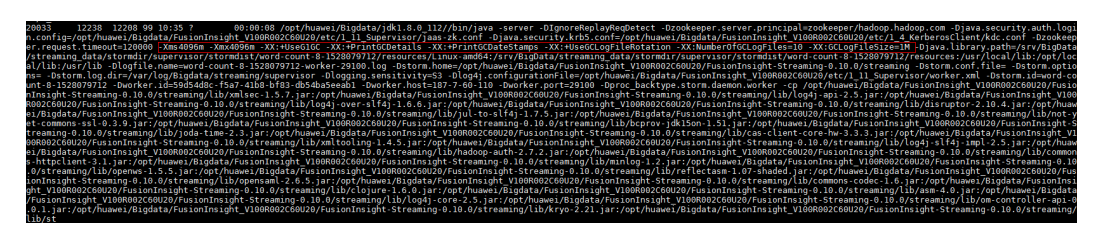

**----**结束

# **21.9 Storm UI** 查看信息时显示 **Internal Server Error**

## 问题背景与现象

使用MRS版本安装集群,主要安装ZooKeeper、Strom。

通过MRS Manager中的Storm Status页面UI连接访问信息时显示如下信息:

Internal Server Error org.apache.thrift7.transport.TTransportException: Frame size (306030) larger than max length (1048576)!

## 可能原因

- Storm服务中Nimbus异常。
- Storm集群信息较多超过系统默认Thrift传输大小的设置。

# 原因分析

- 1. 查看Storm服务状态及监控指标:
	- MRS Manager界面操作:登录MRS Manager,依次选择"服务管理 > Storm",查看当前Storm状态,发现状态为良好,目监控指标内容显示正 确。
	- FusionInsight Manager界面操作: 登录FusionInsight Manager, 选择"集 群 > 服务 > Storm",查看当前Storm状态,发现状态为良好,且监控指标 内容显示正确。
- 2. 选择"实例"页签,查看Nimbus实例状态,显示正常。
- 3. 查看当前Storm集群thrift相关配置,发现nimbus.thrift.max\_buffer\_size参数配置 为1048576(1M)。
- 4. 上述配置和异常信息中信息一致,说明当前配置的Thrift的buffer size小于集群信 息所需的buffer size。

# 解决方法

调整Storm集群中Thrift的Buffer Size大小,具体大小根据错误信息进行实际调整。

- 步骤**1** 进入Storm服务参数配置界面。
	- MRS Manager界面操作:登录MRS Manager页面,选择"服务管理 > Storm > 服务配置", "参数类别"选择"全部配置"。
	- FusionInsight Manager界面操作: 登录FusionInsight Manager, 选择"集群 > 服务 > Yarn", 单击"配置", 选择"全部配置"。
- 步骤**2** 修改nimbus.thrift.max\_buffer\_size参数为10485760(10M)。
- 步骤3 保存配置, 勾选"重新启动受影响的服务或实例"并单击"确定"重启服务。

**----**结束

# **22** 使用 **Ranger**

# **22.1 Hive** 启用 **Ranger** 鉴权后,在 **Hue** 页面能查看到没有 权限的表和库

## 问题现象

普通集群(未开启Kerberos认证)中,Hive启用Ranger鉴权后,集群用户在Hue页面 能查看到没有被授权的数据表和数据库内容。

#### 说明

本章节仅适用于MRS 3.2.1及之后版本。

# 原因分析

Hive启用Ranger鉴权后,默认的Hive策略中有2个关于database的public组策略, 所 有用户都属于public组,默认给public组配有default数据库的创表和所有其他数据库的 create权限,因此默认所有的用户都有show databases和show tables的权限,如果 不想让某些用户有**show databases**和**show tables**权限,可在Ranger WEBUI中删除 该默认public组策略,并赋予需要查看的用户权限。

#### 处理步骤

- 步骤**1** 登录Ranger WebUI界面。
- 步骤**2** 在"Service Manager"区域内,单击Hive组件名称,进入Hive组件安全访问策略列表 页面。
- 步骤3 分别单击"all database"和"default database tables columns"策略所在行的<sup>感</sup> 按钮。
- 步骤**4** 删除"public"组策略。

图 **22-1** all - database 策略

| <b>Allow Conditions:</b> |                     |               |                                                    |                                                                                                    |                         | hide A |
|--------------------------|---------------------|---------------|----------------------------------------------------|----------------------------------------------------------------------------------------------------|-------------------------|--------|
|                          |                     |               |                                                    |                                                                                                    |                         |        |
| <b>Select Role</b>       | <b>Select Group</b> | Select User   | Policy<br><b>Conditions</b>                        | Permissions                                                                                                    | Delegate Admin          |        |
| <b>Select Roles</b>      | Select Groups       | $\times$ hive | Add<br>Conditions<br>----------------<br>$\ddot{}$ | Create Drop Alter<br>select update<br>All Read<br>Write<br>Lock<br><b>Index</b><br>ReplAdmin Service Admin<br><b>Temporary UDF Admin</b> Refresh<br>$\overline{\phantom{a}}$ | $\overline{\mathbf{v}}$ | l v    |
| <b>Select Roles</b>      | $\times$ public     | Select Users  | Add<br>Conditions<br>,,,,,,,,,,,,,,,<br>٠          | Create                                                                                                    | O                       |        |
| Select Roles<br>B        | Select Groups       | » (OWNER)     | Add<br>Conditions<br><br>$\cdot$                   | $\overline{AB}$                                                                                                    | $\overline{\mathbf{z}}$ | ×      |

#### 图 **22-2** default database tables columns 策略

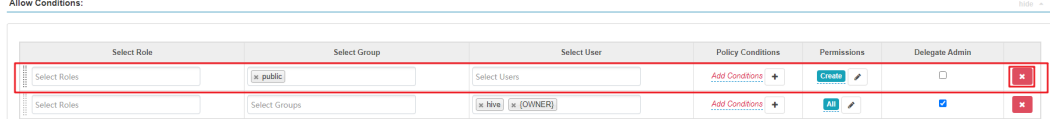

步骤**5** 在Hive组件安全访问策略列表页面,单击"Add New Policy"为相关用户或者用户组 添加资源访问策略,具体请参考<mark>配置组件权限策略</mark>。

#### 说明

Hive支持只显示有权限的库和表。Hue只支持显示有权限的库,授权库后即展示该库中所有的 表。

步骤**6** 登录Manager页面,选择"集群 > 服务 > Hive > 配置 > 全部配置 > HiveServer(角 色) > 自定义", 在 "hive.server.customized.configs"中添加如下两个参数, 保存配 置,并滚动重启服务。

hive-ext.skip.ranger.showtables.auth=false hive.show.all.table=false

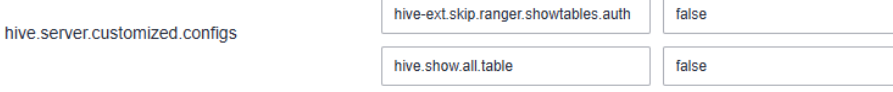

**----**结束

# **23** 使用 **Yarn**

# **23.1** 集群启动 **Yarn** 后产生大量作业占用资源

# 问题现象

MRS 2.x及之前版本集群,用户的MRS集群启动Yarn后产生大量作业,占用集群计算资 源。

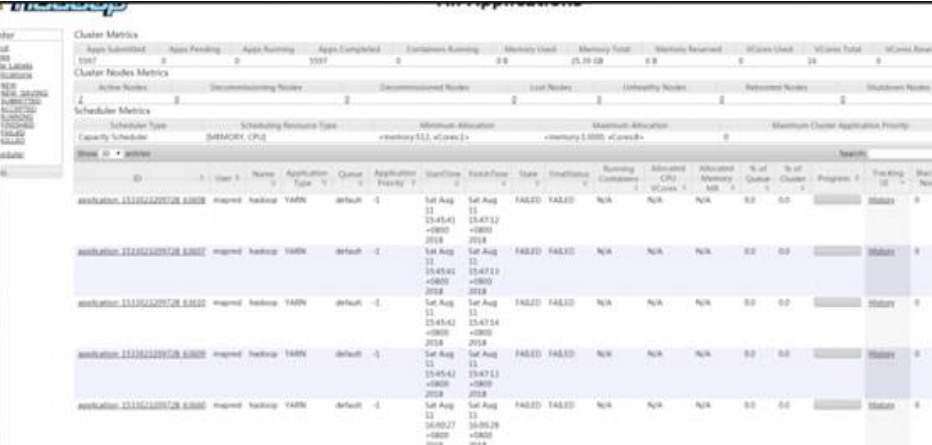

# 原因分析

集群安全组入口方向的Any协议源地址配置为0.0.0.0/0,导致集群可能遭受了外部网络 攻击。

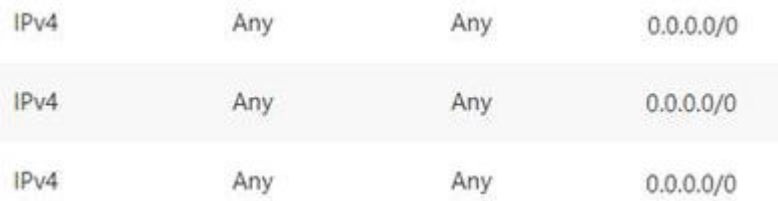

## 处理步骤

步骤**1** 登录MRS集群页面,在"现有集群"中,单击对应的集群名称,进入集群详情页面。

- 步骤2 单击"集群管理页面"后面的"前往 Manager",弹出"访问MRS Manager页 面"。
- 步骤**3** 单击"管理安全组规则",检查安全组规则配置。

## 访问MRS Manager页面

访问MRS Manager页面需绑定弹性公网IP以及添加安全组规则。了解更多

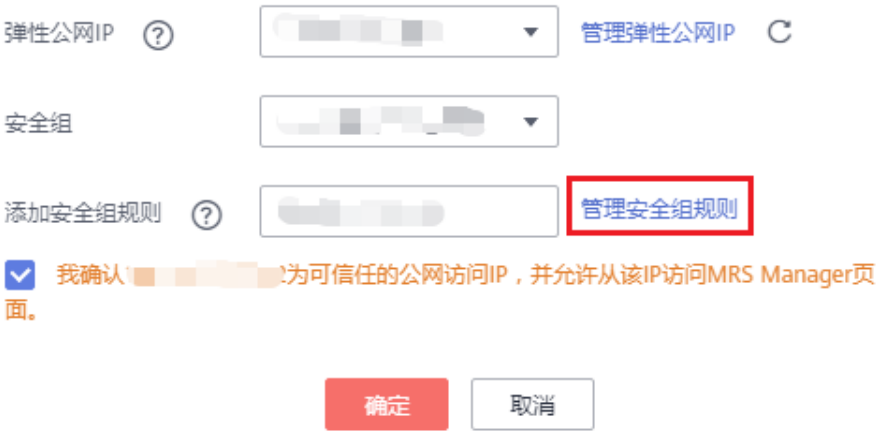

步骤**4** 检查入口方向Any协议的源地址是否为0.0.0.0/0。

如果是,修改入口方向Any协议的远端为指定IP地址。如果不是,则无需修改。

步骤**5** 修改成功后,重启集群。

**----**结束

#### 建议与总结

关闭入口方向的Any协议,或者指定入口方向的Any协议远端为指定IP。

# **23.2** 通过客户端 **hadoop jar** 命令提交任务后返回"**GC overhead**"报错

#### 问题背景与现象

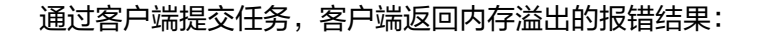

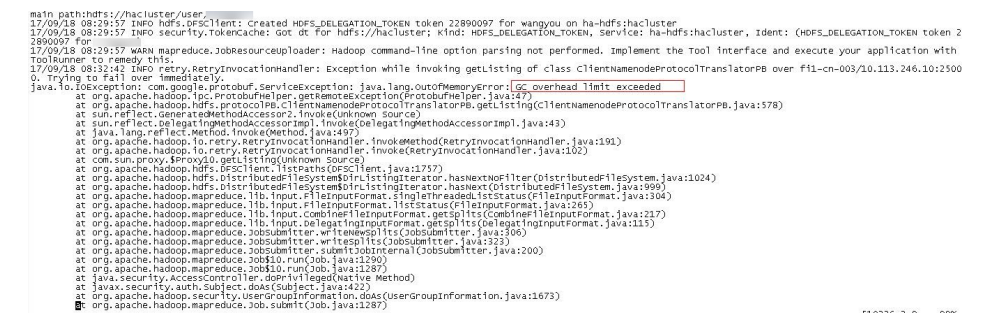

# 原因分析

从报错堆栈可以看出是任务在提交过程中分片时在读取HDFS文件阶段内存溢出了,一 般是由于该任务要读取的小文件很多导致内存不足。

# 解决办法

- 步骤**1** 排查启动的MapReduce任务是否对应的HDFS文件个数很多,如果很多,减少文件数 量,提前先合并小文件或者尝试使用combineInputFormat来减少任务读取的文件数 量。
- 步骤2 增大hadoop命令执行时的内存,该内存在客户端中设置,修改"*客户端安装目录*/ HDFS/component\_env"文件中"CLIENT\_GC\_OPTS"的"-Xmx"参数,将该参数的 默认值改大,比如改为512m。然后执行**source component\_env**命令,使修改的参数 生效。

export YARN\_ROOT\_LOGGER=INFO, console #GC OPTS for client operation. export HADOOP CLIENT OPTS="\$CLIENT GC OPTS"

**----**结束

# **23.3 Yarn** 汇聚日志过大导致节点磁盘被占满

# 用户问题

集群的磁盘使用率很高。

## 问题现象

- Manager管理页面下主机管理显示磁盘使用率过高。
- Yarn WebUI界面上显示只有少量任务在运行。

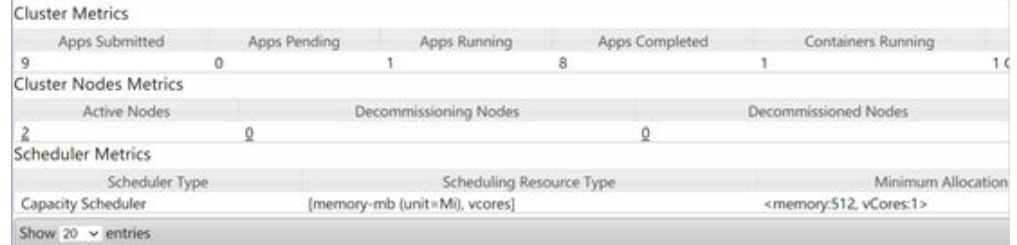

登录到集群的Master节点执行hdfs dfs -du -h / 命令发现如下文件占用大量磁盘 空间。

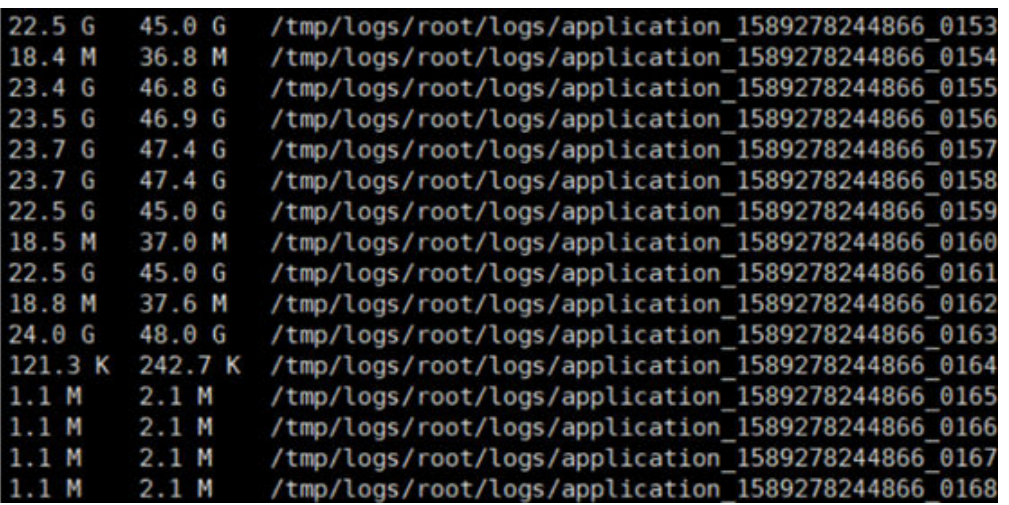

#### Mapreduce服务的汇聚日志配置参数如下:

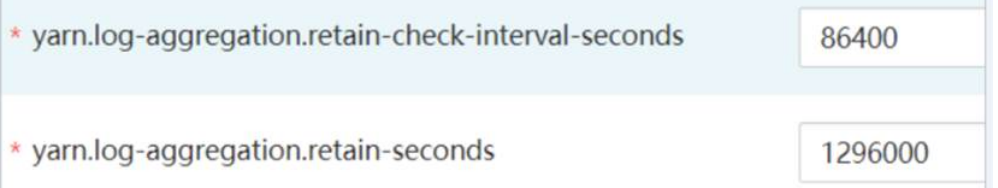

# 原因分析

客户提交任务的操作过于频繁,且聚合后的日志文件被删除的时间配置为1296000, 即聚合日志保留15天,导致汇聚的日志无法在短时间内释放,从而引起磁盘被占满。

#### 处理步骤

- 步骤**1** 登录Manager页面,进入Mapreduce服务配置参数页面。
	- MRS Manager界面操作:登录MRS Manager,选择"服务管理 > Mapreduce > 服务配置 > 全部配置"。
	- FusionInsight Manager界面操作:登录FusionInsight Manager,选择"集群 > 服务 > Mapreduce > 配置 > 全部配置"。
- 步骤**2** 搜索"yarn.log-aggregation.retain-seconds"参数,并根据实际情况将yarn.logaggregation.retain-seconds调小,例如调整为: 259200,即聚合日志保留3天,到期 后自动释放磁盘空间。
- 步骤3 保存配置, 如果有弹出窗口, 不勾选"重新启动受影响的服务或实例"。
- 步骤**4** 在业务空闲时重启配置过期的服务,重启服务会导致上层服务业务中断,影响集群的 管理维护和业务,建议在空闲时执行。
	- 1. 登录Manager页面。
	- 2. 重启Mapreduce、Yarn服务。

**----**结束

# **23.4 MapReduce** 任务异常,临时文件未删除

# 用户问题

MapReduce任务异常临时文件为什么没有删除?

#### 说明

MR任务即MapReduce任务,关于MapReduce介绍请参考**[MapReduce](https://support.huaweicloud.com/productdesc-mrs/mrs_08_0050.html)**。

#### 问题现象

HDFS临时目录文件过多,占用内存。

# 原因分析

MapReduce任务提交时会将相关配置文件、jar包和-files参数后添加的文件都上传至 HDFS的临时目录,方便Container启动后获取相应的文件。系统通过配置项 "yarn.app.mapreduce.am.staging-dir"决定具体存放位置,默认值是"/tmp/ hadoop-yarn/staging"。

正常运行的MapReduce任务会在Job结束以后就清理这些临时文件,但是当Job对应的 Yarn任务异常退出时,这些临时文件不会被清理,长时间积攒导致该临时目录下的文 件数量越来越多,占用存储空间越来越多。

## 处理步骤

#### 步骤**1** 登录集群客户端。

- 1. 以**root**用户登录任意一个Master节点,用户密码为创建集群时用户自定义的密 码。
- 2. 如果集群开启Kerberos认证,执行如下命令进入客户端安装目录并设置环境变 量,再认证用户并按照提示输入密码,该密码请向管理员获取。

**cd** 客户端安装目录

**source bigdata\_env**

**kinit hdfs**

3. 如果集群未开启Kerberos认证,执行如下命令切换到**omm**用户,再进入客户端安 装目录设置环境变量。

**su - omm**

**cd** 客户端安装目录

**source bigdata\_env**

步骤**2** 获取文件列表。

**hdfs dfs -ls /tmp/hadoop-yarn/staging/\*/.staging/ | grep "^drwx" | awk '{print \$8}' > job\_file\_list**

job\_file\_list文件中就是所有任务的文件夹列表,文件内容参考:

/tmp/hadoop-yarn/staging/omm/.staging/job\_\_<Timestamp>\_<ID>

步骤**3** 统计当前运行中的任务。

**mapred job -list 2>/dev/null | grep job\_ | awk '{print \$1}' > run\_job\_list** run\_job\_list文件里面就是当前正在运行的JobId列表,文件内容格式为:

job\_<Timestamp>\_<ID>

步骤4 删除job file\_list文件中正在运行中的任务,确保在删除过期数据时不会误删正在运行 任务的数据。

**cat run\_job\_list | while read line; do sed -i "/\$line/d" job\_file\_list; done**

步骤**5** 删除过期数据。

**cat job\_file\_list | while read line; do hdfs dfs -rm -r \$line; done**

步骤**6** 清除临时文件。

**rm -rf run\_job\_list job\_file\_list**

**----**结束

# **23.5 Yarn** 客户端的端口信息错误导致提交任务后报错 **connection refused**

# 用户问题

请求提交任务的Yarn的ResourceManager报错connection refused,且配置的Yarn端 口为8032。

## 问题现象

MRS的Yarn ResourceManager中的一个节点无法连接,且配置的Yarn端口为8032。

## 原因分析

该业务应用在集群外部运行,且使用的是老集群的客户端,配置的Yarn端口是8032, 与MRS服务的Yarn ResourceManager实际端口不同。从而使请求提交任务的Yarn的 ResourceManager报错connection refused。

## 处理步骤

- 步骤**1** 更新MRS服务客户端。
- 步骤**2** 重试提交作业。
	- **----**结束

# **23.6** 通过 **Yarn WebUI** 查看作业日志时提示"**Could not access logs page!**"

# 问题背景与现象

登录Yarn WebUI界面查看作业日志"Logs",然后单击"Local logs",界面提示 "Could not access logs page!"。

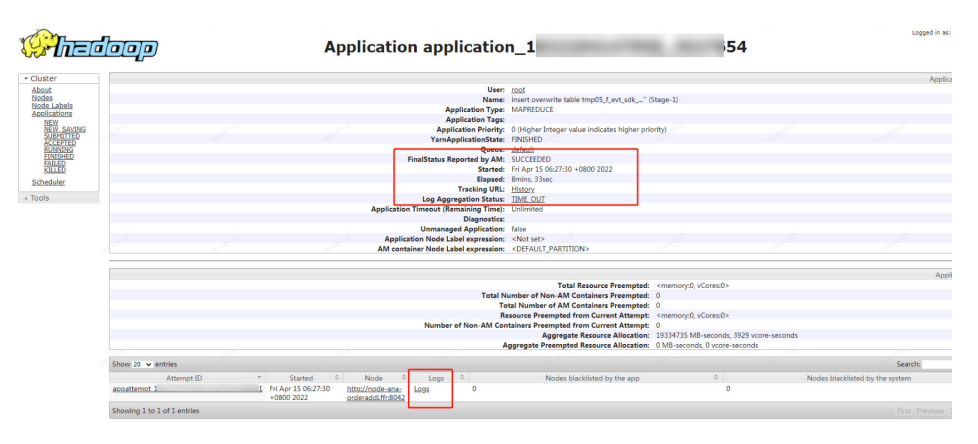

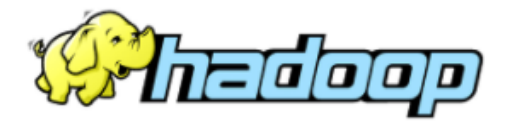

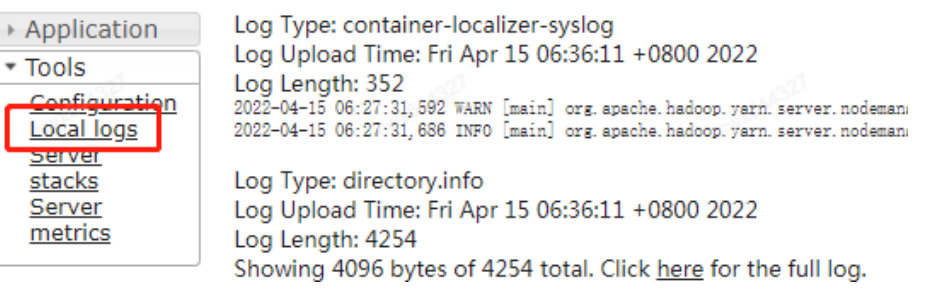

# 原因分析

该Local logs是用来访问服务的日志,但由于安全考虑,该功能暂不支持从Yarn WebUI界面访问。用户可以登录ResourceManager主节点查看ResourceManager的日 志。

#### 处理步骤

- 步骤1 登录Manager界面, 选择"集群 > 组件 > Yarn > 实例", 查看并获取 "ResourceManager(主)"实例的业务IP地址。
- 步骤**2** 以**root**用户登录ResourceManager主节点。
- 步骤**3** 进入"/var/log/Bigdata/yarn/rm"路径查看ResourceManager的日志。

**cd /var/log/Bigdata/yarn/rm**

**----**结束

# **23.7** 通过 **Yarn WebUI** 查看队列信息时提示"**ERROR 500**"错误

# 问题背景与现象

在Yarn使用Capacity调度器时,单击Yarn WebUI页面的队列名称时,系统上报 "ERROR 500"的错误。

HTTP ERROR 500 javax.servlet.ServletException: javax.servlet.ServletException: java.lang.IllegalArgu mentException: Illegal character in queryat index 81: https://XXX:20026/Yarn/ResourceManager/21/cluster/scheduler? openQueues= ^default\$

## 原因分析

页面链接无法识别符号"^",导致页面访问失败。

#### 处理步骤

- 步骤**1** 登录Manager页面,选择"集群 > 服务 > Yarn > 配置 > 全部配置"。
- 步骤**2** 在搜索框搜索"yarn.resourcemanager.webapp.pagination.enable"。
- 步骤**3** 如果该参数值为"true"(默认为"true"),请修改为"false",并保存配置。
- 步骤**4** 在Yarn服务页面选择"实例"页签,勾选所有的ResourceManager实例,选择"更多 > 滚动重启实例",等待实例启动完成。

#### **----**结束

# **23.8** 通过 **Yarn WebUI** 页面查看作业日志提示"**ERROR 500**"错误

#### 问题背景与现象

在MRS上提交的SparkStreaming流式作业执行一段时间后,查看Yarn WebUI页面全量 日志报"HTTP ERROR 500 org.apache.http.ConnectionCloseException: Premature end of chunk coded message body:closing chunk expected"。

#### 原因分析

该报错是由于作业运行时间过长,查看Yarn WebUI页面全量日志时需要展示的日志过 大,导致报500内部错误。此时需要把作业生成的聚合日志调小,使其分段生成即可。

#### 处理步骤

步骤**1** 以**root**用户登录安装了Spark2x/Spark客户端的节点。

步骤**2** 执行以下命令编辑文件。

#### **vim \$SPARK\_HOME/conf/log4j-executor.properties**

- 步骤**3** 调小"log4j.appender.sparklog.MaxFileSize"参数值(表示生成一份日志文件的最大 存储大小,默认为50MB),例如修改为"20MB"。
- 步骤**4** 调小"log4j.appender.sparklog.MaxBackupIndex"参数值(表示滚动保存的文件数 量,最大为10个文件,达到第11个覆盖第一个生成的文件),例如修改为"5"。
- 步骤**5** 保存文件。
- 步骤**6** 重新提交作业,作业运行正常。
	- **----**结束

# **23.9** 使用 **Yarn** 客户端命令查询历史作业报错

#### 问题现象

执行Yarn客户端命令查询历史作业报错,进程被终止。具体错误如下:

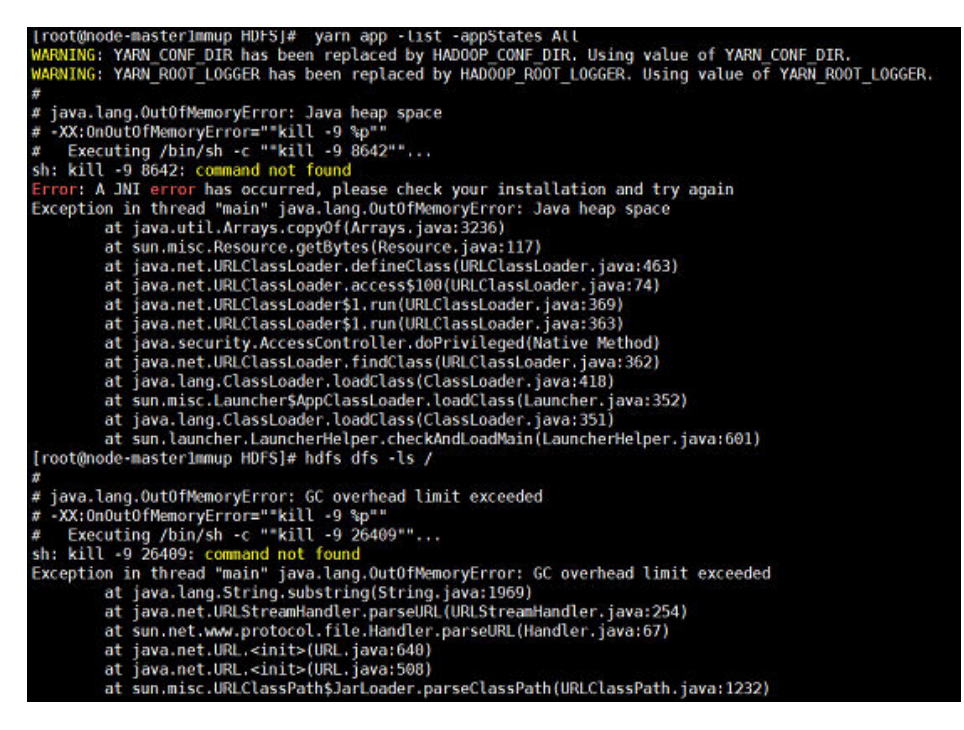

## 原因分析

客户端分配内存不足,导致提交命令报错。

#### 处理步骤

- 步骤**1** 以**root**用户登录HDFS客户端安装节点。
- 步骤**2** 执行以下命令编辑文件。

**vim /opt/client/HDFS/component\_env**

步骤**3** 调大参数" export GC\_OPTS\_HDFS"的值,例如修改为"Xmx512m"。

- 步骤**4** 保存文件。
- 步骤**5** 执行以下命令重新加载环境变量。

**source bigdata\_env**

**----**结束

# **23.10 TimelineServer** 目录文件数量到达上限

#### 问题现象

MRS 3.x版本集群,ResourceManager日志显示TimelineServer数据目录数量到达上限 打印大量错误日志。

异常日志内容如下:

The directory item limit of /tmp/hadoop-omm/yarn/timeline/generic-history/ApplicationHistoryDataRoot is exceeded: limit=1048576 items=1048576

# 原因分析

TimelineServer在MRS 3.x版本会使用一个HDFS的目录(例如以上报错中的"/tmp/ hadoop-omm/yarn/timeline/generic-history/ApplicationHistoryDataRoot"路径) 来存放历史任务信息,导致该目录下的文件不断累积,直到到达HDFS配置的目录数量 上限( "dfs.namenode.fs-limits.max-directory-items" 默认为 "1048576")。

此时请将"yarn.timeline-service.generic-application-history.enabled"(客户端查询 app任务数据时是否从TimelineServer服务获取)参数设置为"false",直接从 ResourceManager上面获取app任务数据。

#### 处理步骤

- 步骤**1** 登录FusionInsight Manager,选择"集群 > 服务 > Yarn > 配置 > 全部配置"。
- 步骤**2** 在左侧导航栏选择"Yarn(服务) > 自定义",在自定义页面的"yarn.yarnsite.customized.configs"参数后添加"yarn.timeline-service.generic-applicationhistory.enabled", 值为"false", 单击"保存"。
- 步骤**3** 滚动重启ResourceManager和TimelineServer实例。

单击Yarn服务的"实例"页签,勾选所有ResourceManager和TimelineServer实例, 选择"更多 > 滚动重启实例"。

- 步骤4 (可选)根据业务需要,在业务低峰时滚动重启NodeManager。
- 步骤**5** 实例重启完成后,删除HDFS上的存放历史任务信息的目录,例如"/tmp/hadoopomm/yarn/timeline/generic-history/ApplicationHistoryDataRoot"。
	- 1. 以客户端安装用户登录客户端安装目录,并配置环境变量。 **cd** 客户端安装目录

**source bigdata\_env**

2. 执行以下命令认证用户,未开启Kerberos认证的用户跳过该步骤。 **kinit** 业务用户

3. 执行以下命令删除HDFS上的相关目录。 **hdfs dfs -rm -r** /tmp/hadoop-omm/yarn/timeline/generic-history/ ApplicationHistoryDataRoot/

**----**结束

# **24** 使用 **ZooKeeper**

# **24.1** 通过 **MRS** 客户端连接 **ZooKeeper** 报错

# 用户问题

MRS集群如何访问ZooKeeper?

# 问题现象

在MRS的Master节点使用zkcli.sh访问ZooKeeper存在报错。

# 原因分析

用户使用的命令有误,造成报错的发生。

# 处理步骤

- 步骤**1** 获取ZooKeeper的IP地址及端口信息,具体请参考如何获取**[ZooKeeper](https://support.huaweicloud.com/mrs_faq/mrs_03_1071.html)**地址?。
- 步骤**2** 以**root**用户登录Master节点。
- 步骤**3** 初始化环境变量。 **source /opt/client/bigdata\_env**
- 步骤**4** 执行以下命令连接ZooKeeper。 **zkCli.sh -server** ZooKeeper所在节点的IP:端口 ZooKeeper所在节点的IP即为步骤**1**中查到的结果,多个IP之间以逗号间隔。
- 步骤**5** 使用**ls /**等常用的命令查看ZooKeeper上的信息。

**----**结束

# **24.2** 由于主备 **Master** 节点时间未同步导致 **ZooKeeper** 服 务不可用

# 问题背景与现象

MRS集群ZooKeeper服务无法启动,出现ZooKeeper服务不可用告警。

## 原因分析

以**root**用户登录主、备Master节点,执行**ntpq -p**命令查看两节点时间未同步。

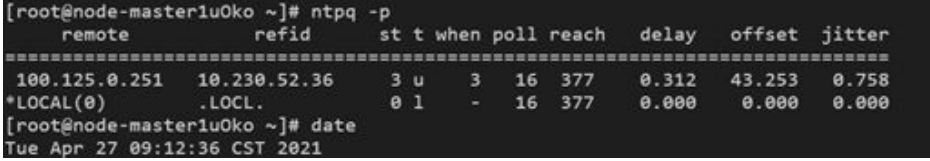

# 解决办法

步骤**1** 以**root**用户登录主OMS节点执行**ifconfig**命令,查找当前节点的浮动IP。 例如执行后结果如下, 则当前节点的浮动IP为192.168.0.3。

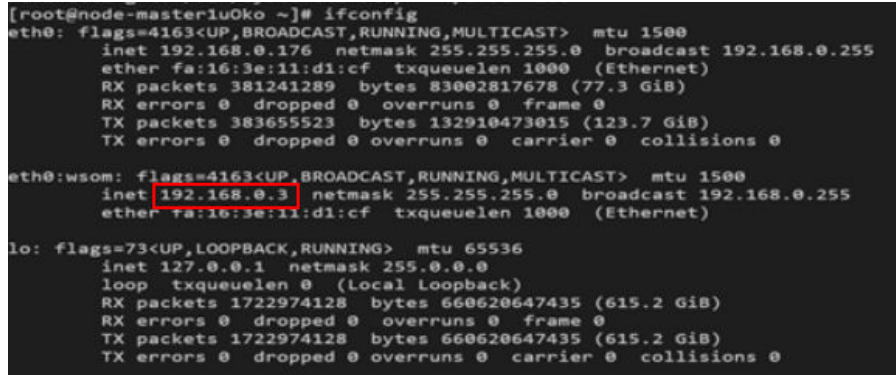

步骤**2** 登录NTP时间异常的Master节点,执行以下命令关闭NTP服务。

#### **service ntpd stop**

步骤**3** 执行以下命令手动同步主、备Master节点的时间。

**/usr/sbin/ntpdate** 步骤**1**查询到的浮动IP

步骤**4** 执行以下命令启动NTP服务。

**service ntpd start**

步骤**5** 执行**ntpstat**命令查看时间同步结果。

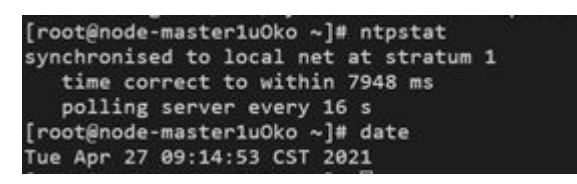

**----**结束
# 25 存算分离

# <span id="page-360-0"></span>**25.1** 没有**/tmp** 目录权限导致执行访问 **OBS** 的作业报错

## 问题现象

在使用MRS多用户访问OBS的场景中,执行Spark、Hive、Presto等作业时,出现"/ tmp"目录没有权限的报错。

#### 问题原因

作业执行过程中有临时目录,提交作业的用户对临时目录没有操作权限。

## 解决方法

- 步骤**1** 在集群"概览"页签中,查询并记录集群所绑定的委托名称。
- 步骤**2** 登录IAM服务控制台。
- 步骤**3** 选择"权限 > 创建自定义策略"。
	- 策略名称:请输入策略名称。
	- 作用范围: 请选择"全局级服务"。
	- 策略配置方式: 请选择"可视化视图"。
	- 策略内容:
		- a. "允许"选择"允许"。
		- b. "云服务"选择"对象存储服务 (OBS)"。
		- c. "操作"勾选所有"写"、"列表"和"只读"权限。
		- d. "特定资源"选择:
			- i. "object"选择"通过资源路径指定",并单击"添加资源路径"分别 在"路径"中输入**obs\_bucket\_name/tmp/**和 **obs\_bucket\_name/tmp/\***。此处以**/tmp**目录为例,如需其他目录权限 请参考该步骤添加对应目录及该目录下所有对象的资源路径。
			- ii. "bucket"选择"通过资源路径指定",并单击"添加资源路径"在 "路径"中输入**obs\_bucket\_name**。

<span id="page-361-0"></span>其中obs bucket-name请使用实际的OBS桶名替换。若桶类型为"并行文件 系统"需要再添加**obs\_bucket\_name/tmp/**路径,桶类型为"对象存储"则 不需要添加**obs\_bucket\_name/tmp/**路径。

e. (可选)请求条件,暂不添加。

图 **25-1** 自定义策略

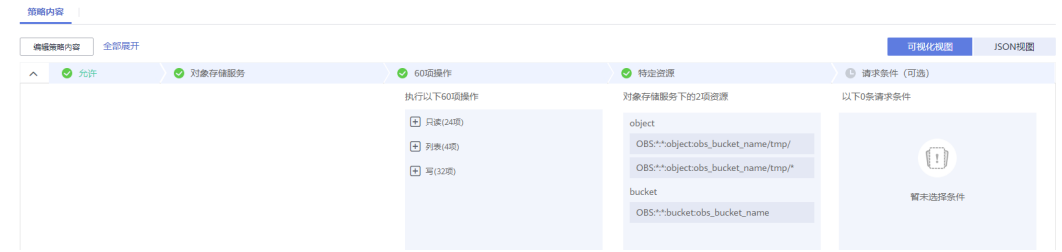

步骤**4** 单击"确定"完成策略添加。

- **步骤5** 选择"委托 ",并在<mark>步骤</mark>1中查询到的委托所在行的"操作 "列单击"权限配置 "。
- 步骤**6** 查询并勾[选步骤](#page-360-0)**3**中创建的策略。
- 步骤**7** 单击"确定"完成委托权限配置。

**----**结束

# **25.2** 使用 **Hadoop** 客户端删除 **OBS** 上数据时报**.Trash** 目录 没有权限错误

#### 问题描述

执行**hadoop fs -rm obs://<obs\_path>**出现如下报错:

exception [java.nio.file.AccessDeniedException: user/root/.Trash/Current/: getFileStatus on user/root/.Trash/ Current/: status [403]

### 问题原因

hadoop删除文件时会将文件先移动到.Trash目录,若该目录没有权限则出现403报错。

## 解决方法

方案一:

使用**hadoop fs -rm -skipTrash**命令来删除文件。

方案二:

在集群对应的委托中添加访问.Trash目录的权限。

- 步骤**1** 在集群"概览"页签中,查询并记录集群所绑定的委托名称。
- 步骤**2** 登录IAM服务控制台。
- 步骤**3** 选择"权限 > 创建自定义策略"。
- 策略名称:请输入策略名称。
- 作用范围: 请选择"全局级服务"。
- 策略配置方式:请选择"可视化视图"。
- 策略内容:
	- a. "允许"选择"允许"。
	- b. "云服务"选择"对象存储服务 (OBS)"。
	- c. "操作"勾选所有操作权限。
	- d. "特定资源"选择:
		- i. "object"选择"通过资源路径指定",并单击"添加资源路径"分别 在"路径"中输入.Trash目录,例如**obs\_bucket\_name/user/ root/.Trash/\***。
		- ii. "bucket"选择"通过资源路径指定",并单击"添加资源路径"在 "路径"中输入**obs\_bucket\_name**。

其中**obs\_bucket-name**请使用实际的OBS桶名替换。

e. (可选)请求条件,暂不添加。

#### 图 **25-2** 自定义策略

**無略山家** 

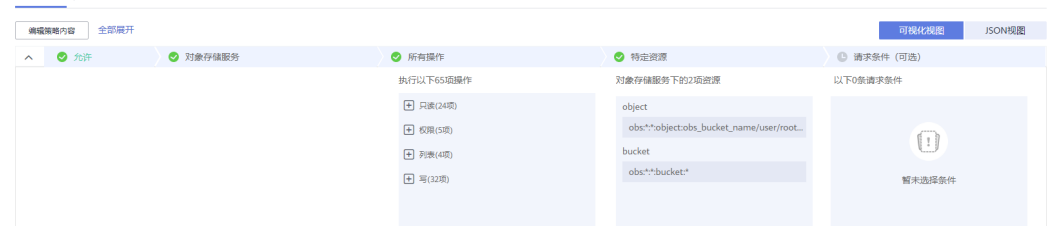

- 步骤**4** 单击"确定"完成策略添加。
- 步骤**5** 选择"委托",并[在步骤](#page-361-0)**1**中查询到的委托所在行的"操作"列单击"权限配置"。
- 步骤**6** 查询并勾[选步骤](#page-361-0)**3**中创建的策略。
- 步骤**7** 单击"确定"完成委托权限配置。
- 步骤**8** 重新执行**hadoop fs -rm obs://<obs\_path>**命令。

#### **----**结束

# **25.3** 由于 **MRS** 集群节点的 **NTP** 时间不同步导致集群访问 **OBS** 时鉴权失败

#### 问题现象

集群访问OBS上报403异常。

#### 原因分析

集群Master节点NTP时间与集群外节点的NTP服务器时间不同步,时间相差超过 15min,导致集群访问OBS时鉴权失败,上报403异常。

## 处理步骤

- 步骤**1** 以**root**用户登录集群主Master节点。
- 步骤2 修改"\${BIGDATA\_HOME}/om-server/om/inst/conf/oms-config.ini"和"\$ {BIGDATA\_HOME}/om-server/OMS/workspace0/conf/oms-config.ini"配置文件, 在"ntp\_server\_ip"参数值前添加"ntp.myhuaweicloud.com,"

... ntp\_server\_ip=**ntp.myhuaweicloud.com,**10.127.1.0

- **步骤3** 以root用户登录集群备Master节点,执行步骤2。
- 步骤4 等待约2分钟,在主Master节点执行以下命令观察IP同步成功。

**ntpq -np**

...

例如执行后结果如下:

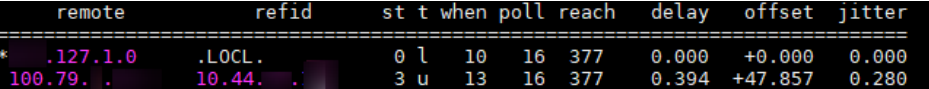

**----**结束